IBM Security QRadar Version 7.1.x and 7.2.x

### *DSM Configuration Guide*

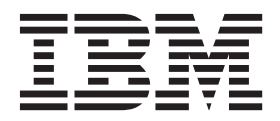

**Note:** Before using this information and the product that it supports, read the information in ["Notices and](#page-720-1)  [Trademarks"](#page-720-1) on page [page 719](#page-720-0).

© Copyright IBM Corp. 2005, 2014 All Rights Reserved US Government Restricted Rights - Use, duplication or disclosure restricted by GSA ADP Schedule Contract with IBM Corp.

[About This Guide 11](#page-12-0) [Intended audience 11](#page-12-1) [Conventions 11](#page-12-2) [Technical documentation 12](#page-13-0) [Contacting customer support 12](#page-13-1) [Statement of good security practices 12](#page-13-2)  [13](#page-14-0) [Overview 13](#page-14-1)  [15](#page-16-0) [Access to the Integration Documentation Addendum 15](#page-16-1)  [17](#page-18-0) [Installing DSMs 17](#page-18-1) [Scheduling Automatic Updates 17](#page-18-2) [Viewing updates 18](#page-19-0) [Manually installing a DSM 20](#page-21-0)  [23](#page-24-0) [Ambiron TrustWave ipAngel 23](#page-24-1)  [25](#page-26-0) [Apache HTTP Server 25](#page-26-1) [Configuring Apache HTTP Server with syslog 25](#page-26-2) [Configuring Apache HTTP Server with syslog-ng 27](#page-28-0)  [31](#page-32-0) [Amazon AWS CloudTrail 31](#page-32-1) [AWS CloudTrail DSM integration process 32](#page-33-0) [Enabling communication between QRadar and AWS CloudTrail 32](#page-33-1) [Configuring an Amazon AWS CloudTrail log source in QRadar 32](#page-33-2)  [35](#page-36-0) [Apple Mac OS X 35](#page-36-1)  [37](#page-38-0) [Application Security DbProtect 37](#page-38-1)  [41](#page-42-0) [Arbor Networks Peakflow 41](#page-42-1)  [45](#page-46-0) [Arpeggio SIFT-IT 45](#page-46-1)  [49](#page-50-0) [Array Networks SSL VPN 49](#page-50-1)  [51](#page-52-0) [Aruba Mobility Controllers 51](#page-52-1)  [53](#page-54-0) [Avaya VPN Gateway 53](#page-54-1) [Avaya VPN Gateway DSM integration process 53](#page-54-2) [Configuring your Avaya VPN Gateway system for communication with QRadar 54](#page-55-0) [Configuring an Avaya VPN Gateway log source in QRadar 54](#page-55-1)

**2**

 [57](#page-58-0) [BalaBit IT Security 57](#page-58-1) [Configuring BalaBIt IT Security for Microsoft Windows Events 57](#page-58-2) [Configuring BalaBit IT Security for Microsoft ISA or TMG Events 61](#page-62-0)  [67](#page-68-0) [Barracuda 67](#page-68-1) [Barracuda Spam & Virus Firewall 67](#page-68-2) [Barracuda Web Filter 68](#page-69-0)  [71](#page-72-0) [BlueCat Networks Adonis 71](#page-72-1)  [75](#page-76-0) [Blue Coat SG 75](#page-76-1) [Creating a custom event format 76](#page-77-0) [Retrieving Blue Coat events 77](#page-78-0) [Creating additional custom format key-value pairs 83](#page-84-0)  [85](#page-86-0) [Bridgewater 85](#page-86-1)  [87](#page-88-0) [Brocade Fabric OS 87](#page-88-1)  [89](#page-90-0) [CA Technologies 89](#page-90-1) [CA ACF2 89](#page-90-2) [CA SiteMinder 103](#page-104-0) [CA Top Secret 105](#page-106-0)  [119](#page-120-0) [Check Point 119](#page-120-1) [Check Point FireWall-1 119](#page-120-2) [Check Point Provider-1 132](#page-133-0)  [137](#page-138-0) [Cilasoft QJRN/400 137](#page-138-1)  [141](#page-142-0) [Cisco 141](#page-142-1) [Cisco ACE Firewall 141](#page-142-2) [Cisco Aironet 143](#page-144-0) [Cisco ACS 145](#page-146-0) [Cisco ASA 149](#page-150-0) [Cisco CallManager 154](#page-155-0) [Cisco CatOS for Catalyst Switches 155](#page-156-0) [Cisco CSA 157](#page-158-0) [Cisco FWSM 159](#page-160-0) [Cisco IDS/IPS 160](#page-161-0) [Cisco NAC 162](#page-163-0) [Cisco Nexus 164](#page-165-0)

[Cisco IOS 165](#page-166-0) [Cisco Pix 167](#page-168-0) [Cisco VPN 3000 Concentrator 169](#page-170-0) [Cisco Wireless Services Module 170](#page-171-0) [Cisco Wireless LAN Controllers 173](#page-174-0) [Cisco Identity Services Engine 178](#page-179-0)  [183](#page-184-0) [Citrix 183](#page-184-1) [Citrix NetScaler 183](#page-184-2) [Citrix Access Gateway 185](#page-186-0)  [187](#page-188-0) [CRYPTOCard CRYPTO-Shield 187](#page-188-1)  [189](#page-190-0) [Cyber-Ark Vault 189](#page-190-1)  [191](#page-192-0) [CyberGuard Firewall/VPN Appliance 191](#page-192-1)  [193](#page-194-0) [Damballa Failsafe 193](#page-194-1)  [195](#page-196-0) [Digital China Networks \(DCN\) 195](#page-196-1)  [199](#page-200-0) [Enterasys 199](#page-200-1) [Enterasys Dragon 199](#page-200-2) [Enterasys HiGuard Wireless IPS 206](#page-207-0) [Enterasys HiPath Wireless Controller 207](#page-208-0) [Enterasys Stackable and Standalone Switches 209](#page-210-0) [Enterasys XSR Security Router 211](#page-212-0) [Enterasys Matrix Router 212](#page-213-0) [Enterasys NetSight Automatic Security Manager 212](#page-213-1) [Enterasys Matrix K/N/S Series Switch 213](#page-214-0) [Enterasys NAC 215](#page-216-0) [Enterasys 800-Series Switch 215](#page-216-1)  [219](#page-220-0) [Extreme Networks ExtremeWare 219](#page-220-1)  [221](#page-222-0) [F5 Networks 221](#page-222-1) [F5 Networks BIG-IP AFM 221](#page-222-2) [F5 Networks BIG-IP APM 226](#page-227-0) [F5 Networks BIG-IP ASM 227](#page-228-0) [F5 Networks BIG-IP LTM 229](#page-230-0) [F5 Networks FirePass 231](#page-232-0)  [235](#page-236-0) [Fair Warning 235](#page-236-1)

**4**

 [237](#page-238-0) [Fidelis XPS 237](#page-238-1)  [239](#page-240-0) [ForeScout CounterACT 239](#page-240-1)  [243](#page-244-0) [Fortinet FortiGate 243](#page-244-1) [Fortinet FortiGate DSM integration process 243](#page-244-2) [Configuring a Fortinet FortiGate log source 244](#page-245-0)  [245](#page-246-0) [Foundry FastIron 245](#page-246-1)  [247](#page-248-0) [Generic Firewall 247](#page-248-1)  [251](#page-252-0) [Generic Authorization Server 251](#page-252-1)  [255](#page-256-0) [Great Bay Beacon 255](#page-256-1)  [257](#page-258-0) [HBGary Active Defense 257](#page-258-1)  [259](#page-260-0) [Honeycomb Lexicon File Integrity Monitor \(FIM\) 259](#page-260-1)  [263](#page-264-0) [HP 263](#page-264-1) [HP ProCurve 263](#page-264-2) [HP Tandem 264](#page-265-0) [Hewlett Packard UNIX \(HP-UX\) 265](#page-266-0)  [267](#page-268-0) [Huawei 267](#page-268-1) [Huawei AR Series Router 267](#page-268-2) [Huawei S Series Switch 269](#page-270-0)  [273](#page-274-0) [IBM 273](#page-274-1) [IBM CICS 273](#page-274-2) [IBM Lotus Domino 277](#page-278-0) [IBM Proventia Management SiteProtector 280](#page-281-0) [IBM ISS Proventia 284](#page-285-0) [IBM RACF 284](#page-285-1) [IBM DB2 297](#page-298-0) [IBM WebSphere Application Server 308](#page-309-0) [IBM Informix Audit 313](#page-314-0) [IBM IMS 314](#page-315-0) [IBM Guardium 320](#page-321-0) [IBM Security Directory Server 326](#page-327-0) [IBM Tivoli Access Manager for e-business 328](#page-329-0)

[IBM z/Secure® Audit 330](#page-331-0) [IBM zSecure Alert 334](#page-335-0) [IBM Security Identity Manager 335](#page-336-0) [IBM Security Network Protection \(XGS\) 340](#page-341-0) [IBM Security Access Manager for Enterprise Single Sign-On 342](#page-343-0)  [347](#page-348-0) [ISC Bind 347](#page-348-1)  [351](#page-352-0) [Imperva SecureSphere 351](#page-352-1)  [357](#page-358-0) [Infoblox NIOS 357](#page-358-1) [Configuring a log source 357](#page-358-2)  [359](#page-360-0) [iT-CUBE agileSI 359](#page-360-1)  [363](#page-364-0) [Itron Smart Meter 363](#page-364-1)  [365](#page-366-0) [Juniper Networks 365](#page-366-1) [Juniper Networks AVT 365](#page-366-2) [Juniper DDoS Secure 367](#page-368-0) [Juniper DX Application Acceleration Platform 367](#page-368-1) [Juniper EX Series Ethernet Switch 368](#page-369-0) [Juniper IDP 369](#page-370-0) [Juniper Networks Secure Access 371](#page-372-0) [Juniper Infranet Controller 374](#page-375-0) [Juniper Networks Firewall and VPN 375](#page-376-0) [Juniper Networks Network and Security Manager 375](#page-376-1) [Juniper Junos OS 377](#page-378-0) [Juniper Steel-Belted Radius 380](#page-381-0) [Juniper Networks vGW Virtual Gateway 382](#page-383-0) [Juniper Security Binary Log Collector 384](#page-385-0) [Juniper Junos WebApp Secure 387](#page-388-0) [Juniper Networks WLC Series Wireless LAN Controller 390](#page-391-0)  [393](#page-394-0) [Lieberman Random Password Manager 393](#page-394-1)  [395](#page-396-0) [Linux 395](#page-396-1) [Linux DHCP 395](#page-396-2) [Linux IPtables 396](#page-397-0) [Linux OS 399](#page-400-0)  [403](#page-404-0) [McAfee 403](#page-404-1) [McAfee Intrushield 403](#page-404-2)

**6**

[McAfee Application / Change Control 409](#page-410-0) [McAfee Web Gateway 411](#page-412-0)  [419](#page-420-0) [MetaInfo MetaIP 419](#page-420-1)  [421](#page-422-0) [Microsoft 421](#page-422-1) [Microsoft Exchange Server 421](#page-422-2) [Microsoft IAS Server 428](#page-429-0) [Microsoft DHCP Server 428](#page-429-1) [Microsoft IIS Server 429](#page-430-0) [Microsoft ISA 435](#page-436-0) [Microsoft Hyper-V 435](#page-436-1) [Microsoft SharePoint 436](#page-437-0) [Microsoft Operations Manager 444](#page-445-0) [Microsoft System Center Operations Manager 447](#page-448-0) [Microsoft Endpoint Protection 450](#page-451-0)  [457](#page-458-0) [NetApp Data ONTAP 457](#page-458-1)  [459](#page-460-0) [Name Value Pair 459](#page-460-1) [NVP Log Format 459](#page-460-2) [Examples 461](#page-462-0)  [463](#page-464-0) [Niksun 463](#page-464-1)  [465](#page-466-0) [Nokia Firewall 465](#page-466-1) [Integrating with a Nokia Firewall using syslog 465](#page-466-2) [Integrating with a Nokia Firewall using OPSEC 468](#page-469-0)  [471](#page-472-0) [Nominum Vantio 471](#page-472-1)  [473](#page-474-0) [Nortel Networks 473](#page-474-1) [Nortel Multiprotocol Router 473](#page-474-2) [Nortel Application Switch 476](#page-477-0) [Nortel Contivity 477](#page-478-0) [Nortel Ethernet Routing Switch 2500/4500/5500 477](#page-478-1) [Nortel Ethernet Routing Switch 8300/8600 478](#page-479-0) [Nortel Secure Router 480](#page-481-0) [Nortel Secure Network Access Switch 481](#page-482-0) [Nortel Switched Firewall 5100 482](#page-483-0) [Nortel Switched Firewall 6000 484](#page-485-0) [Nortel Threat Protection System 486](#page-487-0) [Nortel VPN Gateway 487](#page-488-0)

 [489](#page-490-0) [Novell eDirectory 489](#page-490-1)  [495](#page-496-0) [ObserveIT 495](#page-496-1)  [501](#page-502-0) [OpenBSD 501](#page-502-1)  [503](#page-504-0) [Open LDAP 503](#page-504-1)  [507](#page-508-0) [Open Source SNORT 507](#page-508-1)  [509](#page-510-0) [Oracle 509](#page-510-1) [Oracle Audit Records 509](#page-510-2) [Oracle DB Listener 512](#page-513-0) [Oracle Audit Vault 517](#page-518-0) [Oracle OS Audit 518](#page-519-0) [Oracle BEA WebLogic 520](#page-521-0) [Oracle Acme Packet Session Border Controller 525](#page-526-0) [Oracle Fine Grained Auditing 529](#page-530-0)  [533](#page-534-0) [OSSEC 533](#page-534-1)  [535](#page-536-0) [Pirean Access: One 535](#page-536-1)  [539](#page-540-0) [PostFix Mail Transfer Agent 539](#page-540-1)  [543](#page-544-0) [ProFTPd 543](#page-544-1)  [545](#page-546-0) [Proofpoint Enterprise Protection and Enterprise Privacy 545](#page-546-1)  [549](#page-550-0) [Radware DefensePro 549](#page-550-1)  [551](#page-552-0) [Raz-Lee iSecurity 551](#page-552-1)  [555](#page-556-0) [Redback ASE 555](#page-556-1)  [557](#page-558-0) [RSA Authentication Manager 557](#page-558-1) [Configuring syslog for RSA 557](#page-558-2) [Configuring the log file protocol for RSA 559](#page-560-0)  [561](#page-562-0) [Samhain Labs 561](#page-562-1) [Configuring syslog to collect Samhain events 561](#page-562-2) [Configuring JDBC to collect Samhain events 562](#page-563-0)

**8**

 [565](#page-566-0) [Sentrigo Hedgehog 565](#page-566-1)  [567](#page-568-0) [Secure Computing Sidewinder 567](#page-568-1)  [569](#page-570-0) [SolarWinds Orion 569](#page-570-1)  [571](#page-572-0) [SonicWALL 571](#page-572-1)  [573](#page-574-0) [Sophos 573](#page-574-1) [Sophos Enterprise Console 573](#page-574-2) [Sophos PureMessage 579](#page-580-0) [Sophos Astaro Security Gateway 587](#page-588-0) [Sophos Web Security Appliance 588](#page-589-0)  [589](#page-590-0) [Splunk 589](#page-590-1) [Collect Windows events forwarded from Splunk appliances 589](#page-590-2)  [593](#page-594-0) [Squid Web Proxy 593](#page-594-1)  [597](#page-598-0) [Starent Networks 597](#page-598-1)  [601](#page-602-0) [STEALTHbits StealthINTERCEPT 601](#page-602-1) [STEALTHbits StealthINTERCEPT DSM integration process 601](#page-602-2) [Configuring your STEALTHbits StealthINTERCEPT system for communication with QRadar 602](#page-603-0) [Configuring a STEALTHbits StealthINTERCEPT log source in QRadar 603](#page-604-0)  [605](#page-606-0) [Stonesoft Management Center 605](#page-606-1)  [609](#page-610-0) [Sun Solaris 609](#page-610-1) [Sun Solaris 609](#page-610-2) [Sun Solaris DHCP 610](#page-611-0) [Sun Solaris Sendmail 612](#page-613-0) [Sun Solaris Basic Security Mode \(BSM\) 613](#page-614-0)  [619](#page-620-0) [Sybase ASE 619](#page-620-1)  [621](#page-622-0) [Symantec 621](#page-622-1) [Symantec Endpoint Protection 621](#page-622-2) [Symantec SGS 622](#page-623-0) [Symantec System Center 622](#page-623-1) [Symantec Data Loss Prevention \(DLP\) 626](#page-627-0) [Symantec PGP Universal Server 630](#page-631-0)

 [633](#page-634-0) [Motorola Symbol AP 633](#page-634-1)  [635](#page-636-0) [Symantec Critical System Protection 635](#page-636-1)  [637](#page-638-0) [Symark 637](#page-638-1)  [641](#page-642-0) [ThreatGRID Malware Threat Intelligence Platform 641](#page-642-1)  [647](#page-648-0) [Tipping Point 647](#page-648-1) [Tipping Point Intrusion Prevention System 647](#page-648-2) [Tipping Point X505/X506 Device 650](#page-651-0)  [651](#page-652-0) [Top Layer IPS 651](#page-652-1)  [653](#page-654-0) [Trend Micro 653](#page-654-1) [Trend Micro InterScan VirusWall 653](#page-654-2) [Trend Micro Control Manager 654](#page-655-0) [Trend Micro Office Scan 656](#page-657-0)  [661](#page-662-0) [Tripwire 661](#page-662-1)  [663](#page-664-0) [Tropos Control 663](#page-664-1)  [665](#page-666-0) [Trusteer Apex Local Event Aggregator 665](#page-666-1)  [667](#page-668-0) [Universal DSM 667](#page-668-1)  [669](#page-670-0) [Universal LEEF 669](#page-670-1) [Configuring a Universal LEEF log source 669](#page-670-2) [Forwarding events to QRadar 673](#page-674-0) [Creating a Universal LEEF event map 673](#page-674-1)  [677](#page-678-0) [Venustech Venusense 677](#page-678-1)  [681](#page-682-0) [Verdasys Digital Guardian 681](#page-682-1)  [685](#page-686-0) [Vericept Content 360 DSM 685](#page-686-1)  [687](#page-688-0) [VMWare 687](#page-688-1) [VMware ESX and ESXi 687](#page-688-2) [VMware vCenter 692](#page-693-0) [VMware vCloud Director 693](#page-694-0)

**10**

[VMware vShield 696](#page-697-0)  [699](#page-700-0) [Vormetric Data Security 699](#page-700-1) [Vormetric Data Security DSM integration process 699](#page-700-2) [Configuring your Vormetric Data Security systems for communication with QRadar 700](#page-701-0) [Configuring a Vormetric Data Security log source in QRadar 702](#page-703-0)  [703](#page-704-0) [WatchGuard Fireware OS 703](#page-704-1)  [705](#page-706-0) [Websense V-Series 705](#page-706-1) [Websense TRITON 705](#page-706-2) [Websense V-Series Data Security Suite 707](#page-708-0) [Websense V-Series Content Gateway 709](#page-710-0)  [713](#page-714-0) [Zscaler Nanolog Streaming Service 713](#page-714-1)  [717](#page-718-0) [Supported third-party devices 717](#page-718-1)  [719](#page-720-2) [Notices and Trademarks 719](#page-720-3) [Notices 719](#page-720-4) [Trademarks 721](#page-722-0)

### <span id="page-12-0"></span>**ABOUT THIS GUIDE**

<span id="page-12-2"></span><span id="page-12-1"></span>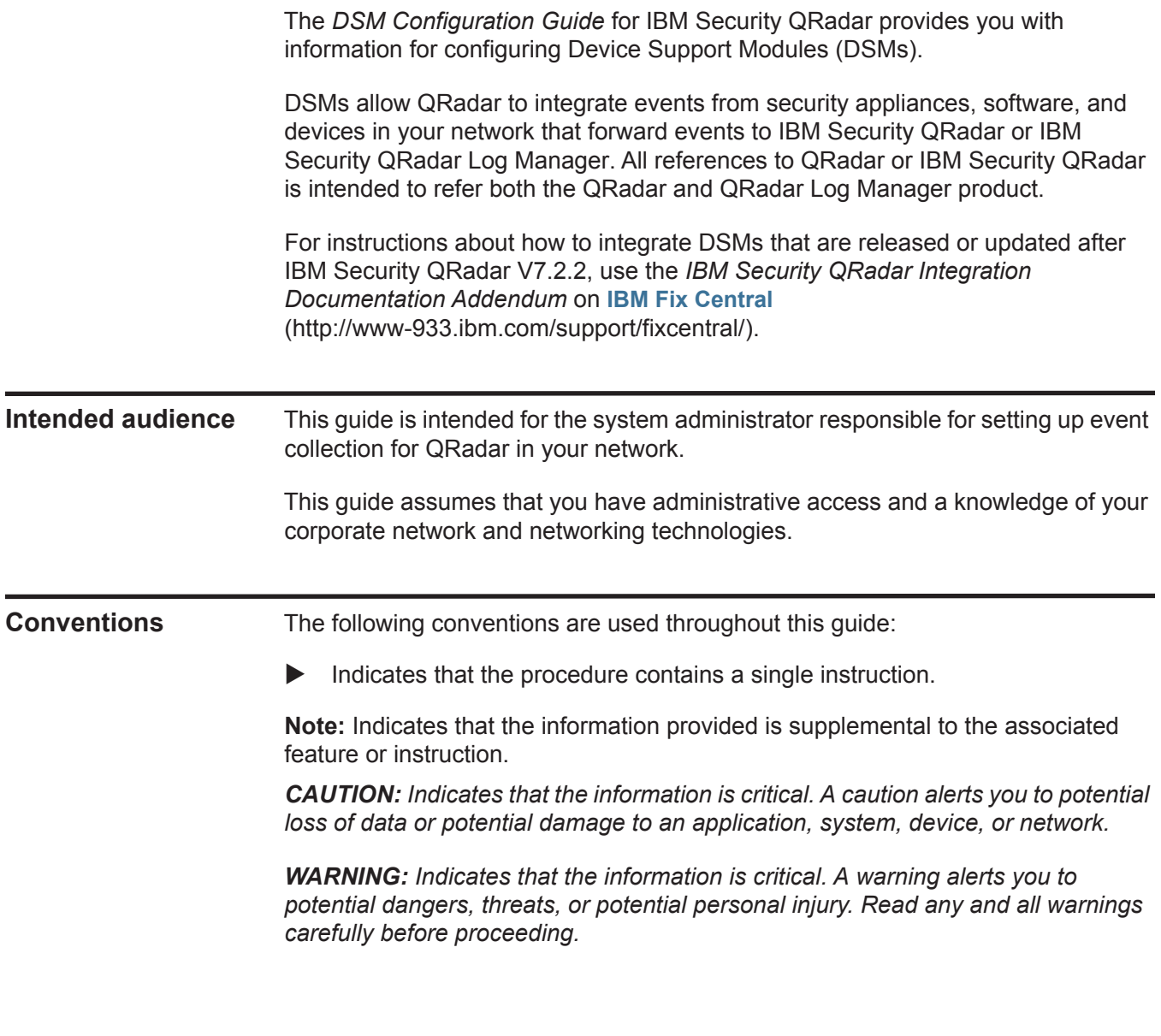

<span id="page-13-3"></span><span id="page-13-2"></span><span id="page-13-1"></span><span id="page-13-0"></span>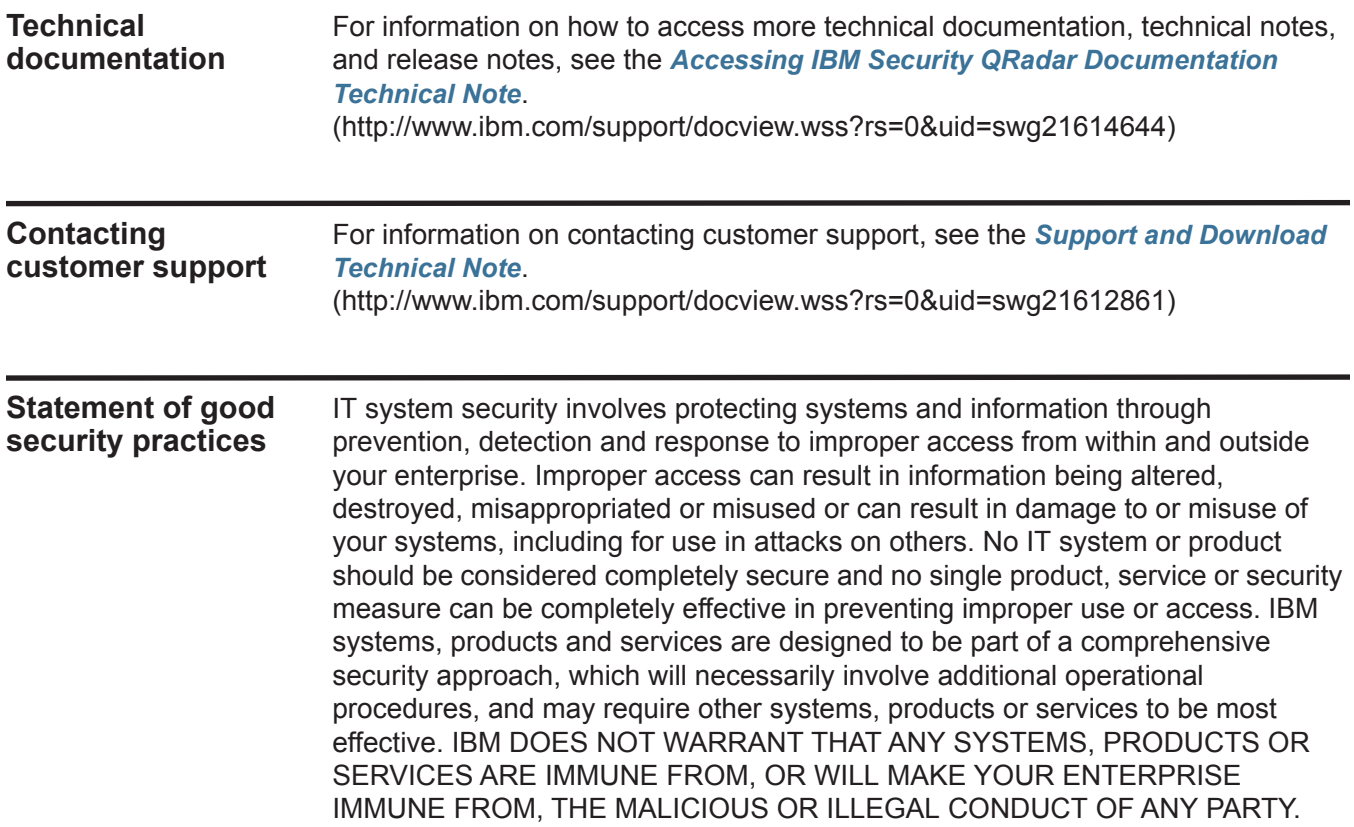

## <span id="page-14-1"></span><span id="page-14-0"></span>**1 OVERVIEW**

The DSM Configuration guide is intended to assist with device configurations for systems, software, or appliances that provide events to QRadar.

Device Support Modules (DSMs) parse event information for QRadar products to log and correlate events received from external sources such as security equipment (for example, firewalls), and network equipment (for example, switches and routers).

Events forwarded from your log sources are displayed in the **Log Activity** tab. All events are correlated and security and policy offenses are created based on correlation rules. These offenses are displayed on the **Offenses** tab. For more information, see the *IBM Security QRadar Users Guide.*

**Note:** Information found in this documentation about configuring Device Support Modules (DSMs) is based on the latest RPM files located on the IBM website at *[http://www.ibm.com/support.](http://www.ibm.com/support)*

To configure QRadar to receive events from devices, you must:

- **1** Configure the device to send events to QRadar.
- **2** Configure log sources for QRadar to receive events from specific devices. For more information, see the *IBM Security QRadar Log Sources User Guide*.

### <span id="page-16-1"></span><span id="page-16-0"></span>**2 ACCESS TO THE INTEGRATION DOCUMENTATION ADDENDUM**

The following list contains the names of supported DSMs that are documented in the **[IB](http://public.dhe.ibm.com/software/security/products/qradar/documents/iTeam_addendum/b_dsm_guide.pdf)M Security QRadar Integration Documentation Addendum**  (http://public.dhe.ibm.com/software/security/products/qradar/documents/iTeam\_ad dendum/b\_dsm\_guide.pdf).

- 3Com Switch 8800
- AccessData InSight
- AhnLab Policy Center
- Barracuda Web Application Firewall
- Arbor Networks Pravail
- APC UPS
- Bit9 Security Platform
- Cisco Ironport
- Correlog Agent for IBM z/OS
- CloudPassage Halo
- DG Technology MEAS
- FireEye
- FreeRADIUS
- Hytrust CloudControl
- IBM AS/400 iSeries
- IBM AIX Server
- IBM AIX Audit
- IBM Federated Directory Server
- IBM Fiberlink MaaS360
- IBM Privileged Session Recorder
- IBM Security Network IPS
- IBM Security Privileged Identity Manager
- IBM Security Trusteer Apex Advanced Malware Protection

- IBM SmartCloud Orchestrator
- IBM Tivoli Endpoint Manager
- IBM WebShere DataPower
- Kaspersky Security Center
- Kisco Information System SafeNet/i
- Lastline Enterprise
- McAfee ePolicy Orchestrator
- LOGbinder EX event collection from MicrosoftExchange Server
- LOGbinder SP event collection from MicrosoftSharePoint
- LOGbinder SQL event collection from Microsoft SQL Server
- Microsoft Exchange Server
- Microsoft SQL Server
- OpenStack
- Oracle Enterprise Manager
- Palo Alto Networks
- Riverbed SteelCentral NetProfiler (Cascade Profiler) Alert
- SafeNet DataSecure
- Salesforce Security Auditing
- Salesforce Security Monitoring
- SSH CryptoAuditor
- Symantec Critical System Protection
- Sourcefire Defense Center (DC)
- Sourcefire Intrusion Sensor
- Trend Micro WatchGuard Fireware OS
- Deep Discovery Analyzer
- Universal CEF

# <span id="page-18-1"></span><span id="page-18-0"></span>**3 INSTALLING DSMS**

You can download and install weekly automatic software updates for DSMs, protocols, and scanner modules.

After Device Support Modules (DSMs) are installed the QRadar Console provides any rpm file updates to managed hosts after the configuration changes are deployed. If you are using high availability (HA), DSMs, protocols, and scanners are installed during replication between the primary and secondary host. During this installation process, the secondary displays the status Upgrading. For more information, see Managing High Availability in the *IBM Security QRadar SIEM Administration Guide*.

*CAUTION: Uninstalling a Device Support Module (DSM) is not supported in QRadar. If you need technical assistance, contact Customer Support. For more information, see* **[Contacting customer support](#page-13-3)***.*

#### <span id="page-18-2"></span>**Scheduling Automatic Updates** You can schedule when automatic updates are downloaded and installed on your QRadar Console.

QRadar performs automatic updates on a recurring schedule according to the settings on the Update Configuration page; however, if you want to schedule an update or a set of updates to run at a specific time, you can schedule an update using the Schedule the Updates window. Scheduling your own automatic updates is useful when you want to schedule a large update to run during off-peak hours, thus reducing any performance impacts on your system.

If no updates are displayed in the Updates window, either your system has not been in operation long enough to retrieve the weekly updates or no updates have been issued. If this occurs, you can manually check for new updates

### **Procedure**

- **Step 1** Click the **Admin** tab.
- **Step 2** On the navigation menu, click **System Configuration**.
- **Step 3** Click the **Auto Update** icon.
- **Step 4** Optional. If you want to schedule specific updates, select the updates you want to schedule.

- **Step 5** From the **Schedule** list, select the type of update you want to schedule. Options include:
	- All Updates
	- Selected Updates
	- DSM, Scanner, Protocol Updates
	- Minor Updates

**Note:** Protocol updates installed automatically require you to restart Tomcat. For more information on manually restarting Tomcat, see the *IBM Security QRadar Log Sources User Guide*.

- **Step 6** Using the calendar, select the start date and time of when you want to start your scheduled updates.
- **Step 7** Click **OK**.

The selected updates are now scheduled.

<span id="page-19-0"></span>**Viewing updates** You can view or install any pending software updates for QRadar through the **Admin** tab.

### **Procedure**

- **Step 1** Click the **Admin** tab.
- **Step 2** On the navigation menu, click **System Configuration**.
- **Step 3** Click the **Auto Update** icon.

The Updates window is displayed. The window automatically displays the Check for Updates page, providing the following information:

**Table 3-1** Check for Updates Window Parameters

| <b>Parameter</b>                    | <b>Description</b>                                                                                                    |
|-------------------------------------|----------------------------------------------------------------------------------------------------|
| <b>Updates were</b><br>installed    | Specifies the date and time the last update was installed.                                                                                                  |
| Next Update install<br>is scheduled | Specifies the date and time the next update is scheduled to be<br>installed. If there is no date and time indicated, the update is not<br>scheduled to run. |
| Name                                | Specifies the name of the update.                                                                                                    |
| <b>Type</b>                         | Specifies the type of update. Types include:                                                                                                    |
|                                     | DSM, Scanner, Protocol Updates<br>٠                                                                                                    |
|                                     | <b>Minor Updates</b><br>٠                                                                                                    |

| <b>Parameter</b> | <b>Description</b>                                                       |
|------------------|--------------------------------------------------------------------------|
| <b>Status</b>    | Specifies the status of the update. Status types include:                |
|                  | • New - The update is not yet scheduled to be installed.                 |
|                  | • Scheduled - The update is scheduled to be installed.                   |
|                  | • Installing - The update is currently installing.                       |
|                  | • Failed - The updated failed to install.                                |
| Date to Install  | Specifies the date on which this update is scheduled to be<br>installed. |

**Table 3-1** Check for Updates Window Parameters (continued)

The Check for Updates page toolbar provides the following functions:

**Table 3-2** Auto updates toolbar

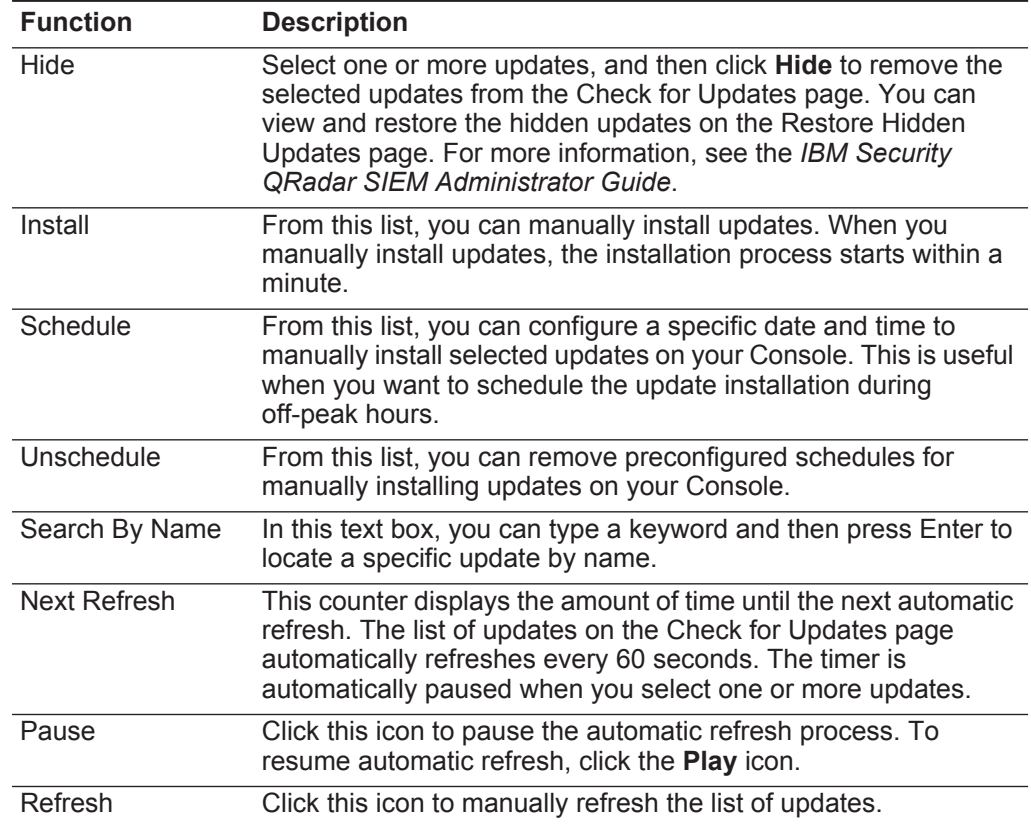

**Step 4** To view details on an update, select the update.

The description and any error messages are displayed in the right pane of the window.

<span id="page-21-1"></span><span id="page-21-0"></span>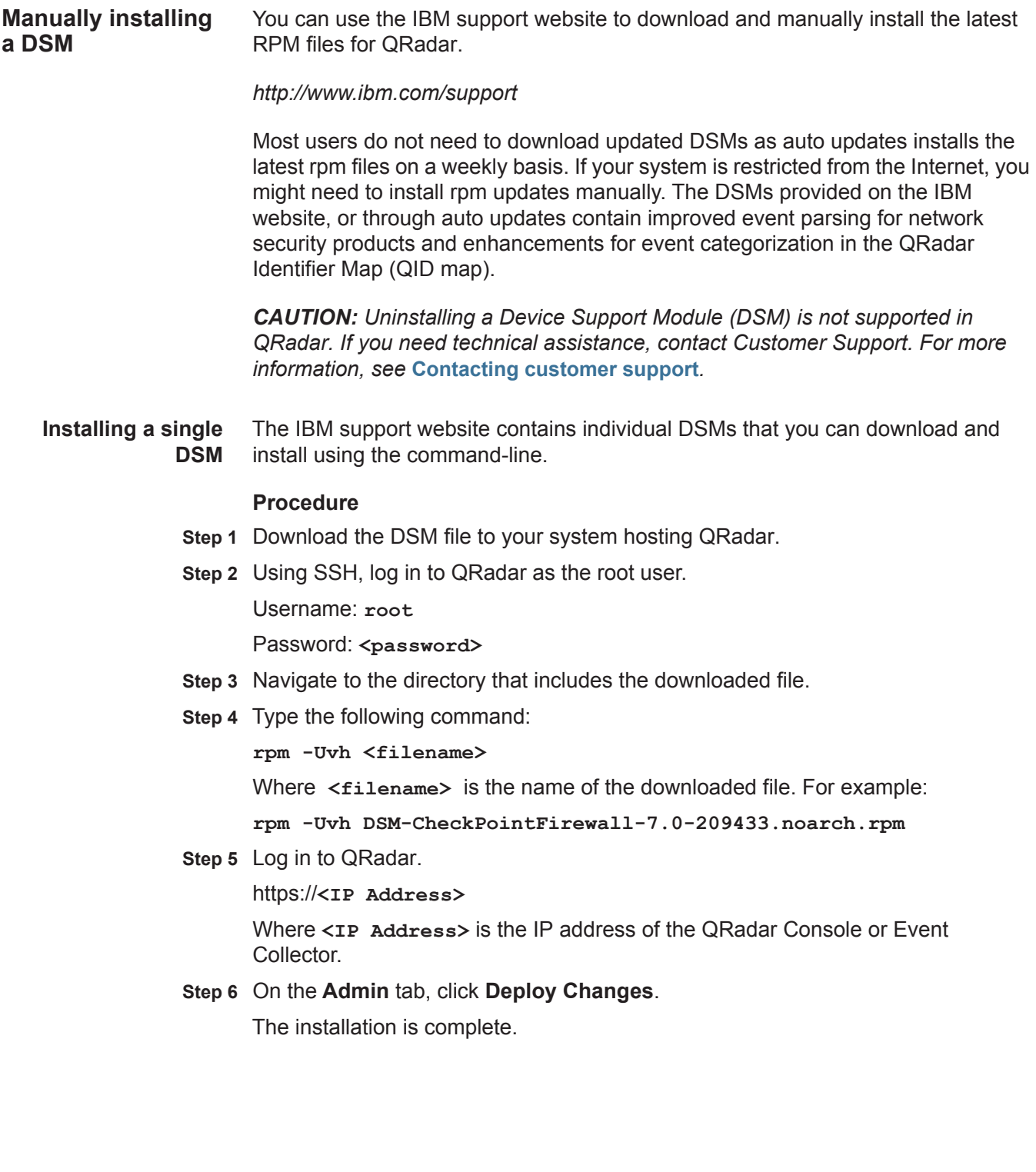

### *Manually installing a DSM* **21**

**Installing a DSM** The IBM support website contains a DSM bundle which is updated daily with the **bundle** latest DSM versions that you can install.

### **Procedure**

- **Step 1** Download the DSM bundle to your system hosting QRadar.
- **Step 2** Using SSH, log in to QRadar as the root user.

Username: **root**

Password: <password>

- **Step 3** Navigate to the directory that includes the downloaded file.
- **Step 4** Type the following command to extract the DSM bundle:

**tar -zxvf QRadar\_bundled-DSM-<version>.tar.gz**

Where **<version>** is your version of QRadar.

**Step 5** Type the following command:

**for FILE in \*Common\*.rpm DSM-\*.rpm; do rpm -Uvh "\$FILE"; done** The installation of the DSM bundle can take several minutes to complete.

**Step 6** Log in to QRadar.

https://**<IP Address>**

Where **<IP Address>** is the IP address of QRadar.

**Step 7** On the **Admin** tab, click **Deploy Changes**.

The installation is complete.

# <span id="page-24-1"></span><span id="page-24-0"></span>**4 AMBIRON TRUSTWAVE ipANGEL**

The Ambiron TrustWave ipAngel DSM for IBM Security QRadar accepts events using syslog.

- **Supported event** QRadar records all Snort-based events from the ipAngel console.
- **types**
- **Before you begin** Before you configure QRadar to integrate with ipAngel, you must forward your cache and access logs to your QRadar. The events in your cache and access logs that are forwarded from Ambiron TrustWave ipAngel are not automatically discovered. For information on forwarding device logs to QRadar, see your vendor documentation.
	- **Configure a log source** To integrate Ambiron TrustWave ipAngel events with QRadar, you must manually configure a log source.

### **Procedure**

- **Step 1** Log in to QRadar.
- **Step 2** Click the **Admin** tab.
- **Step 3** On the navigation menu, click **Data Sources**.
- **Step 4** Click the **Log Sources** icon.
- **Step 5** Click **Add**.
- **Step 6** In the **Log Source Name** field, type a name for your log source.
- **Step 7** In the **Log Source Description** field, type a description for the log source.
- **Step 8** From the **Log Source Type** list, select **Ambiron TrustWave ipAngel Intrusion Prevention System (IPS)**.
- **Step 9** Using the **Protocol Configuration** list, select **Syslog**.
- **Step 10** Configure the following values:

**Table 4-1** Syslog Parameters

| <b>Parameter</b>      | <b>Description</b>                                                                                                    |
|-----------------------|----------------------------------------------------------------------------------------------------|
| Log Source Identifier | Type the IP address or host name for the log source as an<br>identifier for events from your Ambiron TrustWave ipAngel<br>appliance. |

**Step 11** Click **Save**.

**Step 12** On the **Admin** tab, click **Deploy Changes**.

The log source is added to QRadar. Events forwarded to QRadar by Ambiron TrustWave ipAngel are displayed on the **Log Activity** tab.

# <span id="page-26-1"></span><span id="page-26-0"></span>**5 APACHE HTTP SERVER**

The Apache HTTP Server DSM for IBM Security QRadar accepts Apache events using syslog or syslog-ng.

QRadar records all relevant HTTP status events. The procedure in this section applies to Apache DSMs operating on UNIX/Linux platforms only.

*CAUTION: Do not run both syslog and syslog-ng at the same time.*

Select one of the following configuration methods:

- **[Configuring Apache HTTP Server with syslog](#page-26-2)**
- **[Configuring Apache HTTP Server with syslog-ng](#page-28-0)**

<span id="page-26-3"></span><span id="page-26-2"></span>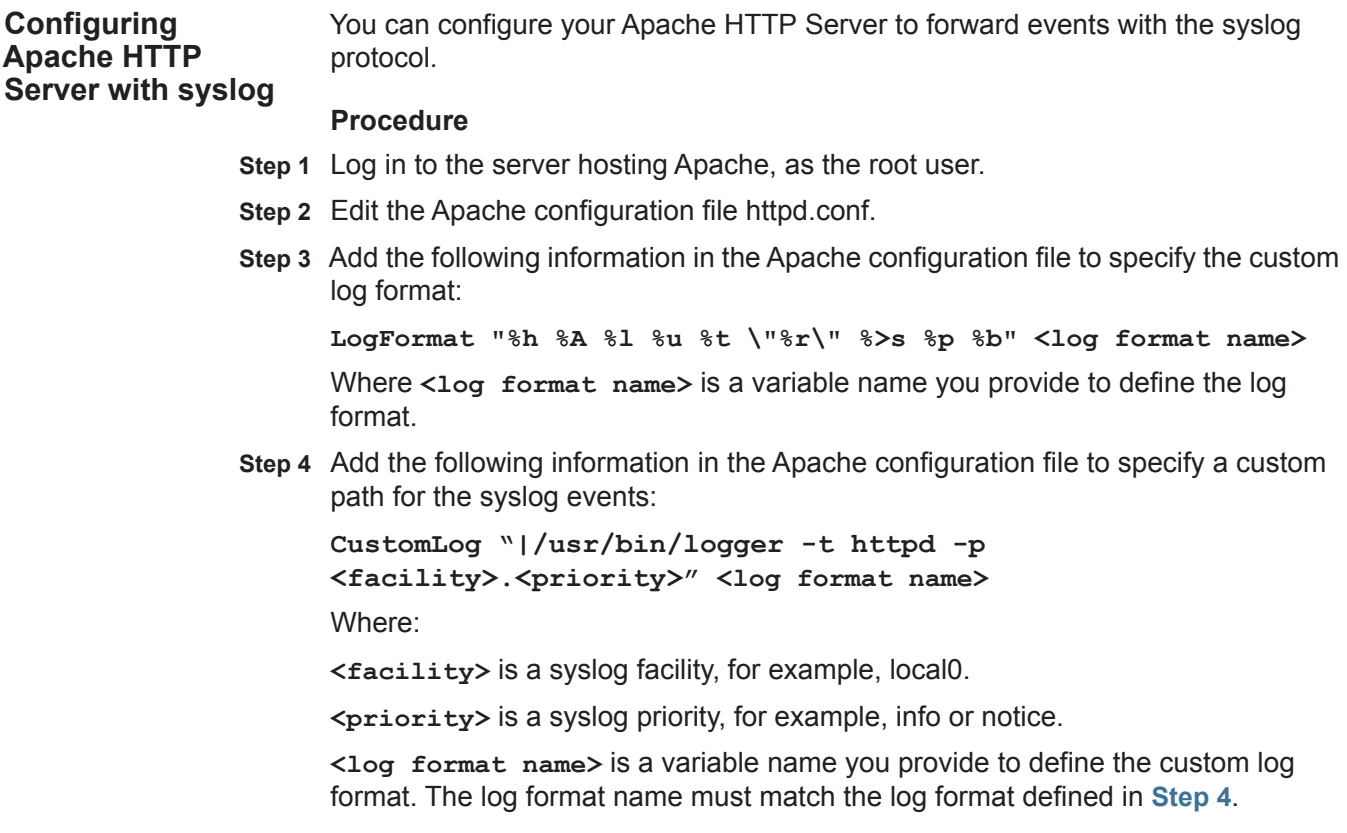

For example,

```
CustomLog "|/usr/bin/logger -t httpd -p local1.info" 
MyApacheLogs
```
**Step 5** Type the following command to disabled hostname lookup:

**HostnameLookups off** 

- **Step 6** Save the Apache configuration file.
- **Step 7** Edit the syslog configuration file.

**/etc/syslog.conf**

**Step 8** Add the following information to your syslog configuration file:

**<facility>.<priority> <TAB><TAB>@<host>**

Where:

**<facility>** is the syslog facility, for example, local0. This value must match the value you typed in **[Step 4](#page-26-3)**.

**<priority>** is the syslog priority, for example, info or notice. This value must match the value you typed in **[Step 4](#page-26-3)**.

**<TAB>** indicates you must press the Tab key.

**<host>** is the IP address of the QRadar Console or Event Collector.

- **Step 9** Save the syslog configuration file.
- **Step 10** Type the following command to restart the syslog service:

**/etc/init.d/syslog restart** 

**Step 11** Restart Apache to complete the syslog configuration.

The configuration is complete. The log source is added to QRadar as syslog events from Apache HTTP Servers are automatically discovered. Events forwarded to QRadar by Apache HTTP Servers are displayed on the **Log Activity** tab of QRadar.

**Configuring a Log Source in QRadar** You can configure a log source manually for Apache HTTP Server events in QRadar.

> QRadar automatically discovers and creates a log source for syslog events from Apache HTTP Server. However, you can manually create a log source for QRadar to receive syslog events. These configuration steps are optional.

### **Procedure**

- **Step 1** Log in to QRadar.
- **Step 2** Click the **Admin** tab.
- **Step 3** On the navigation menu, click **Data Sources**.
- **Step 4** Click the **Log Sources** icon.
- **Step 5** Click **Add**.
- **Step 6** In the **Log Source Name** field, type a name for your log source.

- **Step 7** In the **Log Source Description** field, type a description for the log source.
- **Step 8** From the **Log Source Type** list, select **Apache HTTP Server**.
- **Step 9** Using the **Protocol Configuration** list, select **Syslog**.
- **Step 10** Configure the following values:

#### **Table 5-1** Syslog Parameters

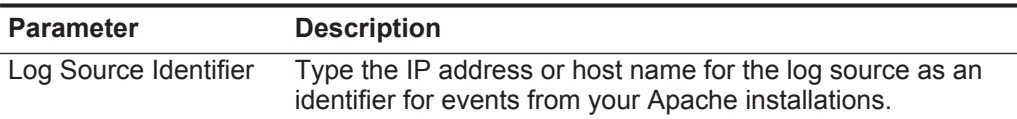

### **Step 11** Click **Save**.

### **Step 12** On the **Admin** tab, click **Deploy Changes**.

The configuration is complete. For more information on Apache, see *http://www.apache.org/.*

<span id="page-28-1"></span><span id="page-28-0"></span>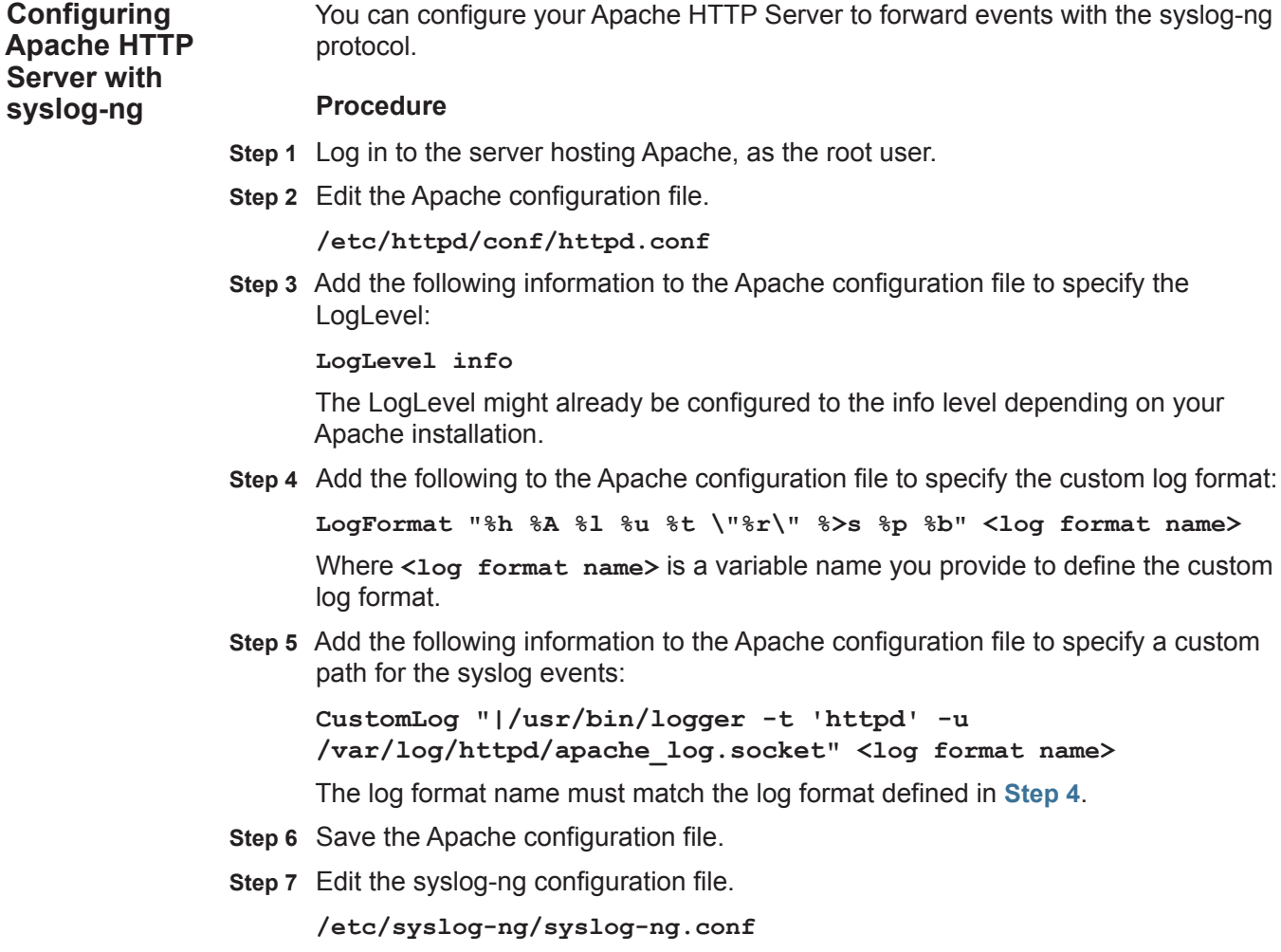

**Step 8** Add the following information to specify the destination in the syslog-ng configuration file:

```
source s_apache {
     unix-stream("/var/log/httpd/apache_log.socket"
     max-connections(512)
     keep-alive(yes));
};
destination auth_destination { <udp|tcp>("<IP address>" 
port(514)); };
log{
     source(s_apache);
     destination(auth_destination);
};
```
Where:

**<IP address>** is the IP address of the QRadar Console or Event Collector.

**<udp|tcp>** is the protocol you select to forward the syslog event.

- **Step 9** Save the syslog-ng configuration file.
- **Step 10** Type the following command to restart syslog-ng:

**service syslog-ng restart**

**Step 11** You are now ready to configure the log source in QRadar.

The configuration is complete. The log source is added to QRadar as syslog events from Apache HTTP Servers are automatically discovered. Events forwarded to QRadar by Apache HTTP Servers are displayed on the **Log Activity** tab of QRadar.

**Configuring a log source** You can configure a log source manually for Apache HTTP Server events in QRadar.

> QRadar automatically discovers and creates a log source for syslog-ng events from Apache HTTP Server. However, you can manually create a log source for QRadar to receive syslog events. These configuration steps are optional.

#### **Procedure**

- **Step 1** Log in to QRadar.
- **Step 2** Click the **Admin** tab.
- **Step 3** On the navigation menu, click **Data Sources**.
- **Step 4** Click the **Log Sources** icon.
- **Step 5** Click **Add**.
- **Step 6** In the **Log Source Name** field, type a name for your log source.

- **Step 7** In the **Log Source Description** field, type a description for the log source.
- **Step 8** From the **Log Source Type** list, select **Apache HTTP Server**.
- **Step 9** Using the **Protocol Configuration** list, select **Syslog**.
- **Step 10** Configure the following values:

**Table 5-2** Syslog Parameters

| <b>Parameter</b>      | <b>Description</b>                                                                                                 |
|-----------------------|----------------------------------------------------------------------------------------------------|
| Log Source Identifier | Type the IP address or host name for the log source as an<br>identifier for events from your Apache installations. |

**Step 11** Click **Save**.

### **Step 12** On the **Admin** tab, click **Deploy Changes**.

The configuration is complete. For more information on Apache, see *http://www.apache.org/.*

## <span id="page-32-1"></span><span id="page-32-0"></span>**6 AMAZON AWS CLOUDTRAIL**

The IBM Security QRadar DSM for Amazon AWS CloudTrail can collect audit events from your Amazon AWS CloudTrail S3 bucket.

The following table identifies the specifications for the Amazon AWS CloudTrail DSM:

| <b>Specification</b>             | Value                                                                                  |
|----------------------------------|----------------------------------------------------------------------------------------|
| Manufacturer                     | Amazon                                                                                 |
| <b>DSM</b>                       | Amazon AWS CloudTrail                                                                  |
| Supported<br>versions            | 1.0                                                                                    |
| Protocol                         | Log File                                                                               |
| <b>ORadar recorded</b><br>events | All relevant events                                                                    |
| Automatically<br>discovered      | No                                                                                     |
| Includes identity                | No                                                                                     |
| More information                 | http://docs.aws.amazon.com/awscloudtrail/latest/use<br>rguide/whatisawscloudtrail.html |

**Table 6-1** Amazon AWS CloudTrail DSM specifications

<span id="page-33-2"></span><span id="page-33-1"></span><span id="page-33-0"></span>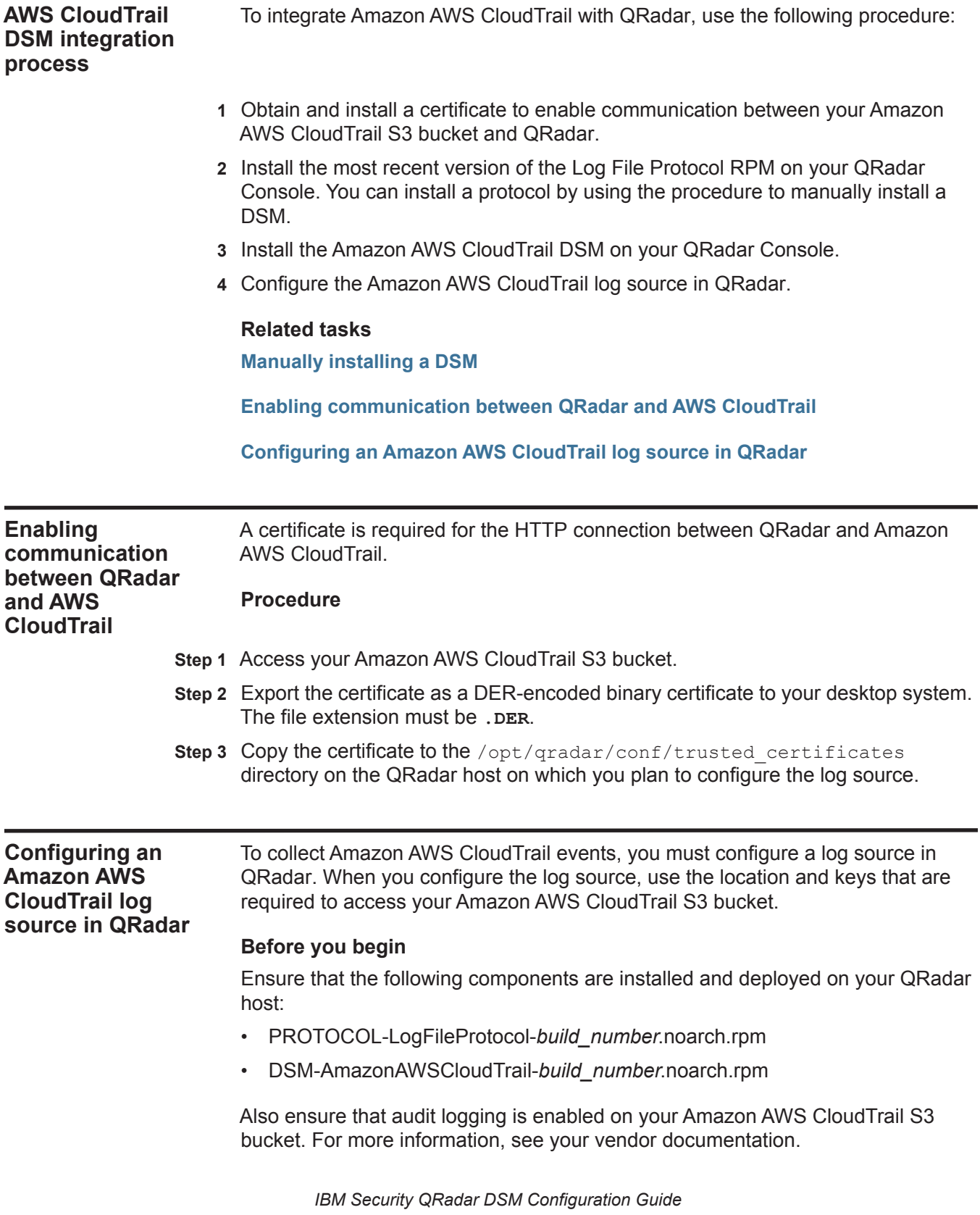

### **About this task**

The following table provides more information about some of the extended parameters:

| <b>Parameter</b>        | <b>Description</b>                                                                                                    |
|-------------------------|----------------------------------------------------------------------------------------------------|
| <b>Bucket Name</b>      | The name of the AWS CloudTrail S3 bucket where<br>the log files are stored.                                                                                                    |
| AWS Access Key          | The public access key required to access the AWS<br>CloudTrail S3 bucket.                                                                                                    |
| AWS Secret Key          | The private access key required to access the AWS<br>CloudTrail S3 bucket.                                                                                                    |
| Remote Directory        | The root directory location on the AWS Cloud Trail S3<br>bucket from which the files are retrieved, for<br>example, luser account name                                                                                                    |
| <b>FTP File Pattern</b> | $.*? \ .$ json $ \ .$ gz                                                                                                    |
| Processor               | GZIP                                                                                                    |
| Event Generator         | Amazon AWS JSON                                                                                                    |
|                         | Applies additional processing to the retrieved event<br>files.                                                                                                    |
| Recurrence              | Defines how often the Log File Protocol connects to<br>the Amazon cloud API, checks for new files, and<br>retrieves them if they exist. Every access to an AWS<br>S3 bucket incurs a cost to the account that owns the<br>bucket. Therefore, a smaller recurrence value<br>increases the cost. |

**Table 6-2** Amazon AWS CloudTrail log source parameters

### **Procedure**

- **Step 1** Log in to QRadar.
- **Step 2** Click the **Admin** tab.
- **Step 3** In the navigation menu, click **Data Sources**.
- **Step 4** Click the **Log Sources** icon.
- **Step 5** Click **Add**.
- **Step 6** From the **Log Source Type** list, select **Amazon AWS CloudTrail**.
- **Step 7** From the **Protocol Configuration** list, select **Log File**.
- **Step 8** From the **Service Type** field, select **AWS**.
- **Step 9** Configure the remaining parameters.
- **Step 10** Click **Save**.
- **Step 11** On the **Admin** tab, click **Deploy Changes**.
### **7 APPLE MAC OS X**

The Apple Mac OS X DSM for IBM Security QRadar accepts events using syslog.

#### **Supported event types** QRadar records all relevant firewall, web server access, web server error, privilege escalation, and informational events.

**Before you begin** To integrate Mac OS X events with QRadar, you must manually create a log source to receive syslog events.

> To complete this integration, you must configure a log source, then configure your Mac OS X to forward syslog events. Syslog events forwarded from Mac OS X devices are not automatically discovered. It is recommended that you create a log source, then forward events to QRadar. Syslog events from Mac OS X can be forwarded to QRadar on TCP port 514 or UDP port 514.

**Configuring a log source** QRadar does not automatically discover or create log sources for syslog events from Apple Mac OS X.

#### **Procedure**

- **Step 1** Log in to QRadar.
- **Step 2** Click the **Admin** tab.
- **Step 3** On the navigation menu, click **Data Sources**.
- **Step 4** Click the **Log Sources** icon.
- **Step 5** Click **Add**.
- **Step 6** In the **Log Source Name** field, type a name for your log source.
- **Step 7** In the **Log Source Description** field, type a description for the log source.
- **Step 8** From the **Log Source Type** list, select **Mac OS X**.
- **Step 9** Using the **Protocol Configuration** list, select **Syslog**.
- **Step 10** Configure the following values:

**Table 7-1** Mac OS X syslog parameters

| <b>Parameter</b>      | <b>Description</b>                                                                                                  |
|-----------------------|----------------------------------------------------------------------------------------------------|
| Log Source Identifier | Type the IP address or host name for the log source as an<br>identifier for events from your Apple Mac OS X device. |

#### **Step 11** Click **Save**.

#### **Step 12** On the **Admin** tab, click **Deploy Changes**.

The log source is added to QRadar. You are now ready to configure your Apple Mac OS X device to forward syslog events to QRadar.

**Configuring syslog** You can configure syslog on systems running Mac OS X operating systems.

#### **on your Apple Mac OS X Procedure**

- **Step 1** Using SSH, log in to your Mac OS X device as a root user.
- **Step 2** Open the **/etc/syslog.conf** file.
- **Step 3** Add the following line to the top of the file. Make sure all other lines remain intact:
	- **\*.\* @<IP address>**
	- Where **<IP address>** is the IP address of the QRadar.
- **Step 4** Save and exit the file.
- **Step 5** Send a hang-up signal to the syslog daemon to make sure all changes are enforced:

**sudo killall - HUP syslogd**

The syslog configuration is complete. Events forwarded to QRadar by your Apple Mac OS X are displayed on the **Log Activity** tab. For more information on configuring Mac OS X, see your Mac OS X vendor documentation.

### **8 APPLICATION SECURITY DBPROTECT**

You can integrate Application Security DbProtect with QRadar.

**Supported event types** The Application Security DbProtect DSM for IBM Security QRadar accepts syslog events from DbProtect devices installed with the Log Enhanced Event Format (LEEF) Service.

**Before you begin** To forward syslog events from Application Security DbProtect to QRadar requires the LEEF Relay module.

> The LEEF Relay module for DbProtect translates the default events messages to Log Enhanced Event Format (LEEF) messages for QRadar, enabling QRadar to record all relevant DbProtect events. Before you can receive events in QRadar, you must install and configure the LEEF Service for your DbProtect device to forward syslog events. The DbProtect LEEF Relay requires that you install the .NET 4.0 Framework, which is bundled with the LEEF Relay installation.

**Installing the DbProtect LEEF Relay Module** The DbProtect LEEF Relay module for DbProtect must be installed on the same server as the DbProtect console. This allows the DbProtect LEEF Relay to work alongside an existing installation using the standard hardware and software prerequisites for a DbProtect console.

> **Note:** Windows 2003 hosts require the Windows Imaging Components (wic\_x86.exe). The Windows Imaging Components are located on the Windows Server Installation CD and must be installed before you continue. For more information, see your Windows 2003 Operating System documentation.

#### **Procedure**

**Step 1** Download the DbProtect LEEF Relay module for DbProtect from the Application Security, Inc. customer portal.

*<http://www.appsecinc.com>*

- **Step 2** Save the setup file to the same host as your DbProtect console.
- **Step 3** Double click **setup.exe** to start the DbProtect LEEF Relay installation.

The Microsoft .NET Framework 4 Client Profile is displayed.

**Step 4** Click **Accept**, if you agree with the Microsoft .NET Framework 4 End User License Agreement.

The Microsoft .NET Framework 4 is installed on your DbProtect console. After the installation is complete, the DbProtect LEEF Relay module installation Wizard is displayed.

#### **Step 5** Click **Next**.

The Installation Folder window is displayed.

**Step 6** To select the default installation path, click **Next**.

If you change the default installation directory, make note of the file location as it is required later. The Confirm Installation window is displayed.

#### **Step 7** Click **Next**.

The DbProtect LEEF Relay module is installed.

**Step 8** Click **Close**.

You are now ready to configure the DbProtect LEEF Relay module.

<span id="page-39-0"></span>**Configuring the DbProtect LEEF** After the installation of the DbProtect LEEF Relay is complete, you can configure the service to forward events to QRadar.

#### **Relay**

**Note:** The DbProtect LEEF Relay must be stopped before you edit any configuration values.

#### **Procedure**

**Step 1** Navigate to the DbProtect LEEF Relay installation directory.

**C:\Program Files (x86)\AppSecInc\AppSecLEEFConverter** 

**Step 2** Edit the DbProtect LEEF Relay configuration file:

**AppSecLEEFConverter.exe.config**

<span id="page-39-1"></span>**Step 3** Configure the following values:

**Table 8-1** DbProtect LEEF Relay Configuration Parameters

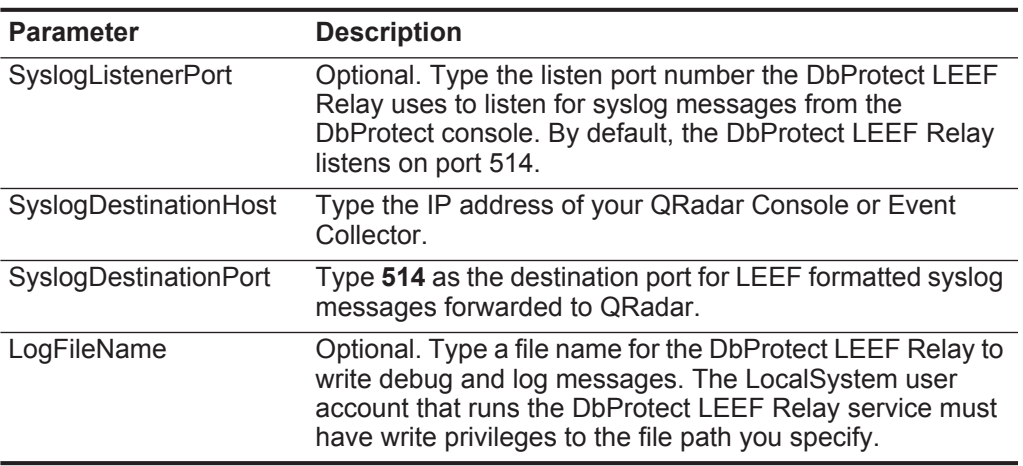

**Step 4** Save the configuration changes to the file.

- **Step 5** On your desktop of the DbProtect console, select **Start > Run**. The Run window is displayed.
- **Step 6** Type the following:

**services.msc**

**Step 7** Click **OK**.

The Services window is displayed.

- **Step 8** In the details pane, verify the DbProtect LEEF Relay is started and set to automatic startup.
- **Step 9** To change a service property, right-click on the service name, and then click **Properties**.
- **Step 10** Using the **Startup type** list, select **Automatic**.
- **Step 11** If the DbProtect LEEF Relay is not started, click **Start**.

You are now ready to configure alerts for your DbProtect console.

#### **Configure DbProtect** You can configure sensors on your DbProtect console to generate alerts.

#### **Procedure**

**alerts**

- **Step 1** Log in to your DbProtect console.
- **Step 2** Click the **Activity Monitoring** tab.
- **Step 3** Click the **Sensors** tab.
- **Step 4** Select a sensor and click **Reconfigure**.

Any database instances that are configured for your database are displayed.

- **Step 5** Select any database instances and click **Reconfigure**.
- **Step 6** Click **Next** until the Sensor Manager Policy window is displayed.
- **Step 7** Select the **Syslog** check box and click **Next**.
- **Step 8** The Syslog Configuration window is displayed.
- **Step 9** In the **Send Alerts to the following Syslog console** field, type the IP address of your DbProtect console.
- **Step 10** In the **Port** field, type the port number you configured in the SyslogListenerPort field of the DbProtect LEEF Relay.

By default, 514 is the default Syslog listen port for the DbProtect LEEF Relay. For more information, see **[Configuring the DbProtect LEEF Relay](#page-39-0)**, **[Step 3](#page-39-1)**.

- **Step 11** Click **Add**.
- **Step 12** Click **Next** until you reach the Deploy to Sensor window.
- **Step 13** Click **Deploy to Sensor**.

The configuration is complete. Events forwarded to QRadar by your DbProtect console are added as a log source and automatically displayed on the **Log Activity** tab.

**Configuring a log source** Application Security DbProtect. These configuration steps are optional. QRadar automatically discovers and creates a log source for syslog events from

#### **Procedure**

- **Step 1** Log in to QRadar.
- **Step 2** Click the **Admin** tab.
- **Step 3** On the navigation menu, click **Data Sources**.
- **Step 4** Click the **Log Sources** icon.
- **Step 5** Click **Add**.
- **Step 6** In the **Log Source Name** field, type a name for your log source.
- **Step 7** In the **Log Source Description** field, type a description for the log source.
- **Step 8** From the **Log Source Type** list, select **Application Security DbProtect**.
- **Step 9** Using the **Protocol Configuration** list, select **Syslog**.

The syslog protocol configuration is displayed.

**Step 10** Configure the following values:

### **Table 8-2** Syslog Parameters

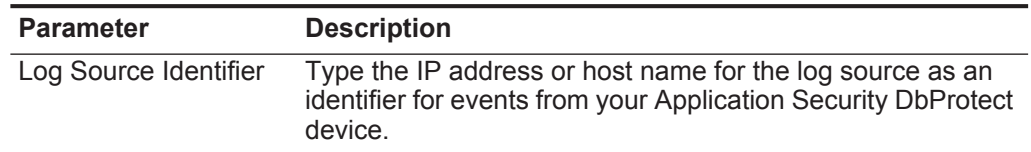

- **Step 11** Click **Save**.
- **Step 12** On the **Admin** tab, click **Deploy Changes**.

The log source is added to QRadar.

### **9 ARBOR NETWORKS PEAKFLOW**

IBM Security QRadar can collect and categorize syslog events from Arbor Networks Peakflow SP appliances that are in your network.

**Configuration overview** Arbor Networks Peakflow SP appliances store the syslog events locally.

> To collect local syslog events, you must configure your Peakflow SP appliance to forward the syslog events to a remote host. QRadar automatically discovers and creates log sources for syslog events that are forwarded from Arbor Networks Peakflow SP appliances. QRadar supports syslog events that are forwarded from Peakflow V5.8.

To configure Arbor Networks Peakflow SP, complete the following tasks:

- **1** On your Peakflow SP appliance, create a notification group for QRadar.
- **2** On your Peakflow SP appliance, configure the global notification settings.
- **3** On your Peakflow SP appliance, configure your alert notification rules.
- **4** On your QRadar system, verify that the forwarded events are automatically discovered.

**Supported event types for Arbor Networks Peakflow SP**

The Arbor Networks Peakflow DSM for QRadar collects events from several categories.

Each event category contains low-level events that describe the action that is taken within the event category. For example, authentication events can have low-level categories of login successful or login failure.

The following list defines the event categories that are collected by QRadar from Peakflow SP appliances:

- Denial of Service (DoS) events
- Authentication events
- Exploit events
- Suspicious activity events
- System events

**Configuring remote syslog in Peakflow SP** To collect events, you must configure a new notification group or edit existing groups to add QRadar as a remote syslog destination.

#### **Procedure**

- **Step 1** Log in to the configuration interface for your Peakflow SP appliance as an administrator.
- **Step 2** In the navigation menu, select **Administration > Notification > Groups**.
- **Step 3** Click **Add Notification Group**.
- **Step 4** In the **Destinations** field, type the IP address of your QRadar system.
- **Step 5** In the **Port** field, type 514 as the port for your syslog destination.
- **Step 6** From the **Facility** list, select a syslog facility.
- **Step 7** From the **Severity** list, select **info**.

The informational severity collects all event messages at the informational event level and higher severity.

- **Step 8** Click **Save**.
- **Step 9** Click **Configuration Commit**.

**Configuring global notifications settings for alerts in Peakflow SP**

Global notifications in Peakflow SP provide system notifications that are not associated with rules. This procedure defines how to add QRadar as the default notification group and enable system notifications.

#### **Procedure**

- **Step 1** Log in to the configuration interface for your Peakflow SP appliance as an administrator.
- **Step 2** In the navigation menu, select **Administration > Notification > Global Settings**.
- **Step 3** In the **Default Notification Group** field, select the notification group that you created for QRadar syslog events.
- **Step 4** Click **Save**.
- **Step 5** Click **Configuration Commit** to apply the configuration changes.
- **Step 6** Log in to the Peakflow SP command-line interface as an administrator.
- **Step 7** Type the following command to list the current alert configuration:

**services sp alerts system\_errors show**

**Step 8** Optional. Type the following command to list the fields names that can be configured:

**services sp alerts system\_errors ?**

**Step 9** Type the following command to enable a notification for a system alert:

services sp alerts system errors <name> notifications enable Where **<name>** is the field name of the notification.

**Step 10** Type the following command to commit the configuration changes:

**Configuring alert notification rules in Peakflow SP**

To generate events, you must edit or add rules to use the notification group that QRadar as a remote syslog destination.

#### **Procedure**

- **Step 1** Log in to the configuration interface for your Peakflow SP appliance as an administrator.
- **Step 2** In the navigation menu, select **Administration > Notification > Rules**.
- **Step 3** Select one of the following options:
	- Click a current rule to edit the rule.
	- Click **Add Rule** to create a new notification rule.
- **Step 4** Configure the following values:

**Table 9-3** Notification rule parameters

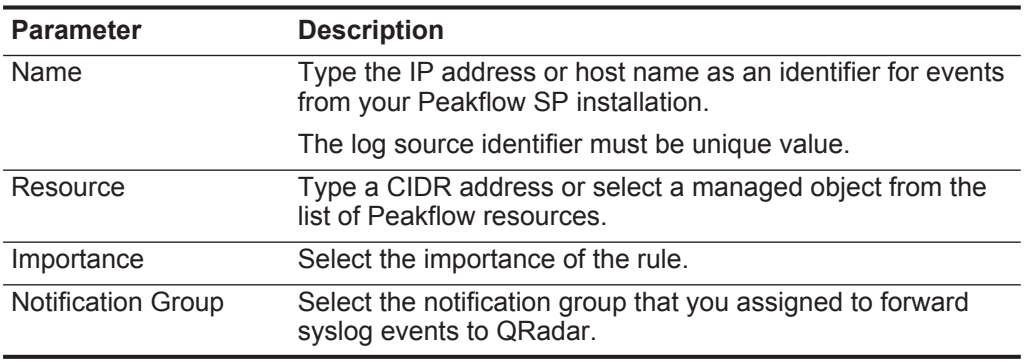

- **Step 5** Repeat these steps to configure any other rules you want to forward to QRadar.
- **Step 6** Click **Save**.
- **Step 7** Click **Configuration Commit** to apply the configuration changes.

QRadar automatically discovers and creates a log source for Peakflow SP appliances. Events that are forwarded to QRadar are displayed on the **Log Activity** tab.

**Configuring a Peakflow SP log source** QRadar automatically discovers and creates a log source for syslog events forwarded from Arbor Peakflow. These configuration steps are optional.

### **Procedure**

- **Step 1** Log in to QRadar.
- **Step 2** Click the **Admin** tab.
- **Step 3** In the navigation menu, click **Data Sources**.
- **Step 4** Click the **Log Sources** icon.
- **Step 5** Click **Add**.

**43**

- **Step 6** In the **Log Source Name** field, type a name for your log source.
- **Step 7** Optional. In the **Log Source Description** field, type a description for your log source.
- **Step 8** From the **Log Source Type** list, select **Arbor Networks Peakflow**.
- **Step 9** From the **Protocol Configuration** list, select **Syslog**.
- **Step 10** Configure the following values:

**Table 9-4** Syslog protocol parameters

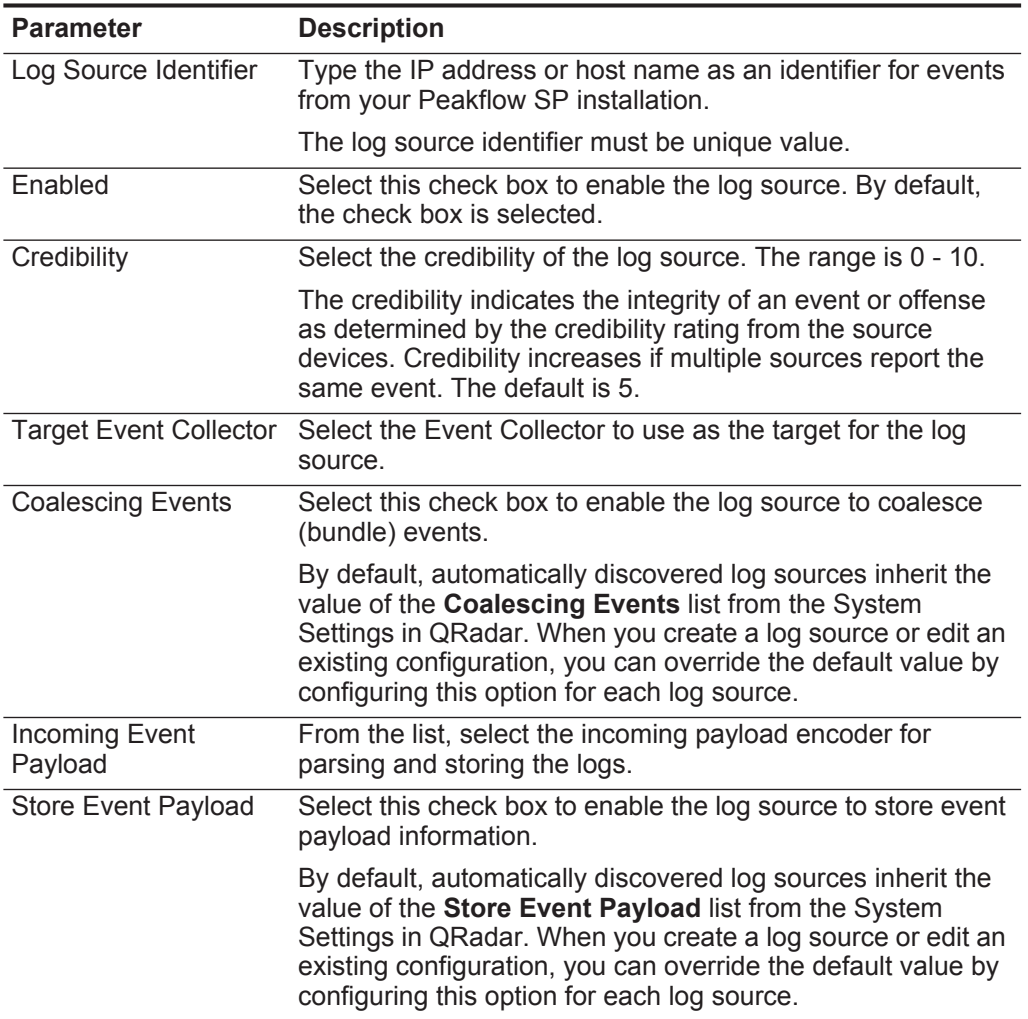

**Step 11** Click **Save**.

**Step 12** On the **Admin** tab, click **Deploy Changes**.

# **10 ARPEGGIO SIFT-IT**

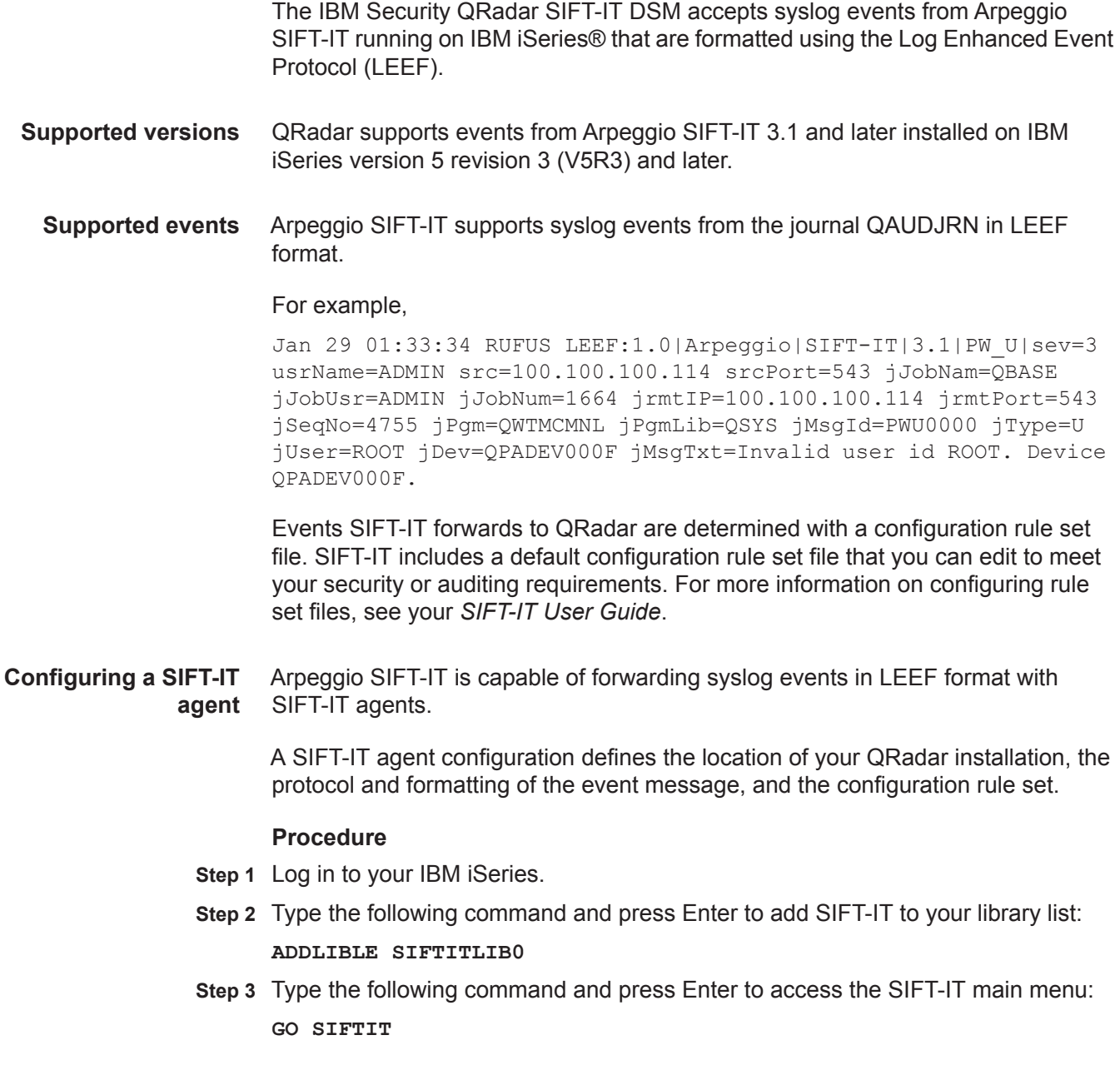

- **Step 4** From the main menu, select **1. Work with SIFT-IT Agent Definitions**.
- **Step 5** Type **1** to add an agent definition for QRadar and press Enter.
- **Step 6** Configure the following agent parameters:
	- **a** In the **SIFT-IT Agent Name** field, type a name.
		- For example, **QRadar**.
	- **b** In the **Description** field, type a description for the agent.

For example, **Arpeggio agent for QRadar**.

- **c** In the **Server host name or IP address** field, type the location of your QRadar Console or Event Collector.
- **d** In the **Connection type** field, type either **\*TCP**, **\*UDP**, or **\*SECURE**.

The \*SECURE option requires the TLS protocol. For more information, see the *IBM Security QRadar Log Sources User Guide*.

**e** In the **Remote port number** field, type **514**.

By default, QRadar supports both TCP and UDP syslog messages on port 514.

- **f** In the **Message format options** field, type **\*QRADAR**.
- **g** Optional. Configure any additional parameters for attributes that are not QRadar specific.

The additional operational parameters are described in the *SIFT-IT User Guide*.

- **h** Press **F3** to exit to the Work with SIFT-IT Agents Description menu.
- **Step 7** Type **9** and press Enter to load a configuration rule set for QRadar.
- **Step 8** In the **Configuration file** field, type the path to your QRadar configuration rule set file.

For example,

**/sifitit/QRadarconfig.txt**

- **Step 9** Press **F3** to exit to the Work with SIFT-IT Agents Description menu.
- **Step 10** Type **11** to start the QRadar agent.

The configuration is complete.

#### **Next steps**

Syslog events forwarded by Arpeggio SIFT-IT in LEEF format are automatically discovered by QRadar. In most cases, the log source is automatically created in QRadar after a small number of events are detected. If the event rate is extremely low, then you might be required to manually create a log source for Arpeggio SIFT-IT in QRadar. Until the log source is automatically discovered and identified, the event type displays as Unknown on the **Log Activity** tab of QRadar. Automatically discovered log sources can be viewed on the **Admin** tab of QRadar by clicking the Log Sources icon.

**Step 4** Click the **Log Sources** icon. **Step 5** Click **Add**.

**Step 6** In the **Log Source Name** field, type a name for your log source.

**Step 7** In the **Log Source Description** field, type a description for the log source.

**Step 8** From the **Log Source Type** list, select **Arpeggio SIFT-IT**.

**Step 9** Using the **Protocol Configuration** list, select **Syslog**.

**Configuring a log** QRadar automatically discovers and creates a log source for system

**Step 3** On the navigation menu, click **Data Sources**.

**Step 10** Configure the following values:

**Table 10-1** Syslog parameters

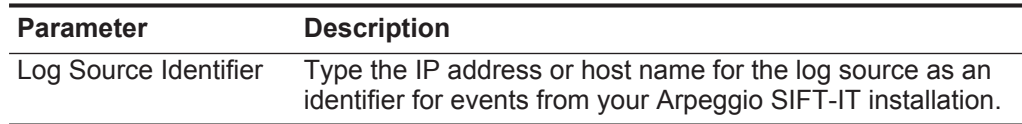

authentication events forwarded from Arpeggio SIFT-IT. This procedure is optional.

**Step 11** Click **Save**.

**source**

**Procedure Step 1** Log in to QRadar. **Step 2** Click the **Admin** tab.

**Step 12** On the **Admin** tab, click **Deploy Changes**.

The configuration is complete.

**Additional information** After you create your QRadar agent definition, you can use your Arpeggio SIFT-IT software and QRadar integration to customize your security and auditing requirements.

This can include:

• Creating custom configurations in Apreggio SIFT-IT with granular filtering on event attributes.

For example, filtering on job name, user, file or object name, system objects, or ports. All events forwarded from SIFT-IT and the contents of the event payload in QRadar are easily searchable.

- Configuring rules in QRadar to generate alerts or offenses for your security team to identify potential security threats, data loss, or breaches in real-time.
- Configuring processes in Apreggio SIFT-IT to trigger real-time remediation of issues on your IBM iSeries.
- Creating offenses for your security team from Arpeggio SIFT-IT events in QRadar with the **Offenses** tab or configuring email job logs in SIFT-IT for your IBM iSeries administrators.
- Creating multiple configuration rule sets for multiple agents that run simultaneously to handle specific security or audit events.

For example, you can configure one QRadar agent with a specific rule sets for forwarding all IBM iSeries events, then develop multiple configuration rule sets for specific compliance purposes. This allows you to easily manage configuration rule sets for compliance regulations, such as FISMA, PCI. HIPPA, SOX, or ISO 27001. All of the events forwarded by SIFT-IT QRadar agents is contained in a single log source and categorized to be easily searchable.

## **11 ARRAY NETWORKS SSL VPN**

The Array Networks SSL VPN DSM for IBM Security QRadar collects events from an ArrayVPN appliance using syslog.

- **Supported event** QRadar records all relevant SSL VPN events forwarded using syslog on TCP port **types** 514 or UDP port 514.
- **Configuring a log source** create a log source. To integrate Array Networks SSL VPN events with QRadar, you must manually

QRadar does not automatically discover or create log sources for syslog events from Array Networks SSL VPN.

#### **Procedure**

- **Step 1** Log in to QRadar.
- **Step 2** Click the **Admin** tab.
- **Step 3** On the navigation menu, click **Data Sources**.
- **Step 4** Click the **Log Sources** icon.
- **Step 5** Click **Add**.
- **Step 6** In the **Log Source Name** field, type a name for your log source.
- **Step 7** In the **Log Source Description** field, type a description for the log source.
- **Step 8** From the **Log Source Type** list, select **Array Networks SSL VPN Access Gateways**.
- **Step 9** Using the **Protocol Configuration** list, select **Syslog**.
- **Step 10** Configure the following values:

**Table 11-1** Syslog parameters

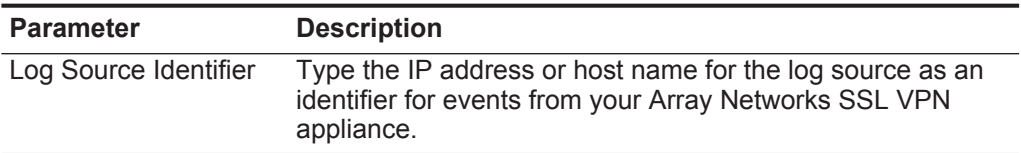

**Step 11** Click **Save**.

### **Step 12** On the **Admin** tab, click **Deploy Changes**.

The log source is added to QRadar. Events forwarded to QRadar by Array Networks SSL VPN are displayed on the **Log Activity** tab.

#### **Next Steps**

You are now ready to configure your Array Networks SSL VPN appliance to forward remote syslog events to QRadar. For more information on configuring Array Networks SSL VPN appliances for remote syslog, please consult your Array Networks documentation.

# **12 ARUBA MOBILITY CONTROLLERS**

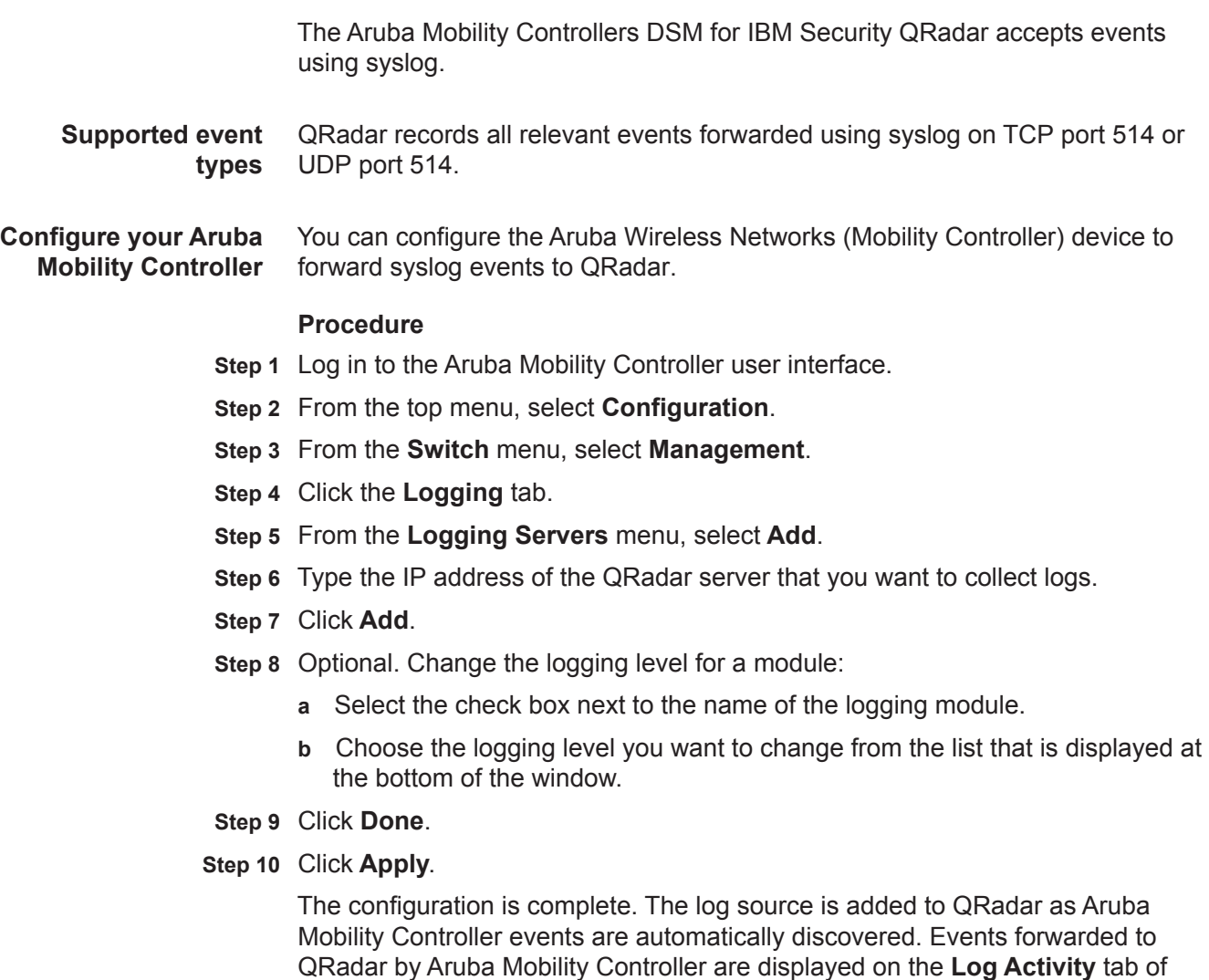

QRadar.

**Configuring a log source** QRadar automatically discovers and creates a log source for syslog events from Aruba Mobility Controllers. These configuration steps are optional.

#### **Procedure**

- **Step 1** Log in to QRadar.
- **Step 2** Click the **Admin** tab.
- **Step 3** On the navigation menu, click **Data Sources**.
- **Step 4** Click the **Log Sources** icon.
- **Step 5** Click **Add**.
- **Step 6** In the **Log Source Name** field, type a name for your log source.
- **Step 7** In the **Log Source Description** field, type a description for the log source.
- **Step 8** From the **Log Source Type** list, select **Aruba Mobility Controller** .
- **Step 9** Using the **Protocol Configuration** list, select **Syslog**.
- **Step 10** Configure the following values:

**Table 12-1** Syslog Parameters

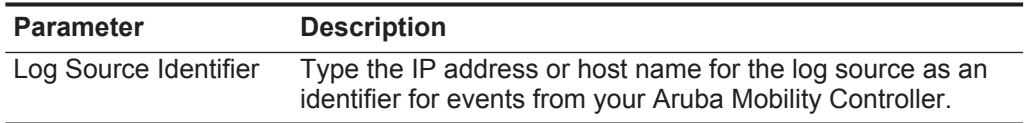

- **Step 11** Click **Save**.
- **Step 12** On the **Admin** tab, click **Deploy Changes**.

The log source is added to QRadar. Events forwarded to QRadar by Aruba Mobility Controller appliances are displayed on the **Log Activity** tab.

# **13 AVAYA VPN GATEWAY**

The IBM Security QRadar DSM for Avaya VPN Gateway can collect event logs from your Avaya VPN Gateway servers.

The following table identifies the specifications for the Avaya VPN Gateway DSM:

| Manufacturer<br>Avaya Inc.<br>Avaya VPN Gateway<br><b>DSM</b><br>RPM file name<br>DSM-AvayaVPNGateway-7.1-799033.noarch.rpm<br>DSM-AvayaVPNGateway-7.2-799036.noarch.rpm<br>Supported<br>9.0.7.2<br>versions<br>Protocol<br>syslog<br>OS, System Control Process, Traffic Processing, Startup,<br><b>ORadar recorded</b><br>Configuration Reload, AAA Subsystem, IPsec Subsystem<br>events<br>Yes<br>Automatically<br>discovered<br>Includes identity<br>Yes<br>More information<br>http://www.avaya.com | <b>Specification</b> | Value |
|----------------------------------------------------------------------------------------------------|----------------------|-------|
|                                                                                                    |                      |       |
|                                                                                                    |                      |       |
|                                                                                                    |                      |       |
|                                                                                                    |                      |       |
|                                                                                                    |                      |       |
|                                                                                                    |                      |       |
|                                                                                                    |                      |       |
|                                                                                                    |                      |       |
|                                                                                                    |                      |       |
|                                                                                                    |                      |       |

**Table 13-1** Avaya VPN Gateway DSM specifications

**Avaya VPN Gateway DSM integration process** To integrate Avaya VPN Gateway DSM with QRadar, use the following procedure:

- **1** If automatic updates are not enabled, download and install the most recent version of the following RPMs on your QRadar Console:
	- Syslog protocol RPM
	- DSMCommon RPM

<span id="page-55-0"></span>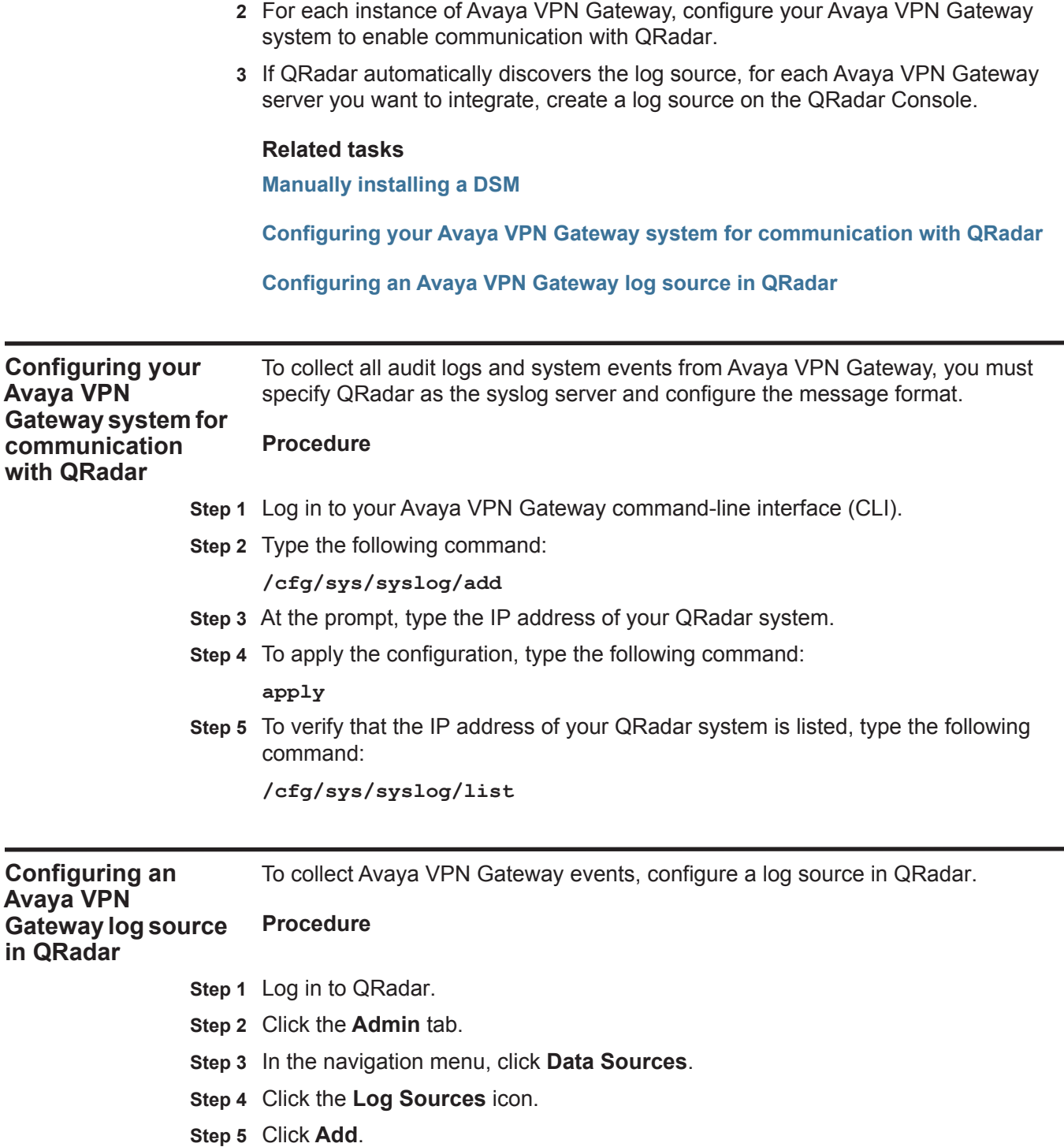

• Avaya VPN Gateway RPM

- <span id="page-55-1"></span>**Step 6** From the **Log Source Type** list, select **Avaya VPN Gateway**.
- **Step 7** From the **Protocol Configuration** list, select **Syslog**.
- **Step 8** Configure the remaining parameters.
- **Step 9** Click **Save**.
- **Step 10** On the **Admin** tab, click **Deploy Changes**.

### **14 BALABIT IT SECURITY**

<span id="page-58-0"></span>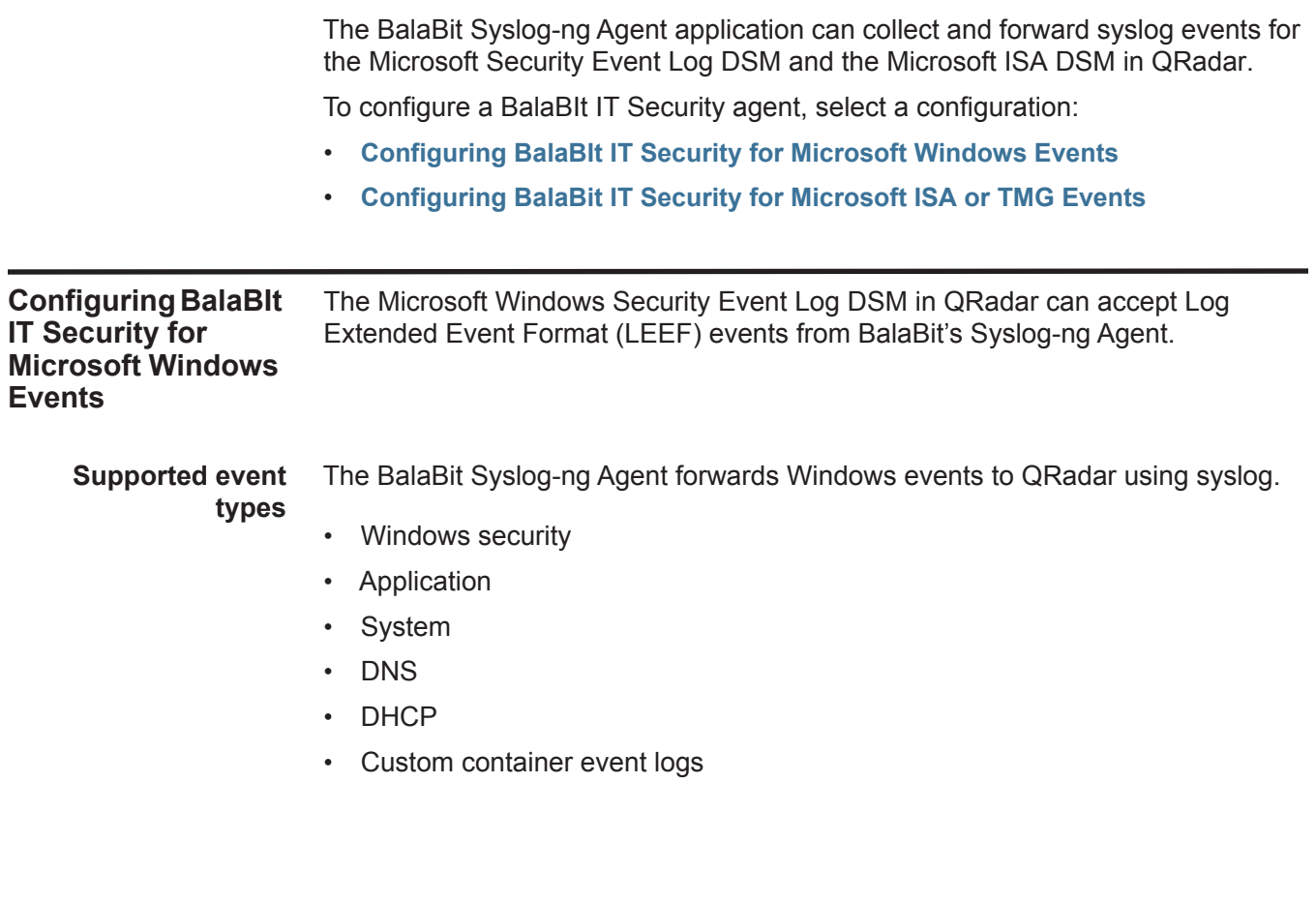

**Before you begin** Before you can receive events from BalaBit IT Security Syslog-ng Agents, you must install and configure the agent to forward events.

> Review the following configuration steps before you attempt to configure the BalaBit Syslog-ng Agent:

- **1** Install the BalaBit Syslog-ng Agent in your Windows host. For more information, see your BalaBit Syslog-ng Agent documentation.
- **2** Configure Syslog-ng Agent Events.
- **3** Configure QRadar as a destination for the Syslog-ng Agent.
- **4** Restart the Syslog-ng Agent service.
- **5** Optional. Configure the log source in QRadar.

**Configuring the Syslog-ng Agent event source** Before you can forward events to QRadar, you must specify what Windows-based events the Syslog-ng Agent collects.

### **Procedure**

**Step 1** From the **Start** menu, select **All Programs > syslog-ng Agent for Windows > Configure syslog-ng Agent for Windows**.

The Syslog-ng Agent window is displayed.

- **Step 2** Expand the syslog-ng Agent Settings pane, and select **Eventlog Sources**.
- **Step 3** Double-click on **Event Containers**.

The Event Containers Properties window is displayed.

- **Step 4** From the Event Containers pane, select the **Enable** radio button.
- **Step 5** Select a check box for each event type you want to collect:
	- **Application** Select this check box if you want the device to monitor the Windows application event log.
	- **Security** Select this check box if you want the device to monitor the Windows security event log.
	- **System** Select this check box if you want the device to monitor the Windows system event log.

**Note:** BalaBit's Syslog-ng Agent supports additional event types, such as DNS or DHCP events using custom containers. For more information, see your BalaBit Syslog-ng Agent documentation.

**Step 6** Click **Apply**, and then click **OK**.

The event configuration for your BalaBit Syslog-ng Agent is complete. You are now ready to configure QRadar as a destination for Syslog-ng Agent events.

**Configuring a syslog destination** The Syslog-ng Agent allows you to configure multiple destinations for your Windows-based events.

To configure QRadar as a destination, you must specify the IP address for QRadar, and then configure a message template for the LEEF format.

### **Procedure**

**Step 1** From the **Start** menu, select **All Programs > syslog-ng Agent for Windows > Configure syslog-ng Agent for Windows**.

The Syslog-ng Agent window is displayed.

- **Step 2** Expand the syslog-ng Agent Settings pane, and click **Destinations**.
- **Step 3** Double-click on **Add new sever**.

The Server Property window is displayed.

- **Step 4** On the **Server** tab, click **Set Primary Server**.
- **Step 5** Configure the following parameters:
	- **a Server Name** Type the IP address of your QRadar Console or Event Collector.
	- **b Server Port** Type **514** as the TCP port number for events forwarded to QRadar.
- **Step 6** Click the **Messages** tab.
- **Step 7** From the **Protocol** list, select **Legacy BSD Syslog Protocol**.
- **Step 8** In the **Template** field, define a custom template message for the protocol by typing:

**<\${PRI}>\${BSDDATE} \${HOST} LEEF:\${MSG}**

The information typed in this field is space delimited.

**Step 9** From the Event Message Format pane, in the **Message Template** field, type the following to define the format for the LEEF events:

**1.0|Microsoft|Windows|2k8r2|\${EVENT\_ID}|devTime=\${R\_YEAR}-\${R\_MONTH}-\${R\_DAY}T \${R\_HOUR}:\${R\_MIN}:\${R\_SEC}GMT\${TZOFFSET} devTimeFormat=yyyy-MM-dd'T'HH:mm:ssz cat=\${EVENT\_TYPE}sev=\${EVENT\_LEVEL} resource=\${HOST} usrName=\${EVENT\_USERNAME} application=\${EVENT\_SOURCE} message=\${EVENT\_MSG}**

> **Note:** The LEEF format uses tab as a delimiter to separate event attributes from each other. However, the delimiter does not start until after the last pipe character for {Event ID}. The following fields must include a tab before the event name: devTime, devTimeFormat, cat, sev, resource, usrName, application, and message.

You might need to use a text editor to copy and paste the LEEF message format into the **Message Template** field.

**Step 10** Click **OK**.

The destination configuration is complete. You are now ready to restart the Syslog-ng Agent service.

**Restart the Syslog-ng Agent service** Before the Syslog-ng Agent can forward LEEF formatted events, you must restart the Syslog-ng Agent service on the Windows host.

#### **Procedure**

**Step 1** From the **Start** menu, select **Start > Run**.

The Run window is displayed.

**Step 2** Type the following:

**services.msc**

**Step 3** Click **OK**.

The Services window is displayed.

**Step 4** In the Name column, right-click on **Syslog-ng Agent for Windows**, and select **Restart**.

After the Syslog-ng Agent for Windows service restarts, the configuration is complete. Syslog events from the BalaBit Syslog-ng Agent are automatically discovered by QRadar. The Windows events that are automatically discovered are displayed as Microsoft Windows Security Event Logs on the **Log Activity** tab.

**Configuring a log source** QRadar automatically discovers and creates a log source for syslog events from LEEF formatted messages. These configuration steps are optional.

#### **Procedure**

- **Step 1** Log in to QRadar.
- **Step 2** Click the **Admin** tab.
- **Step 3** On the navigation menu, click **Data Sources**.
- **Step 4** Click the **Log Sources** icon.
- **Step 5** Click **Add**.
- **Step 6** In the **Log Source Name** field, type a name for your BalaBit Syslog-ng Agent log source.
- **Step 7** In the **Log Source Description** field, type a description for the log source.
- **Step 8** From the **Log Source Type** list, select **Microsoft Windows Security Event Log**.
- **Step 9** Using the **Protocol Configuration** list, select **Syslog**.
- **Step 10** Configure the following values:

#### **Table 14-1** Syslog Parameters

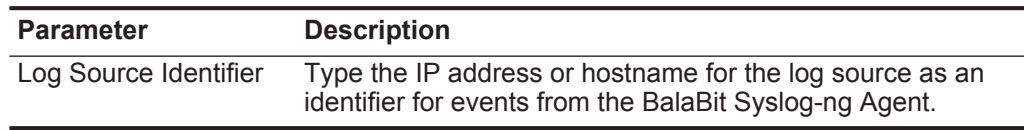

**Step 11** Click **Save**.

**Step 12** On the **Admin** tab, click **Deploy Changes**.

The configuration is complete.

<span id="page-62-0"></span>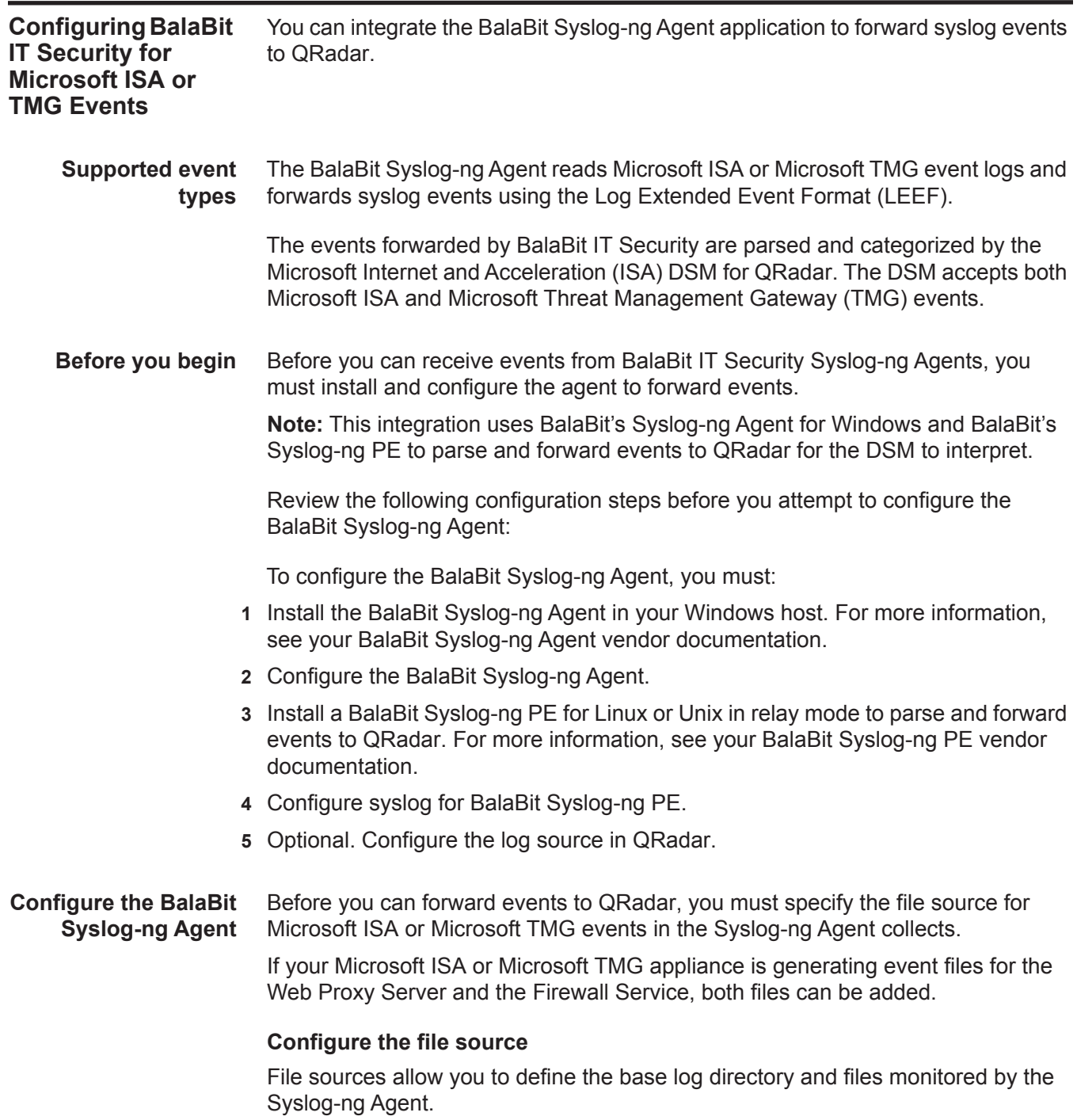

#### **Procedure**

**Step 1** From the **Start** menu, select **All Programs > syslog-ng Agent for Windows > Configure syslog-ng Agent for Windows**.

The Syslog-ng Agent window is displayed.

- **Step 2** Expand the syslog-ng Agent Settings pane, and select **File Sources**.
- **Step 3** Select the **Enable** radio button.
- <span id="page-63-0"></span>**Step 4** Click **Add** to add your Microsoft ISA and TMG event files.
- **Step 5** From the **Base Directory** field, click **Browse** and select the folder for your Microsoft ISA or Microsoft TMG log files.
- **Step 6** From the **File Name Filter** field, click **Browse** and select a log file containing your Microsoft ISA or Microsoft TMG events.

Note: The **File Name Filter** field supports the wildcard (\*) and question mark (?) characters to follow log files that are replaced after reaching a specific file size or date.

- **Step 7** In the **Application Name** field, type a name to identify the application.
- **Step 8** From the **Log Facility** list, select **Use Global Settings**.
- **Step 9** Click **OK**.
- **Step 10** To add additional file sources, click **Add** and repeat this process from **[Step 4](#page-63-0)**.

Microsoft ISA and TMG store Web Proxy Service events and Firewall Service events in individual files.

**Step 11** Click **Apply**, and then click **OK**.

The event configuration is complete. You are now ready to configure a syslog destinations and formatting for your Microsoft TMG and ISA events.

#### **Configuring a syslog destination**

The event logs captured by Microsoft ISA or TMG cannot be parsed by the BalaBit Syslog-ng Agent for Windows, so you must forward your logs to a BalaBit Syslog-ng Premium Edition (PE) for Linux or Unix.

To forward your TMG and ISA event logs, you must specify the IP address for your PE relay and configure a message template for the LEEF format. The BalaBit Syslog-ng PE acts as an intermediate syslog server to parse the events and forward the information to QRadar.

#### **Procedure**

**Step 1** From the **Start** menu, select **All Programs > syslog-ng Agent for Windows > Configure syslog-ng Agent for Windows**.

The Syslog-ng Agent window is displayed.

- **Step 2** Expand the syslog-ng Agent Settings pane, and click **Destinations**.
- **Step 3** Double-click on **Add new sever**.
- **Step 4** On the **Server** tab, click **Set Primary Server.**
- **Step 5** Configure the following parameters:
	- **a Server Name** Type the IP address of your BalaBit Syslog-ng PE relay.
	- **b Server Port** Type **514** as the TCP port number for events forwarded to your BalaBit Syslog-ng PE relay.
- **Step 6** Click the **Messages** tab.
- **Step 7** From the **Protocol** list, select **Legacy BSD Syslog Protocol**.
- **Step 8** From the File Message Format pane, in the **Message Template** field, type the following format command:

**\${FILE\_MESSAGE}\${TZOFFSET}**

**Step 9** Click **Apply**, and then click **OK**.

The destination configuration is complete. You are now ready to filter comment lines from the event log.

#### **Filtering the log file for comment lines**

The event log file for Microsoft ISA or Microsoft TMG can contain comment markers, these comments must be filtered from the event message.

#### **Procedure**

**Step 1** From the **Start** menu, select **All Programs > syslog-ng Agent for Windows > Configure syslog-ng Agent for Windows**.

The Syslog-ng Agent window is displayed.

- **Step 2** Expand the syslog-ng Agent Settings pane, and select **Destinations**.
- **Step 3** Right-click on your QRadar syslog destination and select **Event Filters > Properties**.

The Global event filters Properties window is displayed.

- **Step 4** Configure the following values:
	- From the Global file filters pane, select **Enable**.
	- From the Filter Type pane, select **Black List Filtering**.
- **Step 5** Click **OK**.
- **Step 6** From the filter list menu, double-click **Message Contents**.

The Message Contents Properties window is displayed.

- **Step 7** From the Message Contents pane, select the **Enable** radio button.
- **Step 8** In the Regular Expression field, type the following regular expression: **^#**
- **Step 9** Click **Add**.
- **Step 10** Click **Apply**, and then click **OK**.

The event messages containing comments are no longer forwarded.

**Note:** You might be required to restart Syslog-ng Agent for Windows service to begin syslog forwarding. For more information, see your BalaBit Syslog-ng Agent documentation.

**Configuring a BalaBit Syslog-ng PE Relay** The BalaBit Syslog-ng Agent for Windows sends Microsoft TMG and ISA event logs to a Balabit Syslog-ng PE installation, which is configured in relay mode.

> The relay mode installation is responsible for receiving the event log from the BalaBit Syslog-ng Agent for Windows, parsing the event logs in to the LEEF format, then forwarding the events to QRadar using syslog.

To configure your BalaBit Syslog-ng PE Relay, you must:

- **1** Install BalaBit Syslog-ng PE for Linux or Unix in relay mode. For more information, see your BalaBit Syslog-ne PE vendor documentation.
- **2** Configure syslog on your Syslog-ng PE relay.

**Note:** For a sample syslog.conf file you can use to configure Microsoft TMG and ISA logs using your BalaBit Syslog-ng PE relay, see *[http://www.ibm.com/support.](http://www.ibm.com/support)*

The BalaBit Syslog-ng PE formats the TMG and ISA events in the LEEF format based on the configuration of your syslog.conf file. The syslog.conf file is responsible for parsing the event logs and forwarding the events to QRadar.

#### **Procedure**

- **Step 1** Using SSH, log in to your BalaBit Syslog-ng PE relay command-line interface (CLI).
- **Step 2** Edit the following file:

**/etc/syslog-ng/etc/syslog.conf**

**Step 3** From the destinations section, add an IP address and port number for each relay destination.

For example,

```
######
# destinations
destination d_messages { file("/var/log/messages"); };
destination d_remote_tmgfw { tcp("QRadar_IP" port(QRadar_PORT) 
log_disk_fifo_size(10000000) template(t_tmgfw)); };
destination d_remote_tmgweb { tcp("QRadar_IP" port(QRadar_PORT) 
log_disk_fifo_size(10000000) template(t_tmgweb)); };
Where:
```
**QRadar\_IP** is the IP address of your QRadar Console or Event Collector.

**QRadar\_PORT** is the port number required for QRadar to receive syslog events. By default, QRadar receives syslog events on port 514.

- **Step 4** Save the syslog configuration changes.
- **Step 5** Restart Syslog-ng PE to force the configuration file to be read.

The BalaBit Syslog-ng PE configuration is complete. Syslog events forwarded from the BalaBit Syslog-ng relay are automatically discovered by QRadar as Microsoft Windows Security Event Log on the **Log Activity** tab. For more information, see the *IBM Security QRadar Users Guide*.

**Note:** When using multiple syslog destinations, messages are considered delivered after they successfully arrived at the primary syslog destination.

**Configuring a log source** QRadar automatically discovers and creates a log source for syslog events from LEEF formatted messages provided by your BalaBit Syslog-ng relay. The following configuration steps are optional.

#### **Procedure**

- **Step 1** Log in to QRadar.
- **Step 2** Click the **Admin** tab.
- **Step 3** On the navigation menu, click **Data Sources**.

The Data Sources panel is displayed.

**Step 4** Click the **Log Sources** icon.

The Log Sources window is displayed.

**Step 5** Click **Add**.

The Add a log source window is displayed.

- **Step 6** In the **Log Source Name** field, type a name for the log source.
- **Step 7** In the **Log Source Description** field, type a description for the log source.
- **Step 8** From the **Log Source Type** list, select **Microsoft ISA**.
- **Step 9** From the **Protocol Configuration** list, select **Syslog**.

The syslog protocol configuration is displayed.

**Step 10** Configure the following values:

**Table 14-2** Syslog Parameters

| <b>Parameter</b>      | <b>Description</b>                                                                                                    |
|-----------------------|----------------------------------------------------------------------------------------------------|
| Log Source Identifier | Type the IP address or hostname for the log source as an<br>identifier for Microsoft ISA or Microsoft Threat Management<br>Gateway events from the BalaBit Syslog-ng Agent. |

- **Step 11** Click **Save**.
- **Step 12** On the **Admin** tab, click **Deploy Changes**.

The BalaBit IT Security configuration for Microsoft ISA and Microsoft TMG events is complete.

# **15 BARRACUDA**

IBM Security QRadar supports the following Barracuda devices:

- **[Barracuda Spam & Virus Firewall](#page-68-0)**
- **Barracuda Web Filter**

<span id="page-68-0"></span>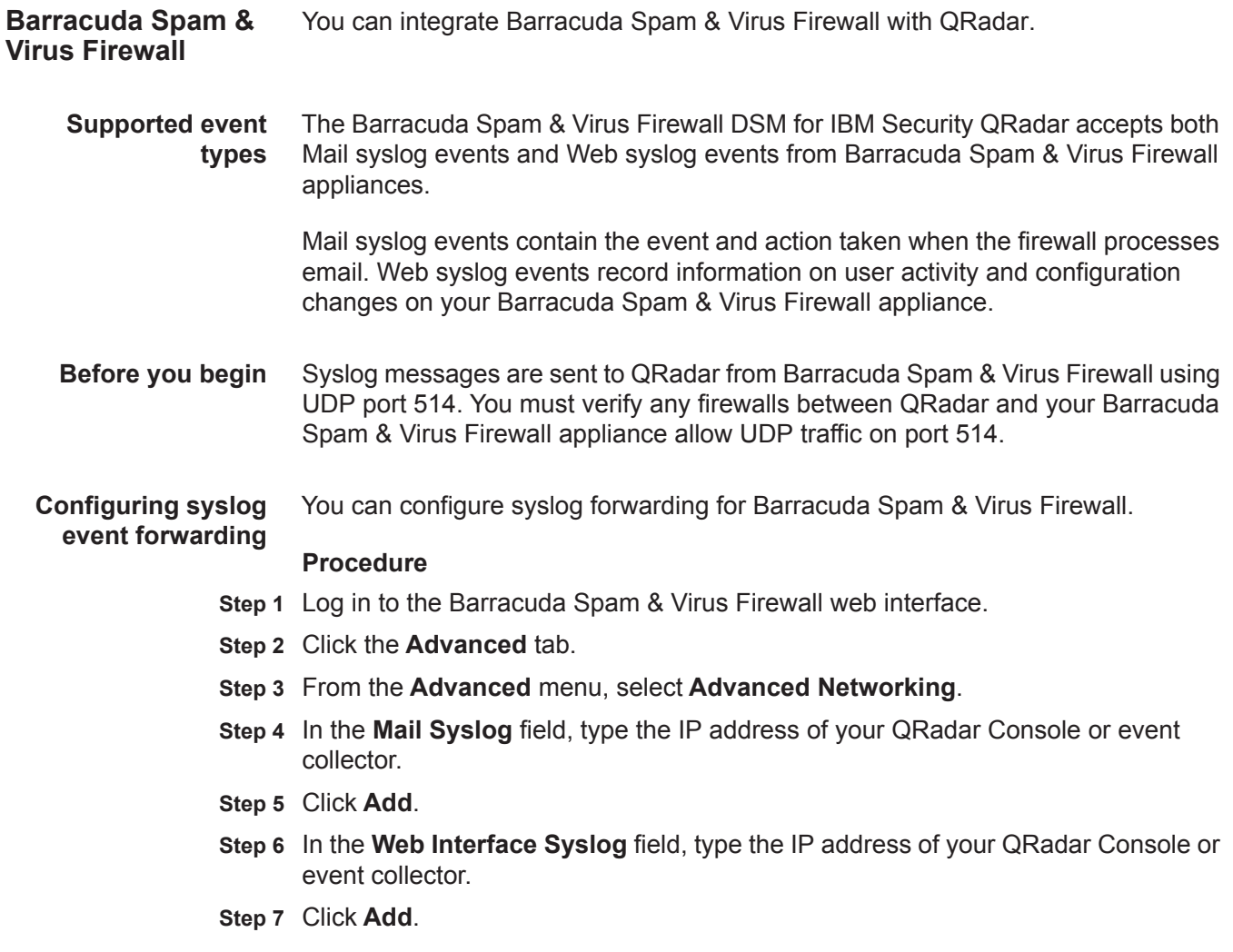

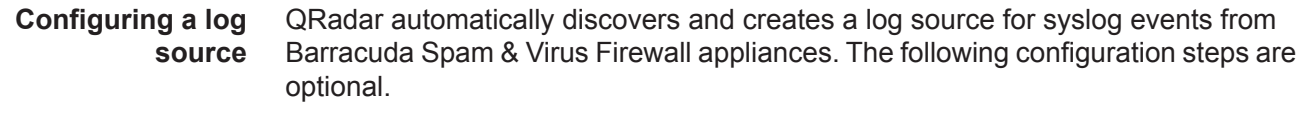

### **Procedure**

- **Step 1** Log in to QRadar.
- **Step 2** Click the **Admin** tab.
- **Step 3** Click the **Log Sources** icon.
- **Step 4** Click **Add**.
- **Step 5** In the **Log Source Name** field, type a name for your log source.
- **Step 6** In the **Log Source Description** field, type a description for the log source.
- **Step 7** From the **Log Source Type** list, select **Barracuda Spam & Virus Firewall**.
- **Step 8** From the **Protocol Configuration** list, select **Syslog**.
- **Step 9** In the **Log Source Identifier** field, type the IP address or host name for the log source.
- **Step 10** Click **Save**.
- **Step 11** On the **Admin** tab, click **Deploy Changes**.

#### **Barracuda Web Filter** You can integrate Barracuda Web Filter appliance events with QRadar.

**Supported event** The Barracuda Web Filter DSM for IBM Security QRadar accepts web traffic and **types** web interface events in syslog format forwarded by Barracuda Web Filter appliances.

> Web traffic events contain the event and action taken when the appliance processes web traffic. Web interface events contain user login activity and configuration changes to the Web Filter appliance.

**Before you begin** Syslog messages are forward to QRadar using UDP port 514. You must verify any firewalls between QRadar and your Barracuda Web Filter appliance allow UDP traffic on port 514.

**Configuring syslog** Configure syslog forwarding for Barracuda Web Filter.

#### **event forwarding Procedure**

- **Step 1** Log in to the Barracuda Web Filter web interface.
- **Step 2** Click the **Advanced** tab.
- **Step 3** From the Advanced menu, select **Syslog**.
- **Step 4** From the **Web Traffic Syslog** field, type IP address of your QRadar Console or Event Collector.

- **Step 5** Click **Add**.
- **Step 6** From the **Web Interface Syslog** field, type IP address of your QRadar Console or Event Collector.
- **Step 7** Click **Add**.

The syslog configuration is complete.

#### **70** BARRACUDA

**Configuring a log source** QRadar automatically discovers and creates a log source for syslog events from Barracuda Web Filter appliances. The following configuration steps are optional.

#### **Procedure**

- **Step 1** Log in to QRadar.
- **Step 2** Click the **Admin** tab.
- **Step 3** On the navigation menu, click **Data Sources**.
- **Step 4** Click the **Log Sources** icon.
- **Step 5** Click **Add**.
- **Step 6** In the **Log Source Name** field, type a name for your log source.
- **Step 7** In the **Log Source Description** field, type a description for the log source.
- **Step 8** From the **Log Source Type** list, select **Barracuda Web Filter**.
- **Step 9** Using the **Protocol Configuration** list, select **Syslog**.
- **Step 10** Configure the following values:

**Table 15-1** Syslog Parameters

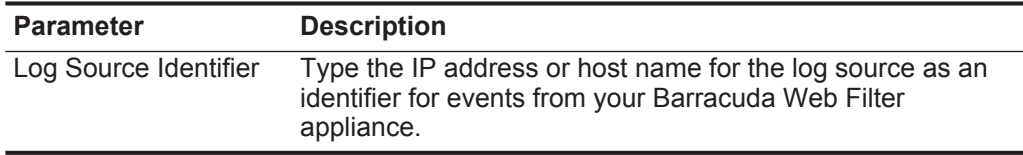

- **Step 11** Click **Save**.
- **Step 12** On the **Admin** tab, click **Deploy Changes**.

The log source is added to QRadar. Events forwarded by Barracuda Web Filter are displayed on the **Log Activity** tab of QRadar.
# **16 BLUECAT NETWORKS ADONIS**

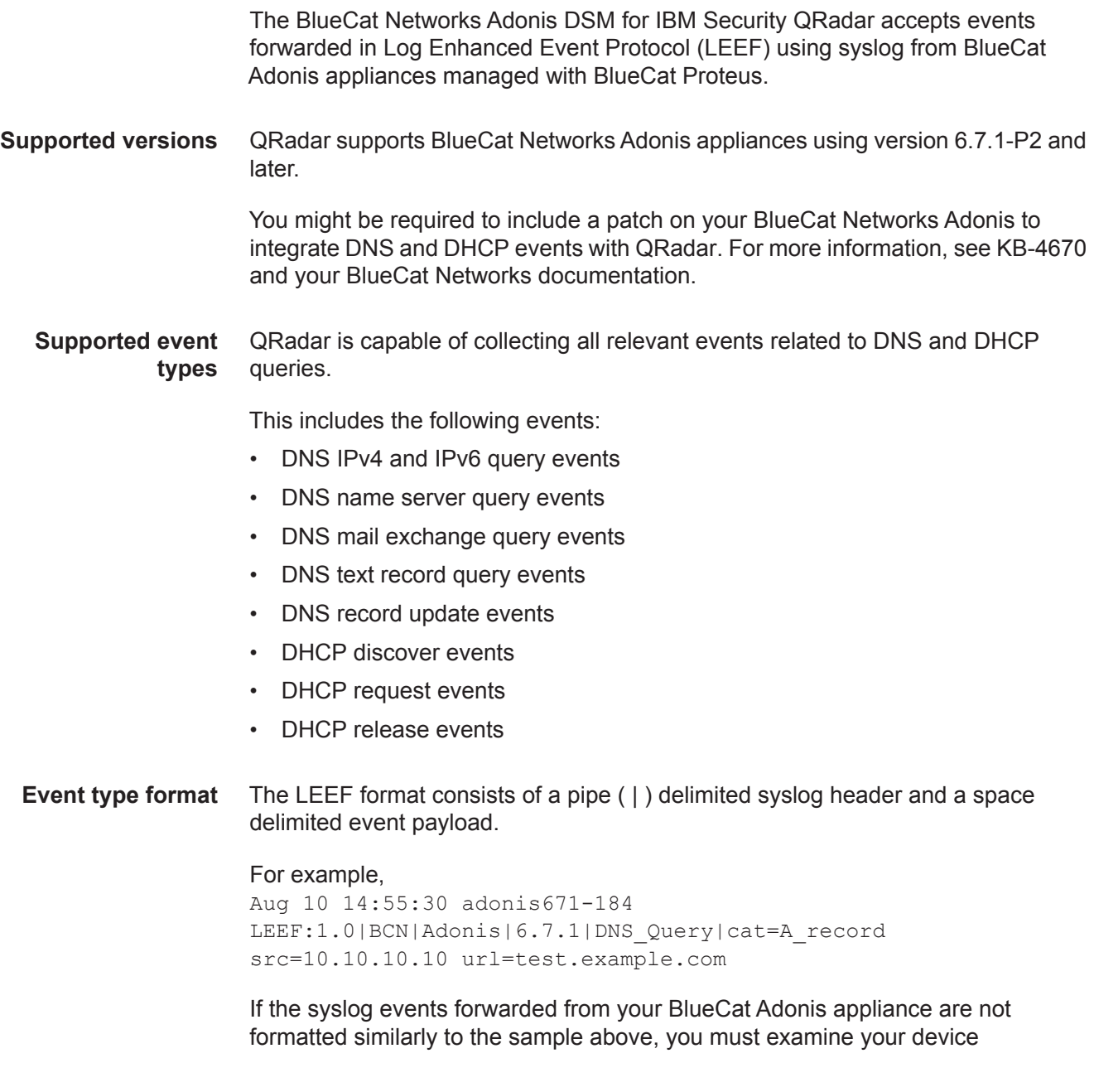

configuration. Properly formatted LEEF event messages are automatically discovered by the BlueCat Networks Adonis DSM and added as a log source to QRadar.

**Before you begin** BlueCat Adonis must be configured to generate events in Log Enhanced Event Protocol (LEEF) and redirect the event output by way of syslog to QRadar.

> BlueCat Networks provides a script on their appliance to assist you with configuring syslog. To complete the syslog redirection, you must have administrative or root access to the command-line interface of the BlueCat Adonis or your BlueCat Proteus appliance. If the syslog configuration script is not present on your appliance, you can contact your BlueCat Networks representative.

**Configuring BlueCat Adonis** You can configure your BlueCat Adonis appliance to forward DNS and DHCP events to QRadar.

## **Procedure**

- **Step 1** Using SSH, log in to your BlueCat Adonis appliance command-line interface.
- **Step 2** Type the following command to start the syslog configuration script:

**/usr/local/bluecat/qradar/setup-qradar.sh**

- **Step 3** Type the IP address of your QRadar Console or Event Collector.
- **Step 4** Type **yes** or **no** to confirm the IP address.

The configuration is complete when a success message is displayed.

The log source is added to QRadar as BlueCat Networks Adonis syslog events are automatically discovered. Events forwarded to QRadar are displayed on the **Log Activity** tab. If the events are not automatically discovered, you can manually configure a log source.

**Configuring a log source in QRadar** QRadar automatically discovers and creates a log source for syslog events from BlueCat Networks Adonis. However, you can manually create a log source for QRadar to receive syslog events. The following configuration steps are optional.

#### **Procedure**

- **Step 1** Log in to QRadar.
- **Step 2** Click the **Admin** tab.
- **Step 3** On the navigation menu, click **Data Sources**.
- **Step 4** Click the **Log Sources** icon.
- **Step 5** Click **Add**.
- **Step 6** In the **Log Source Name** field, type a name for your log source.
- **Step 7** In the **Log Source Description** field, type a description for the log source.
- **Step 8** From the **Log Source Type** list, select **BlueCat Networks Adonis**.
- **Step 9** Using the **Protocol Configuration** list, select **Syslog**.

**Step 10** Configure the following values:

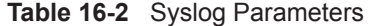

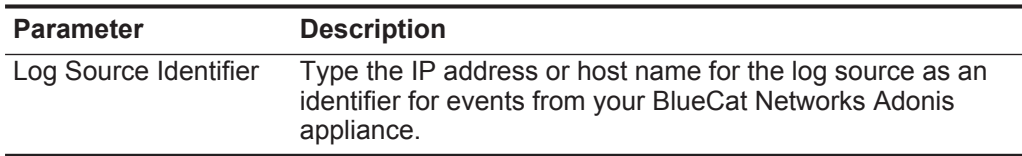

**Step 11** Click **Save**.

**Step 12** On the **Admin** tab, click **Deploy Changes**.

The configuration is complete.

# **17 BLUE COAT SG**

The Blue Coat SG DSM for IBM Security QRadar allows you to integrate events from a Blue Coat SG appliance with QRadar.

QRadar records all relevant and available information from name-value events that are separated by pipe (|) characters.

QRadar can receive events from your Blue Coat SG appliance using syslog or can retrieve events from the Blue Coat SG appliance using the Log File protocol. The instructions provided describe how to configure Blue Coat SG using a custom name-value pair format. However, QRadar supports the following formats:

- Custom Format
- SQUID
- NCSA
- main
- IM
- Streaming
- smartreporter
- bcereportermain\_v1
- bcreporterssl\_v1
- p2p
- SSL
- bcreportercifs\_v1
- CIFS
- MAPI

For more information about your Blue Coat SG Appliance, see your vendor documentation.

<span id="page-77-1"></span><span id="page-77-0"></span>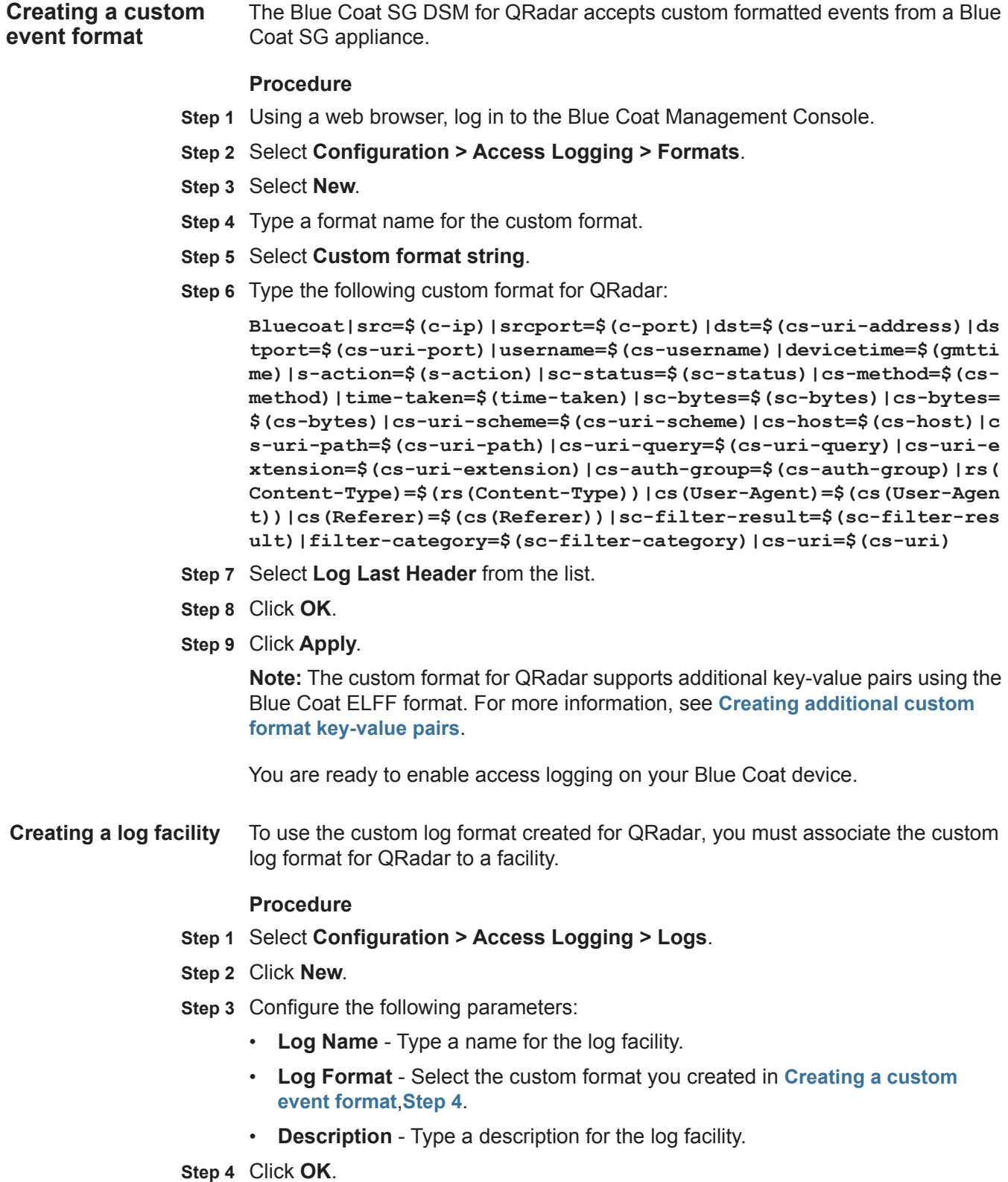

<span id="page-78-2"></span><span id="page-78-1"></span><span id="page-78-0"></span>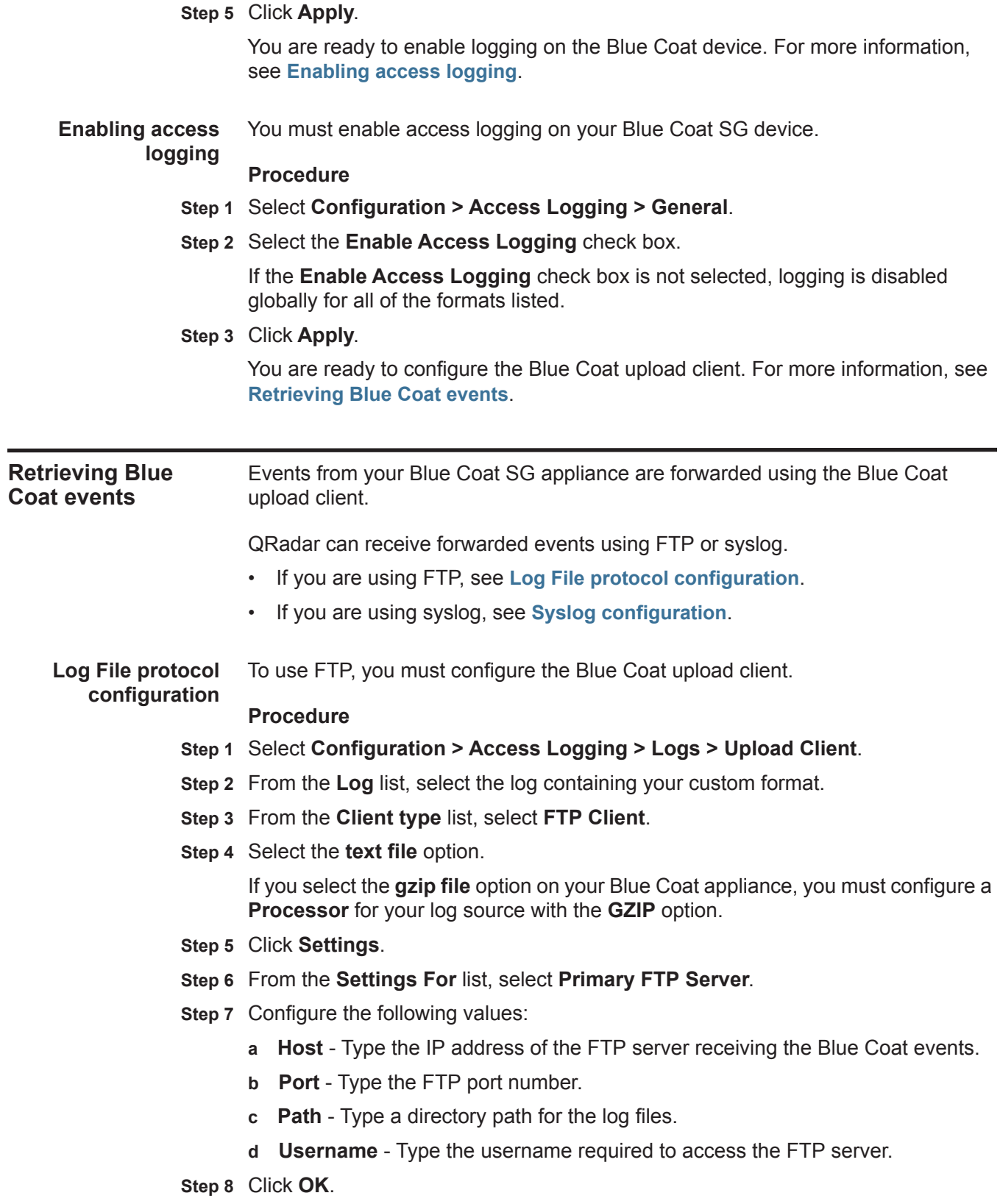

- **Step 9** Select the **Upload Schedule** tab.
- **Step 10** From the Upload the access log option, select **periodically**.
- **Step 11** Configure the **Wait time between connect attempts**.
- **Step 12** Select if you want to upload the log file to the FTP daily or on an interval.
- **Step 13** Click **Apply**.

### **Configuring a Log Source in QRadar**

## **Procedure**

- **Step 1** Log in to QRadar.
- **Step 2** Click the **Admin** tab.
- **Step 3** On the navigation menu, click **Data Sources**.
- **Step 4** Click the **Log Sources** icon.
- **Step 5** Click **Add**.
- **Step 6** In the **Log Source Name** field, type a name for your log source.
- **Step 7** From the **Log Source Type** list, select the **Bluecoat SG Appliance** option.
- **Step 8** From the **Protocol Configuration** list, select the **Log File** option.
- **Step 9** Configure the following values:

**Table 17-1** Blue Coat SG log file protocol parameters

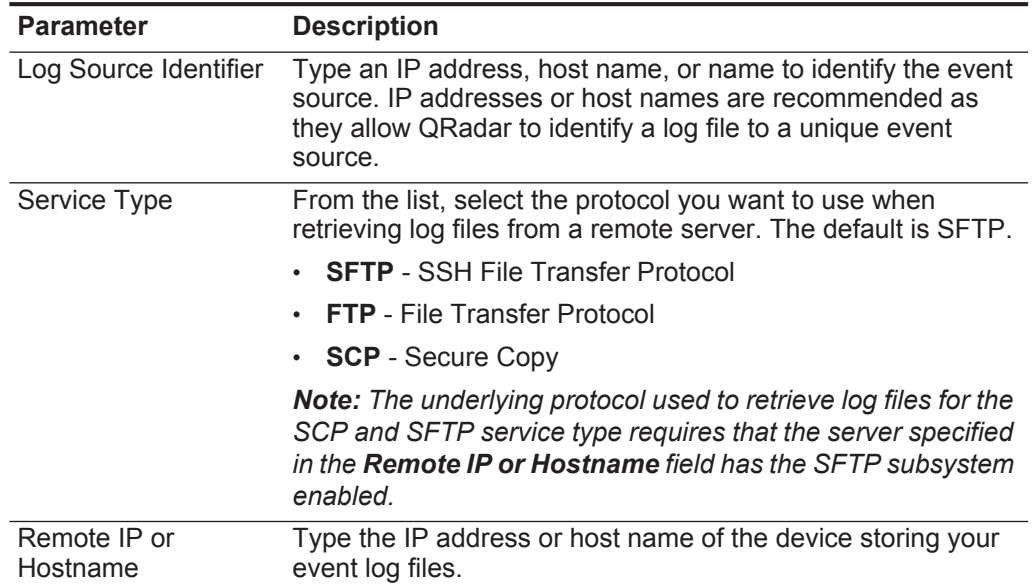

| <b>Parameter</b>        | <b>Description</b>                                                                                                    |
|-------------------------|----------------------------------------------------------------------------------------------------|
| <b>Remote Port</b>      | Type the TCP port on the remote host that is running the<br>selected Service Type. The valid range is 1 to 65535.                                                                                                    |
|                         | The options include:                                                                                                    |
|                         | FTP - TCP Port 21                                                                                                    |
|                         | <b>SFTP</b> - TCP Port 22                                                                                                    |
|                         | SCP - TCP Port 22<br>$\bullet$                                                                                                    |
|                         | <b>Note:</b> If the host for your event files is using a non-standard<br>port number for FTP, SFTP, or SCP, you must adjust the port<br>value accordingly.                                                                                            |
| <b>Remote User</b>      | Type the user name necessary to log in to the host containing<br>your event files.                                                                                                    |
|                         | The username can be up to 255 characters in length.                                                                                                    |
| <b>Remote Password</b>  | Type the password necessary to log in to the host.                                                                                                    |
| Confirm Password        | Confirm the password necessary to log in to the host.                                                                                                    |
| <b>SSH Key File</b>     | If you select SCP or SFTP as the Service Type, this<br>parameter allows you to define an SSH private key file. When<br>you provide an SSH Key File, the Remote Password field is<br>ignored.                                                          |
| <b>Remote Directory</b> | Type the directory location on the remote host from which the<br>files are retrieved, relative to the user account you are using<br>to log in.                                                                                                    |
|                         | <b>Note:</b> For FTP only. If your log files reside in the remote user's<br>home directory, you can leave the remote directory blank. This<br>is to support operating systems where a change in the<br>working directory (CWD) command is restricted. |
| Recursive               | Select this check box if you want the file pattern to search sub<br>folders in the remote directory. By default, the check box is<br>clear.                                                                                                    |
|                         | The Recursive option is ignored if you configure SCP as the<br>Service Type.                                                                                                    |
| FTP File Pattern        | If you select SFTP or FTP as the Service Type, this option<br>allows you to configure the regular expression (regex)<br>required to filter the list of files specified in the Remote<br>Directory. All matching files are included in the processing. |
|                         | The FTP file pattern you specify must match the name you<br>assigned to your event files. For example, to collect files<br>ending with .log, type the following:                                                                                      |
|                         | $.*\backslash .log$                                                                                                    |
|                         | Use of this parameter requires knowledge of regular<br>expressions (regex). For more information, see the following<br>website:<br>http://download.oracle.com/javase/tutorial/essential/regex/                                                        |

**Table 17-1** Blue Coat SG log file protocol parameters (continued)

| <b>Parameter</b>         | <b>Description</b>                                                                                                    |
|--------------------------|----------------------------------------------------------------------------------------------------|
| <b>FTP Transfer Mode</b> | This option only appears if you select FTP as the Service<br>Type. The FTP Transfer Mode parameter allows you to define<br>the file transfer mode when retrieving log files over FTP.                                 |
|                          | From the list, select the transfer mode you want to apply to<br>this log source:                                                                                                    |
|                          | <b>Binary</b> - Select Binary for log sources that require binary<br>data files or compressed zip, gzip, tar, or tar+gzip archive<br>files.                                                                           |
|                          | <b>ASCII</b> - Select ASCII for log sources that require an ASCII<br>FTP file transfer.                                                                                                    |
|                          | You must select <b>NONE</b> for the Processor parameter and<br><b>LINEBYLINE</b> the Event Generator parameter when using<br>ASCII as the FTP Transfer Mode.                                                          |
| <b>SCP Remote File</b>   | If you select SCP as the Service Type you must type the file<br>name of the remote file.                                                                                                    |
| <b>Start Time</b>        | Type the time of day you want the processing to begin. For<br>example, type 00:00 to schedule the Log File protocol to<br>collect event files at midnight.                                                            |
|                          | This parameter functions with the Recurrence value to<br>establish when and how often the Remote Directory is<br>scanned for files. Type the start time, based on a 24 hour<br>clock, in the following format: HH:MM. |
| Recurrence               | Type the frequency, beginning at the Start Time, that you<br>want the remote directory to be scanned. Type this value in<br>hours (H), minutes (M), or days (D).                                                      |
|                          | For example, type 2H if you want the remote directory to be<br>scanned every 2 hours from the start time. The default is 1H.                                                                                          |
| Run On Save              | Select this check box if you want the log file protocol to run<br>immediately after you click Save.                                                                                                    |
|                          | After the Run On Save completes, the log file protocol follows<br>your configured start time and recurrence schedule.                                                                                                 |
|                          | Selecting Run On Save clears the list of previously processed<br>files for the Ignore Previously Processed File parameter.                                                                                            |
| <b>EPS Throttle</b>      | Type the number of Events Per Second (EPS) that you do not<br>want this protocol to exceed. The valid range is 100 to 5000.                                                                                           |
| Processor                | If the files located on the remote host are stored in a zip, gzip,<br>tar, or tar+gzip archive format, select the processor that<br>allows the archives to be expanded and contents processed.                        |

**Table 17-1** Blue Coat SG log file protocol parameters (continued)

| <b>Parameter</b>                       | <b>Description</b>                                                                                                    |
|----------------------------------------|----------------------------------------------------------------------------------------------------|
| Ignore Previously<br>Processed File(s) | Select this check box to track and ignore files that have<br>already been processed by the log file protocol.                                                                                                    |
|                                        | QRadar examines the log files in the remote directory to<br>determine if a file has been previously processed by the log<br>file protocol. If a previously processed file is detected, the log<br>file protocol does not download the file for processing. All files<br>that have not been previously processed are downloaded. |
|                                        | This option only applies to FTP and SFTP Service Types.                                                                                                    |
| Change Local<br>Directory?             | Select this check box to define a local directory on your<br>QRadar system for storing downloaded files during<br>processing.                                                                                                    |
|                                        | We recommend that you leave this check box clear. When<br>this check box is selected, the Local Directory field is<br>displayed, which allows you to configure the local directory to<br>use for storing files.                                                                                                    |
| <b>Event Generator</b>                 | From the Event Generator list, select LineByLine.                                                                                                    |
|                                        | The Event Generator applies additional processing to the<br>retrieved event files. Each line of the file is a single event. For<br>example, if a file has 10 lines of text, 10 separate events are<br>created.                                                                                                    |

**Table 17-1** Blue Coat SG log file protocol parameters (continued)

#### **Step 10** Click **Save**.

### **Step 11** On the **Admin** tab, click **Deploy Changes**.

The log file protocol configuration for Blue Coat SG is complete.

## <span id="page-82-0"></span>**Syslog configuration** To allow syslog event collection, you must configure your Blue Coat appliance to forward syslog events.

*CAUTION: If your Blue Coat SG appliance is reporting events using syslog (rather than a file transfer protocol) and the destination syslog server becomes unavailable, it is possible that other syslog destinations can stop receiving data until all syslog destinations are again available. This creates the potential for some syslog data to not be sent at all. If you are sending to multiple syslog destinations, a disruption in availability in one syslog destination might interrupt the stream of events to other syslog destinations from your Blue Coat SG appliance.*

### **Procedure**

- **Step 1** Select **Configuration > Access Logging > Logs > Upload Client**.
- **Step 2** From the **Log** list, select the log containing your custom format.
- **Step 3** From the **Client type** drop-down list bow, select **Custom Client**.
- **Step 4** Click **Settings**.
- **Step 5** From the **Settings For** list, select **Primary Custom Server**.
- **Step 6** Configure the following values:
- **a Host** Type the IP address for your QRadar.
- **b Port** Type **514** as the syslog port for QRadar.
- **Step 7** Click **OK**.
- **Step 8** Select the **Upload Schedule** tab.
- **Step 9** From the Upload the access log, select **continuously**.
- **Step 10** Click **Apply**.

You are now ready to configure a log source for Blue Coat SG events.

#### **Configure a log source**

To integrate Barracuda Web Application Firewall with QRadar, you must manually create a log source to receive Blue Coat SG events.

#### **Procedure**

- **Step 1** Log in to QRadar.
- **Step 2** Click the **Admin** tab.
- **Step 3** On the navigation menu, click **Data Sources**.
- **Step 4** Click the **Log Sources** icon.
- **Step 5** Click **Add**.
- **Step 6** In the **Log Source Name** field, type a name for your log source.
- **Step 7** In the **Log Source Description** field, type a description for the log source.
- **Step 8** From the **Log Source Type** list, select **Blue Coat SG Appliance**.
- **Step 9** Using the **Protocol Configuration** list, select **Syslog**.
- **Step 10** Configure the following values:

#### **Table 17-2** Syslog protocol parameters

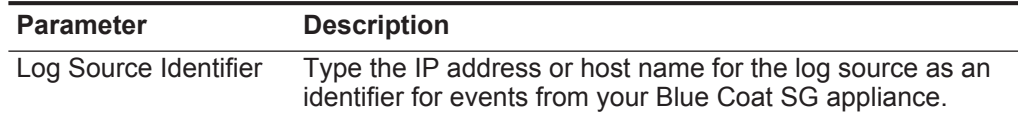

- **Step 11** Click **Save**.
- **Step 12** On the **Admin** tab, click **Deploy Changes**.

The log source is added to QRadar. Events forwarded to QRadar by Blue Coat SG are displayed on the **Log Activity** tab.

<span id="page-84-0"></span>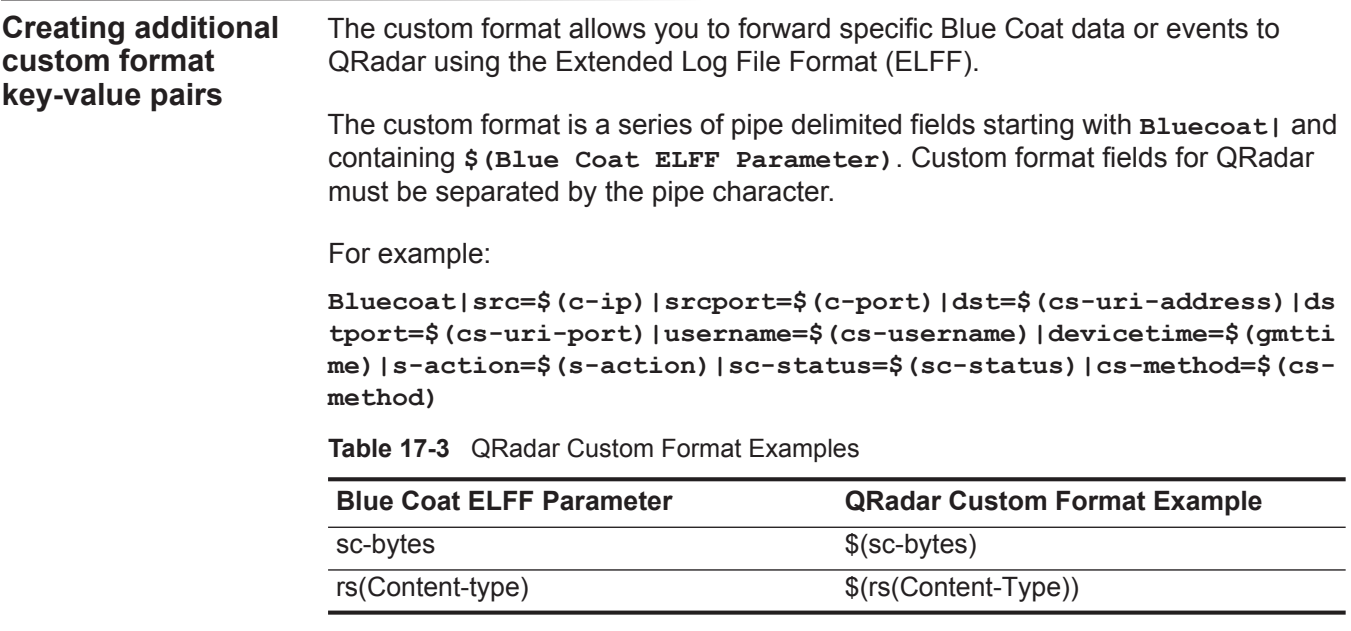

For more information on the available Blue Coat ELFF parameters, see your Blue Coat appliance documentation.

# **18 BRIDGEWATER**

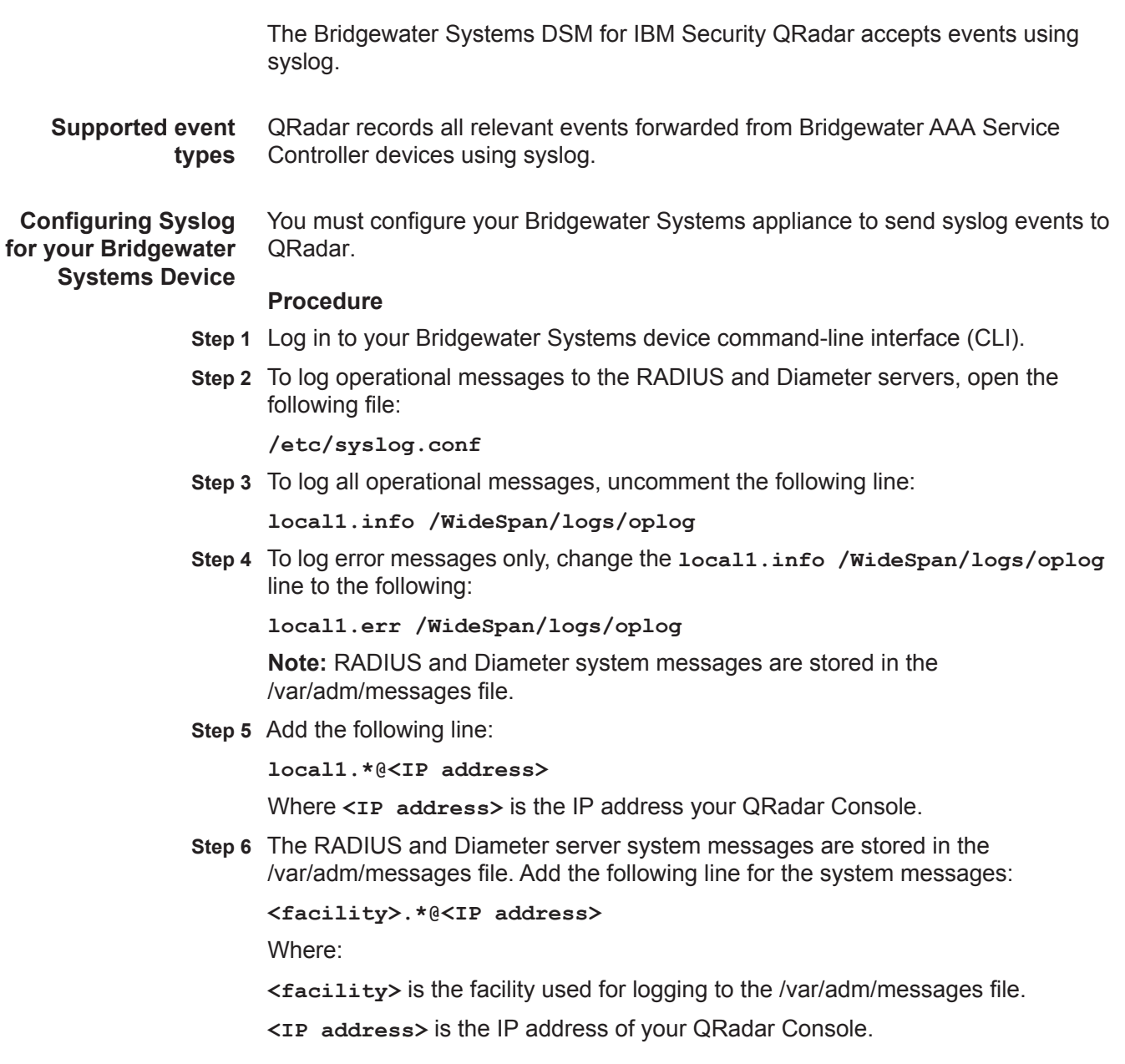

- **Step 7** Save and exit the file.
- **Step 8** Send a hang-up signal to the syslog daemon to make sure all changes are enforced:

**kill -HUP `cat /var/run/syslog.pid`**

The configuration is complete. The log source is added to QRadar as Bridgewater Systems appliance events are automatically discovered. Events forwarded to QRadar by your Bridgewater Systems appliance are displayed on the **Log Activity** tab.

**Configuring a log source** QRadar automatically discovers and creates a log source for syslog events from a Bridgewater Systems appliance. The following configuration steps are optional.

#### **Procedure**

- **Step 1** Log in to QRadar.
- **Step 2** Click the **Admin** tab.
- **Step 3** On the navigation menu, click **Data Sources**.
- **Step 4** Click the **Log Sources** icon.
- **Step 5** Click **Add**.
- **Step 6** In the **Log Source Name** field, type a name for your log source.
- **Step 7** In the **Log Source Description** field, type a description for the log source.
- **Step 8** From the **Log Source Type** list, select **Bridgewater Systems AAA Service Controller**.
- **Step 9** Using the **Protocol Configuration** list, select **Syslog**.
- **Step 10** Configure the following values:

**Table 18-1** Syslog Parameters

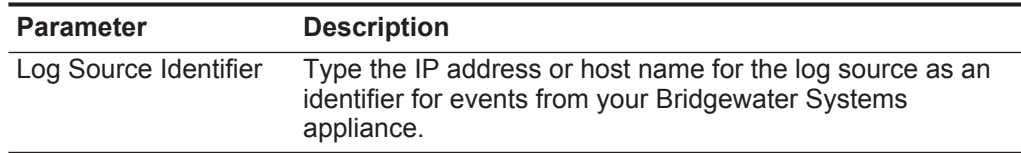

- **Step 11** Click **Save**.
- **Step 12** On the **Admin** tab, click **Deploy Changes**.

The configuration is complete.

# **19 BROCADE FABRIC OS**

IBM Security QRadar can collect and categorize syslog system and audit events from Brocade switches and appliances that use Fabric OS V7.x.

To collect syslog events, you must configure your switch to forward syslog events. Each switch or appliance must be configured to forward events.

Events that you forward from Brocade switches are automatically discovered. A log source is configured for each switch or appliance that forwards events to QRadar. Brocade switches or appliance that run Fabric OS V7.x.

**Configuring syslog for Brocade Fabric** To collect events, you must configure syslog on your Brocade appliance to forward events to QRadar.

#### **Procedure**

**OS appliances**

**Step 1** Log in to your appliance as an admin user.

**Step 2** To configure an address to forward syslog events, type the following command:

### **syslogdipadd <IP address>**

Where **<IP address>** is the IP address of the QRadar Console, Event Processor, Event Collector, or all-in-one system.

**Step 3** To verify the address, type the following command:

**syslogdipshow**

#### **Result**

As events are generated by the Brocade switch, they are forwarded to the syslog destination you specified. The log source is automatically discovered after enough events are forwarded by the Brocade appliance. It typically takes a minimum of 25 events to automatically discover a log source.

## **What to do next**

Administrators can log in to the QRadar Console and verify that the log source is created on the Console and that the **Log Activity** tab displays events from the Brocade appliance.

# **20 CA TECHNOLOGIES**

This section provides information on the following DSMs:

- **[CA ACF2](#page-90-1)**
- **[CA SiteMinder](#page-104-0)**
- **[CA Top Secret](#page-106-0)**

<span id="page-90-1"></span>**CA ACF2** IBM Security QRadar includes two options for integrating CA Access Control Facility (ACF2) events:

- **[Integrate CA ACF2 with QRadar using IBM Security zSecure](#page-90-0)**
- **[Integrate CA ACF2 with QRadar using audit scripts](#page-95-0)**

<span id="page-90-0"></span>**Integrate CA ACF2 with QRadar using IBM Security zSecure**

The CA ACF2 DSM allows you to integrate LEEF events from an ACF2 image on an IBM z/OS mainframe using IBM Security zSecure.

Using a zSecure process, events from the System Management Facilities (SMF) are recorded to an event file in the Log Enhanced Event format (LEEF). QRadar retrieves the LEEF event log files using the log file protocol and processes the events. You can schedule QRadar to retrieve events on a polling interval, which allows QRadar to retrieve the events on the schedule you have defined.

To integrate CA ACF2 events:

- **1** Confirm your installation meets any prerequisite installation requirements.
- **2** Configure your CA ACF2 z/OS image to write events in LEEF format. For more information, see the *IBM Security zSecure Suite: CARLa-Driven Components Installation and Deployment Guide*.
- **3** Create a log source in QRadar for CA ACF2 to retrieve your LEEF formatted event logs.
- **4** Optional. Create a custom event property for CA ACF2 in QRadar. For more information, see the *IBM Security QRadar Custom Event Properties for IBM z/OS* technical note.

## **Before You begin**

Before you can configure the data collection process, you must complete the basic zSecure installation process.

The following installation prerequisites are required:

- You must ensure parmlib member IFAPRDxx is not disabled for IBM Security zSecure Audit on your z/OS image.
- The SCKRLOAD library must be APF-authorized.
- You must configure a process to periodically refresh your CKFREEZE and UNLOAD data sets.
- You must configure an SFTP, FTP, or SCP server on your z/OS image for QRadar to download your LEEF event files.
- You must allow SFTP, FTP, or SCP traffic on firewalls located between QRadar and your z/OS image.

After installing the software, you must also perform the post-installation activities to create and modify the configuration. For instructions on installing and configuring zSecure, see the *IBM Security zSecure Suite: CARLa-Driven Components Installation and Deployment Guide*.

# **Create a log source for ACF2 in QRadar**

You can use the Log File protocol to retrieve archived log files containing events from a remote host.

Log files are transferred, one at a time, to QRadar for processing. The log file protocol can manage plain text event logs, compressed files, or archives. Archives must contain plain-text files that can be processed one line at a time. Multi-line event logs are not supported by the log file protocol. IBM z/OS with zSecure writes log files to a specified directory as gzip archives. QRadar extracts the archive and processes the events, which are written as one event per line in the file.

To retrieve these events, you must create a log source using the Log File protocol. QRadar requires credentials to log in to the system hosting your LEEF formatted event files and a polling interval.

To configure a log source in QRadar for CA ACF2:

- **Step 1** Log in to QRadar.
- **Step 2** Click the **Admin** tab.
- **Step 3** On the navigation menu, click **Data Sources**.
- **Step 4** Click the **Log Sources** icon.
- **Step 5** Click **Add**.
- **Step 6** In the **Log Source Name** field, type a name for the log source.
- **Step 7** In the **Log Source Description** field, type a description for the log source.
- **Step 8** From the **Log Source Type** list, select **CA ACF2**.
- **Step 9** From the **Protocol Configuration** list, select **Log File**.
- **Step 10** Configure the following values:

**Table 20-1** CA ACF2 Log File Parameters

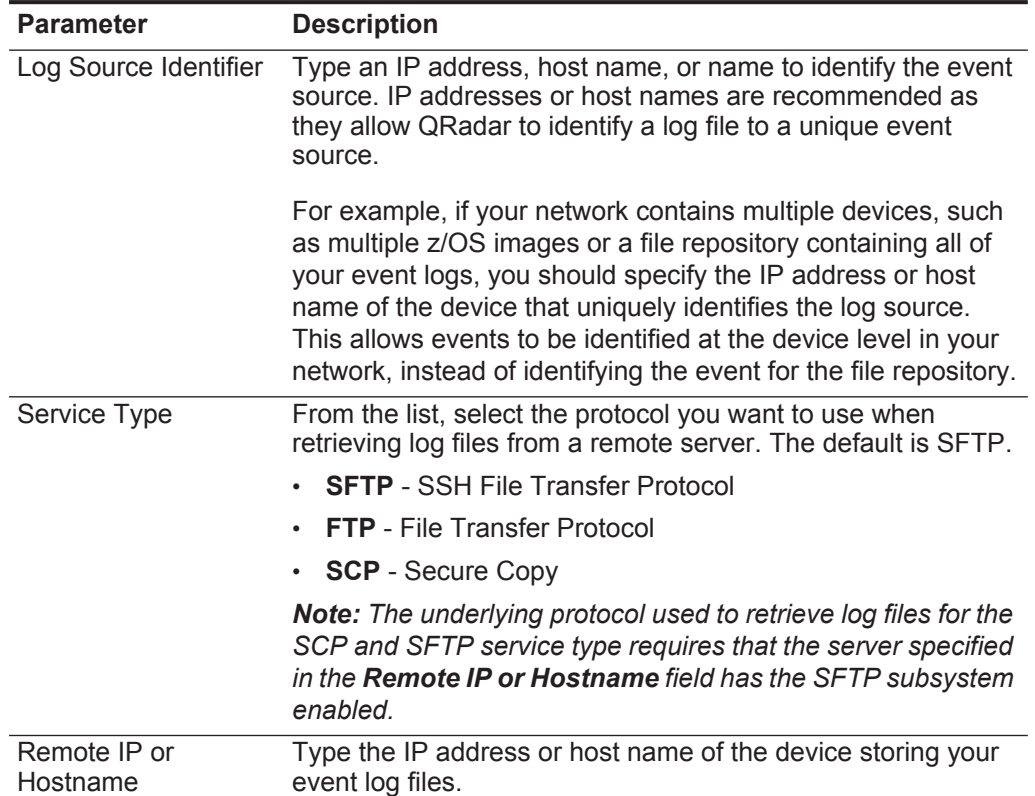

| <b>Parameter</b>        | <b>Description</b>                                                                                                    |
|-------------------------|----------------------------------------------------------------------------------------------------|
| <b>Remote Port</b>      | Type the TCP port on the remote host that is running the<br>selected Service Type. The valid range is 1 to 65535.                                                                                                    |
|                         | The options include:                                                                                                    |
|                         | <b>FTP</b> - TCP Port 21                                                                                                    |
|                         | <b>SFTP</b> - TCP Port 22<br>٠                                                                                                    |
|                         | <b>SCP</b> - TCP Port 22                                                                                                    |
|                         | Note: If the host for your event files is using a non-standard<br>port number for FTP, SFTP, or SCP, you must adjust the port<br>value accordingly.                                                                                            |
| <b>Remote User</b>      | Type the user name necessary to log in to the host containing<br>your event files.                                                                                                    |
|                         | The username can be up to 255 characters in length.                                                                                                    |
| <b>Remote Password</b>  | Type the password necessary to log in to the host.                                                                                                    |
| <b>Confirm Password</b> | Confirm the password necessary to log in to the host.                                                                                                    |
| <b>SSH Key File</b>     | If you select SCP or SFTP as the Service Type, this<br>parameter allows you to define an SSH private key file. When<br>you provide an SSH Key File, the Remote Password field is<br>ignored.                                                   |
| <b>Remote Directory</b> | Type the directory location on the remote host from which the<br>files are retrieved, relative to the user account you are using<br>to log in.                                                                                                 |
|                         | Note: For FTP only. If your log files reside in the remote user's<br>home directory, you can leave the remote directory blank. This<br>is to support operating systems where a change in the<br>working directory (CWD) command is restricted. |
| Recursive               | Select this check box if you want the file pattern to search sub<br>folders in the remote directory. By default, the check box is<br>clear.                                                                                                    |
|                         | The Recursive option is ignored if you configure SCP as the<br>Service Type.                                                                                                    |

**Table 20-1** CA ACF2 Log File Parameters (continued)

| <b>Parameter</b>        | <b>Description</b>                                                                                                    |
|-------------------------|----------------------------------------------------------------------------------------------------|
| <b>FTP File Pattern</b> | If you select SFTP or FTP as the Service Type, this option<br>allows you to configure the regular expression (regex)<br>required to filter the list of files specified in the Remote<br>Directory. All matching files are included in the processing. |
|                         | IBM z/OS mainframe using IBM Security zSecure Audit writes<br>event files using the pattern ACF2. <timestamp>.gz</timestamp>                                                                                                    |
|                         | The FTP file pattern you specify must match the name you<br>assigned to your event files. For example, to collect files<br>starting with ACF2 and ending with .gz, type the following:                                                                |
|                         | $ACF2.*\, . gz$                                                                                                    |
|                         | Use of this parameter requires knowledge of regular<br>expressions (regex). For more information, see the following<br>website:<br>http://download.oracle.com/javase/tutorial/essential/regex/                                                        |
| FTP Transfer Mode       | This option only displays if you select FTP as the Service<br>Type. From the list, select <b>Binary</b> .                                                                                                    |
|                         | The binary transfer mode is required for event files stored in a<br>binary or compressed format, such as zip, gzip, tar, or<br>tar+gzip archive files.                                                                                                |
| <b>SCP Remote File</b>  | If you select SCP as the Service Type you must type the file<br>name of the remote file.                                                                                                    |
| <b>Start Time</b>       | Type the time of day you want the processing to begin. For<br>example, type 00:00 to schedule the Log File protocol to<br>collect event files at midnight.                                                                                            |
|                         | This parameter functions with the Recurrence value to<br>establish when and how often the Remote Directory is<br>scanned for files. Type the start time, based on a 24 hour<br>clock, in the following format: HH:MM.                                 |
| Recurrence              | Type the frequency, beginning at the Start Time, that you<br>want the remote directory to be scanned. Type this value in<br>hours (H), minutes (M), or days (D).                                                                                      |
|                         | For example, type 2H if you want the remote directory to be<br>scanned every 2 hours from the start time. The default is 1H.                                                                                                    |
| Run On Save             | Select this check box if you want the log file protocol to run<br>immediately after you click Save.                                                                                                    |
|                         | After the Run On Save completes, the log file protocol follows<br>your configured start time and recurrence schedule.                                                                                                    |
|                         | Selecting Run On Save clears the list of previously processed<br>files for the Ignore Previously Processed File parameter.                                                                                                    |
| <b>EPS Throttle</b>     | Type the number of Events Per Second (EPS) that you do not<br>want this protocol to exceed. The valid range is 100 to 5000.                                                                                                    |

**Table 20-1** CA ACF2 Log File Parameters (continued)

| <b>Parameter</b>                       | <b>Description</b>                                                                                                    |
|----------------------------------------|----------------------------------------------------------------------------------------------------|
| Processor                              | From the list, select gzip.                                                                                                    |
|                                        | Processors allow event file archives to be expanded and<br>contents processed for events. Files are only processed after<br>they are downloaded to QRadar. QRadar can process files in<br>zip, gzip, tar, or tar+gzip archive format.                                                                                           |
| Ignore Previously<br>Processed File(s) | Select this check box to track and ignore files that have<br>already been processed by the log file protocol.                                                                                                    |
|                                        | QRadar examines the log files in the remote directory to<br>determine if a file has been previously processed by the log<br>file protocol. If a previously processed file is detected, the log<br>file protocol does not download the file for processing. All files<br>that have not been previously processed are downloaded. |
|                                        | This option only applies to FTP and SFTP Service Types.                                                                                                    |
| Change Local<br>Directory?             | Select this check box to define a local directory on your<br>QRadar for storing downloaded files during processing.                                                                                                    |
|                                        | We recommend that you leave this check box clear. When<br>this check box is selected, the Local Directory field is<br>displayed, which allows you to configure the local directory to<br>use for storing files.                                                                                                    |
| <b>Event Generator</b>                 | From the Event Generator list, select LineByLine.                                                                                                    |
|                                        | The Event Generator applies additional processing to the<br>retrieved event files. Each line of the file is a single event. For<br>example, if a file has 10 lines of text, 10 separate events are<br>created.                                                                                                    |

**Table 20-1** CA ACF2 Log File Parameters (continued)

#### **Step 11** Click **Save**.

**Step 12** On the **Admin** tab, click **Deploy Changes**.

The CA ACF2 configuration is complete. If your configuration requires custom event properties, see the *IBM Security QRadar Custom Event Properties for IBM z/OS* technical note.

<span id="page-95-0"></span>**Integrate CA ACF2 with QRadar using audit scripts** The CA Access Control Facility (ACF2) DSM allows you to use an IBM mainframe to collect events and audit transactions with the log file protocol.

#### **Configuration overview**

QexACF2.load.trs is a TERSED file containing a PDS loadlib with the QEXACF2 program. A tersed file is similar to a zip file and requires you to use the TRSMAIN program to uncompress the contents. The TRSMAIN program is available from *<http://www.ibm.com/support/>*.

To upload a TRS file from a workstation, you must pre-allocate a file with the following DCB attributes: DSORG=PS, RECFM=FB, LRECL= 1024, BLKSIZE=6144. The file transfer type must be BINARY APPEND. If the transfer type is TEXT or TEXT APPEND, then the file cannot properly uncompress.

After you upload the file to the mainframe into the preallocated dataset the tersed file can be UNPACKED using the TRSMAIN utility using the sample JCL also included in the tar package. A return code of 0008 from the TRSMAIN utility indicates the dataset is not recognized as a valid TERSED file. This error might be the result of the file not being uploaded to a file with the correct DCB attributes or due to the fact that the transfer was not performed using the BINARY APPEND transfer mechanism.

After you have successfully UNPACKED the loadlib file, you can run the QEXACF2 program with the sample JCL file. The sample JCL file is contained in the tar collection. To run the QEXACF2 program, you must modify the JCL to your local naming conventions and JOB card requirements. You might also need to use the STEPLIB DD if the program is not placed in a LINKLISTED library.

To integrate CA ACF2 events into QRadar:

- **1** The IBM mainframe records all security events as Service Management Framework (SMF) records in a live repository.
- **2** The CA ACF2 data is extracted from the live repository using the SMF dump utility. The SMF file contains all of the events and fields from the previous day in raw SMF format.
- **3** The **QexACF2.load.trs** program pulls data from the SMF formatted file. The **QexACF2.load.trs** program only pulls the relevant events and fields for QRadar and writes that information in a condensed format for compatibility. The information is saved in a location accessible by QRadar.
- **4** QRadar uses the log file protocol source to retrieve the output file information on a scheduled basis. QRadar then imports and processes this file.

## **Configure CA ACF2 to integrate with QRadar**

QRadar uses scripts to write audit events to from CA ACF2 installations., which are retrieved by QRadar using the Log File protocol.

#### **Procedure**

**Step 1** From the IBM support website (*<http://www.ibm.com/support>*), download the following compressed file:

**qexacf2\_bundled.tar.gz**

**Step 2** On a Linux-based operating system, extract the file:

**tar -zxvf qexacf2\_bundled.tar.gz**

The following files are contained in the archive:

**QexACF2.JCL.txt** - Job Control Language file

**QexACF2.load.trs** - Compressed program library (requires IBM TRSMAIN)

trsmain sample JCL.txt - Job Control Language for TRSMAIN to decompress the .trs file

**Step 3** Load the files onto the IBM mainframe using the following methods:

- **a** Upload the sample **QexACF2\_trsmain\_JCL.txt** and **QexACF2.JCL.txt** files using the TEXT protocol.
- **b** Upload the **QexACF2.load.trs** file using a BINARY mode transfer and append to a pre-allocated data set. The **QexACF2.load.trs** file is a tersed file containing the executable (the mainframe program QexACF2). When you upload the .trs file from a workstation, pre-allocate a file on the mainframe with the following DCB attributes: DSORG=PS, RECFM=FB, LRECL=1024, BLKSIZE=6144. The file transfer type must be binary mode and not text.

**Note:** QexACF2 is a small C mainframe program that reads the output of the TSSUTIL (EARLOUT data) line by line. QexACF2 adds a header to each record containing event information, for example, record descriptor, the date, and time. The program places each field into the output record, suppresses trailing blank characters, and delimits each field with the pipe character. This output file is formatted for QRadar and the blank suppression reduces network traffic to QRadar. This program does not consume CPU or I/O disk resources.

**Step 4** Customize the **trsmain sample\_JCL.txt** file according to your installation-specific parameters.

For example, jobcard, data set naming conventions, output destinations, retention periods, and space requirements.

The trsmain sample JCL.txt file uses the IBM utility TRSMAIN to extract the program stored in the **QexACF2.load.trs** file.

An example of the **QexACF2** trsmain JCL.txt file includes:

```
//TRSMAIN JOB (yourvalidjobcard),Q1labs,
// MSGCLASS=V
//DEL EXEC PGM=IEFBR14 
//D1 DD DISP=(MOD,DELETE),DSN=<yourhlq>.QEXACF2.LOAD.TRS 
// UNIT=SYSDA, 
// SPACE=(CYL,(10,10)) 
//TRSMAIN EXEC PGM=TRSMAIN,PARM='UNPACK' 
//SYSPRINT DD SYSOUT=*,DCB=(LRECL=133,BLKSIZE=12901,RECFM=FBA) 
//INFILE DD DISP=SHR,DSN=<yourhlq>.QEXACF2.LOAD.TRS 
//OUTFILE DD DISP=(NEW,CATLG,DELETE), 
// DSN=<yourhlq>.LOAD, 
// SPACE=(CYL,(10,10,5),RLSE),UNIT=SYSDA 
//
```
The .trs input file is an IBM TERSE formatted library and is extracted by running the JCL, which calls the TRSMAIN. This tersed file, when extracted, creates a PDS linklib with the **QexACF2** program as a member.

- **Step 5** You can STEPLIB to this library or choose to move the program to one of the LINKLIBs that are in LINKLST. The program does not require authorization.
- **Step 6** After uploading, copy the program to an existing link listed library or add a STEPLIB DD statement with the correct dataset name of the library that will contain the program.
- **Step 7** The **QexACF2\_jcl.txt** file is a text file containing a sample JCL. You must configure the job card to meet your configuration.

```
The QexACF2_jcl.txt sample file includes:
//QEXACF2 JOB (T,JXPO,JKSD0093),DEV,NOTIFY=Q1JACK,
// MSGCLASS=P,
// REGION=0M
//*
//*QEXACF2 JCL VERSION 1.0 OCTOBER, 2010
//*
//************************************************************
//* Change below dataset names to sites specific datasets names*
//************************************************************
//SET1 SET SMFIN='MVS1.SMF.RECORDS(0)',
// QEXOUT='Q1JACK.QEXACF2.OUTPUT',
// SMFOUT='Q1JACK.ACF2.DATA'
//************************************************************
//* Delete old datasets *
//************************************************************
//DEL EXEC PGM=IEFBR14
//DD1 DD DISP=(MOD,DELETE),DSN=&SMFOUT,
// UNIT=SYSDA,
// SPACE=(CYL,(10,10)),
// DCB=(RECFM=FB,LRECL=80)
//DD2 DD DISP=(MOD,DELETE),DSN=&QEXOUT,
// UNIT=SYSDA,
// SPACE=(CYL,(10,10)),
// DCB=(RECFM=FB,LRECL=80)
//*************************************************************
//* Allocate new dataset *
//*************************************************************
//ALLOC EXEC PGM=IEFBR14
//DD1 DD DISP=(NEW,CATLG),DSN=&QEXOUT,
// SPACE=(CYL,(100,100)),
// DCB=(RECFM=VB,LRECL=1028,BLKSIZE=6144)
//*************************************************************
//* Execute ACFRPTPP (Report Preprocessor GRO) to extract ACF2*
//* SMF records *
//*************************************************************
//PRESCAN EXEC PGM=ACFRPTPP
//SYSPRINT DD SYSOUT=*
//SYSUDUMP DD SYSOUT=*
//RECMAN1 DD DISP=SHR,DSN=&SMFIN
//SMFFLT DD DSN=&SMFOUT,SPACE=(CYL,(100,100)),DISP=(,CATLG),
// DCB=(RECFM=FB,LRECL=8192,BLKSIZE=40960),
// UNIT=SYSALLDA
//************************************************************
//* execute QEXACF2 *
//************************************************************
//EXTRACT EXEC PGM=QEXACF2,DYNAMNBR=10,
// TIME=1440
//STEPLIB DD DISP=SHR,DSN=Q1JACK.C.LOAD
//SYSTSIN DD DUMMY
```

```
//SYSTSPRT DD SYSOUT=*
//SYSPRINT DD SYSOUT=*
//CFG DD DUMMY
//ACFIN DD DISP=SHR,DSN=&SMFOUT
//ACFOUT DD DISP=SHR,DSN=&QEXOUT
//************************************************************
//FTP EXEC PGM=FTP,REGION=3800K
//INPUT DD *
<IPADDR>
<USER>
<PASSWORD>
PUT '<ACFOUT>' EARL_<THEIPOFTHEMAINFRAMEDEVICE>/<ACFOUT>
QUIT
//OUTPUT DD SYSOUT=*
//SYSPRINT DD SYSOUT=*
//*
```
**Step 8** After the output file is created, you must choose one of the following options:

**a** Schedule a job to a transfer the output file to an interim FTP server.

Each time the job completes, the output file is forwarded to an interim FTP server. You must configure the following parameters in the sample JCL to successfully forward the output to an interim FTP server:

For example:

```
//FTP EXEC PGM=FTP,REGION=3800K
//INPUT DD *
<IPADDR>
<USER>
<PASSWORD>
PUT '<ACFOUT>' EARL_<THEIPOFTHEMAINFRAMEDEVICE>/<ACFOUT>
QUIT
//OUTPUT DD SYSOUT=*
//SYSPRINT DD SYSOUT=*
```
Where:

**<IPADDR>** is the IP address or host name of the interim FTP server to receive the output file.

**<USER>** is the user name required to access the interim FTP server.

**<PASSWORD>** is the password required to access the interim FTP server.

**<THEIPOFTHEMAINFRAMEDEVICE>** is the destination of the mainframe or interim FTP server receiving the output.

For example:

**PUT 'Q1JACK.QEXACF2.OUTPUT.C320' /192.168.1.101/ACF2/QEXACF2. OUTPUT.C320**

**<QEXOUTDSN>** is the name of the output file saved to the interim FTP server.

You are now ready to create a log source in QRadar. For more information, see **[Create a log source](#page-116-0)**.

**b** Schedule QRadar to retrieve the output file from CA ACF2.

If the zOS platform is configured to serve files through FTP, SFTP, or allow SCP, then no interim FTP server is required and QRadar can pull the output file directly from the mainframe. The following text must be commented out using //\* or deleted from the **QexACF2\_jcl.txt** file:

```
//FTP EXEC PGM=FTP,REGION=3800K
//INPUT DD *
<IPADDR>
<USER>
<PASSWORD>
PUT '<ACFOUT>' EARL_<THEIPOFTHEMAINFRAMEDEVICE>/<ACFOUT>
QUIT
//OUTPUT DD SYSOUT=*
//SYSPRINT DD SYSOUT=*
```
You are now ready to configure the a log source in QRadar.

## **Create a log source**

A log file protocol source allows QRadar to retrieve archived log files from a remote host.

The CA ACF2 DSM supports the bulk loading of log files using the log file protocol source. When configuring your CA ACF2 DSM to use the log file protocol, make sure the hostname or IP address configured in the CA ACF2 is the same as configured in the Remote Host parameter in the Log File protocol configuration.

To configure a log source in QRadar for CA ACF2:

- **Step 1** Log in to QRadar.
- **Step 2** Click the **Admin** tab.
- **Step 3** On the navigation menu, click **Data Sources**.

The Data Sources panel is displayed.

**Step 4** Click the **Log Sources** icon.

The Log Sources window is displayed.

**Step 5** Click **Add**.

The Add a log source window is displayed.

- **Step 6** In the **Log Source Name** field, type a name for the log source.
- **Step 7** In the **Log Source Description** field, type a description for the log source.
- **Step 8** From the **Log Source Type** list, select **CA ACF2**.
- **Step 9** From the **Protocol Configuration** list, select **Log File**.
- **Step 10** Configure the following values:

| <b>Parameter</b>         | <b>Description</b>                                                                                                    |
|--------------------------|----------------------------------------------------------------------------------------------------|
| Log Source Identifier    | Type an IP address, host name, or name to identify the event<br>source. IP addresses or host names are recommended as<br>they allow QRadar to identify a log file to a unique event<br>source.                                                                                                    |
|                          | For example, if your network contains multiple devices, such<br>as multiple z/OS images or a file repository containing all of<br>your event logs, you should specify the IP address or host<br>name of the device that uniquely identifies the log source.<br>This allows events to be identified at the device level in your<br>network, instead of identifying the event for the file repository. |
| Service Type             | From the list, select the protocol you want to use when<br>retrieving log files from a remote server. The default is SFTP.                                                                                                    |
|                          | <b>SFTP</b> - SSH File Transfer Protocol                                                                                                    |
|                          | <b>FTP</b> - File Transfer Protocol                                                                                                    |
|                          | <b>SCP</b> - Secure Copy                                                                                                    |
|                          | Note: The underlying protocol used to retrieve log files for the<br>SCP and SFTP service type requires that the server specified<br>in the Remote IP or Hostname field has the SFTP subsystem<br>enabled.                                                                                                    |
| Remote IP or<br>Hostname | Type the IP address or host name of the device storing your<br>event log files.                                                                                                    |
| <b>Remote Port</b>       | Type the TCP port on the remote host that is running the<br>selected Service Type. The valid range is 1 to 65535.                                                                                                    |
|                          | The options include:                                                                                                    |
|                          | <b>FTP</b> - TCP Port 21                                                                                                    |
|                          | <b>SFTP</b> - TCP Port 22                                                                                                    |
|                          | SCP - TCP Port 22                                                                                                    |
|                          | Note: If the host for your event files is using a non-standard<br>port number for FTP, SFTP, or SCP, you must adjust the port<br>value accordingly.                                                                                                    |
| <b>Remote User</b>       | Type the user name necessary to log in to the host containing<br>your event files.                                                                                                    |
|                          | The username can be up to 255 characters in length.                                                                                                    |
| <b>Remote Password</b>   | Type the password necessary to log in to the host.                                                                                                    |
| <b>Confirm Password</b>  | Confirm the password necessary to log in to the host.                                                                                                    |
| <b>SSH Key File</b>      | If you select SCP or SFTP as the Service Type, this<br>parameter allows you to define an SSH private key file. When<br>you provide an SSH Key File, the Remote Password field is<br>ignored.                                                                                                    |

**Table 20-2** CA ACF2 Log File Parameters

| <b>Parameter</b>         | <b>Description</b>                                                                                                    |
|--------------------------|----------------------------------------------------------------------------------------------------|
| <b>Remote Directory</b>  | Type the directory location on the remote host from which the<br>files are retrieved, relative to the user account you are using<br>to log in.                                                                                                    |
|                          | Note: For FTP only. If your log files reside in the remote user's<br>home directory, you can leave the remote directory blank. This<br>is to support operating systems where a change in the<br>working directory (CWD) command is restricted.        |
| Recursive                | Select this check box if you want the file pattern to search sub<br>folders in the remote directory. By default, the check box is<br>clear.                                                                                                    |
|                          | The Recursive option is ignored if you configure SCP as the<br>Service Type.                                                                                                    |
| <b>FTP File Pattern</b>  | If you select SFTP or FTP as the Service Type, this option<br>allows you to configure the regular expression (regex)<br>required to filter the list of files specified in the Remote<br>Directory. All matching files are included in the processing. |
|                          | IBM z/OS mainframe using IBM Security zSecure Audit writes<br>event files using the pattern zOS. <timestamp>.gz</timestamp>                                                                                                    |
|                          | The FTP file pattern you specify must match the name you<br>assigned to your event files. For example, to collect files<br>starting with zOS and ending with .gz, type the following:                                                                 |
|                          | $ACF2.*\, . gz$                                                                                                    |
|                          | Use of this parameter requires knowledge of regular<br>expressions (regex). For more information, see the following<br>website:<br>http://download.oracle.com/javase/tutorial/essential/regex/                                                        |
| <b>FTP Transfer Mode</b> | This option only displays if you select FTP as the Service<br>Type. From the list, select Binary.                                                                                                    |
|                          | The binary transfer mode is required for event files stored in a<br>binary or compressed format, such as zip, gzip, tar, or<br>tar+gzip archive files.                                                                                                |
| <b>SCP Remote File</b>   | If you select SCP as the Service Type you must type the file<br>name of the remote file.                                                                                                    |
| <b>Start Time</b>        | Type the time of day you want the processing to begin. For<br>example, type 00:00 to schedule the Log File protocol to<br>collect event files at midnight.                                                                                            |
|                          | This parameter functions with the Recurrence value to<br>establish when and how often the Remote Directory is<br>scanned for files. Type the start time, based on a 24 hour<br>clock, in the following format: HH:MM.                                 |

**Table 20-2** CA ACF2 Log File Parameters (continued)

| <b>Parameter</b>                       | <b>Description</b>                                                                                                    |
|----------------------------------------|----------------------------------------------------------------------------------------------------|
| Recurrence                             | Type the frequency, beginning at the Start Time, that you<br>want the remote directory to be scanned. Type this value in<br>hours (H), minutes (M), or days (D).                                                                                                    |
|                                        | For example, type 2H if you want the remote directory to be<br>scanned every 2 hours from the start time. The default is 1H.                                                                                                    |
| Run On Save                            | Select this check box if you want the log file protocol to run<br>immediately after you click Save.                                                                                                    |
|                                        | After the Run On Save completes, the log file protocol follows<br>your configured start time and recurrence schedule.                                                                                                    |
|                                        | Selecting Run On Save clears the list of previously processed<br>files for the Ignore Previously Processed File parameter.                                                                                                    |
| <b>EPS Throttle</b>                    | Type the number of Events Per Second (EPS) that you do not<br>want this protocol to exceed. The valid range is 100 to 5000.                                                                                                    |
| Processor                              | From the list, select gzip.                                                                                                    |
|                                        | Processors allow event file archives to be expanded and<br>contents processed for events. Files are only processed after<br>they are downloaded to QRadar. QRadar can process files in<br>zip, gzip, tar, or tar+gzip archive format.                                                                                           |
| Ignore Previously<br>Processed File(s) | Select this check box to track and ignore files that have<br>already been processed by the log file protocol.                                                                                                    |
|                                        | QRadar examines the log files in the remote directory to<br>determine if a file has been previously processed by the log<br>file protocol. If a previously processed file is detected, the log<br>file protocol does not download the file for processing. All files<br>that have not been previously processed are downloaded. |
|                                        | This option only applies to FTP and SFTP Service Types.                                                                                                    |
| Change Local<br>Directory?             | Select this check box to define a local directory on your<br>QRadar for storing downloaded files during processing.                                                                                                    |
|                                        | We recommend that you leave this check box clear. When<br>this check box is selected, the Local Directory field is<br>displayed, which allows you to configure the local directory to<br>use for storing files.                                                                                                    |
| <b>Event Generator</b>                 | From the Event Generator list, select LineByLine.                                                                                                    |
|                                        | The Event Generator applies additional processing to the<br>retrieved event files. Each line of the file is a single event. For<br>example, if a file has 10 lines of text, 10 separate events are<br>created.                                                                                                    |

**Table 20-2** CA ACF2 Log File Parameters (continued)

# **Step 11** Click **Save**.

## **Step 12** On the **Admin** tab, click **Deploy Changes**.

The CA ACF2 configuration is complete. If your configuration requires custom event properties, see the *IBM Security QRadar Custom Event Properties for IBM z/OS* technical note.

<span id="page-104-0"></span>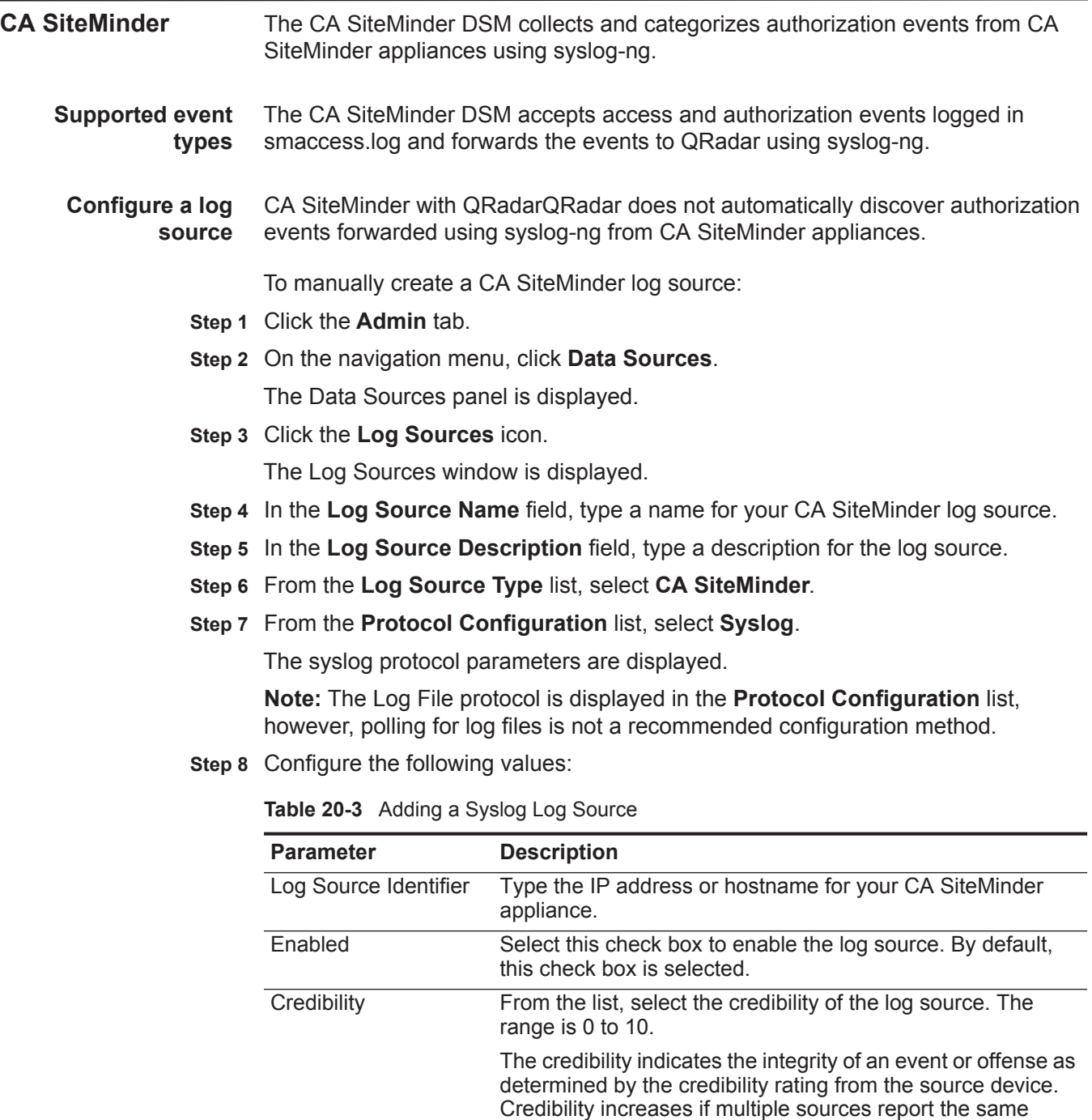

Target Event Collector From the list, select the Event Collector to use as the target for the log source.

event. The default is 5.

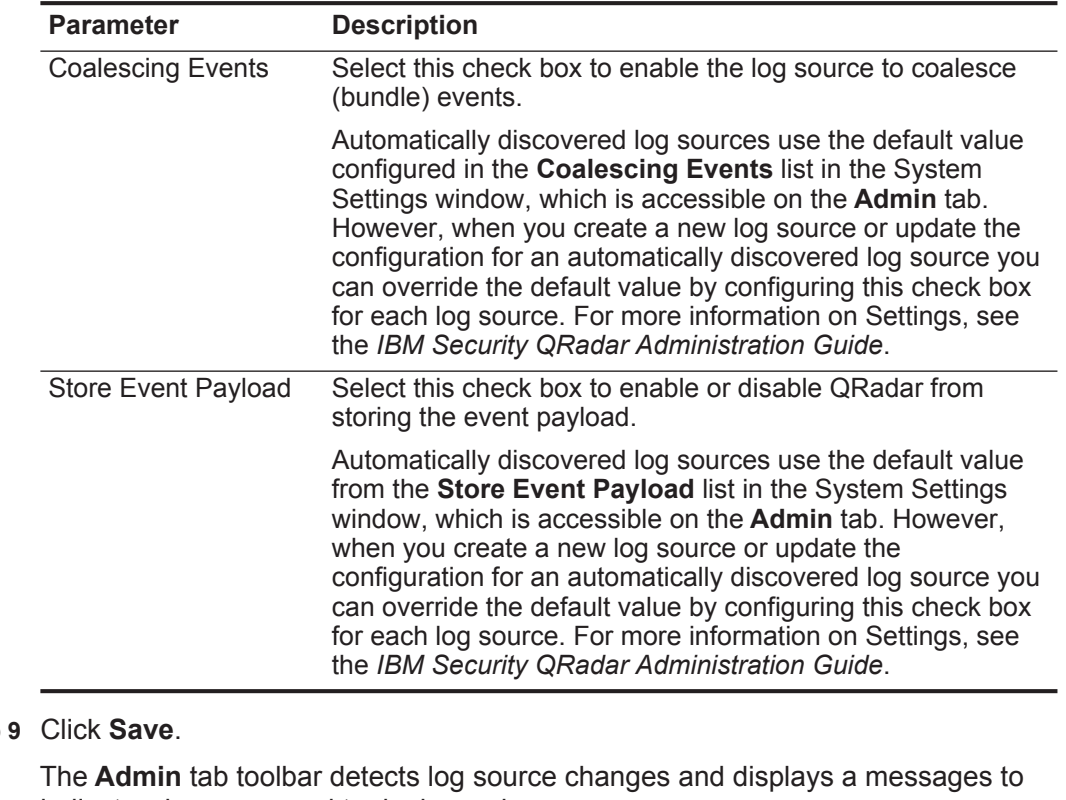

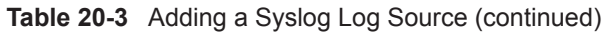

#### **Step**

indicate when you need to deploy a change.

## **Step 10** On the **Admin** tab, click **Deploy Changes**.

You are now ready to configure syslog-ng on your CA SiteMinder appliance to forward events to QRadar.

**Configure Syslog-ng for CA SiteMinder** You must configure your CA SiteMinder appliance to forward syslog-ng events to your QRadar Console or Event Collector.

> QRadar can collect syslog-ng events from TCP or UDP syslog sources on port 514.

To configure syslog-ng for CA SiteMinder:

- **Step 1** Using SSH, log in to your CA SiteMinder appliance as a root user.
- **Step 2** Edit the syslog-ng configuration file.

/etc/syslog-ng.conf

**Step 3** Add the following information to specify the access log as the event file for syslog-ng:

```
source s_siteminder_access {
file("/opt/apps/siteminder/sm66/siteminder/log/smaccess.log");
};
```
**Step 4** Add the following information to specify the destination and message template:

```
destination d_remote_q1_siteminder {
     udp("<QRadar IP>" port(514) template ("$PROGRAM $MSG\n"));
```

```
};
```
Where <QRadar IP> is the IP address of the QRadar Console or Event Collector.

**Step 5** Add the following log entry information:

<span id="page-106-1"></span><span id="page-106-0"></span>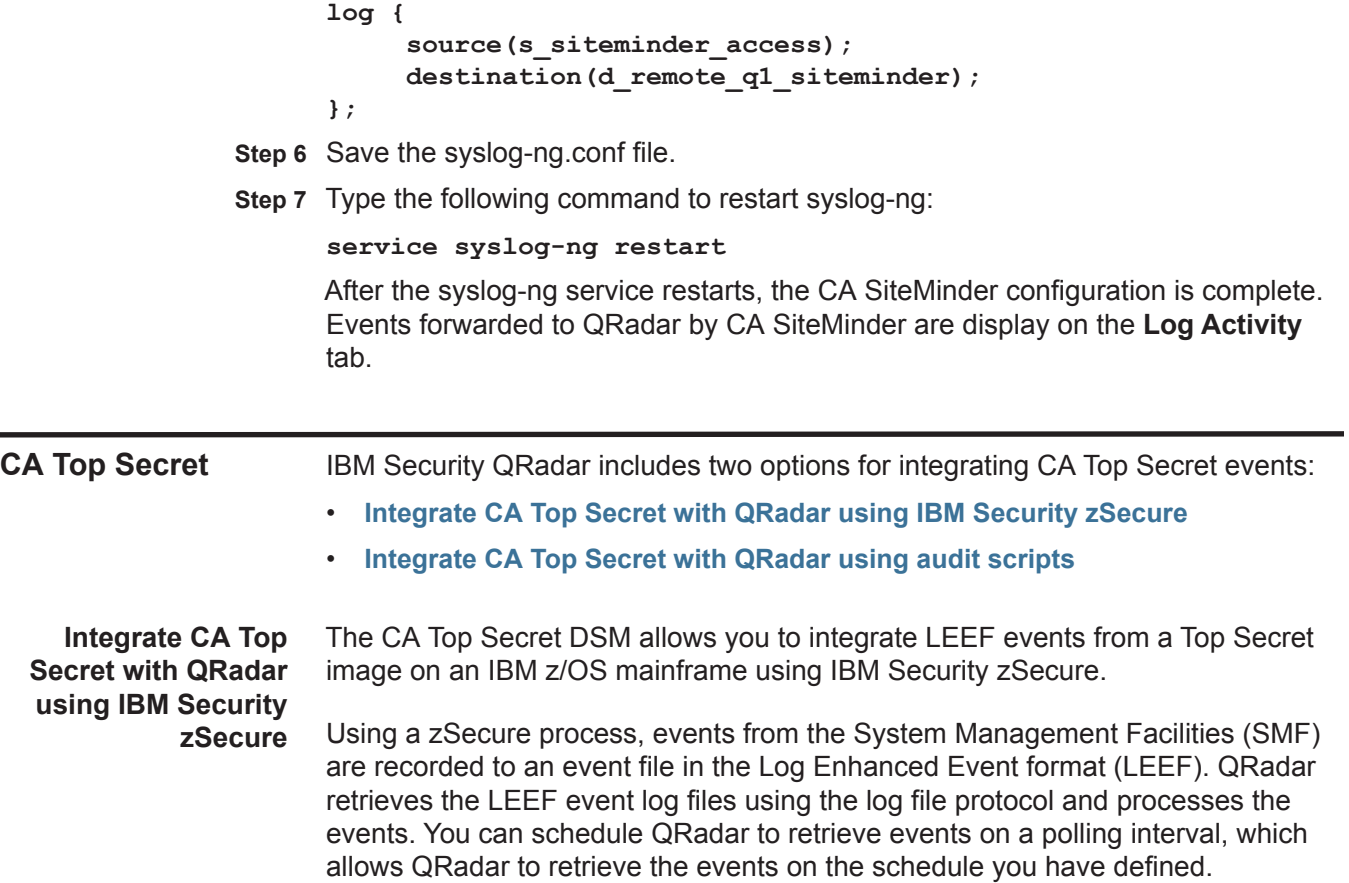

To integrate CA Top Secret events:

- **1** Confirm your installation meets any prerequisite installation requirements.
- **2** Configure your CA Top Secret z/OS image to write events in LEEF format. For more information, see the *IBM Security zSecure Suite: CARLa-Driven Components Installation and Deployment Guide*.
- **3** Create a log source in QRadar for CA Top Secret to retrieve your LEEF formatted event logs.
- **4** Optional. Create a custom event property for CA Top Secret in QRadar. For more information, see the *IBM Security QRadar Custom Event Properties for IBM z/OS* technical note.

## **Before you begin**

Before you can configure the data collection process, you must complete the basic zSecure installation process.

The following prerequisites are required:

- You must ensure parmlib member IFAPRDxx is not disabled for IBM Security zSecure Audit on your z/OS image.
- The SCKRLOAD library must be APF-authorized.
- You must configure a process to periodically refresh your CKFREEZE and UNLOAD data sets.
- You must configure an SFTP, FTP, or SCP server on your z/OS image for QRadar to download your LEEF event files.
- You must allow SFTP, FTP, or SCP traffic on firewalls located between QRadar and your z/OS image.

After installing the software, you must also perform the post-installation activities to create and modify the configuration. For instructions on installing and configuring zSecure, see the *IBM Security zSecure Suite: CARLa-Driven Components Installation and Deployment Guide*.

# **Create a log source**

The Log File protocol allows QRadar to retrieve archived log files from a remote host.

Log files are transferred, one at a time, to QRadar for processing. The log file protocol can manage plain text event logs, compressed files, or archives. Archives must contain plain-text files that can be processed one line at a time. Multi-line event logs are not supported by the log file protocol. IBM z/OS with zSecure writes log files to a specified directory as gzip archives. QRadar extracts the archive and processes the events, which are written as one event per line in the file.

To retrieve these events, you must create a log source using the Log File protocol. QRadar requires credentials to log in to the system hosting your LEEF formatted event files and a polling interval.
To configure a log source in QRadar for CA Top Secret:

- **Step 1** Log in to QRadar.
- **Step 2** Click the **Admin** tab.
- **Step 3** On the navigation menu, click **Data Sources**.

The Data Sources panel is displayed.

**Step 4** Click the **Log Sources** icon.

The Log Sources window is displayed.

**Step 5** Click **Add**.

The Add a log source window is displayed.

- **Step 6** In the **Log Source Name** field, type a name for the log source.
- **Step 7** In the **Log Source Description** field, type a description for the log source.
- **Step 8** From the **Log Source Type** list, select **CA Top Secret**.
- **Step 9** From the **Protocol Configuration** list, select **Log File**.
- **Step 10** Configure the following values:

#### **Table 20-4** CA Top Secret Log File Parameters

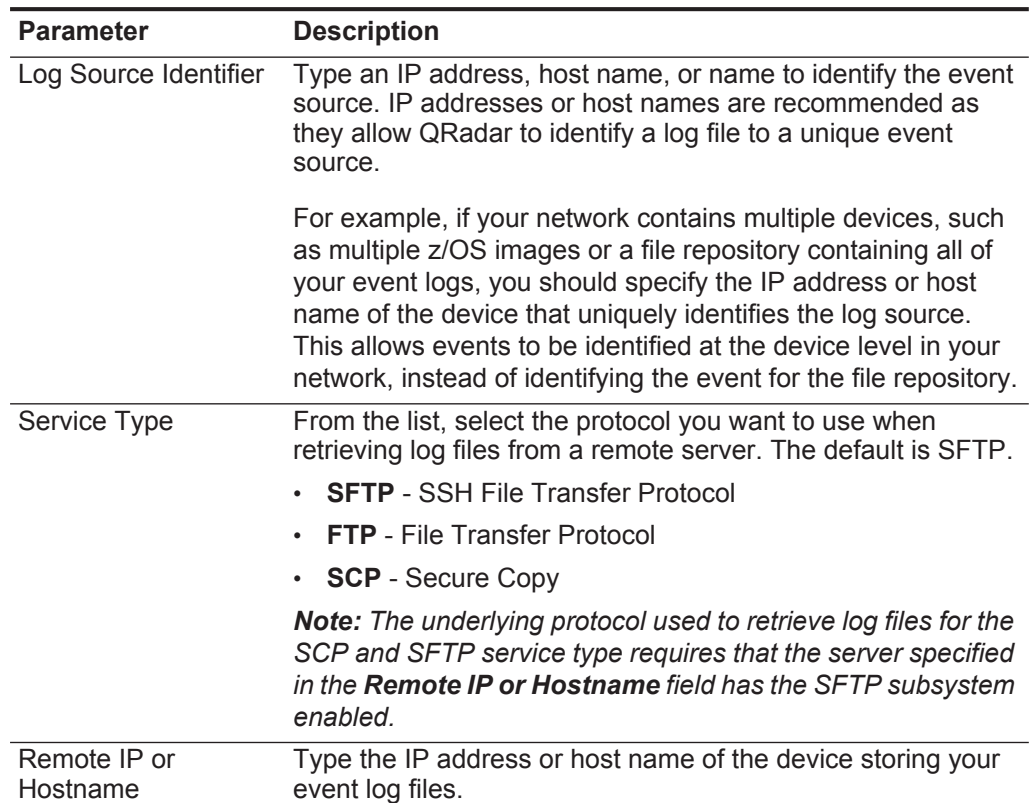

| <b>Parameter</b>        | <b>Description</b>                                                                                                    |
|-------------------------|----------------------------------------------------------------------------------------------------|
| <b>Remote Port</b>      | Type the TCP port on the remote host that is running the<br>selected Service Type. The valid range is 1 to 65535.                                                                                                    |
|                         | The options include:                                                                                                    |
|                         | <b>FTP</b> - TCP Port 21                                                                                                    |
|                         | <b>SFTP</b> - TCP Port 22<br>٠                                                                                                    |
|                         | <b>SCP</b> - TCP Port 22                                                                                                    |
|                         | Note: If the host for your event files is using a non-standard<br>port number for FTP, SFTP, or SCP, you must adjust the port<br>value accordingly.                                                                                            |
| <b>Remote User</b>      | Type the user name necessary to log in to the host containing<br>your event files.                                                                                                    |
|                         | The username can be up to 255 characters in length.                                                                                                    |
| <b>Remote Password</b>  | Type the password necessary to log in to the host.                                                                                                    |
| <b>Confirm Password</b> | Confirm the password necessary to log in to the host.                                                                                                    |
| <b>SSH Key File</b>     | If you select SCP or SFTP as the Service Type, this<br>parameter allows you to define an SSH private key file. When<br>you provide an SSH Key File, the Remote Password field is<br>ignored.                                                   |
| <b>Remote Directory</b> | Type the directory location on the remote host from which the<br>files are retrieved, relative to the user account you are using<br>to log in.                                                                                                 |
|                         | Note: For FTP only. If your log files reside in the remote user's<br>home directory, you can leave the remote directory blank. This<br>is to support operating systems where a change in the<br>working directory (CWD) command is restricted. |
| Recursive               | Select this check box if you want the file pattern to search sub<br>folders in the remote directory. By default, the check box is<br>clear.                                                                                                    |
|                         | The Recursive option is ignored if you configure SCP as the<br>Service Type.                                                                                                    |

**Table 20-4** CA Top Secret Log File Parameters (continued)

| <b>Parameter</b>        | <b>Description</b>                                                                                                    |
|-------------------------|----------------------------------------------------------------------------------------------------|
| <b>FTP File Pattern</b> | If you select SFTP or FTP as the Service Type, this option<br>allows you to configure the regular expression (regex)<br>required to filter the list of files specified in the Remote<br>Directory. All matching files are included in the processing. |
|                         | IBM z/OS mainframe using IBM Security zSecure Audit writes<br>event files using the pattern TSS. <timestamp>.gz</timestamp>                                                                                                    |
|                         | The FTP file pattern you specify must match the name you<br>assigned to your event files. For example, to collect files<br>starting with TSS and ending with .gz, type the following:                                                                 |
|                         | $TSS.*\,$ .gz                                                                                                    |
|                         | Use of this parameter requires knowledge of regular<br>expressions (regex). For more information, see the following<br>website:                                                                                                    |
|                         | http://download.oracle.com/javase/tutorial/essential/regex/                                                                                                    |
| FTP Transfer Mode       | This option only displays if you select FTP as the Service<br>Type. From the list, select Binary.                                                                                                    |
|                         | The binary transfer mode is required for event files stored in a<br>binary or compressed format, such as zip, gzip, tar, or<br>tar+gzip archive files.                                                                                                |
| <b>SCP Remote File</b>  | If you select SCP as the Service Type you must type the file<br>name of the remote file.                                                                                                    |
| <b>Start Time</b>       | Type the time of day you want the processing to begin. For<br>example, type 00:00 to schedule the Log File protocol to<br>collect event files at midnight.                                                                                            |
|                         | This parameter functions with the Recurrence value to<br>establish when and how often the Remote Directory is<br>scanned for files. Type the start time, based on a 24 hour<br>clock, in the following format: HH:MM.                                 |
| Recurrence              | Type the frequency, beginning at the Start Time, that you<br>want the remote directory to be scanned. Type this value in<br>hours $(H)$ , minutes $(M)$ , or days $(D)$ .                                                                             |
|                         | For example, type 2H if you want the remote directory to be<br>scanned every 2 hours from the start time. The default is 1H.                                                                                                    |
| Run On Save             | Select this check box if you want the log file protocol to run<br>immediately after you click Save.                                                                                                    |
|                         | After the Run On Save completes, the log file protocol follows<br>your configured start time and recurrence schedule.                                                                                                    |
|                         | Selecting Run On Save clears the list of previously processed<br>files for the Ignore Previously Processed File parameter.                                                                                                    |
| <b>EPS Throttle</b>     | Type the number of Events Per Second (EPS) that you do not<br>want this protocol to exceed. The valid range is 100 to 5000.                                                                                                    |

**Table 20-4** CA Top Secret Log File Parameters (continued)

| <b>Parameter</b>                       | <b>Description</b>                                                                                                    |
|----------------------------------------|----------------------------------------------------------------------------------------------------|
| Processor                              | From the list, select gzip.                                                                                                    |
|                                        | Processors allow event file archives to be expanded and<br>contents processed for events. Files are only processed after<br>they are downloaded to QRadar. QRadar can process files in<br>zip, gzip, tar, or tar+gzip archive format.                                                                                           |
| Ignore Previously<br>Processed File(s) | Select this check box to track and ignore files that have<br>already been processed by the log file protocol.                                                                                                    |
|                                        | QRadar examines the log files in the remote directory to<br>determine if a file has been previously processed by the log<br>file protocol. If a previously processed file is detected, the log<br>file protocol does not download the file for processing. All files<br>that have not been previously processed are downloaded. |
|                                        | This option only applies to FTP and SFTP Service Types.                                                                                                    |
| Change Local<br>Directory?             | Select this check box to define a local directory on your<br>QRadar for storing downloaded files during processing.                                                                                                    |
|                                        | We recommend that you leave this check box clear. When<br>this check box is selected, the Local Directory field is<br>displayed, which allows you to configure the local directory to<br>use for storing files.                                                                                                    |
| <b>Event Generator</b>                 | From the Event Generator list, select LineByLine.                                                                                                    |
|                                        | The Event Generator applies additional processing to the<br>retrieved event files. Each line of the file is a single event. For<br>example, if a file has 10 lines of text, 10 separate events are<br>created.                                                                                                    |

**Table 20-4** CA Top Secret Log File Parameters (continued)

### **Step 11** Click **Save**.

**Step 12** On the **Admin** tab, click **Deploy Changes**.

The CA Top Secret configuration is complete. If your configuration requires custom event properties, see the *IBM Security QRadar Custom Event Properties for IBM z/OS* technical note.

**Integrate CA Top Secret with QRadar using audit scripts** The CA Top Secret DSM allows you to integrate with an IBM zOS mainframe to collect events and audit transactions. QRadar records all relevant and available information from the event.

To integrate CA Top Secret events into QRadar:

- **1** The IBM mainframe records all security events as Service Management Framework (SMF) records in a live repository.
- **2** At midnight, the CA Top Secret data is extracted from the live repository using the SMF dump utility. The SMF file contains all of the events and fields from the previous day in raw SMF format.
- **3** The **qextopsloadlib** program pulls data from the SMF formatted file. The **qextopsloadlib** program only pulls the relevant events and fields for QRadar and writes that information in a condensed format for compatibility. The information is saved in a location accessible by QRadar.
- **4** QRadar uses the log file protocol source to retrieve the output file information on a scheduled basis. QRadar then imports and processes this file.

#### **Configure CA Top Secret to integrate with QRadar**

To integrate CA Top Secret with QRadar:

**Step 1** From the IBM support website (*[http://www.ibm.com/support\)](http://www.ibm.com/support)*, download the following compressed file:

**qextops\_bundled.tar.gz**

**Step 2** On a Linux-based operating system, extract the file:

**tar -zxvf qextops\_bundled.tar.gz**

The following files are contained in the archive:

**qextops\_jcl.txt**

**qextopsloadlib.trs**

**qextops\_trsmain\_JCL.txt**

- **Step 3** Load the files onto the IBM mainframe using any terminal emulator file transfer method.
	- **a** Upload the sample **qextops\_trsmain\_JCL.txt** and **qextops\_jcl.txt** files using the TEXT protocol.
	- **b** Upload the **qextopsloadlib.trs** file using a BINARY mode transfer. The **qextopsloadlib.trs** file is a tersed file containing the executable (the mainframe program qextops). When you upload the .trs file from a workstation, pre-allocate a file on the mainframe with the following DCB attributes: DSORG=PS, RECFM=FB, LRECL=1024, BLKSIZE=6144. The file transfer type must be binary mode and not text.

**Note:** Qextops is a small C mainframe program that reads the output of the TSSUTIL (EARLOUT data) line by line. Qextops adds a header to each record containing event information, for example, record descriptor, the date, and time. The program places each field into the output record, suppresses trailing blank characters, and delimits each field with the pipe character. This output file is formatted for QRadar and the blank suppression reduces network traffic to QRadar. This program does not consume CPU or I/O disk resources.

Step 4 Customize the *qextops* trsmain JCL.txt file according to your installation-specific requirements.

The **qextops\_trsmain\_JCL.txt** file uses the IBM utility TRSMAIN to extract the program stored in the **qextopsloadlib.trs** file.

An example of the **qextops\_trsmain\_JCL.txt** file includes:

```
//TRSMAIN JOB (yourvalidjobcard),Q1labs,
// MSGCLASS=V
//DEL EXEC PGM=IEFBR14 
//D1 DD DISP=(MOD,DELETE),DSN=<yourhlq>.QEXTOPS.TRS 
// UNIT=SYSDA, 
       // SPACE=(CYL,(10,10)) 
//TRSMAIN EXEC PGM=TRSMAIN,PARM='UNPACK' 
//SYSPRINT DD SYSOUT=*,DCB=(LRECL=133,BLKSIZE=12901,RECFM=FBA) 
//INFILE DD DISP=SHR,DSN=<yourhlq>.QEXTOPS.TRS 
//OUTFILE DD DISP=(NEW,CATLG,DELETE), 
// DSN=<yourhlq>.LOAD, 
// SPACE=(CYL,(10,10,5),RLSE),UNIT=SYSDA 
//
```
You must update the file with your installation specific information for parameters, for example, jobcard, data set naming conventions, output destinations, retention periods, and space requirements.

The .trs input file is an IBM TERSE formatted library and is extracted by running the JCL, which calls the TRSMAIN. This tersed file, when extracted, creates a PDS linklib with the **qextops** program as a member.

- **Step 5** You can STEPLIB to this library or choose to move the program to one of the LINKLIBs that are in the LINKLST. The program does not require authorization.
- **Step 6** After uploading, copy the program to an existing link listed library or add a STEPLIB DD statement with the correct dataset name of the library that will contain the program.
- **Step 7** The **qextops\_jcl.txt** file is a text file containing a sample JCL. You must configure the job card to meet your configuration.

The **qextops\_jcl.txt** sample file includes:

```
//QEXTOPS JOB (T,JXPO,JKSD0093),DEV,NOTIFY=Q1JACK,
// MSGCLASS=P,
// REGION=0M
//*
//*QEXTOPS JCL version 1.0 September, 2010
//*
//*************************************************************
//* Change below dataset names to sites specific datasets names*
//************************************************************
//SET1 SET TSSOUT='Q1JACK.EARLOUT.ALL',
// EARLOUT='Q1JACK.QEXTOPS.PROGRAM.OUTPUT'
//************************************************************
//* Delete old datasets *
//************************************************************
```

```
//DEL EXEC PGM=IEFBR14
//DD1 DD DISP=(MOD,DELETE),DSN=&TSSOUT,
// UNIT=SYSDA,
// SPACE=(CYL,(10,10)),
// DCB=(RECFM=FB,LRECL=80)
             //DD2 DD DISP=(MOD,DELETE),DSN=&EARLOUT,
// UNIT=SYSDA,
// SPACE=(CYL,(10,10)),
// DCB=(RECFM=FB,LRECL=80)
//************************************************************
//* Allocate new dataset *
//************************************************************
//ALLOC EXEC PGM=IEFBR14
//DD1 DD DISP=(NEW,CATLG),DSN=&EARLOUT,
// SPACE=(CYL,(100,100)),
// DCB=(RECFM=VB,LRECL=1028,BLKSIZE=6144)
//************************************************************
//* Execute Top Secret TSSUTIL utility to extract smf records*
//************************************************************
//REPORT EXEC PGM=TSSUTIL
//SMFIN DD DISP=SHR,DSN=&SMFIN1
//SMFIN1 DD DISP=SHR,DSN=&SMFIN2
//UTILOUT DD DSN=&UTILOUT,
// DISP=(,CATLG),UNIT=SYSDA,SPACE=(CYL,(50,10),RLSE),
// DCB=(RECFM=FB,LRECL=133,BLKSIZE=0)
//EARLOUT DD DSN=&TSSOUT,
// DISP=(NEW,CATLG),UNIT=SYSDA,
// SPACE=(CYL,(200,100),RLSE),
// DCB=(RECFM=VB,LRECL=456,BLKSIZE=27816)
//UTILIN DD *
  NOLEGEND
  REPORT EVENT(ALL) END
/*
//************************************************************
//EXTRACT EXEC PGM=QEXTOPS,DYNAMNBR=10,
// TIME=1440
//STEPLIB DD DISP=SHR,DSN=Q1JACK.C.LOAD
//SYSTSIN DD DUMMY
//SYSTSPRT DD SYSOUT=*
//SYSPRINT DD SYSOUT=*
//CFG DD DUMMY
//EARLIN DD DISP=SHR,DSN=&TSSOUT
//EARLOUT DD DISP=SHR,DSN=&EARLOUT
//************************************************************
//FTP EXEC PGM=FTP,REGION=3800K
//INPUT DD *
<IPADDR>
<USER>
<PASSWORD>
PUT '<EARLOUT>' EARL_<THEIPOFTHEMAINFRAMEDEVICE>/<EARLOUT>
```
*IBM Security QRadar DSM Configuration Guide*

**QUIT //OUTPUT DD SYSOUT=\* //SYSPRINT DD SYSOUT=\***

**Step 8** After the output file is created, you must choose one of the following options:

**a** Schedule a job to a transfer the output file to an interim FTP server.

Each time the job completes, the output file is forwarded to an intermin FTP server. You must configure the following parameters in the sample JCL to successfully forward the output to an interim FTP server:

For example:

```
//FTP EXEC PGM=FTP,REGION=3800K
//INPUT DD *
<IPADDR>
<USER>
<PASSWORD>
PUT '<EARLOUT>' EARL_<THEIPOFTHEMAINFRAMEDEVICE>/<EARLOUT>
QUIT
//OUTPUT DD SYSOUT=*
//SYSPRINT DD SYSOUT=*
```
Where:

**<IPADDR>** is the IP address or host name of the interim FTP server to receive the output file.

**<USER>** is the user name required to access the interim FTP server.

**<PASSWORD>** is the password required to access the interim FTP server.

**<THEIPOFTHEMAINFRAMEDEVICE>** is the destination of the mainframe or interim FTP server receiving the output.

For example:

**PUT 'Q1JACK.QEXTOPS.OUTPUT.C320' /192.168.1.101/CA/QEXTOPS.OU TPUT.C320**

**<QEXOUTDSN>** is the name of the output file saved to the interim FTP server.

You are now ready to configure the Log File protocol. See **[Create a log source](#page-116-0)**.

**b** Schedule QRadar to retrieve the output file from CA Top Secret.

If the zOS platform is configured to serve files through FTP, SFTP, or allow SCP, then no interim FTP server is required and QRadar can pull the output file directly from the mainframe. The following text must be commented out using //\* or deleted from the **qextops\_jcl.txt** file:

```
//FTP EXEC PGM=FTP,REGION=3800K
//INPUT DD *
<IPADDR>
<USER>
<PASSWORD>
PUT '<EARLOUT>' EARL_<THEIPOFTHEMAINFRAMEDEVICE>/<EARLOUT>
QUIT
```
**//OUTPUT DD SYSOUT=\* //SYSPRINT DD SYSOUT=\***

You are now ready to configure the Log File protocol. See **[Create a log source](#page-116-0)**.

#### <span id="page-116-0"></span>**Create a log source**

A log file protocol source allows QRadar to retrieve archived log files from a remote host. The CA Top Secret DSM supports the bulk loading of log files using the log file protocol source.

When configuring your CA Top Secret DSM to use the log file protocol, make sure the hostname or IP address configured in the CA Top Secret is the same as configured in the Remote Host parameter in the Log File Protocol configuration.

To configure a log source in QRadar for CA Top Secret:

- **Step 1** Log in to QRadar.
- **Step 2** Click the **Admin** tab.
- **Step 3** On the navigation menu, click **Data Sources**.

The Data Sources panel is displayed.

**Step 4** Click the **Log Sources** icon.

The Log Sources window is displayed.

**Step 5** Click **Add**.

The Add a log source window is displayed.

- **Step 6** In the **Log Source Name** field, type a name for the log source.
- **Step 7** In the **Log Source Description** field, type a description for the log source.
- **Step 8** From the **Log Source Type** list, select **CA Top Secret**.
- **Step 9** From the **Protocol Configuration** list, select **Log File**.
- **Step 10** Configure the following values:

**Table 20-5** CA Top Secret Log File Parameters

| <b>Parameter</b>      | <b>Description</b>                                                                                                    |
|-----------------------|----------------------------------------------------------------------------------------------------|
| Log Source Identifier | Type an IP address, host name, or name to identify the event<br>source. IP addresses or host names are recommended as<br>they allow QRadar to identify a log file to a unique event<br>source.                                                                                                    |
|                       | For example, if your network contains multiple devices, such<br>as multiple z/OS images or a file repository containing all of<br>your event logs, you should specify the IP address or host<br>name of the device that uniquely identifies the log source.<br>This allows events to be identified at the device level in your<br>network, instead of identifying the event for the file repository. |

| <b>Parameter</b>         | <b>Description</b>                                                                                                    |
|--------------------------|----------------------------------------------------------------------------------------------------|
| Service Type             | From the list, select the protocol you want to use when<br>retrieving log files from a remote server. The default is SFTP.                                                                                                    |
|                          | <b>SFTP</b> - SSH File Transfer Protocol                                                                                                    |
|                          | <b>FTP</b> - File Transfer Protocol                                                                                                    |
|                          | <b>SCP</b> - Secure Copy<br>$\bullet$                                                                                                    |
|                          | <b>Note:</b> The underlying protocol used to retrieve log files for the<br>SCP and SFTP service type requires that the server specified<br>in the Remote IP or Hostname field has the SFTP subsystem<br>enabled.                               |
| Remote IP or<br>Hostname | Type the IP address or host name of the device storing your<br>event log files.                                                                                                    |
| <b>Remote Port</b>       | Type the TCP port on the remote host that is running the<br>selected Service Type. The valid range is 1 to 65535.                                                                                                    |
|                          | The options include:                                                                                                    |
|                          | FTP - TCP Port 21                                                                                                    |
|                          | <b>SFTP</b> - TCP Port 22                                                                                                    |
|                          | <b>SCP</b> - TCP Port 22                                                                                                    |
|                          | <b>Note:</b> If the host for your event files is using a non-standard<br>port number for FTP, SFTP, or SCP, you must adjust the port<br>value accordingly.                                                                                     |
| <b>Remote User</b>       | Type the user name necessary to log in to the host containing<br>your event files.                                                                                                    |
|                          | The username can be up to 255 characters in length.                                                                                                    |
| <b>Remote Password</b>   | Type the password necessary to log in to the host.                                                                                                    |
| Confirm Password         | Confirm the password necessary to log in to the host.                                                                                                    |
| <b>SSH Key File</b>      | If you select SCP or SFTP as the Service Type, this<br>parameter allows you to define an SSH private key file. When<br>you provide an SSH Key File, the Remote Password field is<br>ignored.                                                   |
| <b>Remote Directory</b>  | Type the directory location on the remote host from which the<br>files are retrieved, relative to the user account you are using<br>to log in.                                                                                                 |
|                          | Note: For FTP only. If your log files reside in the remote user's<br>home directory, you can leave the remote directory blank. This<br>is to support operating systems where a change in the<br>working directory (CWD) command is restricted. |
| Recursive                | Select this check box if you want the file pattern to search sub<br>folders in the remote directory. By default, the check box is<br>clear.                                                                                                    |
|                          | The Recursive option is ignored if you configure SCP as the<br>Service Type.                                                                                                    |

**Table 20-5** CA Top Secret Log File Parameters (continued)

| <b>Parameter</b>        | <b>Description</b>                                                                                                    |
|-------------------------|----------------------------------------------------------------------------------------------------|
| <b>FTP File Pattern</b> | If you select SFTP or FTP as the Service Type, this option<br>allows you to configure the regular expression (regex)<br>required to filter the list of files specified in the Remote<br>Directory. All matching files are included in the processing. |
|                         | The FTP file pattern you specify must match the name you<br>assigned to your event files.                                                                                                    |
|                         | Use of this parameter requires knowledge of regular<br>expressions (regex). For more information, see the following<br>website:<br>http://download.oracle.com/javase/tutorial/essential/regex/                                                        |
| FTP Transfer Mode       | This option only displays if you select FTP as the Service<br>Type. From the list, select Binary.                                                                                                    |
|                         | The binary transfer mode is required for event files stored in a<br>binary or compressed format, such as zip, gzip, tar, or<br>tar+gzip archive files.                                                                                                |
| <b>SCP Remote File</b>  | If you select SCP as the Service Type you must type the file<br>name of the remote file.                                                                                                    |
| <b>Start Time</b>       | Type the time of day you want the processing to begin. For<br>example, type 00:00 to schedule the Log File protocol to<br>collect event files at midnight.                                                                                            |
|                         | This parameter functions with the Recurrence value to<br>establish when and how often the Remote Directory is<br>scanned for files. Type the start time, based on a 24 hour<br>clock, in the following format: HH:MM.                                 |
| Recurrence              | Type the frequency, beginning at the Start Time, that you<br>want the remote directory to be scanned. Type this value in<br>hours (H), minutes (M), or days (D).                                                                                      |
|                         | For example, type 2H if you want the remote directory to be<br>scanned every 2 hours from the start time. The default is 1H.                                                                                                    |
| Run On Save             | Select this check box if you want the log file protocol to run<br>immediately after you click Save.                                                                                                    |
|                         | After the Run On Save completes, the log file protocol follows<br>your configured start time and recurrence schedule.                                                                                                    |
|                         | Selecting Run On Save clears the list of previously processed<br>files for the Ignore Previously Processed File parameter.                                                                                                    |
| <b>EPS Throttle</b>     | Type the number of Events Per Second (EPS) that you do not<br>want this protocol to exceed. The valid range is 100 to 5000.                                                                                                    |
| Processor               | From the list, select gzip.                                                                                                    |
|                         | Processors allow event file archives to be expanded and<br>contents processed for events. Files are only processed after<br>they are downloaded to QRadar. QRadar can process files in<br>zip, gzip, tar, or tar+gzip archive format.                 |

**Table 20-5** CA Top Secret Log File Parameters (continued)

| <b>Parameter</b>                       | <b>Description</b>                                                                                                    |
|----------------------------------------|----------------------------------------------------------------------------------------------------|
| Ignore Previously<br>Processed File(s) | Select this check box to track and ignore files that have<br>already been processed by the log file protocol.                                                                                                    |
|                                        | QRadar examines the log files in the remote directory to<br>determine if a file has been previously processed by the log<br>file protocol. If a previously processed file is detected, the log<br>file protocol does not download the file for processing. All files<br>that have not been previously processed are downloaded. |
|                                        | This option only applies to FTP and SFTP Service Types.                                                                                                    |
| Change Local<br>Directory?             | Select this check box to define a local directory on your<br>QRadar for storing downloaded files during processing.                                                                                                    |
|                                        | We recommend that you leave this check box clear. When<br>this check box is selected, the Local Directory field is<br>displayed, which allows you to configure the local directory to<br>use for storing files.                                                                                                    |
| Event Generator                        | From the Event Generator list, select LineByLine.                                                                                                    |
|                                        | The Event Generator applies additional processing to the<br>retrieved event files. Each line of the file is a single event. For<br>example, if a file has 10 lines of text, 10 separate events are<br>created.                                                                                                    |

**Table 20-5** CA Top Secret Log File Parameters (continued)

**Step 11** Click **Save**.

**Step 12** On the **Admin** tab, click **Deploy Changes**.

The CA Top Secret configuration is complete. If your configuration requires custom event properties, see the *IBM Security QRadar Custom Event Properties for IBM z/OS* technical note.

# **21 CHECK POINT**

This section provides information on the following DSMs for IBM Security QRadar:

- **[Check Point FireWall-1](#page-120-1)**
- **[Check Point Provider-1](#page-133-0)**

<span id="page-120-1"></span><span id="page-120-0"></span>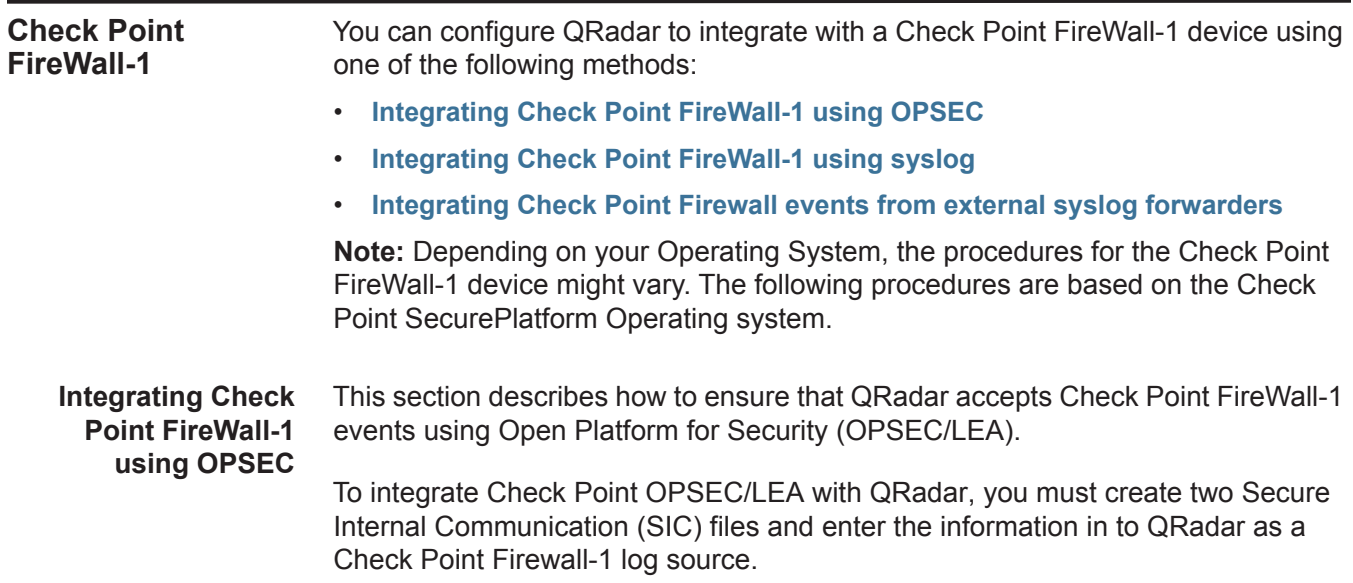

#### **Check Point Firewall-1 configuration overview**

To integrate Check Point Firewall-1 with QRadar, you must complete the following procedures in sequence:

- **1** Add QRadar as a host for Check Point Firewall-1.
- **2** Add an OPSEC application to Check Point Firewall-1.
- **3** Locate the Log Source Secure Internal Communications DN.
- **4** In QRadar, configure the OPSEC LEA protocol.
- **5** Verify the OPSEC/LEA communications configuration.

#### **Adding a Check Point Firewall-1 Host**

To add QRadar as a host in Check Point Firewall-1 SmartCenter:

**Step 1** Log in to the Check Point SmartDashboard user interface.

#### **Step 2** Select **Manage > Network Objects > New > Node > Host**.

**Step 3** Type parameters for your Check Point Firewall-1 host:

Name: **QRadar**

IP Address: **<IP address of QRadar>**

Comment: **<Optional>**

- **Step 4** Click **OK**.
- **Step 5** Select **Close**.

You are now ready to create an OPSEC Application Object for Check Point Firewall-1.

### **Creating an OPSEC Application Object**

To create the OPSEC Application Object:

- **Step 1** Open the Check Point SmartDashboard user interface.
- **Step 2** Select **Manage > Servers and OPSEC applications > New > OPSEC Application Properties**.
- **Step 3** Assign a name to the OPSEC Application Object.

For example:

**QRadar-OPSEC**

The OPSEC Application Object name must be different than the host name you typed when creating the node.

- **a** From the **Host** list, select **QRadar**.
- **b** From the **Vendor** list, select **User Defined**.
- **c** In Client Entities, select the **LEA** check box.
- **d** To generate a Secure Internal Communication (SIC) DN, click **Communication**.
- **e** Enter an activation key.

**Note:** The activation key is a password used to generate the SIC DN. When you configure your Check Point log source in QRadar, the activation key is typed into the Pull Certificate Password parameter.

**f** Click **Initialize.**

The window updates the Trust state from **Uninitialized** to **Initilialized but trust not established**.

**g Click Close**.

The OPSEC Application Properties window is displayed.

**h** Write down or copy the displayed SIC DN to a text file.

**Note:** The displayed SIC value is required for the OPSEC Application Object SIC Attribute parameter when you configure the Check Point log source in QRadar. The OPSEC Application Object SIC resembles the following example: CN=QRadar-OPSEC,O=cpmodule..tdfaaz.

You are now ready to locate the log source SIC for Check Point Firewall-1.

### **Locating the log source SIC**

To locate the Log Source SIC from the Check Point SmartDashboard:

#### **Step 1** Select **Manage > Network Objects**.

**Step 2** Select your Check Point Log Host object.

**Note:** You must know if the Check Point Log Host is a separate object in your configuration from the Check Point Management Server. In most cases, the Check Point Log Host is the same object as the Check Point Management Server.

#### **Step 3** Click **Edit**.

The Check Point Host General Properties window is displayed.

**Step 4** Copy the Secure Internal Communication (SIC).

**Note:** Depending on your Check Point version, the Communication button might not be available to display the SIC attribute. You can locate the SIC attribute from the Check Point Management Server command-line interface. You must use the **cpca\_client lscert** command from the command-line interface of the Management Server to display all certificates. The Log Source SIC Attribute resembles the following example: cn=cp\_mgmt,o=cpmodule...tdfaaz. For more information, see your *Check Point Command Line Interface Guide*.

You must now install the Security Policy from the Check Point SmartDashboard user interface.

#### **Step 5** Select **Policy > Install > OK**.

You are now ready to configure the OPSEC LEA protocol.

#### **Configuring an OPSEC/LEA log source in QRadar**

To configure the log source in QRadar:

- **Step 1** Log in to QRadar.
- **Step 2** Click the **Admin** tab.
- **Step 3** Click the **Log Sources** icon.
- **Step 4** Click **Add**.
- **Step 5** In the **Log Source Name** field, type a name for your log source.
- **Step 6** In the **Log Source Description** field, type a description for the log source.
- **Step 7** From the **Log Source Type** list, select **Check Point FireWall-1**.
- **Step 8** Using the **Protocol Configuration** list, select **OPSEC/LEA**.
- **Step 9** Configure the following values:

#### **Table 21-6** OPSEC/LEA protocol parameters

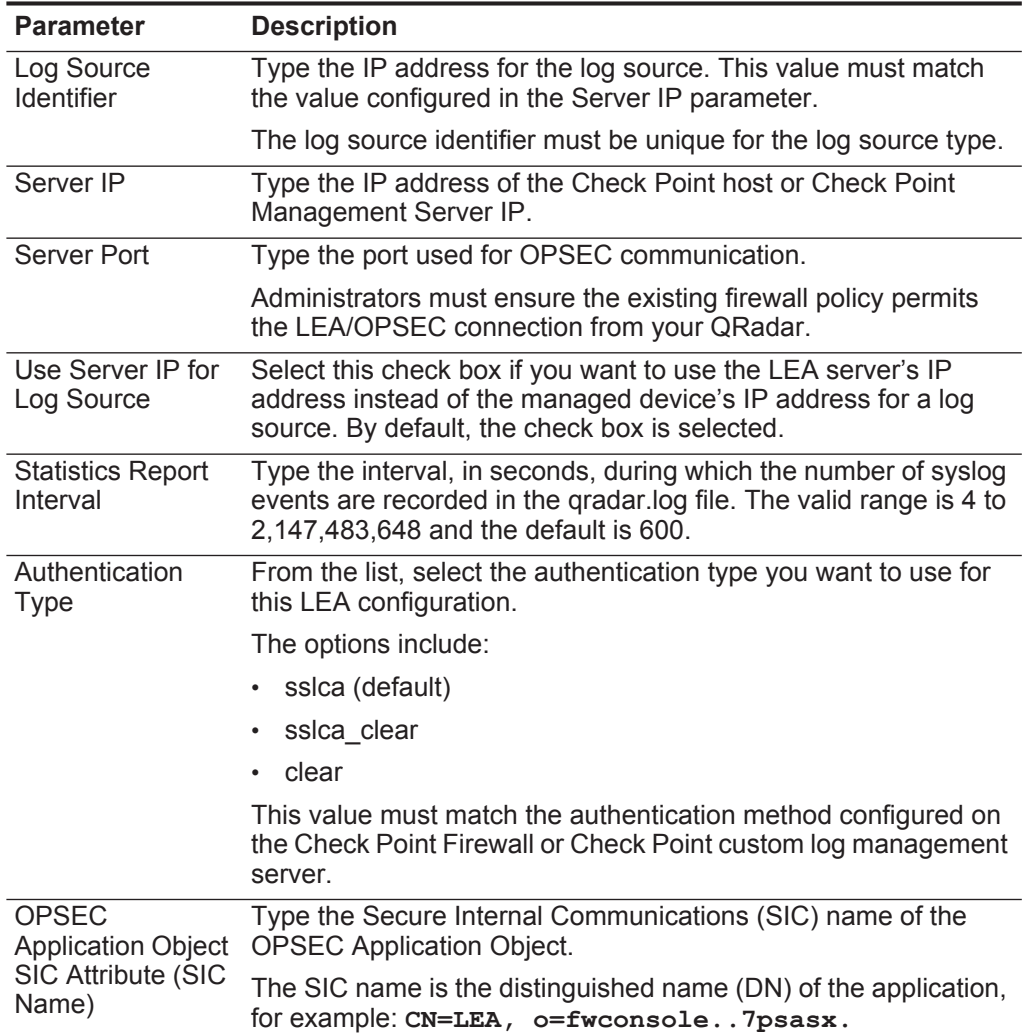

| <b>Parameter</b>                                        | <b>Description</b>                                                                                                    |
|---------------------------------------------------------|----------------------------------------------------------------------------------------------------|
| Log Source SIC<br><b>Attribute (Entity</b><br>SIC Name) | Type the SIC name for the server generating log sources.                                                                                |
|                                                         | For example: cn=cp mgmt, o=fwconsole7psasx.                                                                                             |
| <b>Specify Certificate</b>                              | Select this check box to define a certificate for this LEA<br>configuration.                                                            |
| Certificate<br>Filename                                 | Type the directory path of the certificate you want to use for this<br>configuration.                                                   |
| Certificate<br>Authority IP                             | Type the IP address of the SmartCenter server from which you<br>want to pull your certificate.                                          |
| Pull Certificate<br>Password                            | Type the password you want to use when requesting a<br>certificate.                                                                     |
| <b>OPSEC</b><br>Application                             | Type the name of the application you want to use when<br>requesting a certificate. This value can be up to 255 characters in<br>length. |

**Table 21-6** OPSEC/LEA protocol parameters (continued)

**Step 10** Click **Save**.

**Step 11** On the **Admin** tab, click **Deploy Changes**.

You are now ready to verify your OPSEC/LEA communications for Check Point Firewall-1.

#### **Editing your OPSEC communications configuration** This section describes how to modify your Check Point FireWall-1 configuration to allow OPSEC communications on non-standard ports, configure communications in a clear text, un-authenticated stream, and verify the configuration in QRadar.

#### **Changing your Check Point Custom Log Manager (CLM) IP address**

If your Check Point configuration includes a Check Point Custom Log Manager (CLM), you might eventually need to change the IP address for the CLM, which impacts any of the automatically discovered Check Point log sources from that CLM in QRadar. This is because when you manually add the log source for the CLM using the OPSEC/LEA protocol, then all Check Point firewalls that forward logs to the CLM are automatically discovered by QRadar. These automatically discovered log sources cannot be edited. If the CLM IP address changes, you must edit the original Check Point CLM log source that contains the OPSEC/LEA protocol configuration and update the server IP address and log source identifier.

After you update the log source for the new Check Point CLM IP address, then any new events reported from the automatically discovered Check Point log sources are updated.

**Note:** Do not delete and recreate your Check Point CLM or automatically discovered log sources in QRadar. Deleting a log source does not delete event data, but can make finding previously recorded events more difficult to find.

To update your Check Point OPSEC log source:

- **Step 1** Log in to QRadar.
- **Step 2** Click the **Admin** tab.
- **Step 3** On the navigation menu, click **Data Sources**.
- **Step 4** Click the **Log Sources** icon.
- **Step 5** Select the original Check Point CLM log source containing the OPSEC/LEA protocol configuration and click **Edit**.
- **Step 6** In the **Log Source Identifier** field, type a new identifying name of your Check Point CLM.
- **Step 7** In the **Server IP** field, type the new IP address of your Check Point CLM.
- **Step 8** Click **Save**.

The IP address update for your Check Point CLM in QRadar is complete.

#### **Changing the default port for OPSEC LEA communication**

To change the default port on which OPSEC LEA communicates (that is, port 18184):

**Step 1** At the command-line prompt of your Check Point SmartCenter Server, type the following command to stop the firewall services:

**cpstop**

- **Step 2** Depending on your Check Point SmartCenter Server operating system, open the following file:
	- **Linux \$FWDIR\conf\fwopsec.conf**
	- **Windows %FWDIR%\conf\fwopsec.conf**

The default contents of this file are as follows:

```
# The VPN-1/FireWall-1 default settings are:
```

```
#
# sam_server auth_port 0
# sam_server port 18183
#
# lea_server auth_port 18184
# lea_server port 0
#
# ela_server auth_port 18187
# ela_server port 0
#
# cpmi_server auth_port 18190
#
# uaa_server auth_port 19191
# uaa_server port 0
#
```
**Step 3** Change the default lea\_server auth\_port from **18184** to another port number. **Step 4** Remove the hash (**#**) mark from that line.

For example:

```
lea_server auth_port 18888
# lea_server port 0
```
- **Step 5** Save and close the file.
- **Step 6** Type the following command to start the firewall services:

**cpstart**

#### **Configuring OPSEC LEA for un-encrypted communications**

To configure the OPSEC LEA protocol for un-encrypted communications:

**Step 1** At the command-line prompt of your Check Point SmartCenter Server, stop the firewall services by typing the following command:

**cpstop**

- **Step 2** Depending on your Check Point SmartCenter Server operating system, open the following file:
	- **Linux \$FWDIR\conf\fwopsec.conf**
	- **Windows %FWDIR%\conf\fwopsec.conf**
- **Step 3** Change the default lea\_server auth\_port from **18184** to **0**.
- **Step 4** Change the default lea\_server port from **0** to **18184**.
- **Step 5** Remove the hash (**#**) marks from both lines.

For example:

**lea\_server auth\_port 0 lea\_server port 18184**

- **Step 6** Save and close the file.
- **Step 7** Type the following command to start the firewall services:

**cpstart**

**Step 8** You are now ready to configure the log source in QRadar.

To configure QRadar to receive events from a Check Point Firewall-1 device:

#### **Procedure**

- **Step 1** Log in to QRadar.
- **Step 2** Click the **Admin** tab.
- **Step 3** On the navigation menu, click **Data Sources**.
- **Step 4** Click the **Log Sources** icon.
- **Step 5** Click **Add**.
- **Step 6** From the **Log Source Type** list, select **Check Point FireWall-1**.
- **Step 7** Using the **Protocol Configuration** list, select **OPSEC/LEA**.
- **Step 8** Configure the following parameters:

| <b>Parameter</b>                     | <b>Description</b>                                                                                                    |
|--------------------------------------|----------------------------------------------------------------------------------------------------|
| Log Source<br><b>Identifier</b>      | Type the IP address for the log source. This value must match<br>the value configured in the Server IP parameter.                                                                |
|                                      | The log source identifier must be unique for the log source type.                                                                                                    |
| Server IP                            | Type the IP address of the server.                                                                                                    |
| Server Port                          | Type the port used for OPSEC communication. The valid range<br>is 0 to 65,536 and the default is 18184.                                                                          |
| Use Server IP for<br>Log Source      | Select this check box if you want to use the LEA server's IP<br>address instead of the managed device's IP address for a log<br>source. By default, the check box is selected.   |
| <b>Statistics Report</b><br>Interval | Type the interval, in seconds, during which the number of syslog<br>events are recorded in the gradar.log file. The valid range is 4 to<br>2,147,483,648 and the default is 600. |

**Table 21-7** OPSEC/LEA protocol parameters

| <b>Parameter</b>              | <b>Description</b>                                                                                                    |
|-------------------------------|----------------------------------------------------------------------------------------------------|
| Authentication<br><b>Type</b> | From the list, select the authentication type you want to use for<br>this LEA configuration. The options are ssica (default),<br>ssica_clear, or clear. This value must match the authentication<br>method used by the server. The following parameters appear if<br>ssica or ssica clear is selected as the authentication type.                  |
|                               | <b>OPSEC Application Object SIC Attribute (SIC Name) -</b><br>Type the Secure Internal Communications (SIC) name of the<br>OPSEC Application Object. The SIC name is the<br>distinguished name (DN) of the application, for example:<br>$CN=LEA$ , $o=fwconsole.7psasx$ . The name can be up<br>to 255 characters in length and is case sensitive. |
|                               | Log Source SIC Attribute (Entity SIC Name) - Type the SIC<br>$\bullet$<br>name of the server, for example:<br>cn=cp mgmt, o=fwconsole7psasx. The name can be<br>up to 255 characters in length and is case sensitive.                                                                                                    |
|                               | Specify Certificate - Select this check box if you want to<br>define a certificate for this LEA configuration. QRadar<br>attempts to retrieve the certificate using these parameters<br>when the certificate is required.                                                                                                    |
|                               | If you select the Specify Certificate check box, the Certificate<br>Filename parameter is displayed:                                                                                                    |
|                               | <b>Certificate Filename</b> - This option only appears if Specify<br>$\bullet$<br>Certificate is selected. Type the directory path of the<br>certificate you want to use for this configuration.                                                                                                    |
|                               | If you clear the Specify Certificate check box, the following<br>parameters appear:                                                                                                    |
|                               | <b>Certificate Authority IP</b> - Type the IP address of the<br>SmartCenter server from which you want to pull your<br>certificate.                                                                                                    |
|                               | Pull Certificate Password - Type the password you want to<br>use when requesting a certificate. The password can be up to<br>255 characters in length.                                                                                                    |
|                               | <b>OPSEC Application</b> - Type the name of the application you<br>$\bullet$<br>want to use when requesting a certificate. This value can be<br>up to 255 characters in length.                                                                                                    |

**Table 21-7** OPSEC/LEA protocol parameters (continued)

**Step 9** Click **Save**.

**Step 10** On the **Admin** tab, click **Deploy Changes**.

The configuration is complete.

<span id="page-129-0"></span>**Integrating Check Point FireWall-1 using syslog** This section describes how to ensure that the QRadar Check Point FireWall-1 DSMs accepts FireWall-1 events using syslog.

#### **Configuring Syslog for Check Point FireWall-1**

Before you configure QRadar to integrate with a Check Point FireWall-1 device:

**Note:** If Check Point SmartCenter is installed on Microsoft Windows, you must integrate Check Point with QRadar using OPSEC. For more information, see **[Integrating Check Point FireWall-1 using OPSEC](#page-120-0)**.

**Step 1** Type the following command to access the Check Point console as an expert user:

#### **expert**

A password prompt is displayed.

- **Step 2** Type your expert console password. Press the Enter key.
- **Step 3** Open the following file:

**/etc/rc.d/rc3.d/S99local**

<span id="page-129-1"></span>**Step 4** Add the following lines:

**\$FWDIR/bin/fw log -ftn | /usr/bin/logger -p <facility>.<priority> > /dev/null 2>&1 &**

Where:

**<facility>** is a Syslog facility, for example, **local3**.

**<priority>** is a Syslog priority, for example, **info**.

For example:

**\$FWDIR/bin/fw log -ftn | /usr/bin/logger -p local3.info > /dev/null 2>&1 &**

- **Step 5** Save and close the file.
- **Step 6** Open the syslog.conf file.
- **Step 7** Add the following line:

<**facility**>.<**priority**> <**TAB**><**TAB**>@<**host**>

Where:

<**facility**> is the syslog facility, for example, **local3**. This value must match the value you typed in **[Step 4](#page-129-1)**.

<**priority**> is the syslog priority, for example, **info** or **notice**. This value must match the value you typed in **[Step 4](#page-129-1)**.

<**TAB**> indicates you must press the Tab key.

<**host**> indicates the QRadar Console or managed host.

- **Step 8** Save and close the file.
- **Step 9** Depending on your operating system, type the following command to restart syslog:

In Linux: **service syslog restart**

In Solaris: **/etc/init.d/syslog start**

**Step 10** Type the following command:

```
nohup $FWDIR/bin/fw log -ftn | /usr/bin/logger -p 
<facility>.<priority> > /dev/null 2>&1 &
Where:
```
**<facility>** is a Syslog facility, for example, **local3**. This value must match the value you typed in **[Step 4](#page-129-1).**

**<priority>** is a Syslog priority, for example, **info**. This value must match the value you typed in **[Step 4](#page-129-1).**

The configuration is complete. The log source is added to QRadar as Check Point Firewall-1 syslog events are automatically discovered. Events forwarded to QRadar are displayed on the **Log Activity** tab.

#### **Configuring a log source**

QRadar automatically discovers and creates a log source for syslog events from Check Point FireWall-1. The following configuration steps are optional.

#### **Procedure**

- **Step 1** Log in to QRadar.
- **Step 2** Click the **Admin** tab.
- **Step 3** On the navigation menu, click **Data Sources**.
- **Step 4** Click the **Log Sources** icon.
- **Step 5** Click **Add**.
- **Step 6** In the **Log Source Name** field, type a name for your log source.
- **Step 7** In the **Log Source Description** field, type a description for the log source.
- **Step 8** From the **Log Source Type** list, select **Check Point FireWall-1**.
- **Step 9** Using the **Protocol Configuration** list, select **Syslog**.
- **Step 10** Configure the following values:

#### **Table 21-1** Syslog Parameters

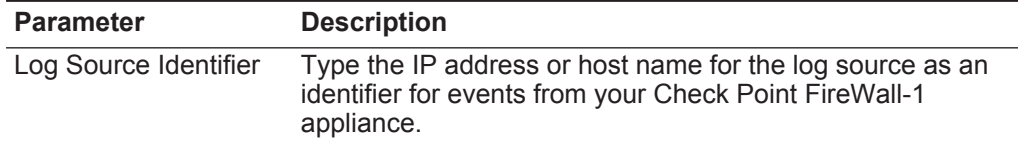

- **Step 11** Click **Save**.
- **Step 12** On the **Admin** tab, click **Deploy Changes**.

The configuration is complete.

#### <span id="page-131-0"></span>**Integrating Check Point Firewall events from external syslog forwarders**

Check Point Firewall events can be forwarded from external sources, such as Splunk Forwarders or other third party syslog forwarders that send events to QRadar.

When Check Point Firewall events are provided from external sources in syslog format, the events identify with IP address in the syslog header. This causes events to identify incorrectly when they are processed with the standard syslog protocol. The syslog redirect protocol provides administrators a method to substitute an IP address from the event payload into the syslog header to correctly identify the event source.

To substitute an IP address, administrators must identify a common field from their Check Point Firewall event payload that contains the proper IP address. For example, events from Splunk Forwarders use orig= in the event payload to identify the original IP address for the Check Point firewall. The protocol substitutes in the proper IP address to ensure that the device is properly identified in the log source. As Check Point Firewall events are forwarded, QRadar automatically discovers and create new log sources for each unique IP address.

Substitutions are done with regular expressions and can support either TCP or UDP syslog events. The protocol automatically configures iptables for the initial log source and port configuration. If an administrator decides to change the port assignment a Deploy Full Configuration is required to update the iptables configuration and use the new port assignment.

**Configuring a log source for Check** To collect raw events forwarded from an external source, you must configure a log source before events are forwarded to QRadar.

#### **Point forwarded events Procedure**

- **Step 1** Log in to QRadar.
- **Step 2** Click the **Admin** tab.
- **Step 3** In the navigation menu, click **Data Sources**.
- **Step 4** Click the **Log Sources** icon.
- **Step 5** Click **Add**.
- **Step 6** In the **Log Source Name** field, type a name for your log source.
- **Step 7** In the **Log Source Description** field, type a description for your log source.
- **Step 8** From the **Log Source Type** list, select **Check Point FireWall-1**.
- **Step 9** From the **Protocol Configuration** list, select **Syslog Redirect**.
- **Step 10** Configure the following values:

| <b>Parameter</b>                 | <b>Description</b>                                                                                                    |
|----------------------------------|----------------------------------------------------------------------------------------------------|
| Log Source Identifier            | Type the IP address or host name for the log source as an<br>identifier for the Check Point Firewall events.                                                                                                    |
|                                  | The log source identifier must be unique value.                                                                                                    |
| Log Source Identifier<br>RegEx   | Type the regular expression (regex) required to identify the<br>Check Point Firewall IP address from the event payload.                                                                                                    |
|                                  | For example, administrators can use the following regular<br>expression to parse Check Point Firewall events provided by<br>Splunk Forwarders.                                                                                                    |
|                                  | orig= $(\d{1,3}\.\d{1,3}\.\d{1,3}\.\d{1,3}\.\d{1,3})$                                                                                                    |
| <b>Listen Port</b>               | Type the port number used by QRadar to accept incoming<br>syslog redirect events.                                                                                                    |
|                                  | The default listen port is 517.                                                                                                    |
|                                  | The port number you configure must match the port that you<br>configured on the appliance that forwards the syslog events.<br>Administrators cannot specify port 514 in this field.                                                                                                    |
| Protocol                         | From the list, select either UDP or TCP.                                                                                                    |
|                                  | The syslog redirect protocol supports any number of UDP<br>syslog connection, but restricts TCP connections to 2500. If<br>an administrator has more than 2500 log sources in the syslog<br>stream, a second Check Point log source and listen port<br>number is required.                          |
| Enabled                          | Select this check box to enable the log source. By default, the<br>check box is selected.                                                                                                    |
| Credibility                      | From the list, select the credibility of the log source. The range<br>is $0 - 10$ .                                                                                                    |
|                                  | The credibility indicates the integrity of an event or offense as<br>determined by the credibility rating from the source devices.<br>Credibility increases if multiple sources report the same event.<br>The default is 5.                                                                         |
| <b>Target Event</b><br>Collector | From the list, select the Event Collector to use as the target<br>for the log source.                                                                                                    |
| <b>Coalescing Events</b>         | Select this check box to enable the log source to coalesce<br>(bundle) events.                                                                                                    |
|                                  | By default, automatically discovered log sources inherit the<br>value of the Coalescing Events list from the System Settings<br>in QRadar. When you create a log source or edit an existing<br>configuration, you can override the default value by<br>configuring this option for each log source. |
| <b>Incoming Event</b><br>Payload | From the list, select the incoming payload encoder for parsing<br>and storing the logs.                                                                                                    |

**Table 21-2** Syslog redirect protocol parameters

| <b>Parameter</b>    | <b>Description</b>                                                                                                    |  |
|---------------------|----------------------------------------------------------------------------------------------------|--|
| Store Event Payload | Select this check box to enable the log source to store event<br>payload information.                                                                                                    |  |
|                     | By default, automatically discovered log sources inherit the<br>value of the Store Event Payload list from the System<br>Settings in QRadar. When you create a log source or edit an<br>existing configuration, you can override the default value by<br>configuring this option for each log source. |  |
| Step 11 Click Save. |                                                                                                    |  |
|                     | Step 12 On the Admin tab, click Deploy Changes.                                                                                                    |  |

**Table 21-2** Syslog redirect protocol parameters (continued)

<span id="page-133-1"></span><span id="page-133-0"></span>**Check Point Provider-1** You can configure QRadar to integrate with a Check Point Provider-1 device. All events from Check Point Provider-1 are parsed using the Check Point FireWall-1 DSM. You can integrate Check Point Provider-1 using one of the following methods: • **[Integrating syslog for Check Point Provider-1](#page-133-1)** • **[Configuring OPSEC for Check Point Provider-1](#page-135-0) Note:** Depending on your Operating System, the procedures for the Check Point Provider-1 device can vary. The following procedures are based on the Check Point SecurePlatform operating system. **Integrating syslog for Check Point Provider-1** This method ensures the Check Point FireWall-1 DSM for IBM Security QRadar accepts Check Point Provider-1 events using syslog. QRadar records all relevant Check Point Provider-1 events. **Configure syslog on Check Point Provider-1** To configure syslog on your Check Point Provider-1 device: **Step 1** Type the following command to access the console as an expert user: **expert** A password prompt is displayed. **Step 2** Type your expert console password. Press the Enter key. **Step 3** Type the following command: **csh Step 4** Select the desired customer logs: **mdsenv <customer name> Step 5** Type the following command:

*IBM Security QRadar DSM Configuration Guide*

```
# nohup $FWDIR/bin/fw log -ftn | /usr/bin/logger -p 
<facility>.<priority> 2>&1 &
```
Where:

**<facility>** is a Syslog facility, for example, local3.

**<priority>** is a Syslog priority, for example, info.

You are now ready to configure the log source in QRadar.

The configuration is complete. The log source is added to QRadar as Check Point Firewall-1 syslog events are automatically discovered. Events forwarded to QRadar are displayed on the **Log Activity** tab.

#### **Configure a log source**

QRadar automatically discovers and creates a log source for syslog events from Check Point Provider-1 as Check Point FireWall-1 events. The following configuration steps are optional.

To manually configure a log source for Check Point Provider-1 syslog events:

- **Step 1** Log in to QRadar.
- **Step 2** Click the **Admin** tab.
- **Step 3** On the navigation menu, click **Data Sources**.

The Data Sources panel is displayed.

**Step 4** Click the **Log Sources** icon.

The Log Sources window is displayed.

**Step 5** Click **Add**.

The Add a log source window is displayed.

- **Step 6** In the **Log Source Name** field, type a name for your log source.
- **Step 7** In the **Log Source Description** field, type a description for the log source.
- **Step 8** From the **Log Source Type** list, select **Check Point Firewall-1**.
- **Step 9** Using the **Protocol Configuration** list, select **Syslog**.

The syslog protocol configuration is displayed.

**Step 10** Configure the following values:

**Table 21-3** Syslog Parameters

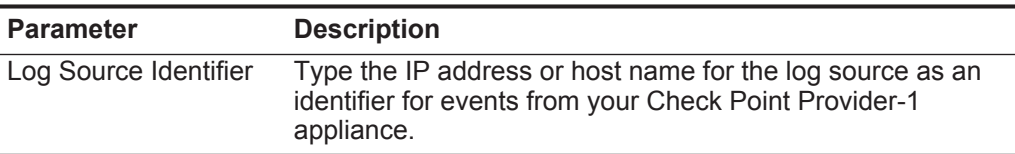

- **Step 11** Click **Save**.
- **Step 12** On the **Admin** tab, click **Deploy Changes**.

The configuration is complete.

<span id="page-135-0"></span>**Configuring OPSEC for Check Point Provider-1** This method ensures the QRadar Check Point FireWall-1 DSM accepts Check Point Provider-1 events using OPSEC.

#### **Reconfigure Check Point Provider-1 SmartCenter**

This section describes how to reconfigure the Check Point Provider-1 SmartCenter.

In the Check Point Provider-1 Management Domain GUI (MDG), create a host object representing the QRadar. The leapipe is the connection between the Check Point Provider-1 and QRadar.

To reconfigure the Check Point Provider-1 SmartCenter (MDG):

- **Step 1** To create a host object, open the Check Point SmartDashboard user interface and select **Manage > Network Objects > New > Node > Host**.
- <span id="page-135-1"></span>**Step 2** Type the Name, IP Address, and optional Comment for your host.
- **Step 3** Click **OK**.
- **Step 4** Select **Close**.
- **Step 5** To create the OPSEC connection, select **Manage > Servers and OPSEC Applications New > OPSEC Application Properties**.
- **Step 6** Type a name and optional comment.

The name you type must be different than the name used in **[Step 2](#page-135-1)**.

- **Step 7** From the Host drop-down menu, select the QRadar host object that you just created.
- **Step 8** From **Application Properties**, select **User Defined** as the Vendor type.
- **Step 9** From **Client Entries**, select **LEA**.
- **Step 10** Configure the Secure Internal Communication (SIC) certificate, click **Communication** and enter an activation key.
- **Step 11** Select **OK** and then **Close**.
- **Step 12** To install the Policy on your firewall, select **Policy > Install > OK**.

#### **Configure an OPSEC log source**

To configure the log source in QRadar:

- **Step 1** Log in to QRadar.
- **Step 2** Click the **Admin** tab.
- **Step 3** On the navigation menu, click **Data Sources**.

The Data Sources panel is displayed.

**Step 4** Click the **Log Sources** icon.

The Log Sources window is displayed.

**Step 5** Click **Add**.

The Add a log source window is displayed.

- **Step 6** From the **Log Source Type** list, select **Check Point FireWall-1**.
- **Step 7** Using the **Protocol Configuration** list, select **OPSEC/LEA**.

The OPSEC/LEA protocol parameters appear.

- **Step 8** Configure the following values:
	- **a Log Source Name** Type a name for the log source.
	- **b Log Source Identifier**  Type the IP address for the log source. This value must match the value you typed in the Server IP parameter.
	- **c Server IP** Type the IP address of the Check Point Provider-1.
	- **d Server Port** Type the port used for OPSEC/LEA. The default is 18184.

You must ensure the existing firewall policy permits the LEA/OPSEC connection from your QRadar.

- **e OPSEC Application Object SIC Attribute**  Type the SIC DN of the OPSEC Application Object.
- **f Log Source SIC Attribute** Type the SIC name for the server generating the log source.

SIC attribute names can be up to 255 characters in length and are case sensitive.

- **g Specify Certificate** Ensure the Specify Certificate check box is clear.
- **h Pull Certificate Password** Type the activation key password.
- **i** Certificate Authority IP Type the Check Point Manager Server IP address.
- **j OPSEC Application** Type the name of the application requesting a certificate.

For example:

If the value is **CN=QRadar-OPSEC,O=cpmodule...tdfaaz,** the OPSEC Application value is **QRadar-OPSEC**.

- **Step 9** Click **Save**.
- **Step 10** On the **Admin** tab, click **Deploy Changes**.

The configuration is complete. For detailed information on the OPSEC/LEA protocol, see the *IBM Security QRadar Log Sources User Guide*.

# **22 CILASOFT QJRN/400**

IBM Security QRadar collects detailed audit events from Cilasoft QJRN/400 software for IBM i (AS/400, iSeries, System i).

**Configuration overview** To collect events, administrators can configure Cilasoft QJRN/400 to forward events with syslog or optionally configure the integrated file system (IFS) to write events to a file. Syslog provides real-time events to QRadar and provides automatic log source discovery for administrators, which is the easiest configuration method for event collection. The IFS option provides an optional configuration to write events to a log file, which can be read remotely by using the Log File protocol. QRadar supports syslog events from Cilasoft QJRN/400 V5.14.K and later.

To configure Cilasoft QJRN/400, complete the following tasks:

- **1** On your Cilasoft QJRN/400 installation, configure the Cilasoft Security Suite to forward syslog events to QRadar or write events to a file.
- **2** For syslog configurations, administrators can verify that the events forwarded by Cilasoft QJRN/400 are automatically discovered on the **Log Activity** tab.

Cilasoft QJRN/400 configurations that use IFS to write event files to disk are considered an alternative configuration for administrators that cannot use syslog. IFS configurations require the administrator to locate the IFS file and configure the host system to allow FTP, SFTP, or SCP communications. A log source can then be configured to use the log file protocol with the location of the event log file.

**Configuring Cilasoft QJRN/400** To collect events, you must configure queries on your Cilasoft QJRN/400 to forward syslog events to QRadar.

#### **Procedure**

**Step 1** To start the Cilasoft Security Suite, type the following command:

#### **IJRN/QJRN**

The account that is used to make configuration changes must have ADM privileges or USR privileges with access to specific queries through an Extended Access parameter.

**Step 2** To configure the output type, select one of the following options:

*IBM Security QRadar DSM Configuration Guide*

- **a** To edit several selected queries, type **2EV** to access the Execution Environment and change the **Output Type** field and type **SEM**.
- **b** To edit large numbers of queries, type the command CHGQJQRYA and change the **Output Type** field and type **SEM**.
- **Step 3** On the Additional Parameters screen, configure the following parameters:

**Table 22-1** Cilasoft QJRN/400 output parameters

| <b>Parameter</b>  | <b>Description</b>                                                                                                    |
|-------------------|----------------------------------------------------------------------------------------------------|
| Format            | Type *LEEF to configure the syslog output to write events in<br>Log Extended Event Format (LEEF).                                                                                                    |
|                   | LEEF is a special event format that is designed to for<br>QRadar.                                                                                                    |
| Output            | To configure an output type, one of the following parameters<br>to select an output type:                                                                                                    |
|                   | *SYSLOG - Type this parameter to forward events with the<br>syslog protocol. This option provides real-time events.                                                                                                    |
|                   | <b>*IFS</b> - Type this parameter to write events to a file with the<br>Integrated File System. This option requires the<br>administrator to configure a log source with the Log File<br>protocol. This option writes events to a file, which can only be<br>read in 15 minute intervals. |
| <b>IP Address</b> | Type the IP address of your QRadar system.                                                                                                    |
|                   | If an IP address for QRadar is defined as a special value in<br>the WRKQJVAL command, you can type *CFG.                                                                                                    |
|                   | Events can be forwarded to either the Console, an Event<br>Collector, an Event Processor, or your QRadar all-in-one<br>appliance.                                                                                                    |
| Port              | Type 514 or *CFG as the port for syslog events.                                                                                                    |
|                   | By default, *CFG automatically selects port 514.                                                                                                    |
| Tag               | This field is not used by QRadar.                                                                                                    |
| Facility          | This field is not used by QRadar.                                                                                                    |
| Severity          | Select a value for the event severity.                                                                                                    |
|                   | For more information on severity that is assigned to *QRY<br>destinations, see command WRKQJFVAL in your Cilasoft<br>documentation.                                                                                                    |

For more information on Cilasoft configuration parameters, see the *Cilasoft QJRN/400 User's Guide*.

Syslog events that are forwarded to QRadar are viewable on the **Log Activity** tab.

**Configuring a Cilasoft QJRN/400 log source**

QRadar automatically discovers and creates a log source for syslog events that are forwarded from Cilasoft QJRN/400. These configuration steps are optional.

#### **Procedure**

**Step 1** Log in to QRadar.

- **Step 2** Click the **Admin** tab.
- **Step 3** Click the **Log Sources** icon.
- **Step 4** Click **Add**.
- **Step 5** In the **Log Source Name** field, type a name for your log source.
- **Step 6** From the **Log Source Type** list, select **Cilasoft QJRN/400**.
- **Step 7** From the **Protocol Configuration** list, select **Syslog**.

**Note:** If Cilasoft QJRN/400 is configured to write events to the integrated file system with the \*IFS option, the administrator must select **Log File**. Configuration instructions for the log file protocol are available in the *Log Sources User Guide*.

**Step 8** Configure the following values:

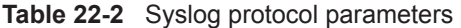

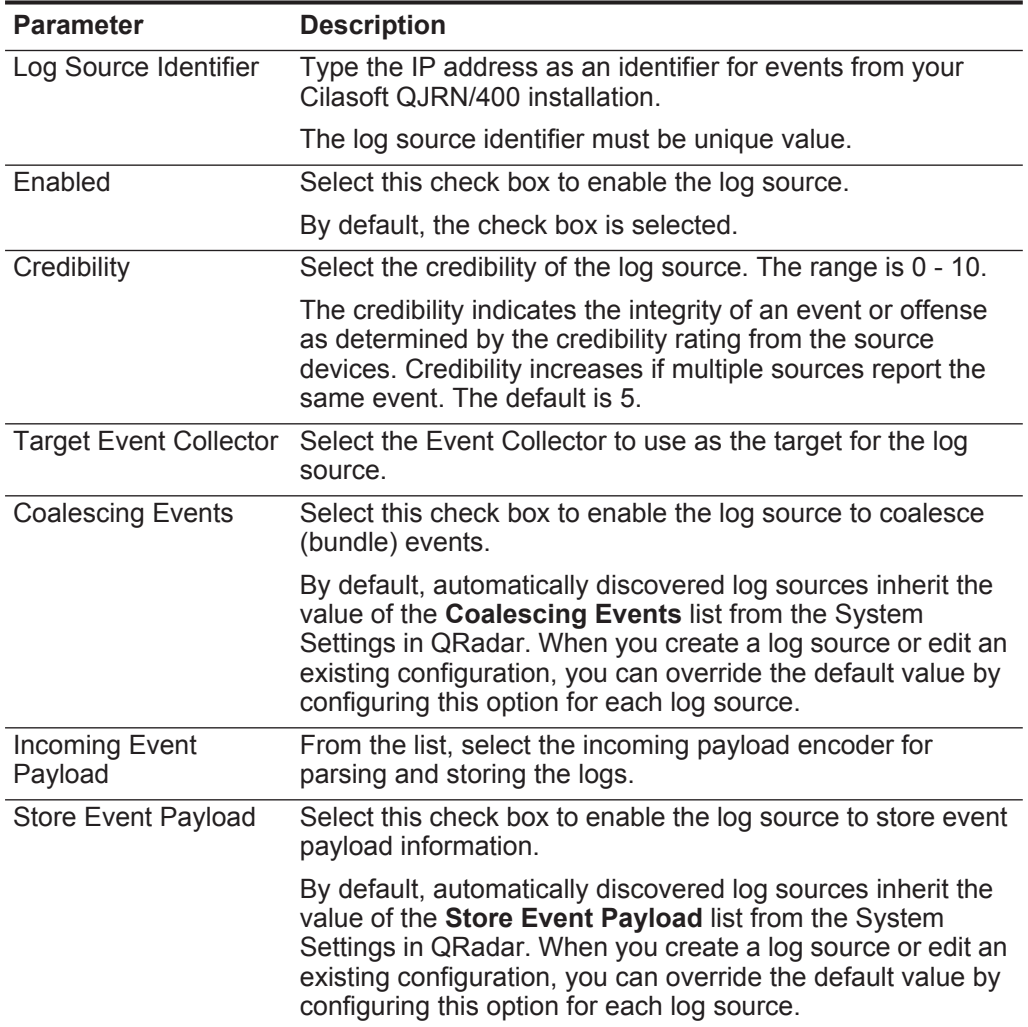

**Step 9** Click **Save**.

**Step 10** On the **Admin** tab, click **Deploy Changes**.

## **23 CISCO**

This section provides information on the following DSMs:

- **[Cisco ACE Firewall](#page-142-0)**
- **[Cisco Aironet](#page-144-0)**
- **[Cisco ACS](#page-146-0)**
- **[Cisco ASA](#page-150-0)**
- **[Cisco CallManager](#page-155-0)**
- **[Cisco CatOS for Catalyst Switches](#page-156-0)**
- **[Cisco CSA](#page-158-0)**
- **[Cisco FWSM](#page-160-0)**
- **[Cisco IDS/IPS](#page-161-0)**
- **[Cisco NAC](#page-163-0)**
- **[Cisco Nexus](#page-165-0)**
- **[Cisco IOS](#page-166-0)**
- **[Cisco Pix](#page-168-0)**
- **[Cisco VPN 3000 Concentrator](#page-170-0)**
- **[Cisco Wireless Services Module](#page-171-0)**
- **[Cisco Wireless LAN Controllers](#page-174-0)**
- **[Cisco Identity Services Engine](#page-179-0)**

### <span id="page-142-0"></span>**Cisco ACE Firewall** You can integrate a Cisco ACE firewall with IBM Security QRadar.

QRadar can accept events forwarded from Cisco ACE Firewalls using syslog. QRadar records all relevant events. Before you configure QRadar to integrate with an ACE firewall, you must configure your Cisco ACE Firewall to forward all device logs to QRadar.

**Configure Cisco ACE Firewall** To forward Cisco ACE device logs to QRadar:

- **Step 1** Log in to your Cisco ACE device.
- **Step 2** From the shell interface, select **Main Menu > Advanced Options > Syslog Configuration**.
- **Step 3** The Syslog Configuration menu varies depending on whether there are any syslog destination hosts configured yet. If no syslog destinations have been added, create one by selecting the **Add First Server** option. Click **OK**.
- **Step 4** Type the hostname or IP address of the destination host and port in the **First Syslog Server** field. Click **OK**.

The system restarts with new settings. When finished, the Syslog server window displays the host you have configured.

**Step 5** Click **OK**.

The Syslog Configuration menu is displayed. Notice that options for editing the server configuration, removing the server, or adding a second server are now available.

**Step 6** If you want to add another server, click **Add Second Server**.

At any time, click the View Syslog options to view existing server configurations.

**Step 7** To return to the Advanced Menu, click **Return**.

The configuration is complete. The log source is added to QRadar as Cisco ACE Firewall events are automatically discovered. Events forwarded to QRadar by Cisco ACE Firewall appliances are displayed on the **Log Activity** tab of QRadar.

**Configure a log source** QRadar automatically discovers and creates a log source for syslog events from Cisco ACE Firewalls.

> However, you can manually create a log source for QRadar to receive syslog events. The following configuration steps are optional.

To manually configure a log source for Cisco ACE Firewall:

- **Step 1** Log in to QRadar.
- **Step 2** Click the **Admin** tab.
- **Step 3** On the navigation menu, click **Data Sources**.

The Data Sources panel is displayed.

**Step 4** Click the **Log Sources** icon.

The Log Sources window is displayed.

**Step 5** Click **Add**.

The Add a log source window is displayed.

**Step 6** In the **Log Source Name** field, type a name for your log source.

*IBM Security QRadar DSM Configuration Guide*
- **Step 7** In the **Log Source Description** field, type a description for the log source.
- **Step 8** From the **Log Source Type** list, select **Cisco ACE Firewall**.
- **Step 9** Using the **Protocol Configuration** list, select **Syslog**.

The syslog protocol configuration is displayed.

**Step 10** Configure the following values:

**Table 23-1** Syslog Parameters

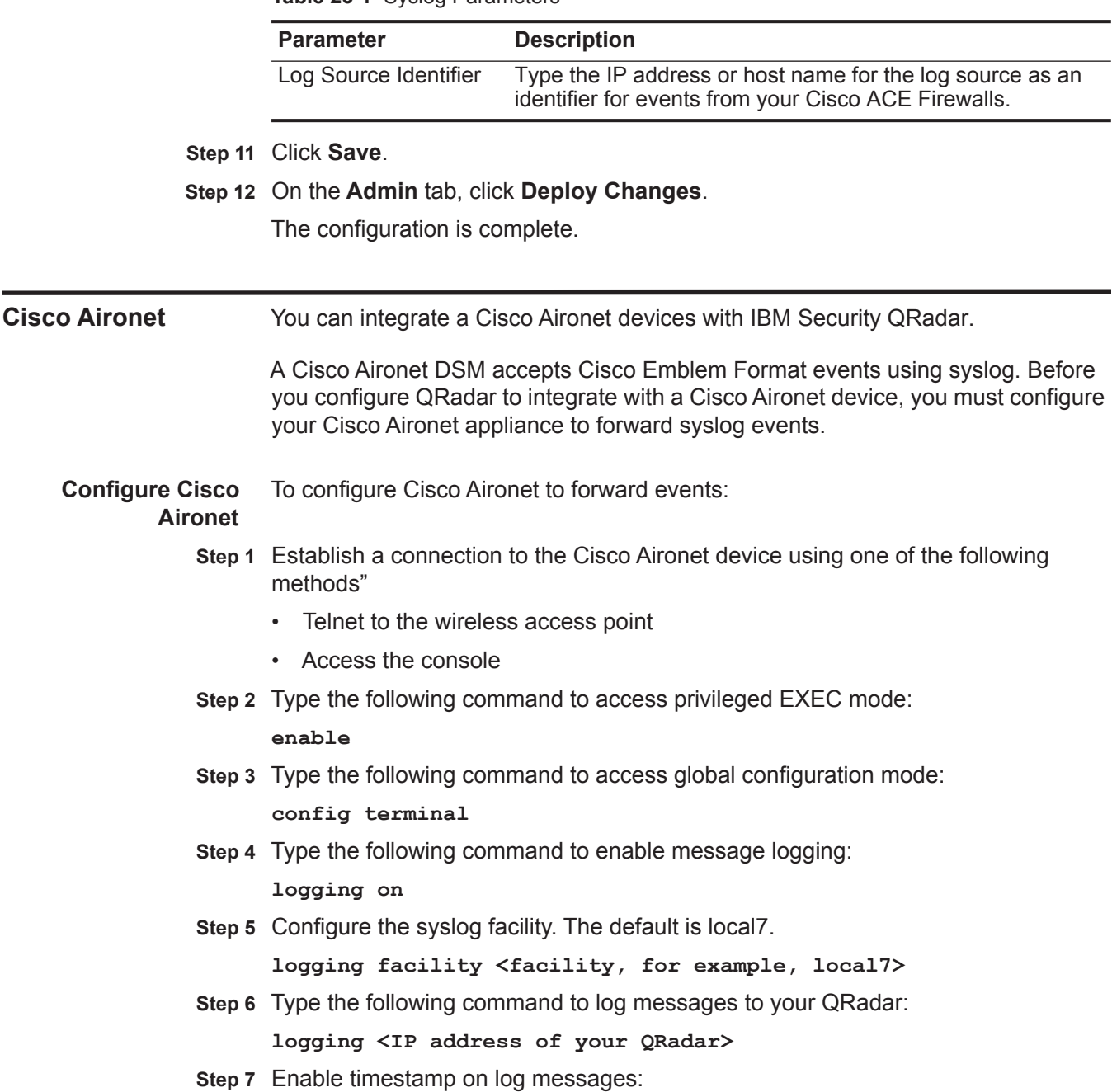

*IBM Security QRadar DSM Configuration Guide*

#### **service timestamp log datatime**

**Step 8** Return to privileged EXEC mode:

**end**

**Step 9** View your entries:

**show running-config**

**Step 10** Save your entries in the configuration file:

**copy running-config startup-config**

The configuration is complete. The log source is added to QRadar as Cisco Aironet events are automatically discovered. Events forwarded to QRadar by Cisco Aironet appliances are displayed on the **Log Activity** tab of QRadar.

**Configure a log source** QRadar automatically discovers and creates a log source for syslog events from Cisco Aironet. The following configuration steps are optional.

To manually configure a log source for Cisco Aironet:

- **Step 1** Log in to QRadar.
- **Step 2** Click the **Admin** tab.
- **Step 3** On the navigation menu, click **Data Sources**.

The Data Sources panel is displayed.

- **Step 4** Click the **Log Sources** icon. The Log Sources window is displayed.
- **Step 5** Click **Add**.

The Add a log source window is displayed.

- **Step 6** In the **Log Source Name** field, type a name for your log source.
- **Step 7** In the **Log Source Description** field, type a description for the log source.
- **Step 8** From the **Log Source Type** list, select **Cisco Aironet**.
- **Step 9** Using the **Protocol Configuration** list, select **Syslog**.

The syslog protocol configuration is displayed.

**Step 10** Configure the following values:

**Table 23-2** Syslog Parameters

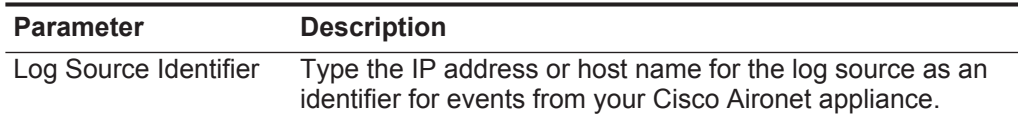

- **Step 11** Click **Save**.
- **Step 12** On the **Admin** tab, click **Deploy Changes**.

The configuration is complete.

<span id="page-146-0"></span>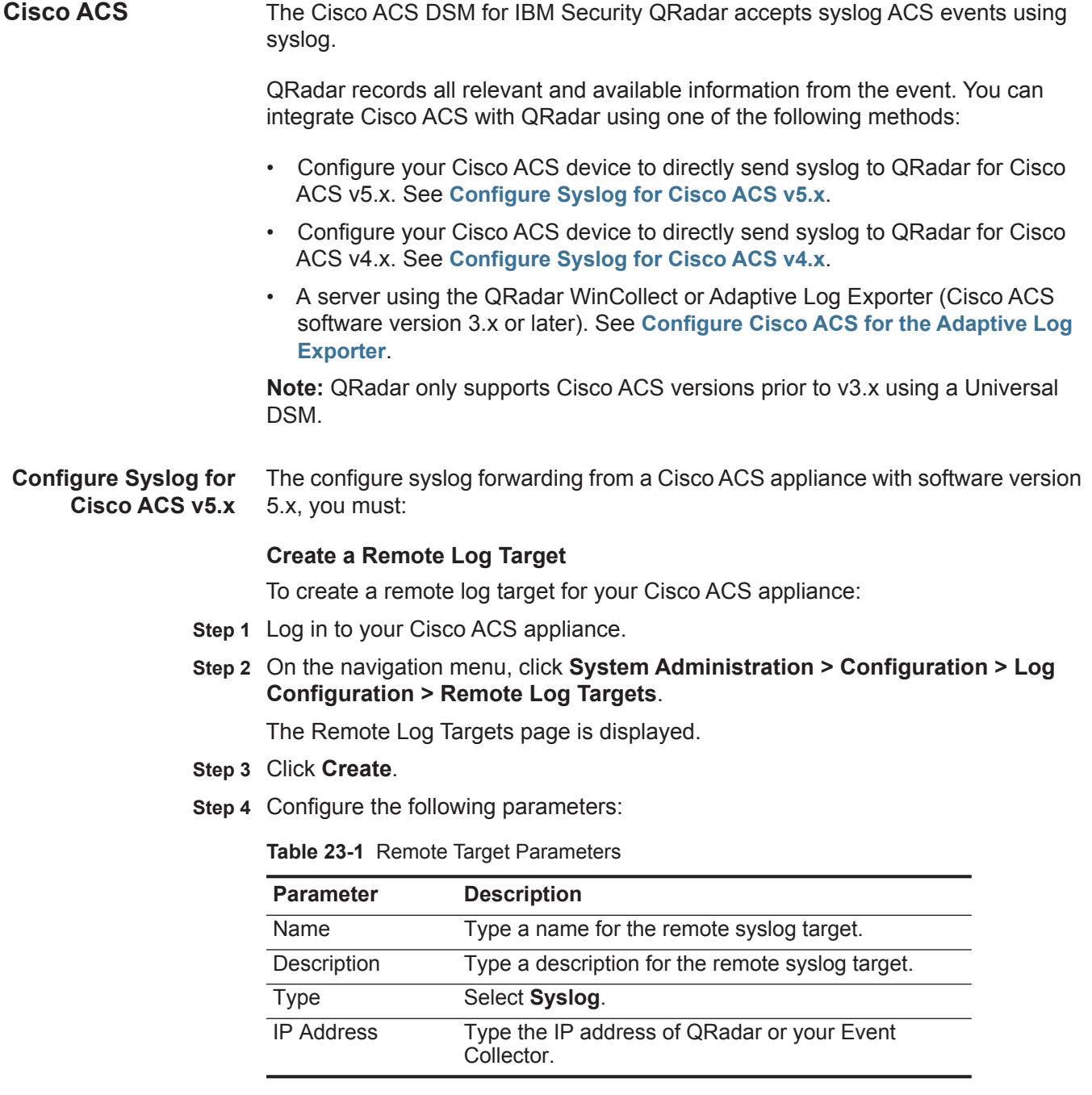

**Step 5** Click **Submit**.

You are now ready to configure global policies for event logging on your Cisco ACS appliance.

## **Configure global logging categories**

To configure Cisco ACS to forward log failed attempts to QRadar:

**Step 1** On the navigation menu, click **System Administration > Configuration > Log Configuration > Global**.

The Logging Categories window is displayed.

- **Step 2** Select the **Failed Attempts** logging category and click **Edit**.
- **Step 3** Click **Remote Syslog Target**.
- **Step 4** From the **Available targets** window, use the arrow key to move the syslog target for QRadar to the **Selected targets** window.
- **Step 5** Click **Submit**.

You are now ready to configure the log source in QRadar.

### **Configure a log source**

QRadar automatically discovers and creates a log source for syslog events from Cisco ACS v5.x.

However, you can manually create a log source for QRadar to receive Cisco ACS events.

To manually configure a log source for Cisco ACS:

- **Step 1** Log in to QRadar.
- **Step 2** Click the **Admin** tab.
- **Step 3** On the navigation menu, click **Data Sources**.

The Data Sources panel is displayed.

**Step 4** Click the **Log Sources** icon.

The Log Sources window is displayed.

**Step 5** Click **Add**.

The Add a log source window is displayed.

- **Step 6** From the **Log Source Type** list, select **Cisco ACS**.
- **Step 7** Using the **Protocol Configuration** list, select **Syslog**.

The syslog protocol configuration is displayed.

**Step 8** Configure the following values:

#### **Table 23-2** Syslog Parameters

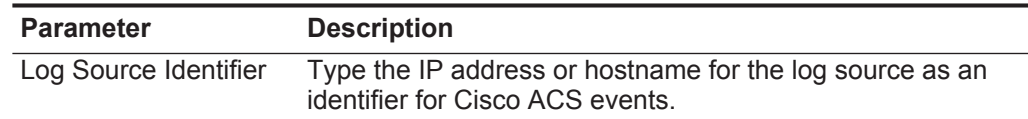

**Step 9** Click **Save**.

**Step 10** On the **Admin** tab, click **Deploy Changes**.

The configuration is complete.

<span id="page-148-0"></span>**Configure Syslog for Cisco ACS v4.x** 4.x, you must: To configure syslog forwarding from a Cisco ACS appliance with software version

# **Configure syslog forwarding for Cisco ACS v4.x**

To configure an ACS device to forward syslog events to QRadar:

- **Step 1** Log in to your Cisco ACS device.
- **Step 2** On the navigation menu, click **System Configuration**. The System Configuration page opens.
- **Step 3** Click **Logging**.

The logging configuration is displayed.

**Step 4** In the Syslog column for **Failed Attempts**, click **Configure**.

The Enable Logging window is displayed.

- **Step 5** Select the **Log to Syslog Failed Attempts report** check box.
- **Step 6** Add the following Logged Attributes:
	- Message-Type
	- User-Name
	- Nas-IP-Address
	- Authen-Failure-Code
	- Caller-ID
	- NAS-Port
	- Author-Data
	- Group-Name
	- Filter Information
	- Logged Remotely

**Step 7** Configure the following syslog parameters:

- **IP** Type the IP address of QRadar.
- **Port** Type the syslog port number of QRadar. The default is port 514.
- **Max message length (Bytes)** Type 1024 as the maximum syslog message length.

**Note:** Cisco ACS provides syslog report information for a maximum of two syslog servers.

# **Step 8** Click **Submit**.

You are now ready to configure the log source in QRadar.

## **Configure a log source for Cisco ACS v4.x**

QRadar automatically discovers and creates a log source for syslog events from Cisco ACS v4.x. The following configuration steps are optional.

To manually create a log source for Cisco ACS v4.x:

- **Step 1** Log in to QRadar.
- **Step 2** Click the **Admin** tab.
- **Step 3** On the navigation menu, click **Data Sources**.

The Data Sources panel is displayed.

**Step 4** Click the **Log Sources** icon.

The Log Sources window is displayed.

**Step 5** Click **Add**.

The Add a log source window is displayed.

- **Step 6** From the **Log Source Type** list, select **Cisco ACS**.
- **Step 7** Using the **Protocol Configuration** list, select **Syslog**.

The syslog protocol configuration is displayed.

**Step 8** Configure the following values:

**Table 23-3** Syslog Parameters

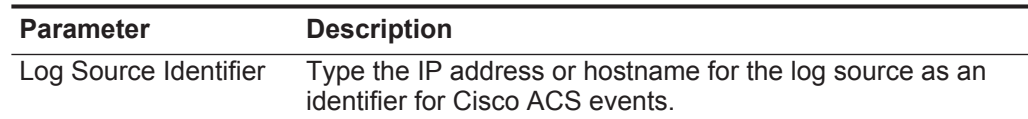

## **Step 9** Click **Save**.

**Step 10** On the **Admin** tab, click **Deploy Changes**.

The configuration is complete.

<span id="page-149-0"></span>**Configure Cisco ACS for the Adaptive Log** If you are using an older version of Cisco ACS, such as v3.x, you can log events from your Cisco ACS appliance to a comma-seperated file.

**Exporter**

The Cisco ACS device plug-in for the Adaptive Log Exporter can be used to read and forward events from your comma-separated file to QRadar.

#### **Configure Cisco ACS to log events**

Your Cisco ACS appliance must be configured to write comma-seperated event files to integrate with the Adaptive Log Exporter.

To configure Cisco ACS:

- **Step 1** Log in to your Cisco ACS appliance.
- **Step 2** On the navigation manu, click **System Configuration**.

The System Configuration page opens.

**Step 3** Click **Logging**.

The logging configuration is displayed.

**Step 4** In the **CSV column for Failed Attempts**, click **Configure**.

The Enable Logging window is displayed.

- **Step 5** Select the **Log to CSV Failed Attempts report** check box.
- **Step 6** Add the following Logged Attributes:
	- Message-Type
	- User-Name
	- Nas-IP-Address
	- Authen-Failure-Code
	- Caller-ID
	- NAS-Port
	- Author-Data
	- Group-Name
	- Filter Information
	- Logged Remotely
- **Step 7** Configure a time frame for Cisco ACS to generate a new comma-seperated value (CSV) file.

# **Step 8** Click **Submit**.

You are now ready to configure the Adaptive Log Exporter.

For more information on installing and using the Adaptive Log Exporter, see the *Adaptive Log Exporter Users Guide*.

**Cisco ASA** You can integrate a Cisco Adaptive Security Appliance (ASA) with IBM Security QRadar.

> A Cisco ASA DSM accepts events using syslog or NetFlow using NetFlow Security Event Logging (NSEL). QRadar records all relevant events. Before you configure QRadar, you must configure your Cisco ASA device to forward syslog or NetFlow NSEL events.

Choose one of the following options:

- Forward events to QRadar using syslog. See **[Integrate Cisco ASA Using](#page-151-0)  [Syslog](#page-151-0)**
- Forward events to QRadar using NetFlow NSEL. See **[Integrate Cisco ASA for](#page-152-0)  [NetFlow using NSEL](#page-152-0)**

#### **150** CISCO

<span id="page-151-1"></span><span id="page-151-0"></span>**Integrate Cisco ASA Using Syslog** • **[Configure syslog forwarding](#page-151-1)** This section includes the following topics: • **[Configure a log source](#page-152-1) Configure syslog forwarding** This section describes how to configure Cisco ASA to forward syslog events. **Step 1** Log in to the Cisco ASA device. **Step 2** Type the following command to access privileged EXEC mode: **enable Step 3** Type the following command to access global configuration mode: **conf t Step 4** Enable logging: **logging enable Step 5** Configure the logging details: **logging console warning logging trap warning logging asdm warning Step 6** Type the following command to configure logging to QRadar: **logging host <interface> <IP address>** Where:

**<interface>** is the name of the Cisco Adaptive Security Appliance interface.

**<IP address>** is the IP address of QRadar.

**Note:** Using the command **show interfaces** displays all available interfaces for your Cisco device.

**Step 7** Disable the output object name option:

#### **no names**

You must disable the output object name option to ensure that the logs use IP addresses and not object names.

**Step 8** Exit the configuration:

**exit**

**Step 9** Save the changes:

## **write mem**

The configuration is complete. The log source is added to QRadar as Cisco ASA syslog events are automatically discovered. Events forwarded to QRadar by Cisco ASA are displayed on the **Log Activity** tab of QRadar.

## <span id="page-152-1"></span>**Configure a log source**

QRadar automatically discovers and creates a log source for syslog events from Cisco ASA. The following configuration steps are optional.

To manually configure a log source for Cisco ASA syslog events:

- **Step 1** Log in to QRadar.
- **Step 2** Click the **Admin** tab.
- **Step 3** On the navigation menu, click **Data Sources**. The Data Sources panel is displayed.
- **Step 4** Click the **Log Sources** icon.

The Log Sources window is displayed.

**Step 5** Click **Add**.

The Add a log source window is displayed.

- **Step 6** In the **Log Source Name** field, type a name for your log source.
- **Step 7** In the **Log Source Description** field, type a description for the log source.
- **Step 8** From the **Log Source Type** list, select **Cisco Adaptive Security Appliance (ASA)**.
- **Step 9** Using the **Protocol Configuration** list, select **Syslog**.

The syslog protocol configuration is displayed.

**Step 10** Configure the following values:

## **Table 23-4** Syslog Parameters

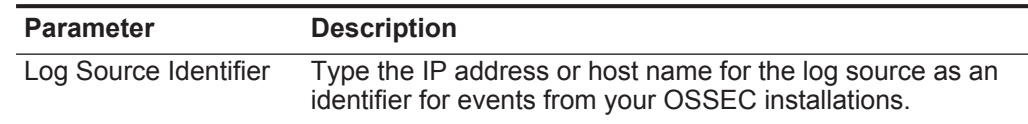

- **Step 11** Click **Save**.
- **Step 12** On the **Admin** tab, click **Deploy Changes**.

The configuration is complete.

<span id="page-152-0"></span>**Integrate Cisco ASA** This section includes the following topics:

- **for NetFlow using NSEL**
- **[Configure NetFlow Using NSEL](#page-152-2)**
- **[Configure a log source](#page-154-0)**

# <span id="page-152-2"></span>**Configure NetFlow Using NSEL**

To configure Cisco ASA to forward NetFlow events using NSEL.

- **Step 1** Log in to the Cisco ASA device command-line interface (CLI).
- **Step 2** Type the following command to access privileged EXEC mode:

## **enable**

**Step 3** Type the following command to access global configuration mode:

**conf t**

**Step 4** Disable the output object name option:

**no names**

**Step 5** Type the following command to enable NetFlow export:

```
flow-export destination <interface-name> <ipv4-address or 
hostname> <udp-port>
```
Where:

**<interface-name>** is the name of the Cisco Adaptive Security Appliance interface for the NetFlow collector.

**<ipv4-address or hostname>** is the IP address or host name of the Cisco ASA device with the NetFlow collector application.

**<udp-port>** is the UDP port number to which NetFlow packets are sent.

**Note:** QRadar typically uses port 2055 for NetFlow event data on QRadar QFlow Collectors. You must configure a different UDP port on your Cisco Adaptive Security Appliance for NetFlow using NSEL.

**Step 6** Type the following command to configure the NSEL class-map:

**class-map flow\_export\_class**

- <span id="page-153-0"></span>**Step 7** Choose one of the following traffic options:
	- **a** To configure a NetFlow access list to match specific traffic, type the command:

**match access-list flow\_export\_acl**

**b** To configure NetFlow to match any traffic, type the command:

**match any**

**Note:** The Access Control List (ACL) must exist on the Cisco ASA device before defining the traffic match option in **[Step 7](#page-153-0)**.

**Step 8** Type the following command to configure the NSEL policy-map:

**policy-map flow\_export\_policy**

**Step 9** Type the following command to define a class for the flow-export action:

**class flow\_export\_class**

<span id="page-153-1"></span>**Step 10** Type the following command to configure the flow-export action:

**flow-export event-type all destination <IP address>**

Where **<IP address>** is the IP address of QRadar.

**Note:** If you are using a Cisco ASA version before v8.3 you can skip**[Step 10](#page-153-1)** as the device defaults to the flow-export destination. For more information, see your Cisco ASA documentation.

**Step 11** Type the following command to add the service policy globally:

**service-policy flow\_export\_policy global**

**Step 12** Exit the configuration:

**exit**

**Step 13** Save the changes:

#### **write mem**

You must verify that your collector applications use the Event Time field to correlate events.

#### <span id="page-154-0"></span>**Configure a log source**

To integrate Cisco ASA using NetFlow with QRadar, you must manually create a log source to receive NetFlow events. QRadar does not automatically discover or create log sources for syslog events from Cisco ASA using NetFlow and NSEL.

**Note:** Your system must be running the latest version of the NSEL protocol to integrate with a Cisco ASA device using NetFlow NSEL. The NSEL protocol is available on IBM Support, *[http://www.ibm.com/support,](http://www.ibm.com/support)* or through auto updates in QRadar.

To configure a log source:

- **Step 1** Log in to QRadar.
- **Step 2** Click the **Admin** tab.
- **Step 3** On the navigation menu, click **Data Sources**.

The Data Sources panel is displayed.

**Step 4** Click the **Log Sources** icon.

The Log Sources window is displayed.

**Step 5** Click **Add**.

The Add a log source window is displayed.

- **Step 6** In the **Log Source Name** field, type a name for your log source.
- **Step 7** In the **Log Source Description** field, type a description for the log source.
- **Step 8** From the **Log Source Type** list, select **Cisco Adaptive Security Appliance (ASA)**.
- **Step 9** Using the **Protocol Configuration** list, select **Cisco NSEL**.

The syslog protocol configuration is displayed.

**Step 10** Configure the following values:

#### **Table 23-5** Syslog Parameters

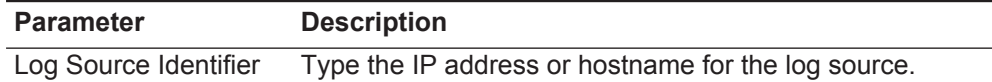

|                                       | <b>Parameter</b>                                                                                                    | <b>Description</b>                                                                                                    |  |
|---------------------------------------|----------------------------------------------------------------------------------------------------|----------------------------------------------------------------------------------------------------|--|
|                                       | <b>Collector Port</b>                                                                                                    | Type the UDP port number used by Cisco ASA to forward<br>NSEL events. The valid range of the Collector Port<br>parameter is 1-65535.                                                                                                    |  |
|                                       |                                                                                                    | Note: QRadar typically uses port 2055 for NetFlow event<br>data on QRadar QFlow Collectors. You must define a<br>different UDP port on your Cisco Adaptive Security<br>Appliance for NetFlow using NSEL.                                       |  |
|                                       | Step 11 Click Save.                                                                                                    |                                                                                                    |  |
|                                       | Step 12 On the Admin tab, click Deploy Changes.                                                                                         |                                                                                                    |  |
|                                       |                                                                                                    | The log source is added to QRadar. Events forwarded to QRadar by Cisco ASA<br>are displayed on the Log Activity tab. For more information on configuring<br>NetFlow with your Cisco ASA device, see your vendor documentation.                 |  |
| <b>Cisco CallManager</b>              | The Cisco CallManager DSM for IBM Security QRadar collects application events<br>forwarded from Cisco CallManager devices using syslog. |                                                                                                    |  |
|                                       |                                                                                                    | Before receiving events in QRadar, you must configure your Cisco Call Manager<br>device to forward events. After you forward syslog events from Cisco CallManager,<br>QRadar automatically detects and adds Cisco CallManager as a log source. |  |
| <b>Configure syslog</b><br>forwarding |                                                                                                    | To configure syslog on your Cisco CallManager:                                                                                                    |  |
|                                       |                                                                                                    | Step 1 Log in to your Cisco CallManager interface.                                                                                                    |  |
|                                       |                                                                                                    | Step 2 Select System > Enterprise Parameters.                                                                                                    |  |
|                                       |                                                                                                    | The Enterprise Parameters Configuration is displayed.                                                                                                    |  |
|                                       | Console.                                                                                                    | Step 3 In the Remote Syslog Server Name field, type the IP address of the QRadar                                                                                                    |  |
|                                       | <b>Informational</b>                                                                                                    | Step 4 From the Syslog Severity For Remote Syslog messages list, select                                                                                                    |  |
|                                       | and later.                                                                                                    | The informational severity allows you to collect all events at the information level                                                                                                    |  |
|                                       | Step 5 Click Save.                                                                                                    |                                                                                                    |  |
|                                       | Step 6 Click Apply Config.                                                                                                    |                                                                                                    |  |
|                                       | source for Cisco CallManager.                                                                                                    | The syslog configuration is complete. You are now ready to configure a syslog log                                                                                                    |  |

**Table 23-5** Syslog Parameters (continued)

**Configure a log** QRadar automatically discovers and creates a log source for syslog events from **source** Cisco CallManager devices. The following configuration steps are optional.

To manually configure a syslog log source for Cisco CallManager:

- **Step 1** Log in to QRadar.
- **Step 2** Click the **Admin** tab.
- **Step 3** On the navigation menu, click **Data Sources**. The Data Sources panel is displayed.
- **Step 4** Click the **Log Sources** icon.

The Log Sources window is displayed.

**Step 5** Click **Add**.

The Add a log source window is displayed.

- **Step 6** In the **Log Source Name** field, type a name for your log source.
- **Step 7** In the **Log Source Description** field, type a description for the log source.
- **Step 8** From the **Log Source Type** list, select **Cisco Call Manager**.
- **Step 9** Using the **Protocol Configuration** list, select **Syslog**. The syslog protocol configuration is displayed.
- **Step 10** Configure the following values:

**Table 23-6** Syslog Parameters

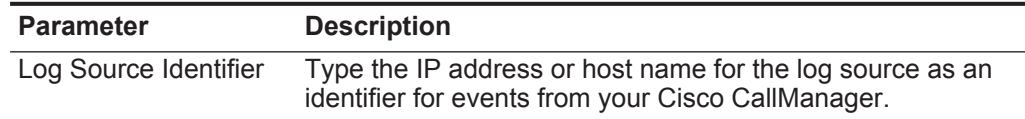

- **Step 11** Click **Save**.
- **Step 12** On the **Admin** tab, click **Deploy Changes**.

The configuration is complete.

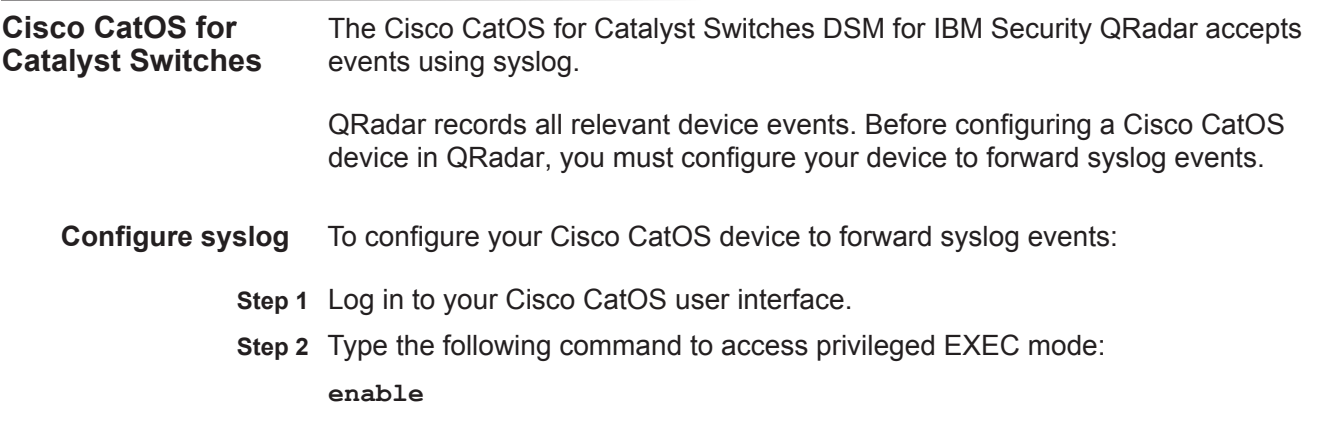

#### **156** CISCO

**Step 3** Configure the system to timestamp messages:

**set logging timestamp enable**

**Step 4** Type the IP address of QRadar:

**set logging server <IP address>** 

**Step 5** Limit messages that are logged by selecting a severity level:

**set logging server severity <server severity level>**

**Step 6** Configure the facility level that should be used in the message. The default is **local7**.

**set logging server facility <server facility parameter>**

**Step 7** Enable the switch to send syslog messages to the QRadar.

**set logging server enable** 

You are now ready to configure the log source in QRadar.

**Configure a log source** QRadar automatically discovers and creates a log source for syslog events from Cisco CatOS appliances. The following configuration steps are optional.

To manually configure a syslog log source for Cisco CatOS:

- **Step 1** Log in to QRadar.
- **Step 2** Click the **Admin** tab.
- **Step 3** On the navigation menu, click **Data Sources**.

The Data Sources panel is displayed.

**Step 4** Click the **Log Sources** icon.

The Log Sources window is displayed.

**Step 5** Click **Add**.

The Add a log source window is displayed.

- **Step 6** In the **Log Source Name** field, type a name for your log source.
- **Step 7** In the **Log Source Description** field, type a description for the log source.
- **Step 8** From the **Log Source Type** list, select **Cisco CatOS for Catalyst Switches**
- **Step 9** Using the **Protocol Configuration** list, select **Syslog**.

The syslog protocol configuration is displayed.

**Step 10** Configure the following values:

## **Table 23-7** Syslog Parameters

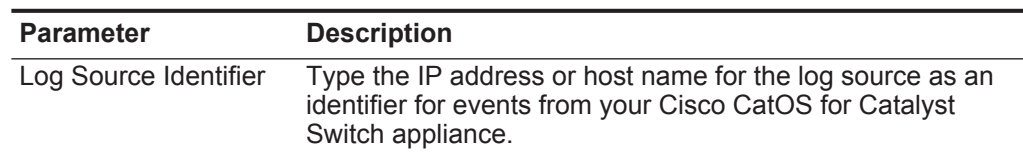

**Step 11** Click **Save**.

# **Step 12** On the **Admin** tab, click **Deploy Changes**.

The configuration is complete.

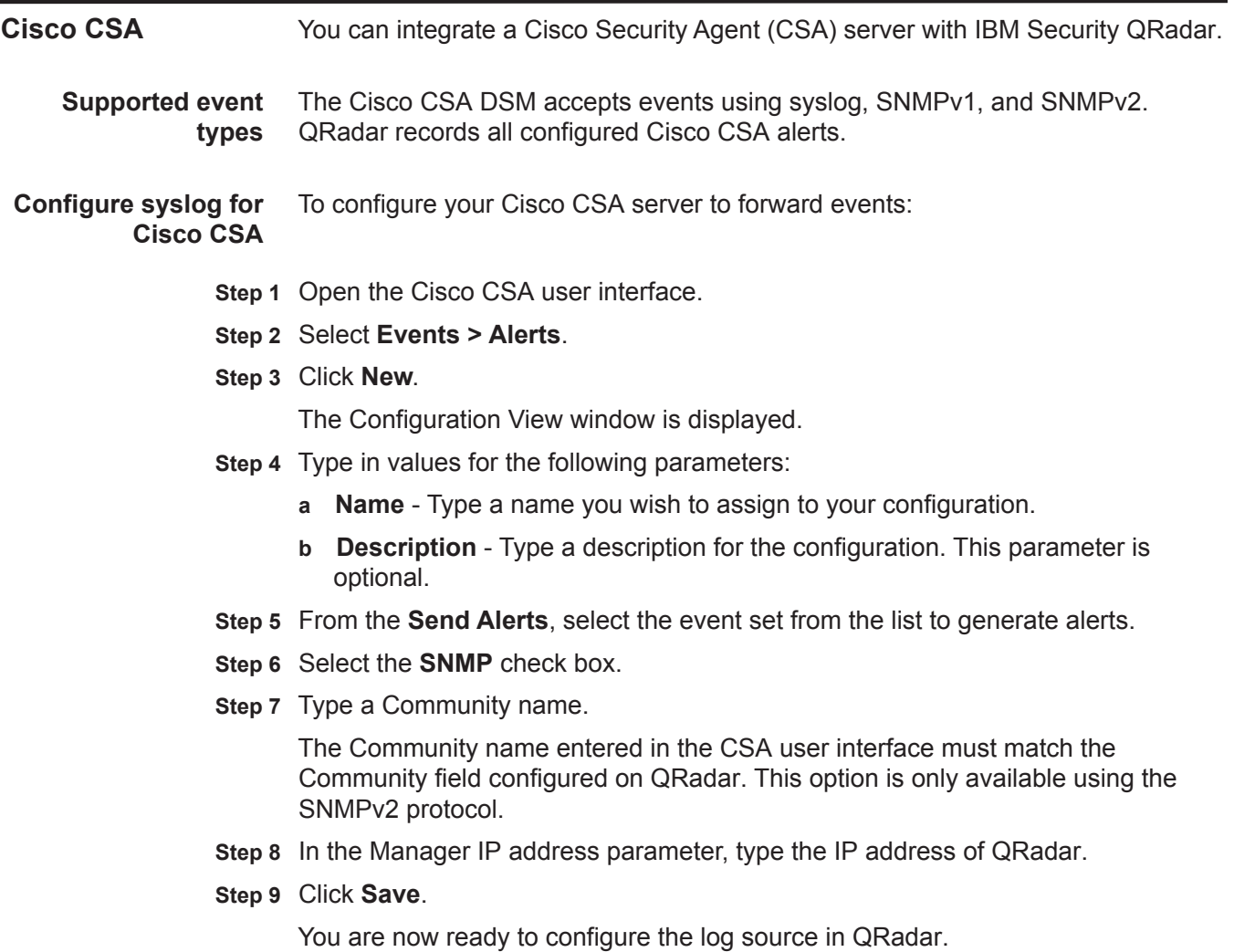

**Configure a log source** QRadar automatically discovers and creates a log source for syslog events from Cisco CSA appliances. The following configuration steps are optional.

To manually configure a syslog log source for Cisco CSA:

- **Step 1** Log in to QRadar.
- **Step 2** Click the **Admin** tab.
- **Step 3** On the navigation menu, click **Data Sources**.

The Data Sources panel is displayed.

**Step 4** Click the **Log Sources** icon.

The Log Sources window is displayed.

**Step 5** Click **Add**.

The Add a log source window is displayed.

- **Step 6** In the **Log Source Name** field, type a name for your log source.
- **Step 7** In the **Log Source Description** field, type a description for the log source.
- **Step 8** From the **Log Source Type** list, select **Cisco CSA**.
- **Step 9** Using the **Protocol Configuration** list, select **Syslog**. The syslog protocol configuration is displayed.
- **Step 10** Configure the following values:

**Table 23-8** Syslog Parameters

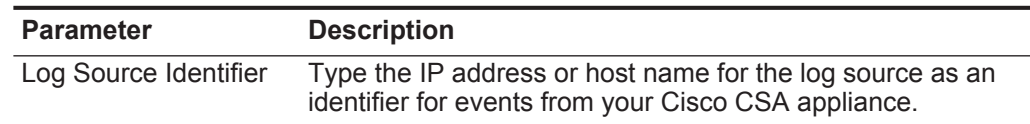

- **Step 11** Click **Save**.
- **Step 12** On the **Admin** tab, click **Deploy Changes**.

The configuration is complete.

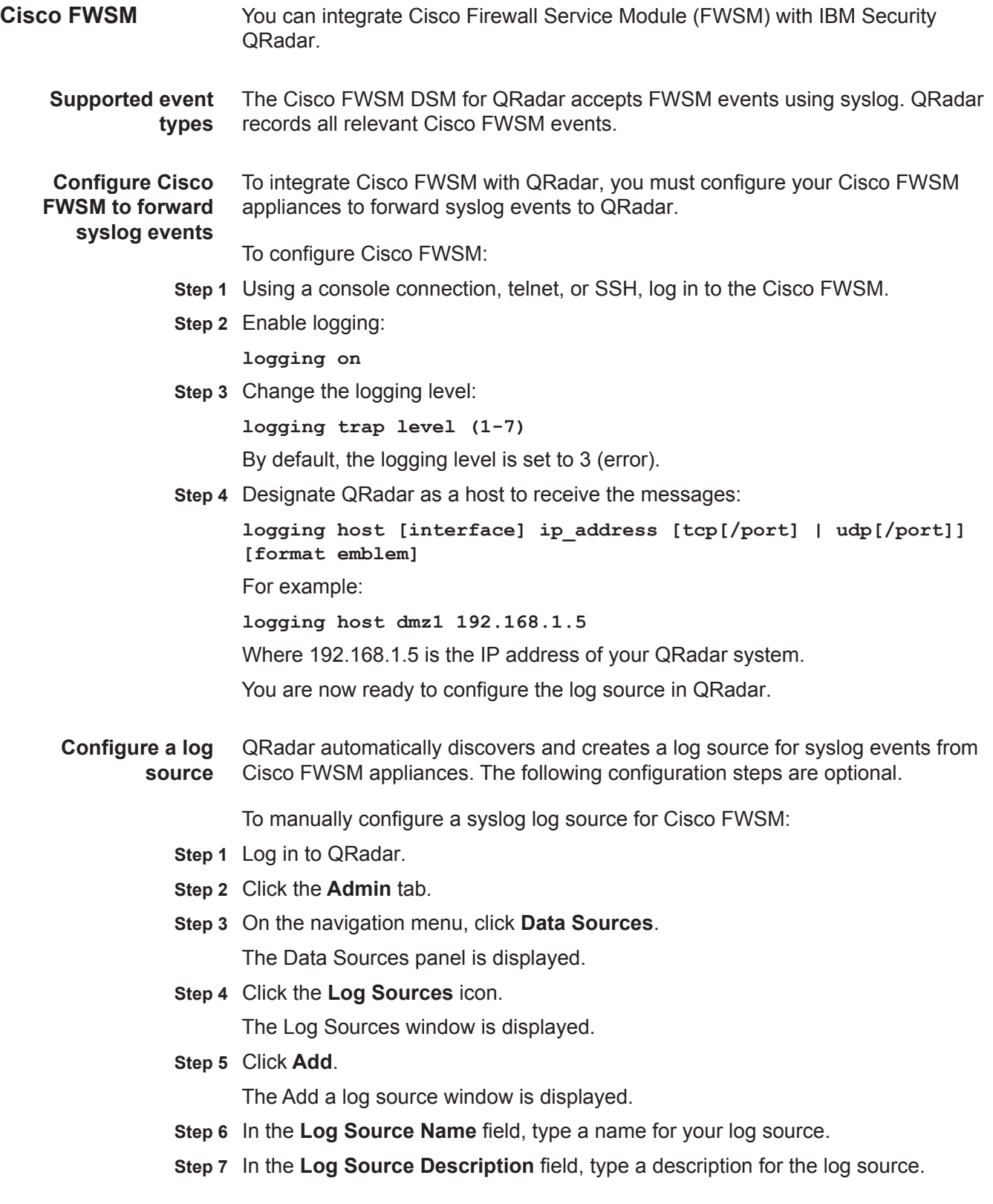

#### **Step 8** From the **Log Source Type** list, select **Cisco Firewall Services Module (FWSM)**.

**Step 9** Using the **Protocol Configuration** list, select **Syslog**.

The syslog protocol configuration is displayed.

**Step 10** Configure the following values:

**Table 23-9** Syslog Parameters

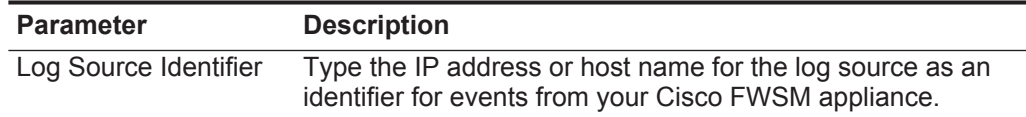

## **Step 11** Click **Save**.

#### **Step 12** On the **Admin** tab, click **Deploy Changes**.

The configuration is complete.

**Cisco IDS/IPS** The Cisco IDS/IPS DSM for IBM Security QRadar polls Cisco IDS/IPS for events using the Security Device Event Exchange (SDEE) protocol.

> The SDEE specification defines the message format and the protocol used to communicate the events generated by your Cisco IDS/IPS security device. QRadar supports SDEE connections by polling directly to the IDS/IPS device and not the management software, which controls the device.

> **Note:** You must have security access or web authentication on the device before connecting to QRadar.

After you configure your Cisco IDS/IPS device, you must configure the SDEE protocol in QRadar. When configuring the SDEE protocol, you must define the URL required to access the device.

For example, **https://www.mysdeeserver.com/cgi-bin/sdee-server**.

You must use an http or https URL, which is specific to your Cisco IDS version:

- If you are using RDEP (for Cisco IDS v4.0), the URL should have /cgi-bin/event-server at the end. For example: **https://www.my-rdep-server.com/cgi-bin/event-server**
- If you are using SDEE/CIDEE (for Cisco IDS v5.x and later), the URL should have /cgi-bin/sdee-server at the end. For example: **https://www.my-sdee-server/cgi-bin/sdee-server**

QRadar does not automatically discover or create log sources for syslog events from Cisco IDS/IPS devices. To integrate Cisco IDS/IPS device events with QRadar, you must manually create a log source for each Cisco IDS/IPS in your network.

To configure a Cisco IDS/IPS log source using SDEE polling:

- **Step 1** Log in to QRadar.
- **Step 2** Click the **Admin** tab.
- **Step 3** On the navigation menu, click **Data Sources**.

The Data Sources panel is displayed.

**Step 4** Click the **Log Sources** icon.

The Log Sources window is displayed.

**Step 5** Click **Add**.

The Add a log source window is displayed.

- **Step 6** In the **Log Source Name** field, type a name for your log source.
- **Step 7** In the **Log Source Description** field, type a description for the log source.
- **Step 8** From the **Log Source Type** list, select **Cisco Intrusion Prevention System (IPS)**.
- **Step 9** Using the **Protocol Configuration** list, select **SDEE**.

The syslog protocol configuration is displayed.

**Step 10** Configure the following values:

**Table 23-10** SDEE Parameters

| <b>Parameter</b>         | <b>Description</b>                                                                                                    |
|--------------------------|----------------------------------------------------------------------------------------------------|
| Log Source<br>Identifier | Type an IP address, hostname, or name to identify the SDEE<br>event source. IP addresses or hostnames are recommended as<br>they allow QRadar to identify a log file to a unique event source. |
|                          | The log source identifier must be unique for the log source type.                                                                                                    |
| URL                      | Type the URL required to access the log source, for example,<br>https://www.mysdeeserver.com/cgi-bin/sdee-server. You must<br>use an http or https URL.                                        |
|                          | The options include:                                                                                                    |
|                          | If you are using SDEE/CIDEE (for Cisco IDS v5.x and later),<br>the URL should have /cgi-bin/sdee-server at the end. For<br>example,<br>https://www.my-sdee-server/cgi-bin/sdee-serv<br>er      |
|                          | If you are using RDEP (for Cisco IDS v4.0), the URL should<br>have /cgi-bin/event-server at the end. For example,<br>https://www.my-rdep-server.com/cgi-bin/event<br>-server                   |
| Username                 | Type the username. This username must match the SDEE URL<br>username used to access the SDEE URL. The username can<br>be up to 255 characters in length.                                       |
| Password                 | Type the user password. This password must match the SDEE<br>URL password used to access the SDEE URL. The password<br>can be up to 255 characters in length.                                  |

**Cisco NAC** 

|                                 | <b>Parameter</b>                                                                                                    | <b>Description</b>                                                                                                    |
|---------------------------------|----------------------------------------------------------------------------------------------------|----------------------------------------------------------------------------------------------------|
|                                 | Events / Query                                                                                                    | Type the maximum number of events to retrieve per query. The<br>valid range is 0 to 501 and the default is 100.                              |
|                                 | Force Subscription                                                                                                    | Select this check box if you want to force a new SDEE<br>subscription. By default, the check box is selected.                                |
|                                 |                                                                                                    | The check box forces the server to drop the least active<br>connection and accept a new SDEE subscription connection for<br>this log source. |
|                                 |                                                                                                    | Clearing the check box continues with any existing SDEE<br>subscription.                                                                     |
|                                 | Severity Filter Low                                                                                                    | Select this check box if you want to configure the severity level<br>as low.                                                                 |
|                                 |                                                                                                    | Log sources that support SDEE return only the events that<br>match this severity level. By default, the check box is selected.               |
|                                 | <b>Severity Filter</b><br>Medium                                                                                                    | Select this check box if you want to configure the severity level<br>as medium.                                                              |
|                                 |                                                                                                    | Log sources that supports SDEE returns only the events that<br>match this severity level. By default, the check box is selected.             |
|                                 | Severity Filter High                                                                                                    | Select this check box if you want to configure the severity level<br>as high.                                                                |
|                                 |                                                                                                    | Log sources that supports SDEE returns only the events that<br>match this severity level. By default, the check box is selected.             |
|                                 | Step 11 Click Save.                                                                                                    |                                                                                                    |
|                                 |                                                                                                    | Step 12 On the Admin tab, click Deploy Changes.                                                                                              |
|                                 |                                                                                                    | The log source is added to QRadar. Events polled from your Cisco IDS/IPS<br>appliances are displayed on the Log Activity tab of QRadar.      |
| <b>sco NAC</b>                  |                                                                                                    | The Cisco NAC DSM for IBM Security QRadar accepts events using syslog.                                                                       |
| <b>Supported event</b><br>types | QRadar records all relevant audit, error, and failure events as well as quarantine<br>and infected system events. Before configuring a Cisco NAC device in QRadar,<br>you must configure your device to forward syslog events. |                                                                                                    |
| <b>Configuring Cisco</b>        | To configure the device to forward syslog events:                                                                                                    |                                                                                                    |
| <b>NAC to forward</b><br>events | <b>Procedure</b>                                                                                                    |                                                                                                    |
|                                 | Step 1 Log in to the Cisco NAC user interface.                                                                                                    |                                                                                                    |
|                                 | Step 2 In the Monitoring section, select Event Logs.                                                                                                    |                                                                                                    |
|                                 | Step 3 Click the Syslog Settings tab.                                                                                                    |                                                                                                    |
|                                 |                                                                                                    |                                                                                                    |
|                                 |                                                                                                    | Step 4 In the Syslog Server Address field, type the IP address of your QRadar.                                                               |

**Table 23-10** SDEE Parameters (continued)

- **Step 5** In the **Syslog Server Port** field, type the syslog port. The default is 514.
- **Step 6** In the **System Health Log Interval** field, type the frequency, in minutes, for system statistic log events.
- **Step 7** Click **Update**.

You are now ready to configure the log source in QRadar.

**Configuring a log source** To integrate Cisco NAC events with QRadar, you must manually create a log source to receive Cisco NAC events. QRadar does not automatically discover or create log sources for syslog events from Cisco NAC appliances.

## **Procedure**

- **Step 1** Log in to QRadar.
- **Step 2** Click the **Admin** tab.
- **Step 3** On the navigation menu, click **Data Sources**.
- **Step 4** Click the **Log Sources** icon.
- **Step 5** Click **Add**.
- **Step 6** In the **Log Source Name** field, type a name for your log source.
- **Step 7** In the **Log Source Description** field, type a description for the log source.
- **Step 8** From the **Log Source Type** list, select **Cisco NAC Appliance**.
- **Step 9** Using the **Protocol Configuration** list, select **Syslog**.
- **Step 10** Configure the following values:

## **Table 23-11** Syslog protocol parameters

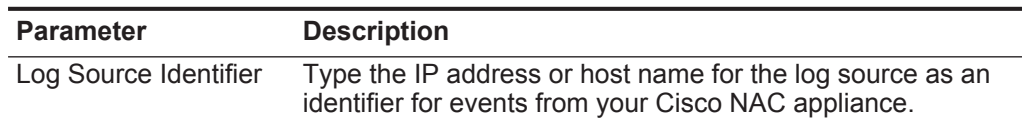

- **Step 11** Click **Save**.
- **Step 12** On the **Admin** tab, click **Deploy Changes**.

The log source is added to QRadar. Events forwarded to QRadar by Cisco NAC are displayed on the **Log Activity** tab.

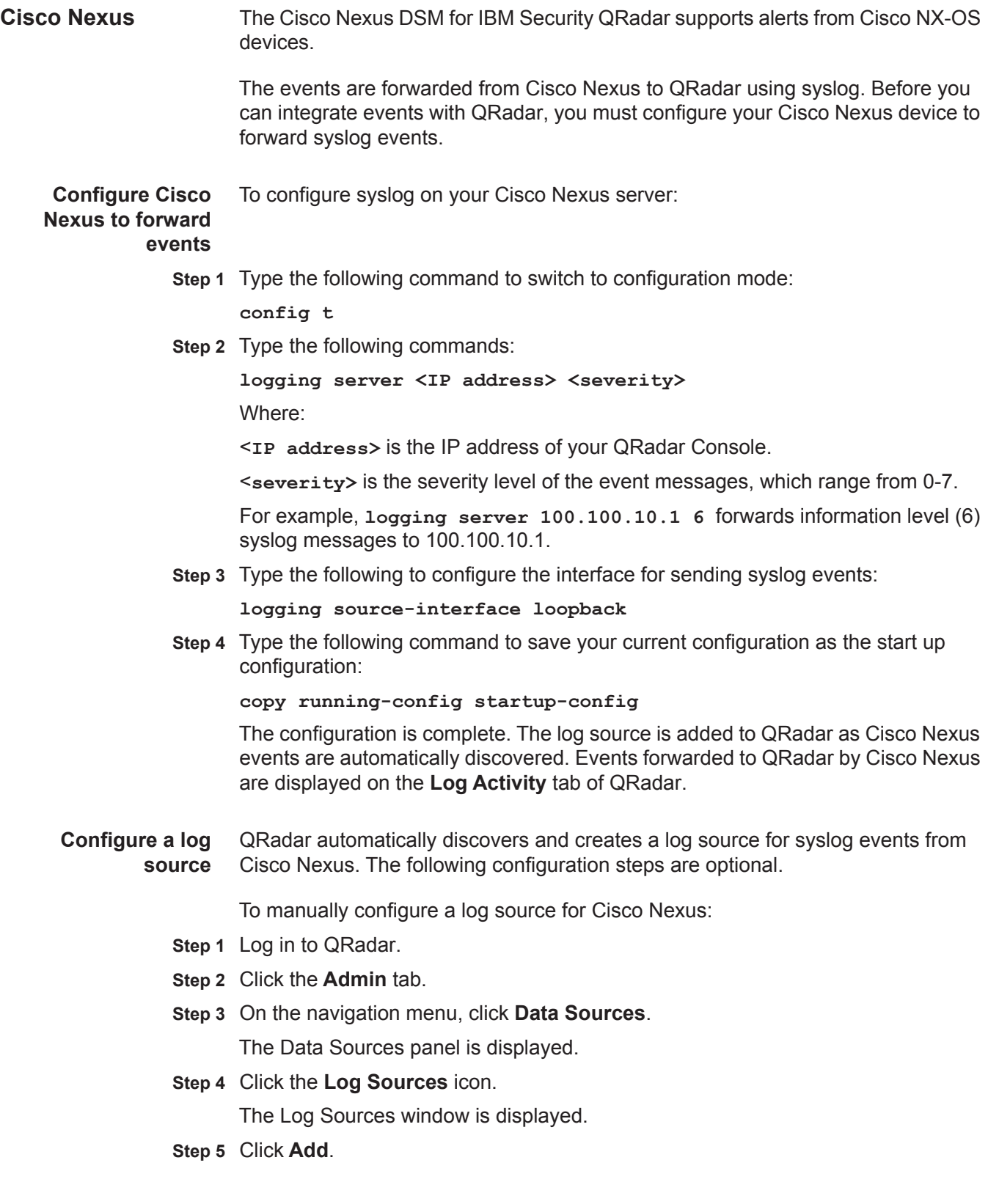

*IBM Security QRadar DSM Configuration Guide*

The Add a log source window is displayed.

- **Step 6** In the **Log Source Name** field, type a name for your log source.
- **Step 7** In the **Log Source Description** field, type a description for the log source.
- **Step 8** From the **Log Source Type** list, select **Cisco Nexus**.
- **Step 9** Using the **Protocol Configuration** list, select **Syslog**.

The syslog protocol configuration is displayed.

**Step 10** Configure the following values:

**Table 23-12** Syslog Parameters

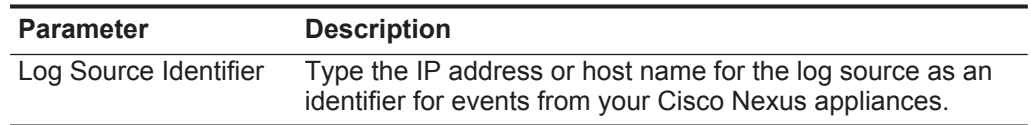

## **Step 11** Click **Save**.

**Step 12** On the **Admin** tab, click **Deploy Changes**.

The configuration is complete. For more information on configuring a Virtual Device Context (VDC) on your Cisco Nexus device, see your vendor documentation.

**Cisco IOS** You can integrate Cisco IOS series devices with IBM Security QRadar.

**Supported event types** The Cisco IOS DSM for QRadar accepts Cisco IOS events using syslog. QRadar records all relevant events. The following Cisco Switches and Routers are automatically discovered as Cisco IOS and have their events parsed by the Cisco IOS DSM:

- Cisco 12000 Series Routers
- Cisco 6500 Series Switches
- Cisco 7600 Series Routers
- Cisco Carrier Routing System
- Cisco Integrated Services Router.

**Note:** Make sure all Access Control Lists (ACLs) are set to LOG.

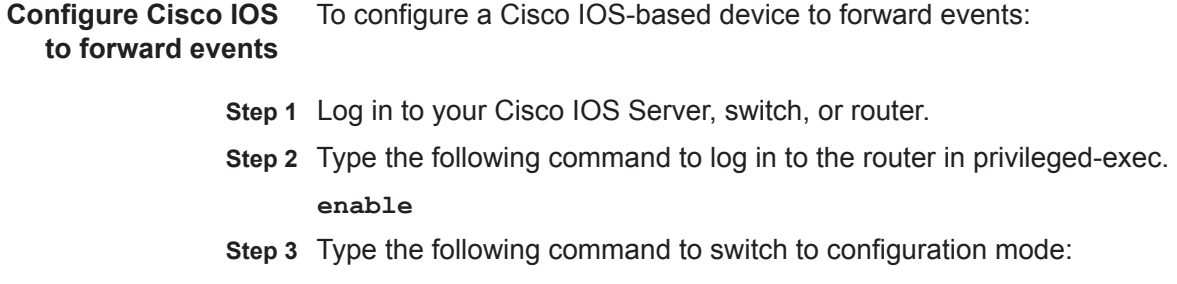

*IBM Security QRadar DSM Configuration Guide*

**conf t** 

**Step 4** Type the following commands:

```
logging <IP address>
```

```
logging source-interface <interface>
Where:
```
<**IP address>** is the IP address hosting QRadar and the SIM components.

**<interface>** is the name of the interface, for example, dmz, lan, ethernet0, or ethernet1.

**Step 5** Type the following to configure the priority level:

**logging trap warning**

**logging console warning**

Where **warning** is the priority setting for the logs.

**Step 6** Configure the syslog facility:

**logging facility syslog**

- **Step 7** Save and exit the file.
- **Step 8** Copy running-config to startup-config:

**copy running-config startup-config**

You are now ready to configure the log source in QRadar.

The configuration is complete. The log source is added to QRadar as Cisco IOS events are automatically discovered. Events forwarded to QRadar by Cisco IOS-based devices are displayed on the **Log Activity** tab of QRadar.

**Configure a log source** QRadar automatically discovers and creates a log source for syslog events from Cisco IOS. The following configuration steps are optional.

To manually configure a log source for Cisco IOS-based devices:

- **Step 1** Log in to QRadar.
- **Step 2** Click the **Admin** tab.
- **Step 3** On the navigation menu, click **Data Sources**.

The Data Sources panel is displayed.

**Step 4** Click the **Log Sources** icon.

The Log Sources window is displayed.

**Step 5** Click **Add**.

The Add a log source window is displayed.

- **Step 6** In the **Log Source Name** field, type a name for your log source.
- **Step 7** In the **Log Source Description** field, type a description for the log source.
- **Step 8** From the **Log Source Type** list, select one of the following:
- **Cisco IOS**
- **Cisco 12000 Series Routers**
- **Cisco 6500 Series Switches**
- **Cisco 7600 Series Routers**
- **Cisco Carrier Routing System**
- **Cisco Integrated Services Router**
- **Step 9** Using the **Protocol Configuration** list, select **Syslog**.

The syslog protocol configuration is displayed.

**Step 10** Configure the following values:

**Table 23-13** Syslog Parameters

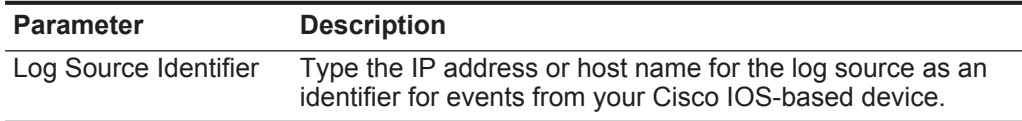

# **Step 11** Click **Save**.

**Step 12** On the **Admin** tab, click **Deploy Changes**.

The configuration is complete.

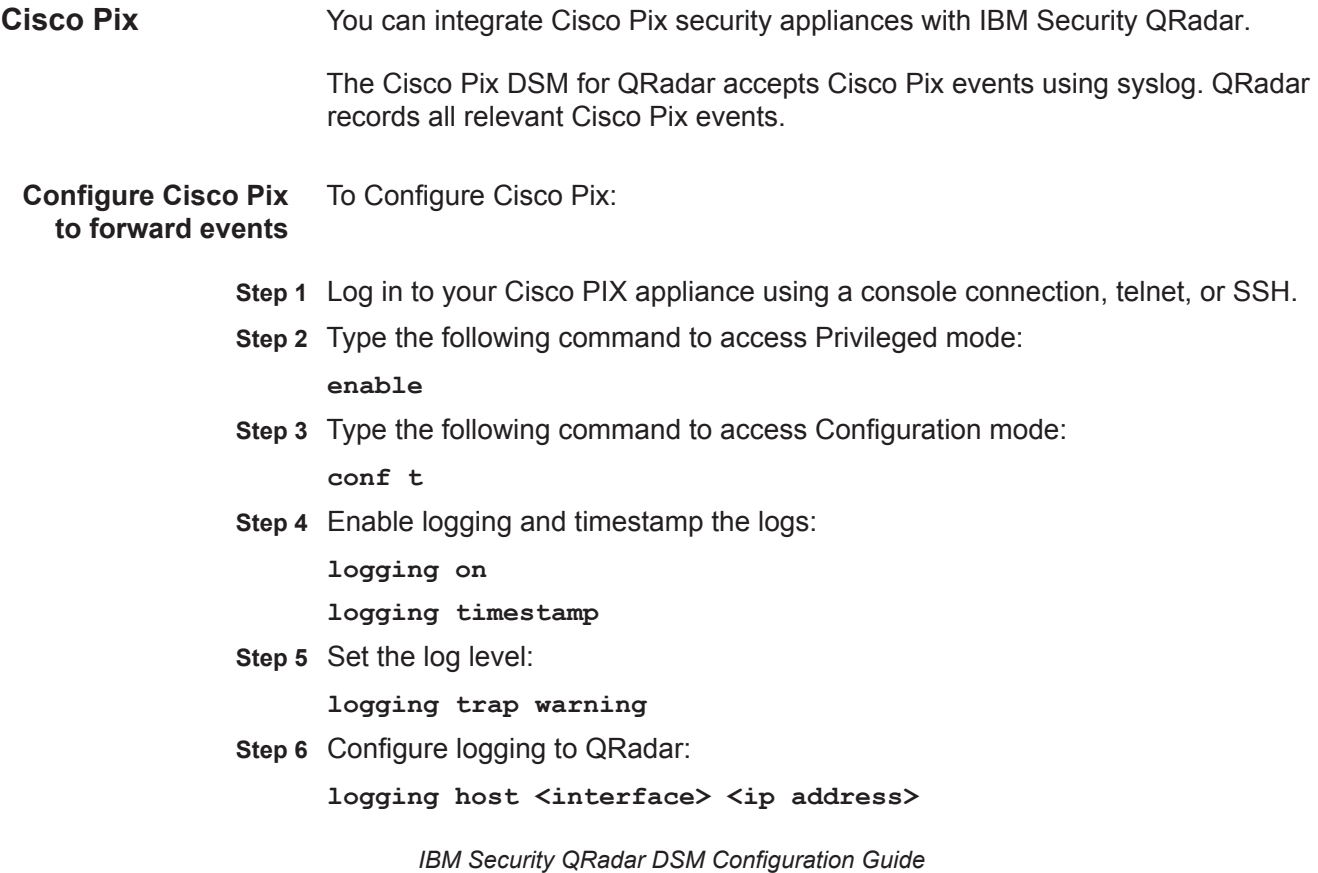

Where:

<**interface**> is the name of the interface, for example, dmz, lan, ethernet0, or ethernet1.

<**ip address**> is the IP address hosting QRadar.

The configuration is complete. The log source is added to QRadar as Cisco Pix Firewall events are automatically discovered. Events forwarded to QRadar by Cisco Pix Firewalls are displayed on the **Log Activity** tab of QRadar.

**Configure a log source** QRadar automatically discovers and creates a log source for syslog events from Cisco Pix Firewalls. The following configuration steps are optional.

To manually configure a log source for Cisco Pix:

- **Step 1** Log in to QRadar.
- **Step 2** Click the **Admin** tab.
- **Step 3** On the navigation menu, click **Data Sources**.

The Data Sources panel is displayed.

**Step 4** Click the **Log Sources** icon.

The Log Sources window is displayed.

**Step 5** Click **Add**.

The Add a log source window is displayed.

- **Step 6** In the **Log Source Name** field, type a name for your log source.
- **Step 7** In the **Log Source Description** field, type a description for the log source.
- **Step 8** From the **Log Source Type** list, select **Cisco PIX Firewall**.
- **Step 9** Using the **Protocol Configuration** list, select **Syslog**.

The syslog protocol configuration is displayed.

**Step 10** Configure the following values:

**Table 23-14** Syslog Parameters

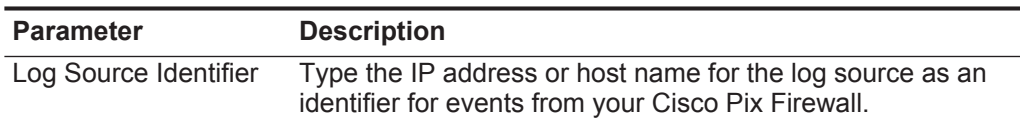

- **Step 11** Click **Save**.
- **Step 12** On the **Admin** tab, click **Deploy Changes**.

The configuration is complete.

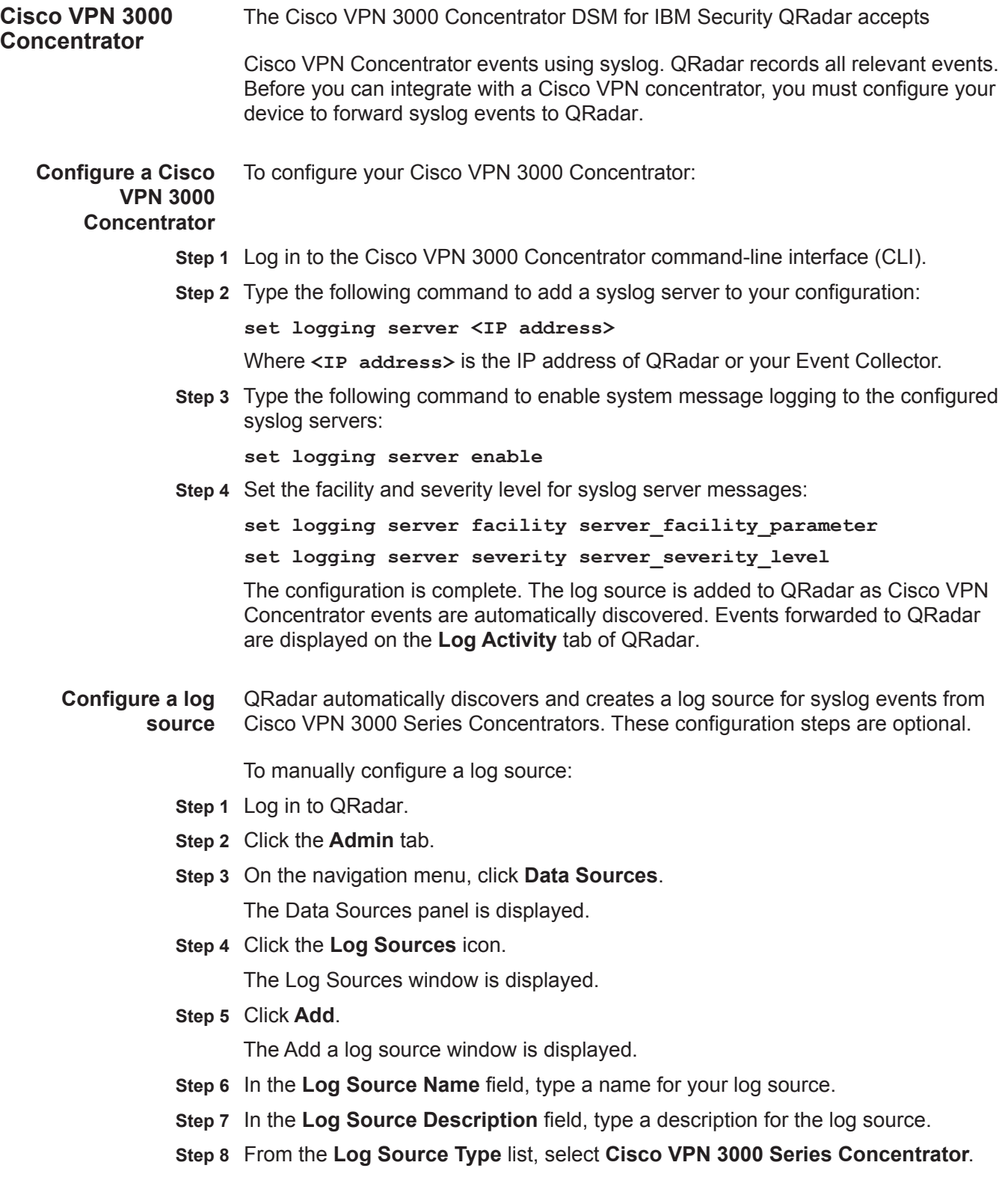

## **170** CISCO

# **Step 9** Using the **Protocol Configuration** list, select **Syslog**.

The syslog protocol configuration is displayed.

**Step 10** Configure the following values:

**Table 23-15** Syslog Parameters

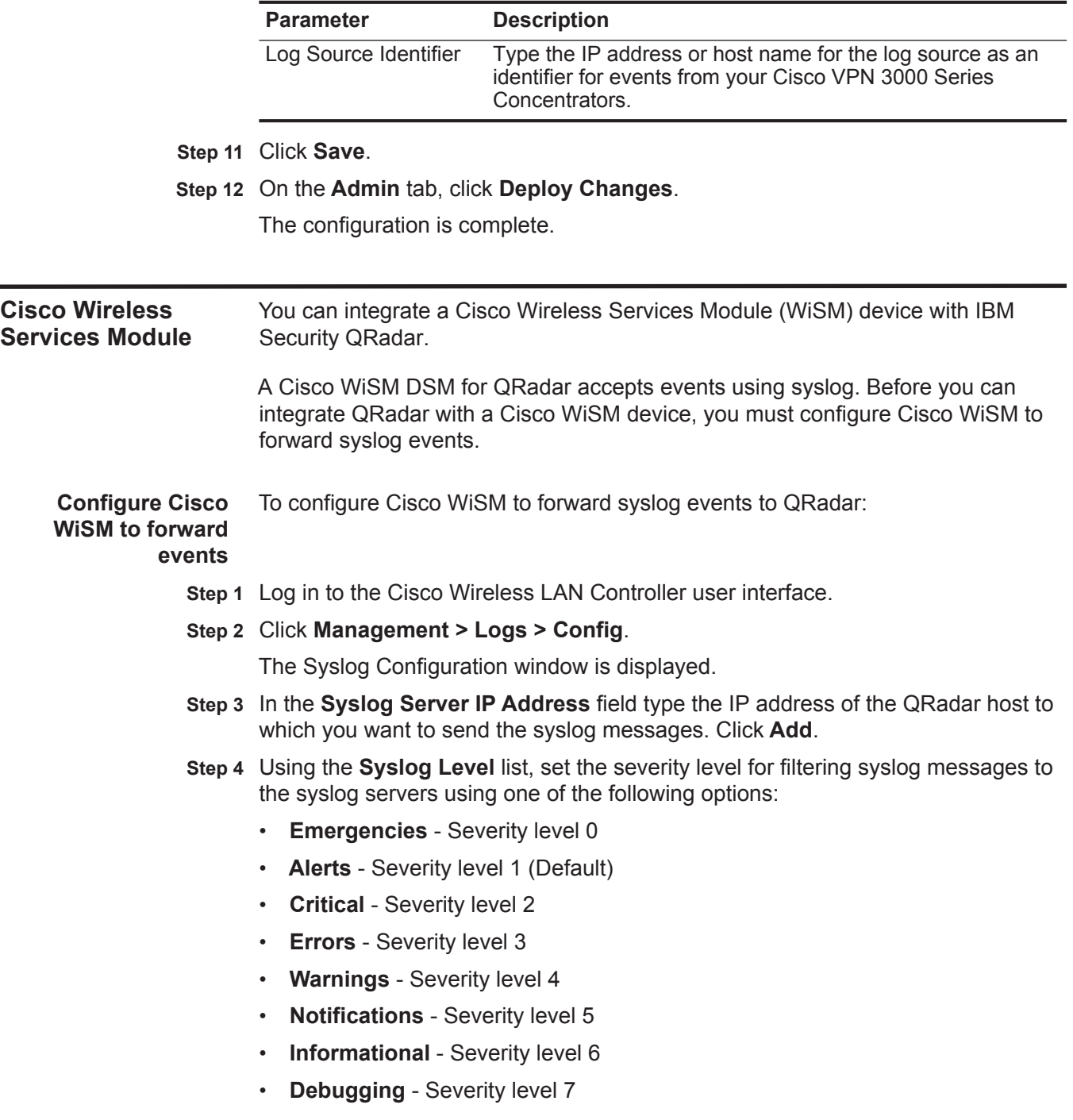

If you set a syslog level, only those messages whose severity level is equal or less than that level are sent to the syslog servers. For example, if you set the syslog level to Warnings (severity level 4), only those messages whose severity is between 0 and 4 are sent to the syslog servers.

- **Step 5** From the **Syslog Facility** list, set the facility for outgoing syslog messages to the syslog server using one of the following options:
	- **Kernel** Facility level 0
	- **User Process** Facility level 1
	- **Mail** Facility level 2
	- **System Daemons** Facility level 3
	- **Authorization** Facility level 4
	- **Syslog** Facility level 5 (default value)
	- **Line Printer** Facility level 6
	- **USENET** Facility level 7
	- **Unix-to-Unix Copy**  Facility level 8
	- **Cron** Facility level 9
	- **FTP Daemon** Facility level 11
	- **System Use 1** Facility level 12
	- **System Use 2** Facility level 13
	- **System Use 3** Facility level 14
	- **System Use 4** Facility level 15
	- **Local Use 0** Facility level 16
	- **Local Use 1** Facility level 17
	- **Local Use 2** Facility level 18
	- **Local Use 3** Facility level 19
	- **Local Use 4** Facility level 20
	- **Local Use 5** Facility level 21
	- **Local Use 6**  Facility level 22
	- **Local Use 7** Facility level 23
- **Step 6** Click **Apply**.
- **Step 7** From the **Buffered Log Level** and the **Console Log Level** listes, select the severity level for log messages to the controller buffer and console using one of the following options:

**Emergencies** - Severity level 0

**Alerts** - Severity level 1

**Critical** - Severity level 2

**Errors** - Severity level 3 (default value)

**Warnings** - Severity level 4

**Notifications** - Severity level 5

**Informational** - Severity level 6

**Debugging** - Severity level 7

If you set a logging level, only those messages whose severity is equal to or less than that level are logged by the controller. For example, if you set the logging level to Warnings (severity level 4), only those messages whose severity is between 0 and 4 are logged.

- **Step 8** Select the **File Info** check box if you want the message logs to include information about the source file. The default value is enabled.
- **Step 9** Select the **Proc Info** check box if you want the message logs to include process information. The default value is disabled.
- **Step 10** Select the **Trace Info** check box if you want the message logs to include traceback information. The default value is disabled.
- **Step 11** Click **Apply** to commit your changes.
- **Step 12** Click **Save Configuration** to save your changes.

The configuration is complete. The log source is added to QRadar as Cisco WiSM events are automatically discovered. Events forwarded by Cisco WiSM are displayed on the **Log Activity** tab of QRadar.

**Configure a log source** QRadar automatically discovers and creates a log source for syslog events from Cisco WiSM. The following configuration steps are optional.

To manually configure a log source for Cisco WiSM:

- **Step 1** Log in to QRadar.
- **Step 2** Click the **Admin** tab.
- **Step 3** On the navigation menu, click **Data Sources**.

The Data Sources panel is displayed.

**Step 4** Click the **Log Sources** icon.

The Log Sources window is displayed.

**Step 5** Click **Add**.

The Add a log source window is displayed.

- **Step 6** In the **Log Source Name** field, type a name for your log source.
- **Step 7** In the **Log Source Description** field, type a description for the log source.
- **Step 8** From the **Log Source Type** list, select **Cisco Wireless Services Module (WiSM)**.
- **Step 9** Using the **Protocol Configuration** list, select **Syslog**.

The syslog protocol configuration is displayed.

**Step 10** Configure the following values:

**Table 23-16** Syslog protocol parameters

<span id="page-174-0"></span>

|                                                 | <b>Parameter</b>                                                                                                    | <b>Description</b>                                                                                                    |
|-------------------------------------------------|----------------------------------------------------------------------------------------------------|----------------------------------------------------------------------------------------------------|
|                                                 | Log Source Identifier                                                                                                    | Type the IP address or host name for the log source as an<br>identifier for events from your Cisco WiSM appliance.                                             |
|                                                 | Step 11 Click Save.                                                                                                    |                                                                                                    |
|                                                 | Step 12 On the Admin tab, click Deploy Changes.                                                                                                    |                                                                                                    |
|                                                 | The configuration is complete.                                                                                                    |                                                                                                    |
|                                                 |                                                                                                    |                                                                                                    |
| <b>Cisco Wireless LAN</b><br><b>Controllers</b> |                                                                                                    | The Cisco Wireless LAN Controllers DSM for IBM Security QRadar collects events<br>forwarded from Cisco Wireless LAN Controller devices using syslog or SNMPv2. |
|                                                 | This section includes the following topics:                                                                                                    |                                                                                                    |
|                                                 | ٠                                                                                                    | <b>Configuring syslog for Cisco Wireless LAN Controller</b>                                                                                                    |
|                                                 |                                                                                                    | <b>Configuring SNMPv2 for Cisco Wireless LAN Controller</b>                                                                                                    |
| Before you begin                                | If you collect events from Cisco Wireless LAN Controllers, you should select the<br>best collection method for your configuration. The Cisco Wireless LAN Controller<br>DSM for QRadar supports both syslog and SNMPv2 events. However, syslog<br>provides all available Cisco Wireless LAN Controller events, where SNMPv2 only<br>sends a limited set of security events to QRadar. |                                                                                                    |
| <b>Configuring syslog</b><br>for Cisco Wireless | QRadar.                                                                                                    | You can configure Cisco Wireless LAN Controller for forward syslog events to                                                                                   |
| <b>LAN Controller</b>                           | <b>Procedure</b>                                                                                                    |                                                                                                    |
|                                                 |                                                                                                    | Step 1 Log in to your Cisco Wireless LAN Controller interface.                                                                                                 |
|                                                 | Step 2 Click the Management tab.                                                                                                    |                                                                                                    |
|                                                 | Step 3 From the menu, select Logs > Config.                                                                                                    |                                                                                                    |
|                                                 | Console.                                                                                                    | Step 4 In the Syslog Server IP Address field, type the IP address of your QRadar                                                                               |
|                                                 | Step 5 Click Add.                                                                                                    |                                                                                                    |
|                                                 |                                                                                                    | Step 6 From the Syslog Level list, select a logging level.                                                                                                    |
|                                                 | events above the debug level.                                                                                                    | The Information level allows you to collect all Cisco Wireless LAN Controller                                                                                  |
|                                                 |                                                                                                    | Step 7 From the Syslog Facility list, select a facility level.                                                                                                 |
|                                                 | Step 8 Click Apply                                                                                                    |                                                                                                    |
|                                                 | Step 9 Click Save Configuration.                                                                                                    |                                                                                                    |

## **What to do next**

You are now ready to configure a syslog log source for Cisco Wireless LAN Controller.

## **Configuring a syslog log source in QRadar**

QRadar does not automatically discover incoming syslog events from Cisco Wireless LAN Controllers. You must create a log source for each Cisco Wireless LAN Controller providing syslog events to QRadar.

#### **Procedure**

- **Step 1** Log in to QRadar.
- **Step 2** Click the **Admin** tab.
- **Step 3** On the navigation menu, click **Data Sources**.
- **Step 4** Click the **Log Sources** icon.
- **Step 5** Click **Add**.
- **Step 6** In the **Log Source Name** field, type a name for your log source.
- **Step 7** In the **Log Source Description** field, type a description for the log source.
- **Step 8** From the **Log Source Type** list, select **Cisco Wireless LAN Controllers**.
- **Step 9** Using the **Protocol Configuration** list, select **Syslog**.
- **Step 10** Configure the following values:

**Table 23-17** Syslog protocol parameters

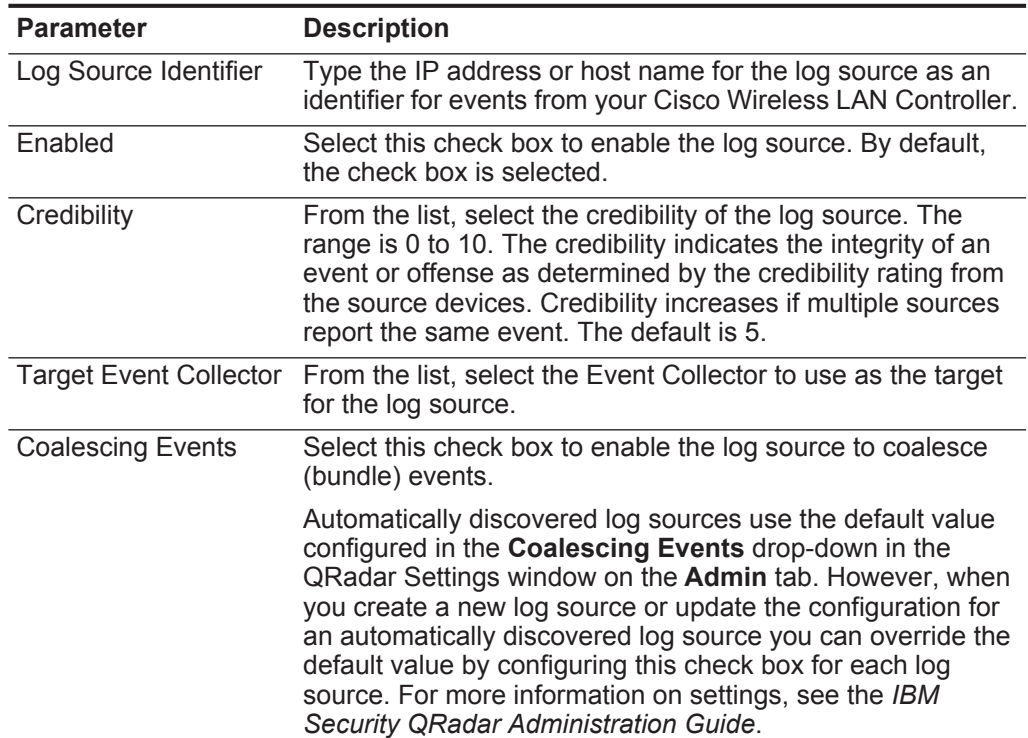

| <b>Parameter</b>          | <b>Description</b>                                                                                                    |
|---------------------------|----------------------------------------------------------------------------------------------------|
| Incoming Event<br>Payload | From the list, select the incoming payload encoder for<br>parsing and storing the logs.                                                                                                    |
| Store Event Payload       | Select this check box to enable or disable QRadar from<br>storing the event payload.                                                                                                    |
|                           | Automatically discovered log sources use the default value<br>from the Store Event Payload drop-down in the QRadar<br>Settings window on the Admin tab. However, when you<br>create a new log source or update the configuration for an<br>automatically discovered log source you can override the<br>default value by configuring this check box for each log<br>source. |

**Table 23-17** Syslog protocol parameters (continued)

#### **Step 11** Click **Save**.

**Step 12** On the **Admin** tab, click **Deploy Changes**.

The configuration is complete.

<span id="page-176-0"></span>**Configuring SNMPv2 for Cisco Wireless** SNMP event collection for Cisco Wireless LAN Controllers allows you to capture the following events for QRadar:

**LAN Controller**

- SNMP Config Event
- bsn Authentication Errors
- LWAPP Key Decryption Errors

## **Procedure**

- **Step 1** Log in to your Cisco Wireless LAN Controller interface.
- **Step 2** Click the **Management** tab.
- **Step 3** From the menu, select **SNMP > Communities**.

You can use the one of the default communities created or create a new community.

- **Step 4** Click **New**.
- **Step 5** In the **Community Name** field, type the name of the community for your device.
- **Step 6** In the **IP Address** field, type the IP address of QRadar.

The IP address and IP mask you specify is the address from which your Cisco Wireless LAN Controller accepts SNMP requests. You can treat these values as an access list for SNMP requests.

- **Step 7** In the **IP Mask** field, type a subnet mask.
- **Step 8** From the **Access Mode** list, select **Read Only** or **Read/Write**.
- **Step 9** From the **Status** list, select **Enable**.
- **Step 10** Click **Save Configuration** to save your changes.

#### **What to do next**

You are now ready to create a SNMPv2 trap receiver.

#### **Configure a trap receiver for Cisco Wireless LAN Controller**

Trap receivers configured for Cisco Wireless LAN Controllers define where the device can send SNMP trap messages.

#### **Procedure**

- **Step 1** Click the **Management** tab.
- **Step 2** From the menu, select **SNMP > Trap Receivers**.
- **Step 3** In the **Trap Receiver Name** field, type a name for your trap receiver.
- **Step 4** In the **IP Address** field, type the IP address of QRadar.

The IP address you specify is the address to which your Cisco Wireless LAN Controller sends SNMP messages. If you plan to configure this log source on an Event Collector, you want to specify the Event Collector appliance IP address.

- **Step 5** From the **Status** list, select **Enable**.
- **Step 6** Click **Apply** to commit your changes.
- **Step 7** Click **Save Configuration** to save your settings.

## **What to do next**

You are now ready to create a SNMPv2 log source in QRadar.

#### **Configure a log source for SNMPv2 for Cisco Wireless LAN Controller**

QRadar does not automatically discover and create log sources for SNMP event data from Cisco Wireless LAN Controllers. You must create a log source for each Cisco Wireless LAN Controller providing SNMPv2 events.

#### **Procedure**

- **Step 1** Log in to QRadar.
- **Step 2** Click the **Admin** tab.
- **Step 3** On the navigation menu, click **Data Sources**.
- **Step 4** Click the **Log Sources** icon.
- **Step 5** Click **Add**.
- **Step 6** In the **Log Source Name** field, type a name for your log source.
- **Step 7** In the **Log Source Description** field, type a description for the log source.
- **Step 8** From the **Log Source Type** list, select **Cisco Wireless LAN Controllers**.
- **Step 9** Using the **Protocol Configuration** list, select **SNMPv2**.
- **Step 10** Configure the following values:

| <b>Parameter</b>                 | <b>Description</b>                                                                                                    |
|----------------------------------|----------------------------------------------------------------------------------------------------|
| Log Source Identifier            | Type the IP address or host name for the log source as an<br>identifier for events from your Cisco Wireless LAN Controller.                                                                                                    |
| Community                        | Type the SNMP community name required to access the<br>system containing SNMP events. The default is Public.                                                                                                    |
| Include OIDs in Event<br>Payload | Select the Include OIDs in Event Payload check box.                                                                                                    |
|                                  | This options allows the SNMP event payload to be<br>constructed using name-value pairs instead of the standard<br>event payload format. Including OIDs in the event payload is<br>required for processing SNMPv2 or SNMPv3 events from<br>certain DSMs.                                                                                                    |
| Enabled                          | Select this check box to enable the log source. By default,<br>the check box is selected.                                                                                                    |
| Credibility                      | From the list, select the credibility of the log source. The<br>range is 0 to 10. The credibility indicates the integrity of an<br>event or offense as determined by the credibility rating from<br>the source devices. Credibility increases if multiple sources<br>report the same event. The default is 5.                                                                                                    |
| <b>Target Event Collector</b>    | From the list, select the Event Collector to use as the target<br>for the log source.                                                                                                    |
| <b>Coalescing Events</b>         | Select this check box to enable the log source to coalesce<br>(bundle) events.                                                                                                    |
|                                  | Automatically discovered log sources use the default value<br>configured in the Coalescing Events drop-down in the<br>QRadar Settings window on the Admin tab. However, when<br>you create a new log source or update the configuration for<br>an automatically discovered log source you can override the<br>default value by configuring this check box for each log<br>source. For more information on settings, see the IBM<br>Security QRadar Administration Guide. |
| Store Event Payload              | Select this check box to enable or disable QRadar from<br>storing the event payload.                                                                                                    |
|                                  | Automatically discovered log sources use the default value<br>from the Store Event Payload drop-down in the QRadar<br>Settings window on the Admin tab. However, when you<br>create a new log source or update the configuration for an<br>automatically discovered log source you can override the<br>default value by configuring this check box for each log<br>source.                                                                                               |

**Table 23-18** SNMPv2 protocol parameters

# **Step 11** Click **Save**.

# **Step 12** On the **Admin** tab, click **Deploy Changes**.

The configuration is complete. Events forwarded to by Cisco Wireless LAN Controller are displayed on the **Log Activity** tab of QRadar.

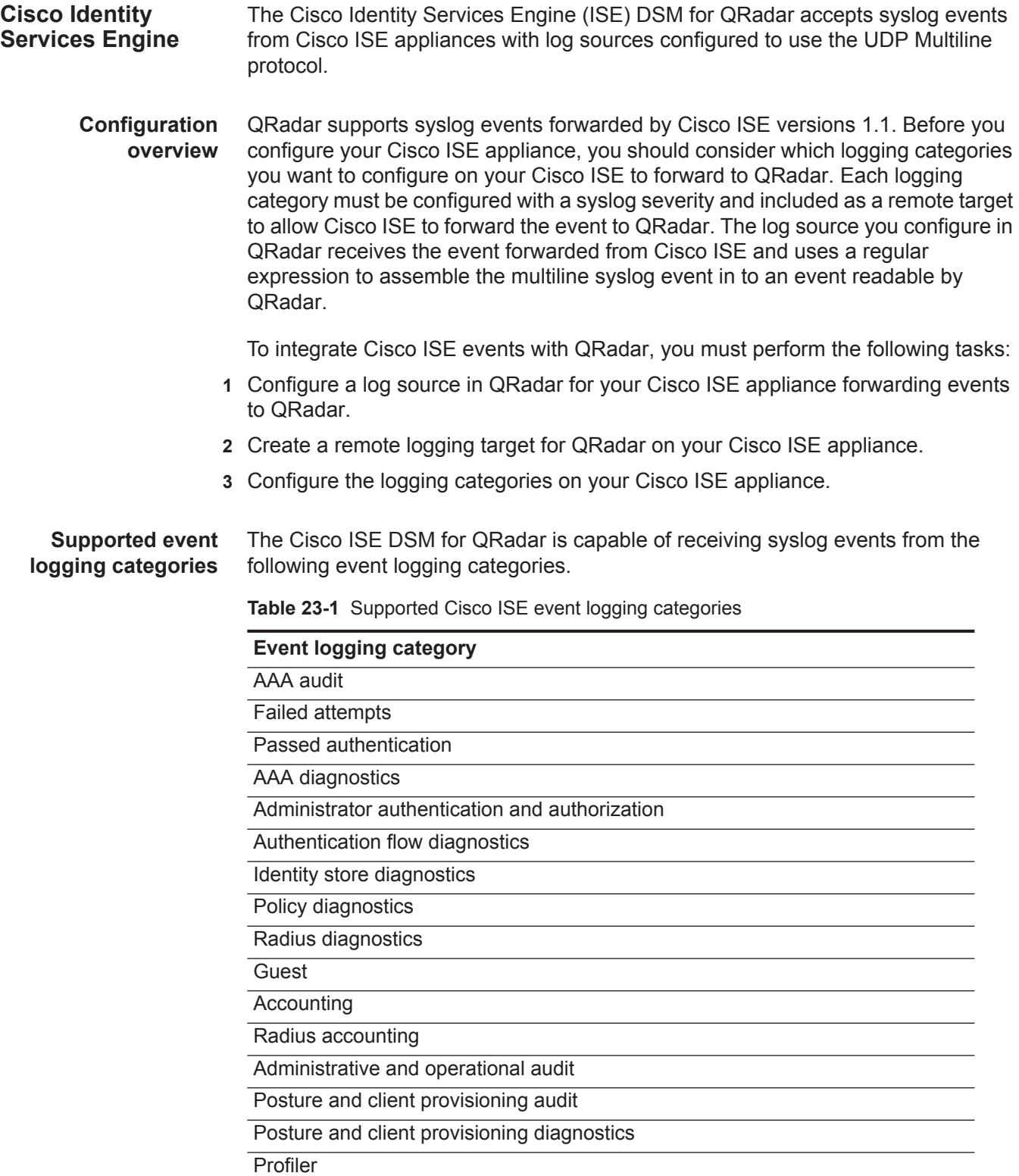
**Table 23-1** Supported Cisco ISE event logging categories (continued)

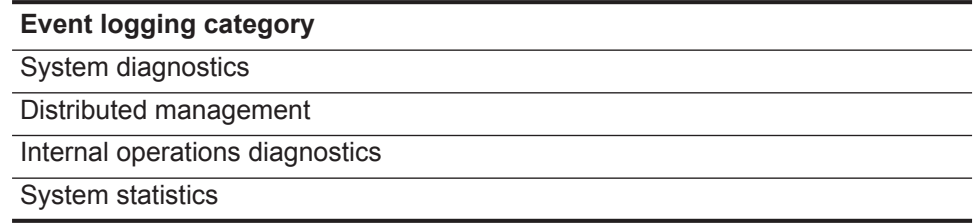

**Configuring a Cisco ISE log source in** To collect syslog events, you must configure a log source for Cisco ISE in QRadar to use the UDP Multiline Syslog protocol.

**QRadar**

You must configure a log source for each individual Cisco ISE appliance that forwards events to QRadar. However, all Cisco ISE appliances can forward their events to the same listen port on QRadar that you configure.

### **Procedure**

- **Step 1** Log in to QRadar.
- **Step 2** Click the **Admin** tab.

**Step 3** In the navigation menu, click **Data Sources**.

- **Step 4** Click the **Log Sources** icon.
- **Step 5** Click **Add**.

**Step 6** In the **Log Source Name** field, type a name for your log source.

- **Step 7** In the **Log Source Description** field, type a description for your log source.
- **Step 8** From the **Log Source Type** list, select **Cisco Identity Services Engine**.
- **Step 9** From the **Protocol Configuration** list, select **UDP Multiline Syslog**.
- **Step 10** Configure the following values:

**Table 23-2** Cisco ISE log source parameters

| <b>Parameter</b>      | <b>Description</b>                                                                                                    |
|-----------------------|----------------------------------------------------------------------------------------------------|
| Log Source Identifier | Type the IP address, host name, or name to identify the log<br>source or appliance providing UDP Multiline Syslog events to<br>QRadar. |

| <b>Parameter</b>   | <b>Description</b>                                                                                                    |
|--------------------|----------------------------------------------------------------------------------------------------|
| Listen Port        | Type 517 as the port number used by QRadar to accept<br>incoming UDP Multiline Syslog events. The valid port range<br>is 1 to 65535.                                                  |
|                    | To edit a saved configuration to use a new port number:                                                                                                    |
|                    | In the Listen Port field, type the new port number for<br>receiving UDP Multiline Syslog events.                                                                                      |
|                    | 2 Click Save.                                                                                                    |
|                    | 3 On the Admin tab, select Advanced > Deploy Full<br>Configuration.                                                                                                    |
|                    | After the full deploy completes, QRadar is capable of<br>receiving events on the updated listen port.                                                                                 |
|                    | <b>Note:</b> When you click Deploy Full Configuration, QRadar<br>restarts all services, resulting in a gap in data collection for<br>events and flows until the deployment completes. |
| Message ID Pattern | Type the following regular expression (regex) required to<br>filter the event payload messages.                                                                                       |
|                    | CISE $\S + (\d{10})$                                                                                                    |

**Table 23-2** Cisco ISE log source parameters (continued)

#### **Step 11** Click **Save**.

**Step 12** On the **Admin** tab, click **Deploy Changes**.

#### **What to do next**

You are now ready to configure your Cisco ISE appliance with a remote logging target.

**Creating a remote logging target in** To forward syslog events to QRadar, you must configure your Cisco ISE appliance with a remote logging target.

#### **Cisco ISE Procedure**

- **Step 1** Log in to your Cisco ISE Administration Interface.
- **Step 2** From the navigation menu, select **Administration > System > Logging > Remote Logging Targets**.
- **Step 3** Click **Add**.
- **Step 4** In the **Name** field, type a name for the remote target system.
- **Step 5** In the **Description** field, type a description.
- **Step 6** In the **IP Address** field, type a the IP address of the QRadar Console or Event Collector.
- **Step 7** In the **Port** field, type **517** or use the port value you specific in your Cisco ISE log source for QRadar.
- **Step 8** From the **Facility Code** list, select the syslog facility to use for logging events.
- **Step 9** In the **Maximum Length** field, type **1024** as the maximum packet length allowed for the UDP syslog message.
- **Step 10** Click **Submit**.

The remote logging target is created for QRadar.

#### **What to do next**

You are now ready to configure the logging categories forwarded by Cisco ISE to QRadar.

**Configuring Cisco ISE logging categories** target your configured for QRadar. To define which events are forwarded by your Cisco ISE appliance, you must configure each logging category with a syslog severity and the remote logging

> For a list of pre-defined event logging categories for Cisco ISE, see **[Supported](#page-179-0)  [event logging categories](#page-179-0)**.

#### **Procedure**

- **Step 1** From the navigation menu, select **Administration > System > Logging > Logging Categories**.
- **Step 2** Select a logging category, and click **Edit**.
- **Step 3** From the **Log Severity** list, select a severity for the logging category.
- **Step 4** In the **Target** field, add your remote logging target for QRadar to the **Select** box.
- **Step 5** Click **Save**.
- **Step 6** Repeat this process for each logging category you want to forward to QRadar.

The configuration is complete. Events forwarded by Cisco ISE are displayed on the **Log Activity** tab in QRadar.

# **24 CITRIX**

This section provides information on the following DSMs:

- **[Citrix NetScaler](#page-184-0)**
- **[Citrix Access Gateway](#page-186-0)**

<span id="page-184-0"></span>**Citrix NetScaler** The Citrix NetScaler DSM for IBM Security QRadar accepts all relevant audit log events using syslog. **Configuring syslog on Citrix NetScaler** To integrate Citrix NetScaler events with QRadar, you must configure Citrix NetScaler to forward syslog events. **Procedure Step 1** Using SSH, log in to your Citrix NetScaler device as a root user. **Step 2** Type the following command to add a remote syslog server: **add audit syslogAction <ActionName> <IP Address> -serverPort 514 -logLevel Info -dateFormat DDMMYYYY** Where: **<ActionName>** is a descriptive name for the syslog server action. **<IP Address>** is the IP address or hostname of your QRadar Console. For example: **add audit syslogAction action-QRadar 10.10.10.10 -serverPort 514 -logLevel Info -dateFormat DDMMYYYY**

**Step 3** Type the following command to add an audit policy:

**add audit syslogPolicy <PolicyName> <Rule> <ActionName>** Where:

**<PolicyName>** is a descriptive name for the syslog policy.

**<Rule>** is the rule or expression the policy uses. The only supported value is **ns\_true**.

**<ActionName>** is a descriptive name for the syslog server action.

For example:

#### **add audit syslogPolicy policy-QRadar ns\_true action-QRadar**

**Step 4** Type the following command to bind the policy globally:

**bind system global <PolicyName> -priority <Integer>** Where:

**<PolicyName>** is a descriptive name for the syslog policy.

**<Integer>** is a numeric value used to rank message priority for multiple policies that are communicating using syslog.

For example:

**bind system global policy-QRadar -priority 30**

When multiple policies have priority assigned to them as a numeric value the lower priority value is evaluated before the higher value.

**Step 5** Type the following command to save the Citrix NetScaler configuration.

**save config**

**Step 6** Type the following command to verify the policy is saved in your configuration:

**sh system global**

**Note:** For information on configuring syslog using the Citrix NetScaler user interface, see http://support.citrix.com/article/CTX121728 or your vendor documentation.

The configuration is complete. The log source is added to QRadar as Citrix NetScaler events are automatically discovered. Events forwarded by Citrix NetScaler are displayed on the **Log Activity** tab of QRadar.

**Configuring a Citrix NetScaler log source** QRadar automatically discovers and creates a log source for syslog events from Citrix NetScaler. This procedure is optional.

#### **Procedure**

- **Step 1** Log in to QRadar.
- **Step 2** Click the **Admin** tab.
- **Step 3** On the navigation menu, click **Data Sources**.
- **Step 4** Click the **Log Sources** icon.

**Step 5** Click **Add**.

<span id="page-186-0"></span>for

- **Step 6** In the **Log Source Name** field, type a name for your log source.
- **Step 7** In the **Log Source Description** field, type a description for the log source.
- **Step 8** From the **Log Source Type** list, select **Citrix NetScaler**.
- **Step 9** Using the **Protocol Configuration** list, select **Syslog**.
- **Step 10** Configure the following values:

### **Table 24-1** Syslog protocol parameters

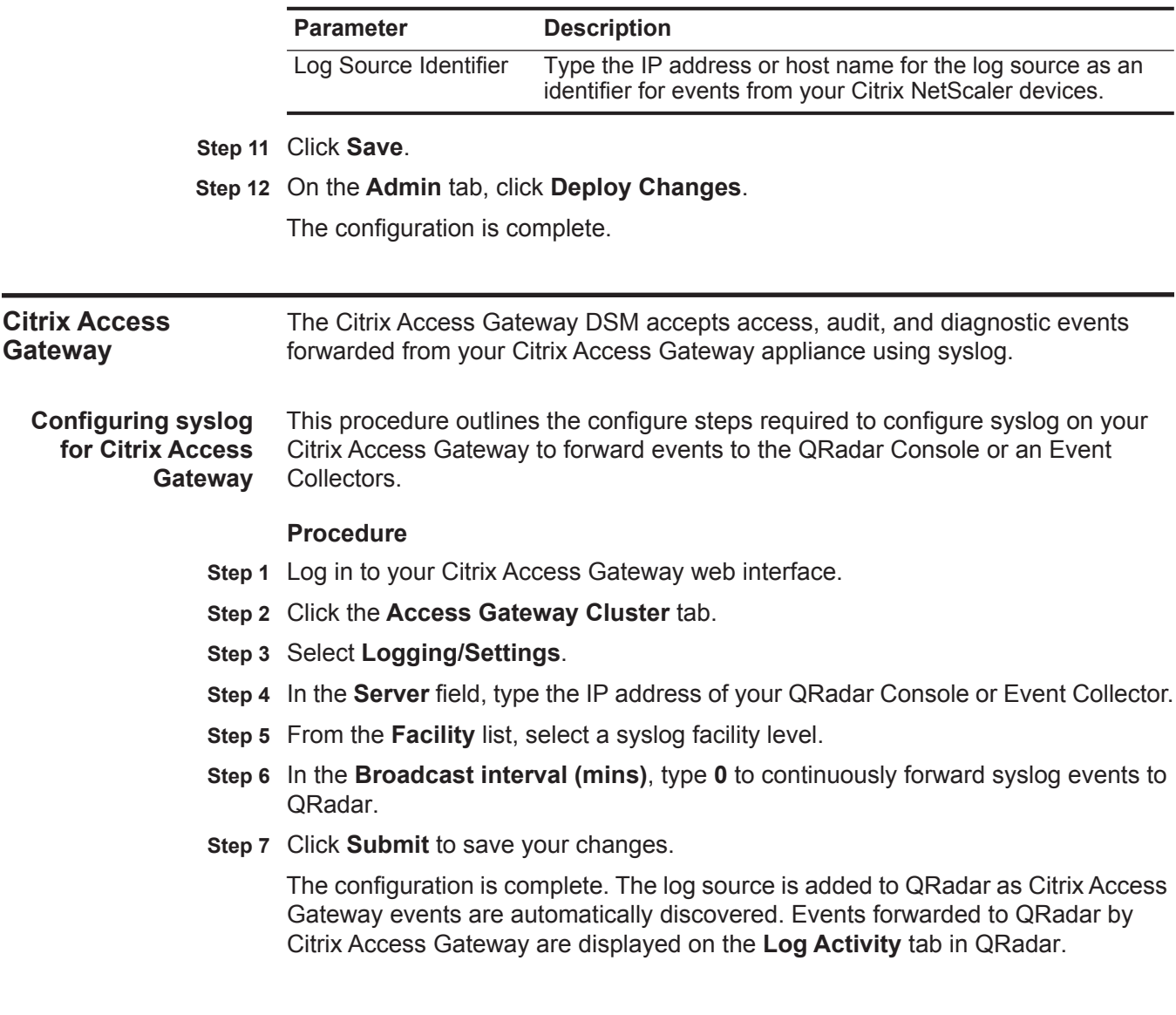

**Configuring a Citrix Access Gateway log** QRadar automatically discovers and creates a log source for syslog events from Citrix Access Gateway appliances. This procedure is optional.

#### **source Procedure**

- **Step 1** Log in to QRadar.
- **Step 2** Click the **Admin** tab.
- **Step 3** On the navigation menu, click **Data Sources**.
- **Step 4** Click the **Log Sources** icon.
- **Step 5** Click **Add**.
- **Step 6** In the **Log Source Name** field, type a name for your log source.
- **Step 7** In the **Log Source Description** field, type a description for the log source.
- **Step 8** From the **Log Source Type** list, select **Citrix Access Gateway**.
- **Step 9** Using the **Protocol Configuration** list, select **Syslog**.
- **Step 10** Configure the following values:

**Table 24-2** Syslog protocol parameters

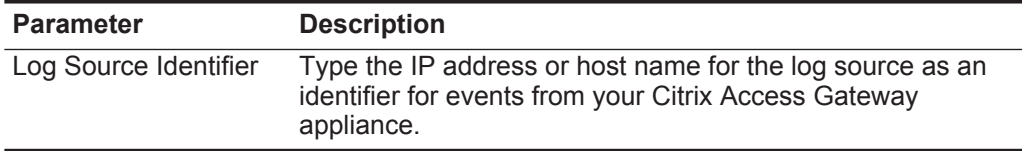

- **Step 11** Click **Save**.
- **Step 12** On the **Admin** tab, click **Deploy Changes**.

The configuration is complete.

# **25 CRYPTOCARD CRYPTO-SHIELD**

The QRadar CRYPTOCard CRYPTO-Shield DSM for IBM Security QRadar accepts events using syslog.

**Before you begin** To integrate CRYPTOCard CRYPTO-Shield events with QRadar, you must manually create a log source to receive syslog events.

> Before you can receive events in QRadar, you must configure a log source, then configure your CRYPTOCard CRYPTO-Shield to forward syslog events. Syslog events forwarded from CRYPTOCard CRYPTO-Shield devices are not automatically discovered. QRadar can receive syslog events on port 514 for both TCP and UDP.

**Configuring a log source** QRadar does not automatically discover or create log sources for syslog events from CRYPTOCard CRYPTO-Shield devices.

### **Procedure**

- **Step 1** Log in to QRadar.
- **Step 2** Click the **Admin** tab.
- **Step 3** On the navigation menu, click **Data Sources**.
- **Step 4** Click the **Log Sources** icon.
- **Step 5** Click **Add**.
- **Step 6** In the **Log Source Name** field, type a name for your log source.
- **Step 7** In the **Log Source Description** field, type a description for the log source.
- **Step 8** From the **Log Source Type** list, select **CRYPTOCard CRYPTOShield**.
- **Step 9** Using the **Protocol Configuration** list, select **Syslog**.
- **Step 10** Configure the following values:

#### **Table 25-1** Syslog Parameters

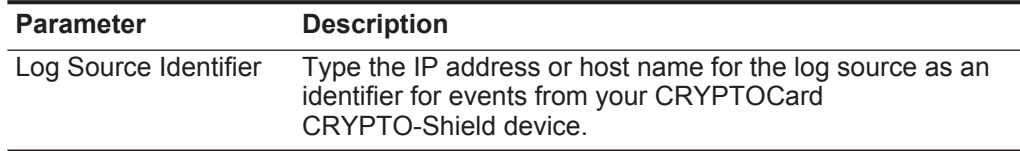

**Step 11** Click **Save**.

**Step 12** On the **Admin** tab, click **Deploy Changes**.

The log source is added to QRadar.

**Configure syslog for CRYPTOCard** To configure your CRYPTOCard CRYPTO-Shield device to forward syslog events:

## **CRYPTO-Shield**

- **Step 1** Log in to your CRYPTOCard CRYPTO-Shield device.
- **Step 2** Configure the following System Configuration parameters:

### **NOTE**

You must have CRYPTOCard Operator access with the assigned default Super-Operator system role to access the System Configuration parameters.

- **log4j.appender.<protocol>** Directs the logs to a syslog host where the **<protocol>** is the type of log appender, which determines where you want to send logs for storage. The options are: ACC, DBG, or LOG. For this parameter, type the following: **org.apache.log4j.net.SyslogAppender**
- **log4j.appender.<protocol>.SyslogHost <IP address>** Type the IP address or hostname of the syslog server where:
	- **<protocol>** is the type of log appender, which determines where you want to send logs for storage. The options are: ACC, DBG, or LOG.
	- **<IP address>** is the IP address of the QRadar host to which you want to send logs. This value can only be specified when the first parameter is configured.

This parameter can only be specified when the log4j.apender.<protocol> parameter is configured.

The configuration is complete. Events forwarded to QRadar by CRYPTOCard CRYPTO-Shield are displayed on the **Log Activity** tab.

# **26 CYBER-ARK VAULT**

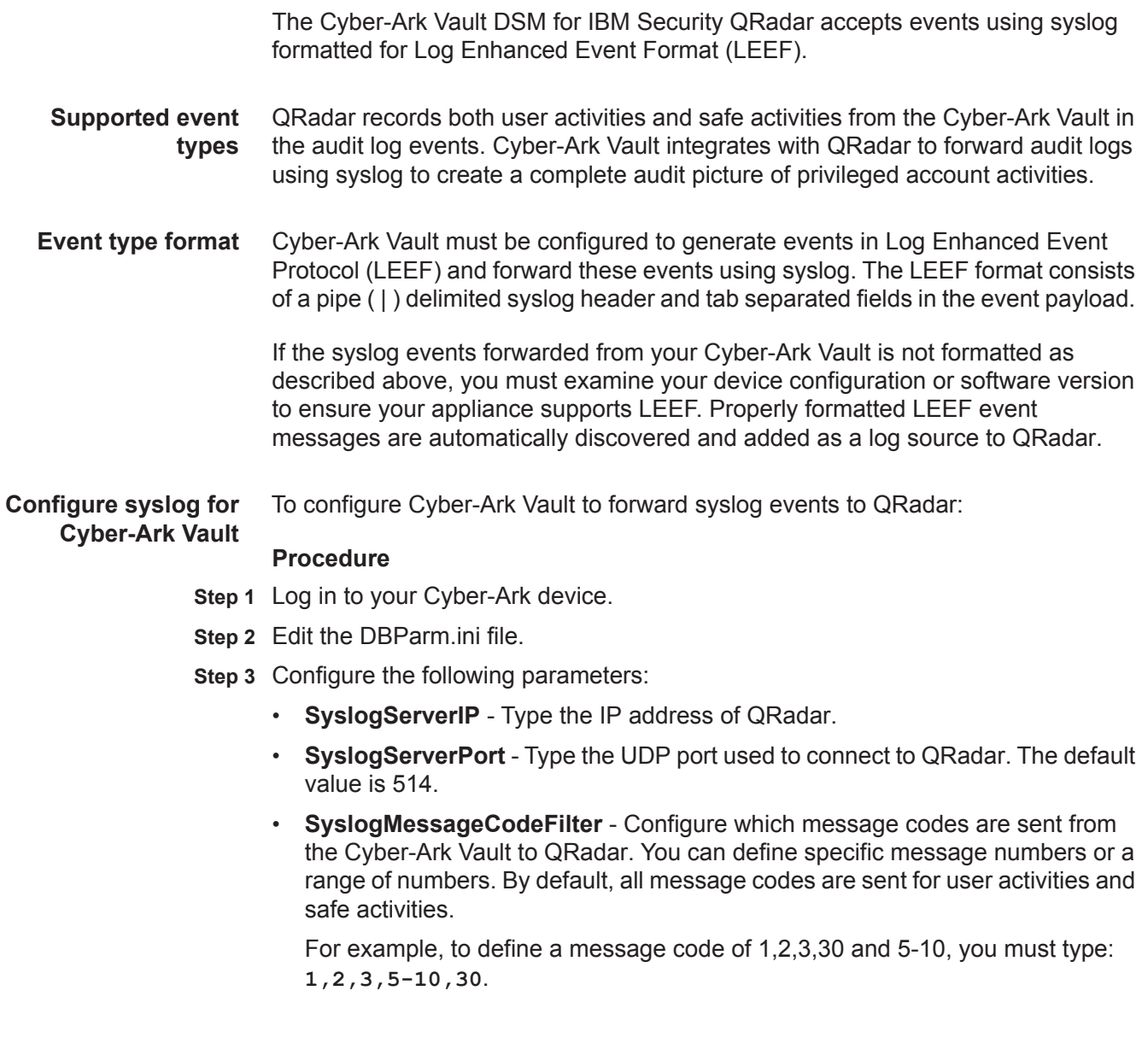

#### **190** CYBER-ARK VAULT

- **SyslogTranslatorFile** Type the file path to the LEEF.xsl translator file. The translator file is used to parse Cyber-Ark audit records data in the syslog protocol.
- **Step 4** Copy LEEF.xsl to the location specified by the SyslogTranslatorFile parameter in the DBParm.ini file.

The configuration is complete. The log source is added to QRadar as Cyber-Ark Vault events are automatically discovered. Events forwarded by Cyber-Ark Vault are displayed on the **Log Activity** tab of QRadar.

**Configuring a log source** QRadar automatically discovers and creates a log source for syslog events from Cyber-Ark Vault. The following configuration steps are optional.

#### **Procedure**

- **Step 1** Log in to QRadar.
- **Step 2** Click the **Admin** tab.
- **Step 3** On the navigation menu, click **Data Sources**.
- **Step 4** Click the **Log Sources** icon.
- **Step 5** Click **Add**.
- **Step 6** In the **Log Source Name** field, type a name for your log source.
- **Step 7** In the **Log Source Description** field, type a description for the log source.
- **Step 8** From the **Log Source Type** list, select **Cyber-Ark Vault**.
- **Step 9** Using the **Protocol Configuration** list, select **Syslog**.
- **Step 10** Configure the following values:

#### **Table 26-1** Syslog Parameters

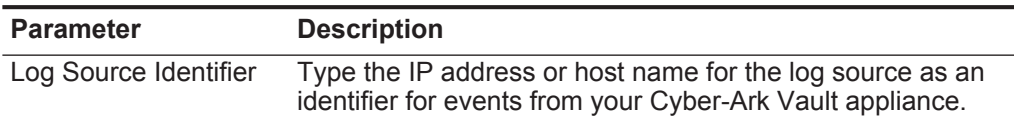

- **Step 11** Click **Save**.
- **Step 12** On the **Admin** tab, click **Deploy Changes**.

The configuration is complete.

# **27 CYBERGUARD FIREWALL/VPN APPLIANCE**

The CyberGuard Firewall VPN Appliance DSM for IBM Security QRadar accepts CyberGuard events using syslog. **Supported event** QRadar records all relevant CyberGuard events for CyberGuard KS series **types** appliances forwarded using syslog. **Configure syslog events** To configure a CyberGuard device to forward syslog events: **Procedure Step 1** Log in to the CyberGuard user interface. **Step 2** Select the **Advanced** page. **Step 3** Under **System Log**, select **Enable Remote Logging**. **Step 4** Type the IP address of QRadar. **Step 5** Click **Apply**. The configuration is complete. The log source is added to QRadar as CyberGuard events are automatically discovered. Events forwarded by CyberGuard appliances are displayed on the **Log Activity** tab of QRadar. **Configure a log source** QRadar automatically discovers and creates a log source for syslog events from CyberGuard appliances. The following configuration steps are optional. **Procedure Step 1** Log in to QRadar. **Step 2** Click the **Admin** tab. **Step 3** On the navigation menu, click **Data Sources**. **Step 4** Click the **Log Sources** icon. **Step 5** Click **Add**. **Step 6** In the **Log Source Name** field, type a name for your log source. **Step 7** In the **Log Source Description** field, type a description for the log source. **Step 8** From the **Log Source Type** list, select **CyberGuard TSP Firewall/VPN**.

**Step 9** Using the **Protocol Configuration** list, select **Syslog**.

#### **192** CYBERGUARD FIREWALL/VPN APPLIANCE

**Step 10** Configure the following values:

**Table 27-1** Syslog parameters

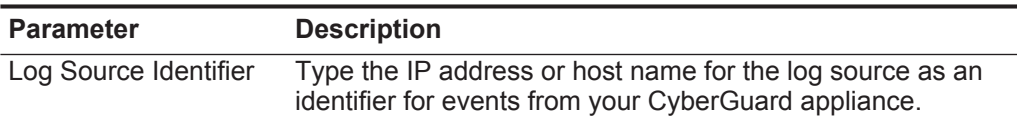

**Step 11** Click **Save**.

**Step 12** On the **Admin** tab, click **Deploy Changes**.

The configuration is complete.

# **28 DAMBALLA FAILSAFE**

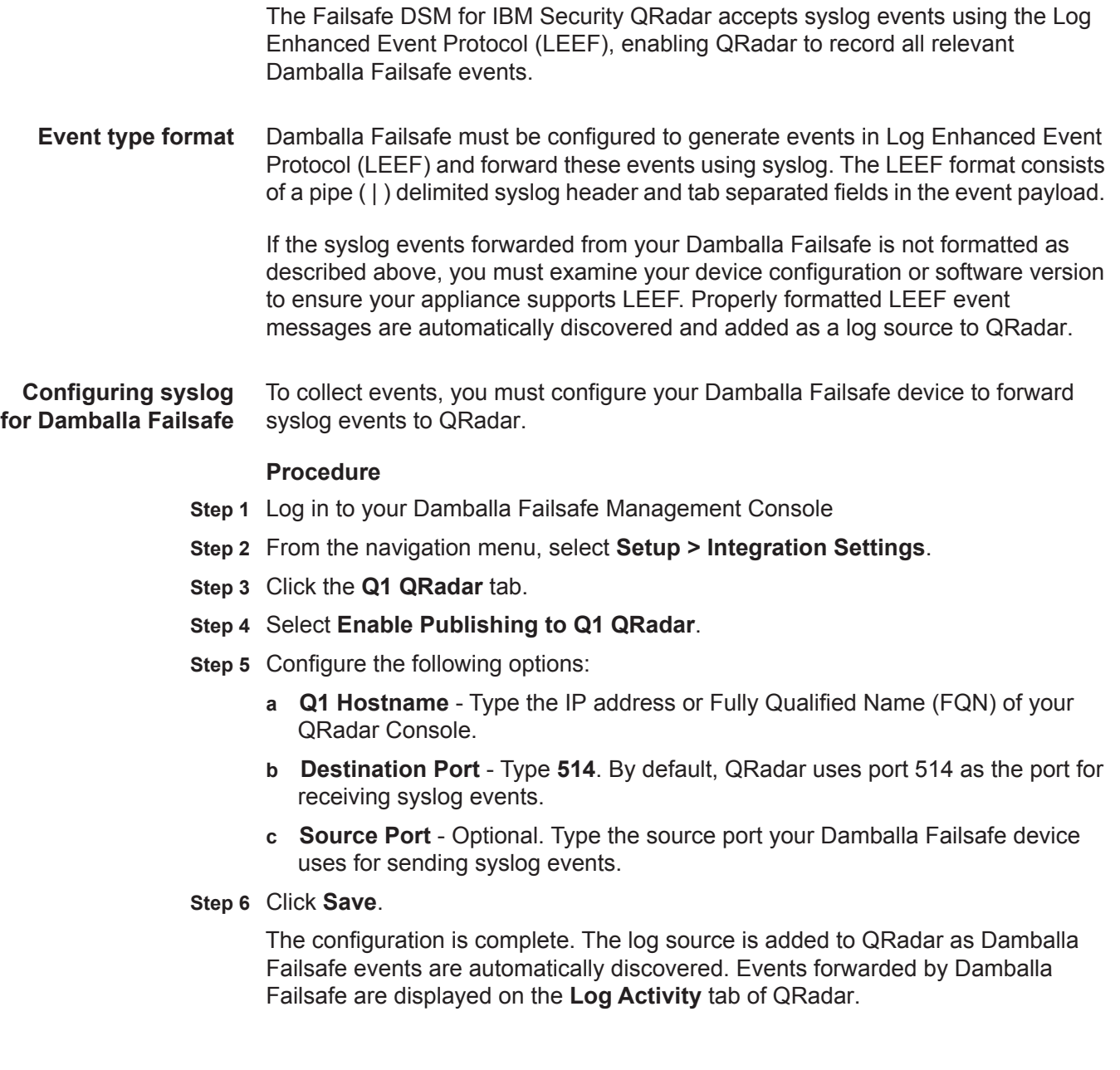

**Configuring a log source** QRadar automatically discovers and creates a log source for syslog events from Damballa Failsafe devices. The following configuration steps are optional.

#### **Procedure**

- **Step 1** Log in to QRadar.
- **Step 2** Click the **Admin** tab.
- **Step 3** On the navigation menu, click **Data Sources**.
- **Step 4** Click the **Log Sources** icon.
- **Step 5** Click **Add**.
- **Step 6** In the **Log Source Name** field, type a name for your log source.
- **Step 7** In the **Log Source Description** field, type a description for the log source.
- **Step 8** From the **Log Source Type** list, select **Damballa Failsafe**.
- **Step 9** Using the **Protocol Configuration** list, select **Syslog**.
- **Step 10** Configure the following values:

**Table 28-1** Syslog Parameters

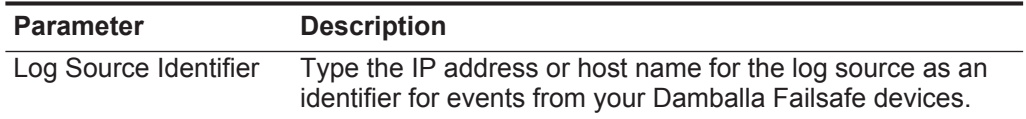

- **Step 11** Click **Save**.
- **Step 12** On the **Admin** tab, click **Deploy Changes**.

The configuration is complete.

# **29 DIGITAL CHINA NETWORKS (DCN)**

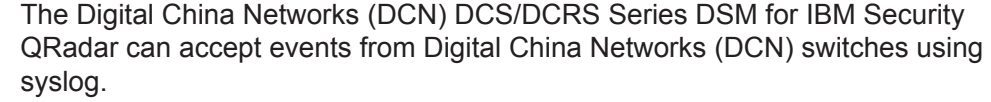

**Supported event** QRadar records all relevant IPv4 events forwarded from DCN switches. To **types** integrate your device with QRadar, you must configure a log source, then configure your DCS or DCRS switch to forward syslog events.

#### **Supported appliances** The DSM supports the following DCN DCS/DCRS Series switches:

- DCS 3650
- $\cdot$  DCS 3950
- DCS 4500
- DCRS 5750
- DCRS 5960
- DCRS 5980
- DCRS 7500
- DCRS 9800
- **Configuring a log source** QRadar does not automatically discover incoming syslog events from DCN DCS/DCRS Series switches.

#### **Procedure**

- **Step 1** Log in to QRadar.
- **Step 2** Click the **Admin** tab.
- **Step 3** On the navigation menu, click **Data Sources**.
- **Step 4** Click the **Log Sources** icon.
- **Step 5** Click **Add**.
- **Step 6** In the **Log Source Name** field, type a name for your log source.
- **Step 7** In the **Log Source Description** field, type a description for the log source.
- **Step 8** From the **Log Source Type** list, select **DCN DCS/DCRS Series**.

### **Step 9** Using the **Protocol Configuration** list, select **Syslog**.

**Step 10** Configure the following value:

**Table 29-1** Syslog Parameters

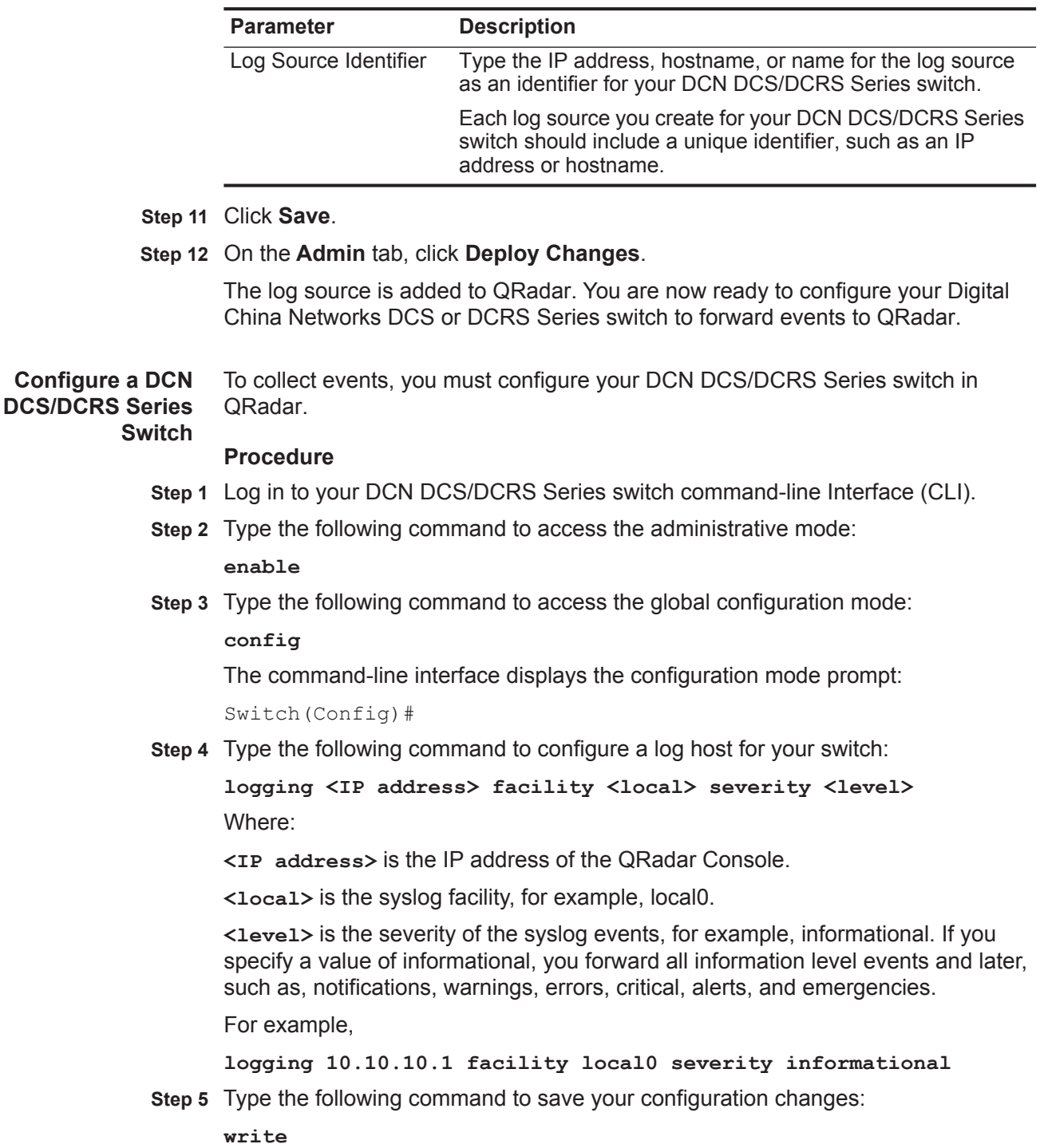

The configuration is complete. You can verify events forwarded to QRadar by viewing events in the **Log Activity** tab.

# **30 ENTERASYS**

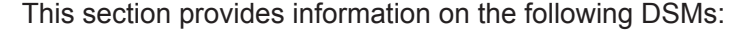

- **[Enterasys Dragon](#page-200-0)**
- **[Enterasys HiGuard Wireless IPS](#page-207-0)**
- **[Enterasys HiPath Wireless Controller](#page-208-0)**
- **[Enterasys Stackable and Standalone Switches](#page-210-0)**
- **[Enterasys XSR Security Router](#page-212-0)**
- **[Enterasys Matrix Router](#page-213-0)**
- **[Enterasys NetSight Automatic Security Manager](#page-213-1)**
- **[Enterasys Matrix K/N/S Series Switch](#page-214-0)**
- **[Enterasys NAC](#page-216-0)**
- **[Enterasys 800-Series Switch](#page-216-1)**

### <span id="page-200-0"></span>**Enterasys Dragon** The Enterasys Dragon DSM for IBM Security QRadar accepts Enterasys events using either syslog or SNMPv3 to record all relevant Enterasys Dragon events.

To configure your QRadar Enterasys Dragon DSM, you must:

- **1** Choose one of the following:
	- **a** Create an Alarm Tool policy using an SNMPv3 notification rule. See **[Create an](#page-201-0)  [Alarm Tool Policy for SNMPv3](#page-201-0)**.
	- **b** Create an Alarm Tool policy using a Syslog notification rule. See **[Create a](#page-203-0)  [Policy for Syslog](#page-203-0)**.
- **2** Configure the log source within QRadar. See **[Configure a log source](#page-205-0)**.
- **3** Configure Dragon Enterprise Management Server (EMS) to forward syslog messages. See **[Configure the EMS to forward syslog messages](#page-205-1)**

<span id="page-201-0"></span>**Create an Alarm Tool Policy for SNMPv3** This procedure describes how to configure an Alarm Tool policy using an SNMPv3 notification rule. Use SNMPv3 notification rules if you need to transfer PDATA binary data elements.

> To configure Enterasys Dragon with an Alarm Tool policy using an SNMPv3 notification rule:

- **Step 1** Log in to the Enterasys Dragon EMS.
- **Step 2** Click the **Alarm Tool** icon.
- **Step 3** Configure the Alarm Tool Policy:
	- **a** In the **Alarm Tool Policy View > Custom Policies** menu tree, right-click and select **Add Alarm Tool Policy**.

The Add Alarm Tool Policy window is displayed.

<span id="page-201-1"></span>**b** In the **Add Alarm Tool Policy** field, type a policy name.

For example:

- **QRadar**
- **c** Click **OK**.
- **d** In the menu tree, select the policy name you entered from Step**[b](#page-201-1)**.
- **Step 4** To configure the event group:
	- **a** Click the **Events Group** tab.
	- **b** Click **New**.

The Event Group Editor is displayed.

- **c** Select the event group or individual events to monitor.
- **d** Click **Add**.

A prompt is displayed.

- **e** Click **Yes**.
- **f** In the right column of the Event Group Editor, type **Dragon-Events**.
- **g** Click **OK**.
- **Step 5** Configure the SNMPv3 notification rules:
	- **a** Click the **Notification Rules** tab.
	- **b** Click **New**.
	- **c** In the name field, type **QRadar-Rule**.
	- **d** Click **OK**.
	- **e** In the Notification Rules panel, select **QRadar-Rule**.
	- **f** Click the **SNMP V3** tab.
	- **g** Click **New**.
	- **h** Update SNMP V3 values, as required:
		- **Server IP Address** Type the QRadar IP address.

**Note:** Do not change the OID.

- **Inform** Select the **Inform** check box.
- **Security Name** Type the SNMPv3 username.
- **Auth Password**  Type the appropriate password.
- **Priv Password** Type the appropriate password.
- **Message** Type the following on one line:

```
Dragon Event: 
%DATE%,,%TIME%,,%NAME%,,%SENSOR%,,%PROTO%,,%SIP%,,
%DIP%,,%SPORT%,,%DPORT%,, %DIR%,,%DATA%,,<<<%PDATA%>>>
```
**Note:** Verify that the security passwords and protocols match data configured in the SNMP configuration.

- **i** Click **OK**.
- **Step 6** Verify that the notification events are logged as separate events:
	- **a** Click the **Global Options** tab.
	- **b** Click the **Main** tab.
	- **c** Make sure that **Concatenate Events** is not selected.
- **Step 7** Configure the SNMP options:
	- **a** Click the **Global Options** tab.
	- **b** Click the **SNMP** tab
	- **c** Type the IP address of the EMS server sending SNMP traps.
- **Step 8** Configure the alarm information:
	- **a** Click the **Alarms** tab.
	- **b** Click **New**.
	- **c** Type values for the following parameters:
		- **Name** Type **QRadar-Alarm**.
		- **Type** Select **Real Time**.
		- **Event Group**  Select **Dragon-Events**.
		- **Notification Rule** Select the **QRadar-Rule** check box.
	- **d** Click **OK**.
	- **e** Click **Commit**.
- **Step 9** Navigate to the Enterprise View.
- **Step 10** Right-click on the **Alarm Tool** and select **Associate Alarm Tool Policy**.
- **Step 11** Select the **QRadar** policy. Click **OK**.
- **Step 12** From the Enterprise menu, right-click and select **Deploy**.

You are now ready to configure the log source SNMP protocol in QRadar.

#### **202** ENTERASYS

<span id="page-203-0"></span>**Create a Policy for Syslog** This procedure describes how to configure an Alarm Tool policy using a syslog notification rule in the Log Event Extended Format (LEEF) message format.

> LEEF is the preferred message format for sending notifications to Dragon Network Defense when the notification rate is very high or when IPv6 addresses are displayed. If you prefer not to use syslog notifications in LEEF format, refer to your *Enterasys Dragon documentation* for more information.

**Note:** Use SNMPv3 notification rules if you need to transfer PDATA, which is a binary data element. Do not use a syslog notification rule.

To configure Enterasys Dragon with an Alarm Tool policy using a syslog notification rule:

- **Step 1** Log in to the Enterasys Dragon EMS.
- **Step 2** Click the **Alarm Tool** icon.
- **Step 3** Configure the Alarm Tool Policy:
	- **a** In the **Alarm Tool Policy View > Custom Policies** menu tree, right-click and select **Add Alarm Tool Policy**.

The Add Alarm Tool Policy window is displayed.

**b** In the **Add Alarm Tool Policy** field, type a policy name.

For example:

- **QRadar**
- **c** Click **OK**.
- **d** In the menu tree, select **QRadar**.
- **Step 4** To configure the event group:
	- **a** Click the **Events Group** tab.
	- **b** Click **New**.

The Event Group Editor is displayed.

- **c** Select the event group or individual events to monitor.
- **d** Click **Add**.

A prompt is displayed.

- **e** Click **Yes**.
- **f** In the right column of the Event Group Editor, type **Dragon-Events**.
- **g** Click **OK**.

**Step 5** Configure the Syslog notification rule:

- **a** Click the **Notification Rules** tab.
- **b** Click **New**.
- **c** In the name field, type **QRadar-RuleSys**.
- **d** Click **OK**.
- **e** In the Notification Rules panel, select the newly created **QRadar-RuleSys** item.
- **f** Click the **Syslog** tab.
- **g** Click **New**.

The Syslog Editor is displayed.

- **h** Update the following values:
	- **Facility** Using the **Facility** list, select a facility.
	- **Level** Using the **Level** list, select **notice**.
	- **Message** Using the **Type** list, select **LEEF**.

**LEEF:Version=1.0|Vendor|Product|ProductVersion|eventID|devTime| proto|src|sensor|dst|srcPort|dstPort|direction|eventData|**

**Note:** The LEEF message format delineates between fields using a pipe delimiter between each keyword.

- **i** Click **OK**.
- **Step 6** Verify that the notification events are logged as separate events:
	- **a** Click the **Global Options** tab.
	- **b** Click the **Main** tab.
	- **c** Make sure that **Concatenate Events** is not selected.
- **Step 7** Configure the alarm information:
	- **a** Click the **Alarms** tab.
	- **b** Click **New**.
	- **c** Type values for the parameters:
		- **Name** Type **QRadar-Alarm**.
		- **Type** Select **Real Time**.
		- **Event Group**  Select **Dragon-Events**.
		- **Notification Rule** Select the **QRadar-RuleSys** check box.
	- **d** Click **OK**.
	- **e** Click **Commit**.
- **Step 8** Navigate to the Enterprise View.
- **Step 9** Right-click on the **Alarm Tool** and select **Associate Alarm Tool Policy**.
- **Step 10** Select the newly created QRadar policy. Click **OK**.
- **Step 11** In the Enterprise menu, right-click the policy and select **Deploy**. You are now ready to configure a syslog log source in QRadar.

<span id="page-205-0"></span>**Configure a log source** You are now ready to configure the log source in QRadar:

- **Step 1** Log in to QRadar.
- **Step 2** Click the **Admin** tab.
- **Step 3** On the navigation menu, click **Data Sources**.
- **Step 4** Click the **Log Sources** icon.
- **Step 5** Click **Add**.
- **Step 6** In the **Log Source Name** field, type a name for your log source.
- **Step 7** In the **Log Source Description** field, type a description for the log source.
- **Step 8** From the **Log Source Type** list, select **Enterasys Dragon Network IPS**.
- **Step 9** From the **Protocol Configuration** list, select either the **SNMPv3** or **Syslog** option. For more information on configuring a specific protocol, see the *IBM Security QRadar Log Sources User Guide*.

For more information about Enterasys Dragon device, see your Enterasys Dragon documentation.

**Note:** Using the event mapping tool in the **Log Activity** tab, you can map a normalized or raw event to a high-level and low-level category (or QID). However, you cannot map combination Dragon messages using the event mapping tool. For more information, see the *IBM Security QRadar Users Guide*.

<span id="page-205-1"></span>**Configure the EMS to forward syslog messages** Starting with Dragon Enterprise Management Server (EMS) v7.4.0 appliances, you must use syslog-ng for forwarding events to a Security and Information Manager such as QRadar.

Syslogd has been replaced by syslog-ng in Dragon EMS v7.4.0 and later.

To configure EMS to forward syslog messages, you must choose one of the following:

- If you are using syslog-ng and Enterasys Dragon EMS v7.4.0 and later, see **[Configuring syslog-ng Using Enterasys Dragon EMS v7.4.0 and later](#page-205-2)**.
- If you are using syslogd and Enterasys Dragon EMS v7.4.0 and below, see **[Configuring syslogd Using Enterasys Dragon EMS v7.4.0 and below](#page-206-0)**.

#### <span id="page-205-2"></span>**Configuring syslog-ng Using Enterasys Dragon EMS v7.4.0 and later**

This section describes the steps to configure syslog-ng in non-encrypted mode and syslogd to forward syslog messages to QRadar.

If you are using encrypted syslog-ng, refer to your Enterasys documentation.

```
CAUTION: Do not run both syslog-ng and syslogd at the same time.
```
To configure syslog-ng in non-encrypted mode:

**Step 1** On your EMS system, open the following file:

**/opt/syslog-ng/etc/syslog-ng.conf**

**Step 2** Configure a Facility filter for the Syslog notification rule.

For example, if you selected facility local1:

filter filt facility local1 {facility(local1); };

**Step 3** Configure a Level filter for the Syslog notification rule.

For example, if you selected level notice:

filter filt level notice {level(notice); };

**Step 4** Configure a destination statement for the QRadar.

For example, if the IP address of the QRadar is 10.10.1.1 and you want to use syslog port of 514, type:

```
destination siem { tcp("10.10.1.1" port(514)); };
```
**Step 5** Add a log statement for the notification rule:

```
log {
source(s_local);
filter (filt facility local1); filter (filt level notice);
destination(siem);
};
```
**Step 6** Save the file and restart syslog-ng.

**cd /etc/rc.d ./rc.syslog-ng stop ./rc.syslog-ng start**

**Step 7** The Enterasys Dragon EMS configuration is complete.

#### <span id="page-206-0"></span>**Configuring syslogd Using Enterasys Dragon EMS v7.4.0 and below**

If your Dragon Enterprise Management Server (EMS) is using a version earlier than v7.4.0 on the appliance, you must use syslogd for forwarding events to a Security and Information Manager such as QRadar.

To configure syslogd, you must:

**Step 1** On the Dragon EMS system, open the following file:

**/etc/syslog.conf**

**Step 2** Add a line to forward the facility and level you configured in the syslog notification rule to QRadar.

For example, to define the local1 facility and notice level:

**local1.notice @**<IP address>

Where:

<span id="page-207-0"></span>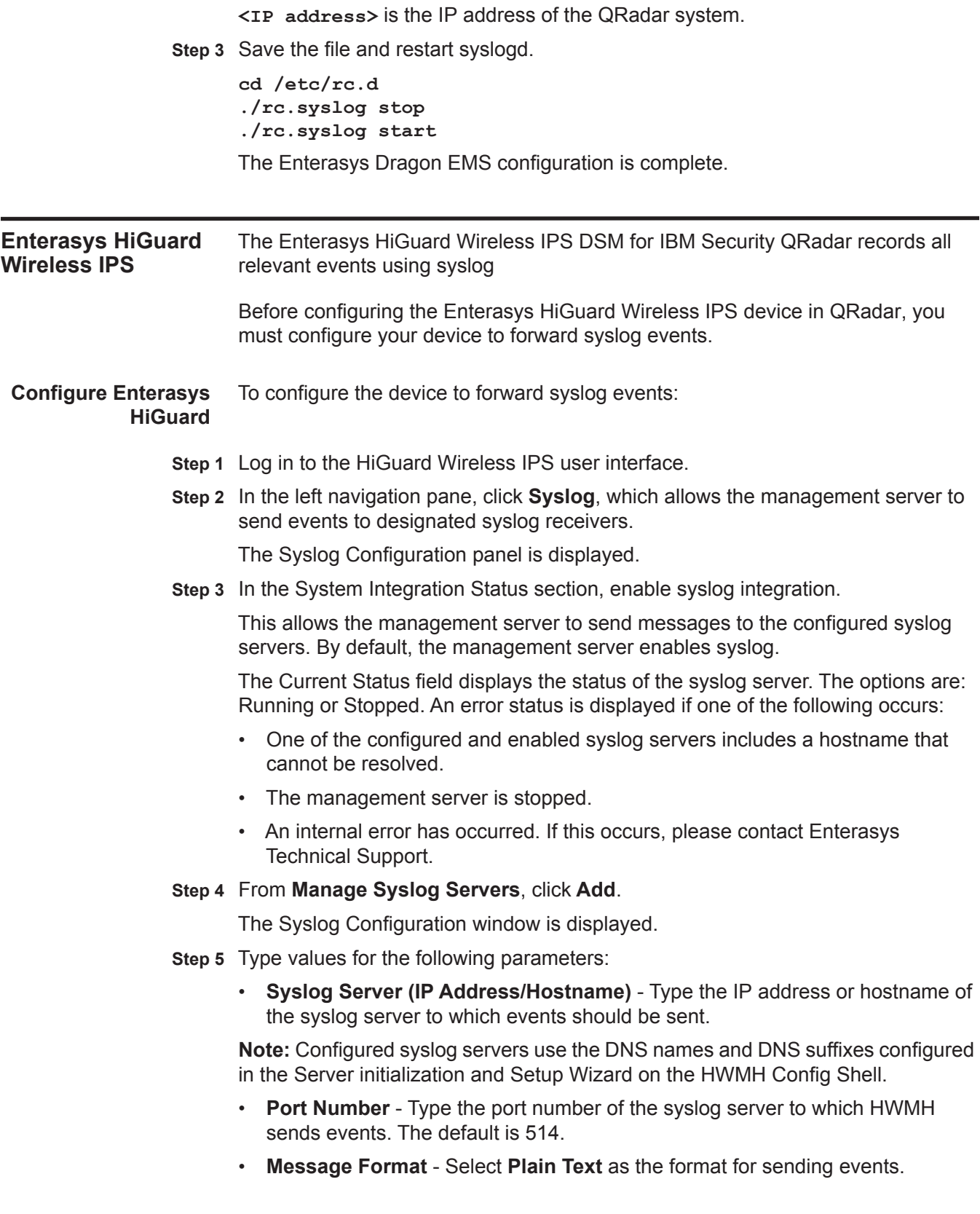

- **Enabled?** Select if the events are to be sent to this syslog server.
- **Step 6** Save your configuration.

The configuration is complete. The log source is added to QRadar as HiGuard events are automatically discovered. Events forwarded to QRadar by Enterasys HiGuard are displayed on the **Log Activity** tab of QRadar.

**Configure a log source** QRadar automatically discovers and creates a log source for syslog events from Enterasys HiGuard. The following configuration steps are optional.

To manually configure a log source for Enterasys HiGuard:

- **Step 1** Log in to QRadar.
- **Step 2** Click the **Admin** tab.
- **Step 3** On the navigation menu, click **Data Sources**.
- **Step 4** Click the **Log Sources** icon.
- **Step 5** Click **Add**.
- **Step 6** In the **Log Source Name** field, type a name for your log source.
- **Step 7** In the **Log Source Description** field, type a description for the log source.
- **Step 8** From the **Log Source Type** list, select **Enterasys HiGuard**.
- **Step 9** Using the **Protocol Configuration** list, select **Syslog**.
- **Step 10** Configure the following values:

**Table 30-1** Syslog Parameters

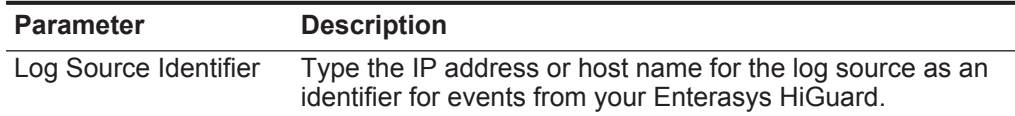

- **Step 11** Click **Save**.
- **Step 12** On the **Admin** tab, click **Deploy Changes**.

The configuration is complete.

<span id="page-208-0"></span>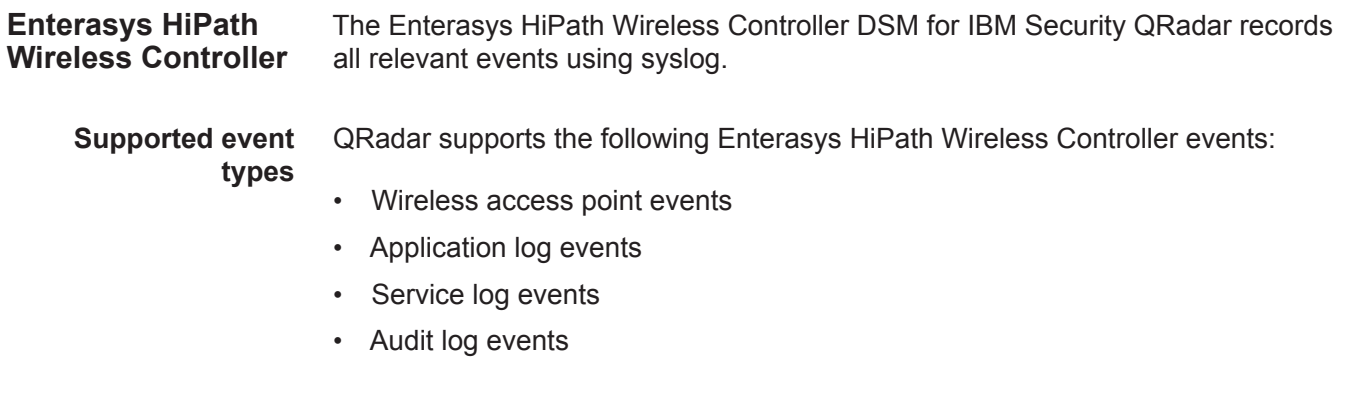

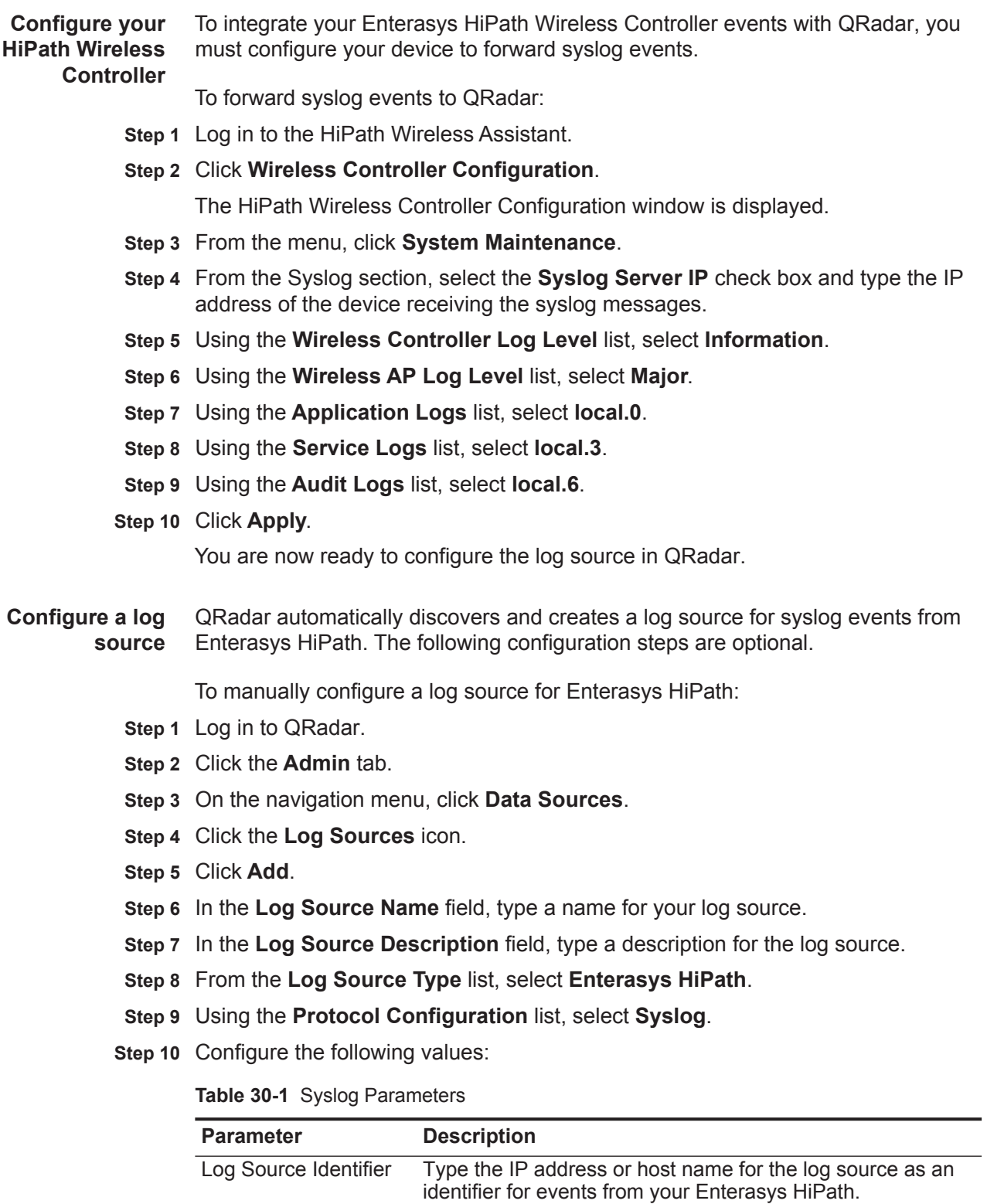

**Step 11** Click **Save**.

#### **Step 12** On the **Admin** tab, click **Deploy Changes**.

The configuration is complete. For more information about your Enterasys HiPath Wireless Controller device, see your vendor documentation.

<span id="page-210-0"></span>**Enterasys Stackable and Standalone Switches**

The Enterasys Stackable and Standalone Switches DSM for IBM Security QRadar accepts events using syslog.

QRadar records all relevant events. Before configuring an Enterasys Stackable and Standalone Switches device in QRadar, you must configure your device to forward syslog events.

To configure the device to forward syslog events to QRadar:

- **Step 1** Log in to the Enterasys Stackable and Standalone Switch device.
- **Step 2** Type the following command:

```
set logging server <index> [ip-addr <IP address>] [facility 
<facility>] [severity <severity>] [descr <description>] [port 
<port>] [state <enable | disable>]
```
Where:

**<index>** is the server table index number (1 to 8) for this server.

**<ip address> is the IP address of the server you wish to send syslog messages. This is an optional field.** If you do not define an IP address, an entry in the Syslog server table is created with the specified index number and a message is displayed indicating that no IP address has been assigned.

**<facility>** is a syslog facility. Valid values are **local0** to **local7**. This is an optional field. If not specified, the default value configured with the set logging default command is applied.

**<severity>** is the server severity level that the server will log messages. The valid range is 1 to 8. If not specified, the default value configured with the set logging default command is applied. This is an optional field. Valid values include:

- 1: Emergencies (system is unusable)
- 2: Alerts (immediate action required)
- 3: Critical conditions
- 4: Error conditions
- 5: Warning conditions
- 6: Notifications (significant conditions)
- 7: Informational messages
- 8: Debugging messages

**<description>** is a description of the facility/server. This is an optional field.

**<port>** is the default UDP port that the client uses to send messages to the server. If not specified, the default value configured with the set logging default command is applied. This is an optional field.

**<enable | disable>** enables or disables this facility/server configuration. This is an optional field. If state is not specified, the server will not be enabled or disabled.

**Step 3** You are now ready to configure the log source in QRadar.

When you create the log source in the QRadar user interface, select one of the following options from the **Log Source Type** list:

- Enterasys Stackable and Standalone Switches
- Enterasys A2-Series
- Enterasys B2-Series
- Enterasys B3-Series
- Enterasys C2-Series
- Enterasys C3-Series
- Enterasys D2-Series
- Enterasys G3-Series
- Enterasys I3-Series
- Enterasys A4-Series
- Enterasys B5-Series

For more information about your Enterasys Stackable and Standalone Switches, see your vendor documentation.

<span id="page-212-0"></span>**Enterasys XSR Security Router** The Enterasys XSR Security Router DSM for IBM Security QRadar accepts events using syslog. QRadar records all relevant events. Before configuring an Enterasys XSR Security Router in QRadar, you must configure your device to forward syslog events. To configure the device to send syslog events to QRadar: **Step 1** Using Telnet or SSH, log in to the XSR Security Router command-line interface. **Step 2** Type the following command to access config mode: **enable config Step 3** Type the following command: **logging <IP address> low** Where **<IP address>** is the IP address of your QRadar. **Step 4** Exit from config mode. **Step 5** Save the configuration: **exit copy running-config startup-config Step 6** You are now ready to configure the log sources in QRadar. To configure QRadar to receive events from an Enterasys XSR Security Router: From the **Log Source Type** list, select **Enterasys XSR Security Routers.** For more information on configuring log sources, see the *IBM Security QRadar Log Sources User Guide*. For more information about your Enterasys XSR Security Router, see your vendor documentation.

<span id="page-213-1"></span><span id="page-213-0"></span>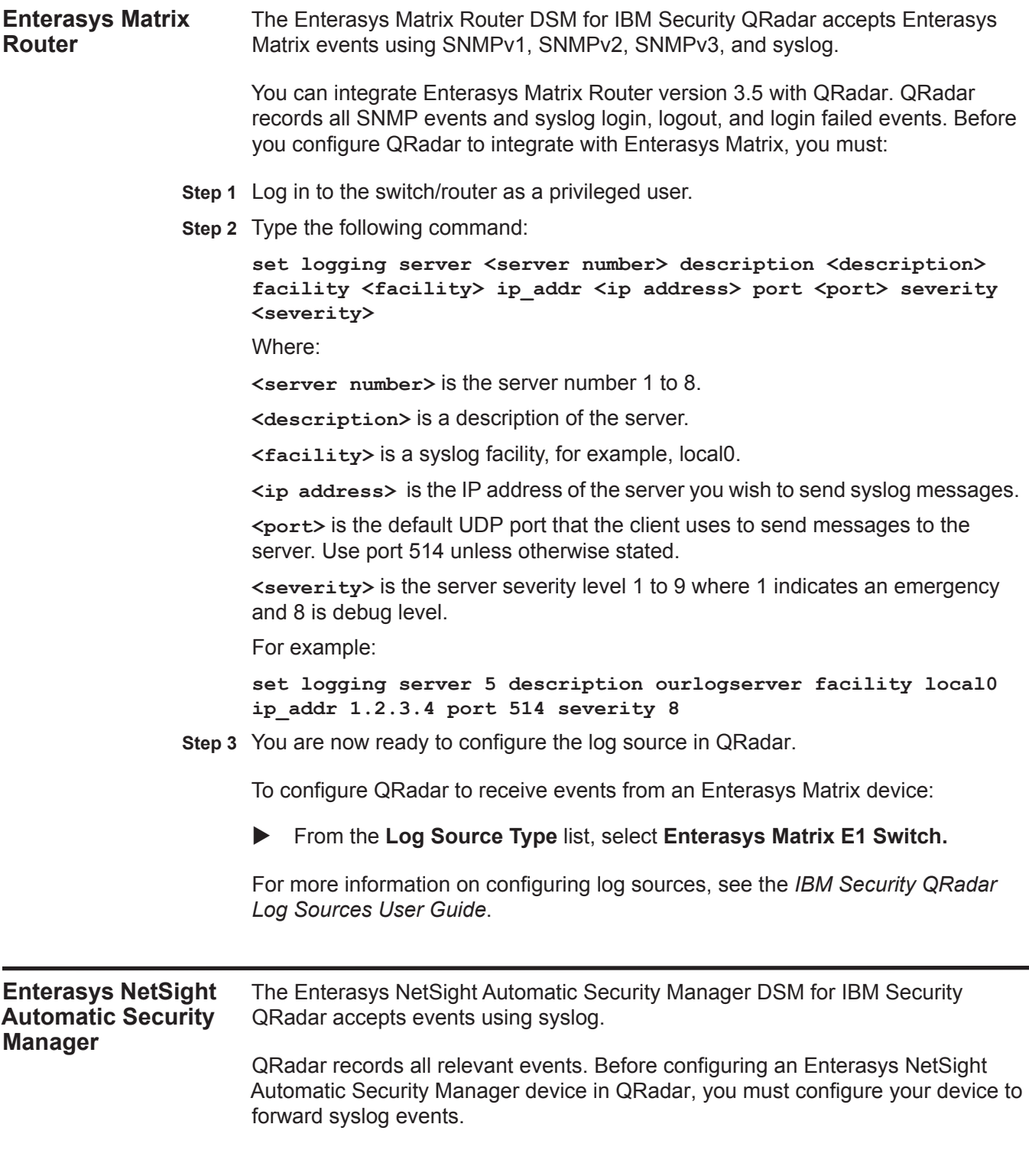

To configure the device to send syslog events to QRadar:

- **Step 1** Log in to the Automatic Security Manager user interface.
- **Step 2** Click the Automated Security Manager icon to access the Automated Security Manager Configuration window.

**Note:** You can also access the Automated Security Manager Configuration window from the Tool menu.

- **Step 3** From the left navigation menu, select **Rule Definitions**.
- **Step 4** Choose one of the following options:
	- **a** If a rule is currently configured, highlight the rule. Click **Edit**.
	- **b** To create a new rule, click **Create**.
- **Step 5** Select the **Notifications** check box.
- **Step 6** Click **Edit**.

The Edit Notifications window is displayed.

**Step 7** Click **Create**.

The Create Notification window is displayed.

- **Step 8** Using the **Type** list, select **Syslog**.
- **Step 9** In the **Syslog Server IP/Name** field, type the IP address of the device that will receive syslog traffic.
- **Step 10** Click **Apply**.
- **Step 11** Click **Close**.
- **Step 12** In the **Notification** list, select the notification configured above.
- **Step 13** Click **OK**.
- **Step 14** You are now ready to configure the log source in QRadar.

To configure QRadar to receive events from an Enterasys NetSight Automatic Security Manager device:

From the **Log Source Type** list, select **Enterasys NetsightASM**.

For more information on configuring log sources, see the *IBM Security QRadar Log Sources User Guide*.

For more information about your Enterasys NetSight Automatic Security Manager device, see your vendor documentation.

#### <span id="page-214-0"></span>**Enterasys Matrix K/N/S Series Switch** The Enterasys Matrix Series DSM for IBM Security QRadar accepts events using syslog. QRadar records all relevant Matrix K-Series, N-Series, or S-Series standalone device events.

Before you configure QRadar to integrate with a Matrix K-Series, N-Series, or S-Series, you must:

- **Step 1** Log in to your Enterasys Matrix device command-line interface (CLI).
- **Step 2** Type the following commands:

```
set logging server 1 ip-addr <IP Address of Event Processor> 
state enable
set logging application RtrAcl level 8
set logging application CLI level 8
set logging application SNMP level 8
set logging application Webview level 8
set logging application System level 8
set logging application RtrFe level 8
set logging application Trace level 8
set logging application RtrLSNat level 8
set logging application FlowLimt level 8
set logging application UPN level 8
set logging application AAA level 8
set logging application Router level 8
set logging application AddrNtfy level 8
set logging application OSPF level 8
set logging application VRRP level 8
set logging application RtrArpProc level 8
set logging application LACP level 8
set logging application RtrNat level 8
set logging application RtrTwcb level 8
set logging application HostDoS level 8
set policy syslog extended-format enable
```
For more information on configuring the Matrix Series routers or switches, consult your vendor documentation.

**Step 3** You are now ready to configure the log sources in QRadar.

To configure QRadar to receive events from an Enterasys Matrix Series device:

From the **Log Source Type** list, select **Enterasys Matrix K/N/S Series Switch**.

For information on configuring log sources, see the *IBM Security QRadar Log Sources User Guide*.
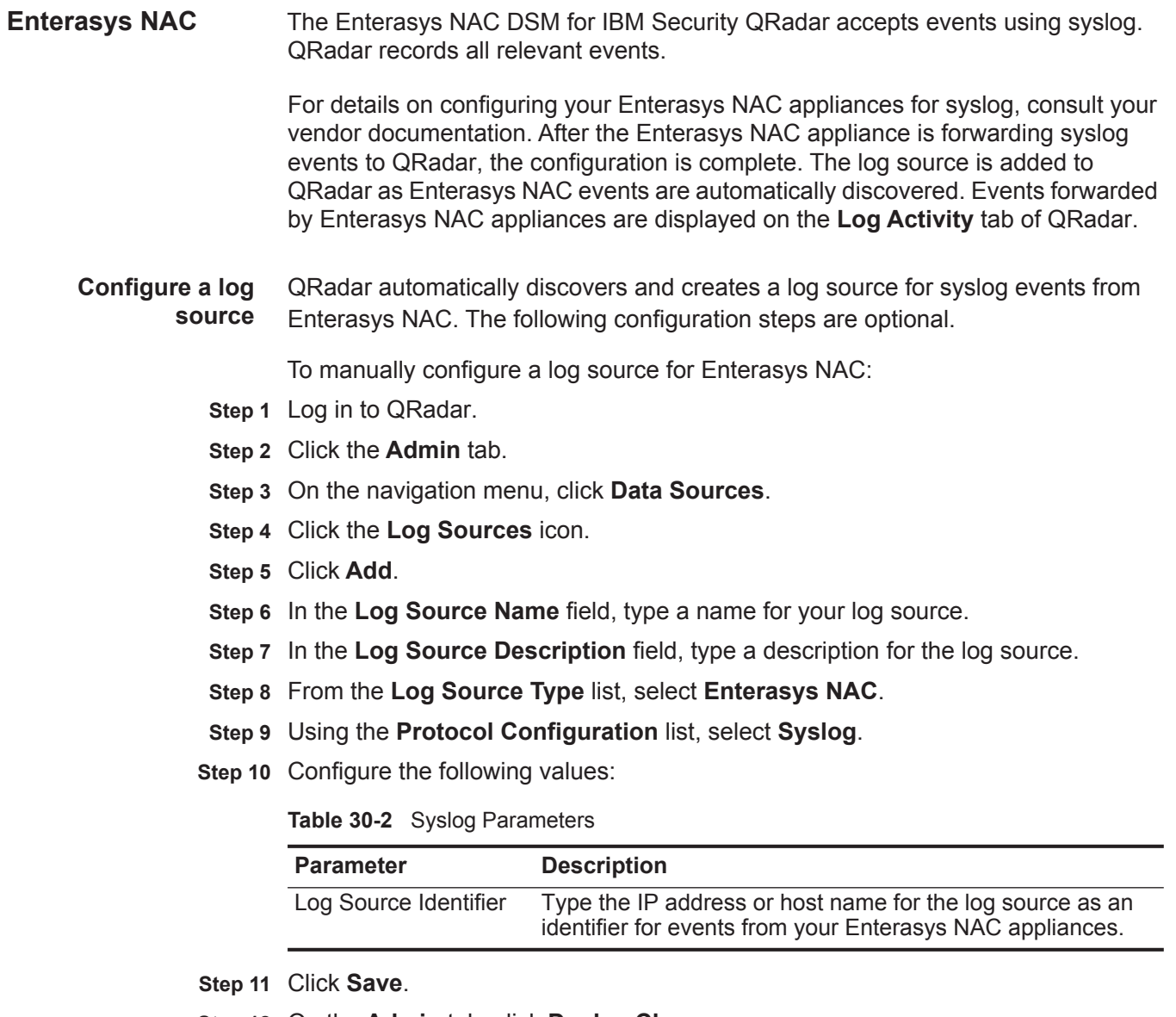

**Step 12** On the **Admin** tab, click **Deploy Changes**.

The configuration is complete.

**Enterasys 800-Series Switch** The Enterasys 800-Series Switch DSM for IBM Security QRadar accepts events using syslog. QRadar records all relevant audit, authentication, system, and switch events. Before configuring your Enterasys 800-Series Switch in QRadar, you must configure your switch to forward syslog events.

**Configure your** To configure the device to forward syslog events:

#### **Enterasys 800-Series Switch**

**Step 1** Log in to your Enterasys 800-Series Switch command-line interface.

You must be a system administrator or operator-level user to complete these configuration steps.

**Step 2** Type the following command to enable syslog:

**enable syslog**

**Step 3** Type the following command to create a syslog address for forwarding events to QRadar:

**create syslog host 1 <IP address> severity informational facility local7 udp\_port 514 state enable**

Where **<IP address>** is the IP address of your QRadar Console or Event Collector.

**Step 4** Optional. Type the following command to forward syslog events using an IP interface address:

**create syslog source\_ipif <name> <IP address>** Where:

**<name>** is the name of your IP interface.

**<IP address>** is the IP address of your QRadar Console or Event Collector.

The configuration is complete. The log source is added to QRadar as Enterasys 800-Series Switch events are automatically discovered. Events forwarded to QRadar by Enterasys 800-Series Switches are displayed on the **Log Activity** tab of QRadar.

**Configure a log source** QRadar automatically discovers and creates a log source for syslog events from Enterasys 800-Series Switches. The following configuration steps are optional.

To manually configure a log source:

- **Step 1** Log in to QRadar.
- **Step 2** Click the **Admin** tab.
- **Step 3** On the navigation menu, click **Data Sources**.
- **Step 4** Click the **Log Sources** icon.
- **Step 5** Click **Add**.
- **Step 6** In the **Log Source Name** field, type a name for your log source.
- **Step 7** In the **Log Source Description** field, type a description for the log source.
- **Step 8** From the **Log Source Type** list, select **Enterasys 800-Series Switch**.
- **Step 9** Using the **Protocol Configuration** list, select **Syslog**.
- **Step 10** Configure the following values:

**Table 30-1** Syslog Parameters

| <b>Parameter</b>      | <b>Description</b>                                                                                                    |
|-----------------------|----------------------------------------------------------------------------------------------------|
| Log Source Identifier | Type the IP address or host name for the log source as an<br>identifier for events from your Enterasys 800-Series Switch. |

**Step 11** Click **Save**.

### **Step 12** On the **Admin** tab, click **Deploy Changes**.

The configuration is complete.

#### **218** ENTERASYS

### **31 EXTREME NETWORKS EXTREMEWARE**

The Extreme Networks ExtremeWare DSM for IBM Security QRadar records al relevant Extreme Networks ExtremeWare and Extremeware XOS devices events from using syslog.

To integrate QRadar with an ExtremeWare device, you must configure a log source in QRadar, then configure your Extreme Networks ExtremeWare and Extremeware XOS devices to forward syslog events. QRadar does not automatically discover or create log sources for syslog events from ExtremeWare appliances.

#### **Configuring a log source** To integrate with QRadar, you must manually create a log source to receive the incoming ExtremeWare events forwarded to QRadar.

#### **Procedure**

- **Step 1** Log in to QRadar.
- **Step 2** Click the **Admin** tab.
- **Step 3** On the navigation menu, click **Data Sources**.
- **Step 4** Click the **Log Sources** icon.
- **Step 5** Click **Add**.
- **Step 6** In the **Log Source Name** field, type a name for your log source.
- **Step 7** In the **Log Source Description** field, type a description for the log source.
- **Step 8** From the **Log Source Type** list, select **Extreme Networks ExtremeWare Operating System (OS)**.
- **Step 9** Using the **Protocol Configuration** list, select **Syslog**.
- **Step 10** Configure the following values:

**Table 31-1** Syslog Parameters

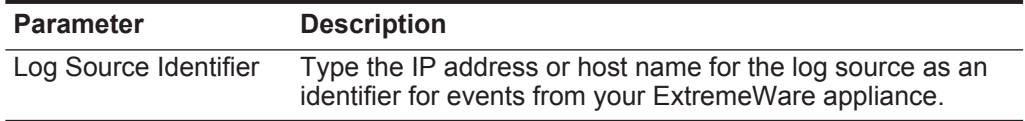

- **Step 11** Click **Save**.
- **Step 12** On the **Admin** tab, click **Deploy Changes**.

The log source is added to QRadar. Events forwarded to QRadar by Extreme Networks ExtremeWare appliances are displayed on the **Log Activity** tab.

For information on configuring syslog forwarding for your Extremeware appliances, see your vendor documentation.

# **32 F5 NETWORKS**

<span id="page-222-0"></span>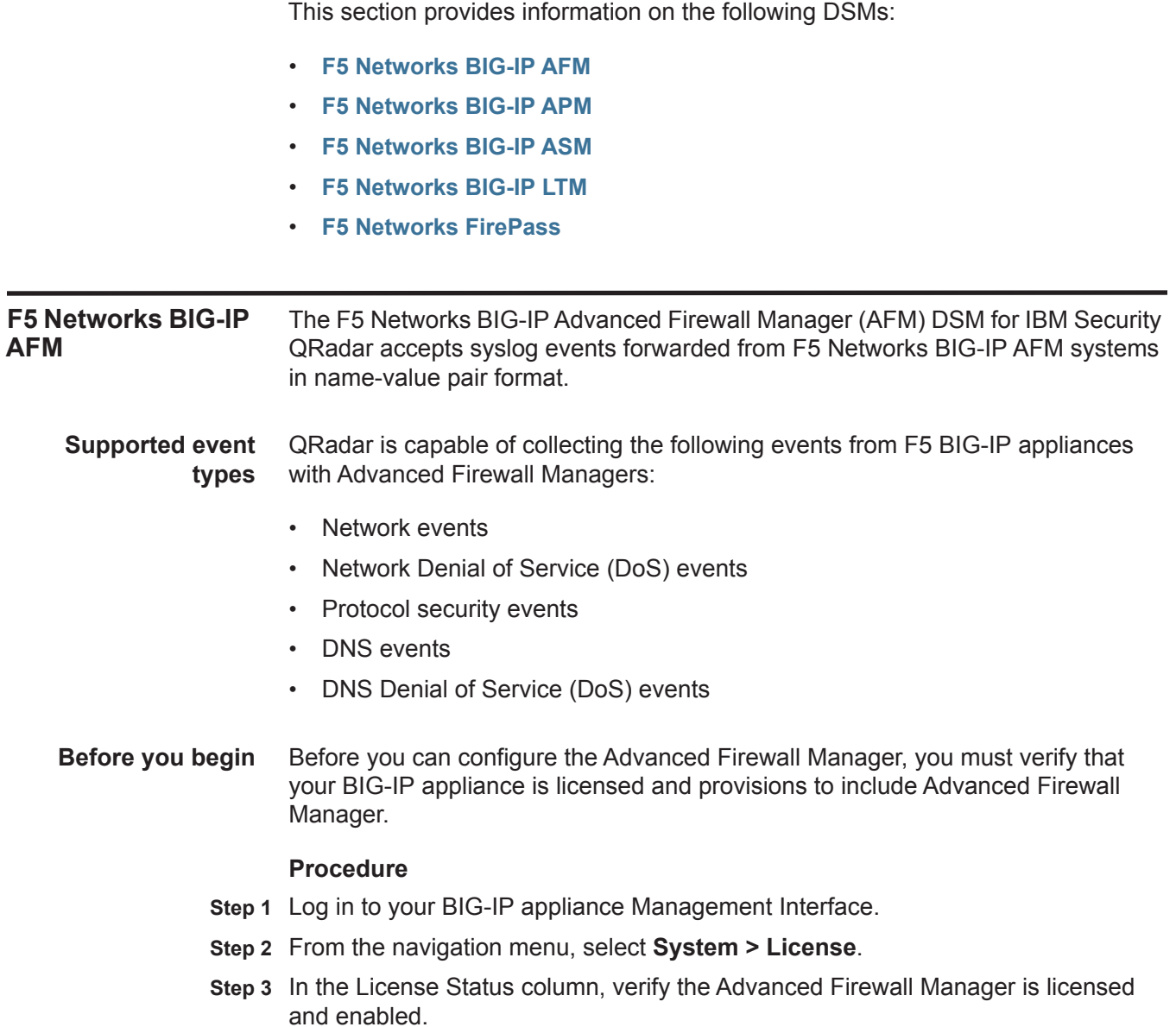

- **Step 4** To enable the Advanced Firewall Manager, select **System > Resource Provisioning**.
- **Step 5** From the Provisioning column, select the check box and select **Nominal** from the list.
- **Step 6** Click **Submit** to save your changes.

#### <span id="page-223-0"></span>**Configure a logging pool** A logging pool allows you to define a pool of servers that receive syslog events. The pool contains the IP address, port, and a node name that you provide.

#### **Procedure**

- **Step 1** From the navigation menu, select **Local Traffic > Pools**.
- **Step 2** Click **Create**.
- **Step 3** In the **Name** field, type a name for the logging pool. For example, Logging\_Pool.
- **Step 4** From the **Health Monitor** field, in the Available list, select **TCP** and click **<<**. This moves the TCP option from the Available list to the Selected list.
- **Step 5** In the Resource pane, from the **Node Name** list, select **Logging\_Node** or the name you defined in **[Step 3](#page-223-0)**.
- **Step 6** In the **Address** field, type the IP address for the QRadar Console or Event Collector.
- **Step 7** In the **Service Port** field, type **514**.
- **Step 8** Click **Add**.
- **Step 9** Click **Finish**.

**Creating a high-speed log destination** The process to configure logging for BIG-IP AFM requires that you create a high-speed logging destination.

#### **Procedure**

- **Step 1** From the navigation menu, select **System > Logs > Configuration > Log Destinations**.
- **Step 2** Click **Create**.
- **Step 3** In the **Name** field, type a name for the destination.

For example, Logging\_HSL\_dest.

- **Step 4** In the **Description** field, type a description.
- **Step 5** From the **Type** list, select **Remote High-Speed Log**.
- **Step 6** From the **Pool Name** list, select a logging pool from the list of remote log servers. For example, Logging\_Pool.
- **Step 7** From the **Protocol** list, select **TCP**.
- **Step 8** Click **Finish**.

#### *F5 Networks BIG-IP AFM* **223**

**Creating a formatted** The formatted log destination allows you to specify any special formatting required **log destination** on the events forwarded to the high-speed logging destination.

#### **Procedure**

- **Step 1** From the navigation menu, select **System > Logs > Configuration > Log Destinations**.
- **Step 2** Click **Create**.
- **Step 3** In the **Name** field, type a name for the logging format destination.

For example, Logging\_Format\_dest.

- **Step 4** In the **Description** field, type a description.
- **Step 5** From the **Type** list, select **Remote Syslog**.
- **Step 6** From the **Syslog Format** list, select **Syslog**.
- **Step 7** From the **High-Speed Log Destination** list, select your high-speed logging destination.

For example, Logging HSL dest.

- **Step 8** Click **Finished**.
- **Creating a log publisher** Creating a publisher allows the BIG-IP appliance to publish the formatted log message to the local syslog database.

#### **Procedure**

- **Step 1** From the navigation menu, select **System > Logs > Configuration > Log Publishers**.
- **Step 2** Click **Create**.
- **Step 3** In the **Name** field, type a name for the publisher.

For example, Logging\_Pub.

- **Step 4** In the **Description** field, type a description.
- **Step 5** From the **Destinations** field, in the Available list, select the log destination name you created in **[Step 3](#page-223-0)** and click **<<** to add items to the Selected list.

This moves your logging format destination from the Available list to the Selected list. To include local logging in your publisher configuration, you can add **local-db** and **local-syslog** to the Selected list.

**Creating a logging profile** Logging profiles allow you to configure the types of events that your Advanced Firewall Manager is producing and associates your events with the logging destination.

#### **Procedure**

- **Step 1** From the navigation menu, select **Security > Event Logs > Logging Profile**.
- **Step 2** Click **Create**.
- <span id="page-225-0"></span>**Step 3** In the **Name** field, type a name for the log profile.

For example, Logging\_Profile.

- **Step 4** In the **Network Firewall** field, select the **Enabled** check box.
- **Step 5** From the **Publisher** list, select the log publisher you configured. For example, Logging\_Pub.
- **Step 6** In the **Log Rule Matches** field, select the **Accept**, **Drop**, and **Reject** check boxes.
- **Step 7** In the **Log IP Errors** field, select the **Enabled** check box.
- **Step 8** In the **Log TCP Errors** field, select the **Enabled** check box.
- **Step 9** In the **Log TCP Events** field, select the **Enabled** check box.
- **Step 10** In the **Storage Format** field, from the list, select **Field-List**.
- **Step 11** In the **Delimiter** field, type **,** (comma) as the delimiter for events.
- **Step 12** In the **Storage Format** field, select all of the options in the Available Items list and click **<<**.

This moves the all Field-List options from the Available list to the Selected list.

**Step 13** In the IP Intelligence pane, from the **Publisher** list, select the log publisher you configured.

For example, Logging\_Pub.

- **Step 14** Click **Finished**.
- **Associate the profile to a virtual server** The log profile you created must be associated with a virtual server in the **Security Policy** tab. This allows the virtual server to process your network firewall events, along with local traffic.

#### **Procedure**

- **Step 1** From the navigation menu, select **Local Traffic > Virtual Servers**.
- **Step 2** Click the name of a virtual server to modify.
- **Step 3** From the **Security** tab, select **Policies**.
- **Step 4** From the **Log Profile** list, select **Enabled**.
- **Step 5** From the **Profile** field, in the Available list, select **Logging\_Profile** or the name you specified in **[Step 3](#page-225-0)** and click **<<**.

This moves the Logging\_Profile option from the Available list to the Selected list.

**Step 6** Click **Update** to save your changes.

The configuration is complete. The log source is added to QRadar as F5 Networks BIG-IP AFM syslog events are automatically discovered. Events forwarded to QRadar by F5 Networks BIG-IP AFM are displayed on the **Log Activity** tab of QRadar.

**Configuring a Log** QRadar automatically discovers and creates a log source for syslog events from **source** F5 Networks BIG-IP AFM. However, you can manually create a log source for QRadar to receive syslog events. The following configuration steps are optional.

#### **Procedure**

- **Step 1** Log in to QRadar.
- **Step 2** Click the **Admin** tab.
- **Step 3** On the navigation menu, click **Data Sources**.
- **Step 4** Click the **Log Sources** icon.
- **Step 5** Click **Add**.
- **Step 6** In the **Log Source Name** field, type a name for your log source.
- **Step 7** In the **Log Source Description** field, type a description for the log source.
- **Step 8** From the **Log Source Type** list, select **F5 Networks BIG-IP AFM**.
- **Step 9** Using the **Protocol Configuration** list, select **Syslog**.
- **Step 10** Configure the following values:

**Table 32-2** Syslog protocol parameters

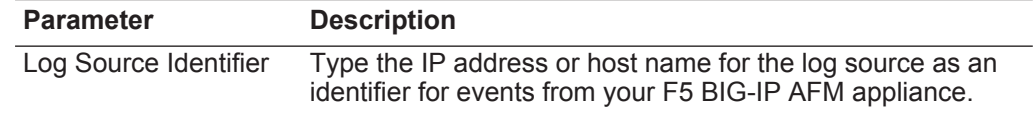

- **Step 11** Click **Save**.
- **Step 12** On the **Admin** tab, click **Deploy Changes**.

The configuration is complete.

<span id="page-227-2"></span><span id="page-227-1"></span><span id="page-227-0"></span>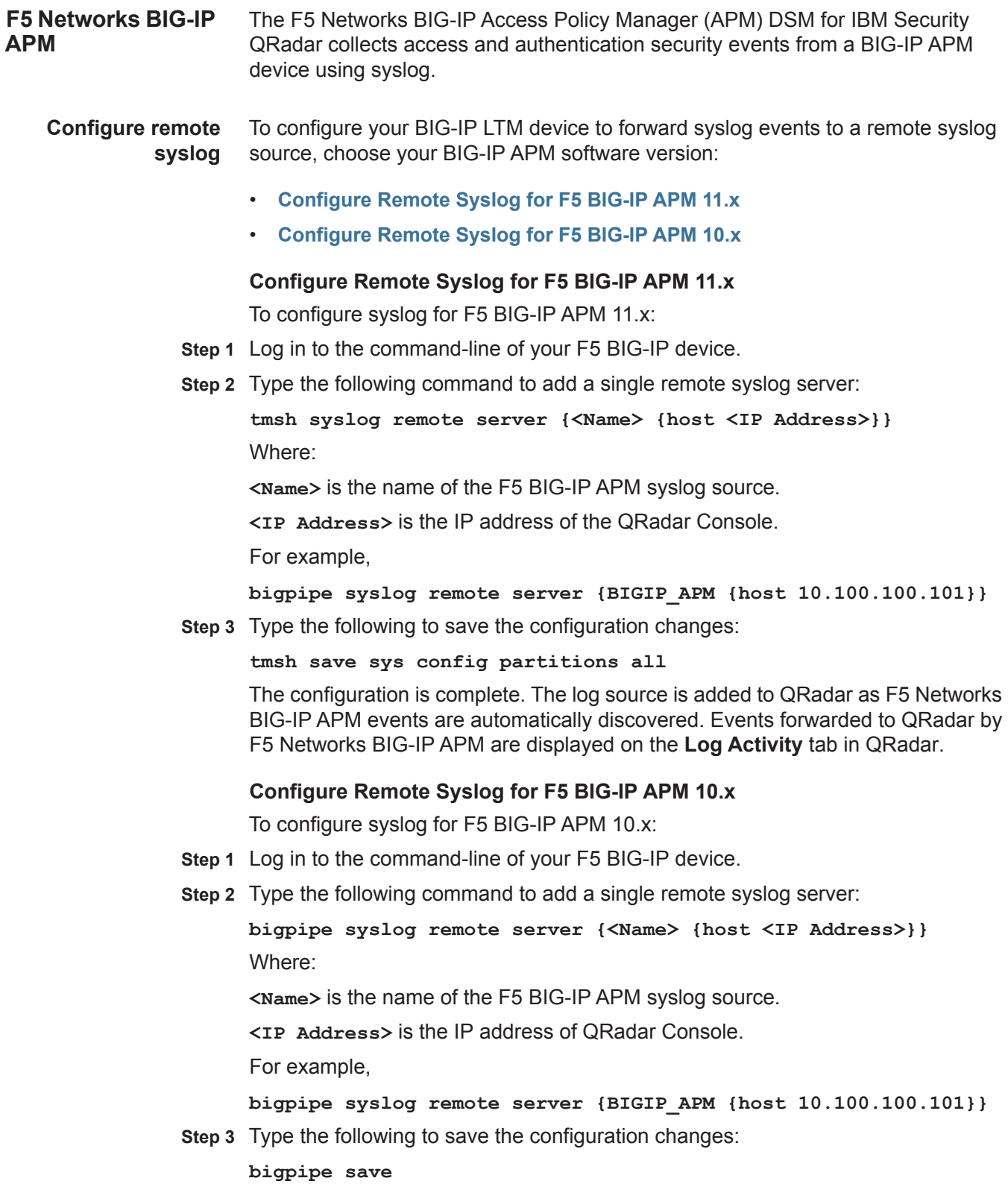

#### *F5 Networks BIG-IP ASM* **227**

The configuration is complete. The log source is added to QRadar as F5 Networks BIG-IP APM events are automatically discovered. Events forwarded to QRadar by F5 Networks BIG-IP APM are displayed on the **Log Activity** tab.

**Configuring a log source** QRadar automatically discovers and creates a log source for syslog events from F5 Networks BIG-IP APM appliances. These configuration steps are optional.

#### **Procedure**

- **Step 1** Log in to QRadar.
- **Step 2** Click the **Admin** tab.
- **Step 3** On the navigation menu, click **Data Sources**.
- **Step 4** Click the **Log Sources** icon.
- **Step 5** Click **Add**.
- **Step 6** In the **Log Source Name** field, type a name for your log source.
- **Step 7** In the **Log Source Description** field, type a description for the log source.
- **Step 8** From the **Log Source Type** list, select **F5 Networks BIG-IP APM**.
- **Step 9** Using the **Protocol Configuration** list, select **Syslog**.
- **Step 10** Configure the following values:

#### **Table 32-1** Syslog protocol parameters

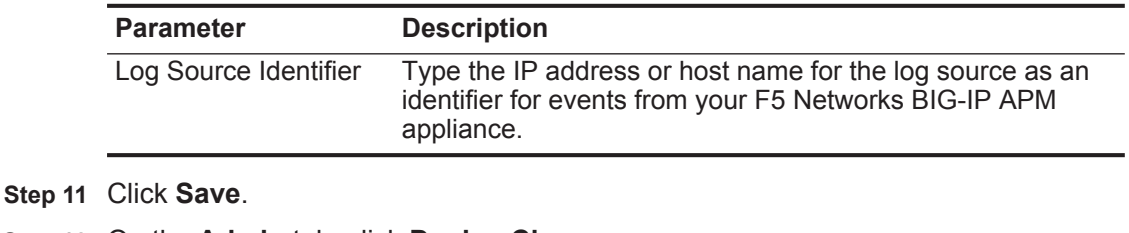

**Step 12** On the **Admin** tab, click **Deploy Changes**.

The configuration is complete.

<span id="page-228-0"></span>**F5 Networks BIG-IP ASM** The F5 Networks BIG-IP Application Security Manager (ASM) DSM for IBM Security QRadar collects web application security events from BIG-IP ASM appliances using syslog.

#### **Configure F5 Networks BIG-IP ASM** To forward syslog events from an F5 Networks BIG-IP ASM appliance to QRadar, you must configure a logging profile.

A logging profile allows you to configure remote storage for syslog events, which can be forwarded directly to QRadar.

#### **Procedure**

- **Step 1** Log in to the F5 Networks BIG-IP ASM appliance user interface.
- **Step 2** On the navigation pane, select **Application Security > Options**.
- **Step 3** Click **Logging Profiles**.
- **Step 4** Click **Create**.
- **Step 5** From the **Configuration** list, select **Advanced**.
- **Step 6** Configure the following parameters:
	- **a** Type a Profile Name.

For example, type **QRadar**.

**b** Optional. Type a Profile Description.

**Note:** If you do not want data logged locally as well as remotely, you must clear the **Local Storage** check box.

- **c** Select the **Remote Storage** check box.
- **d** From the **Type** list, select **Reporting Server**.
- **e** From the **Protocol** list, select **TCP**.
- **f** Configure the **Server Addresses** fields:
	- **IP address** Type the IP address of the QRadar Console.
	- **Port**  Type a port value of 514.
- **g** Select the **Guarantee Logging** check box.

**Note:** Enabling the Guarantee Logging option ensures the system log requests continue for the web application when the logging utility is competing for system resources. Enabling the Guarantee Logging option can slow access to the associated web application.

- **h** Select the **Report Detected Anomalies** check box, to allow the system to log details.
- **i** Click **Create**.

The display refreshes with the new logging profile. The log source is added to QRadar as F5 Networks BIG-IP ASM events are automatically discovered. Events forwarded by F5 Networks BIG-IP ASM are displayed on the **Log Activity** tab of QRadar.

**Configuring a log source** QRadar automatically discovers and creates a log source for syslog events from F5 Networks BIG-IP ASM appliances. These configuration steps are optional.

#### **Procedure**

- **Step 1** Log in to QRadar.
- **Step 2** Click the **Admin** tab.
- **Step 3** On the navigation menu, click **Data Sources**.
- **Step 4** Click the **Log Sources** icon.
- **Step 5** Click **Add**.
- **Step 6** In the **Log Source Name** field, type a name for your log source.
- **Step 7** In the **Log Source Description** field, type a description for the log source.
- **Step 8** From the **Log Source Type** list, select **F5 Networks BIG-IP ASM**.
- **Step 9** Using the **Protocol Configuration** list, select **Syslog**.
- **Step 10** Configure the following values:

**Table 32-2** Syslog protocol parameters

<span id="page-230-0"></span>

|                                    | <b>Parameter</b>                                                                                                    | <b>Description</b>                                                                                                    |  |
|------------------------------------|----------------------------------------------------------------------------------------------------|----------------------------------------------------------------------------------------------------|--|
|                                    | Log Source Identifier                                                                                                    | Type the IP address or host name for the log source as an<br>identifier for events from your F5 Networks BIG-IP ASM<br>appliance.                      |  |
|                                    | Step 11 Click Save.                                                                                                    |                                                                                                    |  |
|                                    | Step 12 On the Admin tab, click Deploy Changes.                                                                                                    |                                                                                                    |  |
|                                    | The configuration is complete.                                                                                                    |                                                                                                    |  |
|                                    |                                                                                                    |                                                                                                    |  |
| <b>F5 Networks BIG-IP</b><br>LTM   |                                                                                                    | The F5 Networks BIG-IP Local Traffic Manager (LTM) DSM for IBM Security<br>QRadar collects networks security events from a BIG-IP device using syslog. |  |
|                                    | Before receiving events in QRadar, you must configure a log source for QRadar,<br>then configure your BIG-IP LTM device to forward syslog events. We recommend<br>you create your log source before forward events as QRadar does not<br>automatically discover or create log sources for syslog events from F5 BIG-IP LTM<br>appliances. |                                                                                                    |  |
| Configuring a log<br>source        | To integrate F5 BIG-IP LTM with QRadar, you must manually create a log source<br>to receive syslog events.                                                                                                    |                                                                                                    |  |
|                                    | <b>Procedure</b>                                                                                                    |                                                                                                    |  |
|                                    | Step 1 Log in to QRadar.                                                                                                    |                                                                                                    |  |
|                                    | Step 2 Click the Admin tab.                                                                                                    |                                                                                                    |  |
|                                    | Step 3 On the navigation menu, click Data Sources.                                                                                                    |                                                                                                    |  |
| Step 4 Click the Log Sources icon. |                                                                                                    |                                                                                                    |  |
|                                    | Step 5 Click Add.                                                                                                    |                                                                                                    |  |
|                                    |                                                                                                    | Step 6 In the Log Source Name field, type a name for your log source.                                                                                  |  |
|                                    |                                                                                                    | Step 7 In the Log Source Description field, type a description for the log source.                                                                     |  |
|                                    |                                                                                                    | Step 8 From the Log Source Type list, select F5 Networks BIG-IP LTM.                                                                                   |  |
|                                    |                                                                                                    | Step 9 Using the Protocol Configuration list, select Syslog.                                                                                           |  |

**Step 10** Configure the following values:

**Table 32-3** Syslog protocol parameters

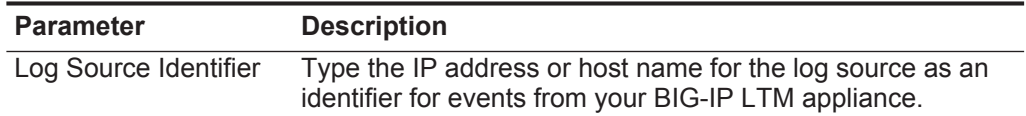

#### **Step 11** Click **Save**.

#### **Step 12** On the **Admin** tab, click **Deploy Changes**.

You are now ready to configure your BIG-IP LTM appliance to forward syslog events to QRadar.

**Configuring syslog forwarding in BIG-IP** To configure your BIG-IP LTM device to forward syslog events, select your BIG-IP LTM software version:

- **LTM**
- **[Configuring Remote Syslog for F5 BIG-IP LTM 11.x](#page-231-0)**
- **[Configuring Remote Syslog for F5 BIG-IP LTM 10.x](#page-232-1)**
- **[Configuring Remote Syslog for F5 BIG-IP LTM 9.4.2 to 9.4.8](#page-232-2)**

#### <span id="page-231-0"></span>**Configuring Remote Syslog for F5 BIG-IP LTM 11.x**

To configure syslog for F5 BIG-IP LTM 11.x:

- **Step 1** Log in to the command-line of your F5 BIG-IP device.
- **Step 2** To log in to the Traffic Management Shell (tmsh), type the following command: **tmsh**
- **Step 3** To add a syslog server, type the following command:

```
modify /sys syslog remote-servers add {<Name> {host <IP Address> 
remote-port 514}}
```
Where:

**<Name>** is a name that you assign to identify the syslog server on your BIG-IP LTM appliance.

**<IP Address>** is the IP address of QRadar.

For example,

```
modify /sys syslog remote-servers add {BIGIPsyslog {host 
10.100.100.100 remote-port 514}}
```
**Step 4** Save the configuration changes:

**save /sys config**

Events forwarded from your F5 Networks BIG-IP LTM appliance are displayed on the **Log Activity** tab in QRadar.

#### <span id="page-232-1"></span>**Configuring Remote Syslog for F5 BIG-IP LTM 10.x**

To configure syslog for F5 BIG-IP LTM 10.x:

- **Step 1** Log in to the command-line of your F5 BIG-IP device.
- **Step 2** Type the following command to add a single remote syslog server:

**bigpipe syslog remote server {<Name> {host <IP Address>}}** Where:

**<Name>** is the name of the F5 BIG-IP LTM syslog source.

**<IP Address>** is the IP address of QRadar.

For example:

**bigpipe syslog remote server {BIGIPsyslog {host 10.100.100.100}}**

**Step 3** Save the configuration changes:

**bigpipe save**

**Note:** F5 Networks modified the syslog output format in BIG-IP v10.x to include the use of **local/** before the hostname in the syslog header. The syslog header format containing **local/** is not supported in QRadar, but a workaround is available to correct the syslog header. For more information, see *[http://www.ibm.com/support.](http://www.ibm.com/support)*

Events forwarded from your F5 Networks BIG-IP LTM appliance are displayed on the **Log Activity** tab in QRadar.

#### <span id="page-232-2"></span>**Configuring Remote Syslog for F5 BIG-IP LTM 9.4.2 to 9.4.8**

To configure syslog for F5 BIG-IP LTM 9.4.2 to 9.4.8:

- **Step 1** Log in to the command-line of your F5 BIG-IP device.
- **Step 2** Type the following command to add a single remote syslog server:

**bigpipe syslog remote server <IP Address>**

Where **<IP Address>** is the IP address of QRadar.

For example:

**bigpipe syslog remote server 10.100.100.100**

**Step 3** Type the following to save the configuration changes:

**bigpipe save**

The configuration is complete. Events forwarded from your F5 Networks BIG-IP LTM appliance are displayed on the **Log Activity** tab in QRadar.

<span id="page-232-0"></span>**F5 Networks FirePass** The F5 Networks FirePass DSM for IBM Security QRadar collects system events from an F5 FirePass SSL VPN device using syslog.

> By default, remote logging is disabled and must be enabled in the F5 Networks FirePass device. Before receiving events in QRadar, you must configure your F5

Networks FirePass device to forward system events to QRadar as a remote syslog server.

**Configuring syslog forwarding for F5** To forward syslog events from an F5 Networks BIG-IP FirePass SSL VPM appliance to QRadar, you must enable and configure a remote log server.

**FirePass**

The remote log server can forward events directly to your QRadar Console or any Event Collectors in your deployment.

#### **Procedure**

- **Step 1** Log in to the F5 Networks FirePass Admin Console.
- **Step 2** On the navigation pane, select **Device Management > Maintenance > Logs**.
- **Step 3** From the **System Logs** menu, select the **Enable Remote Log Server** check box.
- **Step 4** From the **System Logs** menu, clear the **Enable Extended System Logs** check box.
- **Step 5** In the **Remote host** parameter, type the IP address or hostname of your QRadar.
- **Step 6** From the **Log Level** list, select **Information**.

The Log Level parameter monitors application level system messages.

**Step 7** From the **Kernel Log Level** list, select **Information**.

The Kernel Log Level parameter monitors Linux kernel system messages.

**Step 8** Click **Apply System Log Changes**.

The changes are applied and the configuration is complete. The log source is added to QRadar as F5 Networks FirePass events are automatically discovered. Events forwarded to QRadar by F5 Networks BIG-IP ASM are displayed on the **Log Activity** tab in QRadar.

**Configuring a log** QRadar automatically discovers and creates a log source for syslog events from **source** F5 Networks FirePass appliances. These configuration steps are optional.

#### **Procedure**

- **Step 1** Log in to QRadar.
- **Step 2** Click the **Admin** tab.
- **Step 3** On the navigation menu, click **Data Sources**.
- **Step 4** Click the **Log Sources** icon.
- **Step 5** Click **Add**.
- **Step 6** In the **Log Source Name** field, type a name for your log source.
- **Step 7** In the **Log Source Description** field, type a description for the log source.
- **Step 8** From the **Log Source Type** list, select **F5 Networks FirePass**.
- **Step 9** Using the **Protocol Configuration** list, select **Syslog**.
- **Step 10** Configure the following values:

**Table 32-4** Syslog protocol parameters

| <b>Parameter</b>      | <b>Description</b>                                                                                                    |
|-----------------------|----------------------------------------------------------------------------------------------------|
| Log Source Identifier | Type the IP address or host name for the log source as an<br>identifier for events from your F5 Networks FirePass<br>appliance. |

**Step 11** Click **Save**.

### **Step 12** On the **Admin** tab, click **Deploy Changes**.

The configuration is complete.

## **33 FAIR WARNING**

The Fair Warning DSM for IBM Security QRadar retrieves event files from a remote source using the log file protocol.

QRadar records event categories from the Fair Warning log files about user activity related to patient privacy and security threats to medical records. Before you can retrieve log files from Fair Warning, you must verify your device is configured to generate an event log. Instructions for generating the event log can be found in your Fair Warning documentation.

When configuring the log file protocol, make sure the hostname or IP address configured in the Fair Warning system is the same as configured in the Remote Host parameter in the Log File Protocol configuration.

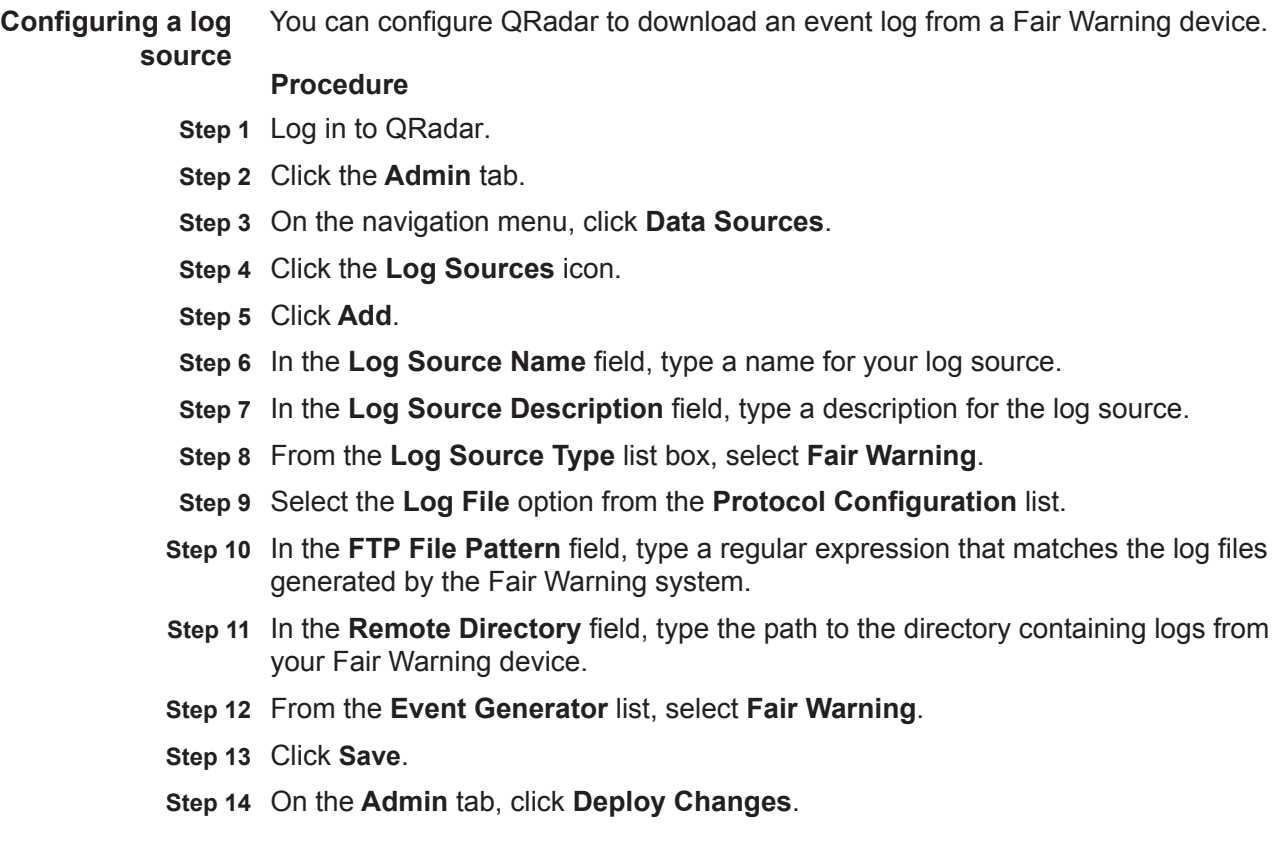

#### **236** FAIR WARNING

The configuration is complete. For more information on full parameters for the Log File protocol, see the *IBM Security QRadar Log Sources User Guide*.

For more information on configuring Fair Warning, consult your vendor documentation.

# **34 FIDELIS XPS**

<span id="page-238-0"></span>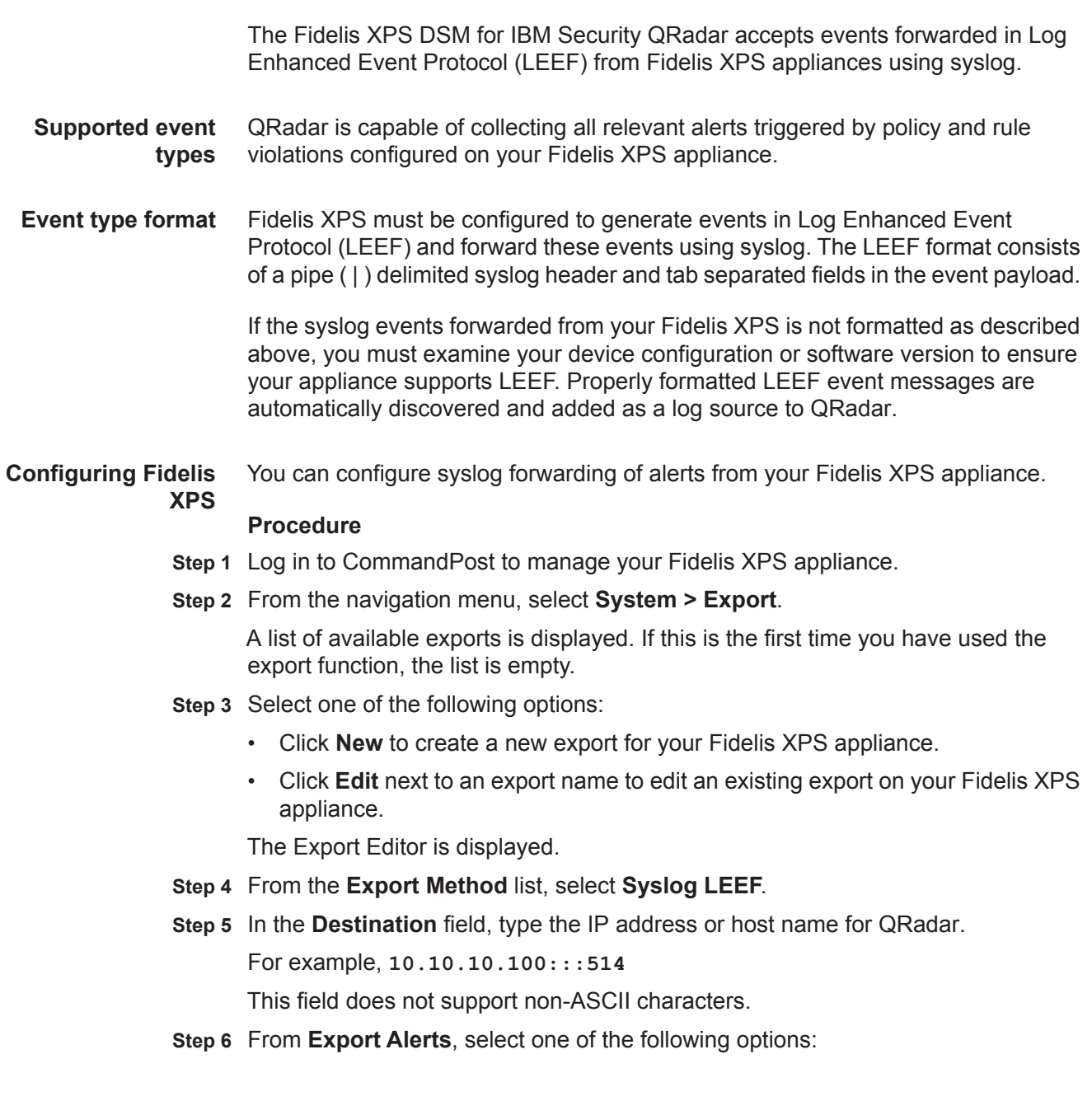

- **All alerts** Select this option to export all alerts to QRadar. This option is resource intensive and it can take time to export all alerts.
- **Alerts by Criteria** Select this option to export specific alerts to QRadar. This option displays a new field that allows you to define your alert criteria.
- **Step 7** From **Export Malware Events**, select **None**.
- **Step 8** From **Export Frequency**, select **Every Alert / Malware**.
- **Step 9** In the **Save As** field**,** type a name for your export.
- **Step 10** Click **Save**.
- **Step 11** Optional. To verify events are forwarded to QRadar, you can click **Run Now**.

Run Now is intended as a test tool to verify that alerts selected by criteria are exported from your Fidelis appliance. This option is not available if you selected to export all events in **[Step 6](#page-238-0)**.

The configuration is complete. The log source is added to QRadar as Fidelis XPS syslog events are automatically discovered. Events forwarded to QRadar by Fidelis XPS are displayed on the **Log Activity** tab of QRadar.

**Configuring a log source** QRadar automatically discovers and creates a log source for syslog events from Fidelis XPS. However, you can manually create a log source for QRadar to receive syslog events. The following configuration steps are optional.

#### **Procedure**

- **Step 1** Log in to QRadar.
- **Step 2** Click the **Admin** tab.
- **Step 3** On the navigation menu, click **Data Sources**.
- **Step 4** Click the **Log Sources** icon.
- **Step 5** Click **Add**.
- **Step 6** In the **Log Source Name** field, type a name for your log source.
- **Step 7** In the **Log Source Description** field, type a description for the log source.
- **Step 8** From the **Log Source Type** list, select **Fidelis XPS**.
- **Step 9** Using the **Protocol Configuration** list, select **Syslog**.
- **Step 10** Configure the following values:

#### **Table 34-5** Syslog Parameters

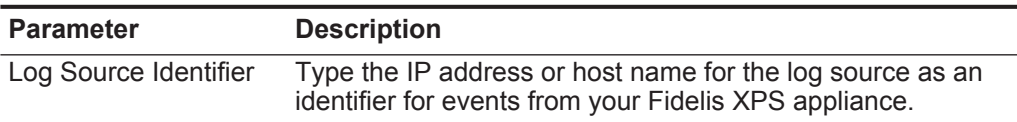

- **Step 11** Click **Save**.
- **Step 12** On the **Admin** tab, click **Deploy Changes**.

The configuration is complete.

### **35 FORESCOUT COUNTERACT**

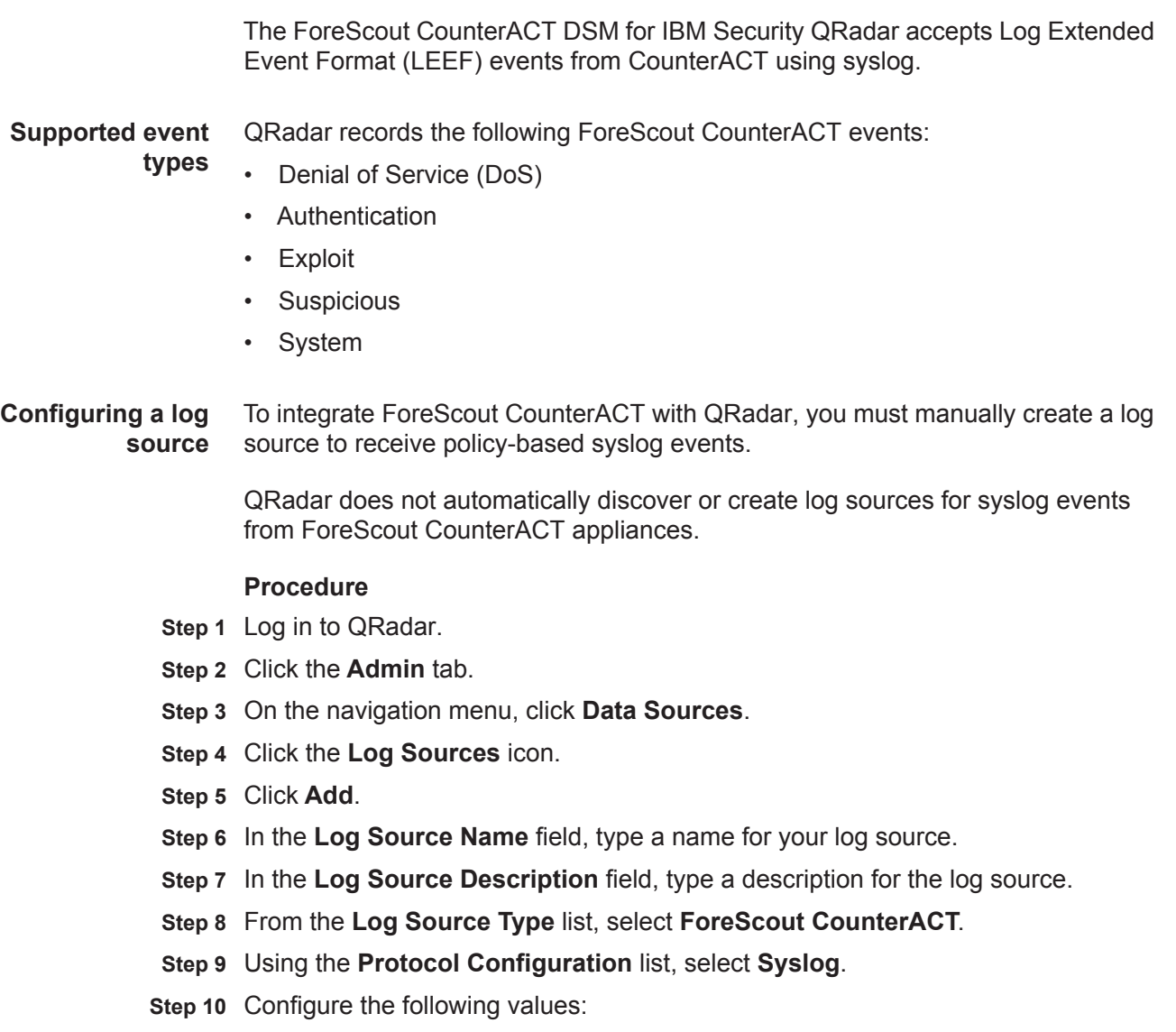

| Table 35-1 Syslog protocol parameters |                                                                                                    |  |
|---------------------------------------|----------------------------------------------------------------------------------------------------|--|
| <b>Parameter</b>                      | <b>Description</b>                                                                                                    |  |
| Log Source Identifier                 | Type the IP address or host name for the log source as an<br>identifier for events from your ForeScout CounterACT<br>appliance. |  |
| Step 11 Click Save.                   |                                                                                                    |  |
|                                       | Step 12 On the Admin tab, click Deploy Changes.                                                                                 |  |
| The log source is added to QRadar.    |                                                                                                    |  |

**Configure ForeScout CounterACT** Before configuring QRadar, you must install a plug-in for your ForeScout CounterACT appliance and configure ForeScout CounterACT to forward syslog events to QRadar.

#### **Configure the ForeScout CounterACT Plug-in**

To integrate QRadar with ForeScout CounterACT, you must download, install and configure a plug-in for CounterACT. The plug-in extends ForeScout CounterACT and provides the framework for forwarding LEEF events to QRadar.

#### **Procedure**

- **Step 1** From the ForeScout website, download the plug-in for ForeScout CounterACT.
- **Step 2** Log in to your ForeScout CounterACT appliance.
- **Step 3** From the CounterACT Console toolbar, select **Options > Plugins > Install** and select the location of the plug-in file.

The plug-in is installed and displayed in the Plugins pane.

**Step 4** From the Plugins pane, select the **QRadar** plug-in and click **Configure**.

The Add QRadar wizard is displayed.

- **Step 5** In the **Server Address** field, type IP address of QRadar.
- **Step 6** From the **Port** list, select **514**.
- **Step 7** Click **Next**.
- **Step 8** From the Assigned CounterACT devices pane, choose one of the following options:
	- **Default Server** Select this option to make all devices on this ForeScout CounterACT forward events to QRadar.
	- **Assign CounterACT devices** Select this option to assign which individual devices running on ForeScout CounterACT forward events to QRadar. The Assign CounterACT devices option is only available if you have one or more ForeScout CounterACT server.
- **Step 9** Click **Finish**.

The plug-in configuration is complete. You are now ready to define the events forwarded to QRadar by ForeScout CounterACT policies.

#### **Configuring ForeScout CounterACT Policies**

ForeScout CounterACT policies test conditions to trigger management and remediation actions on the appliance.

The plug-in provides an additional action for policies to forward the event to the QRadar using syslog. To forward events to QRadar, you must define a CounterACT policy that includes the QRadar update action. The policy condition must be met at least once to initiate an event to QRadar. You must configure each policy to send updates to QRadar for events you want to record.

#### **Procedure**

- **Step 1** Select a policy for ForeScout CounterACT.
- **Step 2** From the Actions tree, select **Audit > Send Updates to QRadar Server**.
- **Step 3** From the **Contents** tab, configure the following values:
	- **a** Select the **Send host property results** check box.
	- **b** Choose one of the type of events to forward for the policy:
		- **Send All** Select this option to include all properties discovered for the policy to QRadar.
		- **Send Specific** Select this option to select and send only specific properties for the policy to QRadar.
	- **c** Select the **Send policy status** check box.
- **Step 4** From the **Trigger** tab, select the interval ForeScout CounterACT uses for forwarding the event to QRadar:
	- **Send when the action starts** Select this check box to send a single event to QRadar when the conditions of your policy are met.
	- **Send when information is updated** Select this check box to send a report when there is a change in the host properties specified in the **Contents** tab.
	- **Send periodically every** Select this check box to send a reoccurring event to QRadar on an interval if the policy conditions are met.
- **Step 5** Click **OK** to save the policy changes.
- **Step 6** Repeat this process to configure any additional policies with an action to send updates to QRadar, if required.

The configuration is complete. Events forwarded by ForeScout CounterACT are displayed on the **Log Activity** tab of QRadar.

# **36 FORTINET FORTIGATE**

The Fortinet FortiGate DSM for IBM Security QRadar records all relevant FortiGate IPS/Firewall events using syslog.

The following table identifies the specifications for the Fortinet FortiGate DSM:

| <b>Specification</b>             | Value                                       |
|----------------------------------|---------------------------------------------|
| Manufacturer                     | Fortinet                                    |
| <b>DSM</b>                       | <b>Fortinet FortiGate</b>                   |
| RPM file name                    | DSM-FortinetFortiGate-7.x-xxxxxx.noarch.rpm |
| Supported<br>version             | FortiOS v2.5 and later                      |
| Protocol                         | Syslog                                      |
| <b>ORadar recorded</b><br>events | All relevant events                         |
| Auto discovered                  | Yes                                         |
| Includes identity                | Yes                                         |
| For more<br>information          | http://www.fortinet.com                     |

**Table 36-1** Fortinet FortiGate DSM specifications

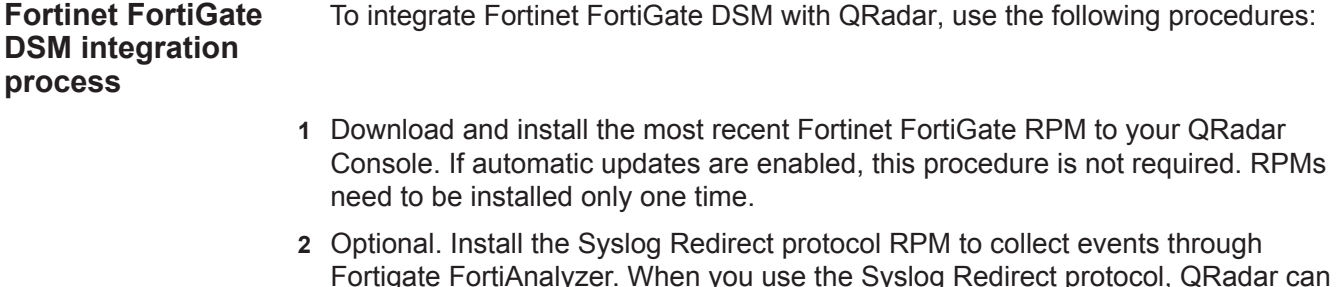

Fortigate FortiAnalyzer. When you use the Syslog Redirect protocol, QRadar can identify the specific Fortigate firewall that sent the event. You can use the procedure to manually install a DSM to install a protocol.

 **3** Configure your Fortinet FortiGate system to enable communication with QRadar. This procedure must be performed for each instance of Fortinet FortiGate. For

more information on configuring a Fortinet FortiGate device, see your vendor documentation.

 **4** For each Fortinet FortiGate server you want to integrate, create a log source on the QRadar Console. If QRadar automatically discovers the DSM, this step is not required.

#### **Related tasks**

**[Manually installing a DSM](#page-21-0)**

#### **[Configuring a Fortinet FortiGate log source](#page-245-0)**

<span id="page-245-0"></span>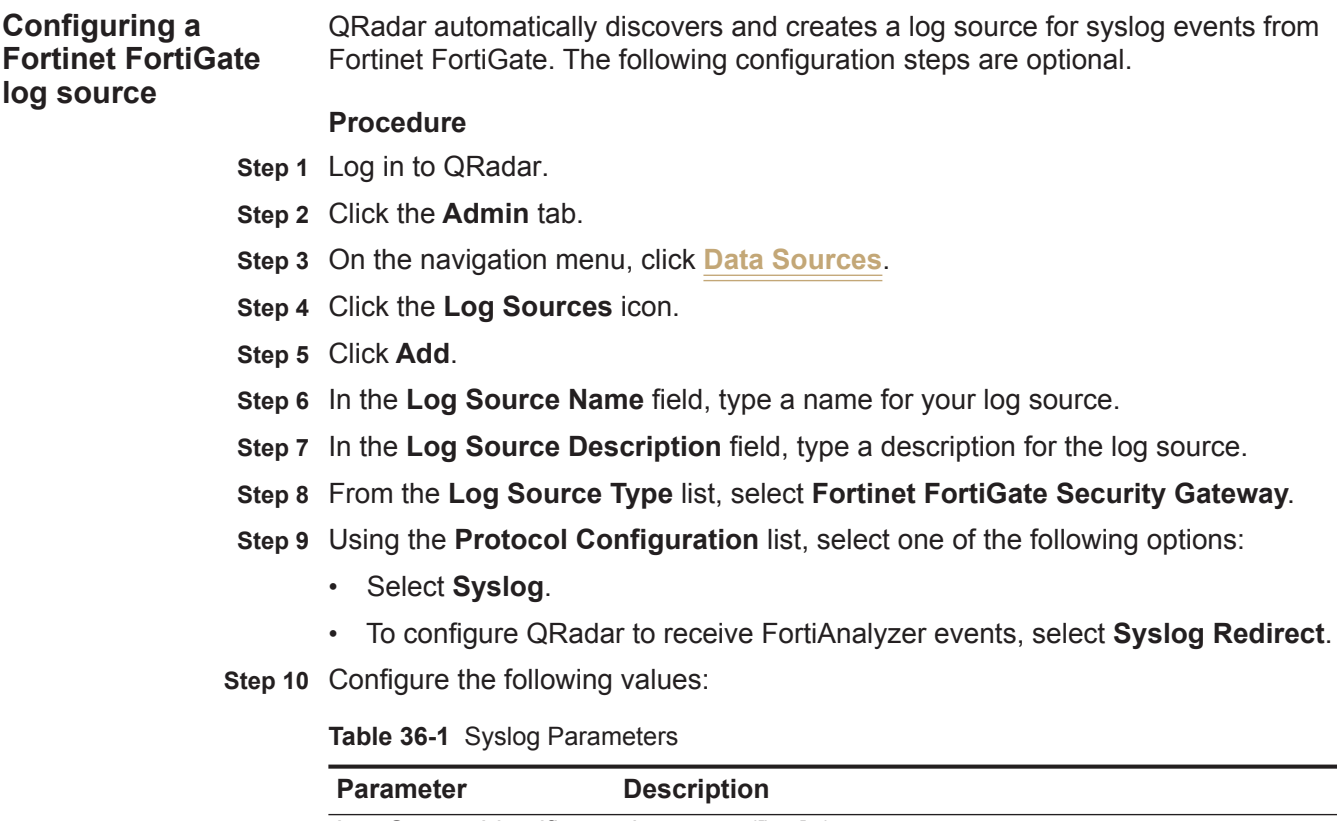

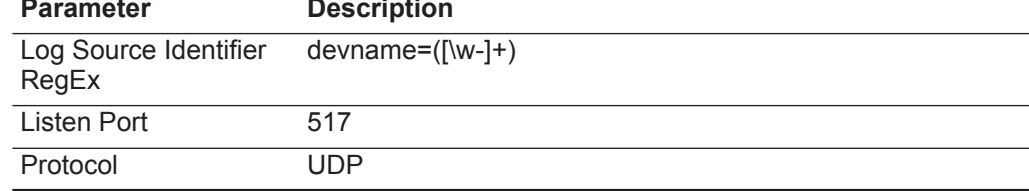

- **Step 11** Configure the remaining parameters.
- **Step 12** Click **Save**.
- **Step 13** On the **Admin** tab, click **Deploy Changes**.

## **37 FOUNDRY FASTIRON**

You can integrate a Foundry FastIron device with IBM Security QRadar to collect all relevant events using syslog.

**Configure syslog for Foundry FastIron** To integrate QRadar with a Foundry FastIron RX device, you must configure the appliance to forward syslog events.

#### **Procedure**

- **Step 1** Log in to the Foundry FastIron device command-line interface (CLI).
- **Step 2** Type the following command to enable logging:

**logging on**

Local syslog is now enabled with the following defaults:

- Messages of all syslog levels (Emergencies Debugging) are logged.
- Up to 50 messages are retained in the local syslog buffer.
- No syslog server is specified.
- **Step 3** Type the following command to define an IP address for the syslog server:

**logging host <IP Address>**

Where **<IP Address>** is the IP address of your QRadar.

You are now ready to configure the log source in QRadar.

**Configuring a log source** QRadar automatically discovers and creates a log source for syslog events from Foundry FastIron. The following configuration steps are optional.

#### **Procedure**

- **Step 1** Log in to QRadar.
- **Step 2** Click the **Admin** tab.
- **Step 3** On the navigation menu, click **Data Sources**.
- **Step 4** Click the **Log Sources** icon.
- **Step 5** Click **Add**.
- **Step 6** In the **Log Source Name** field, type a name for your log source.
- **Step 7** In the **Log Source Description** field, type a description for the log source.

- **Step 8** From the **Log Source Type** list, select **Foundry FastIron**.
- **Step 9** Using the **Protocol Configuration** list, select **Syslog**.
- **Step 10** Configure the following values:

**Table 37-1** Syslog protocol parameters

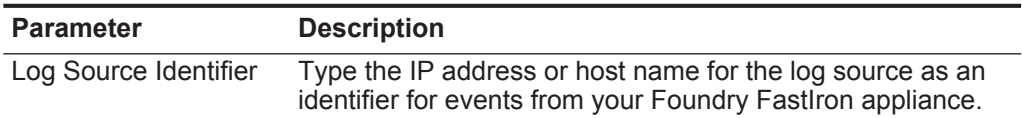

- **Step 11** Click **Save**.
- **Step 12** On the **Admin** tab, click **Deploy Changes**.

The configuration is complete.

### **38 GENERIC FIREWALL**

The generic firewall server DSM for IBM Security QRadar accepts events using syslog. QRadar records all relevant events.

**Configuring event** To configure QRadar to interpret the incoming generic firewall events:

### **properties**

**Step 1** Forward all firewall logs to your QRadar.

For information on forwarding firewall logs from your generic firewall to QRadar, see your firewall vendor documentation.

**Step 2** Open the following file:

#### **/opt/qradar/conf/genericFirewall.conf**

Make sure you copy this file to systems hosting the Event Collector and the QRadar Console.

**Step 3** Restart the Tomcat server:

#### **service tomcat restart**

A message is displayed indicating that the Tomcat server has restarted.

**Step 4** Enable or disable regular expressions in your patterns by setting the regex enabled property accordingly. By default, regular expressions are disabled. For example:

#### **regex\_enabled=false**

When you set the regex enabled property to false, the system generates regular expressions based on the tags you entered while attempting to retrieve the corresponding data values from the logs.

When you set the regex\_enabled property to true, you can define custom regex to control patterns. These regex are directly applied to the logs and the first captured group is returned. When defining custom regex patterns, you must adhere to regex rules, as defined by the Java programming language. For more information, see the following website: *http://download.oracle.com/javase/tutorial/essential/regex/*

To integrate a generic firewall with QRadar, make sure you specify the classes directly instead of using the predefined classes. For example, the digit class **(/\d/)** becomes **/[0-9]/**. Also, instead of using numeric qualifiers, re-write the expression to use the primitive qualifiers **(/?/,/\*/ and /+/)**.

<span id="page-248-0"></span>**Step 5** Review the file to determine a pattern for accepted packets.

For example, if your device generates the following log messages for accepted packets:

**Aug. 5, 2005 08:30:00 Packet accepted. Source IP: 192.168.1.1 Source Port: 80 Destination IP: 192.168.1.2 Destination Port: 80 Protocol: tcp**

The pattern for accepted packets is **Packet accepted**.

**Step 6** Add the following to the file:

**accept\_pattern=<accept pattern>**

Where <accept pattern> is the pattern determined in**[Step 5](#page-248-0)**. For example:

**accept pattern=Packet accepted**

Patterns are case insensitive.

<span id="page-249-0"></span>**Step 7** Review the file to determine a pattern for denied packets.

For example, if your device generates the following log messages for denied packets:

**Aug. 5, 2005 08:30:00 Packet denied. Source IP: 192.168.1.1 Source Port: 21 Destination IP: 192.168.1.2 Destination Port: 21 Protocol: tcp**

The pattern for denied packets is **Packet denied.**

**Step 8** Add the following to the file:

**deny\_pattern=<deny pattern>**

Where <deny pattern> is the pattern determined in **[Step 7](#page-249-0).**

Patterns are case insensitive.

<span id="page-249-1"></span>**Step 9** Review the file to determine a pattern, if present, for the following:

source ip

- source port
- destination ip

destination port

protocol

For example, if your device generates the following log message:

**Aug. 5, 2005 08:30:00 Packet accepted. Source IP: 192.168.1.1 Source Port: 80 Destination IP: 192.168.1.2 Destination Port: 80 Protocol: tcp**

The pattern for source IP is **Source IP**.

**Step 10** Add the following to the file:

**source\_ip\_pattern=<source ip pattern>** source port pattern=<source port pattern> **destination\_ip\_pattern=<destination ip pattern> destination\_port\_pattern=<destination port pattern>**

**protocol\_pattern=<protocol pattern>**

Where **<source ip pattern>, <source port pattern>, <destination**  ip pattern>, <destination port pattern>, and <protocol pattern> are the corresponding patterns identified in **[Step 9](#page-249-1)**.

**Note:** Patterns are case insensitive and you can add multiple patterns. For multiple patterns, separate using a # symbol.

**Step 11** Save and exit the file.

You are now ready to configure the log source in QRadar.

**Configuring a log source** To integrate generic firewalls with QRadar, you must manually create a log source to receive the events as QRadar does not automatically discover or create log sources for events from generic firewall appliances.

#### **Procedure**

- **Step 1** Log in to QRadar.
- **Step 2** Click the **Admin** tab.
- **Step 3** On the navigation menu, click **Data Sources**.

The Data Sources panel is displayed.

- **Step 4** Click the **Log Sources** icon. The Log Sources window is displayed.
- **Step 5** Click **Add**.

The Add a log source window is displayed.

- **Step 6** In the **Log Source Name** field, type a name for your log source.
- **Step 7** In the **Log Source Description** field, type a description for the log source.
- **Step 8** From the **Log Source Type** list, select **Configurable Firewall Filter**.
- **Step 9** Using the **Protocol Configuration** list, select **Syslog**.

The syslog protocol configuration is displayed.

**Step 10** Configure the following values:

**Table 38-1** Syslog Parameters

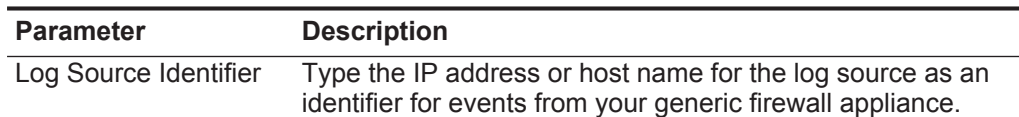

- **Step 11** Click **Save**.
- **Step 12** On the **Admin** tab, click **Deploy Changes**.

The log source is added to QRadar. Events forwarded to QRadar by generic firewalls are displayed on the **Log Activity** tab.
### **39 GENERIC AUTHORIZATION SERVER**

The generic authorization server DSM for IBM Security QRadar records all relevant generic authorization events using syslog.

**Configuring event properties** To configure QRadar to interpret the incoming generic authorization events:

**Step 1** Forward all authentication server logs to your QRadar system.

For information on forwarding authentication server logs to QRadar, see your generic authorization server vendor documentation.

**Step 2** Open the following file:

#### **/opt/qradar/conf/genericAuthServer.conf**

Make sure you copy this file to systems hosting the Event Collector and the Console.

**Step 3** Restart the Tomcat server:

#### **service tomcat restart**

A message is displayed indicating that the Tomcat server has restarted.

**Step 4** Enable or disable regular expressions in your patterns by setting the regex enabled property accordingly. By default, regular expressions are disabled. For example:

#### **regex\_enabled=false**

When you set the regex\_enabled property to false, the system generates regular expressions (regex) based on the tags you entered while attempting to retrieve the corresponding data values from the logs.

When you set the regex\_enabled property to true, you can define custom regex to control patterns. These regex are directly applied to the logs and the first captured group is returned. When defining custom regex patterns, you must adhere to regex rules, as defined by the Java programming language. For more information, see the following website: http://download.oracle.com/javase/tutorial/essential/regex/

To integrate the generic authorization server with QRadar, make sure you specify the classes directly instead of using the predefined classes. For example, the digit class **(/\d/)** becomes **/[0-9]/**. Also, instead of using numeric qualifiers, re-write the expression to use the primitive qualifiers **(/?/,/\*/ and /+/)**.

<span id="page-252-0"></span>**Step 5** Review the file to determine a pattern for successful login:

For example, if your authentication server generates the following log message for accepted packets:

**Jun 27 12:11:21 expo sshd[19926]: Accepted password for root from 10.100.100.109 port 1727 ssh2**

The pattern for successful login is **Accepted password**.

**Step 6** Add the following entry to the file:

**login\_success\_pattern=<login success pattern>**

Where **<login success pattern>** is the pattern determined in **[Step 5](#page-252-0)**.

For example:

**login\_success\_pattern=Accepted password**

All entries are case insensitive.

**Step 7** Review the file to determine a pattern for login failures.

For example, if your authentication server generates the following log message for login failures:

**Jun 27 12:58:33 expo sshd[20627]: Failed password for root from 10.100.100.109 port 1849 ssh2**

The pattern for login failures is **Failed password**.

**Step 8** Add the following to the file:

**login\_failed\_pattern=<login failure pattern>**

Where **<login failure pattern>** is the pattern determined for login failure.

For example:

**login\_failed\_pattern=Failed password**

All entries are case insensitive.

<span id="page-253-0"></span>**Step 9** Review the file to determine a pattern for logout:

For example, if your authentication server generates the following log message for logout:

**Jun 27 13:00:01 expo su(pam\_unix)[22723]: session closed for user genuser**

The pattern for lookout is **session closed.**

**Step 10** Add the following to the genericAuthServer.conf file:

**logout\_pattern=<logout pattern>**

Where **<logout pattern>** is the pattern determined for logout in **[Step 9](#page-253-0)**.

For example:

**logout\_pattern=session closed**

All entries are case insensitive.

<span id="page-253-1"></span>**Step 11** Review the file to determine a pattern, if present, for source IP address and source port.

For example, if your authentication server generates the following log message:

**Jun 27 12:11:21 expo sshd[19926]: Accepted password for root from 10.100.100.109 port 1727 ssh2**

The pattern for source IP address is **from** and the pattern for source port is **port**.

**Step 12** Add an entry to the file for source IP address and source port:

**source\_ip\_pattern=<source IP pattern>**

**source\_port\_pattern=<source port pattern>**

Where **<source IP pattern>** and **<source port pattern>** are the patterns identified in **[Step 11](#page-253-1)** for source IP address and source port.

For example:

**source\_ip\_pattern=from** 

**source\_port\_pattern=port** 

**Step 13** Review the file to determine if a pattern exists for username.

For example:

**Jun 27 12:11:21 expo sshd[19926]: Accepted password for root from 10.100.100.109 port 1727 ssh2**

The pattern for username is **for**.

**Step 14** Add an entry to the file for the username pattern:

For example:

**user\_name\_pattern=for**

You are now ready to configure the log source in QRadar.

**Configure a log source** To integrate generic authorization appliance event with QRadar, you must manually create a log source to receive the events as QRadar does not automatically discover or create log sources for events from generic authorization appliances.

#### **Procedure**

- **Step 1** Log in to QRadar.
- **Step 2** Click the **Admin** tab.
- **Step 3** On the navigation menu, click **Data Sources**.
- **Step 4** Click the **Log Sources** icon.
- **Step 5** Click **Add**.
- **Step 6** In the **Log Source Name** field, type a name for your log source.
- **Step 7** In the **Log Source Description** field, type a description for the log source.
- **Step 8** From the **Log Source Type** list, select **Configurable Authentication message filter**.
- **Step 9** Using the **Protocol Configuration** list, select **Syslog**.

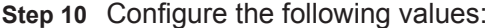

**Table 39-1** Syslog Parameters

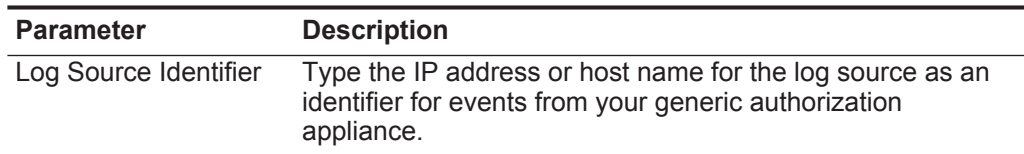

**Step 11** Click **Save**.

#### **Step 12** On the **Admin** tab, click **Deploy Changes**.

The log source is added to QRadar. Events forwarded to QRadar by generic authorization appliances are displayed on the **Log Activity** tab.

## **40 GREAT BAY BEACON**

The Great Bay Beacon DSM for IBM Security QRadar supports syslog alerts from the Great Bay Beacon Endpoint Profiler.

QRadar records all relevant endpoint security events. Before you can integrate with QRadar, you must configure your Great Bay Beacon Endpoint Profiler to forward syslog event messages to QRadar.

<span id="page-256-0"></span>**Configuring syslog for Great Bay Beacon** You can configure your Great Bay Beacon Endpoint Profiler to forward syslog events.

#### **Procedure**

- **Step 1** Log in to your Great Bay Beacon Endpoint Profiler.
- **Step 2** To create an event, select **Configuration > Events > Create Events**. A list of currently configured events is displayed.
- **Step 3** From the Event Delivery Method pane, select the **Syslog** check box.
- <span id="page-256-1"></span>**Step 4** To apply your changes, select **Configuration Apply Changes > Update Modules**.
- **Step 5** Repeat **[Step 2](#page-256-0)** to **[Step 4](#page-256-1)** to configure all of the events you want to monitor in QRadar.
- **Step 6** Configure QRadar as an external log source for your Great Bay Beacon Endpoint Profiler.

For information on configuring QRadar as an external log source, see the *Great Bay Beacon Endpoint Profiler Configuration Guide*.

You are now ready to configure the log source in QRadar.

**Configuring a log source** QRadar automatically discovers and creates a log source for syslog events from Great Bay Beacon. The following configuration steps are optional.

#### **Procedure**

- **Step 1** Log in to QRadar.
- **Step 2** Click the **Admin** tab.
- **Step 3** On the navigation menu, click **Data Sources**.

- **Step 4** Click the **Log Sources** icon.
- **Step 5** Click **Add**.
- **Step 6** In the **Log Source Name** field, type a name for your log source.
- **Step 7** In the **Log Source Description** field, type a description for the log source.
- **Step 8** From the **Log Source Type** list, select **Great Bay Beacon**.
- **Step 9** Using the **Protocol Configuration** list, select **Syslog**.
- **Step 10** Configure the following values:
	- **Table 40-1** Syslog Parameters

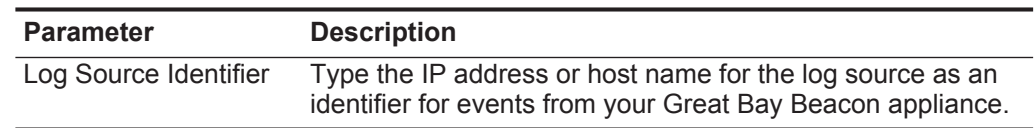

- **Step 11** Click **Save**.
- **Step 12** On the **Admin** tab, click **Deploy Changes**.

The configuration is complete.

### **41 HBGARY ACTIVE DEFENSE**

The HBGary Active Defense DSM for IBM Security QRadar accepts several event types forwarded from HBGary Active Defense devices, such as access, system, system configuration, and policy events.

Events from Active Defense are forwarded in the Log Event Extended Format (LEEF) to QRadar using syslog. Before you can configure QRadar, you must configure a route for your HBGary Active Defense device to forward events to a syslog destination.

**Configuring HBGary Active Defense** You can configure a route for syslog events in Active Defense for QRadar.

#### **Procedure**

- **Step 1** Log in to the Active Defense Management Console.
- **Step 2** From the navigation menu, select **Settings > Alerts**.
- **Step 3** Click **Add Route**.
- **Step 4** In the **Route Name** field, type a name for the syslog route you are adding to Active Defense.
- **Step 5** From the **Route Type** list, select **LEEF (Q1 Labs)**.
- **Step 6** In the Settings pane, configure the following values:
	- **Host** Type the IP address or hostname for your QRadar Console or Event Collector.
	- **Port** Type **514** as the port number.
- **Step 7** In the Events pane, select any events you want to forward to QRadar.
- **Step 8** Click **OK** to save your configuration changes.

The Active Defense device configuration is complete. You are now ready to configure a log source in QRadar. For more information on configuring a route in Active Defense, see your HBGary Active Defense User Guide.

**Configuring a log source** QRadar automatically discovers and creates a log source for LEEF formatted syslog events forwarded from Active Defense. These configuration steps are optional.

#### **Procedure**

- **Step 1** Log in to QRadar.
- **Step 2** Click the **Admin** tab.
- **Step 3** In the navigation menu, click **Data Sources**.
- **Step 4** Click the **Log Sources** icon.
- **Step 5** Click **Add**.
- **Step 6** In the **Log Source Name** field, type a name for the log source.
- **Step 7** In the **Log Source Description** field, type a description for the log source.

**Step 8** From the **Log Source Type** list, select **HBGary Active Defense**.

- **Step 9** From the **Protocol Configuration** list, select **Syslog**.
- **Step 10** Configure the following values:

**Table 41-1** HBGary Active Defense syslog protocol parameters

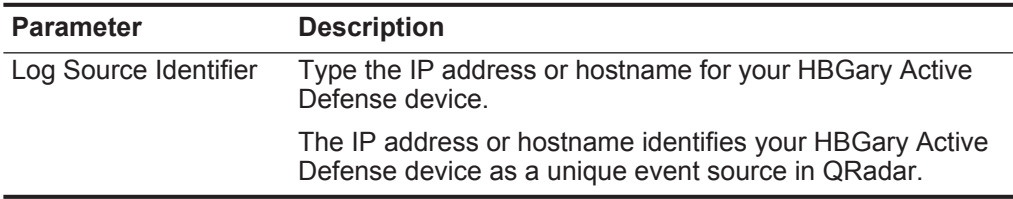

For more information on configuring log sources, see the *IBM Security QRadar Log Sources Users Guide*.

- **Step 11** Click **Save**.
- **Step 12** On the **Admin** tab, click **Deploy Changes**.

The HBGary Active Defense configuration is complete.

### **42 HONEYCOMB LEXICON FILE INTEGRITY MONITOR (FIM)**

You can use the Honeycomb Lexicon File Integrity Monitor (FIM) DSM with IBM Security QRadar to collect detailed file integrity events from your network.

**Configuration overview** QRadar supports syslog events that are forwarded from Lexicon File Integrity Monitor installations that use Lexicon mesh v3.1 and later. The syslog events that are forwarded by Lexicon FIM are formatted as Log Extended Event Format (LEEF) events by the Lexicon mesh service.

> To integrate Lexicon FIM events with QRadar, you must complete the following tasks:

- **1** On your Honeycomb installation, configure the Lexicon mesh service to generate syslog events in LEEF.
- **2** On your Honeycomb installation, configure any Lexicon FIM policies for your Honeycomb data collectors to forward FIM events to your QRadar Console or Event Collector.
- **3** On your QRadar Console, verify that a Lexicon FIM log source is created and that events are displayed on the **Log Activity** tab.
- **4** Optional. Ensure that no firewall rules block communication between your Honeycomb data collectors and the QRadar Console or Event Collector that is responsible for receiving events.

**Supported Honeycomb FIM event types logged by QRadar**

The Honeycomb FIM DSM for QRadar can collect events from several categories.

Each event category contains low-level events that describe the action that is taken within the event category. For example, file rename events might have a low-level categories of either file rename successful or file rename failed.

The following list defines the event categories that are collected by QRadar for Honeycomb file integrity events:

- Baseline events
- Open file events
- Create file events
- Rename file events

- Modify file events
- Delete file events
- Move file events
- File attribute change events
- File ownership change events

QRadar can also collect Windows and other log files that are forwarded from Honeycomb Lexicon. However, any event that is not a file integrity event might require special processing by a Universal DSM or a log source extension in QRadar.

**Configuring the Lexicon mesh service** To collect events in a format that is compatible with QRadar, you must configure your Lexicon mesh service to generate syslog events in LEEF.

#### **Procedure**

- **Step 1** Log in to the Honeycomb LexCollect system that is configured as the dbContact system in your network deployment.
- **Step 2** Locate the Honeycomb installation directory for the installImage directory.

For example, **c:\Program Files\Honeycomb\installImage\data**.

**Step 3** Open the **mesh.properties** file.

If your deployment does not contain Honeycomb LexCollect, you can edit **mesh.properties** manually.

For example, **c:\Program Files\mesh**

**Step 4** To export syslog events in LEEF, edit the **formatter** field.

For example, **formatter=leef**.

**Step 5** Save your changes.

The mesh service is configured to output LEEF events. For information about the Lexicon mesh service, see your Honeycomb documentation.

**Honeycomb Lexicon FIM log source in QRadar**

**Configuring a** QRadar automatically discovers and creates a log source for file integrity events that are forwarded from the Honeycomb Lexicon File Integrity Monitor. This procedure is optional.

**Procedure**

- **Step 1** Log in to QRadar.
- **Step 2** Click the **Admin** tab.
- **Step 3** In the navigation menu, click **Data Sources**.
- **Step 4** Click the **Log Sources** icon.
- **Step 5** Click **Add**.
- **Step 6** In the **Log Source Name** field, type a name for your log source.
- **Step 7** Optional. In the **Log Source Description** field, type a description for your log source.
- **Step 8** From the **Log Source Type** list, select **Honeycomb Lexicon File Integrity Monitor**.
- **Step 9** From the **Protocol Configuration** list, select **Syslog**.
- **Step 10** Configure the following values:

**Table 42-2** Syslog protocol parameters

| <b>Parameter</b>                 | <b>Description</b>                                                                                                    |
|----------------------------------|----------------------------------------------------------------------------------------------------|
| Log Source Identifier            | Type the IP address or host name for the log source as an<br>identifier for events from your Honeycomb Lexicon FIM<br>installation.                                                                                                    |
|                                  | The log source identifier must be unique value.                                                                                                    |
| Enabled                          | Select this check box to enable the log source. By default,<br>the check box is selected.                                                                                                    |
| Credibility                      | From the list, select the credibility of the log source. The<br>range is $0 - 10$ .                                                                                                    |
|                                  | The credibility indicates the integrity of an event or offense<br>as determined by the credibility rating from the source<br>devices. Credibility increases if multiple sources report the<br>same event. The default is 5.                                                                           |
|                                  | Target Event Collector From the list, select the Event Collector to use as the target<br>for the log source.                                                                                                    |
| <b>Coalescing Events</b>         | Select this check box to enable the log source to coalesce<br>(bundle) events.                                                                                                    |
|                                  | By default, automatically discovered log sources inherit the<br>value of the Coalescing Events list from the System<br>Settings in QRadar. When you create a log source or edit an<br>existing configuration, you can override the default value by<br>configuring this option for each log source.   |
| <b>Incoming Event</b><br>Payload | From the list, select the incoming payload encoder for<br>parsing and storing the logs.                                                                                                    |
| Store Event Payload              | Select this check box to enable the log source to store event<br>payload information.                                                                                                    |
|                                  | By default, automatically discovered log sources inherit the<br>value of the Store Event Payload list from the System<br>Settings in QRadar. When you create a log source or edit an<br>existing configuration, you can override the default value by<br>configuring this option for each log source. |

#### **Step 11** Click **Save**.

#### **Step 12** On the **Admin** tab, click **Deploy Changes**.

Honeycomb Lexicon File Integrity Monitor events that are forwarded to QRadar are displayed on the **Log Activity** tab.

# **43 HP**

This section provides information on the following DSMs:

- **[HP ProCurve](#page-264-0)**
- **[HP Tandem](#page-265-0)**
- **[Hewlett Packard UNIX \(HP-UX\)](#page-266-0)**

<span id="page-264-0"></span>**HP ProCurve** You can integrate an HP ProCurve device with IBM Security QRadar to record all relevant HP Procurve events using syslog.

#### **Configuring syslog for HP ProCurve** You can configure your HP ProCurve device to forward syslog events to QRadar

#### **Procedure**

- **Step 1** Log into the HP ProCurve device.
- **Step 2** Type the following command to make global configuration level changes. **config**

If successful, the CLI will change to **ProCurve(config)#** as the prompt.

**Step 3** Type the following command to **logging <syslog-ip-addr>**

Where **<syslog-ip-addr>** is the IP address of the QRadar.

- **Step 4** To exit config mode, press CTRL+Z.
- **Step 5** Type **write mem** to save the current configuration to the startup configuration for your HP ProCurve device.

You are now ready to configure the log source in QRadar.

**Configuring a log source** QRadar automatically discovers and creates a log source for LEEF formatted syslog events forwarded from Active Defense. These configuration steps are optional.

#### **Procedure**

- **Step 1** Log in to QRadar.
- **Step 2** Click the **Admin** tab.
- **Step 3** In the navigation menu, click **Data Sources**.

- **Step 4** Click the **Log Sources** icon.
- **Step 5** Click **Add**.
- **Step 6** In the **Log Source Name** field, type a name for the log source.
- **Step 7** In the **Log Source Description** field, type a description for the log source.
- **Step 8** From the **Log Source Type** list, select **HP ProCurve**.
- **Step 9** From the **Protocol Configuration** list, select **Syslog**.
- **Step 10** Configure the following values:

**Table 43-1** HP ProCurve syslog protocol parameters

| <b>Parameter</b>      | <b>Description</b>                                              |
|-----------------------|-----------------------------------------------------------------|
| Log Source Identifier | Type the IP address or hostname for your HP ProCurve<br>device. |

- **Step 11** Click **Save**.
- **Step 12** On the **Admin** tab, click **Deploy Changes**.

The configuration is complete.

<span id="page-265-0"></span>**HP Tandem** You can integrate an HP Tandem device with IBM Security QRadar. An HP Tandem device accepts SafeGuard Audit file events using a log file protocol source.

> A log file protocol source allows QRadar to retrieve archived log files from a remote host. The HP Tandem DSM supports the bulk loading of log files using the log file protocol source.

When configuring your HP Tandem device to use the log file protocol, make sure the hostname or IP address configured in the HP Tandem device is the same as configured in the Remote Host parameter in the Log File Protocol configuration.

The SafeGuard Audit file names have the following format:

#### **Annnnnnn**

The single alphabetic character **A** is followed by a seven-digit decimal integer **nnnnnnn**, which increments by one each time a name is generated in the same audit pool.

You are now ready to configure the log source and protocol in QRadar:

#### **Procedure**

- **Step 1** From the **Log Source Type** list, select **HP Tandem**.
- **Step 2** To configure the log file protocol, from the **Protocol Configuration** list, select **Log File**.

**Note:** Your system must be running the latest version of the log file protocol to integrate with an HP Tandem device:

For the full list of Log File protocol parameters, see the *IBM Security QRadar Log Sources User Guide*. For more information about HP Tandem see your vendor documentation.

<span id="page-266-0"></span>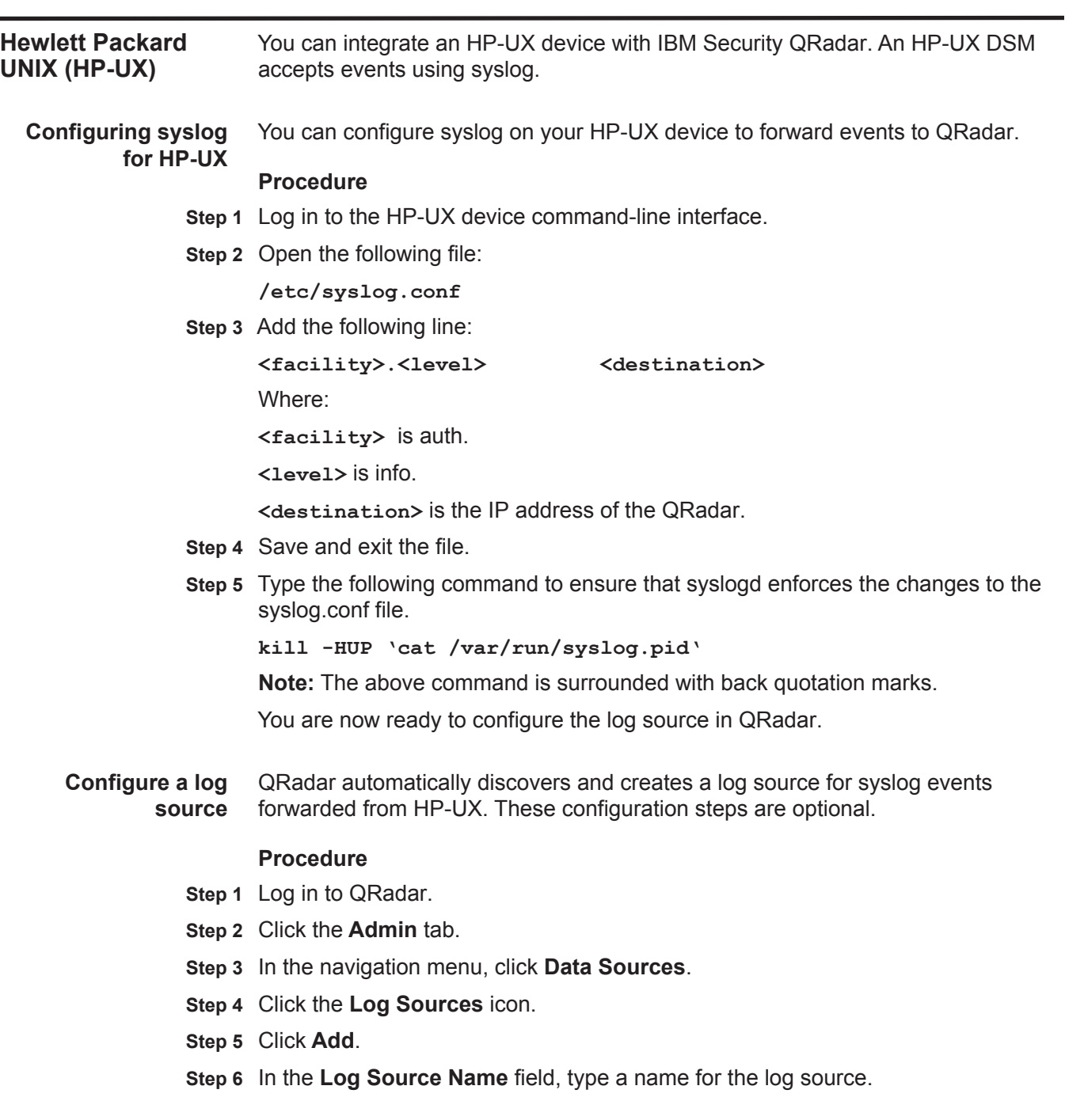

- **Step 7** In the **Log Source Description** field, type a description for the log source.
- **Step 8** From the **Log Source Type** list, select **Hewlett Packard UniX**.
- **Step 9** From the **Protocol Configuration** list, select **Syslog**.
- **Step 10** Configure the following values:

**Table 43-1** HP-UX syslog parameters

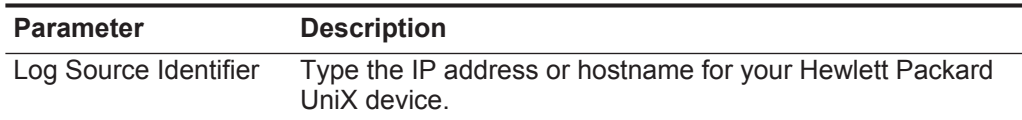

- **Step 11** Click **Save**.
- **Step 12** On the **Admin** tab, click **Deploy Changes**.

The configuration is complete.

## **44 HUAWEI**

This section includes configurations for the following DSMs:

- **[Huawei AR Series Router](#page-268-0)**
- **[Huawei S Series Switch](#page-270-0)**

<span id="page-268-0"></span>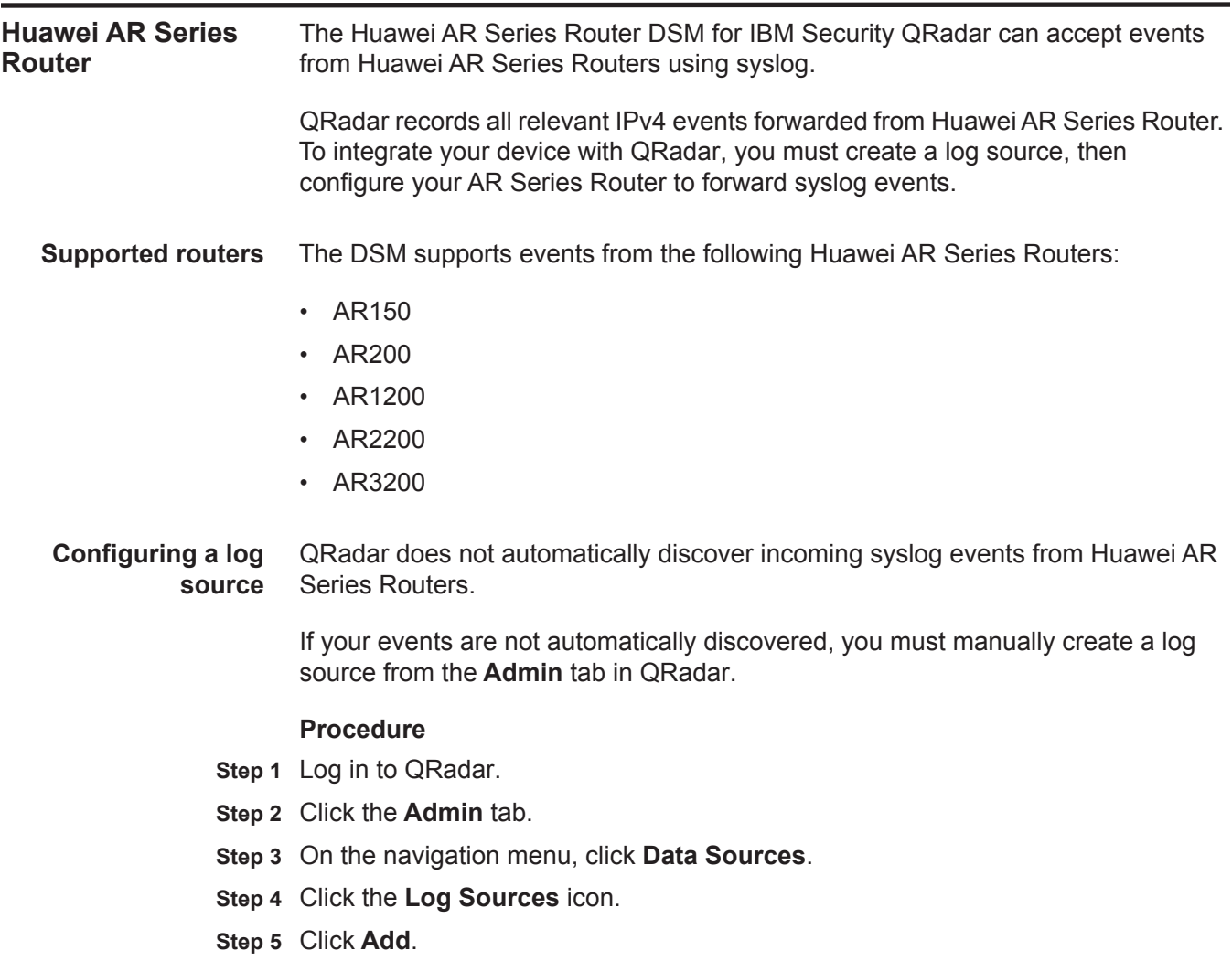

- **Step 6** In the **Log Source Name** field, type a name for your log source.
- **Step 7** In the **Log Source Description** field, type a description for the log source.
- **Step 8** From the **Log Source Type** list, select **Huawei AR Series Router**.
- **Step 9** From the **Protocol Configuration** list, select **Syslog**.

**Step 10** Configure the following values:

**Table 44-1** Syslog protocol parameters

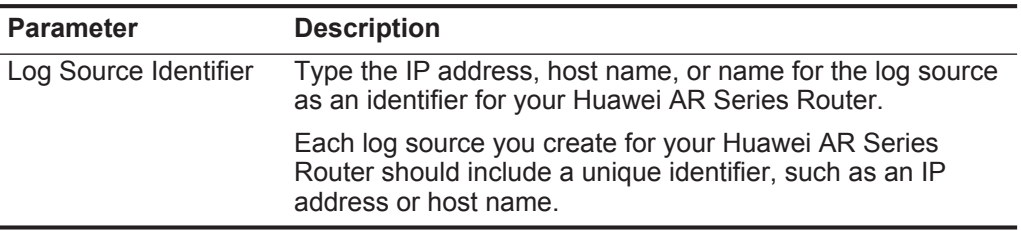

#### **Step 11** Click **Save**.

**Step 12** On the **Admin** tab, click **Deploy Changes**.

The log source is added to QRadar. You are now ready to configure your Huawei AR Series Router to forward events to QRadar.

**Configuring Your Huawei AR Series** To forward syslog events to QRadar, you must configure your Huawei AR Series Router as an information center, then configure a log host.

#### **Router**

The log host you create for your Huawei AR Series Router should forward events to your QRadar Console or an Event Collector.

#### **Procedure**

- **Step 1** Log in to your Huawei AR Series Router command-line Interface (CLI).
- **Step 2** Type the following command to access the system view:

#### **system-view**

**Step 3** Type the following command to enable the information center:

### **info-center enable**

**Step 4** Type the following command to send informational level log messages to the default channel:

#### **info-center source default channel loghost log level informational debug state off trap state off**

**Step 5** Optional. To verify your Huawei AR Series Router source configuration, type the command:

**display channel loghost**

**Step 6** Type the following command to configure the IP address for QRadar as the loghost for your switch:

**info-center loghost <IP address> facility <local>** 

<span id="page-270-0"></span>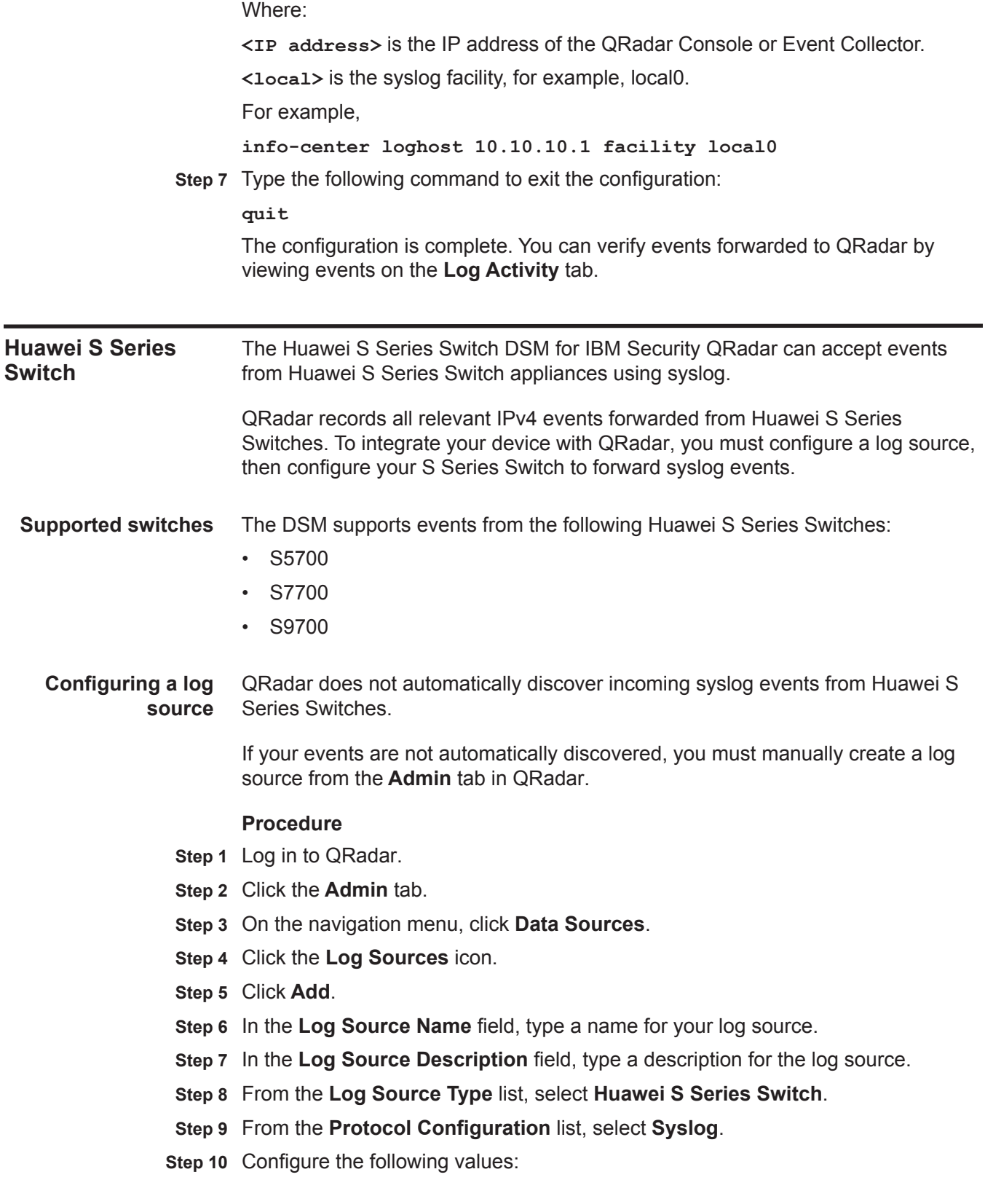

|                                                                    | <b>Parameter</b>                                | <b>Description</b>                                                                                                    |
|--------------------------------------------------------------------|-------------------------------------------------|----------------------------------------------------------------------------------------------------|
|                                                                    | Log Source Identifier                           | Type the IP address, host name, or name for the log source<br>as an identifier for your Huawei S Series switch.                            |
|                                                                    |                                                 | Each log source you create for your Huawei S Series switch<br>should include a unique identifier, such as an IP address or<br>host name.   |
|                                                                    | Step 11 Click Save.                             |                                                                                                    |
|                                                                    | Step 12 On the Admin tab, click Deploy Changes. |                                                                                                    |
|                                                                    | Series Switch to forward events to QRadar.      | The log source is added to QRadar. You are now ready to configure your Huawei S                                                            |
| <b>Configuring Your</b><br><b>Huawei S Series</b><br><b>Switch</b> |                                                 | To forward syslog events to QRadar, you must configure your Huawei S Series<br>Switch as an information center, then configure a log host. |
|                                                                    |                                                 | The log host you create for your Huawei S Series Switch should forward events to<br>your QRadar Console or an Event Collector.             |
|                                                                    | <b>Procedure</b>                                |                                                                                                    |
|                                                                    |                                                 | Step 1 Log in to your Huawei S Series Switch command-line Interface (CLI).                                                                 |
|                                                                    |                                                 | Step 2 Type the following command to access the system view:                                                                               |
|                                                                    | system-view                                     |                                                                                                    |
|                                                                    |                                                 | Step 3 Type the following command to enable the information center:                                                                        |
|                                                                    | info-center enable                              |                                                                                                    |
|                                                                    | default channel:                                | Step 4 Type the following command to send informational level log messages to the                                                          |
|                                                                    |                                                 | info-center source default channel loghost log level<br>informational debug state off trap state off                                       |
|                                                                    | command:                                        | Step 5 Optional. To verify your Huawei S Series Switch source configuration, type the                                                      |
|                                                                    | display channel loghost                         |                                                                                                    |
|                                                                    | for your switch:                                | Step 6 Type the following command to configure the IP address for QRadar as the loghost                                                    |
|                                                                    |                                                 | info-center loghost <ip address=""> facility <local></local></ip>                                                                          |
|                                                                    | Where:                                          |                                                                                                    |
|                                                                    |                                                 | <ip address=""> is the IP address of the QRadar Console or Event Collector.</ip>                                                           |
|                                                                    |                                                 | <local> is the syslog facility, for example, local0.</local>                                                                               |
|                                                                    | For example,                                    |                                                                                                    |
|                                                                    |                                                 | info-center loghost 10.10.10.1 facility local0                                                                                             |
|                                                                    |                                                 |                                                                                                    |
|                                                                    |                                                 |                                                                                                    |

**Table 44-2** Syslog protocol parameters

**Step 7** Type the following command to exit the configuration:

**quit**

The configuration is complete. You can verify events forwarded to QRadar by viewing events on the **Log Activity** tab.

## **45 IBM**

This section provides information about IBM DSMs:

**IBM CICS** The IBM CICS® DSM allows you to integrate events from IBM Custom Information Control System (CICS®) events from an IBM z/OS® mainframe using IBM Security zSecure.

> Using a zSecure process, events from the System Management Facilities (SMF) are recorded to an event file in the Log Enhanced Event format (LEEF). QRadar retrieves the LEEF event log files using the log file protocol and processes the events. You can schedule QRadar to retrieve events on a polling interval, which allows QRadar to retrieve the events on the schedule you have defined.

To integrate IBM CICS events:

- **1** Confirm your installation meets any prerequisite installation requirements. For more information, see **[Before You Begin](#page-274-0)**.
- **2** Configure your IBM z/OS image to write events in LEEF format. For more information, see the *IBM Security zSecure Suite: CARLa-Driven Components Installation and Deployment Guide*.
- **3** Create a log source in QRadar for IBM CICS to retrieve your LEEF formatted event logs. For more information, see **[Create a log source](#page-275-0)**.
- **4** Optional. Create a custom event property for IBM CICS in QRadar. For more information, see the *IBM Security QRadar Custom Event Properties for IBM z/OS* technical note.

#### <span id="page-274-0"></span>**Before You Begin** Before you can configure the data collection process, you must complete the basic zSecure installation process.

The following prerequisites are required:

- You must ensure parmlib member IFAPRDxx is not disabled for IBM Security zSecure Audit on your z/OS image.
- The SCKRLOAD library must be APF-authorized.
- You must configure a process to periodically refresh your CKFREEZE and UNLOAD data sets.

#### **274** IBM

- You must configure an SFTP, FTP, or SCP server on your z/OS image for QRadar to download your LEEF event files.
- You must allow SFTP, FTP, or SCP traffic on firewalls located between QRadar and your z/OS image.

After installing the software, you must also perform the post-installation activities to create and modify the configuration. For instructions on installing and configuring zSecure, see the *IBM Security zSecure Suite: CARLa-Driven Components Installation and Deployment Guide*.

<span id="page-275-0"></span>**Create a log source** The Log File protocol allows QRadar to retrieve archived log files from a remote host.

> Log files are transferred, one at a time, to QRadar for processing. The log file protocol can manage plain text event logs, compressed files, or archives. Archives must contain plain-text files that can be processed one line at a time. Multi-line event logs are not supported by the log file protocol. IBM z/OS with zSecure writes log files to a specified directory as gzip archives. QRadar extracts the archive and processes the events, which are written as one event per line in the file.

> To retrieve these events, you must create a log source using the Log File protocol. QRadar requires credentials to log in to the system hosting your LEEF formatted event files and a polling interval.

#### **Procedure**

- **Step 1** Click the **Admin** tab.
- **Step 2** Click the **Log Sources** icon.
- **Step 3** Click **Add**.
- **Step 4** In the **Log Source Name** field, type a name for the log source.
- **Step 5** In the **Log Source Description** field, type a description for the log source.
- **Step 6** From the **Log Source Type** list, select **IBM CICS**.
- **Step 7** From the **Protocol Configuration** list, select **Log File**.
- **Step 8** Configure the following values:

| <b>Parameter</b>         | <b>Description</b>                                                                                                    |
|--------------------------|----------------------------------------------------------------------------------------------------|
| Log Source Identifier    | Type an IP address, host name, or name to identify the event<br>source. IP addresses or host names are recommended as<br>they allow QRadar to identify a log file to a unique event<br>source.                                                                                                    |
|                          | For example, if your network contains multiple devices, such<br>as multiple z/OS images or a file repository containing all of<br>your event logs, you should specify a name, IP address, or<br>hostname for the image or location that uniquely identifies<br>events for the IBM CICS log source. This allows events to be<br>identified at the image or location level in your network that<br>your users can identify. |
| Service Type             | From the list, select the protocol you want to use when<br>retrieving log files from a remote server. The default is SFTP.                                                                                                    |
|                          | <b>SFTP</b> - SSH File Transfer Protocol                                                                                                    |
|                          | <b>FTP</b> - File Transfer Protocol                                                                                                    |
|                          | <b>SCP</b> - Secure Copy                                                                                                    |
|                          | <b>Note:</b> The underlying protocol used to retrieve log files for the<br>SCP and SFTP service type requires that the server specified<br>in the Remote IP or Hostname field has the SFTP subsystem<br>enabled.                                                                                                    |
| Remote IP or<br>Hostname | Type the IP address or host name of the device storing your<br>event log files.                                                                                                    |
| <b>Remote Port</b>       | Type the TCP port on the remote host that is running the<br>selected Service Type. The valid range is 1 to 65535.                                                                                                    |
|                          | The options include:                                                                                                    |
|                          | <b>FTP</b> - TCP Port 21                                                                                                    |
|                          | <b>SFTP</b> - TCP Port 22                                                                                                    |
|                          | SCP - TCP Port 22                                                                                                    |
|                          | Note: If the host for your event files is using a non-standard<br>port number for FTP, SFTP, or SCP, you must adjust the port<br>value accordingly.                                                                                                    |
| <b>Remote User</b>       | Type the user name or userid necessary to log in to the host<br>containing your event files.                                                                                                    |
|                          | If your log files are located on your IBM z/OS image, type<br>the userid necessary to log in to your IBM z/OS. The userid<br>can be up to 8 characters in length.                                                                                                    |
|                          | If your log files are located on a file repository, type the<br>user name necessary to log in to the file repository. The<br>user name can be up to 255 characters in length.                                                                                                    |
| Remote Password          | Type the password necessary to log in to the host.                                                                                                    |
| Confirm Password         | Confirm the password necessary to log in to the host.                                                                                                    |

**Table 45-3** IBM CICS log file protocol parameters

| <b>Parameter</b>        | <b>Description</b>                                                                                                    |
|-------------------------|----------------------------------------------------------------------------------------------------|
| <b>SSH Key File</b>     | If you select SCP or SFTP as the Service Type, this<br>parameter allows you to define an SSH private key file. When<br>you provide an SSH Key File, the Remote Password field is<br>ignored.                                                          |
| <b>Remote Directory</b> | Type the directory location on the remote host from which the<br>files are retrieved, relative to the user account you are using<br>to log in.                                                                                                    |
| Recursive               | Select this check box if you want the file pattern to search sub<br>folders in the remote directory. By default, the check box is<br>clear.                                                                                                    |
|                         | The Recursive option is ignored if you configure SCP as the<br>Service Type.                                                                                                    |
| FTP File Pattern        | If you select SFTP or FTP as the Service Type, this option<br>allows you to configure the regular expression (regex)<br>required to filter the list of files specified in the Remote<br>Directory. All matching files are included in the processing. |
|                         | IBM z/OS mainframe using IBM Security zSecure Audit writes<br>event files using the pattern CICS. <timestamp>.gz</timestamp>                                                                                                    |
|                         | The FTP file pattern you specify must match the name you<br>assigned to your event files. For example, to collect files<br>starting with zOS and ending with .gz, type the following:                                                                 |
|                         | $CICS.* \, \gtrsim \, gz$                                                                                                    |
|                         | Use of this parameter requires knowledge of regular<br>expressions (regex). For more information, see the following<br>website:                                                                                                    |
|                         | http://download.oracle.com/javase/tutorial/essential/regex/                                                                                                    |
| FTP Transfer Mode       | This option only displays if you select FTP as the Service<br>Type. From the list, select Binary.                                                                                                    |
|                         | The binary transfer mode is required for event files stored in a<br>binary or compressed format, such as zip, gzip, tar, or<br>tar+gzip archive files.                                                                                                |
| <b>SCP Remote File</b>  | If you select SCP as the Service Type you must type the file<br>name of the remote file.                                                                                                    |
| <b>Start Time</b>       | Type the time of day you want the processing to begin. For<br>example, type 00:00 to schedule the Log File protocol to<br>collect event files at midnight.                                                                                            |
|                         | This parameter functions with the Recurrence value to<br>establish when and how often the Remote Directory is<br>scanned for files. Type the start time, based on a 24 hour<br>clock, in the following format: HH:MM.                                 |
| Recurrence              | Type the frequency, beginning at the Start Time, that you<br>want the remote directory to be scanned. Type this value in<br>hours (H), minutes (M), or days (D).                                                                                      |
|                         | For example, type 2H if you want the remote directory to be<br>scanned every 2 hours from the start time. The default is 1H.                                                                                                    |

**Table 45-3** IBM CICS log file protocol parameters (continued)

| <b>Parameter</b>                       | <b>Description</b>                                                                                                    |
|----------------------------------------|----------------------------------------------------------------------------------------------------|
| Run On Save                            | Select this check box if you want the log file protocol to run<br>immediately after you click Save.                                                                                                    |
|                                        | After the Run On Save completes, the log file protocol follows<br>your configured start time and recurrence schedule.                                                                                                    |
|                                        | Selecting Run On Save clears the list of previously processed<br>files for the Ignore Previously Processed File parameter.                                                                                                    |
| <b>EPS Throttle</b>                    | Type the number of Events Per Second (EPS) that you do not<br>want this protocol to exceed. The valid range is 100 to 5000.                                                                                                    |
| Processor                              | From the list, select gzip.                                                                                                    |
|                                        | Processors allow event file archives to be expanded and<br>contents processed for events. Files are only processed after<br>they are downloaded to QRadar. QRadar can process files in<br>zip, gzip, tar, or tar+gzip archive format.                                                                                           |
| Ignore Previously<br>Processed File(s) | Select this check box to track and ignore files that have<br>already been processed by the log file protocol.                                                                                                    |
|                                        | QRadar examines the log files in the remote directory to<br>determine if a file has been previously processed by the log<br>file protocol. If a previously processed file is detected, the log<br>file protocol does not download the file for processing. All files<br>that have not been previously processed are downloaded. |
|                                        | This option only applies to FTP and SFTP Service Types.                                                                                                    |
| Change Local<br>Directory?             | Select this check box to define a local directory on your<br>QRadar for storing downloaded files during processing.                                                                                                    |
|                                        | We recommend that you leave this check box clear. When<br>this check box is selected, the Local Directory field is<br>displayed, which allows you to configure the local directory to<br>use for storing files.                                                                                                    |
| <b>Event Generator</b>                 | From the Event Generator list, select LineByLine.                                                                                                    |
|                                        | The Event Generator applies additional processing to the<br>retrieved event files. Each line is a single event. For example,<br>if a file has 10 lines of text, 10 separate events are created.                                                                                                    |

**Table 45-3** IBM CICS log file protocol parameters (continued)

### **Step**

#### **Step 10** On the **Admin** tab, click **Deploy Changes**.

The IBM CICS configuration is complete. If your IBM CICS requires custom event properties, see the *IBM Security QRadar Custom Event Properties for IBM z/OS* technical note.

**IBM Lotus Domino** You can integrate an IBM Lotus Domino<sup>®</sup> device with IBM Security QRadar. An IBM Lotus Domino device accepts events using SNMP.

**Setting Up SNMP** To set up the SNMP services on the IBM Lotus Domino server:

#### **Procedure**

**Services**

**Step 1** Install the Lotus Domino SNMP Agent as a service. From the command prompt, go to the Lotus\Domino directory and type the following command:

**Insnmp -SC**

- **Step 2** Confirm that the Microsoft SNMP service is installed.
- **Step 3** Start the SNMP and LNSNMP services. From a command prompt, type the following commands:

**net start snmp** 

**net start lnsnmp** 

- **Step 4** Select **Start > Program > Administrative Tools > Services** to open the Services MMC
- **Step 5** Double-click on the **SNMP service** and select the **Traps** tab.
- **Step 6** In the **Community name** field, type **public** and click **add to list**:
- **Step 7** In the Traps destinations section, select **Add** and type the IP address of your QRadar. Click **Add**.
- **Step 8** Click **OK**.
- **Step 9** Confirm that both SNMP agents are set to Automatic so they run upon server boot.

**Starting the Domino Server Add-in Tasks** After you configure the SNMP services, you must start the Domino server add-in tasks. Repeat the below procedure for each Domino partition.

#### **Procedure**

- **Step 1** Log in to the Domino Server console.
- **Step 2** To support SNMP traps for Domino events, type the following command to start the Event Interceptor add-in task:

**load intrcpt** 

**Step 3** To support Domino statistic threshold traps, type the following command to start the Statistic Collector add-in task:

**load collect**

**Step 4** Arrange for the add-in tasks to be restarted automatically the next time that Domino is restarted. Add intrcpt and collect to the ServerTasks variable in Domino's NOTES.INI file.

**Configuring SNMP Services** To configure SNMP services:

**Note:** Configurations might vary depending on your environment. See your vendor documentation for more information.

#### **Procedure**

- **Step 1** Open the Domino Administrator utility and authenticate with administrative credentials.
- **Step 2** Click on the **Files** tab, and the **Monitoring Configuration** (events4.nsf) document.
- **Step 3** Expand the DDM Configuration Tree and select **DDM Probes By Type**.
- **Step 4** Select **Enable Probes**, and then select **Enable All Probes In View**.

**Note:** You might receive a warning after performing this action. This is a normal result, as some of the probes require additional configuration.

#### **Step 5** Select **DDM Filter**.

You can either create a new DDM Filter or edit the existing DDM Default Filter.

- **Step 6** Apply the DDM Filter to enhanced and simple events. Choose to log all event types.
- **Step 7** Depending on the environment, you can choose to apply the filter to all servers in a domain or only to specific servers.
- **Step 8** Click **Save**. Close when finished.
- **Step 9** Expand the Event Handlers tree and select **Event Handlers By Server.**
- **Step 10** Select **New Event Handler.**
- **Step 11** Configure the following parameters:
	- **Basic Servers to monitor**: Choose to monitor either all servers in the domain or only specific servers.
	- **Basic Notification trigger**: Any event that matches the criteria.
	- **Event Criteria to match**: Events can be any type.
	- **Event Criteria to match**: Events must be one of these priorities (Check all the boxes).
	- **Event Criteria to match**: Events can have any message.
	- **Action Notification method**: SNMP Trap.
	- **Action Enablement**: Enable this notification.
- **Step 12** Click **Save**. Close when finished.

You are now ready to configure the log source in QRadar.

**Configuring a log source** QRadar does not automatically discover incoming syslog events from Huawei AR Series Routers.

> If your events are not automatically discovered, you must manually create a log source from the **Admin** tab in QRadar.

#### **Procedure**

- **Step 1** Click the **Admin** tab.
- **Step 2** Click the **Log Sources** icon.

- **Step 3** Click **Add**.
- **Step 4** In the **Log Source Name** field, type a name for your log source.
- **Step 5** From the **Log Source Type** list, select **IBM Lotus Domino**.
- **Step 6** From the **Protocol Configuration** list, select **SNMPv2**.
- **Step 7** Configure the following values:

**Table 45-4** SNMPv2 protocol parameters

| <b>Parameter</b>                 | <b>Description</b>                                                                                                    |
|----------------------------------|----------------------------------------------------------------------------------------------------|
| Log Source<br><b>Identifier</b>  | Type an IP address, hostname, or name to identify the SNMPv2<br>event source.                                            |
|                                  | IP addresses or hostnames are recommended as they allow<br>QRadar to identify a log file to a unique event source.       |
| Community                        | Type the SNMP community name required to access the system<br>containing SNMP events.                                    |
| Include OIDs in<br>Event Payload | Clear the value from this check box.                                                                                     |
|                                  | When selected, this option constructs SNMP events with<br>name-value pairs instead of the standard event payload format. |

### **Step 8** Click **Save**.

**Step 9** On the **Admin** tab, click **Deploy Changes**.

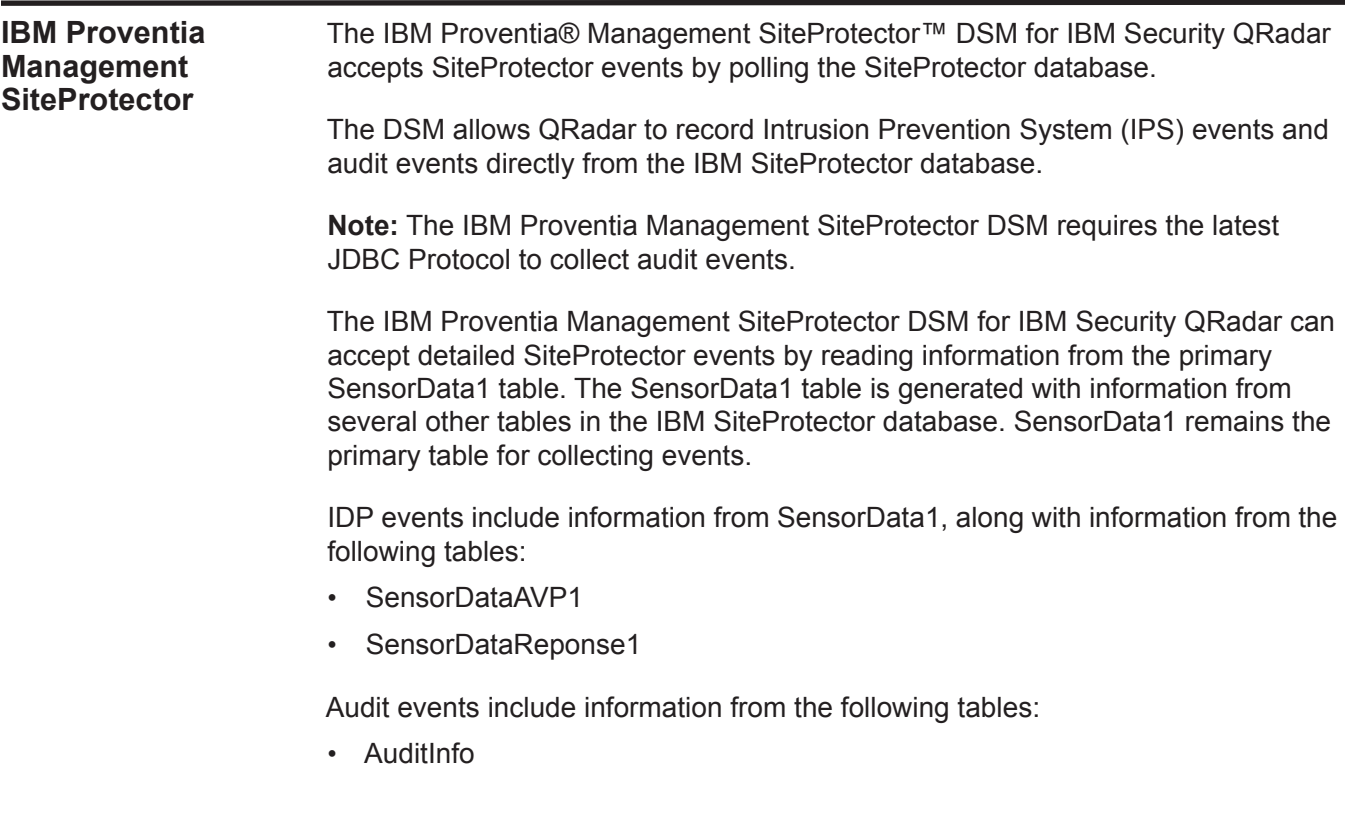

• AuditTrail

Audit events are not collected by default and make a separate query to the AuditInfo and AuditTrail tables when you select the **Include Audit Events** check box. For more information about your SiteProtector database tables, see your vendor documentation.

Before you configure QRadar to integrate with SiteProtector, we recommend you create a database user account and password in SiteProtector for QRadar. Your QRadar user must have read permissions for the SensorData1 table, which stores SiteProtector events. The JDBC - SiteProtector protocol allows QRadar to log in and poll for events from the database. Creating a QRadar account is not required, but it is recommended for tracking and securing your event data.

**Note:** Ensure that no firewall rules are blocking the communication between the SiteProtector console and QRadar.

**Configure a log** To configure QRadar to poll for IBM SiteProtector events:

#### **source Procedure**

- **Step 1** Click the **Admin** tab.
- **Step 2** Click the **Log Sources** icon.
- **Step 3** Click **Add**.
- **Step 4** In the **Log Source Name** field, type a name for your log source.
- **Step 5** From the **Log Source Type** list, select **IBM Proventia Management SiteProtector**.
- **Step 6** Using the **Protocol Configuration** list, select **JDBC SiteProtector**.
- **Step 7** Configure the following values:

**Table 45-5** JDBC - SiteProtector protocol parameters

| <b>Parameter</b>         | <b>Description</b>                                                                                                    |
|--------------------------|----------------------------------------------------------------------------------------------------|
| Log Source<br>Identifier | Type the identifier for the log source. The log source identifier must<br>be defined in the following format:                                                    |
|                          | <database>@<hostname></hostname></database>                                                                                                    |
|                          | Where:                                                                                                    |
|                          | <database> is the database name, as defined in the Database<br/>Name parameter. The database name is a required parameter.</database>                            |
|                          | <hostname> is the hostname or IP address for the log source as<br/>defined in the IP or Hostname parameter. The hostname is a<br/>required parameter.</hostname> |
|                          | The log source identifier must be unique for the log source type.                                                                                                |
| Database Type            | From the list, select <b>MSDE</b> as the type of database to use for the<br>event source.                                                                        |

| <b>Parameter</b>         | <b>Description</b>                                                                                                    |
|--------------------------|----------------------------------------------------------------------------------------------------|
| Database Name            | Type the name of the database to which you want to connect. The<br>default database name is RealSecureDB.                                                                                                    |
| IP or Hostname           | Type the IP address or hostname of the database server.                                                                                                    |
| Port                     | Type the port number used by the database server. The default<br>that is displayed depends on the selected Database Type. The<br>valid range is 0 to 65536. The default for MSDE is port 1433.                             |
|                          | The JDBC configuration port must match the listener port of the<br>database. The database must have incoming TCP connections<br>enabled to communicate with QRadar.                                                        |
|                          | The default port number for all options include:                                                                                                    |
|                          | <b>MSDE - 1433</b><br>٠                                                                                                    |
|                          | Postgres - 5432<br>٠                                                                                                    |
|                          | <b>MySQL - 3306</b><br>٠                                                                                                    |
|                          | <b>Oracle - 1521</b>                                                                                                    |
|                          | <b>Sybase - 1521</b><br>٠                                                                                                    |
|                          | <b>Note:</b> If you define a Database Instance when using MSDE as the<br>database type, you must leave the Port parameter blank in your<br>configuration.                                                                  |
| Username                 | Type the database username. The username can be up to 255<br>alphanumeric characters in length. The username can also include<br>underscores ().                                                                           |
| Password                 | Type the database password.                                                                                                    |
|                          | The password can be up to 255 characters in length.                                                                                                    |
| Confirm<br>Password      | Confirm the password to access the database.                                                                                                    |
| Authentication<br>Domain | If you select MSDE as the Database Type and the database is<br>configured for Windows, you must define a Windows<br>Authentication Domain. Otherwise, leave this field blank.                                              |
|                          | The authentication domain must contain alphanumeric characters.<br>The domain can include the following special characters:<br>underscore $(\_)$ , en dash $(\-)$ , and period $(.)$ .                                     |
| Database<br>Instance     | If you select MSDE as the Database Type and you have multiple<br>SQL server instances on one server, define the instance to which<br>you want to connect.                                                                  |
|                          | Note: If you use a non-standard port in your database<br>configuration, or have blocked access to port 1434 for SQL<br>database resolution, you must leave the Database Instance<br>parameter blank in your configuration. |
| <b>Table Name</b>        | Type the name of the view that includes the event records. The<br>default table name is sensorData1.                                                                                                    |

**Table 45-5** JDBC - SiteProtector protocol parameters (continued)

| <b>Parameter</b>                | <b>Description</b>                                                                                                    |
|---------------------------------|----------------------------------------------------------------------------------------------------|
| <b>AVP View Name</b>            | Type the name of the view that includes the event attributes. The<br>default table name is sensorDataAVP.                                                                                                    |
| Response View<br>Name           | Type the name of the view that includes the response events. The<br>default table name is SensorDataResponse.                                                                                                    |
| <b>Select List</b>              | Type * to include all fields from the table or view.                                                                                                    |
|                                 | You can use a comma-separated list to define specific fields from<br>tables or views, if required for your configuration. The list must<br>contain the field defined in the Compare Field parameter. The<br>comma-separated list can be up to 255 alphanumeric characters in<br>length. The list can include the following special characters: dollar<br>sign (\$), number sign (#), underscore (_), en dash (-), and<br>period(.). |
| <b>Compare Field</b>            | Type SensorDataRowID to identify new events added between<br>queries to the table.                                                                                                    |
| Polling Interval                | Type the polling interval, which is the amount of time between<br>queries to the event table. The default polling interval is 10<br>seconds.                                                                                                    |
|                                 | You can define a longer polling interval by appending H for hours<br>or M for minutes to the numeric value. The maximum polling<br>interval is 1 week in any time format. Numeric values without an H<br>or M designator poll in seconds.                                                                                                    |
| Use Named Pipe<br>Communication | If you select MSDE as the Database Type, select this check box to<br>use an alternative method to a TCP/IP port connection.                                                                                                    |
|                                 | When using a Named Pipe connection, the username and<br>password must be the appropriate Windows authentication<br>username and password and not the database username and<br>password. Also, you must use the default Named Pipe.                                                                                                    |
| Database<br><b>Cluster Name</b> | If you select the Use Named Pipe Communication check box, the<br>Database Cluster Name parameter is displayed. If you are running<br>your SQL server in a cluster environment, define the cluster name<br>to ensure Named Pipe communication functions properly.                                                                                                    |
| <b>Include Audit</b><br>Events  | Select this check box to collect audit events from IBM<br>SiteProtector.                                                                                                    |
|                                 | By default, this check box is clear.                                                                                                    |
| Use NTLMv2                      | Select the Use NTLMv2 check box to force MSDE connections to<br>use the NTLMv2 protocol when communicating with SQL servers<br>that require NTLMv2 authentication. The default value of the check<br>box is selected.                                                                                                    |
|                                 | If the Use NTLMv2 check box is selected, it has no effect on<br>MSDE connections to SQL servers that do not require NTLMv2<br>authentication.                                                                                                    |
| Use SSL                         | Select this check box if your connection supports SSL<br>communication.                                                                                                    |
| Log Source<br>Language          | Select the language of the log source events.                                                                                                    |

**Table 45-5** JDBC - SiteProtector protocol parameters (continued)

**Step 8** Click **Save**.

**Step 9** On the **Admin** tab, click **Deploy Changes**.

The configuration is complete.

**IBM ISS Proventia** The IBM Integrated Systems Solutions® (ISS) Proventia DSM for IBM Security QRadar records all relevant IBM Proventia® events using SNMP.

#### **Procedure**

- **Step 1** In the Proventia Manager user interface navigation pane, expand the System node.
- **Step 2** Select **System**.
- **Step 3** Select **Services**.

The Service Configuration page is displayed.

- **Step 4** Click the **SNMP** tab.
- **Step 5** Select **SNMP Traps Enabled**.
- **Step 6** In the **Trap Receiver** field, type the IP address of your QRadar you wish to monitor incoming SNMP traps.
- **Step 7** In the **Trap Community** field, type the appropriate community name.
- **Step 8** From the **Trap Version** list, select the trap version.
- **Step 9** Click **Save Changes**.

You are now ready to configure QRadar to receive SNMP traps.

To configure QRadar to receive events from an ISS Proventia device:

From the **Log Source Type** list, select **IBM Proventia Network Intrusion Prevention System (IPS)**.

For information on configuring SNMP in the QRadar, see the *IBM Security QRadar Log Sources User Guide*. For more information about your ISS Proventia device, see your vendor documentation.

<span id="page-285-0"></span>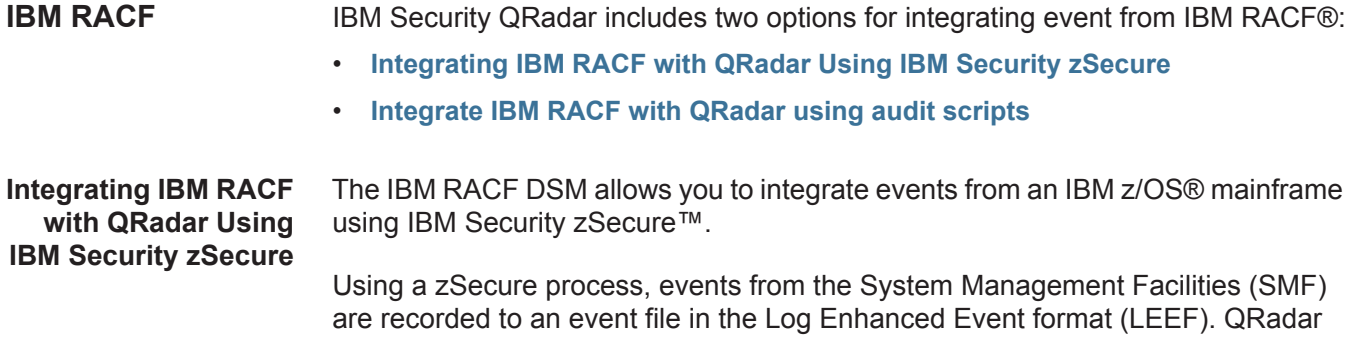

retrieves the LEEF event log files using the log file protocol and processes the events. You can schedule QRadar to retrieve events on a polling interval, which allows QRadar to retrieve the events on the schedule you have defined.

To integrate IBM RACF LEEF events:

- **1** Confirm your installation meets any prerequisite installation requirements. For more information, see **[Before You Begin](#page-286-0)**.
- **2** Configure your IBM z/OS image to write events in LEEF format. For more information, see the *IBM Security zSecure Suite: CARLa-Driven Components Installation and Deployment Guide*.
- **3** Create a log source in QRadar for IBM RACF to retrieve your LEEF formatted event logs. For more information, see **[Creating an IBM RACF Log Source in](#page-286-1)  [QRadar](#page-286-1)**.
- **4** Optional. Create a custom event property for IBM RACF in QRadar. For more information, see the *IBM Security QRadar Custom Event Properties for IBM z/OS* technical note.

#### <span id="page-286-0"></span>**Before You Begin**

Before you can configure the data collection process, you must complete the basic zSecure installation process.

The following prerequisites are required:

- You must ensure parmlib member IFAPRDxx is not disabled for IBM Security zSecure Audit on your z/OS image.
- The SCKRLOAD library must be APF-authorized.
- You must configure a process to periodically refresh your CKFREEZE and UNLOAD data sets.
- You must configure an SFTP, FTP, or SCP server on your z/OS image for QRadar to download your LEEF event files.
- You must allow SFTP, FTP, or SCP traffic on firewalls located between QRadar and your z/OS image.

After installing the software, you must also perform the post-installation activities to create and modify the configuration. For instructions on installing and configuring zSecure, see the *IBM Security zSecure Suite: CARLa-Driven Components Installation and Deployment Guide*.

#### <span id="page-286-1"></span>**Creating an IBM RACF Log Source in QRadar**

The Log File protocol allows QRadar to retrieve archived log files from a remote host.

Log files are transferred, one at a time, to QRadar for processing. The log file protocol can manage plain text event logs, compressed files, or archives. Archives must contain plain-text files that can be processed one line at a time. Multi-line event logs are not supported by the log file protocol. IBM z/OS with zSecure writes log files to a specified directory as gzip archives. QRadar extracts the archive and processes the events, which are written as one event per line in the file.

To retrieve these events, you must create a log source using the Log File protocol. QRadar requires credentials to log in to the system hosting your LEEF formatted event files and a polling interval.

#### **Procedure**

- **Step 5** Click the **Admin** tab.
- **Step 6** Click the **Log Sources** icon.
- **Step 7** Click **Add**.
- **Step 8** In the **Log Source Name** field, type a name for the log source.
- **Step 9** In the **Log Source Description** field, type a description for the log source.
- **Step 10** From the **Log Source Type** list, select **IBM Resource Access Control Facility (RACF)**.
- **Step 11** From the **Protocol Configuration** list, select **Log File**.
- **Step 12** Configure the following values:

**Table 45-6** IBM RACF log file protocol parameters

| <b>Parameter</b>         | <b>Description</b>                                                                                                    |
|--------------------------|----------------------------------------------------------------------------------------------------|
| Log Source Identifier    | Type an IP address, host name, or name to identify the event<br>source. IP addresses or host names are recommended as<br>they allow QRadar to identify a log file to a unique event<br>source.                                                                                                    |
|                          | For example, if your network contains multiple devices, such<br>as multiple z/OS images or a file repository containing all of<br>your event logs, you should specify a name, IP address, or<br>hostname for the image or location that uniquely identifies<br>events for the IBM RACF log source. This allows events to be<br>identified at the image or location level in your network that<br>your users can identify. |
| Service Type             | From the list, select the protocol you want to use when<br>retrieving log files from a remote server. The default is SFTP.                                                                                                    |
|                          | <b>SFTP</b> - SSH File Transfer Protocol<br>$\bullet$                                                                                                    |
|                          | $\cdot$ FTP - File Transfer Protocol                                                                                                    |
|                          | • <b>SCP</b> - Secure Copy                                                                                                    |
|                          | <b>Note:</b> The underlying protocol used to retrieve log files for the<br>SCP and SFTP service type requires that the server specified<br>in the Remote IP or Hostname field has the SFTP subsystem<br>enabled.                                                                                                    |
| Remote IP or<br>Hostname | Type the IP address or host name of the device storing your<br>event log files.                                                                                                    |

#### **286** IBM
| <b>Parameter</b>        | <b>Description</b>                                                                                                    |
|-------------------------|----------------------------------------------------------------------------------------------------|
| <b>Remote Port</b>      | Type the TCP port on the remote host that is running the<br>selected Service Type. The valid range is 1 to 65535.                                                                            |
|                         | The options include:                                                                                                    |
|                         | <b>FTP</b> - TCP Port 21                                                                                                    |
|                         | <b>SFTP</b> - TCP Port 22<br>$\bullet$                                                                                                    |
|                         | SCP - TCP Port 22                                                                                                    |
|                         | Note: If the host for your event files is using a non-standard<br>port number for FTP, SFTP, or SCP, you must adjust the port<br>value accordingly.                                          |
| <b>Remote User</b>      | Type the user name or userid necessary to log in to the host<br>containing your event files.                                                                                                 |
|                         | If your log files are located on your IBM z/OS image, type<br>the userid necessary to log in to your IBM z/OS. The userid<br>can be up to 8 characters in length.                            |
|                         | If your log files are located on a file repository, type the<br>$\bullet$<br>user name necessary to log in to the file repository. The<br>user name can be up to 255 characters in length.   |
| Remote Password         | Type the password necessary to log in to the host.                                                                                                    |
| <b>Confirm Password</b> | Confirm the password necessary to log in to the host.                                                                                                    |
| <b>SSH Key File</b>     | If you select SCP or SFTP as the Service Type, this<br>parameter allows you to define an SSH private key file. When<br>you provide an SSH Key File, the Remote Password field is<br>ignored. |
| <b>Remote Directory</b> | Type the directory location on the remote host from which the<br>files are retrieved, relative to the user account you are using<br>to log in.                                               |
| Recursive               | Select this check box if you want the file pattern to search sub<br>folders in the remote directory. By default, the check box is<br>clear.                                                  |
|                         | The Recursive option is ignored if you configure SCP as the<br>Service Type.                                                                                                    |

**Table 45-6** IBM RACF log file protocol parameters (continued)

| <b>Parameter</b>        | <b>Description</b>                                                                                                    |
|-------------------------|----------------------------------------------------------------------------------------------------|
| <b>FTP File Pattern</b> | If you select SFTP or FTP as the Service Type, this option<br>allows you to configure the regular expression (regex)<br>required to filter the list of files specified in the Remote<br>Directory. All matching files are included in the processing. |
|                         | IBM z/OS mainframe using IBM Security zSecure Audit writes<br>event files using the pattern RACF. <timestamp>.gz</timestamp>                                                                                                    |
|                         | The FTP file pattern you specify must match the name you<br>assigned to your event files. For example, to collect files<br>starting with zOS and ending with .gz, type the following:                                                                 |
|                         | $RACF.*\,$ .gz                                                                                                    |
|                         | Use of this parameter requires knowledge of regular<br>expressions (regex). For more information, see the following<br>website:                                                                                                    |
|                         | http://download.oracle.com/javase/tutorial/essential/regex/                                                                                                    |
| FTP Transfer Mode       | This option only displays if you select FTP as the Service<br>Type.                                                                                                    |
|                         | The binary transfer mode is required for event files stored in a<br>binary or compressed format, such as zip, gzip, tar, or<br>tar+gzip archive files.                                                                                                |
| <b>SCP Remote File</b>  | If you select SCP as the Service Type you must type the file<br>name of the remote file.                                                                                                    |
| <b>Start Time</b>       | Type the time of day you want the processing to begin. For<br>example, type 00:00 to schedule the Log File protocol to<br>collect event files at midnight.                                                                                            |
|                         | This parameter functions with the Recurrence value to<br>establish when and how often the Remote Directory is<br>scanned for files. Type the start time, based on a 24 hour<br>clock, in the following format: HH:MM.                                 |
| Recurrence              | Type the frequency, beginning at the Start Time, that you<br>want the remote directory to be scanned. Type this value in<br>hours (H), minutes (M), or days (D).                                                                                      |
|                         | For example, type 2H if you want the remote directory to be<br>scanned every 2 hours from the start time. The default is 1H.                                                                                                    |
| Run On Save             | Select this check box if you want the log file protocol to run<br>immediately after you click Save.                                                                                                    |
|                         | After the Run On Save completes, the log file protocol follows<br>your configured start time and recurrence schedule.                                                                                                    |
|                         | Selecting Run On Save clears the list of previously processed<br>files for the Ignore Previously Processed File parameter.                                                                                                    |
| <b>EPS Throttle</b>     | Type the number of Events Per Second (EPS) that you do not<br>want this protocol to exceed. The valid range is 100 to 5000.                                                                                                    |

**Table 45-6** IBM RACF log file protocol parameters (continued)

| <b>Parameter</b>                       | <b>Description</b>                                                                                                    |
|----------------------------------------|----------------------------------------------------------------------------------------------------|
| Processor                              | From the list, select gzip.                                                                                                    |
|                                        | Processors allow event file archives to be expanded and<br>contents processed for events. Files are only processed after<br>they are downloaded to QRadar. QRadar can process files in<br>zip, gzip, tar, or tar+gzip archive format.                                                                                           |
| Ignore Previously<br>Processed File(s) | Select this check box to track and ignore files that have<br>already been processed by the log file protocol.                                                                                                    |
|                                        | QRadar examines the log files in the remote directory to<br>determine if a file has been previously processed by the log<br>file protocol. If a previously processed file is detected, the log<br>file protocol does not download the file for processing. All files<br>that have not been previously processed are downloaded. |
|                                        | This option only applies to FTP and SFTP Service Types.                                                                                                    |
| Change Local<br>Directory?             | Select this check box to define a local directory on your<br>QRadar for storing downloaded files during processing.                                                                                                    |
|                                        | We recommend that you leave this check box clear. When<br>this check box is selected, the Local Directory field is<br>displayed, which allows you to configure the local directory to<br>use for storing files.                                                                                                    |
| <b>Event Generator</b>                 | From the Event Generator list, select LineByLine.                                                                                                    |
|                                        | The Event Generator applies additional processing to the<br>retrieved event files. Each line of the file is a single event. For<br>example, if a file has 10 lines of text, 10 separate events are<br>created.                                                                                                    |

**Table 45-6** IBM RACF log file protocol parameters (continued)

## **Step 13** Click **Save**.

## **Step 14** On the **Admin** tab, click **Deploy Changes**.

The IBM RACF configuration is complete. If your IBM RACF requires custom event properties, see the *IBM Security QRadar Custom Event Properties for IBM z/OS* technical note.

**Integrate IBM RACF with QRadar using audit scripts** The IBM Resource Access Control Facility (RACF®) DSM for IBM Security QRadar allows you to integrate with an IBM z/OS mainframe using IBM RACF for auditing transactions.

QRadar records all relevant and available information from the event.

**Note:** zSecure integration is the only integration that provides custom events to the log source. Custom events may be displayed even when you collect events by using the Native QEXRACF integration.

To integrate the IBM RACF events into QRadar:

- **1** The IBM mainframe system records all security events as Service Management Framework (SMF) records in a live repository.
- **2** At midnight, the IBM RACF data is extracted from the live repository using the SMF dump utility. The RACFICE utility IRRADU00 (an IBM utility) creates a log file containing all of the events and fields from the previous day in a SMF record format.
- **3** The QEXRACF program pulls data from the SMF formatted file, as described above. The program only pulls the relevant events and fields for QRadar and writes that information in a condensed format for compatibility. The information is also saved in a location accessible by QRadar.
- **4** QRadar uses the log file protocol source to pull the QEXRACF output file and retrieves the information on a scheduled basis. QRadar then imports and process this file.

### **Configure IBM RACF to integrate with QRadar**

To integrate an IBM mainframe RACF with QRadar:

**Step 1** From the IBM support website (*[http://www.ibm.com/support\)](http://www.ibm.com/support)*, download the following compressed file:

**qexracf\_bundled.tar.gz**

**Step 2** On a Linux-based operating system, extract the file:

**tar -zxvf qexracf\_bundled.tar.gz**

The following files are contained in the archive:

**qexracf\_jcl.txt**

**qexracfloadlib.trs**

**qexracf\_trsmain\_JCL.txt**

**Step 3** Load the files onto the IBM mainframe using any terminal emulator file transfer method.

Upload the **qexracf\_trsmain\_JCL.txt** and **qexracf\_jcl.txt** files using the TEXT protocol.

Upload the **QexRACF loadlib.trs** file using binary mode and append to a pre-allocated data set. The **QexRACF loadlib.trs** file is a tersed file containing the executable (the mainframe program QEXRACF). When you upload the .trs file from a workstation, pre-allocate a file on the mainframe with the following DCB attributes: DSORG=PS, RECFM=FB, LRECL=1024, BLKSIZE=6144. The file transfer type must be binary mode and not text.

**Step 4** Customize the **qexracf\_trsmain\_JCL.txt** file according to your installation-specific requirements.

> The **qexracf** trsmain JCL.txt file uses the IBM utility Trsmain to uncompress the program stored in the **QexRACF loadlib.trs** file.

An example of the **qexracf\_trsmain\_JCL.txt** file includes:

```
//TRSMAIN JOB (yourvalidjobcard),Q1labs, 
// MSGCLASS=V
//DEL EXEC PGM=IEFBR14
//D1 DD DISP=(MOD,DELETE),DSN=<yourhlq>.QEXRACF.TRS
// UNIT=SYSDA,
// SPACE=(CYL,(10,10))
//TRSMAIN EXEC PGM=TRSMAIN,PARM='UNPACK' 
//SYSPRINT DD SYSOUT=*,DCB=(LRECL=133,BLKSIZE=12901,RECFM=FBA)
//INFILE DD DISP=SHR,DSN=<yourhlq>.QEXRACF.TRS
//OUTFILE DD DISP=(NEW,CATLG,DELETE),
// DSN=<yourhlq>.LOAD, 
// SPACE=(CYL,(10,10,5),RLSE),UNIT=SYSDA
//
```
You must update the file with your installation specific information for parameters, such as, jobcard, data set naming conventions, output destinations, retention periods, and space requirements.

The .trs input file is an IBM TERSE formatted library and is extracted by running the JCL, which calls the TRSMAIN. This tersed file, when extracted, creates a PDS linklib with the QEXRACF program as a member.

- **Step 5** You can STEPLIB to this library or choose to move the program to one of the LINKLIBs that are in the LINKLST. The program does not require authorization.
- **Step 6** After uploading, copy the program to an existing link listed library or add a STEPLIB DD statement with the correct dataset name of the library that will contain the program.
- **Step 7** The **qexracf** jcl.txt file is a text file containing a sample JCL deck to provide you with the necessary JCL to run the IBM IRRADU00 utility. This allows QRadar to obtain the necessary IBM RACF events. Configure the job card to meet your local standards.

An example of the qexracf jcl.txt file includes:

```
//QEXRACF JOB (<your valid jobcard>),Q1LABS,
// MSGCLASS=P,
// REGION=0M
//*
//*QEXRACF JCL version 1.0 April 2009
//*
//*************************************************************
//* Change below dataset names to sites specific datasets
```

```
names *
//*************************************************************
//SET1 SET SMFOUT='<your hlq>.CUSTNAME.IRRADU00.OUTPUT',
// SMFIN='<your SMF dump ouput dataset>',
// QRACFOUT='<your hlq>.QEXRACF.OUTPUT'
//*************************************************************
//* Delete old datasets *
//*************************************************************
//DEL EXEC PGM=IEFBR14
//DD2 DD DISP=(MOD,DELETE),DSN=&QRACFOUT,
// UNIT=SYSDA,
// SPACE=(TRK,(1,1)),
// DCB=(RECFM=FB,LRECL=80)
//*************************************************************
//* Allocate new dataset *
//*************************************************************
//ALLOC EXEC PGM=IEFBR14
//DD1 DD DISP=(NEW,CATLG),DSN=&QRACFOUT,
// SPACE=(CYL,(1,10)),UNIT=SYSDA,
// DCB=(RECFM=VB,LRECL=1028,BLKSIZE=6144)
//************************************************************
//* Execute IBM IRRADU00 utility to extract RACF smf records *
//*************************************************************
//IRRADU00 EXEC PGM=IFASMFDP
//SYSPRINT DD SYSOUT=*
//ADUPRINT DD SYSOUT=*
//OUTDD DD DSN=&SMFOUT,SPACE=(CYL,(100,100)),DISP=(,CATLG),
// DCB=(RECFM=FB,LRECL=8192,BLKSIZE=40960),
// UNIT=SYSALLDA
//SMFDATA DD DISP=SHR,DSN=&SMFIN
//SMFOUT DD DUMMY
//SYSIN DD *
     INDD(SMFDATA,OPTIONS(DUMP)) 
     OUTDD(SMFOUT,TYPE(30:83))
     ABEND(NORETRY)
     USER2(IRRADU00)
     USER3(IRRADU86)
/*
//EXTRACT EXEC PGM=QEXRACF,DYNAMNBR=10,
// TIME=1440
//*STEPLIB DD DISP=SHR,DSN=<the loadlib containing the 
QEXRACF program if not in LINKLST>
//SYSTSIN DD DUMMY
//SYSTSPRT DD SYSOUT=*
//SYSPRINT DD SYSOUT=*
//RACIN DD DISP=SHR,DSN=&SMFOUT
//RACOUT DD DISP=SHR,DSN=&QRACFOUT
//
//*************************************************************
//* FTP Output file from C program (Qexracf) to an FTP server *
```
*IBM RACF* **293**

```
//* QRadar will go to that FTP Server to get file *
//* Note you need to replace <user>, <password>,<serveripaddr>*
//* <THEIPOFTHEMAINFRAMEDEVICE> and <QEXRACFOUTDSN> *
//*************************************************************
//*FTP EXEC PGM=FTP,REGION=3800K
//*INPUT DD *
//*<FTPSERVERIPADDR>
//*<USER>
//*<PASSWORD>
//*ASCII
//*PUT '<QEXRACFOUTDSN>' 
/<THEIPOFTHEMAINFRAMEDEVICE>/<QEXRACFOUTDSN>
//*QUIT
//*OUTPUT DD SYSOUT=*
//*SYSPRINT DD SYSOUT=*
//*
//*
```
**Step 8** After the output file is created, you must send this file to an FTP server. This ensures that every time you run the utility, the output file is sent to a specific FTP server for processing at the end of the above script. If the z/OS platform is configured to serve files through FTP or SFTP, or allow SCP, then no interim server is required and QRadar can pull those files directly from the mainframe. If an interim FTP server is needed, QRadar requires a unique IP address for each IBM RACF log source or they will be joined as one system.

### **Create an IBM RACF log source**

The Log File protocol allows QRadar to retrieve archived log files from a remote host.

Log files are transferred, one at a time, to QRadar for processing. The log file protocol can manage plain text event logs, compressed files, or archives. Archives must contain plain-text files that can be processed one line at a time. Multi-line event logs are not supported by the log file protocol. IBM RACF with z/OS writes log files to a specified directory as gzip archives. QRadar extracts the archive and processes the events, which are written as one event per line in the file.

To retrieve these events, you must create a log source using the Log File protocol. QRadar requires credentials to log in to the system hosting your event files and a polling interval.

### **Procedure**

- **Step 9** Click the **Admin** tab.
- **Step 10** Click the **Log Sources** icon.
- **Step 11** Click **Add**.
- **Step 12** In the **Log Source Name** field, type a name for the log source.
- **Step 13** In the **Log Source Description** field, type a description for the log source.

# **Step 14** From the **Log Source Type** list, select **IBM Resource Access Control Faclilty (RACF)**.

## **Step 15** From the **Protocol Configuration** list, select **Log File**.

**Step 16** Configure the following values:

**Table 45-7** IBM RACF log file protocol parameters

| <b>Parameter</b>         | <b>Description</b>                                                                                                    |
|--------------------------|----------------------------------------------------------------------------------------------------|
| Log Source Identifier    | Type an IP address, host name, or name to identify the event<br>source. IP addresses or host names are recommended as<br>they allow QRadar to identify a log file to a unique event<br>source.                                                                                                    |
|                          | For example, if your network contains multiple devices, such<br>as multiple z/OS images or a file repository containing all of<br>your event logs, you should specify a name, IP address, or<br>hostname for the image or location that uniquely identifies<br>events for the IBM RACF log source. This allows events to be<br>identified at the image or location level in your network that<br>your users can identify. |
| Service Type             | From the list, select the protocol you want to use when<br>retrieving log files from a remote server. The default is SFTP.                                                                                                    |
|                          | <b>SFTP</b> - SSH File Transfer Protocol                                                                                                    |
|                          | <b>FTP</b> - File Transfer Protocol                                                                                                    |
|                          | • $SCP$ - Secure Copy                                                                                                    |
|                          | Note: The underlying protocol used to retrieve log files for the<br>SCP and SFTP service type requires that the server specified<br>in the Remote IP or Hostname field has the SFTP subsystem<br>enabled.                                                                                                    |
| Remote IP or<br>Hostname | Type the IP address or host name of the device storing your<br>event log files.                                                                                                    |
| <b>Remote Port</b>       | Type the TCP port on the remote host that is running the<br>selected Service Type. The valid range is 1 to 65535.                                                                                                    |
|                          | The options include:                                                                                                    |
|                          | $\cdot$ FTP - TCP Port 21                                                                                                    |
|                          | $\cdot$ SFTP - TCP Port 22                                                                                                    |
|                          | <b>SCP</b> - TCP Port 22                                                                                                    |
|                          | Note: If the host for your event files is using a non-standard<br>port number for FTP, SFTP, or SCP, you must adjust the port<br>value accordingly.                                                                                                    |

| <b>Parameter</b>        | <b>Description</b>                                                                                                    |
|-------------------------|----------------------------------------------------------------------------------------------------|
| <b>Remote User</b>      | Type the user name or userid necessary to log in to the host<br>containing your event files.                                                                                                    |
|                         | If your log files are located on your IBM z/OS image, type<br>the userid necessary to log in to your IBM z/OS. The userid<br>can be up to 8 characters in length.                                                                                     |
|                         | If your log files are located on a file repository, type the<br>٠<br>user name necessary to log in to the file repository. The<br>user name can be up to 255 characters in length.                                                                    |
| <b>Remote Password</b>  | Type the password necessary to log in to the host.                                                                                                    |
| <b>Confirm Password</b> | Confirm the password necessary to log in to the host.                                                                                                    |
| <b>SSH Key File</b>     | If you select SCP or SFTP as the Service Type, this<br>parameter allows you to define an SSH private key file. When<br>you provide an SSH Key File, the Remote Password field is<br>ignored.                                                          |
| <b>Remote Directory</b> | Type the directory location on the remote host from which the<br>files are retrieved, relative to the user account you are using<br>to log in.                                                                                                    |
|                         | Note: For FTP only. If your log files reside in the remote user's<br>home directory, you can leave the remote directory blank. This<br>is to support operating systems where a change in the<br>working directory (CWD) command is restricted.        |
| Recursive               | Select this check box if you want the file pattern to search sub<br>folders in the remote directory. By default, the check box is<br>clear.                                                                                                    |
|                         | The Recursive option is ignored if you configure SCP as the<br>Service Type.                                                                                                    |
| FTP File Pattern        | If you select SFTP or FTP as the Service Type, this option<br>allows you to configure the regular expression (regex)<br>required to filter the list of files specified in the Remote<br>Directory. All matching files are included in the processing. |
|                         | The FTP file pattern you specify must match the name you<br>assigned to your event files. For example, to collect files<br>starting with zOS and ending with .gz, type the following:                                                                 |
|                         | Use of this parameter requires knowledge of regular<br>expressions (regex). For more information, see the following<br>website:<br>http://download.oracle.com/javase/tutorial/essential/regex/                                                        |

**Table 45-7** IBM RACF log file protocol parameters (continued)

| <b>Parameter</b>                       | <b>Description</b>                                                                                                    |
|----------------------------------------|----------------------------------------------------------------------------------------------------|
| FTP Transfer Mode                      | This option only displays if you select FTP as the Service<br>Type.                                                                                                    |
|                                        | From the list, select the transfer mode you want to apply to<br>this log source:                                                                                                    |
|                                        | <b>Binary</b> - Select Binary for log sources that require binary<br>data files or compressed zip, gzip, tar, or tar+gzip archive<br>files.                                                                                                    |
|                                        | <b>ASCII</b> - Select ASCII for log sources that require an ASCII<br>FTP file transfer.                                                                                                    |
| <b>SCP Remote File</b>                 | If you select SCP as the Service Type you must type the file<br>name of the remote file.                                                                                                    |
| <b>Start Time</b>                      | Type the time of day you want the processing to begin. For<br>example, type 00:00 to schedule the Log File protocol to<br>collect event files at midnight.                                                                                                    |
|                                        | This parameter functions with the Recurrence value to<br>establish when and how often the Remote Directory is<br>scanned for files. Type the start time, based on a 24 hour<br>clock, in the following format: HH:MM.                                                                                                    |
| Recurrence                             | Type the frequency, beginning at the Start Time, that you<br>want the remote directory to be scanned. Type this value in<br>hours (H), minutes (M), or days (D).                                                                                                    |
|                                        | For example, type 2H if you want the remote directory to be<br>scanned every 2 hours from the start time. The default is 1H.                                                                                                    |
| Run On Save                            | Select this check box if you want the log file protocol to run<br>immediately after you click Save.                                                                                                    |
|                                        | After the Run On Save completes, the log file protocol follows<br>your configured start time and recurrence schedule.                                                                                                    |
|                                        | Selecting Run On Save clears the list of previously processed<br>files for the Ignore Previously Processed File parameter.                                                                                                    |
| <b>EPS Throttle</b>                    | Type the number of Events Per Second (EPS) that you do not<br>want this protocol to exceed. The valid range is 100 to 5000.                                                                                                    |
| Processor                              | From the list, select gzip.                                                                                                    |
|                                        | Processors allow event file archives to be expanded and<br>contents processed for events. Files are only processed after<br>they are downloaded to QRadar. QRadar can process files in<br>zip, gzip, tar, or tar+gzip archive format.                                                                                           |
| Ignore Previously<br>Processed File(s) | Select this check box to track and ignore files that have<br>already been processed by the log file protocol.                                                                                                    |
|                                        | QRadar examines the log files in the remote directory to<br>determine if a file has been previously processed by the log<br>file protocol. If a previously processed file is detected, the log<br>file protocol does not download the file for processing. All files<br>that have not been previously processed are downloaded. |
|                                        | This option only applies to FTP and SFTP Service Types.                                                                                                    |

**Table 45-7** IBM RACF log file protocol parameters (continued)

| <b>Parameter</b>           | <b>Description</b>                                                                                                    |
|----------------------------|----------------------------------------------------------------------------------------------------|
| Change Local<br>Directory? | Select this check box to define a local directory on your<br>QRadar system for storing downloaded files during<br>processing.                                                                                   |
|                            | We recommend that you leave this check box clear. When<br>this check box is selected, the Local Directory field is<br>displayed, which allows you to configure the local directory to<br>use for storing files. |
| <b>Event Generator</b>     | From the Event Generator list, select LineByLine.                                                                                                    |
|                            | The Event Generator applies additional processing to the<br>retrieved event files. Each line of the file is a single event. For<br>example, if a file has 10 lines of text, 10 separate events are<br>created.  |

**Table 45-7** IBM RACF log file protocol parameters (continued)

#### **Step 17** Click **Save**.

**Step 18** On the **Admin** tab, click **Deploy Changes**.

The IBM RACF configuration is complete. If your IBM RACF requires custom event properties, see the *IBM Security QRadar Custom Event Properties for IBM z/OS* technical note.

**IBM DB2** IBM Security QRadar has two options for integrating events from IBM DB2®:

- **[Integrating IBM DB2 with LEEF Events](#page-298-0)**
- **[Integrating IBM DB2 Audit Events](#page-303-0)**

<span id="page-298-0"></span>**Integrating IBM DB2 with LEEF Events** The IBM DB2 DSM allows you to integrate DB2 events in LEEF format from an IBM z/OS® mainframe using IBM Security zSecure®.

> Using a zSecure process, events from the System Management Facilities (SMF) are recorded to an event file in the Log Enhanced Event format (LEEF). QRadar retrieves the LEEF event log files using the log file protocol and processes the events. You can schedule QRadar to retrieve events on a polling interval, which allows you to retrieve the events on the schedule you have defined.

To integrate IBM DB2 events:

- **1** Confirm your installation meets any prerequisite installation requirements. For more information, see **[Before You Begin](#page-299-0)**.
- **2** Configure your IBM DB2 image to write events in LEEF format. For more information, see the *IBM Security zSecure Suite: CARLa-Driven Components Installation and Deployment Guide*.
- **3** Create a log source in QRadar for IBM DB2 to retrieve your LEEF formatted event logs. For more information, see **[Creating a log source](#page-299-1)**.
- **4** Optional. Create a custom event property for IBM DB2 in QRadar. For more information, see the *IBM Security QRadar Custom Event Properties for IBM z/OS* technical note.
- <span id="page-299-0"></span>**Before You Begin** Before you can configure the data collection process, you must complete the basic zSecure installation process.

The following prerequisites are required:

- You must ensure parmlib member IFAPRDxx is not disabled for IBM Security zSecure Audit on your IBM DB2 z/OS image.
- The SCKRLOAD library must be APF-authorized.
- You must configure a process to periodically refresh your CKFREEZE and UNLOAD data sets.
- You must configure an SFTP, FTP, or SCP server on your z/OS image for QRadar to download your LEEF event files.
- You must allow SFTP, FTP, or SCP traffic on firewalls located between QRadar and your z/OS image.

After installing the software, you must also perform the post-installation activities to create and modify the configuration. For instructions on installing and configuring zSecure, see the *IBM Security zSecure Suite: CARLa-Driven Components Installation and Deployment Guide*.

<span id="page-299-1"></span>**Creating a log source** The Log File protocol allows QRadar to retrieve archived log files from a remote host.

> Log files are transferred, one at a time, to QRadar for processing. The log file protocol can manage plain text event logs, compressed files, or archives. Archives must contain plain-text files that can be processed one line at a time. Multi-line event logs are not supported by the log file protocol. IBM z/OS with zSecure writes log files to a specified directory as gzip archives. QRadar extracts the archive and processes the events, which are written as one event per line in the file.

> To retrieve these events, you must create a log source using the Log File protocol. QRadar requires credentials to log in to the system hosting your LEEF formatted event files and a polling interval.

## **Procedure**

- **Step 5** Click the **Admin** tab.
- **Step 6** Click the **Log Sources** icon.
- **Step 7** Click **Add**.
- **Step 8** In the **Log Source Name** field, type a name for the log source.
- **Step 9** In the **Log Source Description** field, type a description for the log source.
- **Step 10** From the **Log Source Type** list, select **IBM DB2**.
- **Step 11** From the **Protocol Configuration** list, select **Log File**.
- **Step 12** Configure the following values:

**Table 45-8** IBM DB2 log file protocol parameters

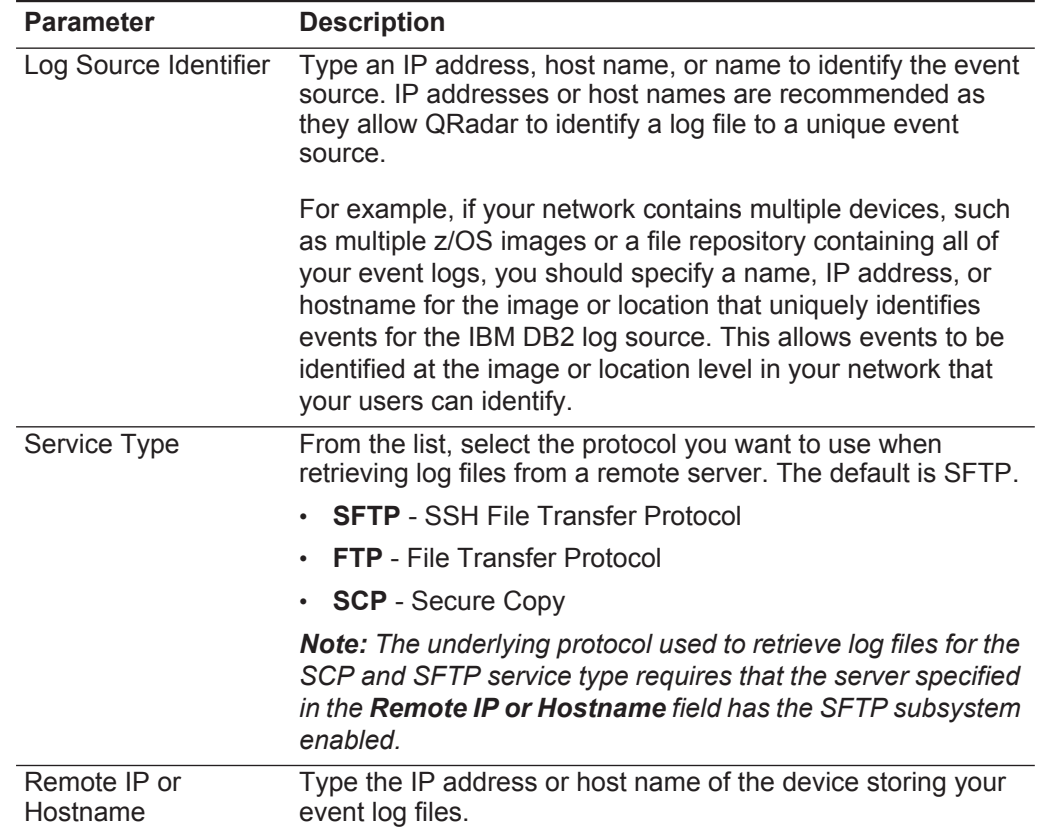

| <b>Parameter</b>        | <b>Description</b>                                                                                                    |
|-------------------------|----------------------------------------------------------------------------------------------------|
| Remote Port             | Type the TCP port on the remote host that is running the<br>selected Service Type. The valid range is 1 to 65535.                                                                            |
|                         | The options include:                                                                                                    |
|                         | FTP - TCP Port 21                                                                                                    |
|                         | <b>SFTP</b> - TCP Port 22                                                                                                    |
|                         | <b>SCP</b> - TCP Port 22                                                                                                    |
|                         | <b>Note:</b> If the host for your event files is using a non-standard<br>port number for FTP, SFTP, or SCP, you must adjust the port<br>value accordingly.                                   |
| <b>Remote User</b>      | Type the user name or userid necessary to log in to the host<br>containing your event files.                                                                                                 |
|                         | If your log files are located on your IBM z/OS image, type<br>the userid necessary to log in to your IBM z/OS. The userid<br>can be up to 8 characters in length.                            |
|                         | If your log files are located on a file repository, type the<br>$\bullet$<br>user name necessary to log in to the file repository. The<br>user name can be up to 255 characters in length.   |
| <b>Remote Password</b>  | Type the password necessary to log in to the host.                                                                                                    |
| Confirm Password        | Confirm the password necessary to log in to the host.                                                                                                    |
| <b>SSH Key File</b>     | If you select SCP or SFTP as the Service Type, this<br>parameter allows you to define an SSH private key file. When<br>you provide an SSH Key File, the Remote Password field is<br>ignored. |
| <b>Remote Directory</b> | Type the directory location on the remote host from which the<br>files are retrieved, relative to the user account you are using<br>to log in.                                               |
| Recursive               | Select this check box if you want the file pattern to search sub<br>folders in the remote directory. By default, the check box is<br>clear.                                                  |
|                         | The Recursive option is ignored if you configure SCP as the<br>Service Type.                                                                                                    |

**Table 45-8** IBM DB2 log file protocol parameters (continued)

| <b>Parameter</b>       | <b>Description</b>                                                                                                    |
|------------------------|----------------------------------------------------------------------------------------------------|
| FTP File Pattern       | If you select SFTP or FTP as the Service Type, this option<br>allows you to configure the regular expression (regex)<br>required to filter the list of files specified in the Remote<br>Directory. All matching files are included in the processing. |
|                        | IBM z/OS mainframe using IBM Security zSecure Audit writes<br>event files using the pattern DB2. <timestamp>.gz</timestamp>                                                                                                    |
|                        | The FTP file pattern you specify must match the name you<br>assigned to your event files. For example, to collect files<br>starting with zOS and ending with .gz, type the following:                                                                 |
|                        | $DB2.*\,qz$                                                                                                    |
|                        | Use of this parameter requires knowledge of regular<br>expressions (regex). For more information, see the following<br>website:                                                                                                    |
|                        | http://download.oracle.com/javase/tutorial/essential/regex/                                                                                                    |
| FTP Transfer Mode      | This option only displays if you select FTP as the Service<br>Type. From the list, select Binary.                                                                                                    |
|                        | The binary transfer mode is required for event files stored in a<br>binary or compressed format, such as zip, gzip, tar, or<br>tar+gzip archive files.                                                                                                |
| <b>SCP Remote File</b> | If you select SCP as the Service Type you must type the file<br>name of the remote file.                                                                                                    |
| <b>Start Time</b>      | Type the time of day you want the processing to begin. For<br>example, type 00:00 to schedule the Log File protocol to<br>collect event files at midnight.                                                                                            |
|                        | This parameter functions with the Recurrence value to<br>establish when and how often the Remote Directory is<br>scanned for files. Type the start time, based on a 24 hour<br>clock, in the following format: HH:MM.                                 |
| Recurrence             | Type the frequency, beginning at the Start Time, that you<br>want the remote directory to be scanned. Type this value in<br>hours (H), minutes (M), or days (D).                                                                                      |
|                        | For example, type 2H if you want the remote directory to be<br>scanned every 2 hours from the start time. The default is 1H.                                                                                                    |
| Run On Save            | Select this check box if you want the log file protocol to run<br>immediately after you click Save.                                                                                                    |
|                        | After the Run On Save completes, the log file protocol follows<br>your configured start time and recurrence schedule.                                                                                                    |
|                        | Selecting Run On Save clears the list of previously processed<br>files for the Ignore Previously Processed File parameter.                                                                                                    |
| <b>EPS Throttle</b>    | Type the number of Events Per Second (EPS) that you do not<br>want this protocol to exceed. The valid range is 100 to 5000.                                                                                                    |

**Table 45-8** IBM DB2 log file protocol parameters (continued)

| <b>Parameter</b>                       | <b>Description</b>                                                                                                    |
|----------------------------------------|----------------------------------------------------------------------------------------------------|
| Processor                              | From the list, select gzip.                                                                                                    |
|                                        | Processors allow event file archives to be expanded and<br>contents processed for events. Files are only processed after<br>they are downloaded to QRadar. QRadar can process files in<br>zip, gzip, tar, or tar+gzip archive format.                                                                                           |
| Ignore Previously<br>Processed File(s) | Select this check box to track and ignore files that have<br>already been processed by the log file protocol.                                                                                                    |
|                                        | QRadar examines the log files in the remote directory to<br>determine if a file has been previously processed by the log<br>file protocol. If a previously processed file is detected, the log<br>file protocol does not download the file for processing. All files<br>that have not been previously processed are downloaded. |
|                                        | This option only applies to FTP and SFTP Service Types.                                                                                                    |
| Change Local<br>Directory?             | Select this check box to define a local directory on your<br>QRadar for storing downloaded files during processing.                                                                                                    |
|                                        | We recommend that you leave this check box clear. When<br>this check box is selected, the Local Directory field is<br>displayed, which allows you to configure the local directory to<br>use for storing files.                                                                                                    |
| <b>Event Generator</b>                 | From the Event Generator list, select LineByLine.                                                                                                    |
|                                        | The Event Generator applies additional processing to the<br>retrieved event files. Each line of the file is a single event. For<br>example, if a file has 10 lines of text, 10 separate events are<br>created.                                                                                                    |

**Table 45-8** IBM DB2 log file protocol parameters (continued)

#### **Step 13** Click **Save**.

**Step 14** On the **Admin** tab, click **Deploy Changes**.

The IBM DB2 LEEF configuration is complete. If your configuration requires custom event properties, see the *IBM Security QRadar Custom Event Properties for IBM z/OS* technical note.

<span id="page-303-0"></span>**Integrating IBM DB2 Audit Events** The IBM DB2 DSM allows you to integrate your DB2 audit logs into QRadar for analysis.

> The db2audit command creates a set of comma-delimited text files with a .del extension that defines the scope of audit data for QRadar when auditing is configured and enabled. Comma-delimited files created by the db2audit command include:

- audit.del
- checking.del
- context.del
- execute.del
- objmaint.del
- secmaint.del
- sysadmin.del
- validate.del

To integrate the IBM DB2 DSM with QRadar, you must:

- **1** Use the db2audit command to ensure the IBM DB2 records security events. See your IBM DB2 vendor documentation for more information.
- **2** Extract the DB2 audit data of events contained in the instance to a log file, depending on your version of IBM DB2:
	- If you are using DB2 v9.5 and later, see **[Extract audit data: DB2 v9.5 and later](#page-304-0)**.
	- If you are using DB2 v8.x to v9.4, see **[Extract audit data: DB2 v8.x to v9.4](#page-305-0)**
- **3** Use the log file protocol source to pull the output instance log file and send that information back to QRadar on a scheduled basis. QRadar then imports and processes this file. See **[Creating a log source for IBM DB2](#page-305-1)**.

**Note:** The IBM DB2 DSM does not support the IBM z/OS mainframe operating system.

### <span id="page-304-0"></span>**Extract audit data: DB2 v9.5 and later**

To extract audit data when you are using IBM DB2 v9.5 and later:

- **Step 1** Log into a DB2 account with SYSADMIN privilege.
- **Step 2** Move the audit records from the database instance to the audit log:

#### **db2audit flush**

For example, the flush command response might resemble the following:

AUD00001 Operation succeeded.

**Step 3** Archive and move the active instance to a new location for future extraction:

#### **db2audit archive**

For example, an archive command response might resemble the following:

Node AUD Archived or Interim Log File Message 0 AUD00001 dbsaudit.instance.log.0.20091217125028 AUD00001 Operation succeeded.

**Note:** In DB2 v9.5 and later, the archive command replaces the prune command. The archive command moves the active audit log to a new location, effectively pruning all non-active records from the log. An archive command must be complete before an extract can be performed.

**Step 4** Extract the data from the archived audit log and write the data to .del files:

**db2audit extract delasc from files db2audit.instance.log.0.200912171528** For example, an archive command response might resemble the following:

AUD00001 Operation succeeded.

**Note:** Double-quotation marks (") are used as the default text delimiter in the ASCII files, do not change the delimiter.

**Step 5** Move the .del files to a storage location where QRadar can pull the file. The movement of the comma-delimited (.del) files should be synchronized with the file pull interval in QRadar.

You are now ready to configure QRadar to receive DB2 log files. See **[Creating a](#page-305-1)  [log source for IBM DB2](#page-305-1)**.

#### <span id="page-305-0"></span>**Extract audit data: DB2 v8.x to v9.4**

To extract audit data when you are using IBM DB2 v8.x to v9.4.

- **Step 1** Log into a DB2 account with SYSADMIN privilege.
- **Step 2** Type the following start command to audit a database instance:

#### **db2audit start**

For example, the start command response might resemble the following:

AUD00001 Operation succeeded.

**Step 3** Move the audit records from the instance to the audit log:

### **db2audit flush**

For example, the flush command response might resemble the following:

AUD00001 Operation succeeded.

**Step 4** Extract the data from the archived audit log and write the data to .del files:

#### **db2audit extract delasc**

For example, an archive command response might resemble the following:

AUD00001 Operation succeeded.

**Note:** Double-quotation marks (") are used as the default text delimiter in the ASCII files, do not change the delimiter.

**Step 5** Remove non-active records:

**db2audit prune all**

**Step 6** Move the .del files to a storage location where QRadar can pull the file. The movement of the comma-delimited (.del) files should be synchronized with the file pull interval in QRadar.

You are now ready to create a log source in QRadar to receive DB2 log files.

#### <span id="page-305-1"></span>**Creating a log source for IBM DB2**

A log file protocol source allows QRadar to retrieve archived log files from a remote host.

The IBM DB2 DSM supports the bulk loading of log files using the log file protocol source. When configuring your IBM DB2 to use the log file protocol, make sure the hostname or IP address configured in the IBM DB2 system is the same as configured in the Remote Host parameter in the Log File protocol configuration. For more information, see the *IBM Security QRadar Log Sources User Guide*.

## **Procedure**

- **Step 1** Log in to QRadar.
- **Step 2** Click the **Admin** tab.
- **Step 3** Click the **Log Sources** icon.
- **Step 4** Click **Add**.
- **Step 5** In the **Log Source Name** field, type a name for the log source.
- **Step 6** In the **Log Source Description** field, type a description for the log source.
- **Step 7** From the **Log Source Type** list, select **IBM DB2**.
- **Step 8** From the **Protocol Configuration** list, select **Log File**.
- **Step 9** Configure the following values:

#### **Table 45-9** IBM DB2 log file protocol parameters

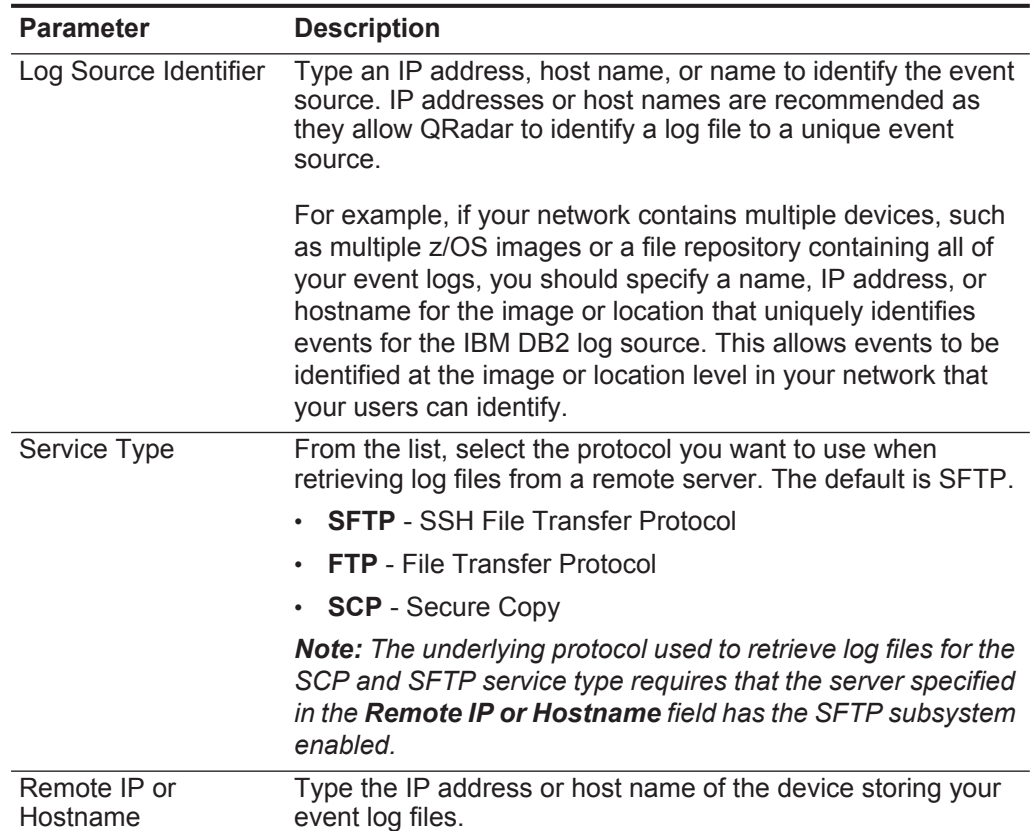

| <b>Parameter</b>        | <b>Description</b>                                                                                                    |
|-------------------------|----------------------------------------------------------------------------------------------------|
| Remote Port             | Type the TCP port on the remote host that is running the<br>selected Service Type. The valid range is 1 to 65535.                                                                                                    |
|                         | The options include:                                                                                                    |
|                         | FTP - TCP Port 21                                                                                                    |
|                         | <b>SFTP</b> - TCP Port 22                                                                                                    |
|                         | <b>SCP</b> - TCP Port 22<br>$\bullet$                                                                                                    |
|                         | <b>Note:</b> If the host for your event files is using a non-standard<br>port number for FTP, SFTP, or SCP, you must adjust the port<br>value accordingly.                                                                                            |
| <b>Remote User</b>      | Type the user name necessary to log in to the host containing<br>your event files.                                                                                                    |
|                         | The username can be up to 255 characters in length.                                                                                                    |
| Remote Password         | Type the password necessary to log in to the host.                                                                                                    |
| <b>Confirm Password</b> | Confirm the password necessary to log in to the host.                                                                                                    |
| <b>SSH Key File</b>     | If you select SCP or SFTP as the Service Type, this<br>parameter allows you to define an SSH private key file. When<br>you provide an SSH Key File, the Remote Password field is<br>ignored.                                                          |
| <b>Remote Directory</b> | Type the directory location on the remote host from which the<br>files are retrieved, relative to the user account you are using<br>to log in.                                                                                                    |
|                         | Note: For FTP only. If your log files reside in the remote user's<br>home directory, you can leave the remote directory blank. This<br>is to support operating systems where a change in the<br>working directory (CWD) command is restricted.        |
| Recursive               | Select this check box if you want the file pattern to search sub<br>folders in the remote directory. By default, the check box is<br>clear.                                                                                                    |
|                         | The Recursive option is ignored if you configure SCP as the<br>Service Type.                                                                                                    |
| FTP File Pattern        | If you select SFTP or FTP as the Service Type, this option<br>allows you to configure the regular expression (regex)<br>required to filter the list of files specified in the Remote<br>Directory. All matching files are included in the processing. |
|                         | The FTP file pattern you specify must match the name you<br>assigned to your event files. For example, to collect<br>comma-delimited files ending with .del, type the following:                                                                      |
|                         | .*.del.                                                                                                    |
|                         | Use of this parameter requires knowledge of regular<br>expressions (regex). For more information, see the following<br>website:<br>http://download.oracle.com/javase/tutorial/essential/regex/                                                        |

**Table 45-9** IBM DB2 log file protocol parameters (continued)

| <b>Parameter</b>                       | <b>Description</b>                                                                                                    |
|----------------------------------------|----------------------------------------------------------------------------------------------------|
| <b>FTP Transfer Mode</b>               | From the list, select ASCII for comma-delimited, text, or ASCII<br>log sources that require an ASCII FTP file transfer mode.                                                                                                    |
|                                        | This option only displays if you select FTP as the Service<br>Type.                                                                                                    |
| <b>SCP Remote File</b>                 | If you select SCP as the Service Type you must type the file<br>name of the remote file.                                                                                                    |
| <b>Start Time</b>                      | Type the time of day you want the processing to begin. For<br>example, type 00:00 to schedule the Log File protocol to<br>collect event files at midnight.                                                                                                    |
|                                        | This parameter functions with the Recurrence value to<br>establish when and how often the Remote Directory is<br>scanned for files. Type the start time, based on a 24 hour<br>clock, in the following format: HH:MM.                                                                                                    |
| Recurrence                             | Type the frequency, beginning at the Start Time, that you<br>want the remote directory to be scanned. Type this value in<br>hours (H), minutes (M), or days (D).                                                                                                    |
|                                        | For example, type 2H if you want the remote directory to be<br>scanned every 2 hours from the start time. The default is 1H.                                                                                                    |
| Run On Save                            | Select this check box if you want the log file protocol to run<br>immediately after you click Save.                                                                                                    |
|                                        | After the Run On Save completes, the log file protocol follows<br>your configured start time and recurrence schedule.                                                                                                    |
|                                        | Selecting Run On Save clears the list of previously processed<br>files for the Ignore Previously Processed File parameter.                                                                                                    |
| <b>EPS Throttle</b>                    | Type the number of Events Per Second (EPS) that you do not<br>want this protocol to exceed. The valid range is 100 to 5000.                                                                                                    |
| Processor                              | From the list, select None.                                                                                                    |
|                                        | Processors allow event file archives to be expanded and<br>contents processed for events. Files are only processed after<br>they are downloaded to QRadar. QRadar can process files in<br>zip, gzip, tar, or tar+gzip archive format.                                                                                           |
| Ignore Previously<br>Processed File(s) | Select this check box to track and ignore files that have<br>already been processed by the log file protocol.                                                                                                    |
|                                        | QRadar examines the log files in the remote directory to<br>determine if a file has been previously processed by the log<br>file protocol. If a previously processed file is detected, the log<br>file protocol does not download the file for processing. All files<br>that have not been previously processed are downloaded. |
|                                        | This option only applies to FTP and SFTP Service Types.                                                                                                    |

**Table 45-9** IBM DB2 log file protocol parameters (continued)

<span id="page-309-0"></span>

|                                                   | <b>Parameter</b>                                                                                                    | <b>Description</b>                                                                                                    |
|---------------------------------------------------|----------------------------------------------------------------------------------------------------|----------------------------------------------------------------------------------------------------|
|                                                   | Change Local<br>Directory?                                                                                              | Select this check box to define a local directory on your<br>QRadar for storing downloaded files during processing.                                                                                             |
|                                                   |                                                                                                    | We recommend that you leave this check box clear. When<br>this check box is selected, the Local Directory field is<br>displayed, which allows you to configure the local directory to<br>use for storing files. |
|                                                   | <b>Event Generator</b>                                                                                                  | From the Event Generator list, select LineByLine.                                                                                                    |
|                                                   |                                                                                                    | The Event Generator applies additional processing to the<br>retrieved event files. Each line of the file is a single event. For<br>example, if a file has 10 lines of text, 10 separate events are<br>created.  |
|                                                   | Step 10 Click Save.                                                                                                    |                                                                                                    |
|                                                   | Step 11 On the Admin tab, click Deploy Changes.                                                                         |                                                                                                    |
|                                                   |                                                                                                    | The configuration for IBM DB2 is complete.                                                                                                    |
|                                                   |                                                                                                    |                                                                                                    |
| <b>IBM WebSphere</b><br><b>Application Server</b> | The IBM WebSphere® Application Server DSM for IBM Security QRadar accepts<br>events using the log file protocol source. |                                                                                                    |
|                                                   | Application Server log files.                                                                                           | QRadar records all relevant application and security events from the WebSphere                                                                                                    |
| <b>Configuring IBM</b><br>WebSphere               |                                                                                                    | You can configure IBM WebSphere Application Server events for QRadar.                                                                                                    |
|                                                   | <b>Procedure</b>                                                                                                    |                                                                                                    |
| Step 1                                            |                                                                                                    | Using a web browser, log in to the IBM WebSphere administrative console.                                                                                                    |
|                                                   |                                                                                                    | Step 2 Click Environment > WebSphere Variables.                                                                                                    |
|                                                   |                                                                                                    | Step 3 Define Cell as the Scope level for the variable.                                                                                                    |
|                                                   | Step 4 Click New.                                                                                                    |                                                                                                    |
|                                                   | Step 5 Configure the following values:                                                                                  |                                                                                                    |
|                                                   |                                                                                                    | <b>Name</b> - Type a name for the cell variable.                                                                                                    |
|                                                   | $\bullet$                                                                                                    | <b>Description</b> - Type a description for the variable (optional).                                                                                                    |
|                                                   |                                                                                                    | • Value - Type a directory path for the log files.                                                                                                    |
|                                                   | For example:                                                                                                    |                                                                                                    |
|                                                   | ${QRADAR LOG ROOT} =$                                                                                                   | /opt/IBM/WebSphere/AppServer/profiles/Custom01/logs/QRadar                                                                                                    |
|                                                   |                                                                                                    | You must create the target directory specified in <b>Step 5</b> before proceeding.                                                                                                    |
|                                                   | Step 6 Click OK.                                                                                                    |                                                                                                    |
|                                                   |                                                                                                    |                                                                                                    |

**Table 45-9** IBM DB2 log file protocol parameters (continued)

**Step 7** Click **Save**.

**Step 8** You must restart the WebSphere Application Server to save the configuration changes.

**Note:** If the variable you created affects a cell, you must restart all WebSphere Application Servers in the cell before you continue.

You are now ready to customize the logging option for the IBM WebSphere Application Server DSM.

**Customizing the Logging Option** You must customize the logging option for each application server WebSphere uses and change the settings for the JVM Logs (Java Virtual Machine logs).

## **Procedure**

- **Step 1** Select **Servers > Application Servers**.
- **Step 2** Select your WebSphere Application Server to load the server properties.
- **Step 3** Select **Logging and Tracing > JVM Logs**.
- <span id="page-310-0"></span>**Step 4** Configure a name for the JVM log files.

For example:

System.Out log file name:

**\${QRADAR\_LOG\_ROOT}/\${WAS\_SERVER\_NAME}-SystemOut.log**

System.Err log file name:

**\${QRADAR\_LOG\_ROOT}/\${WAS\_SERVER\_NAME}-SystemErr.log**

- **Step 5** Select a time of day to save the log files to the target directory.
- **Step 6** Click **OK**.
- **Step 7** You must restart the WebSphere Application Server to save the configuration changes.

**Note:** If the JVM Logs changes affect the cell, you must restart all of the WebSphere Application Servers in the cell before you continue.

You are now ready to import the file into QRadar using the Log File Protocol.

**Create a log source** The log file protocol allows QRadar to retrieve archived log files from a remote host. The IBM WebSphere Application Server DSM supports the bulk loading of log files using the log file protocol source.

## **Procedure**

- **Step 1** Log in to QRadar.
- **Step 2** Click the **Admin** tab.
- **Step 3** Click the **Log Sources** icon.
- **Step 4** Click **Add**.
- **Step 5** In the **Log Source Name** field, type a name for the log source.
- **Step 6** In the **Log Source Description** field, type a description for the log source.
- **Step 7** From the **Log Source Type** list, select **IBM WebSphere Application Server**.
- **Step 8** Using the **Protocol Configuration** list, select **Log File**.
- **Step 9** Configure the following values:

**Table 45-10** Log File Parameters

| <b>Parameter</b>         | <b>Description</b>                                                                                                    |
|--------------------------|----------------------------------------------------------------------------------------------------|
| Log Source Identifier    | Type an IP address, hostname, or name to identify your IBM<br>WebSphere Application Server as an event source in QRadar.<br>IP addresses or host names are recommended as they allow<br>QRadar to identify a log file to a unique event source.                                                                                                    |
|                          | For example, if your network contains multiple IBM<br>WebSphere Application Serves that provides logs to a file<br>repository, you should specify the IP address or hostname of<br>the device that created the event log. This allows events to be<br>identified at the device level in your network, instead of<br>identifying the file repository. |
| Service Type             | From the list, select the protocol you want to use when<br>retrieving log files from a remove server. The default is SFTP.                                                                                                    |
|                          | <b>SFTP</b> - SSH File Transfer Protocol                                                                                                    |
|                          | <b>FTP</b> - File Transfer Protocol                                                                                                    |
|                          | <b>SCP</b> - Secure Copy<br>$\bullet$                                                                                                    |
|                          | <b>Note:</b> The underlying protocol used to retrieve log files for the<br>SCP and SFTP service type requires that the server specified<br>in the Remote IP or Hostname field has the SFTP subsystem<br>enabled.                                                                                                    |
| Remote IP or<br>Hostname | Type the IP address or host name of your IBM WebSphere<br>Application Server storing your event log files.                                                                                                    |
| Remote Port              | Type the TCP port on the remote host that is running the<br>selected Service Type. The valid range is 1 to 65535.                                                                                                    |
|                          | The options include:                                                                                                    |
|                          | <b>FTP</b> - TCP Port 21                                                                                                    |
|                          | <b>SFTP</b> - TCP Port 22                                                                                                    |
|                          | <b>SCP</b> - TCP Port 22                                                                                                    |
|                          | Note: If the host for your event files is using a non-standard<br>port number for FTP, SFTP, or SCP, you must adjust the port<br>value accordingly.                                                                                                    |
| <b>Remote User</b>       | Type the user name necessary to log in to the host containing<br>your event files.                                                                                                    |
|                          | The username can be up to 255 characters in length.                                                                                                    |
| <b>Remote Password</b>   | Type the password necessary to log in to the host.                                                                                                    |

*IBM Security QRadar DSM Configuration Guide*

| <b>Parameter</b>         | <b>Description</b>                                                                                                    |
|--------------------------|----------------------------------------------------------------------------------------------------|
| <b>Confirm Password</b>  | Confirm the password necessary to log in to the host.                                                                                                    |
| <b>SSH Key File</b>      | If you select SCP or SFTP as the Service Type, this<br>parameter allows you to define an SSH private key file.                                                                                                    |
|                          | The Remote Password field is ignored when you provide an<br>SSH Key File.                                                                                                    |
| <b>Remote Directory</b>  | Type the directory location on the remote host to the cell and<br>file path you specified in <b>Step 5</b> . This is the directory you<br>created containing your IBM WebSphere Application Server<br>event files.                                    |
|                          | Note: For FTP only. If your log files reside in the remote user's<br>home directory, you can leave the remote directory blank. This<br>is to support operating systems where a change in the<br>working directory (CWD) command is restricted.        |
| Recursive                | Select this check box if you want the file pattern to search sub<br>folders. By default, the check box is clear.                                                                                                    |
|                          | The Recursive option is ignored if you configure SCP as the<br>Service Type.                                                                                                    |
| FTP File Pattern         | If you select SFTP or FTP as the Service Type, this option<br>allows you to configure the regular expression (regex)<br>required to filter the list of files specified in the Remote<br>Directory. All matching files are included in the processing. |
|                          | The FTP file pattern you specify must match the name you<br>assigned to your JVM logs in Step 4. For example, to collect<br>system logs, type the following:                                                                                          |
|                          | $System.*\1oq$                                                                                                    |
|                          | Use of this parameter requires knowledge of regular<br>expressions (regex). For more information, see the following<br>website:<br>http://download.oracle.com/javase/tutorial/essential/regex/                                                        |
| <b>FTP Transfer Mode</b> | This option only appears if you select FTP as the Service<br>Type. The FTP Transfer Mode parameter allows you to define<br>the file transfer mode when retrieving log files over FTP.                                                                 |
|                          | From the list, select the transfer mode you want to apply to<br>this log source:                                                                                                    |
|                          | <b>Binary</b> - Select Binary for log sources that require binary<br>data files or compressed zip, gzip, tar, or tar+gzip archive<br>files.                                                                                                    |
|                          | • ASCII - Select ASCII for log sources that require an ASCII<br>FTP file transfer.                                                                                                    |
|                          | You must select <b>NONE</b> for the Processor parameter and<br><b>LINEBYLINE</b> the Event Generator parameter when using<br>ASCII as the FTP Transfer Mode.                                                                                          |
| <b>SCP Remote File</b>   | If you select SCP as the Service Type you must type the file<br>name of the remote file.                                                                                                    |

**Table 45-10** Log File Parameters (continued)

| <b>Parameter</b>                       | <b>Description</b>                                                                                                    |
|----------------------------------------|----------------------------------------------------------------------------------------------------|
| <b>Start Time</b>                      | Type the time of day you want the processing to begin. This<br>parameter functions with the Recurrence value to establish<br>when and how often the Remote Directory is scanned for files.<br>Type the start time, based on a 24 hour clock, in the following<br>format: HH:MM.                                                                             |
| Recurrence                             | Type the frequency, beginning at the Start Time, that you<br>want the remote directory to be scanned. Type this value in<br>hours (H), minutes (M), or days (D). For example, 2H if you<br>want the directory to be scanned every 2 hours. The default is<br>1H.                                                                                            |
|                                        | Note: We recommend when scheduling a Log File protocol,<br>you select a recurrence time for the log file protocol shorter<br>than the scheduled write interval of the WebSphere<br>Application Server log files. This ensures that WebSphere<br>events are collected by the Log File Protocol before a the new<br>log file overwrites the old event log.    |
| Run On Save                            | Select this check box if you want the log file protocol to run<br>immediately after you click Save. After the Run On Save<br>completes, the log file protocol follows your configured start<br>time and recurrence schedule.                                                                                                    |
|                                        | Selecting Run On Save clears the list of previously processed<br>files for the Ignore Previously Processed File parameter.                                                                                                    |
| <b>EPS Throttle</b>                    | Type the number of Events Per Second (EPS) that you do not<br>want this protocol to exceed. The valid range is 100 to 5000.                                                                                                    |
| Processor                              | If the files located on the remote host are stored in a zip, gzip,<br>tar, or tar+gzip archive format, select the processor that<br>allows the archives to be expanded and contents processed.                                                                                                    |
| Ignore Previously<br>Processed File(s) | Select this check box to track files that have already been<br>processed. Files that have been previously processed are not<br>processed a second time.                                                                                                    |
|                                        | This check box only applies to FTP and SFTP Service Types.                                                                                                    |
| Change Local<br>Directory?             | Select this check box to define the local directory on your<br>QRadar that you want to use for storing downloaded files<br>during processing. We recommend that you leave the check<br>box clear. When the check box is selected, the Local Directory<br>field is displayed, which allows you to configure the local<br>directory to use for storing files. |
| <b>Event Generator</b>                 | From the Event Generator list, select WebSphere<br><b>Application Server.</b>                                                                                                    |
|                                        | The Event Generator applies additional processing, which is<br>specific to retrieved event files for IBM WebSphere<br>Application Server events.                                                                                                    |

**Table 45-10** Log File Parameters (continued)

## **Step 10** Click **Save**.

**Step 11** On the **Admin** tab, click **Deploy Changes**.

The configuration is complete. For more information about IBM WebServer Application Server, see your vendor documentation.

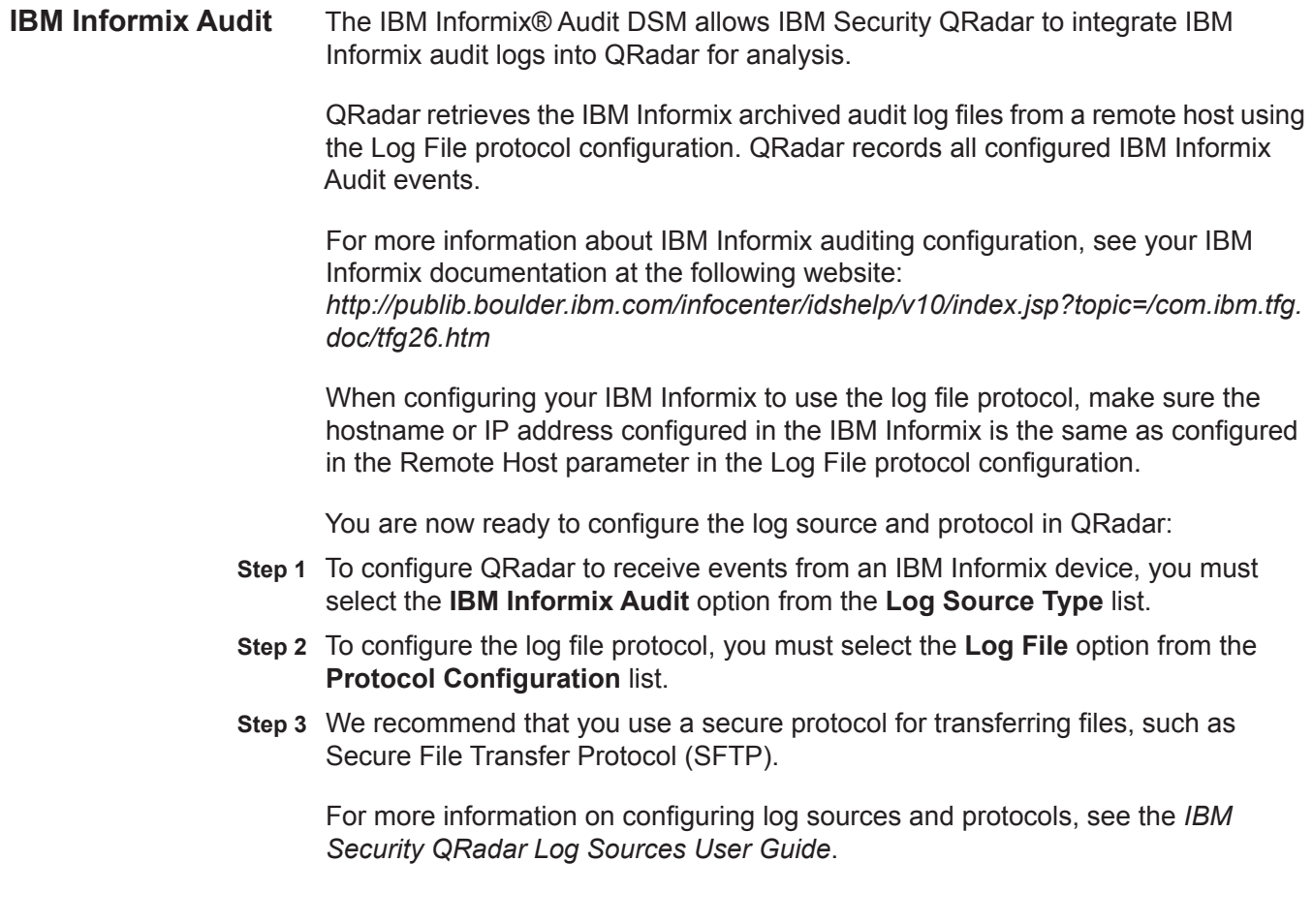

a and the contract of the contract of the contract of the contract of the contract of the contract of the contract of the contract of the contract of the contract of the contract of the contract of the contract of the cont

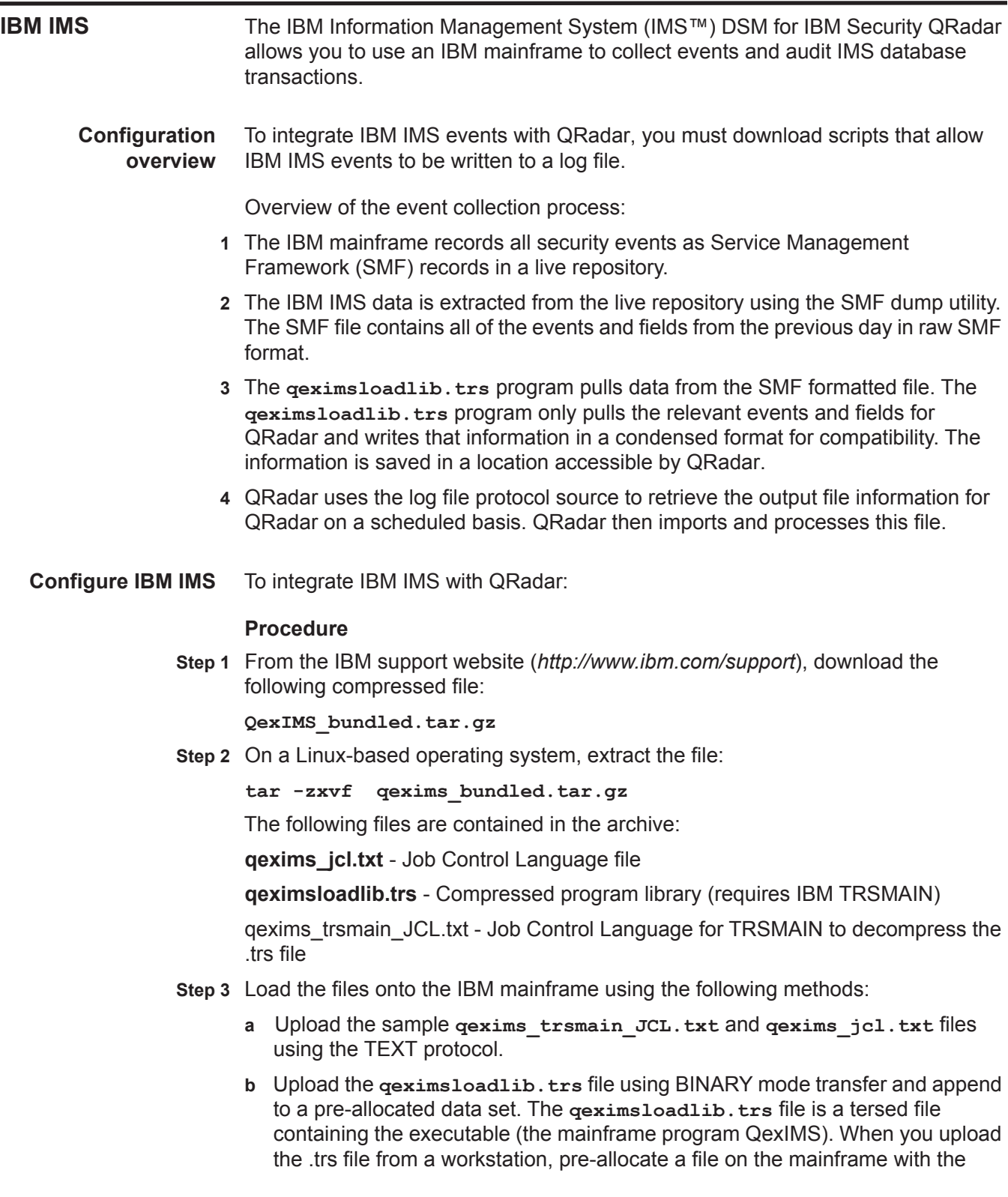

*IBM IMS* **315**

following DCB attributes: DSORG=PS, RECFM=FB, LRECL= 1024, BLKSIZE=6144. The file transfer type must be binary mode and not text.

**Note:** QexIMS is a small C mainframe program that reads the output of the IMS log file (EARLOUT data) line by line. QexIMS adds a header to each record containing event information, for example, record descriptor, the date, and time. The program places each field into the output record, suppresses trailing blank characters, and delimits each field with the pipe character. This output file is formatted for QRadar and the blank suppression reduces network traffic to QRadar. This program does not consume CPU or I/O disk resources.

**Step 4** Customize the **qexims\_trsmain\_JCL.txt** file according to your installation specific information for parameters.

For example, jobcard, data set naming conventions, output destinations, retention periods, and space requirements.

The gexims trsmain JCL.txt file uses the IBM utility TRSMAIN to extract the program stored in the **qeximsloadlib.trs** file.

An example of the qexims trsmain JCL.txt file includes:

```
//TRSMAIN JOB (yourvalidjobcard),Q1labs,
// MSGCLASS=V
//DEL EXEC PGM=IEFBR14
//D1 DD DISP=(MOD,DELETE),DSN=<yourhlq>.QEXIMS.TRS
// UNIT=SYSDA,
// SPACE=(CYL,(10,10))
//TRSMAIN EXEC PGM=TRSMAIN,PARM='UNPACK'
//SYSPRINT DD SYSOUT=*,DCB=(LRECL=133,BLKSIZE=12901,RECFM=FBA)
//INFILE DD DISP=SHR,DSN=<yourhlq>.QEXIMS.TRS
//OUTFILE DD DISP=(NEW,CATLG,DELETE),
// DSN=<yourhlq>.LOAD,
// SPACE=(CYL,(1,1,5),RLSE),UNIT=SYSDA
//
```
The .trs input file is an IBM TERSE formatted library and is extracted by running the JCL, which calls the TRSMAIN. This tersed file, when extracted, creates a PDS linklib with the **qexims** program as a member.

- **Step 5** You can STEPLIB to this library or choose to move the program to one of the LINKLIBs that are in LINKLST. The program does not require authorization.
- **Step 6** The **qexims\_jcl.txt** file is a text file containing a sample JCL. You must configure the job card to meet your configuration.

The **qexims\_jcl.txt** sample file includes:

```
//QEXIMS JOB (T,JXPO,JKSD0093),DEV,NOTIFY=Q1JACK,
// MSGCLASS=P,
// REGION=0M
//*
//*QEXIMS JCL VERSION 1.0 FEBRUARY 2011
//*
//************************************************************
//* Change dataset names to site specific dataset names *
```
**//\*\*\*\*\*\*\*\*\*\*\*\*\*\*\*\*\*\*\*\*\*\*\*\*\*\*\*\*\*\*\*\*\*\*\*\*\*\*\*\*\*\*\*\*\*\*\*\*\*\*\*\*\*\*\*\*\*\*\*\* //SET1 SET IMSOUT='Q1JACK.QEXIMS.OUTPUT', // IMSIN='Q1JACK.QEXIMS.INPUT.DATA' //\*\*\*\*\*\*\*\*\*\*\*\*\*\*\*\*\*\*\*\*\*\*\*\*\*\*\*\*\*\*\*\*\*\*\*\*\*\*\*\*\*\*\*\*\*\*\*\*\*\*\*\*\*\*\*\*\*\*\*\* //\* Delete old datasets \* //\*\*\*\*\*\*\*\*\*\*\*\*\*\*\*\*\*\*\*\*\*\*\*\*\*\*\*\*\*\*\*\*\*\*\*\*\*\*\*\*\*\*\*\*\*\*\*\*\*\*\*\*\*\*\*\*\*\*\*\* //DEL EXEC PGM=IEFBR14 //DD1 DD DISP=(MOD,DELETE),DSN=&IMSOUT, // UNIT=SYSDA, // SPACE=(CYL,(10,10)), // DCB=(RECFM=FB,LRECL=80) //\*\*\*\*\*\*\*\*\*\*\*\*\*\*\*\*\*\*\*\*\*\*\*\*\*\*\*\*\*\*\*\*\*\*\*\*\*\*\*\*\*\*\*\*\*\*\*\*\*\*\*\*\*\*\*\*\*\*\*\* //\* Allocate new dataset //\*\*\*\*\*\*\*\*\*\*\*\*\*\*\*\*\*\*\*\*\*\*\*\*\*\*\*\*\*\*\*\*\*\*\*\*\*\*\*\*\*\*\*\*\*\*\*\*\*\*\*\*\*\*\*\*\*\*\*\* //ALLOC EXEC PGM=IEFBR14 //DD1 DD DISP=(NEW,CATLG),DSN=&IMSOUT, // SPACE=(CYL,(21,2)), // DCB=(RECFM=VB,LRECL=1028,BLKSIZE=6144) //EXTRACT EXEC PGM=QEXIMS,DYNAMNBR=10, // TIME=1440 //STEPLIB DD DISP=SHR,DSN=Q1JACK.C.LOAD //SYSTSIN DD DUMMY //SYSTSPRT DD SYSOUT=\* //SYSPRINT DD SYSOUT=\* //IMSIN DD DISP=SHR,DSN=&IMSIN //IMSOUT DD DISP=SHR,DSN=&IMSOUT //\*FTP EXEC PGM=FTP,REGION=3800K //\*INPUT DD \* //\*<target server> //\*<USER> //\*<PASSWORD> //\*ASCII //\*PUT '<IMSOUT>' /TARGET DIRECTORY>/<IMSOUT> //\*QUIT //\*OUTPUT DD SYSOUT=\* //\*SYSPRINT DD SYSOUT=\* //\***

**Step 7** After the output file is created, you must choose one of the following options:

**a** Schedule a job to transfer the output file to an interim FTP server.

Each time the job completes, the output file is forwarded to an intermin FTP server. You must configure the following parameters in the sample JCL to successfully forward the output to an interim FTP server:

For example:

```
//*FTP EXEC PGM=FTP,REGION=3800K
//*INPUT DD *
//*<target server>
//*<USER>
```
*IBM Security QRadar DSM Configuration Guide*

```
//*<PASSWORD>
//*ASCII
//*PUT '<IMSOUT>' /TARGET DIRECTORY>/<IMSOUT>
//*QUIT
//*OUTPUT DD SYSOUT=*
//*SYSPRINT DD SYSOUT=*
```
Where:

<target server> is the IP address or host name of the interim FTP server to receive the output file.

**<USER>** is the user name required to access the interim FTP server.

**<PASSWORD>** is the password required to access the interim FTP server.

**<IMSOUT>** is the name of the output file saved to the interim FTP server.

For example:

**PUT 'Q1JACK.QEXIMS.OUTPUT.C320' /192.168.1.101/IMS/QEXIMS.OUT PUT.C320**

**Note:** You must remove commented lines beginning with //\* for the script to properly forward the output file to the interim FTP server.

You are now ready to configure the Log File protocol.

**b** Schedule QRadar to retrieve the output file from IBM IMS.

If the mainframe is configured to serve files through FTP, SFTP, or allow SCP, then no interim FTP server is required and QRadar can pull the output file directly from the mainframe. The following text must be commented out using //\* or deleted from the **qexims\_jcl.txt** file:

```
//*FTP EXEC PGM=FTP,REGION=3800K
//*INPUT DD *
//*<target server>
//*<USER>
//*<PASSWORD>
//*ASCII
//*PUT '<IMSOUT>' /TARGET DIRECTORY>/<IMSOUT>
//*QUIT
//*OUTPUT DD SYSOUT=*
//*SYSPRINT DD SYSOUT=*
```
You are now ready to configure the Log File protocol.

**Configure a log source** A log file protocol source allows QRadar to retrieve archived log files from a remote host.

### **Procedure**

- **Step 1** Log in to QRadar.
- **Step 2** Click the **Admin** tab.
- **Step 3** Click the **Log Sources** icon.
- **Step 4** From the **Log Source Type** list, select **IBM IMS**.
- **Step 5** Using the **Protocol Configuration** list, select **Log File**.
- **Step 6** Configure the following parameters:

**Table 45-1** Log File protocol parameters

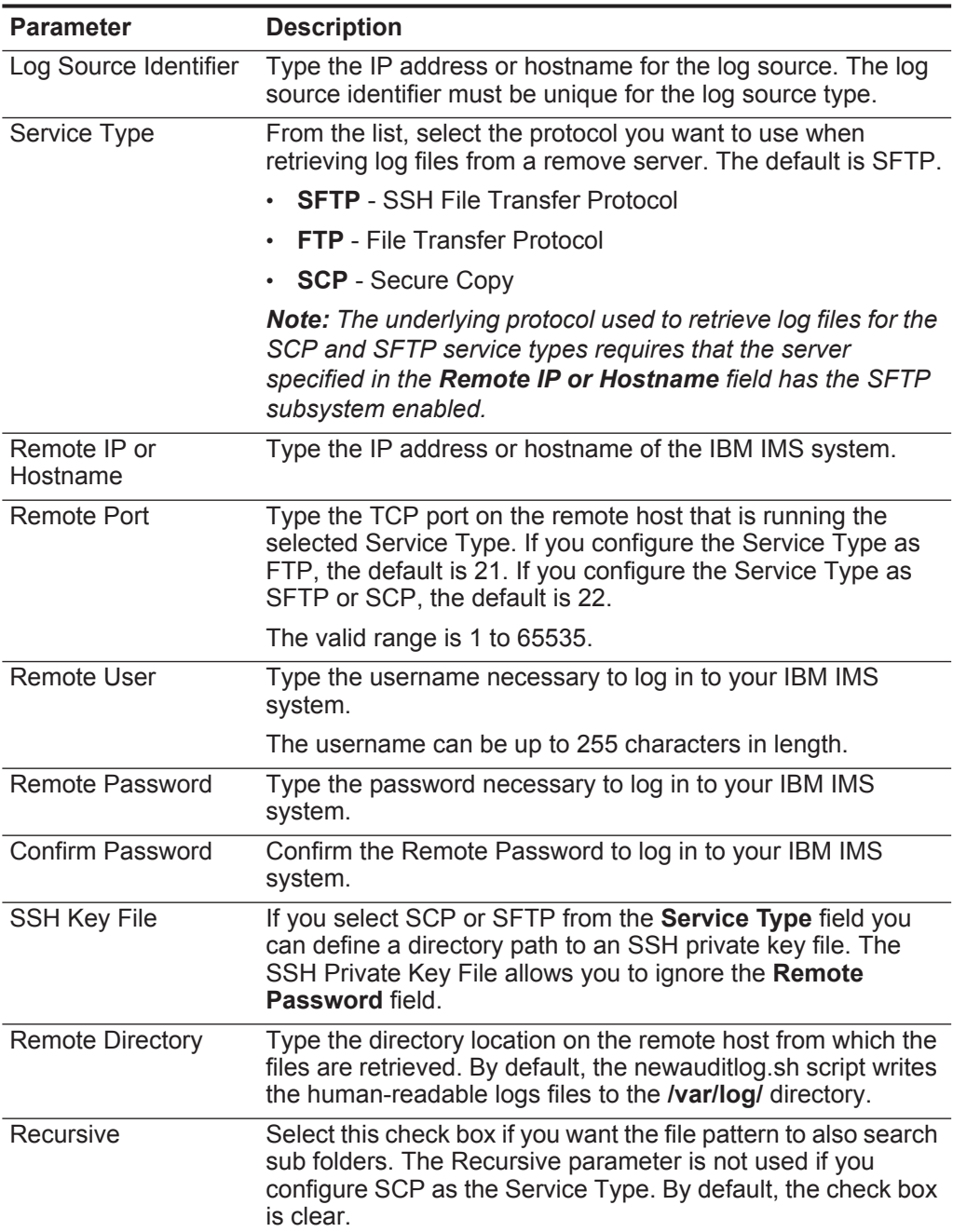

| <b>Parameter</b>       | <b>Description</b>                                                                                                    |
|------------------------|----------------------------------------------------------------------------------------------------|
| FTP File Pattern       | If you select SFTP or FTP as the Service Type, this option<br>allows you to configure the regular expression (regex)<br>required to filter the list of files specified in the Remote<br>Directory. All matching files are included in the processing.                           |
|                        | For example, if you want to retrieve all files in the<br><starttime>.<endtime>.<hostname>.log format, use the<br/>following entry: <math>\d+\ldots\d+ \ldots\w+ \ldots</math></hostname></endtime></starttime>                                                                  |
|                        | Use of this parameter requires knowledge of regular<br>expressions (regex). For more information, see the following<br>website:<br>http://download.oracle.com/javase/tutorial/essential/regex/                                                                                  |
| FTP Transfer Mode      | This option only appears if you select FTP as the Service<br>Type. The FTP Transfer Mode parameter allows you to define<br>the file transfer mode when retrieving log files over FTP.                                                                                           |
|                        | From the list, select the transfer mode you want to apply to<br>this log source:                                                                                                    |
|                        | <b>Binary</b> - Select Binary for log sources that require binary<br>data files or compressed .zip, .gzip, .tar, or .tar+gzip<br>archive files.                                                                                                    |
|                        | ASCII - Select ASCII for log sources that require an ASCII<br>FTP file transfer. You must select NONE for the Processor<br>field and LINEBYLINE the Event Generator field when<br>using ASCII as the transfer mode.                                                             |
| <b>SCP Remote File</b> | If you select SCP as the Service Type, you must type the file<br>name of the remote file.                                                                                                    |
| <b>Start Time</b>      | Type the time of day you want the processing to begin. This<br>parameter functions with the Recurrence value to establish<br>when and how often the Remote Directory is scanned for files.<br>Type the start time, based on a 24 hour clock, in the following<br>format: HH:MM. |
| Recurrence             | Type the frequency, beginning at the Start Time, that you<br>want the remote directory to be scanned. Type this value in<br>hours (H), minutes (M), or days (D).                                                                                                    |
|                        | For example, type 2H if you want the directory to be scanned<br>every 2 hours. The default is 1H.                                                                                                    |
| Run On Save            | Select this check box if you want the log file protocol to run<br>immediately after you click Save. After the Run On Save<br>completes, the log file protocol follows your configured start<br>time and recurrence schedule.                                                    |
|                        | Selecting Run On Save clears the list of previously processed<br>files for the Ignore Previously Processed File(s) parameter.                                                                                                    |
| <b>EPS Throttle</b>    | Type the number of Events Per Second (EPS) that you do not<br>want this protocol to exceed. The valid range is 100 to 5000.                                                                                                    |

**Table 45-1** Log File protocol parameters (continued)

#### **320** IBM

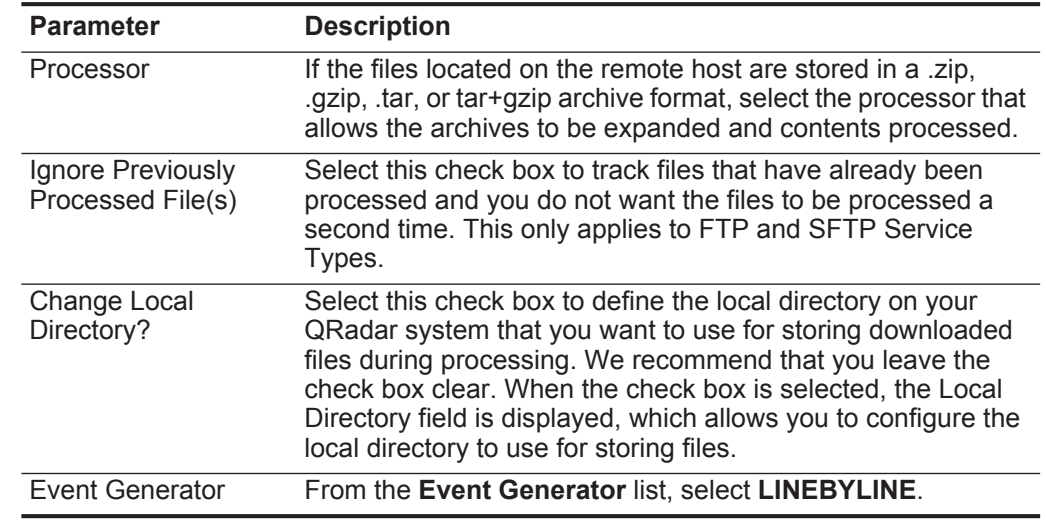

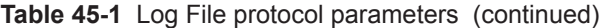

**Step 7** Click **Save**.

The configuration is complete. Events that are retrieved using the log file protocol are displayed on the **Log Activity** tab of QRadar.

**IBM Guardium** IBM Guardium® is a database activity and audit tracking tool for system administrators to retrieve detailed auditing events across database platforms.

> **Note:** These instructions require that you install the 8.2p45 fix for InfoSphere Guardium. For more information on this fix, see the Fix Central website at *<http://www.ibm.com/support/fixcentral/>*.

**Supported event types** QRadar collects informational, error, alert, and warnings from IBM Guardium using syslog. IBM Security QRadar receives IBM Guardium Policy Builder events in the Log Event Extended Format (LEEF).

> QRadar can only automatically discover and map events the default policies that ship with IBM Guardium. Any user configured events require are displayed as unknowns in QRadar and you must manually map the unknown events.

#### *IBM Guardium* **321**

- **Configuration** The following list outlines the process required to integrate IBM Guardium with **overview** QRadar.
	- **1** Create a syslog destination for policy violation events. For more information, see **[Creating a syslog destination for events](#page-322-0)**.
	- **2** Configure your existing policies to generate syslog events. For more information, see **[Configuring policies to generate syslog events](#page-323-0)**.
	- **3** Install the policy on IBM Guardium. For more information, see **[Installing an IBM](#page-324-0)  [Guardium Policy](#page-324-0)**.
	- **4** Configure the log source in QRadar. For more information, see **[Configure a log](#page-325-1)  [source](#page-325-1)**.
	- **5** Identify and map unknown policy events in QRadar. For more information, see **[Creating an event map for IBM Guardium events](#page-325-0)**.

<span id="page-322-0"></span>**Creating a syslog destination for events** To create a syslog destination for these events on IBM Guardium, you must log in to the command-line interface (CLI) and define the IP address for QRadar.

#### **Procedure**

**Step 1** Using SSH, log in to IBM Guardium as the root user.

Username: **<username>**

Password: <password>

**Step 2** Type the following command to configure the syslog destination for informational events:

store remote add daemon.info <IP address>:<port> <tcp|udp> For example, **store remote add daemon.info 10.10.1.1:514 tcp** Where:

**<IP address>** is the IP address of your QRadar Console or Event Collector.

**<port>** is the syslog port number used to communicate to the QRadar Console or Event Collector.

**<tcp|udp>** is the protocol used to communicate to the QRadar Console or Event Collector.

**Step 3** Type the following command to configure the syslog destination for warning events:

store remote add daemon.warning <IP address>:<port> <tcp|udp> Where:

**<IP address>** is the IP address of your QRadar Console or Event Collector.

**<port>** is the syslog port number used to communicate to the QRadar Console or Event Collector.

**<tcp|udp>** is the protocol used to communicate to the QRadar Console or Event Collector.

*IBM Security QRadar DSM Configuration Guide*

**Step 4** Type the following command to configure the syslog destination for error events: store remote add daemon.err <IP address>:<port> <tcp|udp>

Where:

**<IP address>** is the IP address of your QRadar Console or Event Collector.

**<port>** is the syslog port number used to communicate to the QRadar Console or Event Collector.

**<tcp|udp>** is the protocol used to communicate to the QRadar Console or Event Collector.

**Step 5** Type the following command to configure the syslog destination for alert events:

store remote add daemon.alert <IP address>:<port> <tcp|udp> Where:

**<IP address>** is the IP address of your QRadar Console or Event Collector.

**<port>** is the syslog port number used to communicate to the QRadar Console or Event Collector.

**<tcp|udp>** is the protocol used to communicate to the QRadar Console or Event Collector.

You are now ready to configure a policy for IBM InfoSphere Guardium.

<span id="page-323-0"></span>**Configuring policies to generate syslog events** Policies in IBM Guardium are responsible for reacting to events and forwarding the event information to QRadar.

### **Procedure**

- **Step 1** Click the **Tools** tab.
- **Step 2** From the left-hand navigation, select **Policy Builder**.
- **Step 3** From the Policy Finder pane, select an existing policy and click **Edit Rules**.
- **Step 4** Click **Edit this Rule individually**.

The Access Rule Definition is displayed.

- **Step 5** Click **Add Action**.
- **Step 6** From the **Action** list, select one of the following alert types:
	- **Alert Per Match** A notification is provided for every policy violation.
	- **Alert Daily** A notification is provided the first time a policy violation occurs that day.
	- **Alert Once Per Session** A notification is provided per policy violation for unique session.
	- **Alert Per Time Granularity** A notification is provided per your selected time frame.
- **Step 7** From the **Message Template** list, select **QRadar**.
- **Step 8** From **Notification Type**, select **SYSLOG**.
- **Step 9** Click **Add**, then click **Apply**.
- <span id="page-324-0"></span>**Step 10** Click **Save**.
- **Step 11** Repeat **[Step 2](#page-323-0)** to **[Step 10](#page-324-0)** for all rules within the policy you want to forward to QRadar.

For more information on configuring a policy, see your IBM InfoSphere Guardium vendor documentation. After you have configured all of your policies, you are now ready to install the policy on your IBM Guardium system.

**Note:** Due to the configurable policies, QRadar can only automatically discover the default policy events. If you have customized policies that forward events to QRadar, you must manually create a log source to capture those events.

**Installing an IBM Guardium Policy** Any new or edited policy in IBM Guardium must be installed before the updated alert actions or rule changes can occur.

#### **Procedure**

- **Step 1** Click the **Administration Console** tab.
- **Step 2** From the left-hand navigation, select **Configuration > Policy Installation**.
- **Step 3** From the Policy Installer pane, select a policy you modified in **[Step 3](#page-323-1)**, **[Configuring](#page-323-2)  [policies to generate syslog events](#page-323-2)**.
- **Step 4** From the drop-down list, select **Install and Override**.

A confirmation is displayed to install the policy to all Inspection Engines.

**Step 5** Click **OK**.

For more information on installing a policy, see your IBM InfoSphere Guardium vendor documentation. After you have installed all of your policies, you are ready to configure the log source in QRadar.

#### **324** IBM

**Configure a log source** QRadar only automatically discovers default policy events from IBM Guardium.

> Due to the configurable nature of policies, we recommend that you configure a log source manually for IBM Guardium.

#### **Procedure**

- **Step 1** Log in to QRadar.
- **Step 2** Click the **Admin** tab.
- **Step 3** Click the **Log Sources** icon.
- **Step 4** Click **Add**.
- **Step 5** In the **Log Source Name** field, type a name for the log source.
- **Step 6** In the **Log Source Description** field, type a description for the log source.
- **Step 7** From the **Log Source Type** list, select **IBM Guardium**.
- **Step 8** From the **Protocol Configuration** list, select **Syslog**.
- **Step 9** Configure the following values:

**Table 45-2** IBM Guardium Syslog Configuration

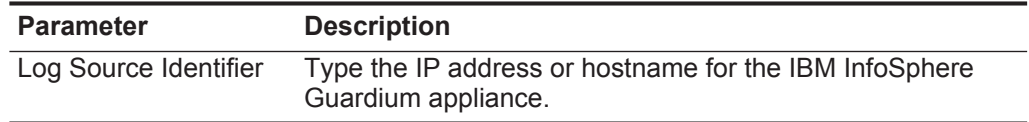

For more information on configuring log sources, see the *IBM Security QRadar Log Sources Users Guide*.

- **Step 10** Click **Save**.
- **Step 11** On the **Admin** tab, click **Deploy Changes**.

The IBM Infosphere Guardium configuration is complete.

**Creating an event map for IBM Guardium events** Event mapping is required for a number of IBM Guardium events. Due to the customizable nature of policy rules, most events, except the default policy events do not contain a predefined QRadar Identifier (QID) map to categorize security events.

> You can individually map each event for your device to an event category in QRadar. Mapping events allows QRadar to identify, coalesce, and track reoccurring events from your network devices. Until you map an event, all events that are displayed in the **Log Activity** tab for IBM Guardium are categorized as unknown. Unknown events are easily identified as the Event Name column and Low Level Category columns display Unknown.

#### **Discovering unknown events**

As your device forwards events to QRadar, it can take time to categorize all of the events for a device, as some events might not be generated immediately by the event source appliance or software. It is helpful to know how to quickly search for unknown events. When you know how to search for unknown events, we recommend you repeat this search until you are comfortable that you have identified the majority of your events.

#### **Procedure**

- **Step 1** Log in to QRadar.
- **Step 1** Click the **Log Activity** tab.
- **Step 2** Click **Add Filter**.
- **Step 3** From the first list, select **Log Source**.
- **Step 4** From the **Log Source Group** list, select the log source group or **Other**. Log sources that are not assigned to a group are categorized as Other.
- **Step 5** From the **Log Source** list, select your IBM Guardium log source.
- **Step 6** Click **Add Filter**.

The **Log Activity** tab is displayed with a filter for your log source.

**Step 7** From the **View** list, select **Last Hour**.

Any events generated by the IBM Guardium DSM in the last hour are displayed. Events displayed as unknown in the Event Name column or Low Level Category column require event mapping in QRadar.

**Note:** You can save your existing search filter by clicking **Save Criteria**.

You are now ready to modify the event map.

#### **Modifying the event map**

Modifying an event map allows you to manually categorize events to a QRadar Identifier (QID) map. Any event categorized to a log source can be remapped to a new QRadar Identifier (QID).

**Note:** Events that do not have a defined log source cannot be mapped to an event. Events without a log source display SIM Generic Log in the Log Source column.

#### **Procedure**

**Step 1** On the Event Name column, double-click an unknown event for IBM Guardium.

The detailed event information is displayed.

- **Step 2** Click **Map Event**.
- **Step 3** From the Browse for QID pane, select any of the following search options to narrow the event categories for a QRadar Identifier (QID):
	- **a** From the **High-Level Category** list, select a high-level event categorization.

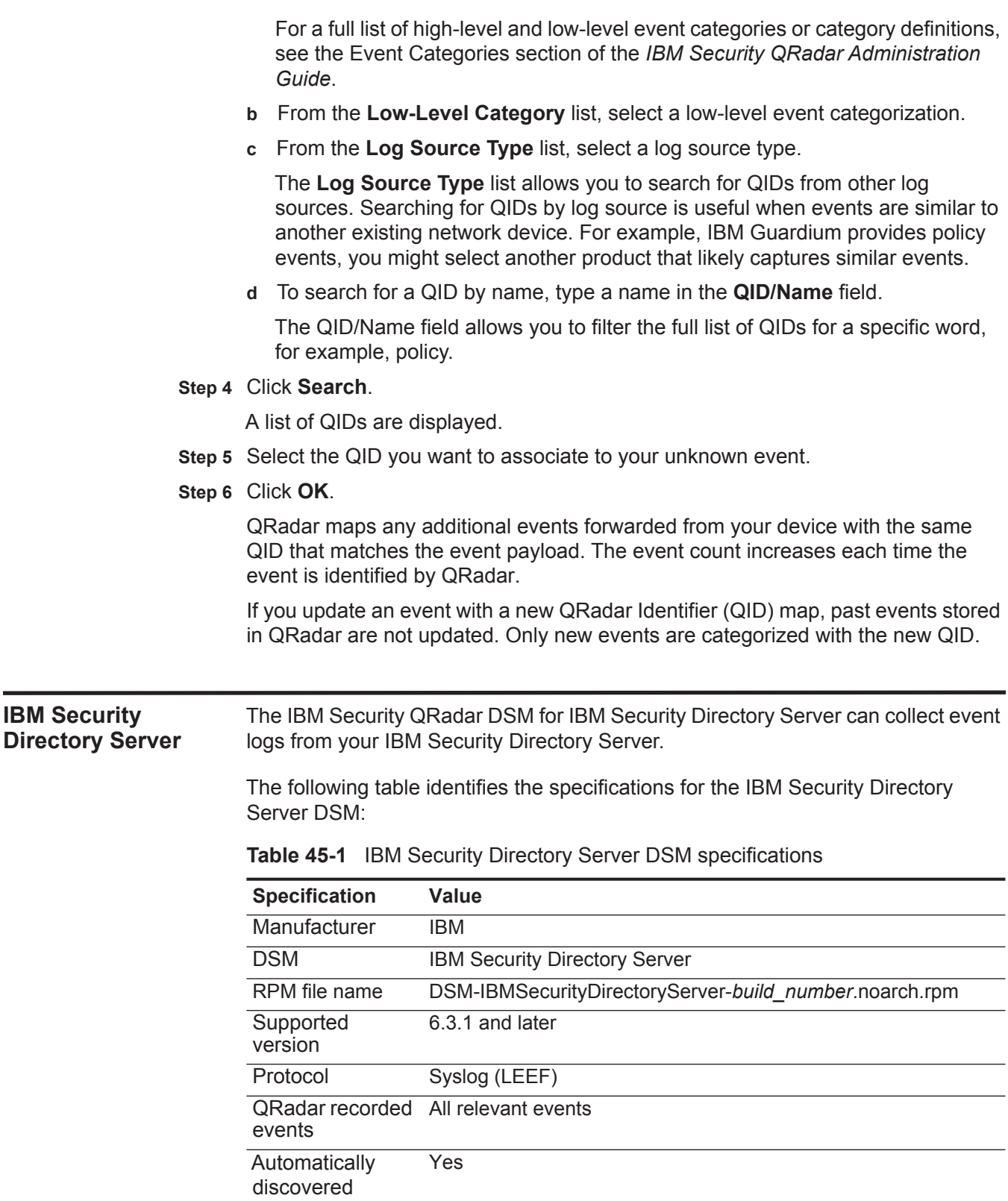

**326** IBM

| <b>Specification</b>    | Value                                                                                                    |
|-------------------------|----------------------------------------------------------------------------------------------------|
| Includes identity       | Yes                                                                                                    |
| For more<br>information | http://publib.boulder.ibm.com/infocenter/tivihelp/v2r1/index.jsp?t<br>opic=%2Fcom.ibm.IBMDS.doc 6.3.1%2Fadmin gd381.htm&pat<br>h=9 3 4 13 18 3 |

**Table 45-1** IBM Security Directory Server DSM specifications

**IBM Security Directory Server integration process** To integrate IBM Security Directory Server with QRadar, use the following procedure:

- **1** If automatic updates are not enabled, download and install the most recent versions of the following RPMs on your QRadar Console:
	- DSMCommon RPM
	- IBM Security Directory Server RPM
- **2** Configure each IBM Security Directory Server system in your network to enable communication with QRadar.

For more information, see *[Enabling communication between QRadar and IBM](http://publib.boulder.ibm.com/infocenter/tivihelp/v2r1/index.jsp?topic=%2Fcom.ibm.IBMDS.doc_6.3.1%2Fadmin_gd381.htm&path=9_3_4_13_18_3)  [Security Directory Server](http://publib.boulder.ibm.com/infocenter/tivihelp/v2r1/index.jsp?topic=%2Fcom.ibm.IBMDS.doc_6.3.1%2Fadmin_gd381.htm&path=9_3_4_13_18_3)*  (http://publib.boulder.ibm.com/infocenter/tivihelp/v2r1/index.jsp?topic=%2Fcom.ib m.IBMDS.doc\_6.3.1%2Fadmin\_gd381.htm&path=9\_3\_4\_13\_18\_3)

 **3** If QRadar does not automatically discover the log source, for each IBM Security Directory Server on your network, create a log source on the QRadar Console.

#### **Related tasks**

#### **[Manually installing a DSM](#page-21-0)**

#### **[Configuring an IBM Security Directory Server log source in QRadar](#page-328-0)**

To collect IBM Security Directory Server events, configure a log source in QRadar.

<span id="page-328-0"></span>**Configuring an IBM Security Directory Server log source in QRadar**

# **Before you begin**

#### Ensure that the

DSM-IBMSecurityDirectoryServer-*build\_number*.noarch.rpm file is installed and deployed on your QRadar host:

#### **Procedure**

- **Step 1** Log in to QRadar.
- **Step 2** Click the **Admin** tab.
- **Step 3** In the navigation menu, click **Data Sources**.
- **Step 4** Click the **Log Sources** icon.
- **Step 5** Click **Add**.
- **Step 6** From the **Log Source Type** list, select **IBM Security Directory Server**.

**328** IBM

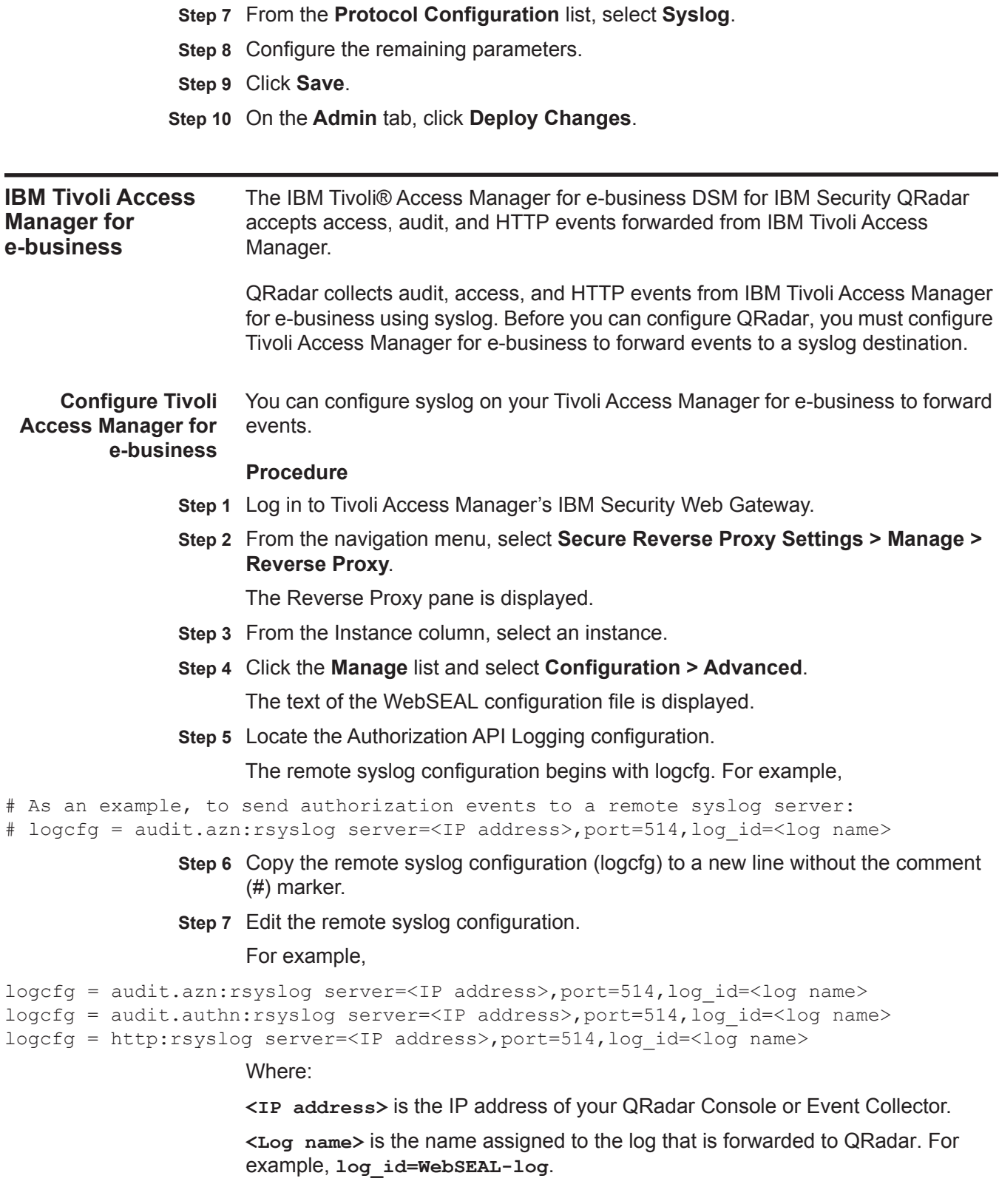

*IBM Security QRadar DSM Configuration Guide*

#### **Step 8** Click **Submit**.

The Deploy button is displayed in the navigation menu.

- **Step 9** From the navigation menu, click **Deploy**.
- **Step 10** Click **Deploy**.

You must restart the reverse proxy instance to continue.

- **Step 11** From the Instance column, select your instance configuration.
- **Step 12** Click the **Manage** list and select **Control > Restart**.

A status message is displayed after the restart completes. For more information on configuring a syslog destination, see your IBM Tivoli Access Manager for e-business vendor documentation. You are now ready to configure a log source in QRadar.

#### **Configure a log source** QRadar automatically discovers syslog audit and access events, but does not automatically discover HTTP events forwarded from IBM Tivoli Access Manager for e-business.

Since QRadar automatically discovers audit and access events, you are not required to create a log source. However, you can manually create a log source for QRadar to receive IBM Tivoli Access Manager for e-business syslog events. The following configuration steps for creating a log source are optional.

### **Procedure**

- **Step 1** Log in to QRadar.
- **Step 2** Click the **Admin** tab.
- **Step 3** Click the **Log Sources** icon.
- **Step 4** Click **Add**.
- **Step 5** In the **Log Source Name** field, type a name for the log source.
- **Step 6** In the **Log Source Description** field, type a description for the log source.
- **Step 7** From the **Log Source Type** list, select **IBM Tivoli Access Manager for e-business**.
- **Step 8** From the **Protocol Configuration** list, select **Syslog**.
- **Step 9** Configure the following values:

**Table 45-2** IBM Tivloi Access Manager for e-business Syslog Configuration

| <b>Parameter</b>      | <b>Description</b>                                                                                                    |
|-----------------------|----------------------------------------------------------------------------------------------------|
| Log Source Identifier | Type the IP address or hostname for your IBM Tivoli Access<br>Manager for e-business appliance.                               |
|                       | The IP address or hostname identifies your IBM Tivoli<br>Access Manager for e-business as a unique event source in<br>QRadar. |

For more information on configuring log sources, see the *IBM Security QRadar Log Sources Users Guide*.

**Step 10** Click **Save**.

**Step 11** On the **Admin** tab, click **Deploy Changes**.

The IBM Tivoli Access Manager for e-business configuration is complete.

<span id="page-331-0"></span>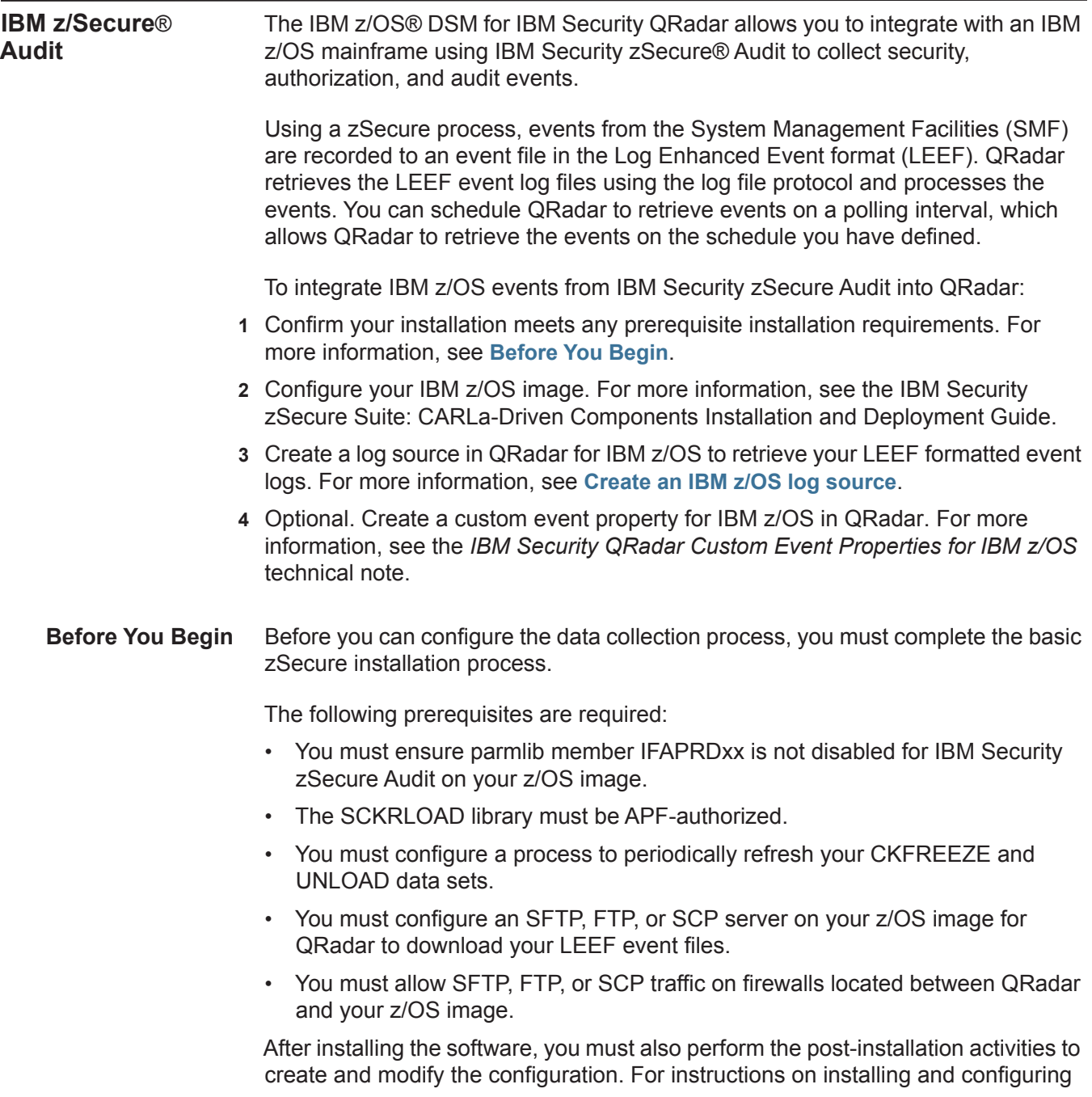

zSecure, see the IBM Security zSecure Suite: CARLa-Driven Components Installation and Deployment Guide.

<span id="page-332-0"></span>**Create an IBM z/OS log source** The Log File protocol allows QRadar to retrieve archived log files from a remote host.

> Log files are transferred, one at a time, to QRadar for processing. The log file protocol can manage plain text event logs, compressed files, or archives. Archives must contain plain-text files that can be processed one line at a time. Multi-line event logs are not supported by the log file protocol. IBM z/OS with zSecure writes log files to a specified directory as gzip archives. QRadar extracts the archive and processes the events, which are written as one event per line in the file.

> To retrieve these events, you must create a log source using the Log File protocol. QRadar requires credentials to log in to the system hosting your LEEF formatted event files and a polling interval.

#### **Procedure**

- **Step 1** Log in to QRadar.
- **Step 2** Click the **Admin** tab.
- **Step 3** Click the **Log Sources** icon.
- **Step 4** Click **Add**.
- **Step 5** In the **Log Source Name** field, type a name for the log source.
- **Step 6** In the **Log Source Description** field, type a description for the log source.
- **Step 7** From the **Log Source Type** list, select **IBM z/OS**.
- **Step 8** From the **Protocol Configuration** list, select **Log File**.
- **Step 9** Configure the following values:

**Table 45-3** z/OS Log File Parameters

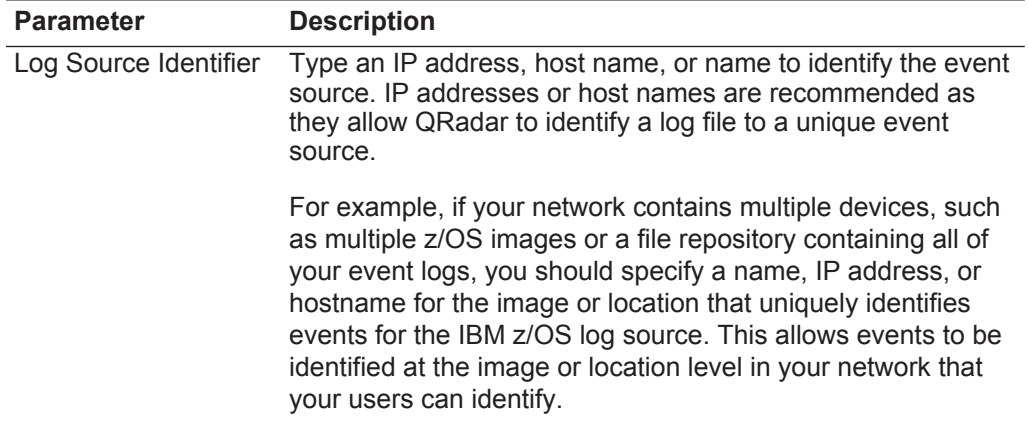

| <b>Parameter</b>         | <b>Description</b>                                                                                                    |
|--------------------------|----------------------------------------------------------------------------------------------------|
| Service Type             | From the list, select the protocol you want to use when<br>retrieving log files from a remote server. The default is SFTP.                                                                                |
|                          | <b>SFTP</b> - SSH File Transfer Protocol<br>$\bullet$                                                                                                    |
|                          | <b>FTP</b> - File Transfer Protocol                                                                                                    |
|                          | <b>SCP</b> - Secure Copy                                                                                                    |
|                          | Note: The underlying protocol used to retrieve log files for the<br>SCP and SFTP service type requires that the server specified<br>in the Remote IP or Hostname field has the SFTP subsystem<br>enabled. |
| Remote IP or<br>Hostname | Type the IP address or host name of the device storing your<br>event log files.                                                                                                    |
| <b>Remote Port</b>       | Type the TCP port on the remote host that is running the<br>selected Service Type. The valid range is 1 to 65535.                                                                                         |
|                          | The options include:                                                                                                    |
|                          | FTP - TCP Port 21                                                                                                    |
|                          | <b>SFTP</b> - TCP Port 22<br>$\bullet$                                                                                                    |
|                          | SCP - TCP Port 22                                                                                                    |
|                          | Note: If the host for your event files is using a non-standard<br>port number for FTP, SFTP, or SCP, you must adjust the port<br>value accordingly.                                                       |
| <b>Remote User</b>       | Type the user name or userid necessary to log in to the host<br>containing your event files.                                                                                                    |
|                          | If your log files are located on your IBM z/OS image, type<br>the userid necessary to log in to your IBM z/OS. The userid<br>can be up to 8 characters in length.                                         |
|                          | If your log files are located on a file repository, type the<br>٠<br>user name necessary to log in to the file repository. The<br>user name can be up to 255 characters in length.                        |
| <b>Remote Password</b>   | Type the password necessary to log in to the host.                                                                                                    |
| Confirm Password         | Confirm the password necessary to log in to the host.                                                                                                    |
| <b>SSH Key File</b>      | If you select SCP or SFTP as the Service Type, this<br>parameter allows you to define an SSH private key file. When<br>you provide an SSH Key File, the Remote Password field is<br>ignored.              |
| <b>Remote Directory</b>  | Type the directory location on the remote host from which the<br>files are retrieved, relative to the user account you are using<br>to log in.                                                            |
| Recursive                | Select this check box if you want the file pattern to search sub<br>folders in the remote directory. By default, the check box is<br>clear.                                                               |
|                          | The Recursive option is ignored if you configure SCP as the<br>Service Type.                                                                                                    |

**Table 45-3** z/OS Log File Parameters (continued)

| <b>Parameter</b>         | <b>Description</b>                                                                                                    |
|--------------------------|----------------------------------------------------------------------------------------------------|
| FTP File Pattern         | If you select SFTP or FTP as the Service Type, this option<br>allows you to configure the regular expression (regex)<br>required to filter the list of files specified in the Remote<br>Directory. All matching files are included in the processing. |
|                          | IBM z/OS mainframe using IBM Security zSecure Audit writes<br>event files using the pattern zOS. <timestamp>.gz</timestamp>                                                                                                    |
|                          | The FTP file pattern you specify must match the name you<br>assigned to your event files. For example, to collect files<br>starting with zOS and ending with .gz, type the following:                                                                 |
|                          | $z$ OS. * \ . gz                                                                                                    |
|                          | Use of this parameter requires knowledge of regular<br>expressions (regex). For more information, see the following<br>website:                                                                                                    |
| <b>FTP Transfer Mode</b> | http://download.oracle.com/javase/tutorial/essential/regex/<br>This option only displays if you select FTP as the Service                                                                                                    |
|                          | Type. From the list, select Binary.                                                                                                    |
|                          | The binary transfer mode is required for event files stored in a<br>binary or compressed format, such as zip, gzip, tar, or<br>tar+gzip archive files.                                                                                                |
| <b>SCP Remote File</b>   | If you select SCP as the Service Type you must type the file<br>name of the remote file.                                                                                                    |
| <b>Start Time</b>        | Type the time of day you want the processing to begin. For<br>example, type 00:00 to schedule the Log File protocol to<br>collect event files at midnight.                                                                                            |
|                          | This parameter functions with the Recurrence value to<br>establish when and how often the Remote Directory is<br>scanned for files. Type the start time, based on a 24 hour<br>clock, in the following format: HH:MM.                                 |
| Recurrence               | Type the frequency, beginning at the Start Time, that you<br>want the remote directory to be scanned. Type this value in<br>hours $(H)$ , minutes $(M)$ , or days $(D)$ .                                                                             |
|                          | For example, type 2H if you want the remote directory to be<br>scanned every 2 hours from the start time. The default is 1H.                                                                                                    |
| Run On Save              | Select this check box if you want the log file protocol to run<br>immediately after you click Save.                                                                                                    |
|                          | After the Run On Save completes, the log file protocol follows<br>your configured start time and recurrence schedule.                                                                                                    |
|                          | Selecting Run On Save clears the list of previously processed<br>files for the Ignore Previously Processed File parameter.                                                                                                    |
| <b>EPS Throttle</b>      | Type the number of Events Per Second (EPS) that you do not<br>want this protocol to exceed. The valid range is 100 to 5000.                                                                                                    |

**Table 45-3** z/OS Log File Parameters (continued)

| From the list, select gzip.                                                                                                    |
|----------------------------------------------------------------------------------------------------|
| Processors allow event file archives to be expanded and<br>contents processed for events. Files are only processed after<br>they are downloaded to QRadar. QRadar can process files in<br>zip, gzip, tar, or tar+gzip archive format.                                                                                           |
| Select this check box to track and ignore files that have<br>already been processed by the log file protocol.                                                                                                    |
| QRadar examines the log files in the remote directory to<br>determine if a file has been previously processed by the log<br>file protocol. If a previously processed file is detected, the log<br>file protocol does not download the file for processing. All files<br>that have not been previously processed are downloaded. |
| This option only applies to FTP and SFTP Service Types.                                                                                                    |
| Select this check box to define a local directory on your<br>QRadar for storing downloaded files during processing.                                                                                                    |
| We recommend that you leave this check box clear. When<br>this check box is selected, the Local Directory field is<br>displayed, which allows you to configure the local directory to<br>use for storing files.                                                                                                    |
| From the Event Generator list, select LineByLine.                                                                                                    |
| The Event Generator applies additional processing to the<br>retrieved event files. Each line of the file is a single event. For<br>example, if a file has 10 lines of text, 10 separate events are<br>created.                                                                                                    |
|                                                                                                    |

**Table 45-3** z/OS Log File Parameters (continued)

#### **Step 10** Click **Save**.

**Step 11** On the **Admin** tab, click **Deploy Changes**.

The IBM z/OS with IBM zSecure configuration is complete. If your IBM z/OS for zSecure requires custom event properties, see the *IBM Security QRadar Custom Event Properties for IBM z/OS* technical note.

### **IBM zSecure Alert** The IBM zSecure Alert DSM for IBM Security QRadar accepts alert events using syslog, allowing QRadar to receive alert events in real-time.

The alert configuration on your IBM zSecure Alert appliance determines which alert conditions you want to monitor and forward to QRadar. To collect events in QRadar, you must configure your IBM zSecure Alert appliance to forward events in a UNIX syslog event format using the QRadar IP address as the destination. For information on configuring UNIX syslog alerts and destinations, see the *IBM Security zSecure Alert User Reference Manual*.

QRadar automatically discovers and creates a log source for syslog events from IBM zSecure Alert. However, you can manually create a log source for QRadar to receive syslog events. The following configuration steps are optional.

#### **Procedure**

- **Step 1** Log in to QRadar.
- **Step 2** Click the **Admin** tab.
- **Step 3** Click the **Log Sources** icon.
- **Step 4** Click **Add**.
- **Step 5** In the **Log Source Name** field, type a name for your log source.
- **Step 6** In the **Log Source Description** field, type a description for the log source.
- **Step 7** From the **Log Source Type** list, select **IBM zSecure Alert**.
- **Step 8** Using the **Protocol Configuration** list, select **Syslog**.
- **Step 9** Configure the following values:

**Table 45-4** Syslog Parameters

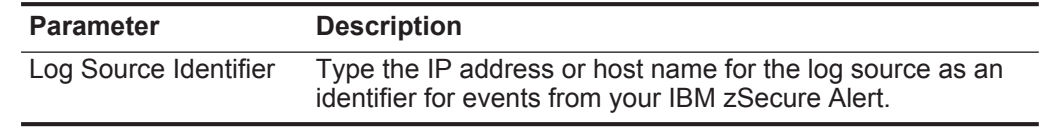

#### **Step 10** Click **Save**.

**Step 11** On the **Admin** tab, click **Deploy Changes**.

The configuration is complete.

**IBM Security Identity Manager** The IBM Security Identity Manager DSM for IBM Security QRadar accepts audit, recertification, and system events from IBM Security Identity Manager appliances.

> To collect events with QRadar, you must have the IBM Security Identity Manager JDBC protocol installed, which allows QRadar to poll for event information in the ITIMDB database. IBM Security Identity Manager events are generated from the audit table along with several other tables from the database.

Before you configure QRadar to integrate with IBM Security Identity Manager, we recommend you create a database user account and password in IBM Security Identity Manager for QRadar. Your QRadar user must have read permissions to the ITIMDB database, which stores IBM Security Identity Manager events. The IBM Security Identity Manager protocol allows QRadar to log in and poll for events from the database. Creating a QRadar account is not required, but it is recommended for tracking and securing your event data.

**Note:** Ensure no firewall rules are blocking the communication between your IBM Security Identity Manager appliance and QRadar.

#### **Procedure**

**Step 1** Click the **Admin** tab.

- **Step 2** Click the **Log Sources** icon.
- **Step 3** Click **Add**.
- **Step 4** In the **Log Source Name** field, type a name for your log source.
- **Step 5** In the **Log Source Description** field, type a description for the log source.
- **Step 6** From the **Log Source Type** list, select **IBM Security Identity Manager**.
- **Step 7** Using the **Protocol Configuration** list, select **IBM Security Identity Manager JDBC**.
- **Step 8** Configure the following values:

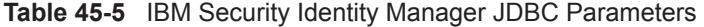

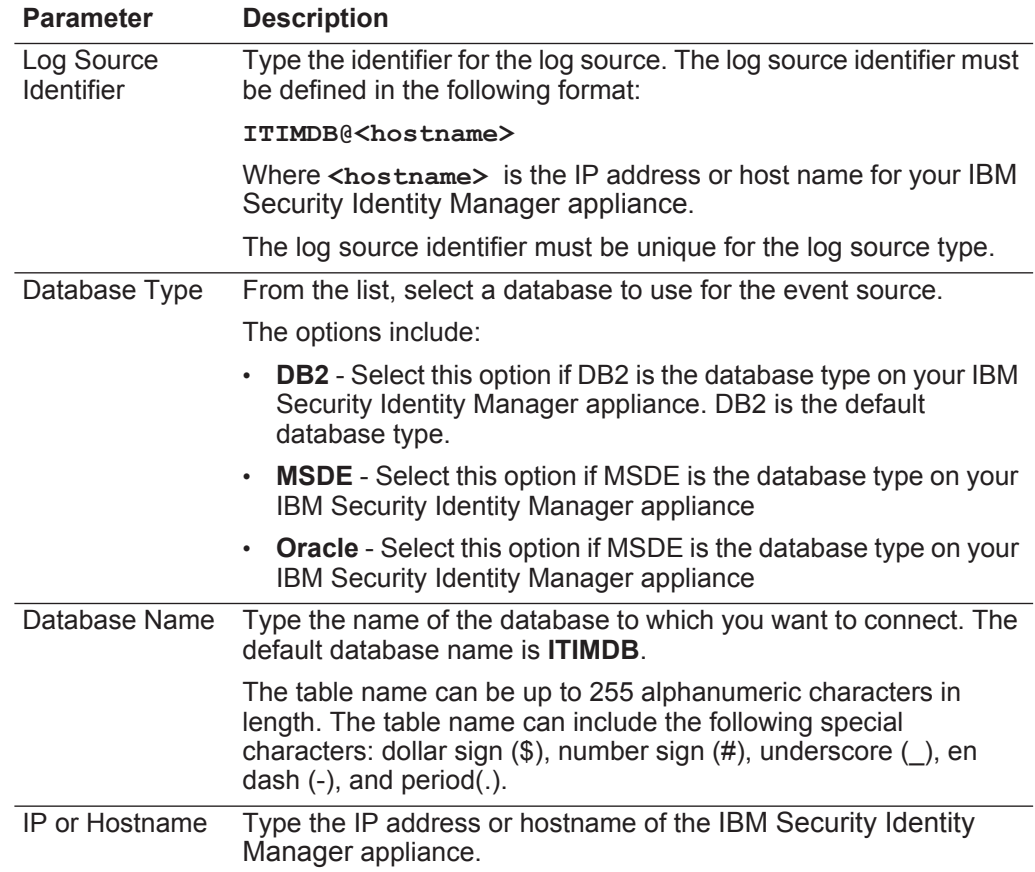

| <b>Parameter</b>     | <b>Description</b>                                                                                                    |
|----------------------|----------------------------------------------------------------------------------------------------|
| Port                 | Type the port number used by the database server. The default<br>that is displayed depends on the selected Database Type. The<br>valid range is 0 to 65536. The default for DB2 is port 50000.                                                                                                    |
|                      | The JDBC configuration port must match the listener port of the<br>database. The database must have incoming TCP connections<br>enabled to communicate with QRadar.                                                                                                    |
|                      | The default port number for all options include:                                                                                                    |
|                      | <b>DB2</b> - 50000                                                                                                    |
|                      | <b>MSDE - 1433</b>                                                                                                    |
|                      | <b>Oracle - 1521</b><br>$\bullet$                                                                                                    |
|                      | <b>Note:</b> If you define a Database Instance when using MSDE as the<br>database type, you must leave the Port parameter blank in your<br>configuration.                                                                                                    |
| Username             | Type the database username. The username can be up to 255<br>alphanumeric characters in length. The username can also include<br>underscores ().                                                                                                    |
| Password             | Type the database password.                                                                                                    |
|                      | The password can be up to 255 characters in length.                                                                                                    |
| Confirm<br>Password  | Confirm the password to access the database.                                                                                                    |
| <b>Table Name</b>    | Type ITIMUSER. AUDIT EVENT as the name of the table or view<br>that includes the event records. If you change the value of this field<br>from the default, events cannot be properly collected by the IBM<br>Security Identity Manager JDBC protocol.                                                                                                    |
|                      | The table name can be up to 255 alphanumeric characters in<br>length. The table name can include the following special<br>characters: dollar sign (\$), number sign (#), underscore (_), en<br>dash (-), and period(.).                                                                                                    |
| <b>Select List</b>   | Type $*$ to include all fields from the table or view.                                                                                                    |
|                      | You can use a comma-separated list to define specific fields from<br>tables or views, if required for your configuration. The list must<br>contain the field defined in the Compare Field parameter. The<br>comma-separated list can be up to 255 alphanumeric characters in<br>length. The list can include the following special characters: dollar<br>sign $(\$)$ , number sign $(\#)$ , underscore $(\_)$ , en dash $(\-)$ , and<br>period(.). |
| <b>Compare Field</b> | Type TIMESTAMP to identify new events added between queries to<br>the table by their timestamp.                                                                                                    |
|                      | The compare field can be up to 255 alphanumeric characters in<br>length. The list can include the special characters: dollar sign (\$),<br>number sign (#), underscore (_), en dash (-), and period(.).                                                                                                    |

**Table 45-5** IBM Security Identity Manager JDBC Parameters (continued)

| <b>Parameter</b>                | <b>Description</b>                                                                                                    |
|---------------------------------|----------------------------------------------------------------------------------------------------|
| Start Date and                  | Optional. Configure the start date and time for database polling.                                                                                                    |
| Time                            | The Start Date and Time parameter must be formatted as<br>yyyy-MM-dd HH:mm with HH specified using a 24 hour clock. If the<br>start date or time is clear, polling begins immediately and repeats<br>at the specified polling interval.                      |
| Polling Interval                | Type the polling interval in seconds, which is the amount of time<br>between queries to the database table. The default polling interval<br>is 30 seconds.                                                                                                   |
|                                 | You can define a longer polling interval by appending H for hours<br>or M for minutes to the numeric value. The maximum polling<br>interval is 1 week in any time format. Numeric values without an H<br>or M designator poll in seconds.                    |
| <b>EPS Throttle</b>             | Type the number of Events Per Second (EPS) that you do not<br>want this protocol to exceed. The default value is 20000 EPS.                                                                                                    |
| Authentication<br>Domain        | If you select MSDE as the Database Type, the Authentication<br>Domain field is displayed. If your network is configured to validate<br>users with domain credentials, you must define a Windows<br>Authentication Domain. Otherwise, leave this field blank. |
|                                 | The authentication domain must contain alphanumeric characters.<br>The domain can include the following special characters:<br>underscore $(\_)$ , en dash $(\-)$ , and period $(.)$ .                                                                       |
| Database<br>Instance            | If you select MSDE as the Database Type, the Database Instance<br>field is displayed.                                                                                                    |
|                                 | Type the type the instance to which you want to connect, if you<br>have multiple SQL server instances on one server.                                                                                                    |
|                                 | Note: If you use a non-standard port in your database<br>configuration, or have blocked access to port 1434 for SQL<br>database resolution, you must leave the Database Instance<br>parameter blank in your configuration.                                   |
| Use Named Pipe<br>Communication | If you select MSDE as the Database Type, the Use Named Pipe<br><b>Communications</b> check box is displayed. By default, this check<br>box is clear.                                                                                                    |
|                                 | Select this check box to use an alternative method to a TCP/IP<br>port connection.                                                                                                    |
|                                 | When using a Named Pipe connection, the username and<br>password must be the appropriate Windows authentication<br>username and password and not the database username and<br>password. Also, you must use the default Named Pipe.                           |

**Table 45-5** IBM Security Identity Manager JDBC Parameters (continued)

| <b>Parameter</b>                | <b>Description</b>                                                                                                    |
|---------------------------------|----------------------------------------------------------------------------------------------------|
| Use NTLMv2                      | If you select MSDE as the Database Type, the Use NTLMv2<br>check box is displayed.                                                                                                    |
|                                 | Select the Use NTLMv2 check box to force MSDE connections to<br>use the NTLMv2 protocol when communicating with SQL servers<br>that require NTLMv2 authentication. The default value of the check<br>box is selected.                                               |
|                                 | If the Use NTLMv2 check box is selected, it has no effect on<br>MSDE connections to SQL servers that do not require NTLMv2<br>authentication.                                                                                                    |
| Database<br><b>Cluster Name</b> | If you select the Use Named Pipe Communication check box,<br>the Database Cluster Name parameter is displayed. If you are<br>running your SQL server in a cluster environment, define the<br>cluster name to ensure Named Pipe communication functions<br>properly. |

**Table 45-5** IBM Security Identity Manager JDBC Parameters (continued)

**Step 9** Click **Save**.

# **Step 10** On the **Admin** tab, click **Deploy Changes**.

The configuration is complete.

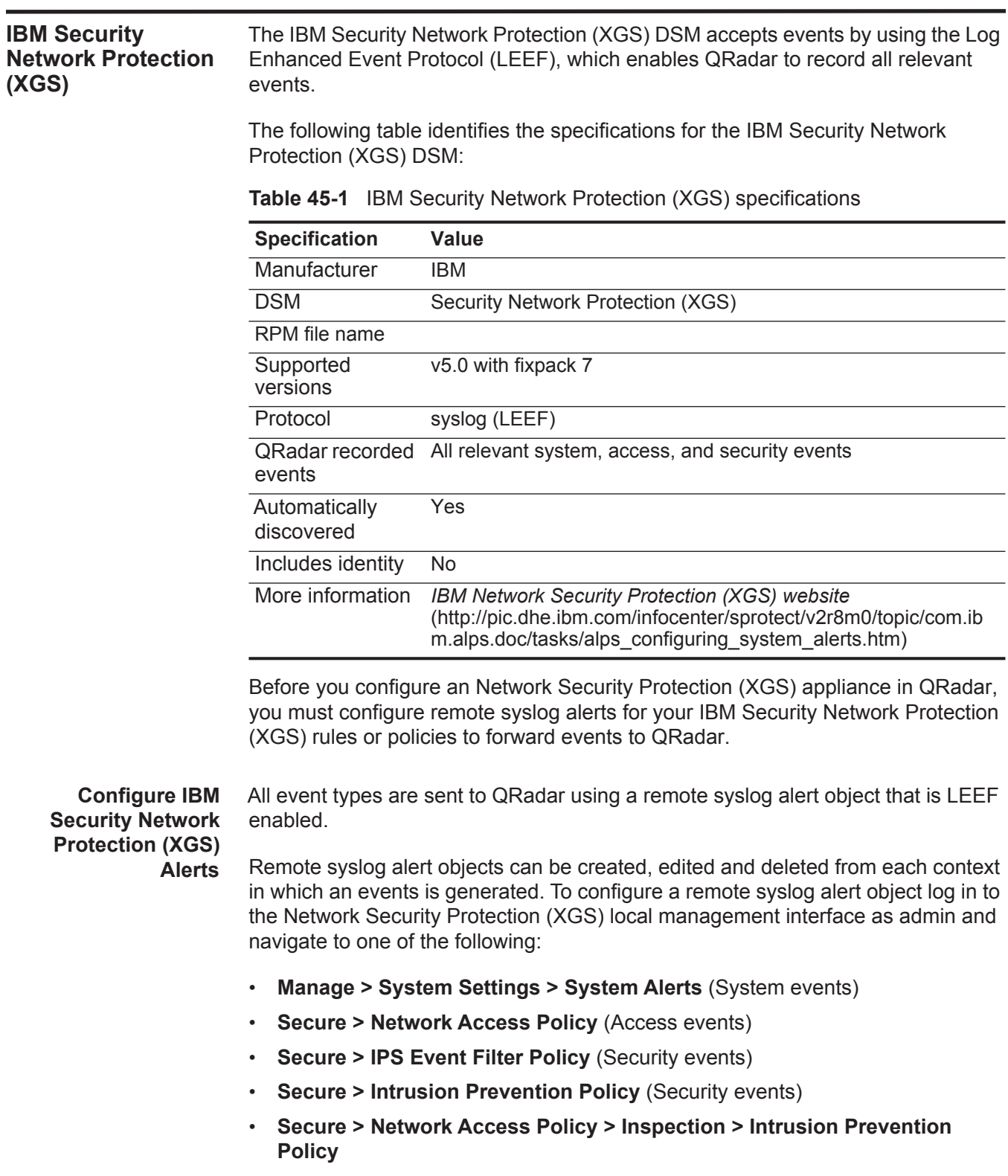

In the IPS Objects, the Network Objects pane, or the System Alerts page, complete the following steps.

#### **Procedure**

#### **Step 1** Click **New > Alert > Remote Syslog**.

- **Step 2** Select an existing remote syslog alert object, and then click **Edit**.
- **Step 3** Configure the following options:

#### **Table 45-2** Syslog Configuration Parameters

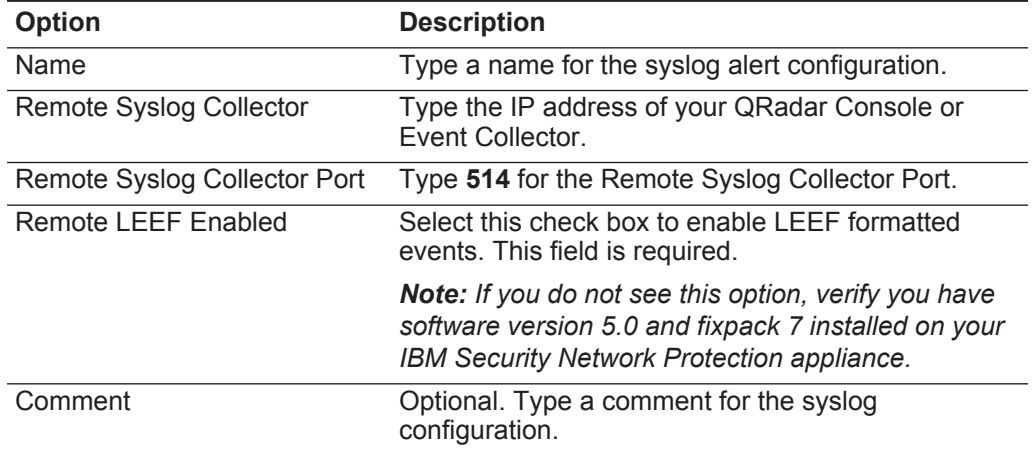

#### **Step 4** Click **Save Configuration**.

The alert is added to the Available Objects list.

- **Step 5** To update your IBM Security Network Protection (XGS) appliance, click **Deploy**.
- **Step 6** Add the LEEF alert object for QRadar to the following locations:
	- One or more rules in a policy
	- **Added Objects** pane on the System Alerts page

#### **Step 7** Click **Deploy**

For more information about the Network Security Protection (XGS) device, click Help in the Network Security Protection (XGS) local management interface browser client window or access the online Network Security Protection (XGS) documentation.

**Configuring a Log Source in QRadar** QRadar automatically discovers and creates a log source for LEEF-enabled syslog events from IBM Security Network Protection (XGS). The following configuration steps are optional.

#### **Procedure**

- **Step 1** Click the **Admin** tab.
- **Step 2** Click the **Log Sources** icon.
- **Step 3** Click **Add**.

*IBM Security QRadar DSM Configuration Guide*

- **Step 4** In the **Log Source Name** field, type a name for your log source.
- **Step 5** From the **Log Source Type** list, select **IBM Security Network Protection (XGS)**.
- **Step 6** Using the **Protocol Configuration** list, select **Syslog**.
- **Step 7** Configure the following values:

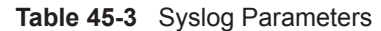

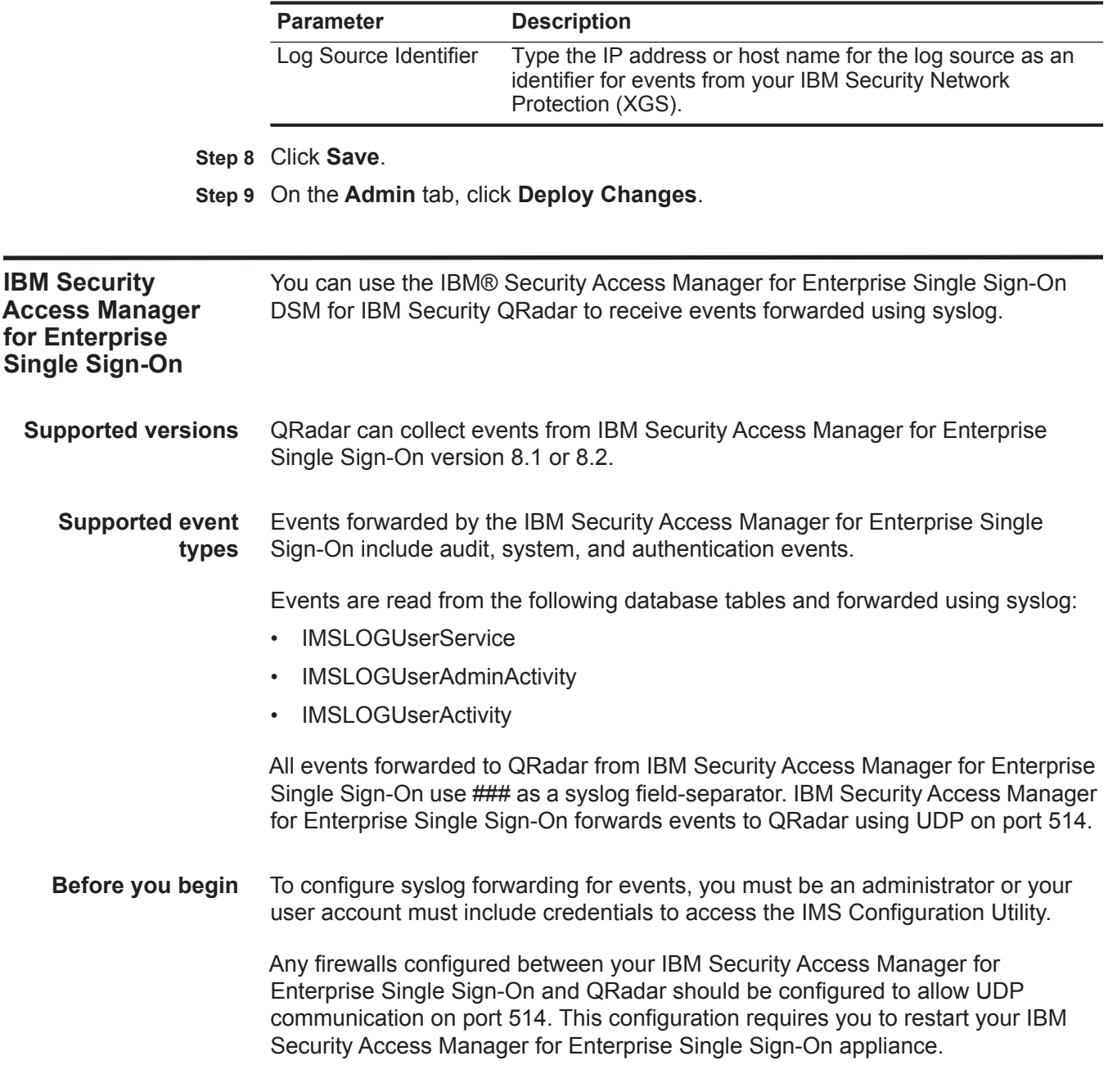

*IBM Security Access Manager for Enterprise Single Sign-On* **343**

**Configuring a log server type** IBM Security Access Manager for Enterprise Single Sign-On appliance requires you to configure a log server type to forward syslog formatted events:

### **Procedure**

**Step 1** Log in to the IMS Configuration Utility for IBM Security Access Manager for Enterprise Single Sign-On.

For example, https://localhost:9043/webconf

- **Step 2** From the navigation menu, select **Advanced Settings > IMS Server > Logging > Log Server Information**.
- **Step 3** From the **Log server types** list, select **syslog**.
- **Step 4** Click **Add**.
- **Step 5** Click **Update** to save the configuration.
- **Configuring syslog forwarding** To forward events to QRadar, you must configure a syslog destination on your IBM Security Access Manager for Enterprise Single Sign-On appliance.

#### **Procedure**

- **Step 1** From the navigation menu, select **Advanced Settings > IMS Server > Logging > Syslog**.
- **Step 2** Configure the following options:

**Table 45-4** Syslog Parameters

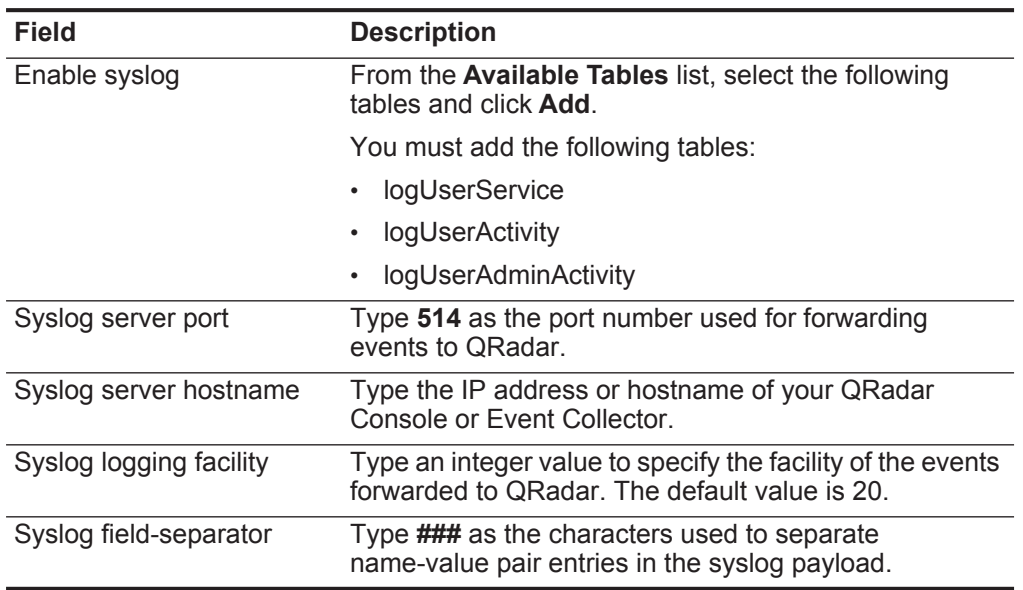

**Step 3** Click **Update** to save the configuration.

**Step 4** Restart your IBM Security Access Manager for Enterprise Single Sign-on appliance.

The syslog configuration is complete. The log source is added to QRadar as IBM Security Access Manager for Enterprise Single Sign-On syslog events are automatically discovered. Events forwarded to QRadar are displayed on the **Log Activity** tab.

**Configuring a Log Source in QRadar** QRadar automatically discovers and creates a log source for syslog events from IBM Security Access Manager for Enterprise Single Sign-On. The following procedure is optional.

#### **Procedure**

- **Step 1** Click the **Admin** tab.
- **Step 2** Click the **Log Sources** icon.
- **Step 3** Click **Add**.
- **Step 4** In the **Log Source Name** field, type a name for your log source.
- **Step 5** From the **Log Source Type** list, select **IBM Security Access Manager for Enterprise Single Sign-On**.
- **Step 6** Using the **Protocol Configuration** list, select **Syslog**.
- **Step 7** Configure the following values:

**Table 45-5** Syslog Parameters

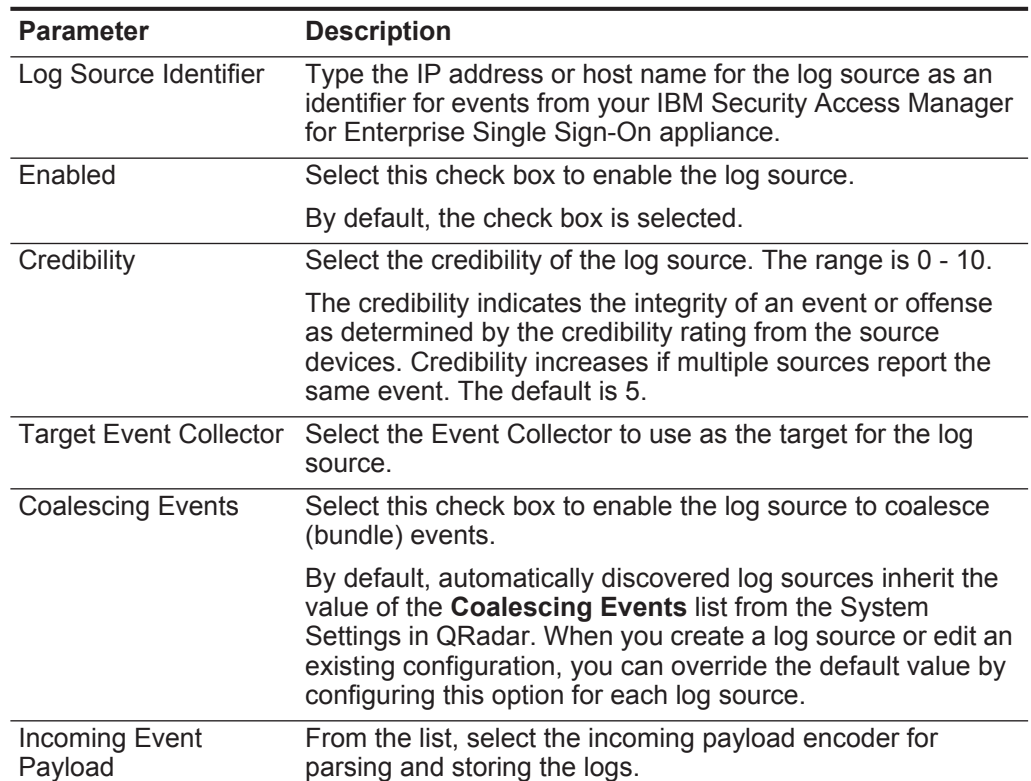

*IBM Security Access Manager for Enterprise Single Sign-On* **345**

| <b>Parameter</b>           | <b>Description</b>                                                                                                    |
|----------------------------|----------------------------------------------------------------------------------------------------|
| <b>Store Event Payload</b> | Select this check box to enable the log source to store event<br>payload information.                                                                                                    |
|                            | By default, automatically discovered log sources inherit the<br>value of the Store Event Payload list from the System<br>Settings in QRadar. When you create a log source or edit an<br>existing configuration, you can override the default value by<br>configuring this option for each log source. |

**Table 45-5** Syslog Parameters (continued)

**Step 8** Click **Save**.

**Step 9** On the **Admin** tab, click **Deploy Changes**.

# **46 ISC BIND**

<span id="page-348-0"></span>You can integrate an Internet System Consortium (ISC) BIND device with IBM Security QRadar. An ISC BIND device accepts events using syslog. **Configuring syslog for ISC BIND** You can configure syslog on your ISC BIND device to forward events to QRadar. **Procedure Step 1** Log in to the ISC BIND device. **Step 2** Open the following file to add a logging clause: **named.conf logging { channel <channel\_name> { syslog <syslog\_facility>; severity <critical | error | warning | notice | info | debug [level ] | dynamic >; print-category yes; print-severity yes; print-time yes; }; category queries { <channel\_name>; }; category notify { <channel\_name>; }; category network { <channel\_name>; }; category client { <channel\_name>; };**

```
};
For Example:
logging {
channel QRadar {
syslog local3;
severity info;
};
category queries {
QRadar;
};
category notify {
QRadar;
};
category network {
QRadar;
};
category client {
QRadar;
};
};
```
- **Step 3** Save and exit the file.
- **Step 4** Edit the syslog configuration to log to your QRadar using the facility you selected in **[Step 2](#page-348-0)**:

**<syslog\_facility>.\* @<IP Address>**

Where **<IP Address>** is the IP address of your QRadar.

For example:

**local3.\* @192.16.10.10**

**Note:** QRadar only parses logs with a severity level of info or higher.

**Step 5** Restart the following services.

**service syslog restart**

**service named restart**

You are now ready to configure the log source in QRadar.

**Configuring a log source** QRadar automatically discovers and creates a log source for syslog events from ISC BIND. The following configuration steps are optional.

### **Procedure**

- **Step 1** Log in to QRadar.
- **Step 2** Click the **Admin** tab.
- **Step 3** On the navigation menu, click **Data Sources**.
- **Step 4** Click the **Log Sources** icon.
- **Step 5** Click **Add**.
- **Step 6** In the **Log Source Name** field, type a name for your log source.
- **Step 7** In the **Log Source Description** field, type a description for the log source.
- **Step 8** From the **Log Source Type** list, select **ISC BIND**.
- **Step 9** Using the **Protocol Configuration** list, select **Syslog**.
- **Step 10** Configure the following values:

**Table 46-1** Syslog protocol parameters

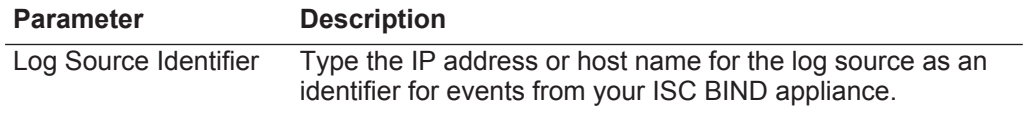

- **Step 11** Click **Save**.
- **Step 12** On the **Admin** tab, click **Deploy Changes**.

The configuration is complete.

# **47 IMPERVA SECURESPHERE**

The Imperva SecureSphere DSM for IBM Security QRadar records all relevant events forwarded using syslog.

**Configuration overview** To collect syslog events, you must configure your Imperva SecureSphere appliance with an alert and a system event action that can be associated to a firewall or system policy. Each time a firewall policy triggers an alert action or a system event policy triggers an event action a syslog event is sent to QRadar.

> To configure events for your SecureSphere appliance, complete the following tasks:

- **1** On your Imperva SecureSphere appliance, create an alert action and associate the alert action to your SecureSphere firewall policies.
- **2** your Imperva SecureSphere appliance, create a system alert action and associate the action to your SecureSphere system event policies.
- **3** On your QRadar system, verify that the syslog events are forwarded and that a log source is automatically discovered.

**Configuring an alert action for Imperva SecureSphere** You can configure your Imperva SecureSphere appliance to forward syslog events for firewall policy alerts to QRadar.

#### **Procedure**

- **Step 1** Log in to your SecureSphere device user interface using administrative privileges.
- **Step 2** Click the **Policies** tab.
- **Step 3** Click the **Action Sets** tab.
- **Step 4** To generate events for each alert generated by the SecureSphere device:
	- **a** Click **New** to create a new action set for an alert.
	- **b** Move the action to the **Selected Actions** list.
	- **c** Expand the **System Log** action group.
	- **d** In the **Action Name** field, type a name for your alert action.
	- **e** Configure the following parameters:
		- **Syslog host** Type the IP address of QRadar to which you want to send events.

*IBM Security QRadar DSM Configuration Guide*

 $\begin{array}{c} \rule{0pt}{2.5ex} \rule{0pt}{2.5ex} \rule{0$ 

## - **Syslog log level** - Select **INFO**.

- **Message** - Define a message string for your event type from **[Table 47-1](#page-353-0)**.

<span id="page-353-0"></span>**Table 47-1** Imperva SecureSphere alert message strings

| <b>Type</b>                                  | <b>Version</b>                                         |             | <b>Message string</b>                                                                                                    |  |
|----------------------------------------------|--------------------------------------------------------|-------------|----------------------------------------------------------------------------------------------------|--|
| Database<br>alerts                           | $V9.5$ and<br>V10                                      |             | LEEF:1.0 Imperva SecureSphere \${SecureSphereVersion} <br>\${Alert.alertType} \${Alert.immediateAction} Alert ID=\${Alert.dn} devTimeFormat=[see<br>note] devTime=\${Alert.createTime} Alert type=\${Alert.alertType} src=\${Alert.sourcelp}<br> usrName=\${Event.struct.user.user} Application<br>name=\${Alert.applicationName} dst=\${Event.destInfo.serverIp} Alert<br>Description=\${Alert.description} Severity=\${Alert.severity} Immediate<br>Action=\${Alert.immediateAction} SecureSphere Version=\${SecureSphereVersion}                                               |  |
| File server V9.5 and<br>alerts               | V10                                                    |             | LEEF:1.0 Imperva SecureSphere \${SecureSphereVersion} <br>\${Alert.alertType} \${Alert.immediateAction} Alert ID={Alert.dn} devTimeFormat=[see<br>note]  devTime=\${Alert.createTime} Alert type=\${Alert.alertType} src=\${Alert.sourceIp}<br> usrName=\${Event.struct.user.username} Domain=\${Event.struct.user.domain}<br> Application name=\${Alert.applicationName} dst=\${Event.destInfo.serverIp}<br> Alert Description=\${Alert.description} Severity=\${Alert.severity}<br> Immediate Action=\${Alert.immediateAction}<br> SecureSphere Version=\${SecureSphereVersion} |  |
| Web<br>application V10<br>firewall<br>alerts | $V9.5$ and                                             |             | LEEF:1.0 Imperva SecureSphere \${SecureSphereVersion} <br>\${Alert.alertType} \${Alert.immediateAction} Alert ID=\${Alert.dn} devTimeFormat=[see<br>note] devTime=\${Alert.createTime} Alert type=\${Alert.alertType} src=\${Alert.sourcelp}<br> usrName=\${Alert.username} Application name=\${Alert.applicationName}<br> Service name=\${Alert.serviceName} Alert Description=\${Alert.description}<br> Severity=\${Alert.severity} Simulation Mode=\${Alert.simulationMode}<br> Immediate Action=\${Alert.immediateAction}                                                     |  |
| All alerts                                   | $v6.2$ and<br>V7.X<br>Release<br>Enterprise<br>Edition |             | DeviceType=ImpervaSecuresphere<br>Alert an=\$!{Alert.alertMetadata.alertName} at=Securesphere<br>Alert sp=\$!{Event.sourceInfo.sourcePort} s=\$!{Event.sourceInfo.sourceIp} d=\$!{Event.d<br>estInfo.serverlp} dp=\$!{Event.destInfo.serverPort} u=\$!{Alert.username} g=\$!{Alert.serve<br>rGroupName} ad=\$!{Alert.description}                                                                                                    |  |
|                                              |                                                        |             | <b>Note:</b> The devTimeFormat does not include a value as the time format can be<br>configured on the SecureSphere appliance. Administrators must review the time<br>format of their SecureSphere appliance and specify the appropriate time format.<br>For example, dd MMM yyyy HH:mm:ss Of yyyy-MM-dd HH:mm:ss.S.                                                                                                    |  |
|                                              |                                                        | f.          | Select the Run on Every Event check box.                                                                                                    |  |
|                                              |                                                        | g           | Click Save.                                                                                                    |  |
|                                              |                                                        | h           | Repeat this process to create an alert with another message type from<br>Table 47-1.                                                                                                    |  |
|                                              |                                                        |             | Step 5 To trigger syslog events, you must associate your firewall policies to use your alert<br>actions.                                                                                                    |  |
|                                              |                                                        | a           | From the navigation menu, select Policies > Security > Firewall Policy.                                                                                                    |  |
|                                              |                                                        | $\mathbf b$ | Select the policy you want to edit to use the alert action.                                                                                                    |  |
|                                              |                                                        | C           | Click the Policy tab.                                                                                                    |  |
|                                              |                                                        |             |                                                                                                    |  |

- **d** From the **Followed Action** list, select your new action.
- **e** Ensure your policy is configured as enabled and is applied to the appropriate server groups.
- **f** Click **Save**.
- **g** Repeat this step for all policies that require an alert.

#### **Configuring a system event action for Imperva** You can configure your Imperva SecureSphere appliance to forward syslog system policy events to QRadar.

## **SecureSphere**

- **Step 1** Click the **Policies** tab.
- **Step 2** Click the **Action Sets** tab.
- **Step 3** To generate events for each event generated by the SecureSphere device:
	- **a** Click **New** to create a new action set for an event.
	- **b** Move the action to the **Selected Actions** list.
	- **c** Expand the System Log action group.
	- **d** In the **Action Name** field, type a name for your event action.
	- **e** Configure the following parameters:
		- **Syslog host** Type the IP address of QRadar to which you want to send events.
		- **Syslog log level** Select **INFO**.
		- **Message**  Define a message string for your event type from **[Table 47-2](#page-354-0)**.

<span id="page-354-0"></span>**Table 47-2** Imperva SecureSphere system event message strings

| Type   | <b>Version</b> | Message string                                                                       |
|--------|----------------|--------------------------------------------------------------------------------------|
| System | $V9.5$ and     | LEEF:1.0 Imperva SecureSphere \${SecureSphereVersion} \${Event.eventType} Event      |
| events | V10.           | ID=\${Event.dn} devTimeFormat= <b>[see note]</b>  devTime=\${Event.createTime} Event |
|        |                | Type=\${Event.eventType} Message=\${Event.message} Severity=\${Event.severity.displ  |
|        |                | ayName} usrName=\${Event.username}                                                   |
|        |                | SecureSphere Version=\${SecureSphereVersion}                                         |

 $\mathbf{I}$ 

| <b>Type</b>                  | <b>Version</b>                                         | <b>Message string</b>                                                                                                    |
|------------------------------|--------------------------------------------------------|----------------------------------------------------------------------------------------------------|
| Database<br>audit<br>records | $V9.5$ and<br>V10                                      | LEEF:1.0 Imperva SecureSphere \${SecureSphereVersion} \${Event.struct.eventType} S<br>erver Group=\${Event.serverGroup} Service Name=\${Event.serviceName} Application<br>Name=\${Event.applicationName} Source Type=\${Event.sourceInfo.eventSourceType}<br> User Type=\${Event.struct.user.userType} usrName=\${Event.struct.user.user} User<br>Group=\${Event.struct.userGroup} Authenticated=\${Event.struct.user.authenticated}<br> App User=\${Event.struct.applicationUser} src=\${Event.sourceInfo.sourceIp} <br>Application=\${Event.struct.application.application}<br> OS User=\${Event.struct.osUser.osUser} Host=\${Event.struct.host.host}<br> Service Type=\${Event.struct.serviceType} dst=\${Event.destInfo.serverIp}<br> Event Type=\${Event.struct.eventType} Operation=\${Event.struct.operations.name}<br> Operation type=\${Event.struct.operations.operationType}<br> Object name=\${Event.struct.operations.objects.name}<br> Object type=\${Event.struct.operations.objectType} <br>Subject=\${Event.struct.operations.subjects.name} <br>Database=\${Event.struct.databases.databaseName}<br> Schema=\${Event.struct.databases.schemaName}<br>Table Group=\${Event.struct.tableGroups.displayName} <br>Sensitive=\${Event.struct.tableGroups.sensitive} <br>Privileged=\${Event.struct.operations.privileged}<br> Stored Proc=\${Event.struct.operations.storedProcedure}<br> Completed Successfully=\${Event.struct.complete.completeSuccessful}<br>Raw Data=\${Event.struct.rawData.rawData}<br>Parsed Query=\${Event.struct.query.parsedQuery}<br> Bind Vaiables=\${Event.struct.rawData.bindVariables} <br>Error=\${Event.struct.complete.errorValue}<br> Response Size=\${Event.struct.complete.responseSize}<br> Response Time=\${Event.struct.complete.responseTime}<br> Affected Rows=\${Event.struct.query.affectedRows} <br>devTimeFormat=[see note] devTime=\${Event.createTime} |
| All events                   | $v6.2$ and<br>V7.x<br>Release<br>Enterprise<br>Edition | DeviceType=ImpervaSecuresphere Event et=\$!{Event.eventType} dc=Securesphere<br>System Event sp=\$!{Event.sourceInfo.sourcePort} s=\$!{Event.sourceInfo.sourceIp} <br>d=\$!{Event.destInfo.serverIp} dp=\$!{Event.destInfo.serverPort} u=\$!{Event.username} <br>t=\$!{Event.createTime} sev=\$!{Event.severity} m=\$!{Event.message}                                                                                                    |
|                              |                                                        | Note: The devTimeFormat does not include a value as the time format can be<br>configured on the SecureSphere appliance. Administrators must review the time<br>format of their SecureSphere appliance and specify the appropriate time format.<br>For example, dd MMM yyyy HH:mm:ss Or yyyy-MM-dd HH:mm:ss.S.                                                                                                    |
|                              |                                                        | f Select the Run on Every Event check box.                                                                                                    |
|                              |                                                        | Click Save.<br>g                                                                                                    |
|                              |                                                        | Repeat this process to create an alert with another message type from<br>h.<br><b>Table 47-2.</b>                                                                                                    |
|                              |                                                        |                                                                                                    |

**Table 47-2** Imperva SecureSphere system event message strings (continued)

**Step 4** To enable the action, you must edit your system event policies to use the action. The below procedure details the steps to configure the action for a system event

policy. Repeat this procedure for all required policies.

**a** Go to **Policies > System Events**.

- **b** Select or create the system event policy you want to edit to use the event action.
- **c** Click the **Followed Action** tab.
- **d** From the **Followed Action** list, select your system event action.
- **e** Click **Save**.
- **f** Repeat this step for all system event policies that require an action.

**Configuring a log source** QRadar automatically discovers and creates a log source for syslog events from Imperva SecureSphere. The following configuration steps are optional.

#### **Procedure**

- **Step 1** Log in to QRadar.
- **Step 2** Click the **Admin** tab.
- **Step 3** Click the **Log Sources** icon.
- **Step 4** Click **Add**.
- **Step 5** In the **Log Source Name** field, type a name for your log source.
- **Step 6** From the **Log Source Type** list, select **Imperva SecureSphere**.
- **Step 7** Using the **Protocol Configuration** list, select **Syslog**.
- **Step 8** Configure the following values:

**Table 47-3** Syslog protocol parameters

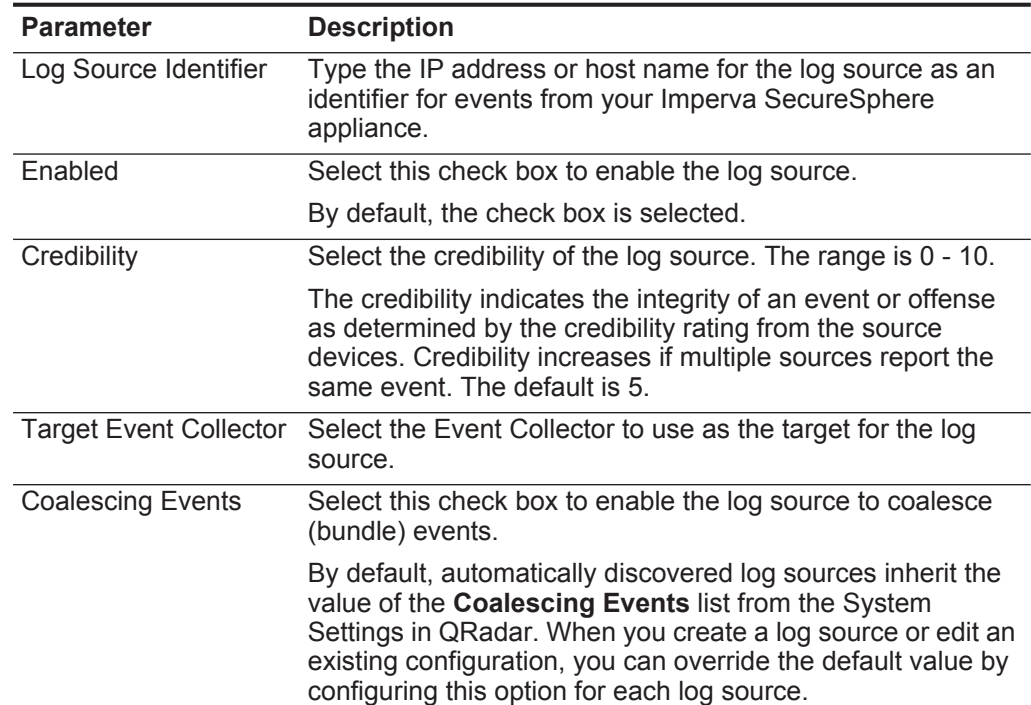

| <b>Parameter</b>                 | <b>Description</b>                                                                                                    |
|----------------------------------|----------------------------------------------------------------------------------------------------|
| <b>Incoming Event</b><br>Payload | From the list, select the incoming payload encoder for<br>parsing and storing the logs.                                                                                                    |
| Store Event Payload              | Select this check box to enable the log source to store event<br>payload information.                                                                                                    |
|                                  | By default, automatically discovered log sources inherit the<br>value of the Store Event Payload list from the System<br>Settings in QRadar. When you create a log source or edit an<br>existing configuration, you can override the default value by<br>configuring this option for each log source. |

**Table 47-3** Syslog protocol parameters (continued)

**Step 9** Click **Save**.

**Step 10** On the **Admin** tab, click **Deploy Changes**.

# **48 INFOBLOX NIOS**

The Infoblox NIOS DSM for IBM Security QRadar accepts events using syslog, which enables QRadar to record all relevant events from an Infoblox NIOS device.

Before you configure QRadar, configure your Infoblox NIOS device to send syslog events to QRadar. For more information on configuring logs on your Infoblox NIOS device, see your Infoblox NIOS vendor documentation.

The following table identifies the specifications for the Infoblox NIOS DSM:

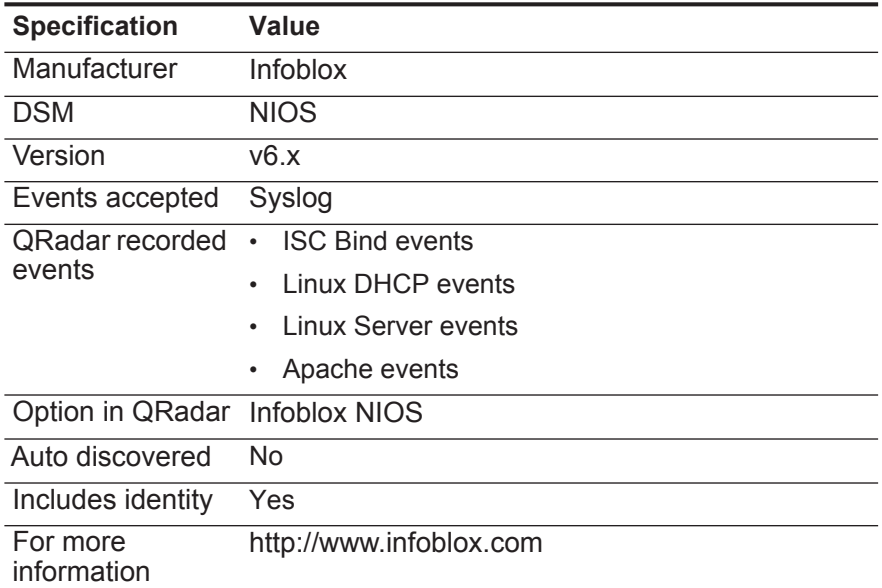

**Table 48-1** Infoblox NIOS DSM specifications

### **Configuring a log source**

QRadar does not automatically discover or create log sources for syslog events from Infoblox NIOS appliances.To integrate Infoblox NIOS appliances with QRadar, you must manually create a log source to receive Infoblox NIOS events.

#### **Procedure**

- **Step 1** Log in to QRadar.
- **Step 2** Click the **Admin** tab.

*IBM Security QRadar DSM Configuration Guide*

- **Step 3** On the navigation menu, click **Data Sources**.
- **Step 4** Click the **Log Sources** icon.
- **Step 5** Click **Add**.
- **Step 6** In the **Log Source Name** field, type a name for your log source.
- **Step 7** In the **Log Source Description** field, type a description for the log source.
- **Step 8** From the **Log Source Type** list, select **Infoblox NIOS**.
- **Step 9** Using the **Protocol Configuration** list, select **Syslog**.
- **Step 10** Configure the remaining parameters.
- **Step 11** Click **Save**.
- **Step 12** On the **Admin** tab, click **Deploy Changes**.
## **49 IT-CUBE AGILESI**

The iT-CUBE agileSI DSM for IBM Security QRadar can accept security-based and audit SAP events from agileSI installations that are integrated with your SAP system.

QRadar uses the event data defined as security risks in your SAP environment to generate offenses and correlate event data for your security team. SAP security events are written in Log Event Extended Format (LEEF) to a log file produced by agileSI. QRadar retrieves the new events using the SMB Tail protocol. To retrieve events from agileSI, you must create a log source using the SMB Tail protocol and provide QRadar credentials to log in and poll the LEEF formatted agileSI event file. QRadar is updated with new events each time the SMB Tail protocol polls the event file for new SAP events.

**Configuring agileSI to forward events** To configure agileSI, you must create a logical filename for your events and configure the connector settings with the path to your agileSI event log.

> The location of the LEEF formatted event file must be in a location viewable by Samba and accessible with the credentials you configure for the log source in QRadar.

#### **Procedure**

<span id="page-360-0"></span>**Step 1** In agileSI core system installation, define a logical file name for the output file containing your SAP security events.

SAP provides a concept which enables you to use platform-independent logical file names in your application programs. Create a logical file name and path using transaction "FILE" (Logical File Path Definition) according to your organization's requirements.

**Step 2** Log in to agileSI.

```
For example, http://<sap-system-url:port>/sap/bc/webdynpro/itcube/ 
ccf?sap-client=<client>&sap-language=EN
```
Where:

**<sap-system-url>** is the IP address and port number of your SAP system, such as 10.100.100.125:50041.

**<client>** is the agent in your agileSI deployment.

- **Step 3** From the menu, click **Display/Change** to enable change mode for agileSI.
- **Step 4** From the toolbar, select **Tools > Core Consumer Connector Settings**.

The Core Consumer Connector Settings are displayed.

- **Step 5** Configure the following values:
	- **a** From the **Consumer Connector** list, select **Q1 Labs**.
	- **b** Select the **Active** check box.
	- **c** From the **Connector Type** list, select **File**.
	- **d** From the **Logical File Name** field, type the path to your logical file name you configured in **[Step 1](#page-360-0)**.

For example, **/ITCUBE/LOG\_FILES**.

The file created for the agileSI events is labeled LEEFYYYYDDMM.TXT where YYYYDDMM is the year, day, and month. The event file for the current day is appended with new events every time the extractor runs. iT-CUBE agileSI creates a new LEEF file for SAP events daily.

#### **Step 6** Click **Save**.

The configuration for your connector is saved. Before you can complete the agileSI configuration, you must deploy the changes for agileSI using extractors.

**Step 7** From the toolbar, select **Tools > Extractor Management**.

The Extractor Management settings are displayed.

#### **Step 8** Click **Deploy all**.

The configuration for agileSI events is complete. You are now ready to configure a log source in QRadar.

**Configure an agileSI log source** QRadar must be configured to log in and poll the event file using the SMB Tail protocol.

> The SMB Tail protocol logs in and retrieves events logged by agileSI in the LEEFYYYDDMM.txt file.

#### **Procedure**

- **Step 1** Log in to QRadar.
- **Step 2** Click the **Admin** tab.
- **Step 3** On the navigation menu, click **Data Sources**.
- **Step 4** Click the **Log Sources** icon.
- **Step 5** Click **Add**.
- **Step 6** In the **Log Source Name** field, type a name for your log source.
- **Step 7** In the **Log Source Description** field, type a description for the log source.
- **Step 8** From the **Log Source Type** list, select **iT-CUBE agileSI**.
- **Step 9** Using the **Protocol Configuration** list, select **SMB Tail**.
- **Step 10** Configure the following values:

#### **Table 49-1** SMB Tail protocol parameters

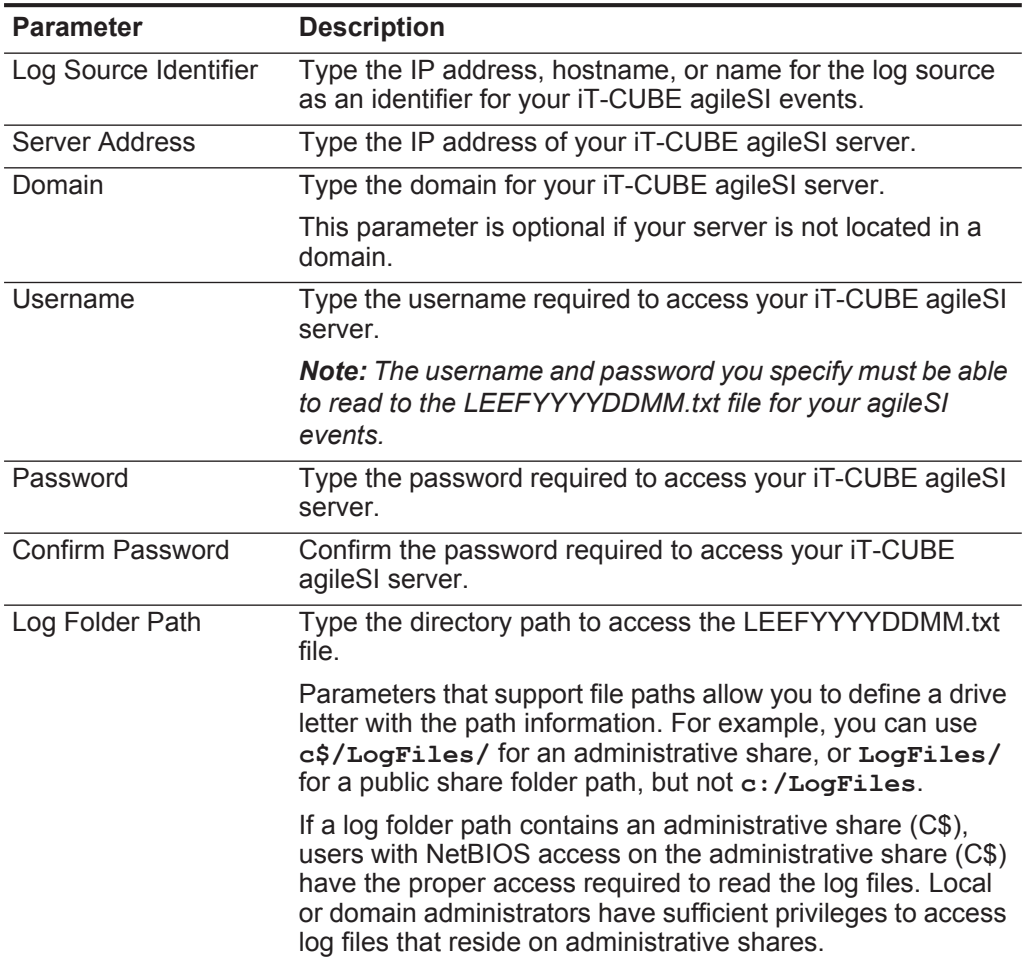

| <b>Parameter</b>                 | <b>Description</b>                                                                                                    |  |
|----------------------------------|----------------------------------------------------------------------------------------------------|--|
| File Pattern                     | Type the regular expression (regex) required to filter the<br>filenames. All matching files are included for processing<br>when QRadar polls for events.                                                                                                    |  |
|                                  | For example, if you want to list all files ending with $\texttt{txt}, \text{use}$<br>the following entry: $.* \$ . txt. Use of this parameter requires<br>knowledge of regular expressions (regex). For more<br>information, see the following website:<br>http://download.oracle.com/javase/tutorial/essential/regex/ |  |
| Force File Read                  | Select this check box to force the protocol to read the log file.<br>By default, the check box is selected.                                                                                                    |  |
|                                  | If the check box is clear the event file is read when QRadar<br>detects a change in the modified time or file size.                                                                                                    |  |
| Recursive                        | Select this check box if you want the file pattern to search<br>sub folders. By default, the check box is selected.                                                                                                    |  |
| Polling Interval (in<br>seconds) | Type the polling interval, which is the number of seconds<br>between queries to the event file to check for new data.                                                                                                    |  |
|                                  | The minimum polling interval is 10 seconds, with a maximum<br>polling interval of 3,600 seconds. The default is 10 seconds.                                                                                                    |  |
| <b>Throttle Events/Sec</b>       | Type the maximum number of events the SMB Tail protocol<br>forwards per second.                                                                                                    |  |
|                                  | The minimum value is 100 EPS and the maximum is 20,000<br>EPS. The default is 100 EPS.                                                                                                    |  |

**Table 49-1** SMB Tail protocol parameters (continued)

**Step 11** Click **Save**.

**Step 12** On the **Admin** tab, click **Deploy Changes**.

The configuration is complete. As your iT-CUBE agileSI log source retrieves new events, the **Log Activity** tab in QRadar is updated.

### **50 ITRON SMART METER**

The Itron Smart Meter DSM for IBM Security QRadar collects events from an Itron Openway Smart Meter using syslog.

The Itron Openway Smart Meter sends syslog events to QRadar using Port 514. For details of configuring your meter for syslog, see your Itron Openway Smart Meter documentation.

QRadar automatically discovers and creates a log source for syslog events from Itron Openway Smart Meters. However, you can manually create a log source for QRadar to receive syslog events. The following configuration steps are optional.

#### **Procedure**

- **Step 1** Log in to QRadar.
- **Step 2** Click the **Admin** tab.
- **Step 3** On the navigation menu, click **Data Sources**.
- **Step 4** Click the **Log Sources** icon.
- **Step 5** Click **Add**.
- **Step 6** In the **Log Source Name** field, type a name for your log source.
- **Step 7** In the **Log Source Description** field, type a description for the log source.
- **Step 8** From the **Log Source Type** list, select **Itron Smart Meter**.
- **Step 9** Using the **Protocol Configuration** list, select **Syslog**.
- **Step 10** Configure the following values:

**Table 50-1** Syslog protocol parameters

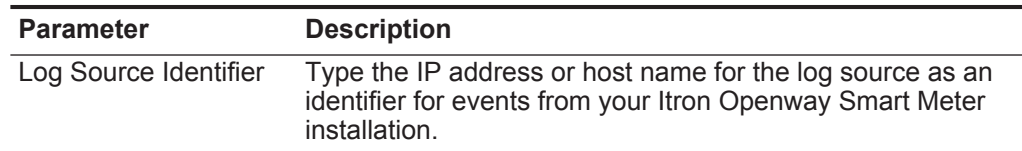

- **Step 11** Click **Save**.
- **Step 12** On the **Admin** tab, click **Deploy Changes**.

The configuration is complete.

# **51 JUNIPER NETWORKS**

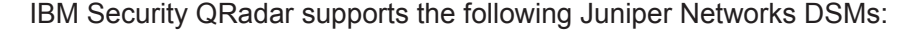

- **[Juniper Networks AVT](#page-366-0)**
- **[Juniper DDoS Secure](#page-368-1)**
- **[Juniper DX Application Acceleration Platform](#page-368-0)**
- **[Juniper EX Series Ethernet Switch](#page-369-0)**
- **[Juniper IDP](#page-370-0)**
- **[Juniper Networks Secure Access](#page-372-0)**
- **[Juniper Infranet Controller](#page-375-0)**
- **[Juniper Networks Firewall and VPN](#page-376-0)**
- **[Juniper Networks Network and Security Manager](#page-376-1)**
- **[Juniper Junos OS](#page-378-0)**
- **[Juniper Steel-Belted Radius](#page-381-0)**
- **[Juniper Networks vGW Virtual Gateway](#page-383-0)**
- **[Juniper Security Binary Log Collector](#page-385-0)**
- **[Juniper Junos WebApp Secure](#page-388-0)**
- **[Juniper Networks WLC Series Wireless LAN Controller](#page-391-0)**

<span id="page-366-0"></span>**Juniper Networks AVT**

The Juniper Networks Application Volume Tracking (AVT) DSM for IBM Security QRadar accepts events using Java Database Connectivity (JDBC) protocol.

QRadar records all relevant events. To integrate with Juniper Networks NSM AVT data, you must create a view in the database on the Juniper Networks NSM server. You must also configure the Postgres database configuration on the Juniper Networks NSM server to allow connections to the database since, by default, only local connections are allowed.

**Note:** This procedure is provided as a guideline. For specific instructions, see your vendor documentation.

#### **Procedure**

- **Step 1** Log in to your Juniper Networks AVT device command-line interface (CLI).
- **Step 2** Open the following file:

**/var/netscreen/DevSvr/pgsql/data/pg\_hba.conf file**

**Step 3** Add the following line to the end of the file:

**host all all <IP address>/32 trust**

Where **<IP address>** is the IP address of your QRadar Console or Event Collector you want to connect to the database.

**Step 4** Reload the Postgres service:

**su - nsm -c "pg\_ctl reload -D /var/netscreen/DevSvr/pgsql/data"**

**Step 5** As the Juniper Networks NSM user, create the view:

```
create view strm_avt_view as SELECT a.name, a.category, 
v.srcip,v.dstip,v.dstport, v."last", u.name as userinfo, v.id, 
v.device, v.vlan,v.sessionid, v.bytecnt,v.pktcnt, v."first" FROM 
avt_part v JOIN app a ON v.app =a.id JOIN userinfo u ON 
v.userinfo = u.id;
```
The view is created.

You are now ready to configure the log source in QRadar.

To configure QRadar to receive events from a Juniper Networks AVT device:

- **Step 1** From the **Log Source Type** list, select **Juniper Networks AVT**.
- **Step 2** You must also configure the JDBC protocol for the log source. Use the following parameters to configure the JDBC protocol:
	- **a Database Type** From the **Database Type** list, select **Postgres**.
	- **b Database Name** Type **profilerDb**.
	- **c IP or Hostname** Type the IP address of the Juniper Networks NSM system.
	- **d Port** Type **5432**.
	- **e Username** Type the username for the profilerDb database.
	- **f Password** Type the password for profilerDB database.
	- **g Table Name** Type **strm\_avt\_view**.
	- **h Select List** Type **\*** for the select list.
	- **i Compare Field** Type **id** for the Compare Field.
	- **j Use Prepared Statements** -The **Use Prepared Statements** check box must be clear. The Juniper Networks AVT DSM does not support prepared statements.
	- **k Polling Interval** Type **10** for the Polling interval.

**Note:** The Database Name and Table Name parameters are case sensitive.

For more information on configuring log sources and protocols, see the *IBM Security QRadar Log Sources User Guide*.

<span id="page-368-1"></span><span id="page-368-0"></span>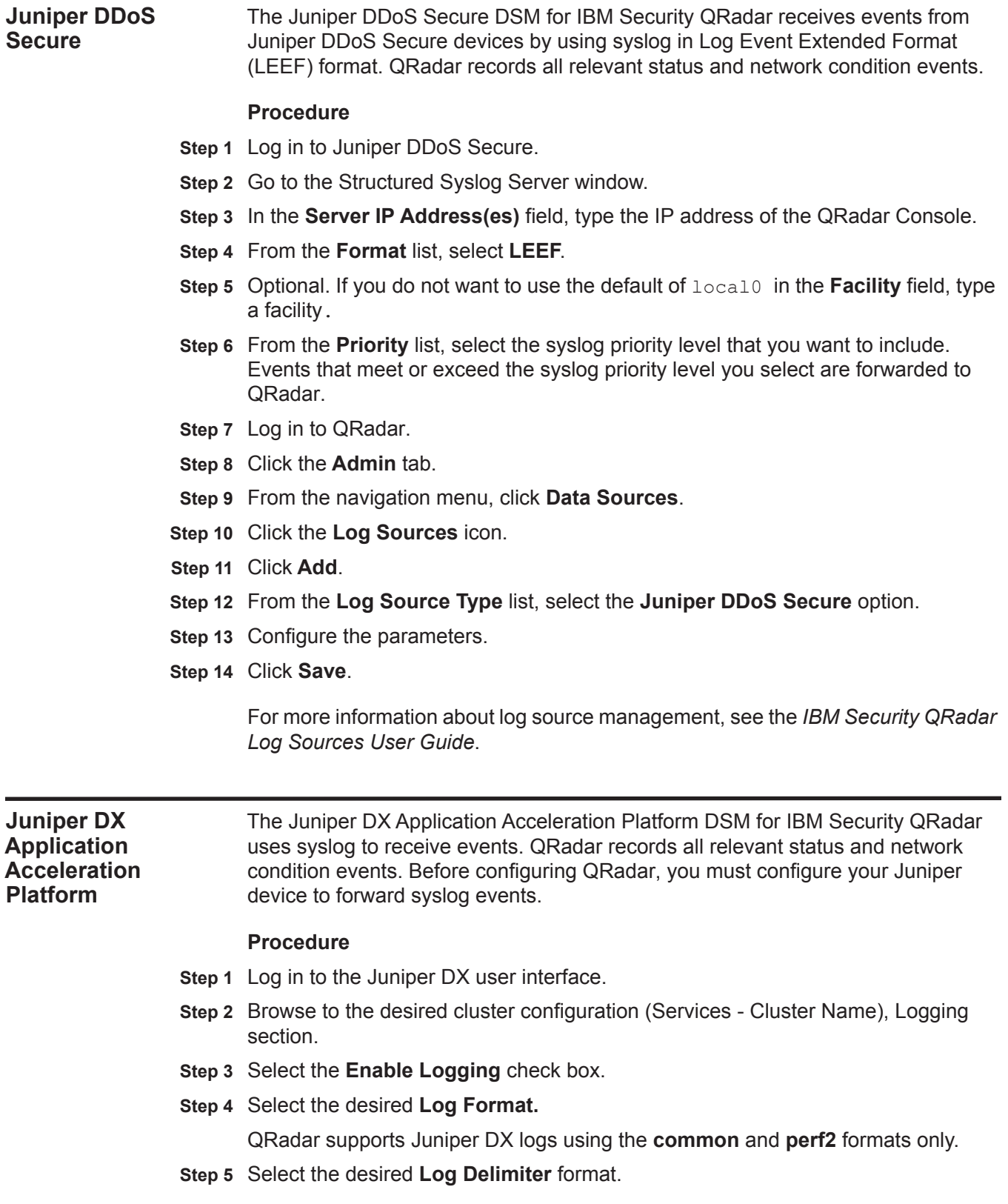

QRadar supports comma delimited logs only.

- **Step 6** In the **Log Host** section, type the IP address of your QRadar system.
- **Step 7** In the **Log Port** section, type the UDP port on which you wish to export logs.
- **Step 8** You are now ready to configure the log source in QRadar.

To configure QRadar to receive events from a Juniper DX Application Acceleration Platform:

From the **Log Source Type** list, select the **Juniper DX Application Acceleration Platform** option.

For more information on configuring log sources, see the *IBM Security QRadar Log Sources User Guide*.

<span id="page-369-0"></span>**Juniper EX Series Ethernet Switch** The Juniper EX Series Ethernet Switch DSM for IBM Security QRadar accepts events using syslog.

> The Juniper EX Series Ethernet Switch DSM supports Juniper EX Series Ethernet Switches running Junos OS. Before you can integrate QRadar with a Juniper EX Series Ethernet Switch, you must configure your Juniper EX Series Switch to forward syslog events.

#### **Procedure**

- **Step 1** Log in to the Juniper EX Series Ethernet Switch command-line interface (CLI).
- **Step 2** Type the following command:

#### **configure**

<span id="page-369-2"></span>**Step 3** Type the following command:

set system syslog host <IP address> <option> <level> Where:

**<IP address>** is the IP address of your QRadar.

**<level>** is info, error, warning, or any.

**<option>** is one of the following options from **[Table 51-1](#page-369-1)**.

<span id="page-369-1"></span>**Table 51-1** Juniper Networks EX Series Switch Options

| <b>Option</b> | <b>Description</b>         |  |
|---------------|----------------------------|--|
| any           | All facilities             |  |
| authorization | Authorization system       |  |
| change-log    | Configuration change log   |  |
| conflict-log  | Configuration conflict log |  |
| daemon        | Various system processes   |  |
| dfc           | Dynamic flow capture       |  |

| Option               | <b>Description</b>                            |
|----------------------|-----------------------------------------------|
| explicit-priority    | Include priority and facility in messages     |
| external             | Local external applications                   |
| facility-override    | Alternate facility for logging to remote host |
| firewall             | Firewall filtering system                     |
| ftp                  | FTP process                                   |
| interactive-commands | Commands run by the UI                        |
| kernel               | Kernel                                        |
| log-prefix           | Prefix for all logging to this host           |
| match                | Regular expression for lines to be logged     |
| pfe                  | <b>Packet Forwarding Engine</b>               |
| user                 | User processes                                |

**Table 51-1** Juniper Networks EX Series Switch Options (continued)

For example:

**set system syslog host 10.77.12.12 firewall info** 

Configures the Juniper EX Series Ethernet Switch to send info messages from firewall filtering systems to your QRadar.

- **Step 4** Repeat **[Step 3](#page-369-2)** to configure any additional syslog destinations and options. Each additional option must be identified using a separate syslog destination configuration.
- **Step 5** You are now ready to configure the Juniper EX Series Ethernet Switch in QRadar.

To configure QRadar to receive events from a Juniper EX Series Ethernet Switch:

From the **Log Source Type** list. select **Juniper EX-Series Ethernet Switch** option.

For more information on configuring log sources, see the *IBM Security QRadar Log Sources User Guide*. For more information about your Juniper switch, see your vendor documentation.

<span id="page-370-0"></span>**Juniper IDP** The Juniper IDP DSM for IBM Security QRadar accepts events using syslog. QRadar records all relevant Juniper IDP events.

**Configuring syslog** You can configure a sensor on your Juniper IDP to send logs to a syslog server:

#### **Procedure**

**for Juniper IDP**

- **Step 1** Log in to the Juniper NSM user interface.
- **Step 2** In NSM, double-click on the **Sensor in Device Manager**.
- **Step 3** Select **Global Settings**.

#### **Step 4** Select **Enable Syslog**.

- **Step 5** Type the Syslog Server IP address to forward events to QRadar.
- **Step 6** Click **OK**.
- **Step 7** Use **Update Device** to load the new settings onto the IDP Sensor.

The format of the syslog message sent by the IDP Sensor is as follows:

**<day id>, <record id>, <timeReceived>, <timeGenerated>, <domain>, <domainVersion>, <deviceName>, <deviceIpAddress>, <category>, <subcategory>,<src zone>, <src intface>, <src addr>, <src port>, <nat src addr>, <nat src port>, <dstzone>, <dst intface>, <dst addr>, <dst port>, <nat dst addr>, <nat dst port>,<protocol>, <rule domain>, <rule domainVersion>, <policyname>, <rulebase>, <rulenumber>, <action>, <severity>, <is alert>, <elapsed>, <bytes in>, <bytes out>, <bytestotal>, <packet in>, <packet out>, <packet total>, <repeatCount>, <hasPacketData>,<varData Enum>, <misc-str>, <user str>, <application str>, <uri str>**

#### For example:

**[syslog@juniper.net dayId="20061012" recordId="0" timeRecv="2006/10/12 21:52:21" timeGen="2006/10/12 21:52:21" domain="" devDomVer2="0" device\_ip="10.209.83.4" cat="Predefined" attack="TROJAN:SUBSEVEN:SCAN" srcZn="NULL" srcIntf="NULL" srcAddr="192.168.170.20" srcPort="63396" natSrcAddr="NULL" natSrcPort="0" dstZn="NULL" dstIntf="NULL" dstAddr="192.168.170.10" dstPort="27374" natDstAddr="NULL" natDstPort="0" protocol="TCP" ruleDomain="" ruleVer="5" policy="Policy2" rulebase="IDS" ruleNo="4" action="NONE" severity="LOW" alert="no" elaspedTime="0" inbytes="0" outbytes="0" totBytes="0" inPak="0" outPak="0" totPak="0" repCount="0" packetData="no" varEnum="31" misc="<017>'interface=eth2" user="NULL" app="NULL" uri="NULL"]**

**Configure a log source** Juniper NSM is a central management server for Juniper IDP. You can configure QRadar to collect and represent the Juniper IDP alerts as coming from a central NSM, or QRadar can collect syslog from the individual Juniper IDP device.

> To configure QRadar to receive events from Juniper Networks Secure Access device:

From the **Log Source Type** list, select **Juniper Networks Intrusion Detection and Prevention (IDP)**.

For more information on configuring devices, see the *IBM Security QRadar Log Sources User Guide*. For more information about Juniper IDP, see your Network and Security Manager documentation.

<span id="page-372-5"></span><span id="page-372-4"></span><span id="page-372-3"></span><span id="page-372-2"></span><span id="page-372-1"></span><span id="page-372-0"></span>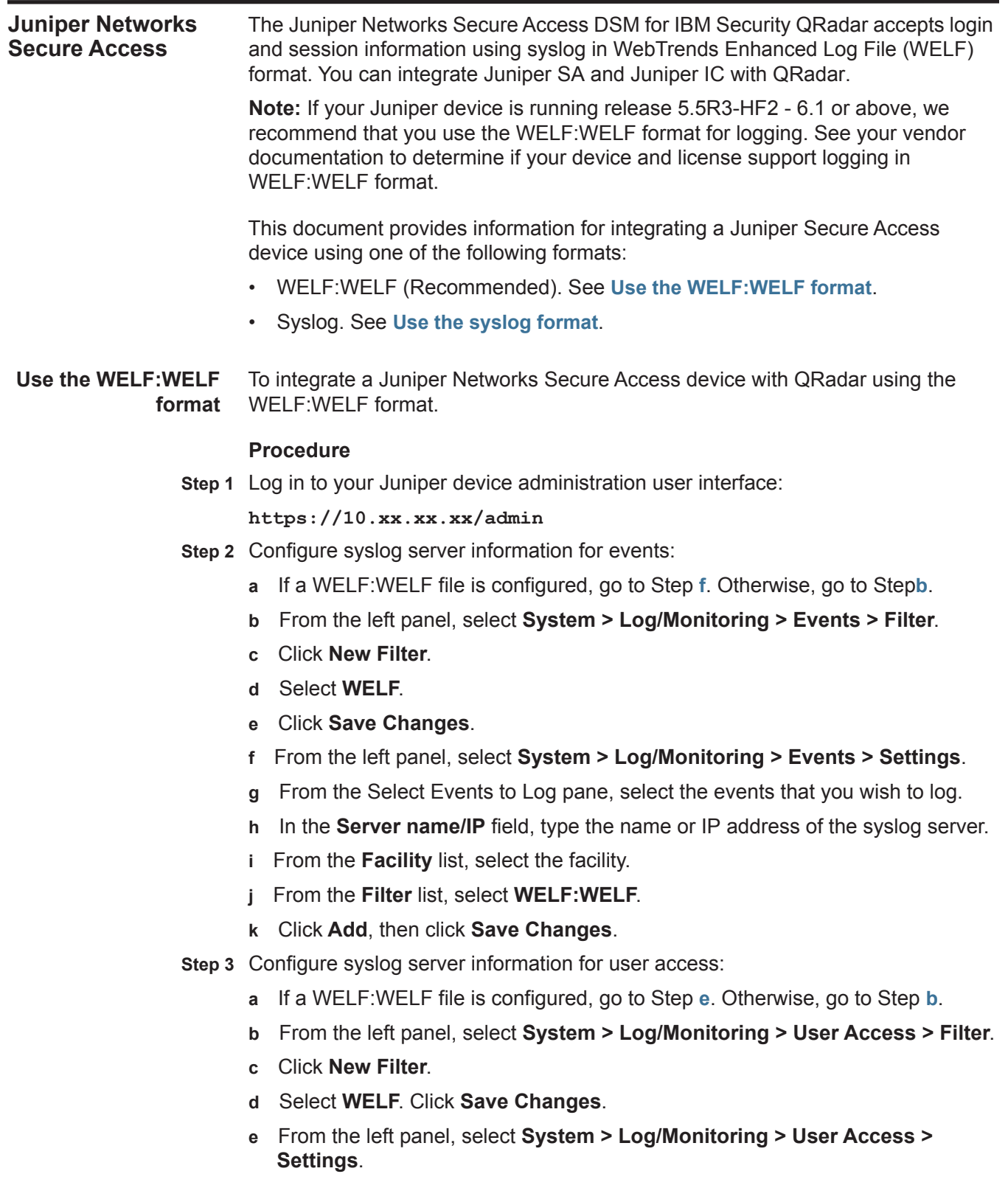

- **f** From the Select Events to Log pane, select the events that you wish to log.
- **g** In the **Server name/IP** field, type the name or IP address of the syslog server.
- **h** From the **Facility** list, select the facility.
- **i** From the **Filter** list, select **WELF:WELF**.
- **j** Click **Add** and click **Save Changes.**
- <span id="page-373-1"></span><span id="page-373-0"></span>**Step 4** Configure syslog server information for administrator access:
	- **a** If a WELF:WELF file is configured, go to Step**[f](#page-373-0)**. Otherwise, go to Step**[b](#page-373-1)**.
	- **b** From the left panel, select **System > Log/Monitoring > Admin Access > Filter**.
	- **c** Click **New Filter**.
	- **d** Select **WELF**.
	- **e** Click **Save Changes**.
	- **f** From the left panel, select **System > Log/Monitoring > Admin Access > Settings**.
	- **g** From the Select Events to Log pane, select the events that you wish to log.
	- **h** In the **Server name/IP** field, type the name or IP address of the syslog server.
	- **i** From the **Facility** list, select the facility.
	- **j** From the **Filter** list, select **WELF:WELF**.
	- **k** Click **Add**, then click **Save Changes**.
- <span id="page-373-3"></span><span id="page-373-2"></span>**Step 5** Configure syslog server information for client logs:
	- **a** If a WELF:WELF file is configured, go to Step**[e](#page-373-2)**. Otherwise, go to Step **[b](#page-373-3)**.
	- **b** From the left panel, select **System > Log/Monitoring > Client Logs > Filter**. The Filter menu is displayed.
	- **c** Click **New Filter**.
	- **d** Select **WELF**. Click **Save Changes**.
	- **e** From the left pane, select **System > Log/Monitoring > Client Logs > Settings**.
	- **f** From the Select Events to Log pane, select the events that you wish to log.
	- **g** In the **Server name/IP** field, type the name or IP address of the syslog server.
	- **h** From the **Facility** list, select the facility.
	- **i** From the **Filter** list, select **WELF:WELF**.
	- **j** Click **Add**, then click **Save Changes**.

You are now ready to configure the log source in QRadar.

To configure QRadar to receive events from Juniper Networks Secure Access device:

From the **Log Source Type** list, select **Juniper Networks Secure Access (SA) SSL VPN**.

For more information on configuring log sources, see the *IBM Security QRadar Log Sources User Guide*. For more information about your Juniper device, see your vendor documentation.

<span id="page-374-0"></span>**Use the syslog format** You can use the syslog format to integrate a Juniper Networks Secure Access device with QRadar.

#### **Procedure**

**Step 1** Log in to your Juniper device administration user interface:

**https://10.xx.xx.xx/admin** 

- **Step 2** Configure syslog server information for events:
	- **a** From the left pane, select **System > Log/Monitoring > Events > Settings**.
	- **b** From the Select Events to Log section, select the events that you wish to log.
	- **c** In the **Server name/IP** field, type the name or IP address of the syslog server.
- **Step 3** Configure syslog server information for user access:
	- **a** From the left pane, select **System > Log/Monitoring > User Access > Settings**.
	- **b** From the Select Events to Log section, select the events that you wish to log.
	- **c** In the **Server name/IP** field, type the name or IP address of the syslog server.
- **Step 4** Configure syslog server information for administrator access:
	- **a** From the left pane, select **System > Log/Monitoring > Admin Access > Settings**.
	- **b** From the Select Events to Log section, select the events that you wish to log.
	- **c** In the **Server name/IP** field, type the name or IP address of the syslog server.
- **Step 5** Configure syslog server information for client logs:
	- **a** From the left pane, select **System > Log/Monitoring > Client Logs > Settings**.
	- **b** From the Select Events to Log section, select the events that you wish to log.
	- **c** In the **Server name/IP** field, type the name or IP address of the syslog server.

You are now ready to configure the log source in QRadar.

<span id="page-375-0"></span>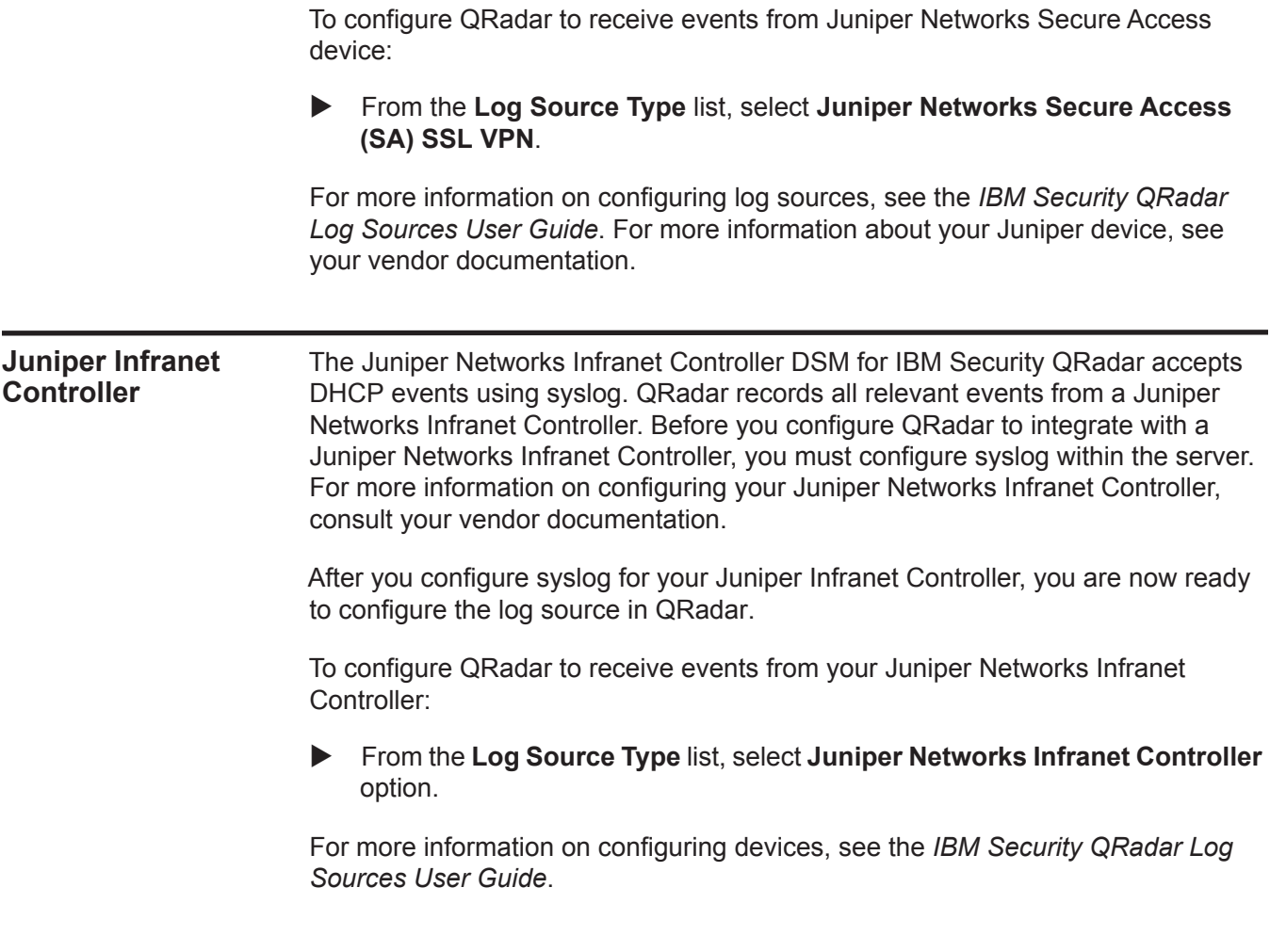

<span id="page-376-2"></span><span id="page-376-1"></span><span id="page-376-0"></span>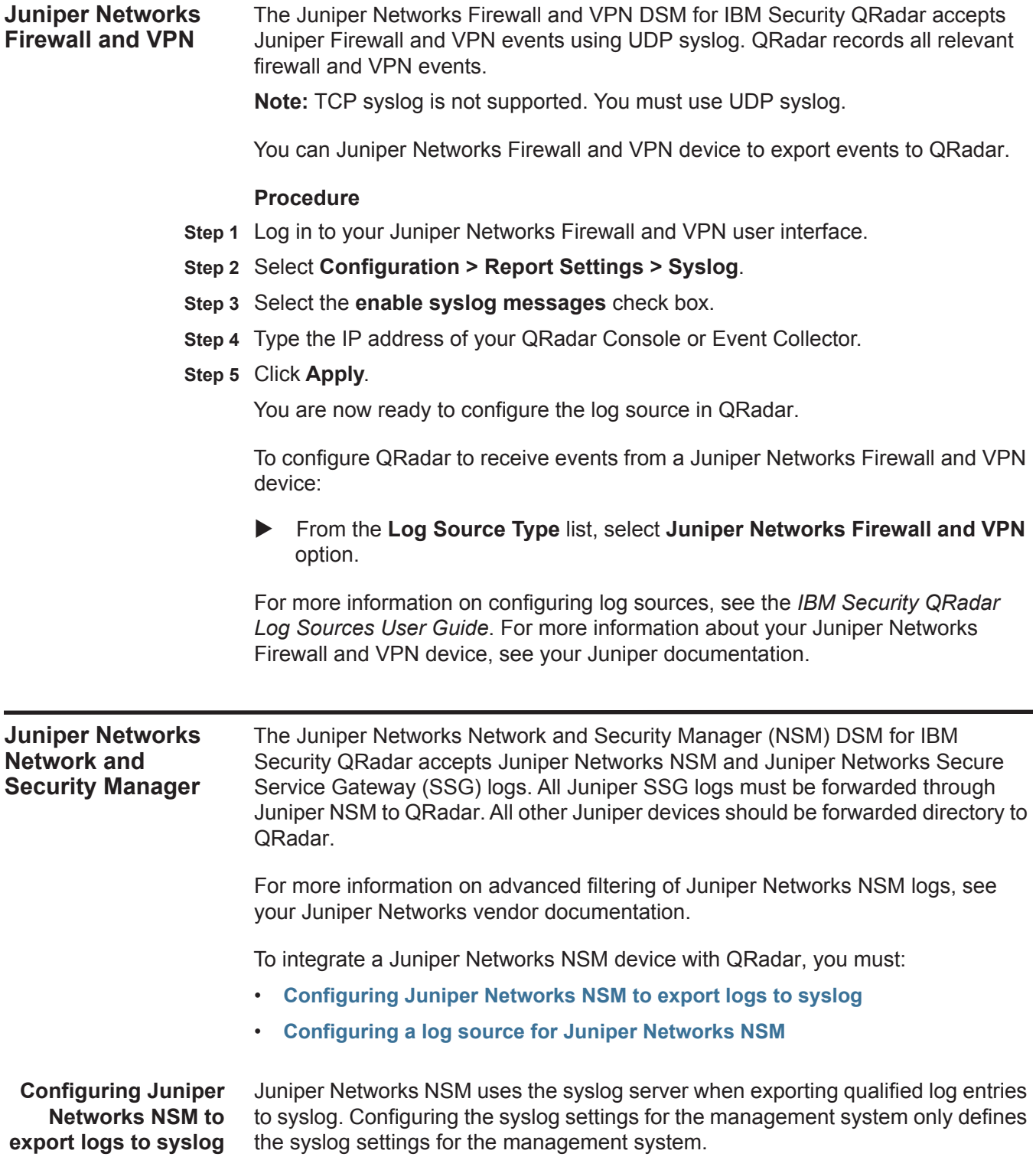

**source for Juniper**

It does not actually export logs from the individual devices. You can enable the management system to export logs to syslog.

#### **Procedure**

- **Step 1** Log in to the Juniper Networks NSM user interface.
- **Step 2** From the **Action Manager** menu, select **Action Parameters**.
- **Step 3** Type the IP address for the syslog server to which you want to send qualified logs.
- **Step 4** Type the syslog server facility for the syslog server to which you want to send qualified logs.
- **Step 5** From the **Device Log Action Criteria** node, select the **Actions** tab.
- **Step 6** Select **Syslog Enable** for **Category**, **Severity**, and **Action**.

You are now ready to configure the log source in QRadar.

<span id="page-377-0"></span>**Configuring a log** You can configure a log source in QRadar for Juniper Networks NSM.

#### **Networks NSM Procedure**

- **Step 1** Log in to QRadar.
- **Step 2** Click the **Admin** tab.
- **Step 3** On the navigation menu, click **Data Sources**.
- **Step 4** Click the **Log Sources** icon.
- **Step 5** Click **Add**.
- **Step 1** From the **Log Source Type** list, select **Juniper Networks Network and Security Manager**.
- **Step 2** From the **Protocol Configuration** list, select **Juniper NSM**.
- **Step 3** Configure the following values for the Juniper NSM protocol:

**Table 51-2** Juniper NSM Protocol Parameters

| <b>Parameter</b>                  | <b>Description</b>                                                                                                    |  |
|-----------------------------------|----------------------------------------------------------------------------------------------------|--|
| Log Source Identifier             | Type the IP address or hostname for the log source.                                                                                                    |  |
|                                   | The log source identifier must be unique for the log source<br>type.                                                                                         |  |
| IP                                | Type the IP address or hostname of the Juniper Networks<br>NSM server.                                                                                       |  |
| Inbound Port                      | Type the inbound port to which the Juniper Networks NSM<br>sends communications. The valid range is 0 to 65536. The<br>default is 514.                       |  |
| <b>Redirection Listen</b><br>Port | Type the port to which traffic is forwarded. The valid range is<br>0 to 65,536. The default is 516.                                                          |  |
| Use NSM Address for<br>Log Source | Select this check box to use the Juniper NSM management<br>server IP address instead of the log source IP address. By<br>default, the check box is selected. |  |

<span id="page-378-0"></span>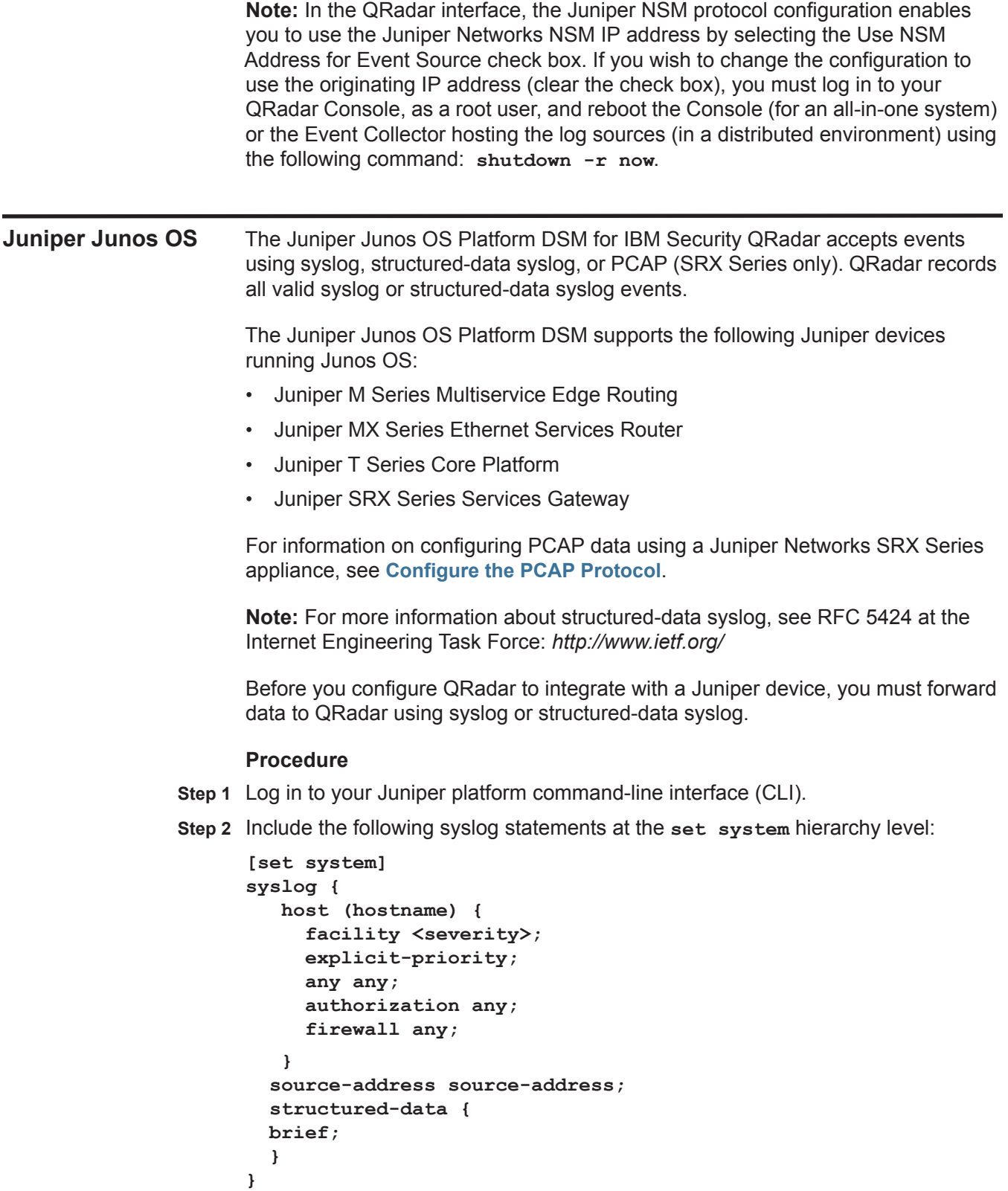

 $\blacksquare$ 

**[Table 51-3](#page-379-0)** lists and describes the configuration setting variables to be entered in the syslog statement.

| <b>Parameter</b>               | <b>Description</b>                                                                                                    |  |  |
|--------------------------------|----------------------------------------------------------------------------------------------------|--|--|
| host (hostname)                | Type the IP address or the fully-qualified hostname of your<br>ORadar.                                                                                                    |  |  |
| Facility <severity></severity> | Define the severity of the messages that belong to the named<br>facility with which it is paired. Valid severity levels are:                                                                                                    |  |  |
|                                | any                                                                                                    |  |  |
|                                | none                                                                                                    |  |  |
|                                | emergency                                                                                                    |  |  |
|                                | alert                                                                                                    |  |  |
|                                | critical                                                                                                    |  |  |
|                                | error                                                                                                    |  |  |
|                                | warning                                                                                                    |  |  |
|                                | notice<br>٠                                                                                                    |  |  |
|                                | info                                                                                                    |  |  |
|                                | Messages with the specified severity level and higher are<br>logged. The levels from emergency through info are in order<br>from highest severity to lowest.                                                                                                    |  |  |
| Source-address                 | Type a valid IP address configured on one of the router<br>interfaces for system logging purposes.                                                                                                    |  |  |
|                                | The source-address is recorded as the source of the syslog<br>message send to QRadar. This IP address is specified in host<br>hostname statement set system syslog hierarchy level; not,<br>however, for messages directed to the other routing engine, or<br>to the TX Matrix platform in a routing matrix. |  |  |
| structured-data                | Inserts structured-data syslog into the data.                                                                                                    |  |  |

<span id="page-379-0"></span>**Table 51-3** List of Syslog Configuration Setting Variables

You are now ready to configure the log source in QRadar.

The following devices are auto discovered by QRadar as a Juniper Junos OS Platform devices:

- Juniper M Series Multiservice Edge Routing
- Juniper MX Series Ethernet Services Router
- Juniper SRX Series
- Juniper EX Series Ethernet Switch
- Juniper T Series Core Platform

To manually configure QRadar to receive events from a Juniper Junos OS Platform device:

From the **Log Source Type** list, select one of the following options: **Juniper JunOS Platform, Juniper M-Series Multiservice Edge Routing, Juniper MX-Series Ethernet Services Router, Juniper SRX-series,** or **Juniper T-Series Core Platform**.

For more information on configuring log sources, see the *IBM Security QRadar Log Sources User Guide*. For more information about your Juniper device, see your vendor documentation.

<span id="page-380-0"></span>**Configure the PCAP Protocol** The Juniper SRX Series appliance supports forwarding of packet capture (PCAP) and syslog data to QRadar.

> Syslog data is forwarded to QRadar on port 514. The IP address and outgoing PCAP port number is configured on the Juniper Networks SRX Series appliance interface. The Juniper Networks SRX Series appliance must be configured using the to forward PCAP data in the format **<IP Address>**:**<Port>**.

Where:

**<IP Address>** is the IP address of QRadar.

**<Port>** is the outgoing port address for the PCAP data.

For more information on Configuring Packet Capture, see your Juniper Networks Junos OS documentation.

You are now ready to configure the log source and protocol in QRadar. For more information see **[Configuring a New Juniper Networks SRX Log Source with](#page-380-1)  [PCAP](#page-380-1)**.

#### <span id="page-380-1"></span>**Configuring a New Juniper Networks SRX Log Source with PCAP**

The Juniper Networks SRX Series appliance is auto discovered by QRadar as a Juniper Junos OS Platform.

QRadar detects the syslog data and adds the log source automatically. The PCAP data can be added to QRadar as Juniper SRX Series Services Gateway log source using the PCAP Syslog Combination protocol. Adding the PCAP Syslog Combination protocol after QRadar auto discovers the Junos OS syslog data adds an additional log source to your existing log source limit. Deleting the existing syslog entry, then adding the PCAP Syslog Combination protocol adds both syslog and PCAP data as single log source.

### **Procedure**

- **Step 1** Log in to QRadar.
- **Step 2** Click the **Admin** tab.
- **Step 3** On the navigation menu, click **Data Sources**.
- **Step 4** Click the **Log Sources** icon.
- **Step 5** Click **Add**.
- **Step 6** From the **Log Source Type** list, select **Juniper SRX-series Services Gateway**.
- **Step 7** From the **Protocol Configuration** list, select **PCAP Syslog Combination**.
- **Step 8** Type the Log Source Identifier.
- **Step 9** Type the Incoming PCAP Port.

To configure the Incoming PCAP Port parameter in the log source, enter the outgoing port address for the PCAP data as configured on the Juniper Networks SRX Series appliance interface. For more information on configuring log sources, see the Log Sources User Guide.

- **Step 10** Click **Save**.
- **Step 11** Select the auto discovered syslog-only Junos OS log source for your Juniper Networks SRX Series appliance.
- **Step 12** Click **Delete**.

A delete log source confirmation window is displayed.

**Step 13** Click **Yes**.

The Junos OS syslog log source is deleted from the log source list. You should now have the PCAP Syslog Combination protocol in your log source list.

**Step 14** On the **Admin** tab, click **Deploy Changes**.

<span id="page-381-0"></span>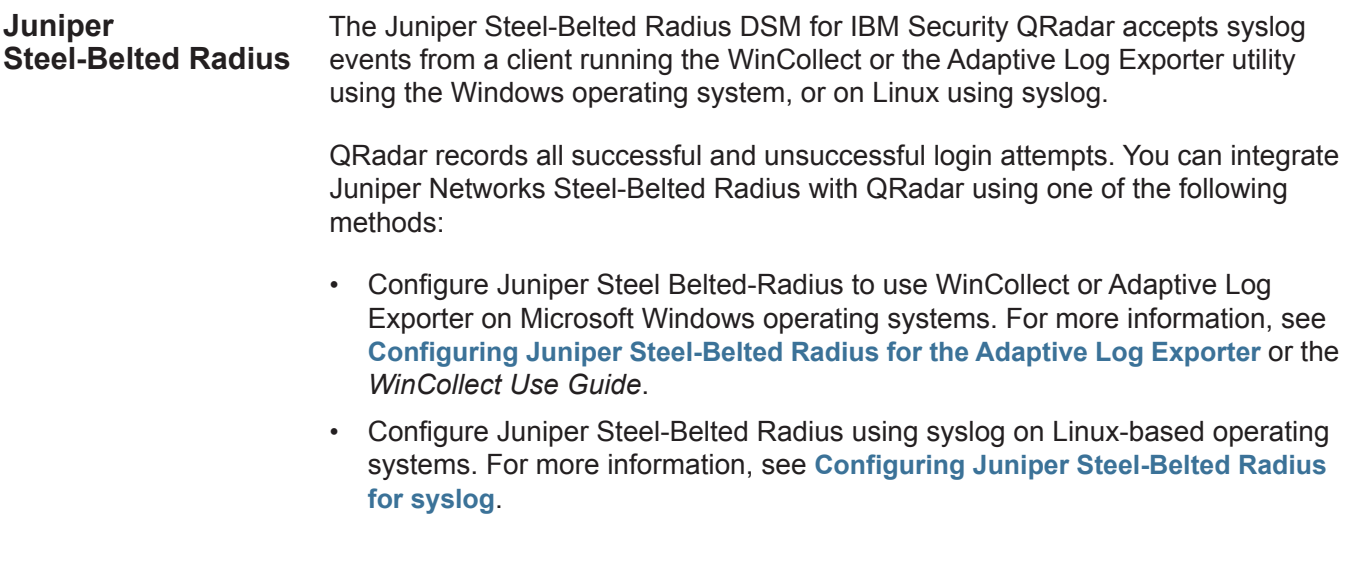

<span id="page-382-0"></span>**Configuring Juniper Steel-Belted Radius for the Adaptive Log** You can integrate a Juniper Steel-Belted Radius DSM with QRadar using the Adaptive Log Exporter.

**Exporter Procedure**

> **Step 1** From the Start menu, select **Start > Programs > Adaptive Log Exporter > Configure Adapter Log Exporter**.

The Adaptive Log Exporter must be installed on the same system as your Juniper SBR system. The Adaptive Log Exporter must be updated to include the Juniper SBR device plug-in. For more information, see your Adaptive Log Exporter Users Guide.

- **Step 2** Click the **Devices** tab.
- **Step 3** Select **Juniper SBR**, right-click and select **Add Device**.

The New Juniper SBR Properties window is displayed.

- **Step 4** Configure the following parameters:
	- **a Name** Type a name for the device. The name can include alphanumeric characters and underscore (\_) characters.
	- **b Description** Type a description for this device.
	- **c Device Address** Type the IP address or hostname that the device. The IP address or hostname is used to identify the device in syslog messages forwarded to QRadar. This is the IP address or hostname that will appear in QRadar.
	- **d Root Log Directory**  Type the location where Juniper SBR stores log files. Report log files should be located in the Steel-Belted Radius directory **<radiusdir>\authReports**. The Adaptive Log Exporter monitors the Root Log Directory for any .CSV files having a date stamp in the file name matching the current day.
- **Step 5** From the **Adaptive Log Exporter** toolbar, click **Save**.
- **Step 6** From the **Adaptive Log Exporter** toolbar, click **Deploy**.

**Note:** You must use the default values for the log file heading in the Juniper Steel-Belted Radius appliance. If the log file headings have been changed from the default values and QRadar is not parsing SBR events properly, please contact Customer Support.

**Step 7** You are now ready to configure the log source in QRadar.

Juniper SBR events provided from the Adaptive Log Exporter are automatically discovered by QRadar. If you want to manually configure QRadar to receive events from Juniper Steel-Belted Radius:

From the **Log Source Type** drop-down box, select the **Juniper Steel-Belted Radius** option.

For more information on configuring log sources, see the *IBM Security QRadar Log Sources User Guide*.

<span id="page-383-1"></span><span id="page-383-0"></span>**Configuring Juniper Steel-Belted Radius for syslog** You can integrate a Juniper Steel-Belted Radius DSM with QRadar using syslog on a Linux-based operating system. **Procedure Step 1** Using SSH log in to your Juniper Steel-Belted Radius device, as a root user. **Step 2** Edit the following file: **/etc/syslog.conf Step 3** Add the following information: **<facility>.<priority> @<IP address>** Where: **<facility>** is the syslog facility, for example, **local3**. **<priority>** is the syslog priority, for example, **info**. **<IP address>** is the IP address of QRadar. **Step 4** Save the file. **Step 5** From the command-line, type the following command to restart syslog: **service syslog restart Step 6** You are now ready to configure the log source in QRadar. To configure QRadar to receive events from Juniper Steel-Belted Radius: From the **Log Source Type** list, select the **Juniper Steel-Belted Radius** option. For more information on configuring log sources, see the *IBM Security QRadar Log Sources User Guide*. For more information on configuring your Steel-Belted Radius server consult your vendor documentation. **Juniper Networks vGW Virtual Gateway** The Juniper Networks vGW Virtual Gateway DSM for IBM Security QRadar accepts events using syslog and NetFlow from your vGW management server or firewall. QRadar records all relevant events, such as admin, policy, IDS logs, and firewall events. Before configuring an Juniper Networks vGW Virtual Gateway in QRadar, you must configure vGW to forward syslog events. **Procedure Step 1** Log in to your Juniper Networks vGW user interface. **Step 2** Select **Settings**. **Step 3** From **Security Settings**, select **Global**. **Step 4** From **External Logging**, select one of the following: • **Send Syslog from vGW management server** - Central logging with syslog event provided from a management server.

If you select the option **Send Syslog from vGW management server**, all events forwarded to QRadar contain the IP address of the vGW management server.

- **Send Syslog from Firewalls** Distribute logging with each Firewall Security VM providing syslog events.
- **Step 5** Type values for the following parameters:
	- **a Syslog Server** Type the IP address of your vGW management server if you selected to **Send Syslog from vGW management server**. Or, type the IP address of QRadar if you selected **Send Syslog from Firewalls**.
	- **b Syslog Server Port** Type the port address for syslog. This is typically port 514.
- **Step 6** From the **External Logging** panel, click **Save**.

Only changes made to the **External Logging** section are stored when you click **Save**. Any changes made to NetFlow require that you save using the button within **NetFlow Configuration** section.

**Step 7** From the **NetFlow Configuration** panel, select the **enable** check box.

NetFlow does not support central logging from a vGW management server. From the External Logging section, you must select the option **Send Syslog from Firewalls**.

- **Step 8** Type values for the following parameters:
	- **a NetFlow collector address**  Type the IP address of QRadar.
	- **b NetFlow collector port** Type a port address for NetFlow events.

**Note:** QRadar typically uses port 2055 for NetFlow event data on QFlow Collectors. You must configure a different NetFlow collector port on your Juniper Networks vGW Series Virtual Gateway for NetFlow.

- **Step 9** From the **NetFlow Configuration**, click **Save**.
- **Step 10** You are now ready to configure the log source in QRadar.

QRadar automatically detects syslog forwarded from Juniper Networks vGW. If you want to manually configure QRadar to receive syslog events:

From the **Log Source Type** list, select **Juniper vGW**.

For more information on configuring log sources, see the *IBM Security QRadar Log Sources User Guide*. For more information, see your Juniper Networks vGW documentation.

<span id="page-385-2"></span><span id="page-385-1"></span><span id="page-385-0"></span>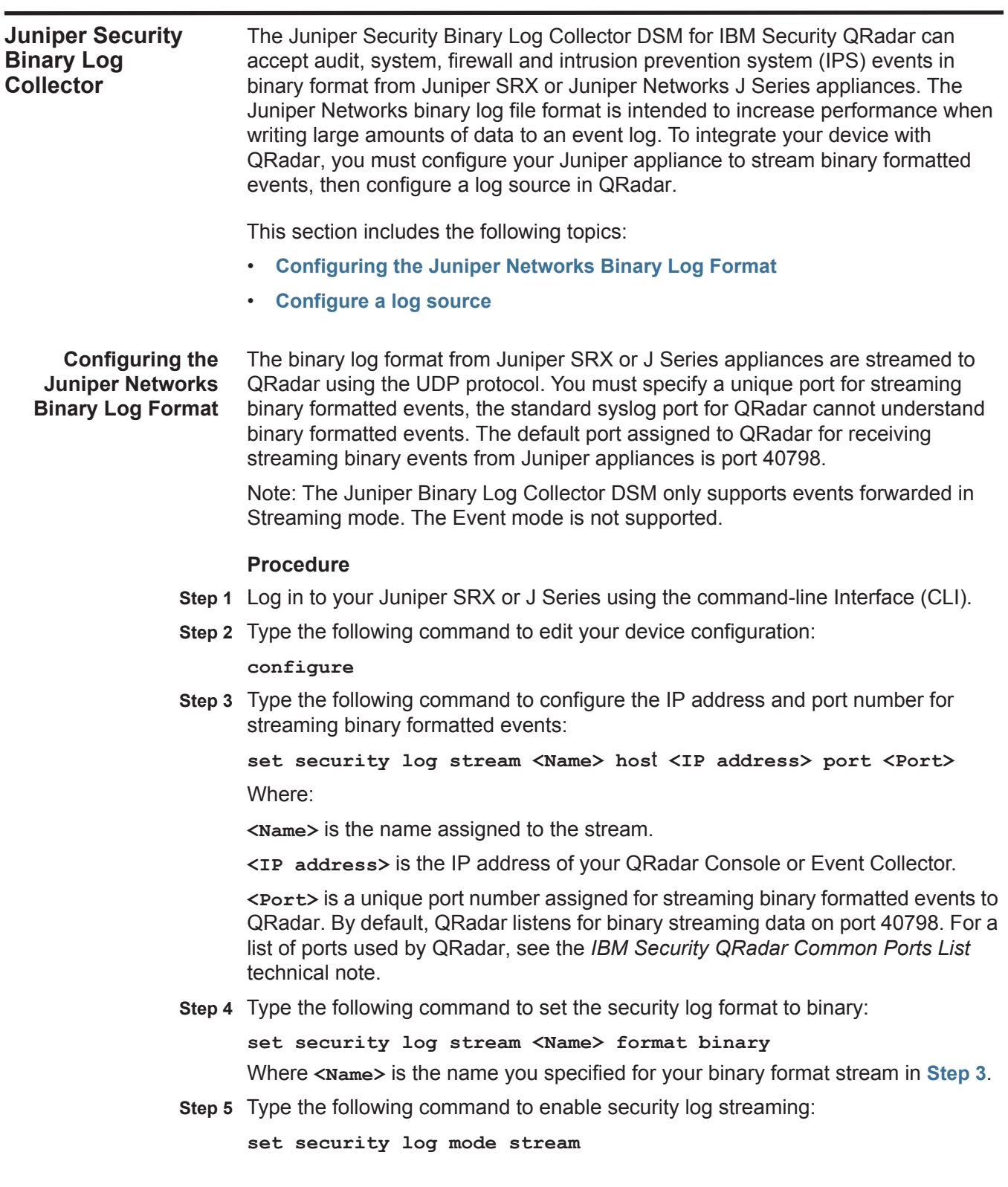

**Step 6** Type the following command to set the source IP address for the event stream:

**set security log source-address <IP address>**

Where **<IP address>** is the IP address of your Juniper SRX Series or Juniper J Series appliance.

**Step 7** Type the following command to save the configuration changes:

**commit**

**Step 8** Type the following command to exit the configuration mode:

**exit**

The configuration of your Juniper SRX or J Series appliance is complete. You are now ready to configure a log source in QRadar.

<span id="page-386-0"></span>**Configure a log source** Collector events from Juniper SRX or Juniper J Series appliances. QRadar does not automatically discover incoming Juniper Security Binary Log

> If your events are not automatically discovered, you must manually create a log source using the **Admin** tab in QRadar.

#### **Procedure**

- **Step 1** Log in to QRadar.
- **Step 2** Click the **Admin** tab.
- **Step 3** On the navigation menu, click **Data Sources**.
- **Step 4** Click the **Log Sources** icon.
- **Step 5** Click **Add**.
- **Step 6** In the **Log Source Name** field, type a name for your log source.
- **Step 7** In the **Log Source Description** field, type a description for the log source.
- **Step 8** From the **Log Source Type** list, select **Juniper Security Binary Log Collector**.
- **Step 9** Using the **Protocol Configuration** list, select **Juniper Security Binary Log Collector**.

### **Step 10** Configure the following values:

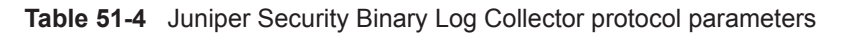

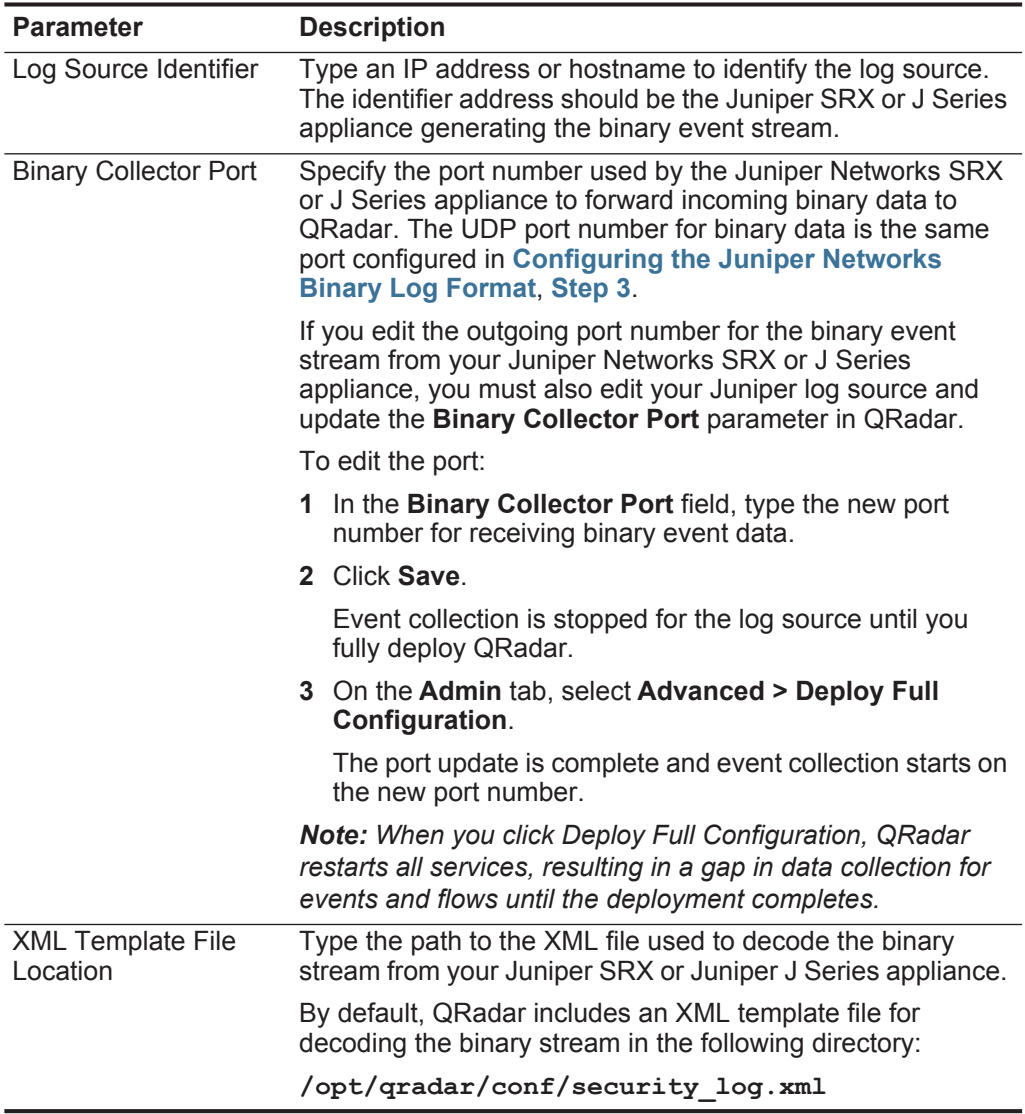

### **Step 11** Click **Save**.

**Step 12** On the **Admin** tab, click **Deploy Changes**.

The configuration is complete. You can verify events forwarded to QRadar by viewing events in the **Log Activity** tab.

<span id="page-388-0"></span>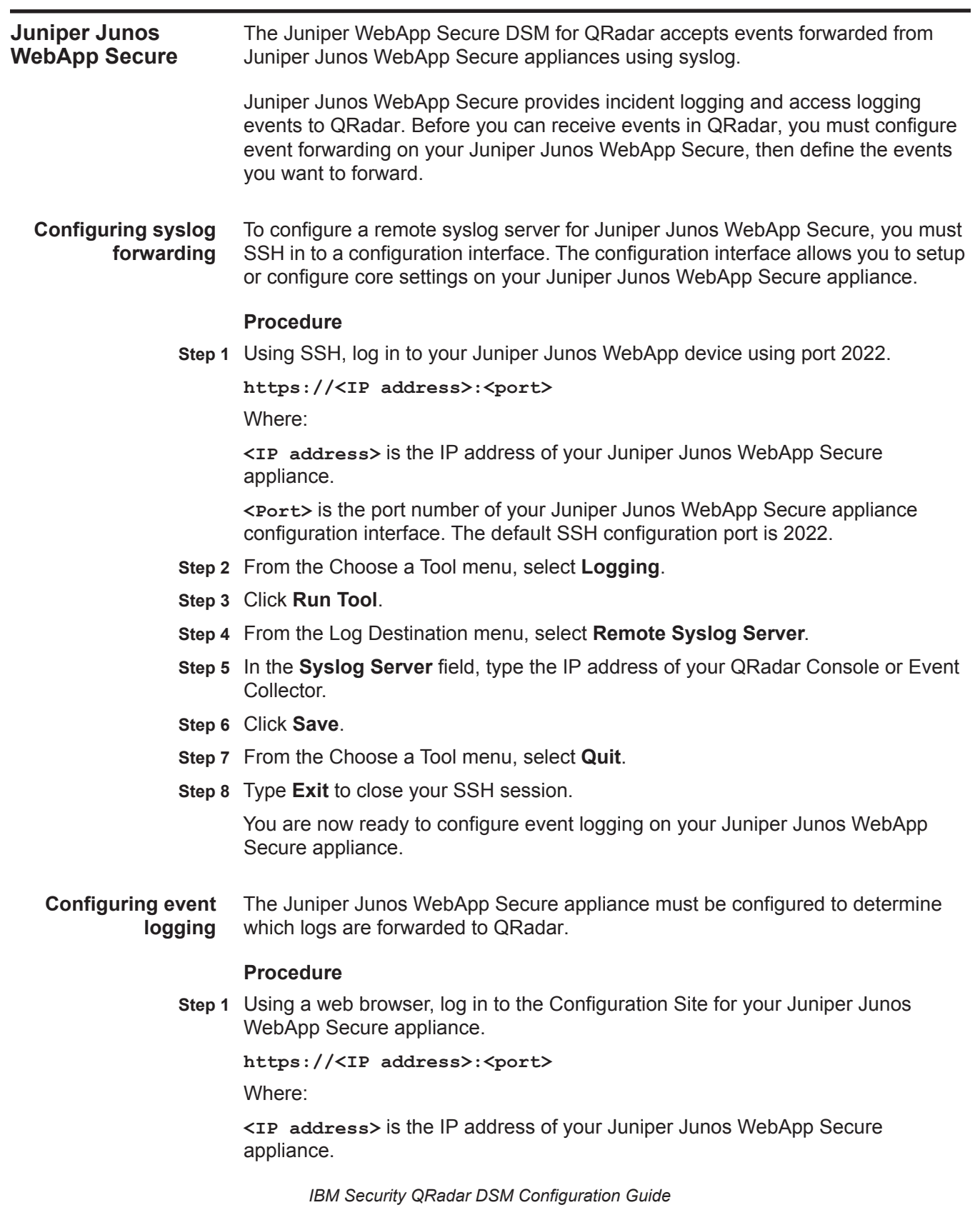

**<Port>** is the port number of your Juniper Junos WebApp Secure appliance. The default configuration uses a port number of 5000.

- **Step 2** From the navigation menu, select **Configuration Manager**.
- **Step 3** From the Configuration menu, select **Basic Mode**.
- **Step 4** Click the **Global Configuration** tab and select **Logging**.
- **Step 5** Click the link **Show Advanced Options**.
- **Step 6** Configure the following parameters:

**Table 51-1** Juniper Junos WebApp Secure logging parameters

| <b>Parameter</b>                                                    | <b>Description</b>                                                                                                    |  |
|---------------------------------------------------------------------|----------------------------------------------------------------------------------------------------|--|
| Access logging: Log<br>Level                                        | Click this option to configure the level of information logged<br>when access logging is enabled.                                                                                                    |  |
|                                                                     | The options include:                                                                                                    |  |
|                                                                     | 0 - Access logging is disabled.                                                                                                    |  |
|                                                                     | 1 - Basic logging.                                                                                                    |  |
|                                                                     | <b>2</b> - Basic logging with headers.<br>$\bullet$                                                                                                    |  |
|                                                                     | 3 - Basic logging with headers and body.<br>$\bullet$                                                                                                    |  |
|                                                                     | <b>Note:</b> Access logging is disabled by default. It is<br>recommended that you only enable access logging for<br>debugging purposes. For more information, see your Juniper<br>Junos WebApp Secure documentation. |  |
| Access logging: Log<br>requests before<br>processing                | Click this option and select True to log the request before it is<br>processed, then forward the event to QRadar.                                                                                                    |  |
| Access logging: Log<br>requests to access log<br>after processing   | Click this option and select True to log the request after it is<br>processed. After Juniper Junos WebApp Secure processes<br>the event, then it is forwarded to QRadar.                                             |  |
| Access logging: Log<br>responses to access<br>log after processing  | Click this option and select True to log the response after it is<br>processed. After Juniper Junos WebApp Secure processes<br>the event, then the event is forwarded to QRadar.                                     |  |
| Access logging: Log<br>responses to access<br>log before processing | Click this option and select True to log the response before it<br>is processed, then forward the event to QRadar.                                                                                                   |  |

| <b>Parameter</b>               | <b>Description</b>                                                                                                    |  |
|--------------------------------|----------------------------------------------------------------------------------------------------|--|
| Incident severity log<br>level | Click this option to define the severity of the incident events<br>to log. All incidents at or above the level defined are<br>forwarded to QRadar. The options include: |  |
|                                | The options include:                                                                                                    |  |
|                                | 0 - Informational level and later incident events are logged<br>$\bullet$<br>and forwarded.                                                                             |  |
|                                | 1 - Suspicious level and later incident events are logged<br>and forwarded.                                                                                             |  |
|                                | • 2 - Low level and later incident events are logged and<br>forwarded.                                                                                                  |  |
|                                | 3 - Medium level and later incident events are logged and<br>$\bullet$<br>forwarded.                                                                                    |  |
|                                | 4 - High level and later incident events are logged and<br>$\bullet$<br>forwarded.                                                                                      |  |
| Log incidents to the<br>syslog | Click this option and select Yes to enable syslog forwarding<br>to QRadar.                                                                                              |  |

**Table 51-1** Juniper Junos WebApp Secure logging parameters (continued)

The configuration is complete. The log source is added to QRadar as Juniper Junos WebApp Secure events are automatically discovered. Events forwarded to QRadar by Juniper Junos WebApp Secure are displayed on the **Log Activity** tab of QRadar.

**Configuring a log source** QRadar automatically discovers and creates a log source for syslog events from Juniper Junos WebApp Secure. The following configuration steps are optional.

#### **Procedure**

- **Step 1** Log in to QRadar.
- **Step 2** Click the **Admin** tab.
- **Step 3** On the navigation menu, click **Data Sources**.
- **Step 4** Click the **Log Sources** icon.
- **Step 5** Click **Add**.
- **Step 6** In the **Log Source Name** field, type a name for your log source.
- **Step 7** In the **Log Source Description** field, type a description for the log source.
- **Step 8** From the **Log Source Type** list, select **Juniper Junos WebApp Secure**.
- **Step 9** Using the **Protocol Configuration** list, select **Syslog**.
- **Step 10** Configure the following values:

<span id="page-391-1"></span><span id="page-391-0"></span>

|                                                                                          | <b>Parameter</b>                                                                                                    | <b>Description</b>                                                                                                    |
|------------------------------------------------------------------------------------------|----------------------------------------------------------------------------------------------------|----------------------------------------------------------------------------------------------------|
|                                                                                          | Log Source Identifier                                                                                                    | Type the IP address or host name for the log source as an<br>identifier for events from your Juniper Junos WebApp Secure<br>appliance.         |
|                                                                                          | Step 11 Click Save.                                                                                                    |                                                                                                    |
|                                                                                          | Step 12 On the Admin tab, click Deploy Changes.                                                                                                    |                                                                                                    |
|                                                                                          |                                                                                                    |                                                                                                    |
| <b>Juniper Networks</b><br><b>WLC Series</b><br><b>Wireless LAN</b><br><b>Controller</b> | IBM Security QRadar can collect and categorize syslog events from Juniper<br>Networks WLC Series Wireless LAN Controllers.                                                                                                    |                                                                                                    |
| Configuration<br>overview                                                                | To collect syslog events, you must configure your Juniper Networks Wireless LAN<br>Controller to forward syslog events to QRadar. Administrators can use either the<br>RingMaster interface or the command-line interface to configure syslog forwarding<br>for their Juniper Networks Wireless LAN Controller appliance. QRadar<br>automatically discovers and creates log sources for syslog events that are<br>forwarded from Juniper Networks WLC Series Wireless LAN Controllers. QRadar<br>supports syslog events from Juniper WLAN devices that run on Mobility System<br>Software (MSS) V7.6. |                                                                                                    |
|                                                                                          | following tasks:                                                                                                    | To integrate Juniper WLC events with QRadar, administrators can complete the                                                                   |
|                                                                                          |                                                                                                    | 1 On your Juniper WLAN appliance, configure syslog server.                                                                                     |
|                                                                                          | $\bullet$                                                                                                    | To use the RingMaster user interface to configure a syslog server, see<br>Configuring a syslog server from the Juniper WLC user interface.     |
|                                                                                          | WLC.                                                                                                    | To use the command-line interface to configure a syslog server, see<br>Configuring a syslog server with the command-line interface for Juniper |
|                                                                                          | discovered.                                                                                                    | 2 On your QRadar system, verify that the forwarded events are automatically                                                                    |
| <b>Configuring a syslog</b><br>server from the<br>Juniper WLC user                       | To collect events, you must configure a syslog server on your Juniper WLC system<br>to forward syslog events to QRadar.                                                                                                    |                                                                                                    |
| interface                                                                                | <b>Procedure</b>                                                                                                    |                                                                                                    |
|                                                                                          | Step 1 Log in to the RingMaster software.                                                                                                    |                                                                                                    |
|                                                                                          |                                                                                                    | Step 2 From the Organizer panel, select a Wireless LAN Controller.                                                                             |
|                                                                                          | Step 3 From the System panel, select Log.                                                                                                    |                                                                                                    |
|                                                                                          |                                                                                                    | Step 4 From the Task panel, select Create Syslog Server.                                                                                       |
|                                                                                          |                                                                                                    |                                                                                                    |

**Table 51-1** Syslog protocol parameters

- **Step 5** In the **Syslog Server** field, type the IP address of your QRadar system.
- **Step 6** In the **Port** field, type **514**.
- **Step 7** From the **Severity Filter** list, select a severity.

Logging debug severity events can negatively affect system performance on the Juniper WLC appliance. As a best practice, administrators can log events at the error or warning severity level and slowly increase the level to get the data you need. The default severity level is error.

- **Step 8** From the **Facility Mapping** list, select a facility between Local 0 Local 7.
- **Step 9** Click **Finish**.

#### **Result**

As events are generated by the Juniper WLC appliance, they are forwarded to the syslog destination you specified. The log source is automatically discovered after enough events are forwarded to QRadar. It typically takes a minimum of 25 events to automatically discover a log source.

#### **What to do next**

Administrators can log in to the QRadar Console and verify that the log source is created on the Console. The **Log Activity** tab displays events from the Juniper WLC appliance.

<span id="page-392-0"></span>**Configuring a syslog server with the** To collect events, you must configure a syslog server on your Juniper WLC system to forward syslog events to QRadar.

**command-line interface for Juniper Procedure WLC**

- **Step 1** Log in to the command-line interface of the Juniper WLC appliance.
- **Step 2** To configure a syslog server, type the following command:

**set log server <ip-addr> [port 514 severity <severity-level> local-facility <facility-level>]**

For example, **set log server 1.1.1.1 port 514 severity error local-facility local0**.

**Step 3** To save the configuration, type the following command:

**save configuration**

### **Result**

As events are generated by the Juniper WLC appliance, they are forwarded to the syslog destination you specified. The log source is automatically discovered after enough events are forwarded to QRadar. It typically takes a minimum of 25 events to automatically discover a log source.

#### **What to do next**

Administrators can log in to the Console and verify that the log source is created. The **Log Activity** tab displays events from the Juniper WLC appliance.

### **52 LIEBERMAN RANDOM PASSWORD MANAGER**

The Lieberman Random Password Manager DSM for allows you to integrate IBM Security QRadar with Lieberman Enterprise Random Password Manager and Lieberman Random Password Manager software using syslog events in the Log Extended Event Format (LEEF).

The Lieberman Random Password Manager forwards syslog events to QRadar using Port 514. QRadar records all relevant password management events. For information on configuring syslog forwarding, see your vendor documentation.IBM Security QRadar

QRadar automatically detects syslog events forwarded from Lieberman Random Password Manager and Lieberman Enterprise Random Password Manager devices. However, if you want to manually configure QRadar to receive events from these devices:

From the **Log Source Type** list, select **Lieberman Random Password Manager**.

For more information on configuring log sources, see the *IBM Security QRadar Log Sources User Guide*.
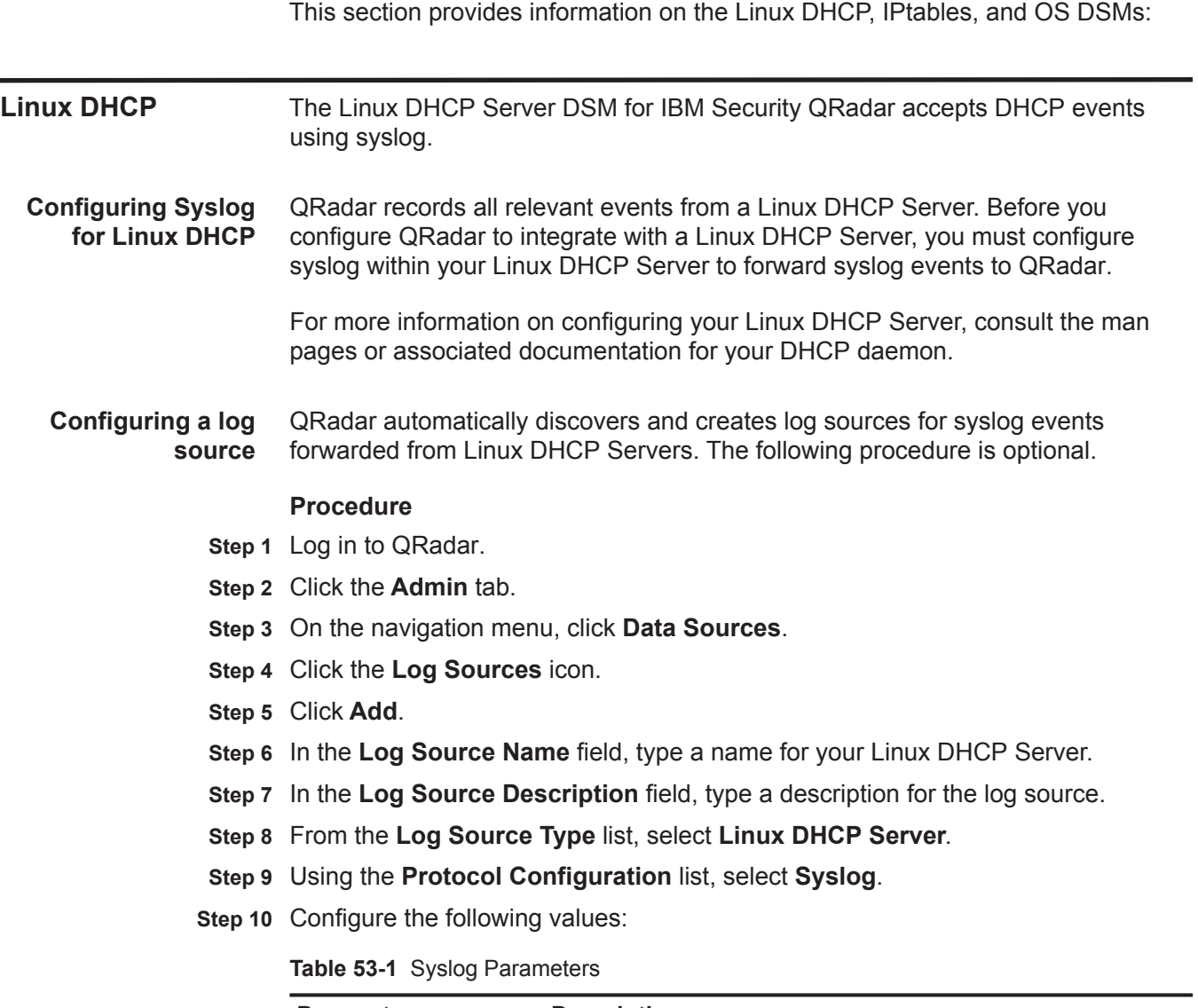

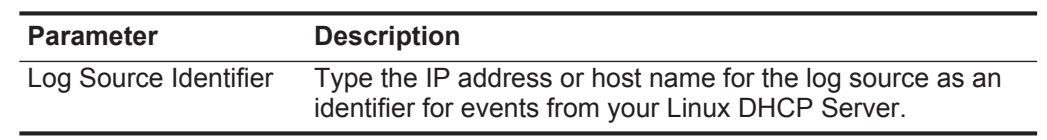

*IBM Security QRadar DSM Configuration Guide*

#### **396** LINUX

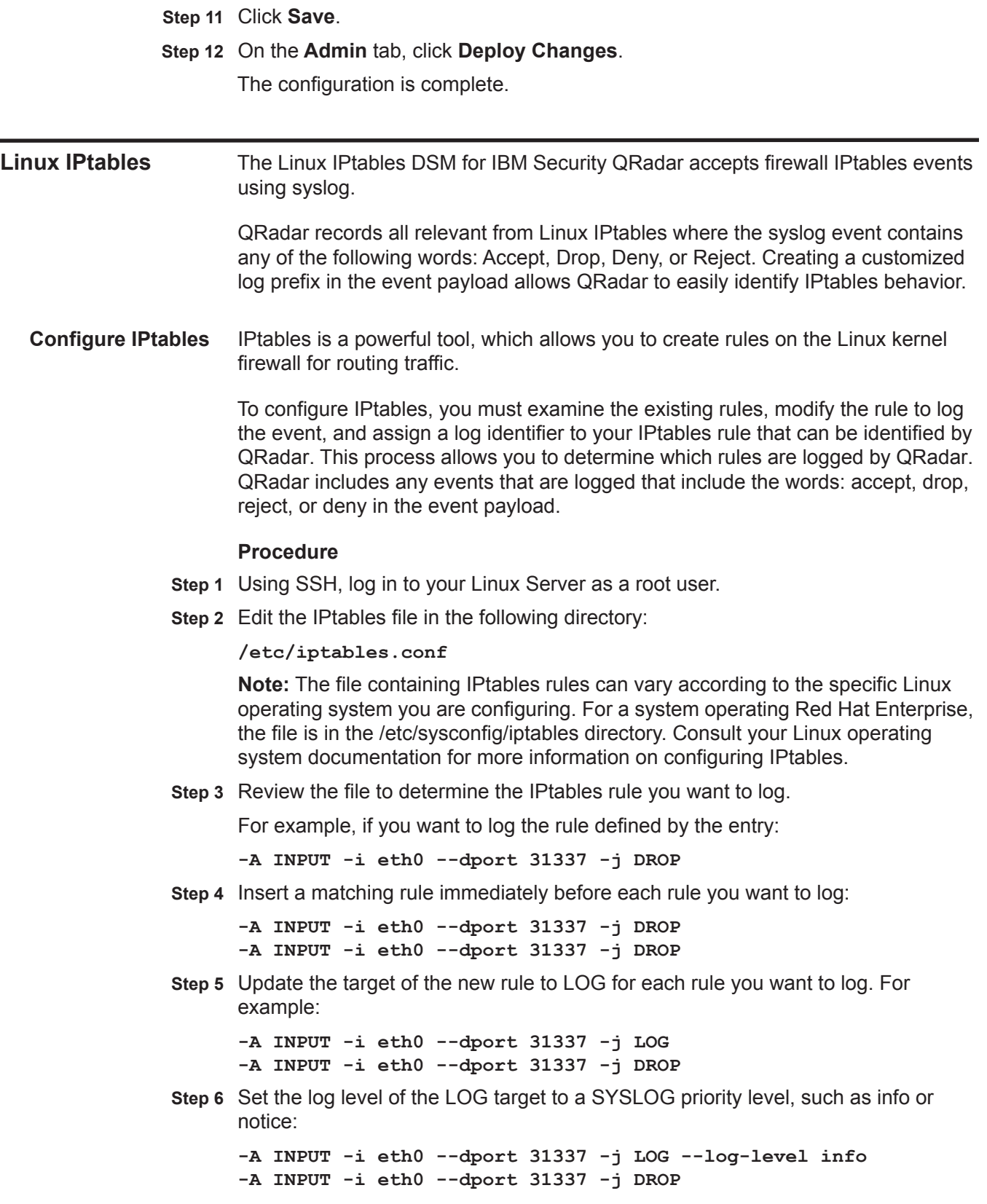

*IBM Security QRadar DSM Configuration Guide*

**Step 7** Configure a log prefix to identify the rule behavior. Set the log prefix parameter to **Q1Target=<rule>**.

Where  $\langle \texttt{rule} \rangle$  is one of fw accept, fw drop, fw reject, or fw deny.

For example, if the rule being logged by the firewall targets dropped events, the log prefix setting should be **Q1Target=fw\_drop**.

```
-A INPUT -i eth0 --dport 31337 -j LOG --log-level info 
--log-prefix "Q1Target=fw_drop "
-A INPUT -i eth0 --dport 31337 -j DROP
```
**Note:** The trailing space is required before the closing quotation mark.

- **Step 8** Save and exit the file.
- **Step 9** Restart IPtables:

**/etc/init.d/iptables restart**

- **Step 10** Open the **syslog.conf** file.
- **Step 11** Add the following line:

**kern.<log level> @<IP address>**

Where:

**<log level>** is the previously set log level.

**<IP address>** is the IP address of QRadar.

- **Step 12** Save and exit the file.
- **Step 13** Restart the syslog daemon:

**/etc/init.d/syslog restart**

After the syslog daemon restarts, events are forwarded to QRadar. IPtable events forwarded from Linux Servers are automatically discovered and displayed in the **Log Activity** tab of QRadar.

**Configuring a log** QRadar automatically discovers and creates log sources for IPtables syslog **source** events forwarded from Linux Servers. The following steps for configuring a log source are optional.

# **Procedure**

- **Step 1** Log in to QRadar.
- **Step 2** Click the **Admin** tab.
- **Step 3** On the navigation menu, click **Data Sources**.
- **Step 4** Click the **Log Sources** icon.
- **Step 5** Click **Add**.
- **Step 6** In the **Log Source Name** field, type a name for your Linux DHCP Server.
- **Step 7** In the **Log Source Description** field, type a description for the log source.
- **Step 8** From the **Log Source Type** list, select **Linux iptables Firewall**.

# **Step 9** Using the **Protocol Configuration** list, select **Syslog**.

**Step 10** Configure the following values:

**Table 53-2** Syslog protocol parameters

| <b>Parameter</b>      | <b>Description</b>                                                                                                    |
|-----------------------|----------------------------------------------------------------------------------------------------|
| Log Source Identifier | Type the IP address or host name for the log source as an<br>identifier for IPtables events forwarded from your Linux<br>Server. |

# **Step 11** Click **Save**.

# **Step 12** On the **Admin** tab, click **Deploy Changes**.

The configuration is complete. IPtables events forwarded from Linux Servers are automatically discovered and displayed in the **Log Activity** tab of QRadar.

For more information on configuring IPtables on Linux Servers, consult the man pages or your associated Linux documentation.

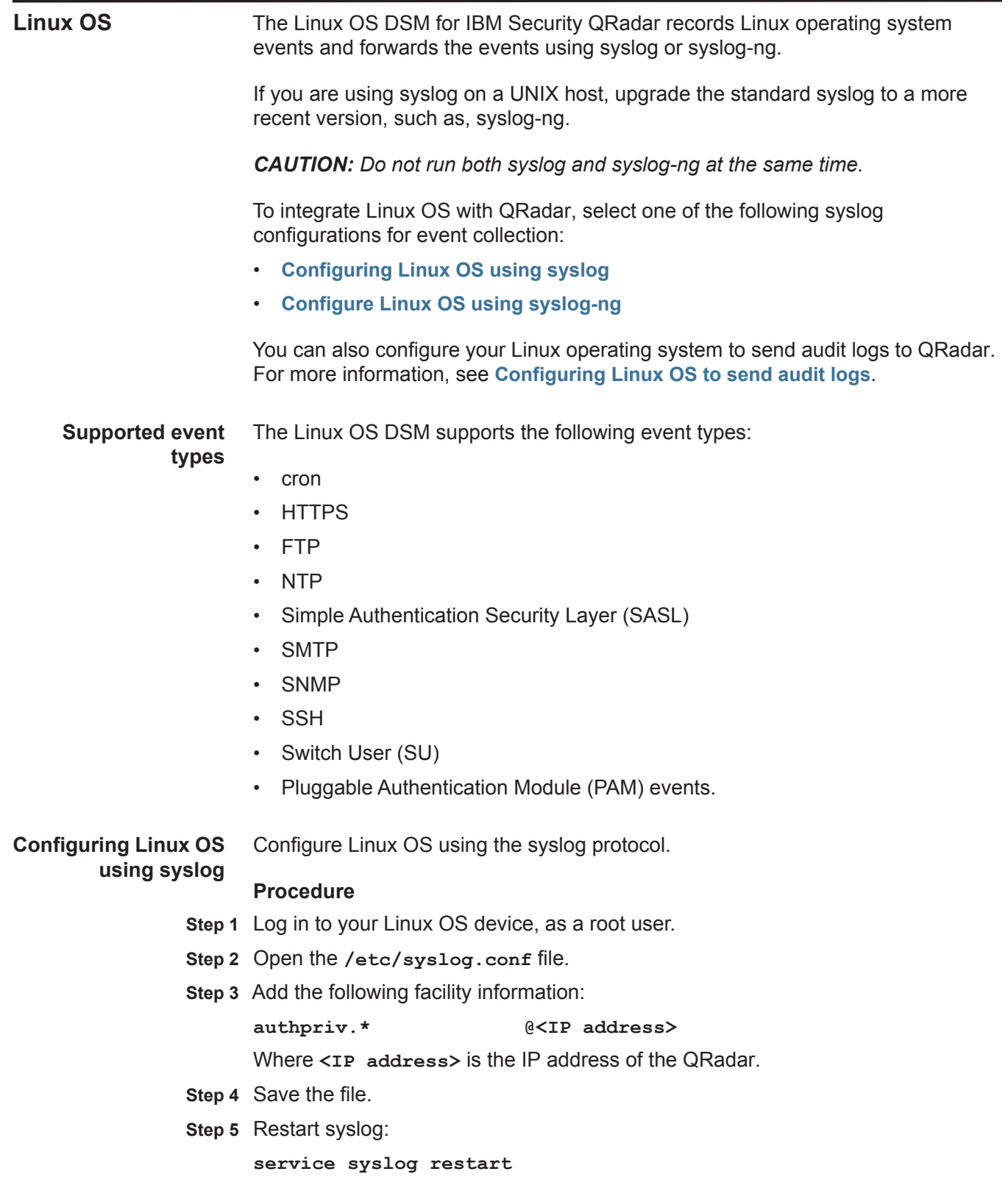

<span id="page-400-0"></span>*IBM Security QRadar DSM Configuration Guide*

# **400** LINUX

<span id="page-401-1"></span><span id="page-401-0"></span>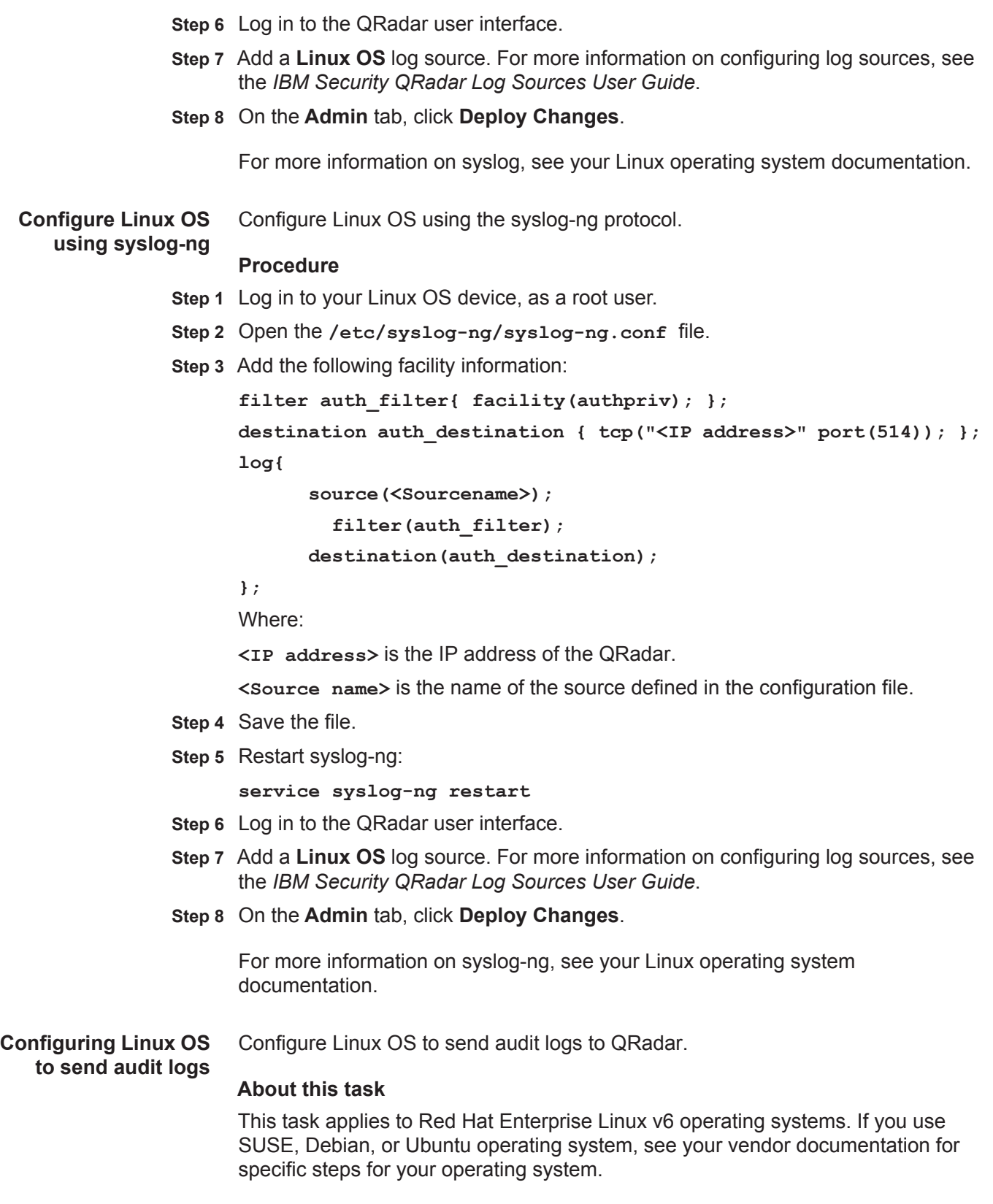

#### **Procedure**

- **Step 1** Log in to your Linux OS device, as a root user.
- **Step 2** Type the following commands:

**yum install audit service auditd start chkconfig auditd on**

**Step 3** Open the following file:

**/etc/audisp/plugins.d/syslog.conf**

**Step 4** Ensure the parameters match the following values:

```
active = yes
direction = out
path = builtin_syslog
type = builtin
args = LOG_LOCAL6
format = string
```
**Step 5** Open the following file:

**/etc/rsyslog.conf**

**Step 6** Add the following line to the end of the file:

**local6.\* @@***QRadar\_Collector\_IP\_address*

- **Step 7** Log in to the QRadar user interface.
- **Step 8** Add a **Linux OS** log source. For more information on configuring log sources, see the *IBM Security QRadar Log Sources User Guide*.
- **Step 9** On the **Admin** tab, click **Deploy Changes**.
- **Step 10** Log in to QRadar as the root user.
- **Step 11** Type the following commands:

**service auditd restart service syslog restart**

# **54 MCAFEE**

This section provides information on the following DSMs:

- **[McAfee Intrushield](#page-404-0)**
- **[McAfee Application / Change Control](#page-410-0)**
- **[McAfee Web Gateway](#page-412-0)**

<span id="page-404-1"></span><span id="page-404-0"></span>**McAfee Intrushield** A QRadar McAfee Intrushield DSM accepts events that use syslog. QRadar records all relevant events. Before you configure QRadar to integrate with a McAfee Intrushield device, you must select your McAfee Intrushield version. • To collect alert events from McAfee Intrushield V2.x - V5.x, see **[Configuring](#page-404-1)  [alert events for McAfee Intrushield V2.x - V5.x](#page-404-1)**. • To collect alert events from McAfee Intrushield V6.x - V7.x, see **[Configuring](#page-405-0)  [alert events for McAfee Intrushield V6.x and V7.x](#page-405-0)**. • To collect fault notification events from McAfee Intrushield V6.x - V7.x, see **[Configuring fault notification events for McAfee Intrushield V6.x and V7.x](#page-407-0)**. **Configuring alert events for McAfee Intrushield V2.x - V5.x** To collect alert notification events from McAfee Intrushield, administrators must configure a syslog forwarder to send events to QRadar **Procedure Step 1** Log in to the McAfee Intrushield Manager user interface. **Step 2** In the dashboard click **Configure**. **Step 3** From the Resource Tree, click the **root node** (Admin-Domain-Name). **Step 4** Select **Alert Notification > Syslog Forwarder**. **Step 5** Type the Syslog Server details. **a** The Enable Syslog Forwarder must be configured as **Yes**. **b** The Port must be configured to **514**. **Step 6** Click **Edit**. **Step 7** Choose one of the following:

*IBM Security QRadar DSM Configuration Guide*

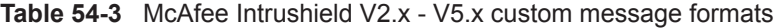

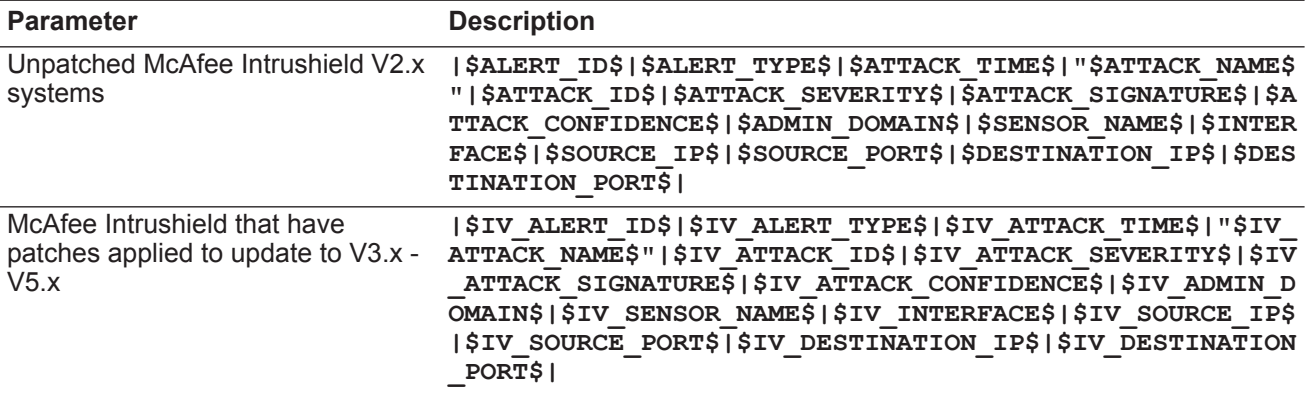

**Note:** The custom message string must be entered as a single line without carriage returns or spaces. McAfee Intrushield appliances that do not have software patches applied use different message strings than patched systems. McAfee Intrushield expects the format of the custom message to contain a dollar sign (\$) as a delimiter before and after each alert element. If you are missing a dollar sign for an element, then the alert event might not be formatted properly.

If you are unsure what event message format to use, contact McAfee Customer Support.

#### **Step 8** Click **Save**.

#### **Result**

As events are generated by McAfee Intrushield, they are forwarded to the syslog destination that you specified. The log source is automatically discovered after enough events are forwarded by the McAfee Intrushield appliance. It typically takes a minimum of 25 events to automatically discover a log source.

#### **What to do next**

Administrators can log in to the QRadar Console and and verify that the log source is created on the Console and that the **Log Activity** tab displays events from the McAfee Intrushield appliance.

<span id="page-405-0"></span>**Configuring alert events for McAfee Intrushield V6.x and** To collect alert notification events from McAfee Intrushield, administrators must configure a syslog forwarder to send events to QRadar

#### **V7.x Procedure**

- **Step 1** Log in to the McAfee Intrushield Manager user interface.
- **Step 2** On the Network Security Manager dashboard, click **Configure**.
- **Step 3** Expand the Resource Tree, click **IPS Settings** node.
- **Step 4** Click the **Alert Notification** tab.
- **Step 5** In the Alert Notification menu, click the **Syslog** tab.

|  |  |  | Step 6 Configure the following parameters to forward alert notification events: |  |  |  |  |
|--|--|--|---------------------------------------------------------------------------------|--|--|--|--|
|--|--|--|---------------------------------------------------------------------------------|--|--|--|--|

**Parameter Description** Enable Syslog Notification Select Yes to enable syslog notifications for McAfee Intrushield. You must enable this option to forward events to QRadar. Admin Domain Select any of the following options: **Current** - Select this check box to send syslog notifications for alerts in the current domain. This option is selected by default. • **Children** - Select this check box to send syslog notifications for alerts in any child domains within the current domain. Server Name or IP Address Type the IP address of your QRadar Console or Event Collector. This field supports both IPv4 and IPv6 addresses. UDP Port Type 514 as the UDP port for syslog events. Facility **Facility** Select a syslog facility value. Severity Mappings Select a value to map the informational, low, medium, and high alert notification level to a syslog severity. The options include: • **Emergency** - The system is down or unusable. • **Alert** - The system requires immediate user input or intervention. • **Critical** - The system should be corrected for a critical condition. **Error** - The system has non-urgent failures. • **Warning** - The system has a warning message indicating an imminent error. • **Notice** - The system has notifications, no immediate action required. • **Informational** - Normal operating messages. Send Notification If Select the following check boxes: • **The attack definition has this notification option explicitly enabled** • **The following notification filter is matched** - From the list, select **Severity Informational and later**. Notify on IPS Quarantine Alert Select **No** as the notify on IPS quarantine

option.

**Table 54-4** McAfee Intrushield v6.x & 7.x alert notification parameters

**Table 54-4** McAfee Intrushield v6.x & 7.x alert notification parameters (continued)

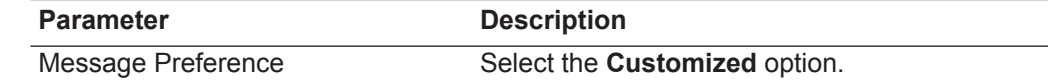

- **Step 7** From the **Message Preference** field, click **Edit** to add a custom message filter.
- **Step 8** To ensure that alert notifications are formatted correctly, type the following message string:

**|\$IV\_ALERT\_ID\$|\$IV\_ALERT\_TYPE\$|\$IV\_ATTACK\_TIME\$|"\$IV\_ATTACK\_NAM E\$"|\$IV\_ATTACK\_ID\$|\$IV\_ATTACK\_SEVERITY\$|\$IV\_ATTACK\_SIGNATURE\$|\$ IV\_ATTACK\_CONFIDENCE\$|\$IV\_ADMIN\_DOMAIN\$|\$IV\_SENSOR\_NAME\$|\$IV\_IN TERFACE\$|\$IV\_SOURCE\_IP\$|\$IV\_SOURCE\_PORT\$|\$IV\_DESTINATION\_IP\$|\$I V\_DESTINATION\_PORT\$|\$IV\_DIRECTION\$|\$IV\_SUB\_CATEGORY\$**

**Note:** The custom message string must be entered as a single line without carriage returns or spaces. McAfee Intrushield expects the format of the custom message to contain a dollar sign (\$) as a delimiter before and after each alert element. If you are missing a dollar sign for an element, then the alert event might not be formatted properly.

You might require a text editor to properly format the custom message string as a single line.

**Step 9** Click **Save**.

#### **Result**

As alert events are generated by McAfee Intrushield, they are forwarded to the syslog destination you specified. The log source is automatically discovered after enough events are forwarded by the McAfee Intrushield appliance. It typically takes a minimum of 25 events to automatically discover a log source.

#### **What to do next**

Administrators can log in to the QRadar Console and and verify that the log source is created on the Console and that the **Log Activity** tab displays events from the McAfee Intrushield appliance.

<span id="page-407-0"></span>**Configuring fault notification events for McAfee Intrushield V6.x and V7.x** To integrate fault notifications with McAfee Intrushield, you must configure your McAfee Intrushield to forward fault notification events. **Procedure Step 1** Log in to the McAfee Intrushield Manager user interface. **Step 2** On the Network Security Manager dashboard, click **Configure**. **Step 3** Expand the Resource Tree, click **IPS Settings** node. **Step 4** Click the **Fault Notification** tab. **Step 5** In the Alert Notification menu, click the **Syslog** tab. **Step 6** Configure the following parameters to forward fault notification events:

| <b>Parameter</b>                   | <b>Description</b>                                                                                                    |
|------------------------------------|----------------------------------------------------------------------------------------------------|
| <b>Enable Syslog Notification</b>  | Select Yes to enable syslog notifications for<br>McAfee Intrushield. You must enable this option<br>to forward events to QRadar.                |
| Admin Domain                       | Select any of the following options:                                                                                                    |
|                                    | <b>Current</b> - Select this check box to send<br>syslog notifications for alerts in the current<br>domain. This option is selected by default. |
|                                    | <b>Children</b> - Select this check box to send<br>syslog notifications for alerts in any child<br>domains within the current domain.           |
| Server Name or IP Address          | Type the IP address of your QRadar Console or<br>Event Collector. This field supports both IPv4<br>and IPv6 addresses.                          |
| Port                               | Type 514 as the port for syslog events.                                                                                                    |
| <b>Facilities</b>                  | Select a syslog facility value.                                                                                                    |
| <b>Severity Mappings</b>           | Select a value to map the informational, low,<br>medium, and high alert notification level to a<br>syslog severity.                             |
|                                    | The options include:                                                                                                    |
|                                    | <b>Emergency</b> - The system is down or<br>unusable.                                                                                           |
|                                    | Alert - The system requires immediate user<br>٠<br>input or intervention.                                                                       |
|                                    | Critical - The system should be corrected<br>٠<br>for a critical condition.                                                                     |
|                                    | <b>Error</b> - The system has non-urgent failures.                                                                                              |
|                                    | <b>Warning</b> - The system has a warning<br>$\bullet$<br>message indicating an imminent error.                                                 |
|                                    | <b>Notice</b> - The system has notifications, no<br>$\bullet$<br>immediate action required.                                                     |
|                                    | <b>Informational</b> - Normal operating<br>messages.                                                                                            |
| Forward Faults with severity level | Select Informational and later.                                                                                                    |
| Message Preference                 | Select the Customized option.                                                                                                    |

**Table 54-5** McAfee Intrushield V6.x - V7.x fault notification parameters

**Step 7** From the **Message Preference** field, click **Edit** to add a custom message filter.

**Step 8** To ensure that fault notifications are formatted correctly, type the following message string:

**|%INTRUSHIELD-FAULT|\$IV\_FAULT\_NAME\$|\$IV\_FAULT\_TIME\$|**

**Note:** The custom message string must be entered as a single line with no carriage returns. McAfee Intrushield expects the format of the custom message

syslog information to contain a dollar sign (\$) delimiter before and after each element. If you are missing a dollar sign for an element, the event might not parse properly.

**Step 9** Click **Save**.

### **Result**

As fault events are generated by McAfee Intrushield, they are forwarded to the syslog destination that you specified.

## **What to do next**

You can log in to the QRadar Console and verify that the **Log Activity** tab contains fault events from the McAfee Intrushield appliance.

## <span id="page-410-0"></span>**McAfee Application / Change Control** The McAfee Application / Change Control DSM for IBM Security QRadar accepts change control events using Java Database Connectivity (JDBC). QRadar records all relevant McAfee Application / Change Control events. This document includes information on configuring QRadar to access the database containing events using the JDBC protocol. **Procedure Step 1** Log in to QRadar.

- **Step 2** Click the **Admin** tab.
- **Step 3** Click the **Log Sources** icon.
- **Step 4** Click **Add**.
- **Step 5** Using the **Log Source Type** list, select **McAfee Application / Change Control**.
- **Step 6** Using the **Protocol Configuration** list, select **JDBC**.

You must refer to the Configure Database Settings on your Application / Change Control Management Console to configure the McAfee Application / Change Control DSM in QRadar.

**Step 7** Configure the following values:

**Table 54-6** McAfee Application / Change Control JDBC protocol parameters

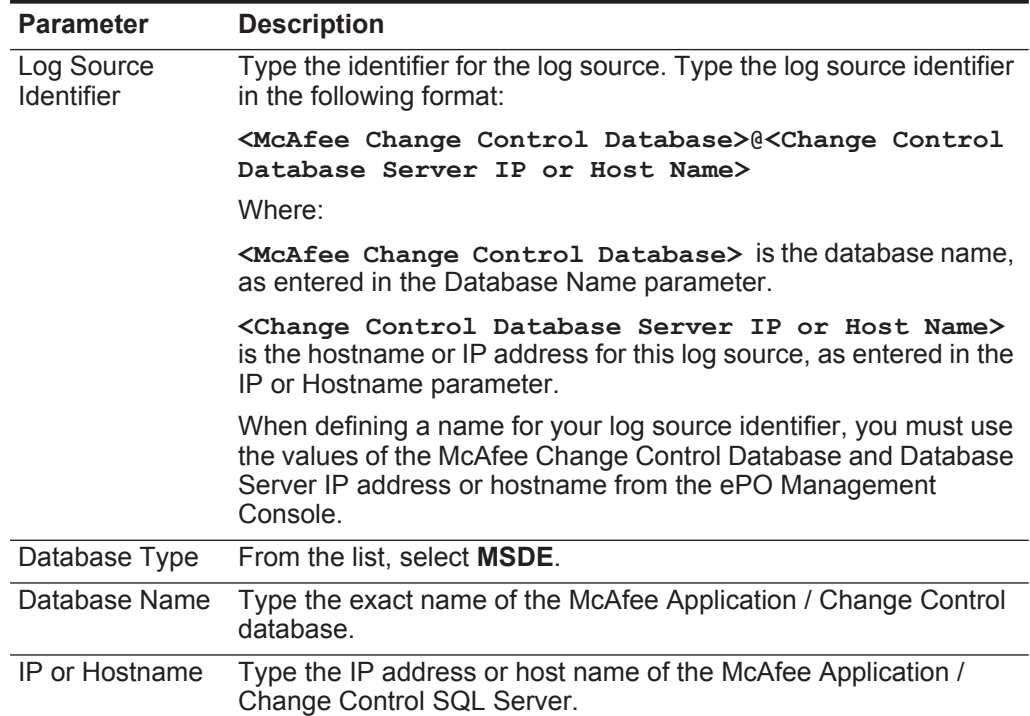

| <b>Parameter</b>         | <b>Description</b>                                                                                                    |
|--------------------------|----------------------------------------------------------------------------------------------------|
| Port                     | Type the port number used by the database server. The default<br>port for MSDE is 1433.                                                                                                    |
|                          | The JDBC configuration port must match the listener port of the<br>McAfee Application / Change Control database. The McAfee<br>Application / Change Control database must have incoming TCP<br>connections enabled to communicate with QRadar.                                                                                                    |
|                          | <b>Note:</b> If you define a Database Instance when using MSDE as the<br>database type, you must leave the Port parameter blank in your<br>configuration.                                                                                                    |
| Username                 | Type the username required to access the database.                                                                                                    |
| Password                 | Type the password required to access the database. The<br>password can be up to 255 characters in length.                                                                                                    |
| Confirm<br>Password      | Confirm the password required to access the database. The<br>confirmation password must be identical to the password entered<br>in the Password parameter.                                                                                                    |
| Authentication<br>Domain | If you select MSDE as the Database Type and the database is<br>configured for Windows, you must define the Window<br>Authentication Domain. Otherwise, leave this field blank.                                                                                                    |
| Database<br>Instance     | Optional. Type the database instance, if you have multiple SQL<br>server instances on your database server.                                                                                                    |
|                          | Note: If you use a non-standard port in your database<br>configuration, or have blocked access to port 1434 for SQL<br>database resolution, you must leave the Database Instance<br>parameter blank in your configuration.                                                                                                    |
| <b>Table Name</b>        | Type SCOR_EVENTS as the name of the table or view that<br>includes the event records.                                                                                                    |
| <b>Select List</b>       | Type $*$ for all fields from the table or view.                                                                                                    |
|                          | You can use a comma-separated list to define specific fields from<br>tables or views, if required for your configuration. The list must<br>contain the field defined in the Compare Field parameter. The<br>comma-separated list can be up to 255 alphanumeric characters in<br>length. The list can include the following special characters: dollar<br>sign $(\$)$ , number sign $(\#)$ , underscore (), en dash $(-)$ , and<br>period(.). |
| <b>Compare Field</b>     | Type AutoID as the compare field. The compare field is used to<br>identify new events added between queries to the table.                                                                                                    |
| Start Date and           | Optional. Type the start date and time for database polling.                                                                                                    |
| Time                     | The Start Date and Time parameter must be formatted as<br>yyyy-MM-dd HH:mm with HH specified using a 24 hour clock. If the<br>start date or time is clear, polling begins immediately and repeats<br>at the specified polling interval.                                                                                                    |

**Table 54-6** McAfee Application / Change Control JDBC protocol parameters (continued)

| <b>Parameter</b>                  | <b>Description</b>                                                                                                    |
|-----------------------------------|----------------------------------------------------------------------------------------------------|
| Use Prepared<br><b>Statements</b> | Select this check box to use prepared statements.                                                                                                    |
|                                   | Prepared statements allows the JDBC protocol source to setup the<br>SQL statement one time, then run the SQL statement many times<br>with different parameters. For security and performance reasons,<br>we recommend that you use prepared statements.          |
|                                   | <b>Note:</b> Clearing this check box requires you to use an alternative<br>method of querying that does not use pre-compiled statements.                                                                                                    |
| Polling Interval                  | Type the polling interval, which is the amount of time between<br>queries to the event table. The default polling interval is 10<br>seconds.                                                                                                    |
|                                   | You can define a longer polling interval by appending H for hours<br>or M for minutes to the numeric value. The maximum polling<br>interval is 1 week in any time format. Numeric values entered<br>without an H or M poll in seconds.                           |
| <b>EPS Throttle</b>               | Type the number of Events Per Second (EPS) that you do not<br>want this protocol to exceed. The default value is 20000 EPS.                                                                                                    |
| Use Named Pipe                    | Clear the Use Named Pipe Communications check box.                                                                                                    |
| Communication                     | When using a Named Pipe connection, the username and<br>password must be the appropriate Windows authentication<br>username and password and not the database username and<br>password. Also, you must use the default Named Pipe.                               |
| Database<br><b>Cluster Name</b>   | If you select the Use Named Pipe Communication check box, the<br>Database Cluster Name parameter is displayed. If you are running<br>your SQL server in a cluster environment, define the cluster name<br>to ensure Named Pipe communication functions properly. |

**Table 54-6** McAfee Application / Change Control JDBC protocol parameters (continued)

**Note:** Selecting a value for the Credibility parameter greater than 5 will weight your McAfee Application / Change Control log source with a higher importance compared to other log sources in QRadar.

- **Step 8** Click **Save**.
- **Step 9** On the **Admin** tab, click **Deploy Changes**.

For more information on configuring log sources, see the *IBM Security QRadar Log Sources User Guide*.

<span id="page-412-0"></span>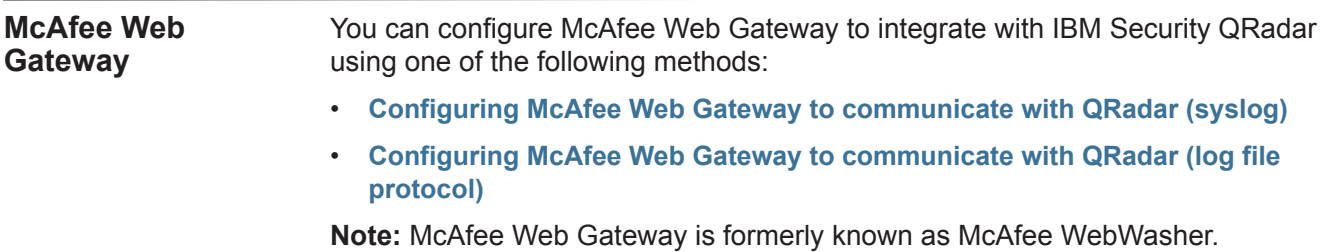

The following table identifies the specifications for the McAfee Web Gateway DSM:

**Table 54-1** McAfee Web Gateway DSM specifications

| <b>Specification</b>        | Value                                                 |
|-----------------------------|-------------------------------------------------------|
| Manufacturer                | McAfee                                                |
| <b>DSM</b>                  | McAfee Web Gateway                                    |
| RPM file name               | DSM-McAfeeWebGateway-qradarversion-buildnumber.noarch |
| Supported<br>versions       | $v6.0.0$ and later                                    |
| Protocol                    | Syslog, Log File Protocol                             |
| events                      | <b>QRadar recorded</b> All relevant events            |
| Automatically<br>discovered | Yes                                                   |
| Includes identity           | No                                                    |
| More information            | McAfee web site (http://www.mcafee.com)               |

**McAfee Web Gateway DSM integration process** procedure:

To integrate McAfee Web Gateway DSM with QRadar, use the following

- **1** Download and install the most recent version of the McAfee Web Gateway DSM RPM on your QRadar Console.
- **2** For each instance of McAfee Web Gateway, configure your McAfee Web Gateway VPN system to enable communication with QRadar.
- **3** If QRadar does not automatically discover the log source, for each McAfee Web Gateway server you want to integrate, create a log source on the QRadar Console.
- **4** If you use McAfee Web Gateway v7.0.0 or later, create an event map.

## **Related tasks**

**[Manually installing a DSM](#page-21-0)**

**[Configuring McAfee Web Gateway to communicate with QRadar \(syslog\)](#page-414-0)**

**[Configuring McAfee Web Gateway to communicate with QRadar \(log file](#page-415-0)  [protocol\)](#page-415-0)**

**[Creating an event map for McAfee Web Gateway events](#page-417-0)**

<span id="page-414-0"></span>**Configuring McAfee Web Gateway to communicate with QRadar (syslog)** To collect all events from McAfee Web Gateway, you must specify QRadar as the syslog server and configure the message format. **Procedure Step 1** Log in to your McAfee Web Gateway console. **Step 2** Using the toolbar, click **Configuration**.

**Step 3** Click the **File Editor** tab.

#### **Step 4** Expand the appliance files and select the file **/etc/rsyslog.conf**.

The file editor displays the rsyslog.conf file for editing.

#### **Step 5** Modify the rsyslog.conf file to include the following information:

```
# send access log to qradar
```

```
*.info;daemon.!=info;mail.none;authpriv.none;cron.none 
-/var/log/messages
*.info;mail.none;authpriv.none;cron.none @<IP Address>:<Port>
```
Where:

**<IP Address>** is the IP address of QRadar.

**<Port>** is the syslog port number, for example 514.

# **Step 6** Click **Save Changes**.

You are now ready to import a policy for the syslog handler on your McAfee Web Gateway appliance. For more information, see **[Importing the Syslog Log Handler](#page-414-1)**.

# <span id="page-414-1"></span>**Importing the Syslog Log Handler**

To Import a policy rule set for the syslog handler:

**Step 1** From the support website, download the following compressed file:

**log\_handlers-1.1.tar.gz** 

**Step 2** Extract the file.

The extract file provides XML files that are version dependent to your McAfee Web Gateway appliance.

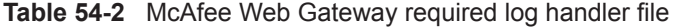

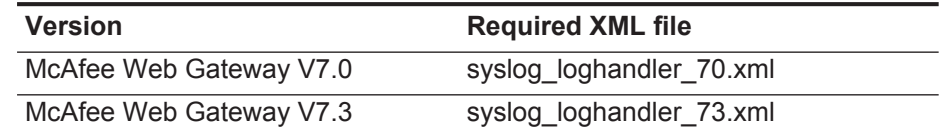

- **Step 3** Log in to your McAfee Web Gateway console.
- **Step 4** Using the menu toolbar, click **Policy**.
- **Step 5** Click **Log Handler**.
- **Step 6** Using the menu tree, select **Default**.
- **Step 7** From the **Add** list, select **Rule Set from Library**.

#### **Step 8** Click **Import from File button**.

**Step 9** Navigate to the directory containing the syslog handler file you downloaded in and select syslog loghandler.xml as the file to import.

**Note:** If the McAfee Web Gateway appliance detects any conflicts with the rule set, you must resolve the conflict. For more information, see your McAfee Web Gateway documentation.

- **Step 10** Click **OK**.
- **Step 11** Click **Save Changes**.
- **Step 12** You are now ready to configure the log source in QRadar.

QRadar automatically discovers syslog events from a McAfee Web Gateway appliance.

If you want to manually configure QRadar to receive syslog events, select **McAfee Web Gateway** from the **Log Source Type** list.

For more information on configuring log sources, see the *IBM Security QRadar Log Sources User Guide*.

<span id="page-415-0"></span>**Configuring McAfee Web Gateway to** The McAfee Web Gateway appliance allows you to forward event log files to an interim file server for retrieval by QRadar.

**communicate with QRadar (log file protocol)**

**Step 1** From the support website, download the following file:

**log\_handlers-1.1.tar.gz**

**Step 2** Extract the file.

**Procedure**

This will give you the access handler file required to configure your McAfee Web Gateway appliance.

**access\_log\_file\_loghandler.xml**

- **Step 3** Log in to your McAfee Web Gateway console.
- **Step 4** Using the menu toolbar, click **Policy**.

**Note:** If there is an existing access log configuration in your McAfee Web Gateway appliance, you must delete the existing access log from the Rule Set Library before adding access\_log\_file\_loghandler.xml.

- **Step 5** Click **Log Handler**.
- **Step 6** Using the menu tree, select **Default**.
- **Step 7** From the **Add** list, select **Rule Set from Library**.
- **Step 8** Click **Import from File button**.
- **Step 9** Navigate to the directory containing the access log file loghandler.xml file you downloaded and select syslog\_loghandler.xml as the file to import.

When importing the rule set for access\_log\_file\_loghandler.xml, a conflict occurs stating the Access Log Configuration already exists in the current configuration and a conflict solution is presented.

**Step 10** If the McAfee Web Gateway appliance detects that the Access Log Configuration already exists, select the **Conflict Solution: Change name** option presented to resolve the rule set conflict.

For more information on resolving conflicts, see your McAfee Web Gateway vendor documentation.

You must configure your access.log file to be pushed to an interim server on an auto rotation. It does not matter if you push your files to the interim server based on time or size for your access.log file. For more information on auto rotation, see your McAfee Web Gateway vendor documentation.

**Note:** Due to the size of access.log files generated, we recommend you select the option **GZIP files after rotation** in your McAfee Web Gate appliance.

- **Step 11** Click **OK**.
- **Step 12** Click **Save Changes**.

**Note:** By default McAfee Web Gateway is configured to write access logs to the /opt/mwg/log/user-defined-logs/access.log/ directory.

You are now ready to configure QRadar to receive access.log files from McAfee Web Gateway. For more information, see **[Pulling Data Using the Log File](#page-416-0)  [Protocol](#page-416-0)**.

## <span id="page-416-0"></span>**Pulling Data Using the Log File Protocol**

A log file protocol source allows QRadar to retrieve archived log files from a remote host. The McAfee Web Gateway DSM supports the bulk loading of access.log files using the log file protocol source. The default directory for the McAfee Web Gateway access logs are

You are now ready to configure the log source and protocol in QRadar:

- **Step 1** To configure QRadar to receive events from a McAfee Web Gateway appliance, select **McAfee Web Gateway** from the **Log Source Type** list.
- **Step 2** To configure the protocol, you must select the **Log File** option from the **Protocol Configuration** list.
- **Step 3** To configure the **File Pattern** parameter, you must type a regex string for the access.log file, such as **access[0-9]+\.log**.

**Note:** If you selected to GZIP your access.log files, you must type **access[0-9]+\.log\.gz** for the **FIle Pattern** field and from the **Processor** list, select **GZIP**.

# <span id="page-417-0"></span>**Creating an event map for McAfee Web Gateway events**

Event mapping is required for all events that are collected from McAfee Web Gateway v7.0.0 and later.

You can individually map each event for your device to an event category in QRadar. Mapping events allows QRadar to identify, coalesce, and track reoccurring events from your network devices. Until you map an event, some events that are displayed in the **Log Activity** tab for McAfee Web Gateway are categorized as unknown. and some events might be already assigned to an existing QID map. Unknown events are easily identified as the **Event Name** column and **Low Level Category** columns display Unknown.

## **Discovering unknown events**

This ensures that you map all event types and that you do not miss events that are not generated frequently, repeat this procedure several times over a period of time.

## **Procedure**

- **Step 1** Log in to QRadar.
- **Step 1** Click the **Log Activity** tab.
- **Step 2** Click **Add Filter**.
- **Step 3** From the first list, select **Log Source**.
- **Step 4** From the **Log Source Group** list, select the log source group or **Other**. Log sources that are not assigned to a group are categorized as Other.
- **Step 5** From the **Log Source** list, select your McAfee Web Gateway log source.
- **Step 6** Click **Add Filter**.

The **Log Activity** tab is displayed with a filter for your log source.

**Step 7** From the **View** list, select **Last Hour**.

Any events generated by the McAfee Web Gateway DSM in the last hour are displayed. Events displayed as unknown in the Event Name column or Low Level Category column require event mapping in QRadar.

**Note:** You can save your existing search filter by clicking **Save Criteria**.

You are now ready to modify the event map.

# **Modifying the event map**

Modifying an event map allows you to manually categorize events to a QRadar Identifier (QID) map. Any event categorized to a log source can be remapped to a new QRadar Identifier (QID).

**Note:** Events that do not have a defined log source cannot be mapped to an event. Events without a log source display SIM Generic Log in the Log Source column.

#### **Procedure**

**Step 1** On the Event Name column, double-click an unknown event for McAfee Web Gateway.

The detailed event information is displayed.

- **Step 2** Click **Map Event**.
- **Step 3** From the Browse for QID pane, select any of the following search options to narrow the event categories for a QRadar Identifier (QID):
	- **a** From the **High-Level Category** list, select a high-level event categorization.
	- **b** From the **Low-Level Category** list, select a low-level event categorization.
	- **c** From the **Log Source Type** list, select a log source type.

The **Log Source Type** list allows you to search for QIDs from other log sources. Searching for QIDs by log source is useful when events are similar to another existing network device. For example, McAfee Web Gateway provides policy events, you might select another product that likely captures similar events.

**d** To search for a QID by name, type a name in the **QID/Name** field.

The QID/Name field allows you to filter the full list of QIDs for a specific word, for example, policy.

### **Step 4** Click **Search**.

A list of QIDs are displayed.

- **Step 5** Select the QID you want to associate to your unknown event.
- **Step 6** Click **OK**.

QRadar maps any additional events forwarded from your device with the same QID that matches the event payload. The event count increases each time the event is identified by QRadar.

If you update an event with a new QRadar Identifier (QID) map, past events stored in QRadar are not updated. Only new events are categorized with the new QID.

The MetaInfo MetaIP DSM for IBM Security QRadar accepts MetaIP events using syslog.

QRadar records all relevant and available information from the event. Before configuring a MetaIP device in QRadar, you must configure your device to forward syslog events. For information on configuring your MetaInfo MetaIP appliance, see your vendor documentation.

After you configure your MetaInfo MetaIP appliance the configuration for QRadar is complete. QRadar automatically discovers and creates a log source for syslog events forwarded from MetaInfo MetaIP appliances. However, you can manually create a log source for QRadar to receive syslog events. The following configuration steps are optional.

To manually configure a log source for MetaInfo MetaIP:

- **Step 1** Log in to QRadar.
- **Step 2** Click the **Admin** tab.
- **Step 3** On the navigation menu, click **Data Sources**. The Data Sources panel is displayed.
- **Step 4** Click the **Log Sources** icon.

The Log Sources window is displayed.

**Step 5** Click **Add**.

The Add a log source window is displayed.

- **Step 6** In the **Log Source Name** field, type a name for your log source.
- **Step 7** In the **Log Source Description** field, type a description for the log source.
- **Step 8** From the **Log Source Type** list, select **Metainfo MetaIP**.
- **Step 9** Using the **Protocol Configuration** list, select **Syslog**.

The syslog protocol configuration is displayed.

**Step 10** Configure the following values:

*IBM Security QRadar DSM Configuration Guide*

**Table 55-1** Syslog Parameters

| <b>Parameter</b>      | <b>Description</b>                                                                                                    |
|-----------------------|----------------------------------------------------------------------------------------------------|
| Log Source Identifier | Type the IP address or host name for the log source as an<br>identifier for events from your Metalnfo MetalP appliances. |

**Step 11** Click **Save**.

**Step 12** On the **Admin** tab, click **Deploy Changes**.

The configuration is complete.

# **56 MICROSOFT**

This section provides information on DSMs for Microsoft products.

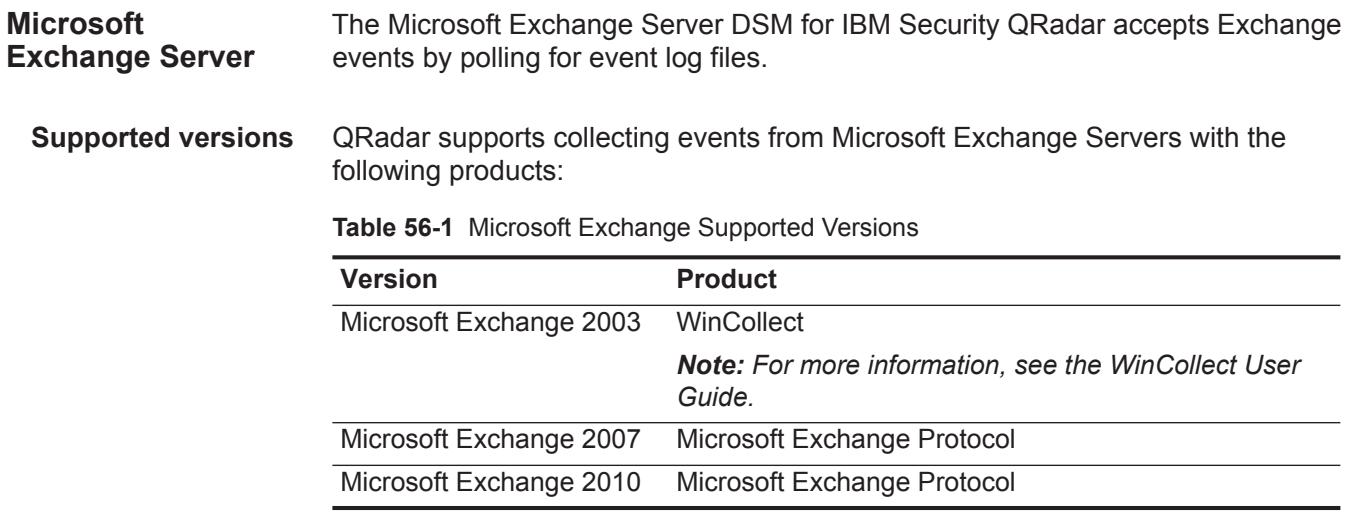

#### **Supported event types** The Microsoft Exchange Protocol for QRadar supports several event types for mail and security events. Each event type contains events in a separate log file on your Microsoft Exchange Server. To retrieve events, you must create a log source in QRadar to poll the Exchange Server for the event log, which is downloaded by the Microsoft Exchange Protocol.

QRadar supports the following event types for Microsoft Exchange:

- Outlook Web Access events (OWA)
- Simple Mail Transfer Protocol events (SMTP)
- Message Tracking Protocol events (MSGTRK)

The log files for each event type are located in the following default directories:

**Table 56-2** Microsoft Exchange Server Default File Path

| <b>Version</b>                | <b>Event Type</b> | <b>Default File Path</b>                                                                |
|-------------------------------|-------------------|-----------------------------------------------------------------------------------------|
| Microsoft<br>Exchange<br>2003 | <b>OWA</b>        | c\$/WINDOWS/system32/LogFiles/W3SVC1/                                                   |
|                               | <b>SMTP</b>       | c\$/Program Files/Microsoft/Exchange Server/TransportRoles/Logs/ProtocolLog/            |
|                               | <b>MSGTRK</b>     | Not supported with QRadar.                                                              |
| Microsoft                     | <b>OWA</b>        | c\$/WINDOWS/system32/LogFiles/W3SVC1/                                                   |
| Exchange<br>2007              | <b>SMTP</b>       | c\$/Program Files/Microsoft/Exchange Server/TransportRoles/Logs/ProtocolLog/            |
|                               | <b>MSGTRK</b>     | c\$/Program Files/Microsoft/Exchange Server/TransportRoles/Logs/MessageTracking/        |
| Microsoft                     | <b>OWA</b>        | c\$/inetpub/logs/LogFiles/W3SVC1/                                                       |
| Exchange<br>2010              | <b>SMTP</b>       | c\$/Program Files/Microsoft/Exchange Server/V14/TransportRoles/Logs/ProtocolLog/        |
|                               | <b>MSGTRK</b>     | c\$/Program Files/Microsoft/Exchange<br>Server/V14/TransportRoles/Logs/MessageTracking/ |

The Exchange Protocol configuration supports file paths that allow you to define a drive letter with the path information. The default file paths are typical for standard Exchange Server installations, but if you have changed the ExchangeInstallPath environment variable, you need to adjust the Microsoft Exchange Protocol accordingly. The Microsoft Exchange Protocol is capable of reading subdirectories of the OWA, SMTP, and MSGTRK folders for event logs.

Directory paths can be specified in the following formats:

- Correct c\$/LogFiles/
- Correct LogFiles/
- Incorrect c:/LogFiles
- Incorrect c\$\LogFiles

**Required ports and privileges** The Microsoft Exchange Protocol polls your Exchange Server for OWA, SMTP, and MSGTRK event logs using NetBIOS.

> You must ensure any firewalls located between the Exchange Server and the remote host being remotely polled allow traffic on the following ports:

- **TCP port 135** is used by the Microsoft Endpoint Mapper.
- **UDP port 137** is used for NetBIOS name service.
- **UDP port 138** is used for NetBIOS datagram service.
- **TCP port 139** is used for NetBIOS session service.
- **TCP port 445** is required for Microsoft Directory Services to transfer files across a Windows share.

If a log folder path contains an administrative share (C\$), users with NetBIOS access on the administrative share (C\$) have the proper access required to read the log files. Local or domain administrators have sufficient privileges to access log files that reside on administrative shares. Clearing the file path information from any log folder path field disables monitoring for that log type.

**Configure OWA logs** Outlook Web Access event logs for Microsoft Exchange are generated by the Microsoft Internet Information System (IIS) installed with your Windows operating system.

> IIS is capable of writing OWA event logs in several different formats. We recommend using the W3C log file format because the W3C format contains the highest level of configurable logging detail.

The following log formats are supported by the Microsoft Exchange Protocol:

- W3C
- NCSA
- $\cdot$  IIS

The configuration steps to enable OWA event logs for your Microsoft Exchange Server is dependant on the version of IIS installed.

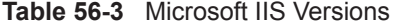

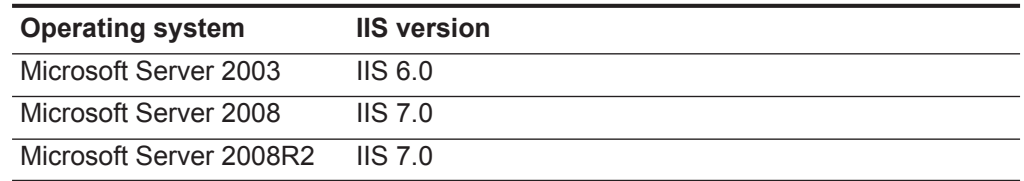

# **Configure OWA event logs with IIS 6.0**

To configure OWA event logs for Microsoft IIS 6.0:

- **Step 1** On the desktop, select **Start > Run**.
- **Step 2** Type the following command: **inetmgr**
- **Step 3** Click **OK**.
- **Step 4** In the IIS 6.0 Manager menu tree, expand **Local Computer**.
- **Step 5** Expand **Web Sites**.
- **Step 6** Right-click **Default Web Site** and select **Properties**.
- **Step 7** From the **Active Log Format** list, choose one of the following options:
	- Select **W3C** (Go to **[Step 8](#page-425-0)**)
	- Select **NCSA** (Go to **[Step 11](#page-425-1)**)
	- Select **IIS** (Go to **[Step 11](#page-425-1)**)
- <span id="page-425-0"></span>**Step 8** Click **Properties**.
- **Step 9** Click the **Advanced** tab.
- **Step 10** From the list of properties, select all properties that you want to apply to the Microsoft Exchange Server DSM. You must select the following check boxes:
	- **Method (cs-method)**
	- **Protocol Version (cs-version)**
- <span id="page-425-1"></span>**Step 11** Click **OK**.

QRadar supports OWA, SMTP, and MSGTRK event logs. After you configure the event log types required, then you are ready to create a log source in QRadar.

#### **Configure OWA event logs with IIS 7.0**

To configure OWA event logs for Microsoft IIS 7.0:

- **Step 1** On the desktop, select **Start > Run**.
- **Step 2** Type the following command:

**inetmgr**

- **Step 3** Click **OK**.
- **Step 4** In the IIS 7.0 Manager menu tree, expand **Local Computer**.
- **Step 5** Click **Logging**.
- **Step 6** From the **Format** list, choose one of the following options:
	- Select **W3C** (Go to **[Step 7](#page-425-2)**)
	- Select **NCSA** (Go to **[Step 9](#page-426-0)**)
	- Select **IIS** (Go to **[Step 9](#page-426-0)**)
- <span id="page-425-2"></span>**Step 7** Click **Select Fields**.
- **Step 8** From the list of properties, select all properties that you want to apply to the Microsoft Exchange Server DSM. You must select the following check boxes:
	- **Method (cs-method)**
	- **Protocol Version (cs-version)**
- **Step 9** Click **OK**.Mic

QRadar supports OWA, SMTP, and MSGTRK event logs. After you configure all of the event log types you want to collect, then you are ready to create a log source in QRadar.

<span id="page-426-0"></span>**Configure SMTP logs** SMTP logs created by the Exchange Server write SMTP send and receive email events that are part of the message delivery process.

> SMTP protocol logging is not enabled by default on Exchange 2007 or Exchange 2010 installations. You must enable SMTP logging on both send and receive connectors. The instructions for enabling SMTP event logs apply to both Exchange Server 2007 and Exchange Server 2010.

To enable SMTP event logs:

- **Step 1** Start the Exchange Management Console.
- **Step 2** Configure your receive connector based on the server type:
	- For edge transport servers In the console tree, select **Edge Transport** and click the **Receive Connectors** tab.
	- For hub transport servers In the console tree, select **Server Configuration > Hub Transport**, then select the server and click the **Receive Connectors** tab.
- **Step 3** Select your Receive Connector and click **Properties**.
- **Step 4** Click the **General** tab.
- **Step 5** From the **Protocol logging level** list, select **Verbose**.
- **Step 6** Click **Apply**.
- **Step 7** Click **OK**.

You are now ready to configure your send connectors.

- **Step 8** Configure your send connector based on the server type:
	- For edge transport servers In the console tree, select **Edge Transport** and click the **Send Connectors** tab.
	- For hub transport servers In the console tree, select **Organization Configuration > Hub Transport**, then select the server and click the **Send Connectors** tab.
- **Step 9** Select your Send Connector and click **Properties**.
- **Step 10** Click the **General** tab.
- **Step 11** From the **Protocol logging level** list, select **Verbose**.
- **Step 12** Click **Apply**.

**Step 13** Click **OK**.

Logging for SMTP is now enabled.

**Configure MSGTRK logs** Message Tracking logs created by the Exchange Server detail the message activity that takes on your Exchange Server, including the message path information.

> MSGTRK logs are enabled by default on Exchange 2007 or Exchange 2010 installations. The following configuration steps are optional.

To enable MSGTRK event logs:

- **Step 1** Start the Exchange Management Console.
- **Step 2** Configure your receive connector based on the server type:
	- For edge transport servers In the console tree, select **Edge Transport** and click **Properties**.
	- For hub transport servers In the console tree, select **Server Configuration > Hub Transport**, then select the server and click **Properties**.
- **Step 3** Click the **Log Settings** tab.
- **Step 4** Select the **Enable message tracking** check box.
- **Step 5** Click **Apply**.
- **Step 6** Click **OK**.

MSGTRK events are now enabled on your Exchange Server.

**Configure a log source** The Microsoft Windows Exchange protocol supports SMTP, OWA, and message tracking logs for Microsoft Exchange.

To configure a log source:

- **Step 1** Click the **Admin** tab.
- **Step 2** On the navigation menu, click **Data Sources**.
- **Step 3** Click the **Log Sources** icon.
- **Step 4** In the **Log Source Name** field, type a name for the log source.
- **Step 5** In the **Log Source Description** field, type a description for the log source.
- **Step 6** From the **Log Source Type** list, select **Microsoft Exchange Server**.
- **Step 7** From the **Protocol Configuration** list, select **Microsoft Exchange**.
- **Step 8** Configure the following parameters:

| <b>Parameter</b>                 | <b>Description</b>                                                                                                    |
|----------------------------------|----------------------------------------------------------------------------------------------------|
| Log Source Identifier            | Type an IP address, hostname, or name to identify the<br>Windows Exchange event source.                                                                                                    |
|                                  | IP addresses or host names are recommended as they allow<br>QRadar to identify a log file to a unique event source.                                                                                                    |
| <b>Server Address</b>            | Type the IP address of the Microsoft Exchange server.                                                                                                    |
| Domain                           | Type the domain required to access the Microsoft Exchange<br>server. This parameter is optional.                                                                                                    |
| Username                         | Type the username required to access the Microsoft<br>Exchange server.                                                                                                    |
| Password                         | Type the password required to access the Microsoft<br>Exchange server.                                                                                                    |
| Confirm Password                 | Confirm the password required to access the Microsoft<br>Exchange server.                                                                                                    |
|                                  | SMTP Log Folder Path Type the directory path to access the SMTP log files.                                                                                                    |
|                                  | Clearing the file path information from the SMTP Log Folder<br>Path field disables SMTP monitoring.                                                                                                    |
| OWA Log Folder Path              | Type the directory path to access the OWA log files.                                                                                                    |
|                                  | Clearing the file path information from the OWA Log Folder<br>Path field disables OWA monitoring.                                                                                                    |
| <b>MSGTRK Log Folder</b>         | Type the directory path to access message tracking log files.                                                                                                    |
| Path                             | Message tracking is only available on Microsoft Exchange<br>2007 servers assigned the Hub Transport, Mailbox, or Edge<br>Transport server role.                                                                          |
| <b>File Pattern</b>              | Type the regular expression (regex) required to filter the<br>filenames. All files matching the regex are processed.                                                                                                    |
|                                  | The default is $.*\$ . (?: log   LOG)                                                                                                    |
| Force File Read                  | Select this check box to force the protocol to read the log file.<br>By default, the check box is selected.                                                                                                    |
|                                  | If the check box is cleared, the log file is read when the log<br>file modified time or file size attributes change.                                                                                                    |
| Recursive                        | Select this check box if you want the file pattern to search<br>sub folders. By default, the check box is selected.                                                                                                    |
| Polling Interval (in<br>seconds) | Type the polling interval, which is the number of seconds<br>between queries to the log files to check for new data. The<br>minimum polling interval is 10 seconds, with a maximum<br>polling interval of 3,600 seconds. |
|                                  | The default is 10 seconds.                                                                                                    |
| <b>Throttle Events/Sec</b>       | Type the maximum number of events the Microsoft<br>Exchange protocol forwards every second. The minimum<br>value is 100 EPS and the maximum is 20,000 EPS.                                                               |
|                                  | The default value is 100 EPS.                                                                                                    |

**Table 56-4** Microsoft Exchange Parameters

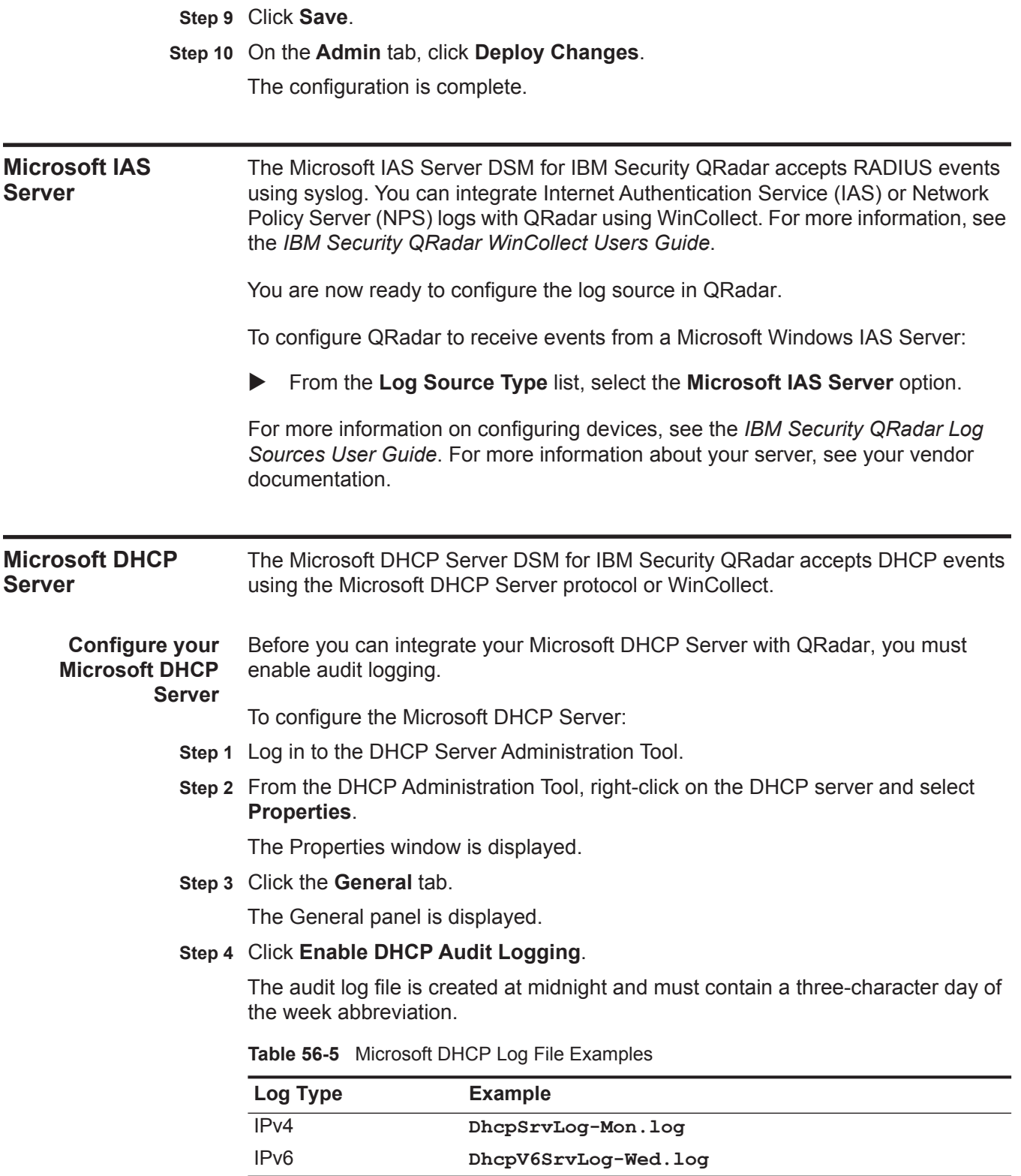

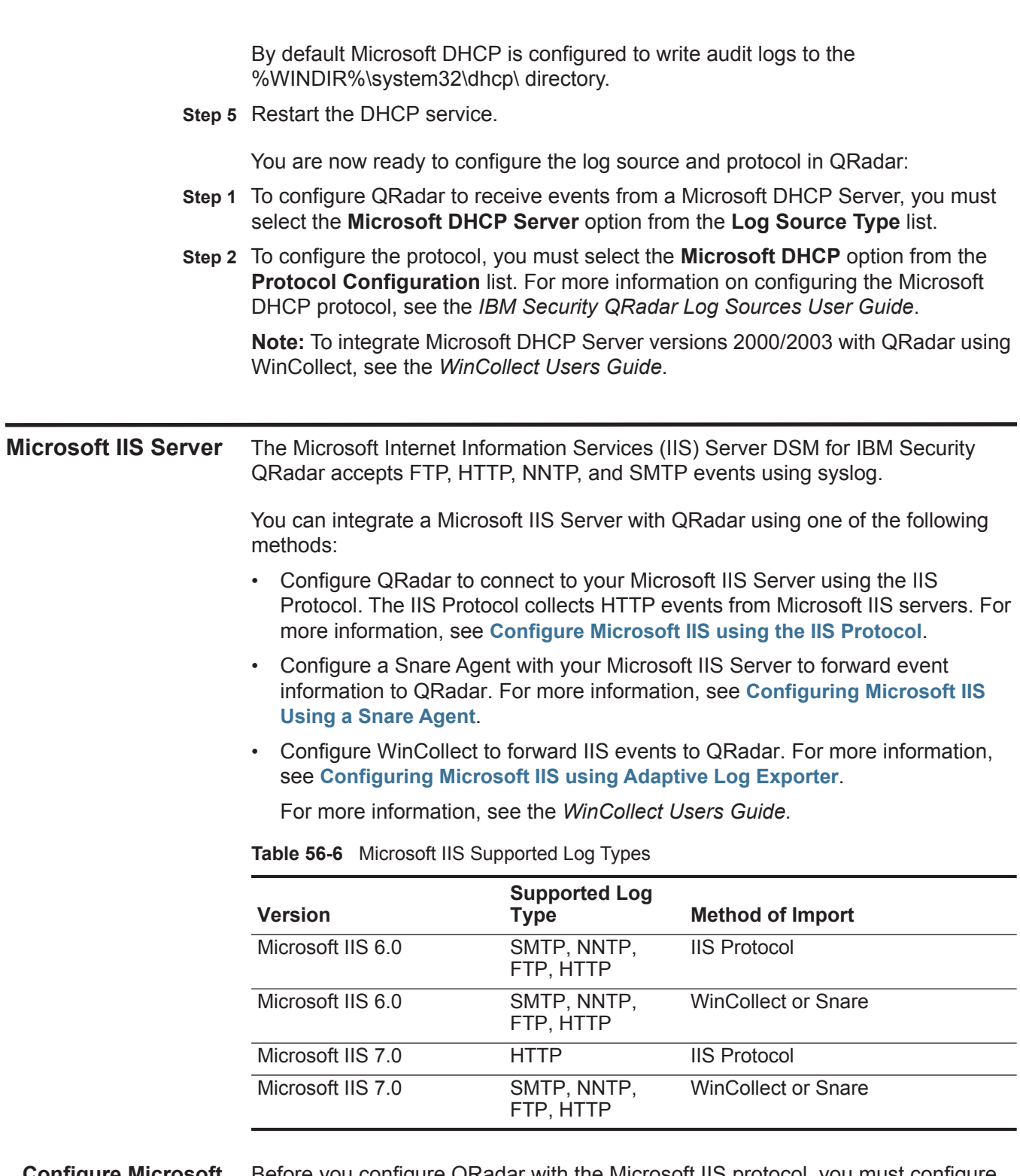

*Microsoft IIS Server* **429**

# <span id="page-430-0"></span>**Configure Microsoft IIS using the IIS Protocol**

 $\mathbf{I}$ 

Before you configure QRadar with the Microsoft IIS protocol, you must configure your Microsoft IIS Server to generate the proper log format.

The Microsoft IIS Protocol only supports the W3C Extended Log File format. The Microsoft authentication protocol NTLMv2 Session is not supported by the Microsoft IIS protocol.

# **Configuring Your IIS Server**

To configure the W3C event log format in Microsoft IIS:

- **Step 1** Log in to your Microsoft Information Services (IIS) Manager.
- **Step 2** In the IIS Manager menu tree, expand **Local Computer**.
- **Step 3** Select **Web Sites**.
- **Step 4** Right-click on **Default Web Sites** and select **Properties**. The Default Web Site Properties window is displayed.
- **Step 5** Select the **Web Site** tab.
- **Step 6** Select the **Enable logging** check box.
- **Step 7** From the **Active Log Format** list, select **W3C Extended Log File Format**.
- **Step 8** From the Enable Logging pane, click **Properties**.

The Logging Properties window is displayed.

- **Step 9** Click the **Advanced** tab.
- **Step 10** From the list of properties, select check boxes for the following W3C properties:

**Table 56-7** Required Properties for IIS Event Logs

| <b>IIS 6.0 Required Properties</b> | <b>IIS 7.0 Required Properties</b> |
|------------------------------------|------------------------------------|
| Date (date)                        | Date (date)                        |
| Time (time)                        | Time (time)                        |
| Client IP Address (c-ip)           | Client IP Address (c-ip)           |
| User Name (cs-username)            | User Name (cs-username)            |
| Server IP Address (s-ip)           | Server IP Address (s-ip)           |
| Server Port (s-port)               | Server Port (s-port)               |
| Method (cs-method)                 | Method (cs-method)                 |
| URI Stem (cs-uri-stem)             | URI Stem (cs-uri-stem)             |
| URI Query (cs-uri-query)           | URI Query (cs-uri-query)           |
| Protocol Status (sc-status)        | Protocol Status (sc-status)        |
| Protocol Version (cs-version)      | User Agent (cs(User-Agent))        |
| User Agent (cs(User-Agent))        |                                    |

#### **Step 11** Click **OK**.

You are now ready to configure the log source in QRadar.
#### **Configuring the Microsoft IIS Protocol in QRadar**

To configure the log source

- **Step 1** Log in to QRadar.
- **Step 2** Click the **Admin** tab.
- **Step 3** On the navigation menu, click **Data Sources**.

The Data Sources panel is displayed.

**Step 4** Click the **Log Sources** icon.

The Log Sources window is displayed.

**Step 5** Click **Add**.

The Add a log source window is displayed.

- **Step 6** From the **Log Source Type** list, select **Microsoft IIS Server**.
- **Step 7** From the **Protocol Configuration** list, select **Microsoft IIS**.
- **Step 8** Configure the following values:

**Table 56-8** Microsoft IIS Protocol Parameters

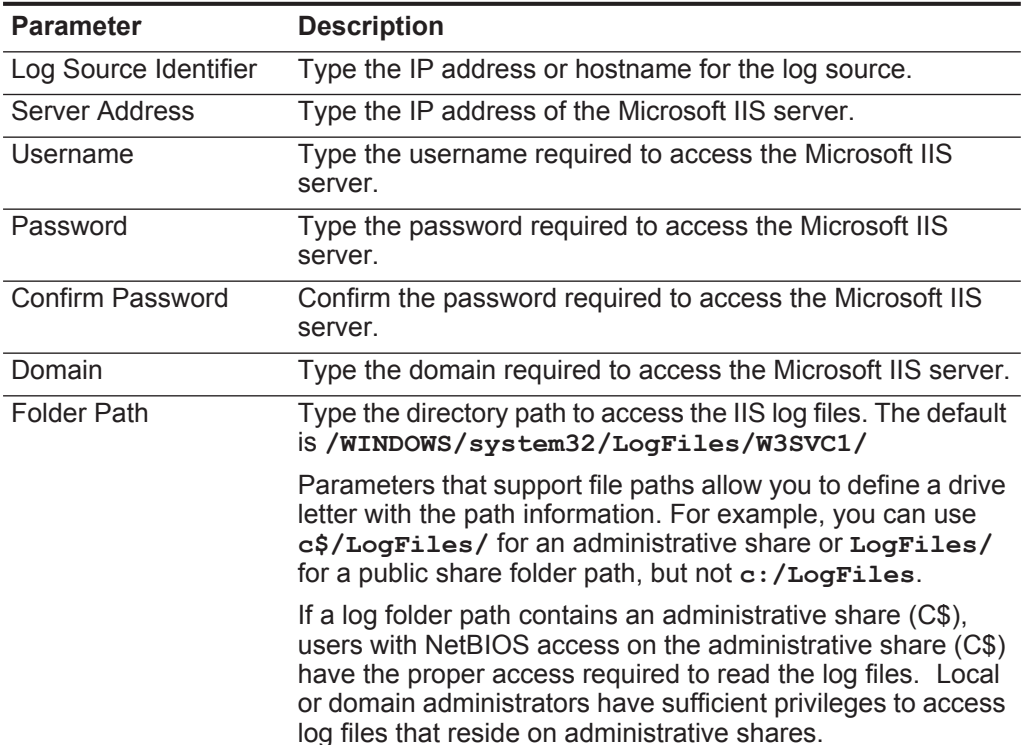

| <b>Parameter</b>     | <b>Description</b>                                                                                                    |
|----------------------|----------------------------------------------------------------------------------------------------|
| File Pattern         | Type the regular expression (regex) required to filter the<br>filenames. All matching files are included in the processing.<br>The default is $( ? : u ) ?ex.* \ . ( ? : log   LOG)$                                                                                                    |
|                      | For example, to list all files starting with the word log,<br>followed by one or more digits and ending with tar.gz, use<br>the following entry: log[0-9]+\.tar\.gz. Use of this parameter<br>requires knowledge of regular expressions (regex). For more<br>information, see the following website:<br>http://download.oracle.com/javase/tutorial/essential/regex/ |
| Recursive            | Select this check box if you want the file pattern to search<br>sub folders. By default, the check box is selected.                                                                                                    |
| Polling Interval (s) | Type the polling interval, which is the number of seconds<br>between queries to the log files to check for new data. The<br>default is 10 seconds.                                                                                                    |

**Table 56-8** Microsoft IIS Protocol Parameters (continued)

#### **Step 9** Click **Save**.

**Step 10** The Microsoft IIS protocol configuration is complete.

**Configuring Microsoft IIS Using a Snare Agent**

If you want to use a snare agent to integrate the Microsoft IIS server with QRadar, you must configure a Snare Agent to forward events.

Configuring Microsoft IIS using a Snare Agent with QRadar requires the following:

- **1 [Configure Your Microsoft IIS Server for Snare](#page-433-0)**
- **2 [Configure the Snare Agent](#page-434-0)**
- **3 [Configure a Microsoft IIS log source](#page-435-0)**

#### <span id="page-433-0"></span>**Configure Your Microsoft IIS Server for Snare**

To configure a Snare Agent to integrate a Microsoft IIS server with QRadar:

- **Step 1** Log in to your Microsoft Information Services (IIS) Manager.
- **Step 2** In the IIS Manager menu tree, expand **Local Computer**.
- **Step 3** Select **Web Sites**.
- **Step 4** Right-click on **Default Web Sites** and select **Properties**.

The Default Web Site Properties window is displayed.

- **Step 5** Select the **Web Site** tab.
- **Step 6** Select the **Enable logging** check box.
- **Step 7** From the **Active Log Format** list, select **W3C Extended Log File Format**.
- **Step 8** From the Enable Logging panel, click **Properties**.

The Logging Properties window is displayed.

**Step 9** Click the **Advanced** tab.

**Step 10** From the list of properties, select check boxes for the following W3C properties:

**Table 56-9** Required Properties for IIS Event Logs

| <b>IIS 6.0 Required Properties</b> | <b>IIS 7.0 Required Properties</b> |
|------------------------------------|------------------------------------|
| Date (date)                        | Date (date)                        |
| Time (time)                        | Time (time)                        |
| Client IP Address (c-ip)           | Client IP Address (c-ip)           |
| User Name (cs-username)            | User Name (cs-username)            |
| Server IP Address (s-ip)           | Server IP Address (s-ip)           |
| Server Port (s-port)               | Server Port (s-port)               |
| Method (cs-method)                 | Method (cs-method)                 |
| URI Stem (cs-uri-stem)             | URI Stem (cs-uri-stem)             |
| URI Query (cs-uri-query)           | URI Query (cs-uri-query)           |
| Protocol Status (sc-status)        | Protocol Status (sc-status)        |
| Protocol Version (cs-version)      | User Agent (cs(User-Agent))        |
| User Agent (cs(User-Agent))        |                                    |

- **Step 11** Click **OK**.
- **Step 12** You are now ready to configure the Snare Agent.

#### <span id="page-434-0"></span>**Configure the Snare Agent**

To configure your Snare Agent:

**Step 1** Access the InterSect Alliance website:

#### **<http://www.intersectalliance.com/projects/SnareIIS/>**

**Step 2** Download open source Snare Agent for IIS, version 1.2:

**SnareIISSetup-1.2.exe**

- **Step 3** Install the open source Snare Agent for IIS.
- **Step 4** In the Snare Agent, select **Audit Configuration**.

The Audit Service Configuration window is displayed.

- **Step 5** In the **Target Host** field, type the IP address of your QRadar.
- **Step 6** In the **Log Directory** field type the IIS file location:

**\%SystemRoot%\System32\LogFiles\**

By default Snare for IIS is configured to look for logs in **C:\WINNT\System32\LogFiles\**.

- **Step 7** For **Destination**, select **Syslog**.
- **Step 8** For **Delimiter**, select **TAB**.
- **Step 9** Select the **Display IIS Header Information** check box.
- **Step 10** Click **OK**.

#### <span id="page-435-0"></span>**Configure a Microsoft IIS log source**

QRadar automatically discovers and creates a log source for syslog events from Microsoft IIS forwarded from a Snare agent. These configuration steps are optional.

To manually create a Microsoft IIS log source in QRadar:

- **Step 1** Log in to QRadar.
- **Step 2** Click the **Admin** tab.
- **Step 3** On the navigation menu, click **Data Sources**.

The Data Sources panel is displayed.

**Step 4** Click the **Log Sources** icon.

The Log Sources window is displayed.

**Step 5** Click **Add**.

The Add a log source window is displayed.

- **Step 6** From the **Log Source Type** list, select **Microsoft IIS Server**.
- **Step 7** From the **Protocol Configuration** list, select **Syslog**.
- **Step 8** Configure the following values:

**Table 56-10** Microsoft IIS Syslog Configuration

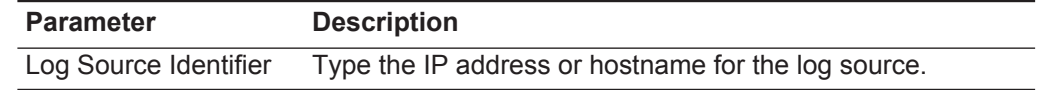

**Step 9** Click **Save**.

**Step 10** On the **Admin** tab, click **Deploy Changes**.

The configuration is complete.

*IBM Security QRadar DSM Configuration Guide* **Configuring** WinCollect is a stand-alone application that allows you to integrate device logs or **Microsoft IIS using** application event data with QRadar or QRadar Log Manager. **Adaptive Log Exporter** To integrate the Adaptive Log Exporter with Microsoft IIS: **Step 1** Log in to your Microsoft Information Services (IIS) Manager. **Step 2** In the IIS Manager menu tree, expand **Local Computer**. **Step 3** Select **Web Sites**. **Step 4** Right-click on **Default Web Site** and select **Properties**. The Web Sites Properties window is displayed. **Step 5** From the **Active Log Format** list, select one of the following: • Select **NCSA**. Go to **[Step 9](#page-436-0)**. • Select **IIS**. Go to **[Step 9](#page-436-0)**. • Select **W3C**. Go to **[Step 6](#page-436-1)**.

<span id="page-436-1"></span><span id="page-436-0"></span>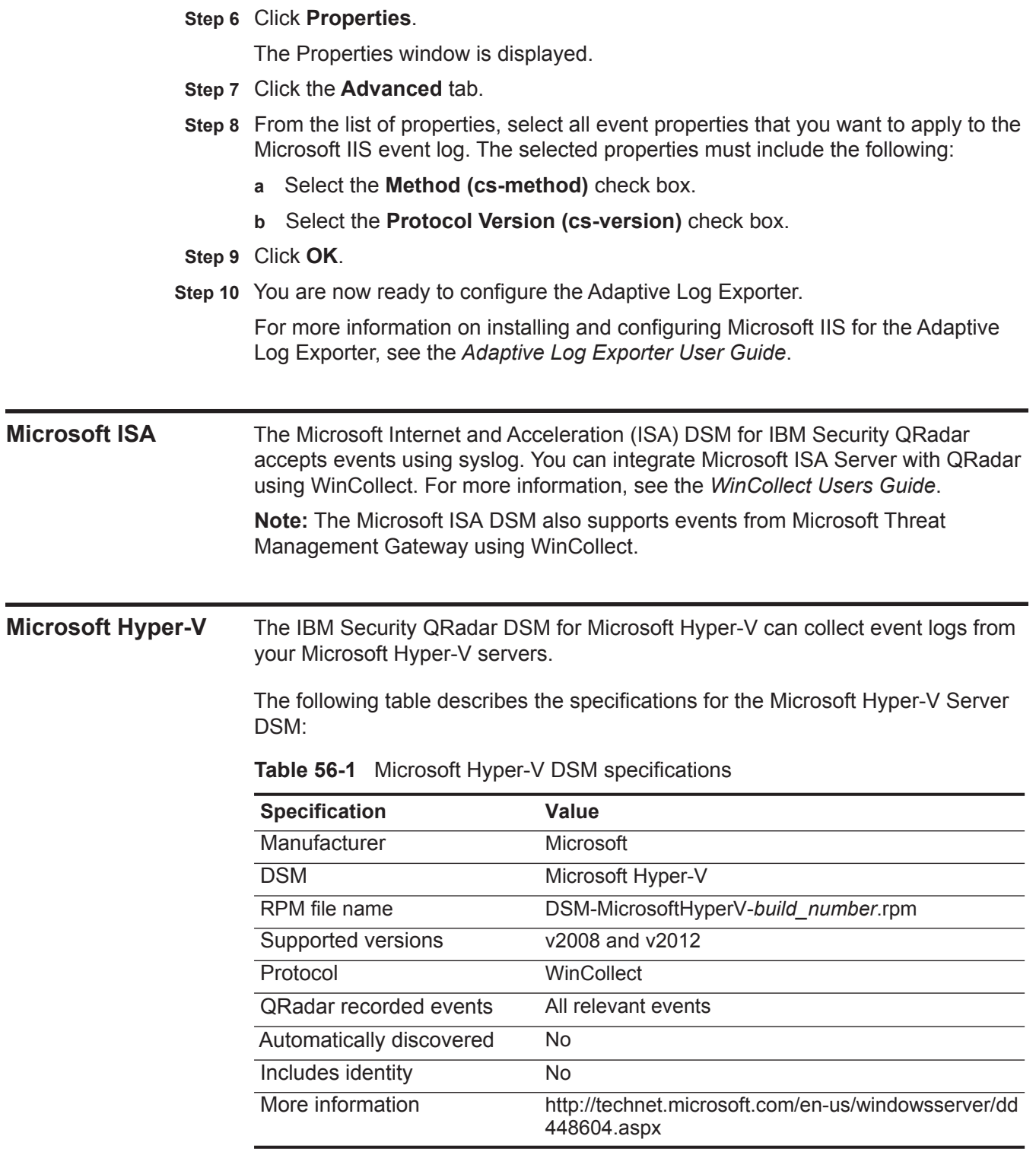

**Microsoft Hyper-V DSM integration process** To integrate Microsoft Hyper-V DSM with QRadar, use the following procedures:

- **1** Download and install the most recent WinCollect RPM on your QRadar Console.
- **2** Install a WinCollect agent on the Hyper-V system or on another system that has a route to the Hyper-V system. You can also use an existing WinCollect agent. For more information, see the *WinCollect User Guide*.
- **3** If automatic updates are not enabled, download and install the DSM RPM for Microsoft Hyper-V on your QRadar Console. RPMs need to be installed only one time.
- **4** For each Microsoft Hyper-V server that you want to integrate, create a log source on the QRadar Console.

#### **Related tasks**

**[Manually installing a DSM](#page-21-0)**

#### **[Configuring a Microsoft Hyper-V log source in QRadar](#page-437-0)**

**Configuring a** To collect Microsoft Hyper-V events, configure a log source in QRadar.

<span id="page-437-0"></span>**Microsoft Hyper-V log source in QRadar**

#### **Before you begin**

Ensure that you have the current credentials for the Microsoft Hyper-V server and the WinCollect agent can access it.

#### **Procedure**

- **Step 1** Log in to QRadar.
- **Step 2** Click the **Admin** tab.
- **Step 3** In the navigation menu, click **Data Sources**.
- **Step 4** Click the **Log Sources** icon.
- **Step 5** Click **Add**.
- **Step 6** From the **Log Source Type** list, select **Microsoft Hyper-V**.
- **Step 7** From the **Protocol Configuration** list, select **WinCollect**.
- **Step 8** From the **Application or Service Log Type** list, select **Microsoft Hyper-V**.
- **Step 9** From the **WinCollect Agent** list, select the WinCollect agent that accesses the Microsoft Hyper-V server.
- **Step 10** Configure the remaining parameters.
- **Step 11** Click **Save**.
- **Step 12** On the **Admin** tab, click **Deploy Changes**.

**Microsoft SharePoint** The Microsoft SharePoint DSM for IBM Security QRadar collects audit events from the SharePoint database using JDBC to poll an SQL database for audit events.

Audit events allow you to track changes made to sites, files, and content managed by Microsoft SharePoint.

Microsoft SharePoint audit events include:

- Site name and the source from which the event originated
- Item ID, item name, and event location
- User ID associated with the event
- Event type, timestamp, and event action

There are two log source configurations that can be used to collect Microsoft SharePoint database events.

- **1** Create a database view in your SharePoint database to poll for events with the JDBC protocol. See **[Configuring a database view to collect audit events](#page-438-0)**.
- **2** Create a JDBC log source and use predefined database queries to collect SharePoint events. This option does not require an administrator to create database view. See **[Configure a SharePoint log source for predefined database](#page-442-0)  [queries](#page-442-0)**.

<span id="page-438-0"></span>**Configuring a database view to collect audit events** Before you can integrate Microsoft SharePoint events with QRadar, you must complete the following tasks:

- **1** Configure the audit events you want to collect for Microsoft SharePoint.
- **2** Create an SQL database view for QRadar in Microsoft SharePoint.
- **3** Configure a log source to collect audit events from Microsoft SharePoint.

**Note:** Ensure that no firewall rules are blocking the communication between QRadar and the database associated with Microsoft SharePoint.

#### **Configure Microsoft SharePoint audit events**

The audit settings for Microsoft SharePoint allow you to define what events are tracked for each site managed by Microsoft SharePoint.

#### **Procedure**

- **Step 1** Log in to your Microsoft SharePoint site.
- **Step 2** From the **Site Actions** list, select **Site Settings**.
- **Step 3** From the Site Collection Administration list, click **Site collection audit settings**.
- **Step 4** From the Documents and Items section, select a check box for each document and item audit event you want to audit.
- **Step 5** From the Lists, Libraries, and Sites section, select a check box for each content audit event you want to enable.
- **Step 6** Click **OK**.

You are now ready to create a database view for QRadar to poll Microsoft SharePoint events.

#### **Create a database view for Microsoft SharePoint**

Microsoft SharePoint uses SQL Server Management Studio (SSMS) to manage the SharePoint SQL databases. To collect audit event data, you must create a database view on your Microsoft SharePoint server that is accessible to QRadar.

#### **Procedure**

- **Step 1** Log in to the system hosting your Microsoft SharePoint SQL database.
- **Step 2** On the desktop, select **Start > Run**.
- **Step 3** Type the following:

**ssms**

**Step 4** Click **OK**.

The Microsoft SQL Server 2008 displays the Connect to Server window.

- **Step 5** Log in to your Microsoft SharePoint database.
- **Step 6** Click **Connect**.
- **Step 7** From the Object Explorer for your SharePoint database, select **Databases > WSS\_Logging > Views**.
- **Step 8** From the navigation menu, click **New Query**.
- **Step 9** In the Query pane, type the following Transact-SQL statement to create the AuditEvent database view:

**create view dbo.AuditEvent as select a.siteID**

- **,a.ItemId**
- **,a.ItemType**
- **,u.tp\_Title as "User"**
- **,a.MachineName**
- **,a.MachineIp**
- **,a.DocLocation**
- **,a.LocationType**
- **,a.Occurred as "EventTime"**
- **,a.Event as "EventID"**
- **,a.EventName**
- **,a.EventSource**
- **,a.SourceName**
- **,a.EventData**

**from WSS\_Content.dbo.AuditData a, WSS\_Content.dbo.UserInfo u where a.UserId = u.tp\_ID and a.SiteId = u.tp\_SiteID;**

**Step 10** From the Query pane, right-click and select **Execute**.

If the view is created, the following message is displayed in the results pane:

Command(s) completed successfully.

The dbo.AuditEvent view is created. You are now ready to configure the log source in QRadar to poll the view for audit events.

**source for a database view**

**Configure a** QRadar requires a user account with the proper credentials to access the view you **SharePoint log** created in the Microsoft SharePoint database. To successfully poll for audit data from the Microsoft SharePoint database, you must create a new user or provide the log source with existing user credentials to read from the AuditEvent view. For more information on creating a user account, see your vendor documentation.

To configure QRadar to receive SharePoint events:

- **Step 1** Click the **Admin** tab.
- **Step 2** On the navigation menu, click **Data Sources**.
- **Step 3** Click the **Log Sources** icon.
- **Step 4** In the **Log Source Name** field, type a name for the log source.
- **Step 5** In the **Log Source Description** field, type a description for the log source.
- **Step 6** From the **Log Source Type** list, select **Microsoft SharePoint**.
- **Step 7** From the **Protocol Configuration** list, select **JDBC**.
- **Step 8** Configure the following values:

**Table 56-2** Microsoft SharePoint JDBC Parameters

| <b>Parameter</b>                | <b>Description</b>                                                                                                    |
|---------------------------------|----------------------------------------------------------------------------------------------------|
| Log Source<br><b>Identifier</b> | Type the identifier for the log source. Type the log source identifier<br>in the following format:                                                                                                    |
|                                 | <sharepoint database="">@<sharepoint database="" server<br="">IP or Host Name&gt;</sharepoint></sharepoint>                                                                                                    |
|                                 | Where:                                                                                                    |
|                                 | $\leq$ SharePoint Database> is the database name, as entered in<br>the Database Name parameter.                                                                                                    |
|                                 | <sharepoint database="" host="" ip="" name="" or="" server=""> is the<br/>hostname or IP address for this log source, as entered in the IP or<br/>Hostname parameter.</sharepoint>                               |
| Database Type                   | From the list, select <b>MSDE</b> .                                                                                                    |
| Database Name                   | Type WSS_Logging as the name of the Microsoft SharePoint<br>database.                                                                                                    |
| IP or Hostname                  | Type the IP address or host name of the Microsoft SharePoint<br>SOL Server.                                                                                                    |
| Port                            | Type the port number used by the database server. The default<br>port for MSDE is 1433.                                                                                                    |
|                                 | The JDBC configuration port must match the listener port of the<br>Microsoft SharePoint database. The Microsoft SharePoint<br>database must have incoming TCP connections enabled to<br>communicate with ORadar. |
|                                 | <b>Note:</b> If you define a Database Instance when using MSDE as the<br>database type, you must leave the Port parameter blank in your<br>configuration.                                                        |

| <b>Parameter</b>         | <b>Description</b>                                                                                                    |
|--------------------------|----------------------------------------------------------------------------------------------------|
| Username                 | Type the username the log source can use to access the Microsoft<br>SharePoint database.                                                                                                    |
| Password                 | Type the password the log source can use to access the Microsoft<br>SharePoint database.                                                                                                    |
|                          | The password can be up to 255 characters in length.                                                                                                    |
| Confirm<br>Password      | Confirm the password required to access the database. The<br>confirmation password must be identical to the password entered<br>in the Password field.                                                                                                    |
| Authentication<br>Domain | If you select MSDE as the Database Type and the database is<br>configured for Windows, you must define the Window<br>Authentication Domain. Otherwise, leave this field blank.                                                                                                    |
| Database<br>Instance     | Optional. Type the database instance, if you have multiple SQL<br>server instances on your database server.                                                                                                    |
|                          | Note: If you use a non-standard port in your database<br>configuration, or have blocked access to port 1434 for SQL<br>database resolution, you must leave the Database Instance<br>parameter blank in your configuration.                                                                                                    |
| <b>Table Name</b>        | Type <b>AuditEvent</b> as the name of the table or view that includes<br>the event records.                                                                                                    |
| <b>Select List</b>       | Type $\star$ for all fields from the table or view.                                                                                                    |
|                          | You can use a comma-separated list to define specific fields from<br>tables or views, if required for your configuration. The list must<br>contain the field defined in the Compare Field parameter. The<br>comma-separated list can be up to 255 alphanumeric characters in<br>length. The list can include the following special characters: dollar<br>sign $(\$)$ , number sign $(\#)$ , underscore $(\_)$ , en dash $(\-)$ , and<br>period(.). |
| <b>Compare Field</b>     | Type EventTime as the compare field. The compare field is used<br>to identify new events added between queries to the table.                                                                                                    |
| Start Date and           | Optional. Type the start date and time for database polling.                                                                                                    |
| Time                     | The Start Date and Time parameter must be formatted as<br>yyyy-MM-dd HH:mm with HH specified using a 24 hour clock. If the<br>start date or time is clear, polling begins immediately and repeats<br>at the specified polling interval.                                                                                                    |
| Use Prepared             | Select the Use Prepared Statements check box.                                                                                                    |
| <b>Statements</b>        | Prepared statements allows the JDBC protocol source to setup the<br>SQL statement one time, then run the SQL statement many times<br>with different parameters. For security and performance reasons,<br>we recommend that you use prepared statements.                                                                                                    |
|                          | Clearing this check box requires you to use an alternative method<br>of querying that does not use pre-compiled statements.                                                                                                    |

**Table 56-2** Microsoft SharePoint JDBC Parameters (continued)

| <b>Parameter</b>                | <b>Description</b>                                                                                                    |
|---------------------------------|----------------------------------------------------------------------------------------------------|
| Polling Interval                | Type the polling interval, which is the amount of time between<br>queries to the AuditEvent view you created. The default polling<br>interval is 10 seconds.                                                                                                    |
|                                 | You can define a longer polling interval by appending H for hours<br>or M for minutes to the numeric value. The maximum polling<br>interval is 1 week in any time format. Numeric values entered<br>without an H or M poll in seconds.                           |
| <b>EPS Throttle</b>             | Type the number of Events Per Second (EPS) that you do not<br>want this protocol to exceed. The default value is 20000 EPS.                                                                                                    |
| Use Named Pipe                  | Clear the Use Named Pipe Communications check box.                                                                                                    |
| Communication                   | When using a Named Pipe connection, the username and<br>password must be the appropriate Windows authentication<br>username and password and not the database username and<br>password. Also, you must use the default Named Pipe.                               |
| Use NTLMv2                      | Select the Use NTLMv2 check box.                                                                                                    |
|                                 | This option forces MSDE connections to use the NTLMv2 protocol<br>when communicating with SQL servers that require NTLMv2<br>authentication. The default value of the check box is selected.                                                                     |
|                                 | If the Use NTLMv2 check box is selected, it has no effect on<br>MSDE connections to SQL servers that do not require NTLMv2<br>authentication.                                                                                                    |
| Use SSL                         | Select this check box if your connection supports SSL<br>communication. This option requires additional configuration on<br>your SharePoint database and also requires administrators to<br>configure certificates on both appliances.                           |
| Database<br><b>Cluster Name</b> | If you select the Use Named Pipe Communication check box, the<br>Database Cluster Name parameter is displayed. If you are running<br>your SQL server in a cluster environment, define the cluster name<br>to ensure Named Pipe communication functions properly. |

**Table 56-2** Microsoft SharePoint JDBC Parameters (continued)

**Note:** Selecting a value for the Credibility parameter greater than 5 will weight your Microsoft SharePoint log source with a higher importance compared to other log sources in QRadar.

- **Step 9** Click **Save**.
- **Step 10** On the **Admin** tab, click **Deploy Changes**.

#### <span id="page-442-0"></span>**Configure a SharePoint log source for predefined database queries**

Administrators who are not permitted to create a database view due to policy restrictions can collect Microsoft SharePoint events with a log source that uses predefined queries. Predefined queries are customized statements that are capable of joining data from seperate tables when the database is polled by the JDBC protocol. To successfully poll for audit data from the Microsoft SharePoint database, you must create a new user or provide the log source with existing user credentials. For more information on creating a user account, see your vendor documentation.

#### **Procedure**

**Step 1** Click the **Admin** tab.

- **Step 2** On the navigation menu, click **Data Sources**.
- **Step 3** Click the **Log Sources** icon.
- **Step 4** In the **Log Source Name** field, type a name for the log source.
- **Step 5** In the **Log Source Description** field, type a description for the log source.
- **Step 6** From the **Log Source Type** list, select **Microsoft SharePoint**.
- **Step 7** From the **Protocol Configuration** list, select **JDBC**.
- **Step 8** Configure the following values:

**Table 56-3** Microsoft SharePoint JDBC Parameters

| <b>Parameter</b>                | <b>Description</b>                                                                                                    |
|---------------------------------|----------------------------------------------------------------------------------------------------|
| Log Source<br><b>Identifier</b> | Type the identifier for the log source. Type the log source identifier<br>in the following format:                                                                                                    |
|                                 | <sharepoint database="">@<sharepoint database="" server<br="">IP or Host Name&gt;</sharepoint></sharepoint>                                                                                                    |
|                                 | Where:                                                                                                    |
|                                 | <sharepoint database=""> is the database name, as entered in<br/>the Database Name parameter.</sharepoint>                                                                                                    |
|                                 | <sharepoint database="" host="" ip="" name="" or="" server=""> is the<br/>hostname or IP address for this log source, as entered in the IP or<br/>Hostname parameter.</sharepoint>                               |
| Database Type                   | From the list, select MSDE.                                                                                                    |
| Database Name                   | Type WSS_Logging as the name of the Microsoft SharePoint<br>database.                                                                                                    |
| IP or Hostname                  | Type the IP address or host name of the Microsoft SharePoint<br>SQL Server.                                                                                                    |
| Port                            | Type the port number used by the database server. The default<br>port for MSDE is 1433.                                                                                                    |
|                                 | The JDBC configuration port must match the listener port of the<br>Microsoft SharePoint database. The Microsoft SharePoint<br>database must have incoming TCP connections enabled to<br>communicate with ORadar. |
|                                 | Note: If you define a Database Instance when using MSDE as the<br>database type, you must leave the Port parameter blank in your<br>configuration.                                                               |
| Username                        | Type the username the log source can use to access the Microsoft<br>SharePoint database.                                                                                                    |
| Password                        | Type the password the log source can use to access the Microsoft<br>SharePoint database.                                                                                                    |
|                                 | The password can be up to 255 characters in length.                                                                                                    |

| <b>Parameter</b>                | <b>Description</b>                                                                                                    |
|---------------------------------|----------------------------------------------------------------------------------------------------|
| Confirm<br>Password             | Confirm the password required to access the database. The<br>confirmation password must be identical to the password entered<br>in the Password field.                                                                                                  |
| Authentication<br>Domain        | If you select MSDE as the Database Type and the database is<br>configured for Windows, you must define the Window<br>Authentication Domain. Otherwise, leave this field blank.                                                                          |
| Database<br>Instance            | Optional. Type the database instance, if you have multiple SQL<br>server instances on your database server.                                                                                                    |
|                                 | Note: If you use a non-standard port in your database<br>configuration, or have blocked access to port 1434 for SQL<br>database resolution, you must leave the Database Instance<br>parameter blank in your configuration.                              |
| Predefined<br>Query             | From the list, select Microsoft SharePoint.                                                                                                    |
| Use Prepared                    | Select the Use Prepared Statements check box.                                                                                                    |
| <b>Statements</b>               | Prepared statements allows the JDBC protocol source to setup the<br>SQL statement one time, then run the SQL statement many times<br>with different parameters. For security and performance reasons,<br>we recommend that you use prepared statements. |
|                                 | Clearing this check box requires you to use an alternative method<br>of querying that does not use pre-compiled statements.                                                                                                    |
| Start Date and                  | Optional. Type the start date and time for database polling.                                                                                                    |
| Time                            | If a start date or time is not selected, polling begins immediately<br>and repeats at the specified polling interval.                                                                                                    |
| Polling Interval                | Type the polling interval, which is the amount of time between<br>queries to the AuditEvent view you created. The default polling<br>interval is 10 seconds.                                                                                            |
|                                 | You can define a longer polling interval by appending H for hours<br>or M for minutes to the numeric value. The maximum polling<br>interval is 1 week in any time format. Numeric values entered<br>without an H or M poll in seconds.                  |
| <b>EPS Throttle</b>             | Type the number of Events Per Second (EPS) that you do not<br>want this protocol to exceed. The default value is 20000 EPS.                                                                                                    |
| Use Named Pipe<br>Communication | Clear the Use Named Pipe Communications check box.                                                                                                    |
|                                 | When using a Named Pipe connection, the username and<br>password must be the appropriate Windows authentication<br>username and password and not the database username and<br>password. Also, you must use the default Named Pipe.                      |

**Table 56-3** Microsoft SharePoint JDBC Parameters (continued)

| Select the Use NTLMv2 check box.<br>This option forces MSDE connections to use the NTLMv2 protocol<br>when communicating with SQL servers that require NTLMv2                                                                                                    |
|----------------------------------------------------------------------------------------------------|
|                                                                                                    |
| authentication. The default value of the check box is selected.                                                                                                    |
| If the Use NTLMv2 check box is selected, it has no effect on<br>MSDE connections to SQL servers that do not require NTLMv2<br>authentication.                                                                                                    |
| Select this check box if your connection supports SSL<br>communication. This option requires additional configuration on<br>your SharePoint database and also requires administrators to<br>configure certificates on both appliances.                           |
| If you select the Use Named Pipe Communication check box, the<br>Database Cluster Name parameter is displayed. If you are running<br>your SQL server in a cluster environment, define the cluster name<br>to ensure Named Pipe communication functions properly. |
|                                                                                                    |

**Table 56-3** Microsoft SharePoint JDBC Parameters (continued)

**Note:** Selecting a value for the Credibility parameter greater than 5 will weight your Microsoft SharePoint log source with a higher importance compared to other log sources in QRadar.

**Step 9** Click **Save**.

**Step 10** On the **Admin** tab, click **Deploy Changes**.

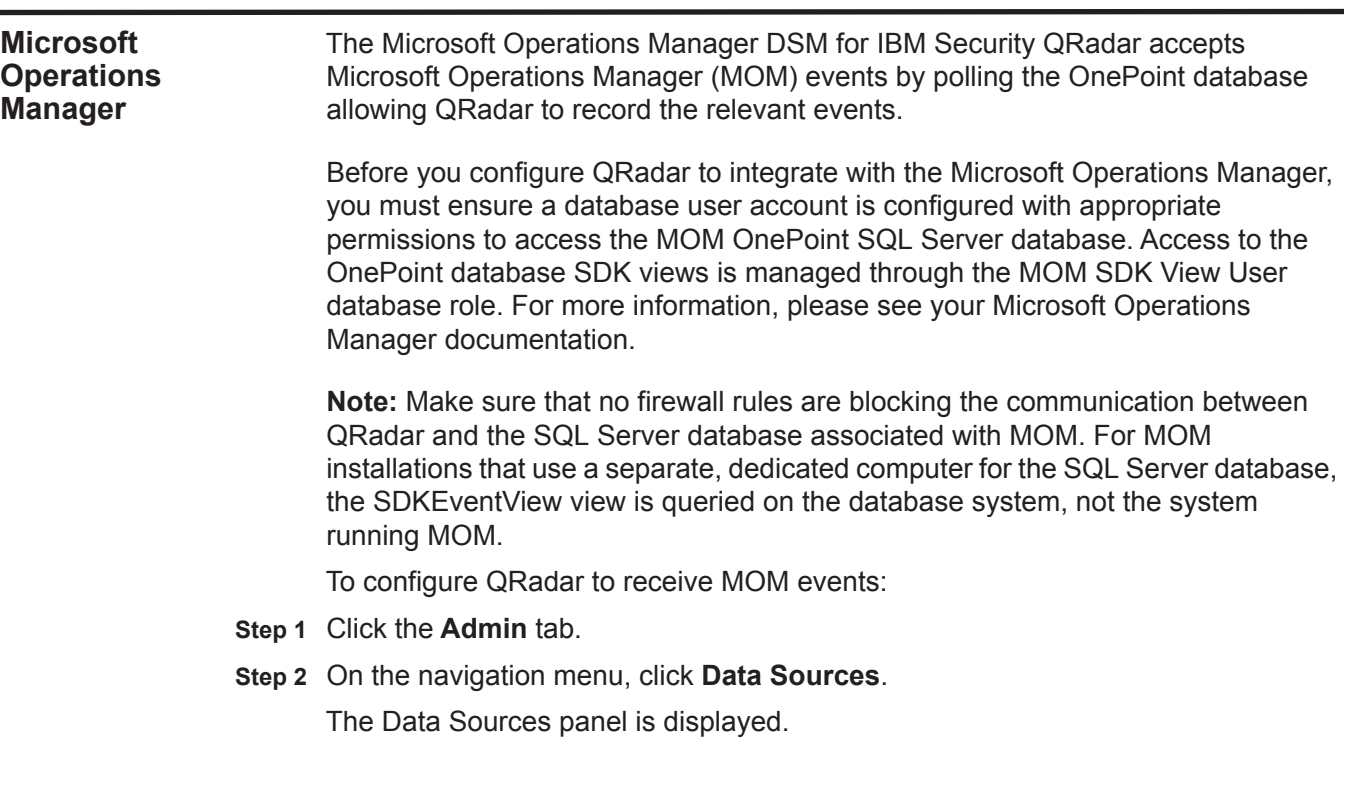

**Step 3** Click the **Log Sources** icon.

The Log Sources window is displayed.

- **Step 4** From the **Log Source Type** list, select **Microsoft Operations Manager**.
- **Step 5** From the **Protocol Configuration** list, select **JDBC**.

The JDBC protocol parameters appear.

**Step 6** Configure the following values:

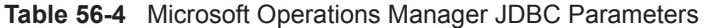

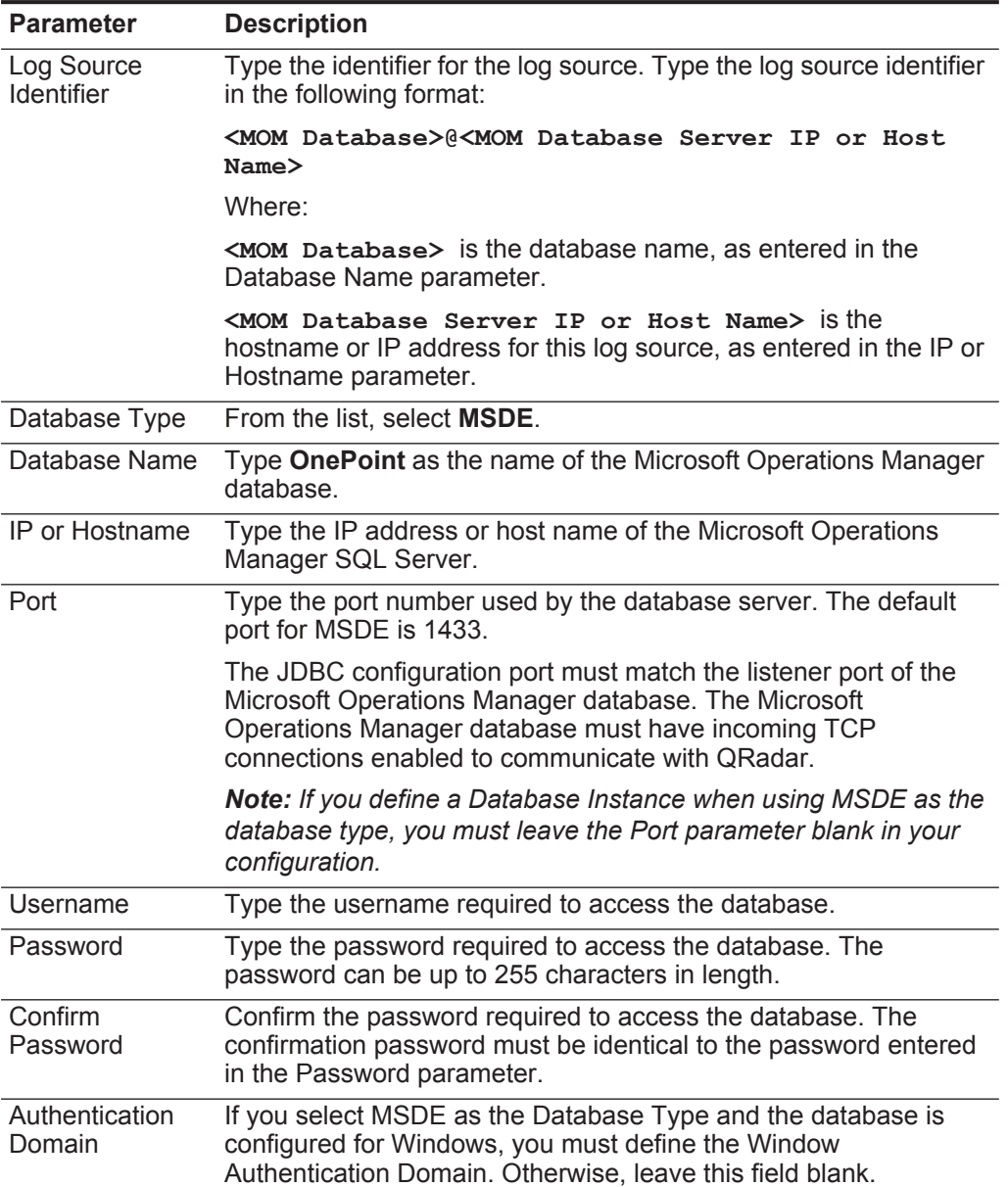

| <b>Parameter</b>                | <b>Description</b>                                                                                                    |
|---------------------------------|----------------------------------------------------------------------------------------------------|
| Database<br>Instance            | Optional. Type the database instance, if you have multiple SQL<br>server instances on your database server.                                                                                                    |
|                                 | Note: If you use a non-standard port in your database<br>configuration, or have blocked access to port 1434 for SQL<br>database resolution, you must leave the Database Instance<br>parameter blank in your configuration.                                                                                                    |
| <b>Table Name</b>               | Type <b>SDKEventView</b> as the name of the table or view that<br>includes the event records.                                                                                                    |
| <b>Select List</b>              | Type $\star$ for all fields from the table or view.                                                                                                    |
|                                 | You can use a comma-separated list to define specific fields from<br>tables or views, if required for your configuration. The list must<br>contain the field defined in the Compare Field parameter. The<br>comma-separated list can be up to 255 alphanumeric characters in<br>length. The list can include the following special characters: dollar<br>sign $(\$)$ , number sign $(\#)$ , underscore $(\_)$ , en dash $(\-)$ , and<br>period(.). |
| <b>Compare Field</b>            | Type TimeStored as the compare field. The compare field is used<br>to identify new events added between queries to the table.                                                                                                    |
| Start Date and                  | Optional. Type the start date and time for database polling.                                                                                                    |
| Time                            | The Start Date and Time parameter must be formatted as<br>yyyy-MM-dd HH:mm with HH specified using a 24 hour clock. If the<br>start date or time is clear, polling begins immediately and repeats<br>at the specified polling interval.                                                                                                    |
| Use Prepared                    | Select this check box to use prepared statements.                                                                                                    |
| <b>Statements</b>               | Prepared statements allows the JDBC protocol source to setup the<br>SQL statement one time, then run the SQL statement many times<br>with different parameters. For security and performance reasons,<br>we recommend that you use prepared statements.                                                                                                    |
|                                 | Clearing this check box requires you to use an alternative method<br>of querying that does not use pre-compiled statements.                                                                                                    |
| Polling Interval                | Type the polling interval, which is the amount of time between<br>queries to the event table. The default polling interval is 10<br>seconds.                                                                                                    |
|                                 | You can define a longer polling interval by appending H for hours<br>or M for minutes to the numeric value. The maximum polling<br>interval is 1 week in any time format. Numeric values entered<br>without an H or M poll in seconds.                                                                                                    |
| <b>EPS Throttle</b>             | Type the number of Events Per Second (EPS) that you do not<br>want this protocol to exceed. The default value is 20000 EPS.                                                                                                    |
| Use Named Pipe<br>Communication | Clear the Use Named Pipe Communications check box.                                                                                                    |
|                                 | When using a Named Pipe connection, the username and<br>password must be the appropriate Windows authentication<br>username and password and not the database username and<br>password. Also, you must use the default Named Pipe.                                                                                                    |

**Table 56-4** Microsoft Operations Manager JDBC Parameters (continued)

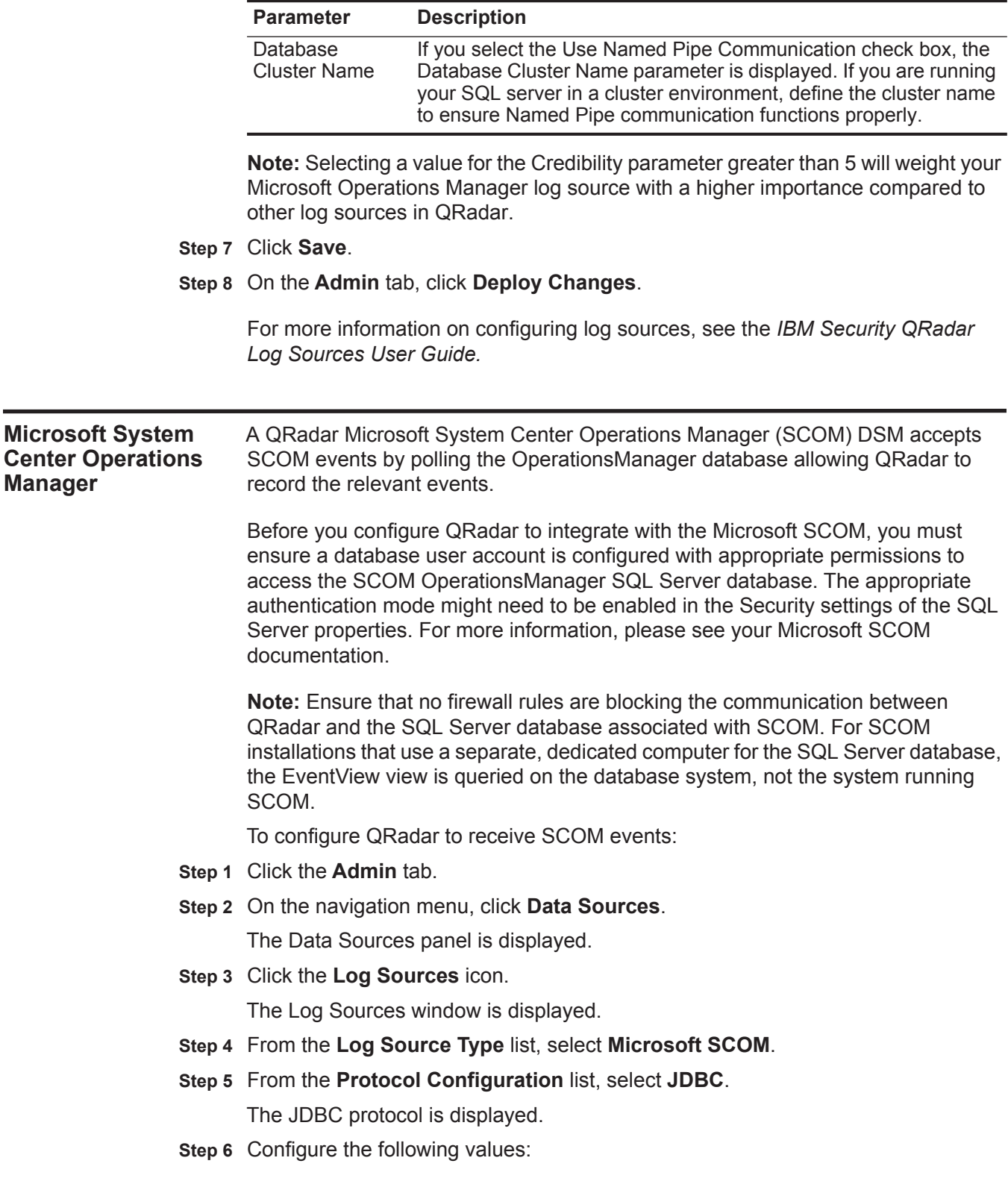

**Manager**

**Table 56-4** Microsoft Operations Manager JDBC Parameters (continued)

| <b>Parameter</b>                | <b>Description</b>                                                                                                    |
|---------------------------------|----------------------------------------------------------------------------------------------------|
| Log Source<br><b>Identifier</b> | Type the identifier for the log source. Type the log source identifier<br>in the following format:                                                                                                    |
|                                 | <scom database="">@<scom database="" host<br="" ip="" or="" server="">Name&gt;</scom></scom>                                                                                                    |
|                                 | Where:                                                                                                    |
|                                 | <scom database=""> is the database name, as entered in the<br/>Database Name parameter.</scom>                                                                                                    |
|                                 | <scom database="" host="" ip="" name="" or="" server=""> is the<br/>hostname or IP address for this log source, as entered in the IP or<br/>Hostname parameter.</scom>                                                     |
| Database Type                   | From the list, select MSDE.                                                                                                    |
| Database Name                   | Type OperationsManager as the name of the Microsoft SCOM<br>database.                                                                                                    |
| IP or Hostname                  | Type the IP address or host name of the Microsoft SCOM SQL<br>Server.                                                                                                    |
| Port                            | Type the port number used by the database server. The default<br>port for MSDE is 1433.                                                                                                    |
|                                 | The JDBC configuration port must match the listener port of the<br>Microsoft SCOM database. The Microsoft SCOM database must<br>have incoming TCP connections enabled to communicate with<br>QRadar.                       |
|                                 | Note: If you define a Database Instance when using MSDE as the<br>database type, you must leave the Port parameter blank in your<br>configuration.                                                                         |
| Username                        | Type the username required to access the database.                                                                                                    |
| Password                        | Type the password required to access the database. The<br>password can be up to 255 characters in length.                                                                                                    |
| Confirm<br>Password             | Confirm the password required to access the database. The<br>confirmation password must be identical to the password entered<br>in the Password parameter.                                                                 |
| Authentication<br>Domain        | If you select MSDE as the Database Type and the database is<br>configured for Windows, you must define a Window Authentication<br>Domain. Otherwise, leave this field blank.                                               |
| Database<br>Instance            | Optional. Type the database instance, if you have multiple SQL<br>server instances on your database server.                                                                                                    |
|                                 | Note: If you use a non-standard port in your database<br>configuration, or have blocked access to port 1434 for SQL<br>database resolution, you must leave the Database Instance<br>parameter blank in your configuration. |
| <b>Table Name</b>               | Type EventView as the name of the table or view that includes<br>the event records.                                                                                                    |

**Table 56-5** Microsoft SCOM JDBC Parameters

| <b>Parameter</b>                | <b>Description</b>                                                                                                    |
|---------------------------------|----------------------------------------------------------------------------------------------------|
| <b>Select List</b>              | Type $\star$ for all fields from the table or view.                                                                                                    |
|                                 | You can use a comma-separated list to define specific fields from<br>tables or views, if required for your configuration. The list must<br>contain the field defined in the Compare Field parameter. The<br>comma-separated list can be up to 255 alphanumeric characters in<br>length. The list can include the following special characters: dollar<br>sign $(\$)$ , number sign $(\#)$ , underscore $(\_)$ , en dash $(\-)$ , and<br>period(.). |
| <b>Compare Field</b>            | Type TimeAdded as the compare field. The compare field is used<br>to identify new events added between queries to the table.                                                                                                    |
| Start Date and                  | Optional. Type the start date and time for database polling.                                                                                                    |
| Time                            | The Start Date and Time parameter must be formatted as<br>yyyy-MM-dd HH:mm with HH specified using a 24 hour clock. If the<br>start date or time is clear, polling begins immediately and repeats<br>at the specified polling interval.                                                                                                    |
| Use Prepared                    | Select this check box to use prepared statements.                                                                                                    |
| <b>Statements</b>               | Prepared statements allows the JDBC protocol source to setup the<br>SQL statement one time, then run the SQL statement many times<br>with different parameters. For security and performance reasons,<br>we recommend that you use prepared statements.                                                                                                    |
|                                 | Clearing this check box requires you to use an alternative method<br>of querying that does not use pre-compiled statements.                                                                                                    |
| Polling Interval                | Type the polling interval, which is the amount of time between<br>queries to the event table. The default polling interval is 10<br>seconds.                                                                                                    |
|                                 | You can define a longer polling interval by appending H for hours<br>or M for minutes to the numeric value. The maximum polling<br>interval is 1 week in any time format. Numeric values entered<br>without an H or M poll in seconds.                                                                                                    |
| <b>EPS Throttle</b>             | Type the number of Events Per Second (EPS) that you do not<br>want this protocol to exceed. The default value is 20000 EPS.                                                                                                    |
| Use Named Pipe                  | Clear the Use Named Pipe Communications check box.                                                                                                    |
| Communication                   | When using a Named Pipe connection, the username and<br>password must be the appropriate Windows authentication<br>username and password and not the database username and<br>password. Also, you must use the default Named Pipe.                                                                                                    |
| Database<br><b>Cluster Name</b> | If you select the Use Named Pipe Communication check box, the<br>Database Cluster Name parameter is displayed. If you are running<br>your SQL server in a cluster environment, define the cluster name<br>to ensure Named Pipe communication functions properly.                                                                                                    |

**Table 56-5** Microsoft SCOM JDBC Parameters (continued)

**Note:** Selecting a value for the Credibility parameter greater than 5 will weight your Microsoft SCOM log source with a higher importance compared to other log sources in QRadar.

**Step 7** Click **Save**.

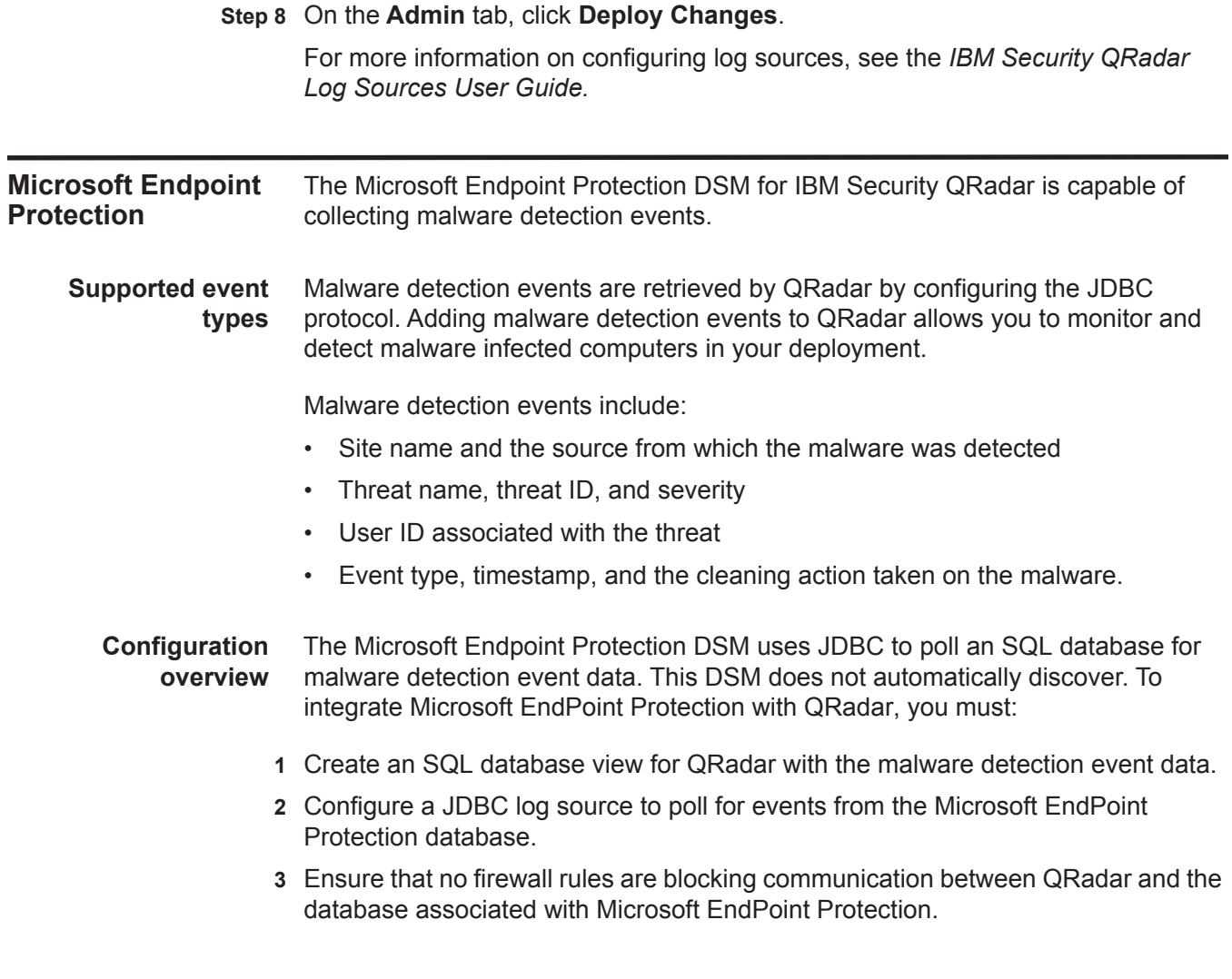

#### *Microsoft Endpoint Protection* **451**

**Creating a database view** Microsoft EndPoint Protection uses SQL Server Management Studio (SSMS) to manage the EndPoint Protection SQL databases.

#### **Procedure**

- **Step 1** Log in to the system hosting your Microsoft EndPoint Protection SQL database.
- **Step 2** On the desktop, select **Start > Run**.
- **Step 3** Type the following:

#### **ssms**

- **Step 4** Click **OK**.
- **Step 5** Log in to your Microsoft Endpoint Protection database.
- **Step 6** From the Object Explorer, select **Databases**.
- <span id="page-452-0"></span>**Step 7** Select your database and click **Views**.
- **Step 8** From the navigation menu, click **New Query**.
- **Step 9** In the Query pane, type the following Transact-SQL statement to create the database view:

```
create view dbo.MalwareView as
select n.Type
```
- **, n.RowID**
- **, n.Name**
- **, n.Description**
- **, n.Timestamp**
- **, n.SchemaVersion**
- **, n.ObserverHost**
- **, n.ObserverUser**
- **, n.ObserverProductName**
- **, n.ObserverProductversion**
- **, n.ObserverProtectionType**
- **, n.ObserverProtectionVersion**
- **, n.ObserverProtectionSignatureVersion**
- **, n.ObserverDetection**
- **, n.ObserverDetectionTime**
- **, n.ActorHost**
- **, n.ActorUser**
- **, n.ActorProcess**
- **, n.ActorResource**
- **, n.ActionType**
- **, n.TargetHost**
- **, n.TargetUser**
- **, n.TargetProcess**
- **, n.TargetResource**
- **, n.ClassificationID**
- **, n.ClassificationType**
- **, n.ClassificationSeverity**
- **, n.ClassificationCategory**
- **, n.RemediationType**
- **, n.RemediationResult**

**, n.RemediationErrorCode , n.RemediationPendingAction , n.IsActiveMalware , i.IP\_Addresses0 as 'SrcAddress' from v\_AM\_NormalizedDetectionHistory n, System\_IP\_Address\_ARR i, v\_RA\_System\_ResourceNames s, Network\_DATA d where n.ObserverHost = s.Resource\_Names0 and s.ResourceID = d.MachineID and d.IPEnabled00 = 1 and d.MachineID = i.ItemKey and i.IP\_Addresses0 like '%.%.%.%'; Step 10** From the Query pane, right-click and select **Execute**. If the view is created, the following message is displayed in the results pane: Command(s) completed successfully. You are now ready to configure a log source in QRadar. **Configuring a log source** QRadar requires a user account with the proper credentials to access the view you created in the Microsoft EndPoint Protection database. To successfully poll for malware detection events from the Microsoft EndPoint Protection database, you must create a new user or provide the log source with existing user credentials to read from the database view you created. For more information on creating a user account, see your vendor documentation. **Procedure Step 1** Click the **Admin** tab. **Step 2** On the navigation menu, click **Data Sources**. **Step 3** Click the **Log Sources** icon.

- **Step 4** In the **Log Source Name** field, type a name for the log source.
- **Step 5** In the **Log Source Description** field, type a description for the log source.
- **Step 6** From the **Log Source Type** list, select **Microsoft EndPoint Protection**.
- **Step 7** From the **Protocol Configuration** list, select **JDBC**.
- **Step 8** Configure the following values:

| <b>Parameter</b>         | <b>Description</b>                                                                                                    |
|--------------------------|----------------------------------------------------------------------------------------------------|
| Log Source<br>Identifier | Type the identifier for the log source. Type the log source identifier<br>in the following format:                                                                                                    |
|                          | <database>@<database host="" ip="" name="" or="" server=""></database></database>                                                                                                    |
|                          | Where:                                                                                                    |
|                          | $\triangle$ Database> is the database name, as entered in the Database<br>Name parameter.                                                                                                    |
|                          | <database host="" ip="" name="" or="" server=""> is the hostname or<br/>IP address for this log source, as entered in the IP or Hostname<br/>parameter.</database>                                                                 |
| Database Type            | From the list, select MSDE.                                                                                                    |
| Database Name            | Type the name of the Microsoft EndPoint Protection database.                                                                                                    |
|                          | This name must match the database name you selected when<br>creating your view in Step 7.                                                                                                    |
| IP or Hostname           | Type the IP address or host name of the Microsoft EndPoint<br>Protection SQL Server.                                                                                                    |
| Port                     | Type the port number used by the database server. The default<br>port for MSDE is 1433.                                                                                                    |
|                          | The JDBC configuration port must match the listener port of the<br>Microsoft EndPoint Protection database. The Microsoft EndPoint<br>Protection database must have incoming TCP connections<br>enabled to communicate with QRadar. |
|                          | <b>Note:</b> If you define a Database Instance when using MSDE as the<br>database type, you must leave the Port parameter blank in your<br>configuration.                                                                          |
| Username                 | Type the username the log source can use to access the Microsoft<br>EndPoint Protection database.                                                                                                    |
| Password                 | Type the password the log source can use to access the Microsoft<br>EndPoint Protection database.                                                                                                    |
|                          | The password can be up to 255 characters in length.                                                                                                    |
| Confirm<br>Password      | Confirm the password required to access the database. The<br>confirmation password must be identical to the password entered<br>in the <b>Password</b> field.                                                                      |
| Authentication<br>Domain | If you select MSDE as the Database Type and the database is<br>configured for Windows, you must define the Window<br>Authentication Domain. Otherwise, leave this field blank.                                                     |
| Database<br>Instance     | Optional. Type the database instance, if you have multiple SQL<br>server instances on your database server.                                                                                                    |
|                          | Note: If you use a non-standard port in your database<br>configuration, or have blocked access to port 1434 for SQL<br>database resolution, you must leave the Database Instance<br>parameter blank in your configuration.         |

**Table 56-6** Microsoft EndPoint Protection JDBC parameters

| <b>Parameter</b>                  | <b>Description</b>                                                                                                    |
|-----------------------------------|----------------------------------------------------------------------------------------------------|
| <b>Table Name</b>                 | Type dbo.MalwareView as the name of the table or view that<br>includes the event records.                                                                                                    |
| <b>Select List</b>                | Type $\star$ for all fields from the table or view.                                                                                                    |
|                                   | You can use a comma-separated list to define specific fields from<br>tables or views, if required for your configuration. The list must<br>contain the field defined in the Compare Field parameter. The<br>comma-separated list can be up to 255 alphanumeric characters in<br>length. The list can include the following special characters: dollar<br>sign $(\$)$ , number sign $(\#)$ , underscore $(\_)$ , en dash $(\-)$ , and<br>period(.). |
| <b>Compare Field</b>              | Type Timestamp as the compare field. The compare field is used<br>to identify new events added between queries to the table.                                                                                                    |
| Start Date and                    | Optional. Type the start date and time for database polling.                                                                                                    |
| <b>Time</b>                       | The Start Date and Time parameter must be formatted as<br>yyyy-MM-dd HH:mm with HH specified using a 24 hour clock. If the<br>start date or time is clear, polling begins immediately and repeats<br>at the specified polling interval.                                                                                                    |
| Use Prepared<br><b>Statements</b> | Select the Use Prepared Statements check box.                                                                                                    |
|                                   | Prepared statements allows the JDBC protocol source to setup the<br>SQL statement one time, then run the SQL statement many times<br>with different parameters. For security and performance reasons,<br>we recommend that you use prepared statements.                                                                                                    |
|                                   | Clearing this check box requires you to use an alternative method<br>of querying that does not use pre-compiled statements.                                                                                                    |
| Polling Interval                  | Type the polling interval, which is the amount of time between<br>queries to the view you created. The default polling interval is 10<br>seconds.                                                                                                    |
|                                   | You can define a longer polling interval by appending H for hours<br>or M for minutes to the numeric value. The maximum polling<br>interval is 1 week in any time format. Numeric values entered<br>without an H or M poll in seconds.                                                                                                    |
| <b>EPS Throttle</b>               | Type the number of Events Per Second (EPS) that you do not<br>want this protocol to exceed. The default value is 20000 EPS.                                                                                                    |
| Use Named Pipe<br>Communication   | Clear the Use Named Pipe Communications check box.                                                                                                    |
|                                   | When using a Named Pipe connection, the username and<br>password must be the appropriate Windows authentication<br>username and password and not the database username and<br>password. Also, you must use the default Named Pipe.                                                                                                    |
| Database<br><b>Cluster Name</b>   | If you select the Use Named Pipe Communication check box, the<br>Creatinatabase Cluster Name parameter is displayed. If you are<br>running your SQL server in a cluster environment, define the<br>cluster name to ensure Named Pipe communication functions<br>properly.                                                                                                    |

**Table 56-6** Microsoft EndPoint Protection JDBC parameters (continued)

| <b>Parameter</b> | <b>Description</b>                                                                                                    |
|------------------|----------------------------------------------------------------------------------------------------|
| Use NTLMv2       | Select the Use NTLMv2 check box.                                                                                                    |
|                  | This option forces MSDE connections to use the NTLMv2 protocol<br>when communicating with SQL servers that require NTLMv2<br>authentication. The default value of the check box is selected. |
|                  | If the Use NTLMv2 check box is selected, it has no effect on<br>MSDE connections to SQL servers that do not require NTLMv2<br>authentication.                                                |

**Table 56-6** Microsoft EndPoint Protection JDBC parameters (continued)

**Note:** Selecting a value for the Credibility parameter greater than 5 will weight your Microsoft EndPoint Protection log source with a higher importance compared to other log sources in QRadar.

**Step 9** Click **Save**.

#### **Step 10** On the **Admin** tab, click **Deploy Changes**.

The Microsoft EndPoint Protection configuration is complete.

## **57 NETAPP DATA ONTAP**

IBM Security QRadar accepts syslog events from a Windows agent installed with the Adaptive Log Exporter.

The Adaptive Log Exporter is an external event collection agent. The Adaptive Log Exporter allows you to collect events using a NetApp Data ONTAP plug-in. The Adaptive Log Exporter can read and process event log messages generated from Common Internet File System (CIFS) auditing on the NetApp Data ONTAP device and forward the events.

For more information on using the Adaptive Log Exporter, see the *Adaptive Log Exporter Users Guide*.

**Note:** The NetApp Data ONTAP plug-in for the Adaptive Log Exporter only supports CIFS. For information on configuring CIFS on your NetApp Data ONTAP device, see your vendor documentation.

QRadar automatically detects the NetApp Data ONTAP events from the Adaptive Log Exporter. To manually configure QRadar to receive events from NetApp Data ONTAP:

From the **Log Source Type** list, select the **NetApp Data ONTAP** option.

### **58 NAME VALUE PAIR**

The Name Value Pair (NVP) DSM allows you to integrate IBM Security QRadar with devices that might not natively send logs using syslog.

IBM Security QRadarThe NVP DSM provides a log format that allows you to send logs to QRadar. For example, for a device that does not export logs natively with syslog, you can create a script to export the logs from a device that QRadar does not support, format the logs in the NVP log format, and send the logs to QRadar using syslog. The NVP DSM log source configured in QRadar then receives the logs and is able to parse the data since the logs are received in the NVP log format.

**Note:** Events for the NVP DSM are not automatically discovered by QRadar.

The NVP DSM accepts events using syslog. QRadar records all relevant events. The log format for the NVP DSM must be a tab-separated single line list of Name=Parameter. The NVP DSM does not require a valid syslog header.

**Note:** The NVP DSM assumes an ability to create custom scripts or thorough knowledge of your device capabilities to send logs to QRadar using syslog in NVP format.

This section provides information on the following:

- **[NVP Log Format](#page-460-1)**
- **[Examples](#page-462-0)**

<span id="page-460-1"></span>**NVP Log Format [Table 58-1](#page-460-0)** includes a list of tags that the NVP DSM is able to parse:

<span id="page-460-0"></span>**Table 58-1** NVP Log Format Tags

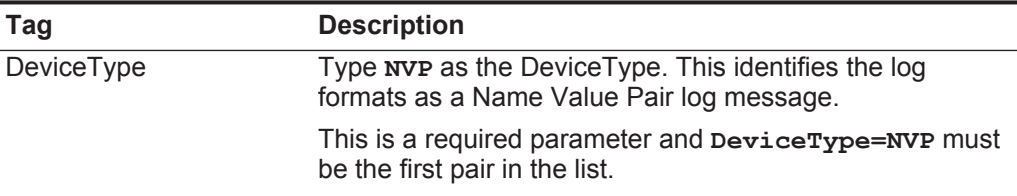

| Tag                           | <b>Description</b>                                                                                                    |
|-------------------------------|----------------------------------------------------------------------------------------------------|
| EventName                     | Type the event name that you want to use to identity the<br>event in the Events interface when using the Event<br>Mapping functionality. For more information on mapping<br>events, see the IBM Security QRadar Users Guide. |
|                               | This is a required parameter.                                                                                                    |
| EventCategory                 | Type the event category you want to use to identify the<br>event in the Events interface. If this value is not included in<br>the log message, the value NameValuePair value is<br>used.                                     |
| Sourcelp                      | Type the source IP address for the message.                                                                                                    |
| <b>SourcePort</b>             | Type the source port for the message.                                                                                                    |
| SourceIpPreNAT                | Type the source IP address for the message before<br>Network Address Translation (NAT) occurred.                                                                                                    |
| SourceIpPostNAT               | Type the source IP address for the message after NAT<br>occurs.                                                                                                    |
| SourceMAC                     | Type the source MAC address for the message.                                                                                                    |
| <b>SourcePortPreNAT</b>       | Type the source port for the message before NAT occurs.                                                                                                    |
| SourcePortPostNAT             | Type the source port for the message after NAT occurs.                                                                                                    |
| DestinationIp                 | Type the destination IP address for the message.                                                                                                    |
| <b>DestinationPort</b>        | Type the destination port for the message.                                                                                                    |
| DestinationIpPreNAT           | Type the destination IP address for the message before<br>NAT occurs.                                                                                                    |
| DestinationIpPostNAT          | Type the IP address for the message after NAT occurs.                                                                                                    |
| <b>DestinationPortPreNAT</b>  | Type the destination port for the message before NAT<br>occurs.                                                                                                    |
| <b>DestinationPortPostNAT</b> | Type the destination port for the message after NAT<br>occurs.                                                                                                    |
| <b>DestinationMAC</b>         | Type the destination MAC address for the message.                                                                                                    |
| <b>DeviceTime</b>             | Type the time that the event was sent, according to the<br>device. The format is: YY/MM/DD hh:mm:ss. If no specific<br>time is provided, the syslog header or DeviceType<br>parameter is applied.                            |
| <b>UserName</b>               | Type the user name associated with the event.                                                                                                    |
| HostName                      | Type the host name associated with the event. Typically,<br>this parameter is only associated with identity events.                                                                                                    |
| GroupName                     | Type the group name associated with the event. Typically,<br>this parameter is only associated with identity events.                                                                                                    |
| <b>NetBIOSName</b>            | Type the NetBIOS name associated with the event.<br>Typically, this parameter is only associated with identity<br>events.                                                                                                    |

**Table 58-1** NVP Log Format Tags (continued)

|                 | Tag                                                                                                    | <b>Description</b>                                                                                                    |  |  |
|-----------------|----------------------------------------------------------------------------------------------------|----------------------------------------------------------------------------------------------------|--|--|
|                 | Identity                                                                                                    | Type TRUE or FALSE to indicate whether you wish this<br>event to generate an identity event. An identity event is<br>generated if the log message contains the Sourcelp (if the<br>IdentityUseSrcIp parameter is set to TRUE) or<br>DestinationIp (if the IdentityUseSrcIp parameter is set to<br>FALSE) and one of the following parameters: UserName,<br>SourceMAC, HostName, NetBIOSName, or GroupName. |  |  |
|                 | IdentityUseSrcIp                                                                                                    | Type TRUE or FALSE (default). TRUE indicates that you<br>wish to use the source IP address for identity. FALSE<br>indicates that you wish to use the destination IP address<br>for identity. This parameter is used only if the Identity<br>parameter is set to TRUE.                                                                                                    |  |  |
|                 | In addition to the parameters listed above, you can add any NVP parameters to<br>your log. The additional parameters are added to the payload, however, these<br>values are not parsed.                                                                                                    |                                                                                                    |  |  |
|                 | Step 11 You are now ready to configure the log source in QRadar.                                                                                                    |                                                                                                    |  |  |
|                 |                                                                                                    | To configure QRadar to receive events from an NVP DSM:                                                                                                    |  |  |
|                 |                                                                                                    | From the Log Source Type list, select the Name Value Pair option.                                                                                                    |  |  |
|                 | Log Sources User Guide.                                                                                                    | For more information on configuring log sources, see the IBM Security QRadar                                                                                                    |  |  |
| <b>Examples</b> | <b>Example 1</b>                                                                                                    |                                                                                                    |  |  |
|                 | The following example parses all fields:                                                                                                    |                                                                                                    |  |  |
|                 | DeviceType=NVP EventName=Test<br>DestinationIpPostNAT=172.16.45.10<br>DestinationPortPostNAT=6666<br>DestinationIpPreNAT=172.16.10.10<br>DestinationPortPreNAT=5555<br><b>SourceIp=172.16.200.10</b><br>NetBIOSName=testbois<br>EventCategory=Accept<br>GroupName=testgroup<br>DestinationIp=172.16.30.30 | $DeviceTime = 2007/12/14$<br>09:53:49 SourcePort=1111 Identity=FALSE SourcePortPostNAT=3333<br>HostName=testhost<br>SourcePortPreNAT=2222<br>$SourceMAC=AA:15:CS:BF:C4:9D$<br>SourceIpPostNAT=172.16.40.50<br>$DestinationMAC=00:41:C5:BF:C4:9D$<br>DestinationPort=4444<br>SourceIpPreNAT=172.16.70.87UserName=root                                                                                       |  |  |

**Table 58-1** NVP Log Format Tags (continued)

### <span id="page-462-0"></span>**Example 2**

The following example provides identity using the destination IP address:

**<133>Apr 16 12:41:00 172.16.10.10 namevaluepair: DeviceType=NVP EventName=Test EventCategory=Accept Identity=TRUE SourceMAC=AA:15:C5:BF:C4:9D** 

**SourceIp=172.15.210.113 DestinationIp=172.16.10.10 UserName=root** 

#### **Example 3**

The following example provides identity using the source IP address:

```
DeviceType=NVP EventName=Test EventCategory=Accept 
DeviceTime=2007/12/14 09:53:49 SourcePort=5014 Identity=TRUE 
IdentityUseSrcIp=TRUE SourceMAC=AA:15:C5:BF:C4:9D 
SourceIp=172.15.210.113 DestinationIp=172.16.10.10 
DestinationMAC=00:41:C5:BF:C4:9D UserName=root
```
#### **Example 4**

The following example provides an entry with no identity:

```
DeviceType=NVP EventName=Test EventCategory=Accept 
DeviceTime=2007/12/14 09:53:49 SourcePort=5014 Identity=FALSE
SourceMAC=AA:15:C5:BF:C4:9D SourceIp=172.15.210.113 
DestinationIp=172.16.10.10DestinationMAC=00:41:C5:BF:C4:9D 
UserName=root
```
The Niksun DSM for IBM Security QRadar records all relevant Niksun events using syslog.

You can integrate NetDetector/NetVCR2005, version 3.2.1sp1\_2 with QRadar. Before you configure QRadar to integrate with a Niksun device, you must configure a log source, then enable syslog forwarding on your Niksun appliance. For more information on configuring Niksun, see your Niksun appliance documentation.

#### **Configure a log source** To integrate Niksun with QRadar, you must manually create a log source to receive events.

QRadar does not automatically discover or create log sources for syslog events from Niksun appliances. In cases where the log source is not automatically discovered, we recommend you create a log source before forwarding events to QRadar.

To configure a log source:

- **Step 1** Log in to QRadar.
- **Step 2** Click the **Admin** tab.
- **Step 3** On the navigation menu, click **Data Sources**.

The Data Sources panel is displayed.

**Step 4** Click the **Log Sources** icon.

The Log Sources window is displayed.

**Step 5** Click **Add**.

The Add a log source window is displayed.

- **Step 6** In the **Log Source Name** field, type a name for your log source.
- **Step 7** In the **Log Source Description** field, type a description for the log source.
- **Step 8** From the **Log Source Type** list, select **Niksun 2005 v3.5**.
- **Step 9** Using the **Protocol Configuration** list, select **Syslog**. The syslog protocol configuration is displayed.
- **Step 10** Configure the following values:

**Table 59-1** Syslog Parameters

| <b>Parameter</b>      | <b>Description</b>                                                                                             |
|-----------------------|----------------------------------------------------------------------------------------------------|
| Log Source Identifier | Type the IP address or host name for the log source as an<br>identifier for events from your Niksun appliance. |

**Step 11** Click **Save**.

**Step 12** On the **Admin** tab, click **Deploy Changes**.

The log source is added to QRadar.

# **60 NOKIA FIREWALL**

<span id="page-466-0"></span>The Check Point Firewall-1 DSM allows IBM Security QRadar to accept events Check Point-based Firewall events sent from Nokia Firewall appliances. The syslog and OPSEC protocols allow two methods for QRadar to collect Check Point events from Nokia Firewall appliances. This section contains the following topics: • **[Integrating with a Nokia Firewall using syslog](#page-466-0)** • **[Integrating with a Nokia Firewall using OPSEC](#page-469-0) Integrating with a Nokia Firewall using syslog** This method allows you to configure your Nokia Firewall to accept Check Point syslog events forwarded from your Nokia Firewall appliance. To configure QRadar to integrate with a Nokia Firewall device, you must:  **1** Configure iptables on your QRadar Console or Event Collector to receive syslog events from Nokia Firewall.  **2** Configure your Nokia Firewall to forward syslog event data.  **3** Configure the events logged by the Nokia Firewall.  **4** Optional. Configure a log source in QRadar. **Configuring IPtables** Nokia Firewalls require a TCP reset (rst) or a TCP acknowledge (ack) from QRadar on port 256 before forwarding syslog events. The Nokia Firewall TCP request is an online status request designed to ensure that QRadar is online and able to receive syslog events. If a valid reset or acknowledge is received from QRadar, then Nokia Firewall begins forwarding events to QRadar on UDP port 514. By default, QRadar does not respond to any online status requests from TCP port 256. You must configure IPtables on your QRadar Console or any Event Collectors that receive Check Point events from a Nokia Firewall to respond to an online status request.

#### **Procedure**

<span id="page-467-0"></span>**Step 1** Using SSH, log in to QRadar as the root user.

Login: **root**

Password: <password>

**Step 2** Type the following command to edit the IPtables file:

**vi /opt/qradar/conf/iptables.pre**

The IPtables configuration file is displayed.

**Step 3** Type the following command to instruct QRadar to respond to your Nokia Firewall with a TCP reset on port 256:

```
-A INPUT -s <IP address> -p tcp --dport 256 -j REJECT 
--reject-with tcp-reset
```
Where **<IP address>** is the IP address of your Nokia Firewall. You must include a TCP reset for each Nokia Firewall IP address that sends events to your QRadar Console or Event Collector. For example,

**-A INPUT -s 10.10.100.10/32 -p tcp --dport 256 -j REJECT --reject-with tcp-reset -A INPUT -s 10.10.110.11/32 -p tcp --dport 256 -j REJECT --reject-with tcp-reset -A INPUT -s 10.10.120.12/32 -p tcp --dport 256 -j REJECT --reject-with tcp-reset**

- **Step 4** Save your IPtables configuration.
- <span id="page-467-1"></span>**Step 5** Type the following command to update IPtables in QRadar:

**./opt/qradar/bin/iptables\_update.pl**

**Step 6** Repeat **[Step 1](#page-467-0)** to **[Step 5](#page-467-1)** to configure any additional Event Collectors in your deployment that receive syslog events from a Nokia Firewall.

You are now ready to configure your Nokia Firewall to forward events to QRadar.

**Configuring syslog** To configure your Nokia Firewall to forward syslog events to QRadar:

#### **Procedure**

- **Step 1** Log in to the Nokia Voyager.
- **Step 2** Click **Config**.
- **Step 3** In the System Configuration pane, click **System Logging**.
- **Step 4** In the **Add new remote IP address to log to** field, type the IP address of your QRadar Console or Event Collector.
- **Step 5** Click **Apply**.
- **Step 6** Click **Save**.

You are now ready to configure which events are logged by your Nokia Firewall to the logger.
**Configure the logged events custom script** To configure which events are logged by your Nokia Firewall and forwarded to QRadar, you must configure a custom script for your Nokia Firewall.

### **Procedure**

**Step 1** Using SSH, log in to Nokia Firewall as an administrative user.

If you cannot connect to your Nokia Firewall, SSH may be disabled. You must enable the command-line using the Nokia Voyager web interface or connect directly using a serial connection. For more information, see your Nokia Voyager documentation.

- **Step 2** Type the following command to edit your Nokia Firewall rc.local file:
	- **vi /var/etc/rc.local**
- **Step 3** Add the following command to your rc.local file:

**\$FWDIR/bin/fw log -ftn | /bin/logger -p local1.info &**

**Step 4** Save the changes to your rc.local file.

The terminal is displayed.

**Step 5** To begin logging immediately, type the following command:

```
nohup $FWDIR/bin/fw log -ftn | /bin/logger -p local1.info &
You are now ready to configure the log source in QRadar.
```
#### **Configure a log source** Events forwarded by your Nokia Firewall are automatically discovered by the Check Point Firewall-1 DSM. The automatic discovery process creates a log source for syslog events from Nokia Firewall appliances. The following steps are optional.

### **Procedure**

- **Step 1** Log in to QRadar.
- **Step 2** Click the **Admin** tab.
- **Step 3** On the navigation menu, click **Data Sources**.
- **Step 4** Click the **Log Sources** icon.
- **Step 5** Click **Add**.
- **Step 6** In the **Log Source Name** field, type a name for your log source.
- **Step 7** In the **Log Source Description** field, type a description for the log source.
- **Step 8** From the **Log Source Type** list, select **Check Point Firewall-1**.
- **Step 9** Using the **Protocol Configuration** list, select **Syslog**.
- **Step 10** Configure the following values:

#### **Table 60-1** Syslog protocol parameters

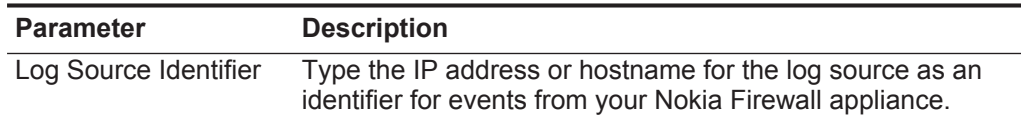

<span id="page-469-2"></span><span id="page-469-1"></span><span id="page-469-0"></span>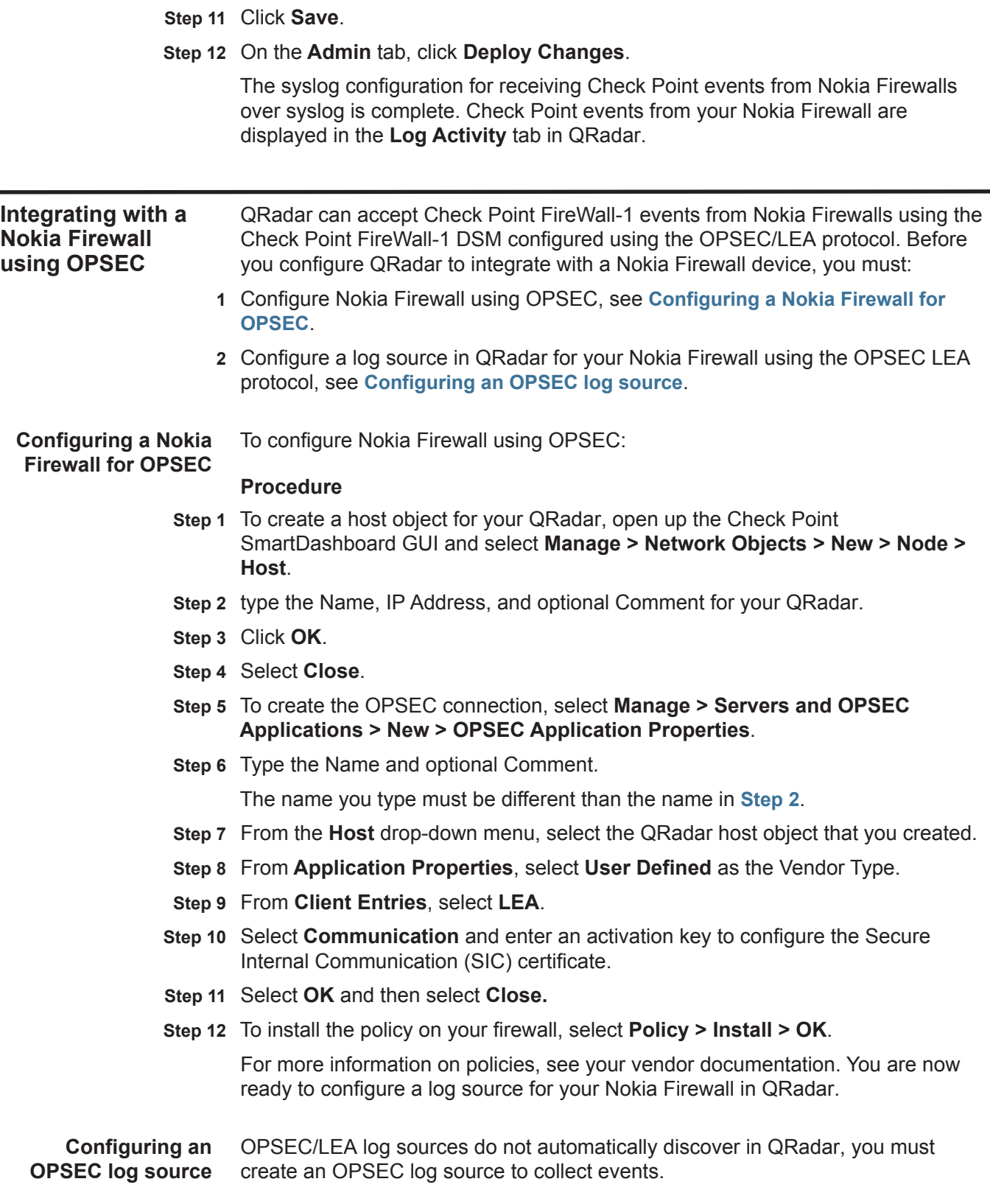

### **Procedure**

**Step 1** Log in to QRadar.

- **Step 2** Click the **Admin** tab.
- **Step 3** On the navigation menu, click **Data Sources**.
- **Step 4** Click the **Log Sources** icon.
- **Step 5** Click **Add**.
- **Step 6** In the **Log Source Name** field, type a name for your log source.
- **Step 7** In the **Log Source Description** field, type a description for the log source.
- **Step 8** From the **Log Source Type** list, select **Check Point FireWall-1**.
- **Step 9** Using the **Protocol Configuration** list, select **OPSEC/LEA**.
- **Step 10** Configure the following values:

**Table 60-2** OPSEC/LEA protocol parameters

| <b>Parameter</b>                     | <b>Description</b>                                                                                                    |
|--------------------------------------|----------------------------------------------------------------------------------------------------|
| Log Source<br><b>Identifier</b>      | Type an IP address, hostname, or name to identify the event<br>source. IP addresses or host names are recommended as they<br>allow QRadar to identify a log file to a unique event source. |
| Server IP                            | Type the IP address of the server.                                                                                                    |
| Server Port                          | Type the port used for OPSEC communication. The valid range<br>is 0 to 65,536 and the default is 18184.                                                                                    |
| Use Server IP for<br>Log Source      | Select this check box if you want to use the LEA server's IP<br>address instead of the managed device's IP address for a log<br>source. By default, the check box is selected.             |
| <b>Statistics Report</b><br>Interval | Type the interval, in seconds, during which the number of syslog<br>events are recorded in the gradar.log file.                                                                            |
|                                      | The valid range is 4 to 2,147,483,648 and the default is 600.                                                                                                    |

| <b>Parameter</b>              | <b>Description</b>                                                                                                    |
|-------------------------------|----------------------------------------------------------------------------------------------------|
| Authentication<br><b>Type</b> | From the list, select the authentication type you want to use for<br>this LEA configuration. The options are ssica (default),<br>ssica_clear, or clear. This value must match the authentication<br>method used by the server. The following parameters appear if<br>ssica or ssica clear is selected as the authentication type.           |
|                               | <b>OPSEC Application Object SIC Attribute (SIC Name) -</b><br>Type the Secure Internal Communications (SIC) name of the<br>OPSEC Application Object. The SIC name is the<br>distinguished name (DN) of the application, for example:<br>CN=LEA, o=fwconsole7psasx. The name can be up<br>to 255 characters in length and is case sensitive. |
|                               | Log Source SIC Attribute (Entity SIC Name) - Type the SIC<br>$\bullet$                                                                                                    |
|                               | name of the server, for example:<br>cn=cp mgmt, o=fwconsole7psasx. The name can be<br>up to 255 characters in length and is case sensitive.                                                                                                    |
|                               | <b>Specify Certificate</b> - Select this check box if you want to<br>$\bullet$<br>define a certificate for this LEA configuration. QRadar<br>attempts to retrieve the certificate using these parameters<br>when the certificate is required.                                                                                               |
|                               | If you select the Specify Certificate check box, the Certificate<br>Filename parameter is displayed:                                                                                                    |
|                               | Certificate Filename - This option only appears if Specify<br>Certificate is selected. Type the directory path of the<br>certificate you want to use for this configuration.                                                                                                    |
|                               | If you clear the Specify Certificate check box, the following<br>parameters appear:                                                                                                    |
|                               | Certificate Authority IP - Type the IP address of the<br>$\bullet$<br>SmartCenter server from which you want to pull your<br>certificate.                                                                                                    |
|                               | Pull Certificate Password - Type the password you want to<br>$\bullet$<br>use when requesting a certificate. The password can be up to<br>255 characters in length.                                                                                                    |
|                               | OPSEC Application - Type the name of the application you<br>٠<br>want to use when requesting a certificate. This value can be<br>up to 255 characters in length.                                                                                                    |

**Table 60-2** OPSEC/LEA protocol parameters (continued)

**Step 11** Click **Save**.

**Step 12** On the **Admin** tab, click **Deploy Changes**.

The configuration is complete. As events are received, they are displayed in the **Log Activity** tab in QRadar.

# **61 NOMINUM VANTIO**

The Nominum Vantio DSM for IBM Security QRadar accepts syslog events in Log Extended Event Format (LEEF) forwarded from Nominum Vantio engines installed with the Nominum Vantio LEEF Adapter. QRadar accepts all relevant events forwarded from Nominum Vantio. The Vantio LEEF Adapter creates LEEF messages based on Lightweight View Policy (LVP) matches. In order to generate LVP matches for the Vantio LEEF Adapter to process, you most configure Lightweight Views and the lvp-monitor for the Vantio engine. LVP is an optionally licensed component of the Nominum Vantio product. For more information about configuring LVP, please see the *Vantio Administrator's Manual*. Before you can integrate Nominum Vantio events with QRadar, you must install and configure the Vantio LEEF adapter. To obtain the Vantio LEEF adapter or request additional information, you can email Nominum at the following address: *[leefadapter@nominum.com](mailto:leefadapter@nominum.com)*. **Configure the Vantio LEEF Adapter** To install and configure your Vantio LEEF Adapter: **Step 1** Using SSH, log in to your Vantio engine server. **Step 2** Install the Vantio LEEF Adapter: **sudo rpm -I VantioLEEFAdapter-0.1-a.x86\_64.rpm Step 3** Edit the Vantio LEEF Adapter configuration file. **usr/local/nom/sbin/VantioLEEFAdapter Step 4** Configure the Vantio LEEF Adapter configuration to forward LEEF events to QRadar: **-qradar-dest-addr=<IP Address>** Where **<IP Address>** is the IP address of your QRadar Console or Event Collector. **Step 5** Save the Vantio LEEF configuration file. **Step 6** Type the following command to start the Vantio Adapter: **usr/local/nom/sbin/VantioLEEFAdapter &**

Vantio events are automatically discovered. Events forwarded to QRadar by the Vantio LEEF Adapter are displayed on the **Log Activity** tab of QRadar. **Configure a log source** QRadar automatically discovers and creates a log source for syslog events from the Vantio LEEF Adapter. The following configuration steps are optional. To manually configure a log source for Nominum Vantio: **Step 1** Log in to QRadar. **Step 2** Click the **Admin** tab. **Step 3** On the navigation menu, click **Data Sources**. The Data Sources panel is displayed. **Step 4** Click the **Log Sources** icon. The Log Sources window is displayed. **Step 5** Click **Add**. The Add a log source window is displayed. **Step 6** In the **Log Source Name** field, type a name for your log source. **Step 7** In the **Log Source Description** field, type a description for the log source. **Step 8** From the **Log Source Type** list, select **Nominum Vantio**. **Step 9** Using the **Protocol Configuration** list, select **Syslog**. The syslog protocol configuration is displayed.

The configuration is complete. The log source is added to QRadar as Nominum

**Step 10** Configure the following values:

**Table 61-3** Syslog Parameters

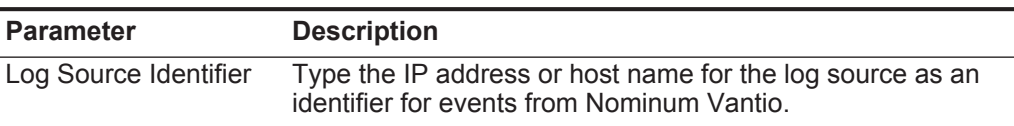

- **Step 11** Click **Save**.
- **Step 12** On the **Admin** tab, click **Deploy Changes**.

The configuration is complete.

# **62 NORTEL NETWORKS**

This section provides information on the following DSMs:

- **[Nortel Multiprotocol Router](#page-474-0)**
- **[Nortel Application Switch](#page-477-0)**
- **[Nortel Contivity](#page-478-0)**
- **[Nortel Ethernet Routing Switch 2500/4500/5500](#page-478-1)**
- **[Nortel Ethernet Routing Switch 8300/8600](#page-479-0)**
- **[Nortel Secure Router](#page-481-0)**
- **[Nortel Secure Network Access Switch](#page-482-0)**
- **[Nortel Switched Firewall 5100](#page-483-0)**
- **[Nortel Switched Firewall 6000](#page-485-0)**
- **[Nortel Threat Protection System](#page-487-0)**
- **[Nortel VPN Gateway](#page-488-0)**

<span id="page-474-0"></span>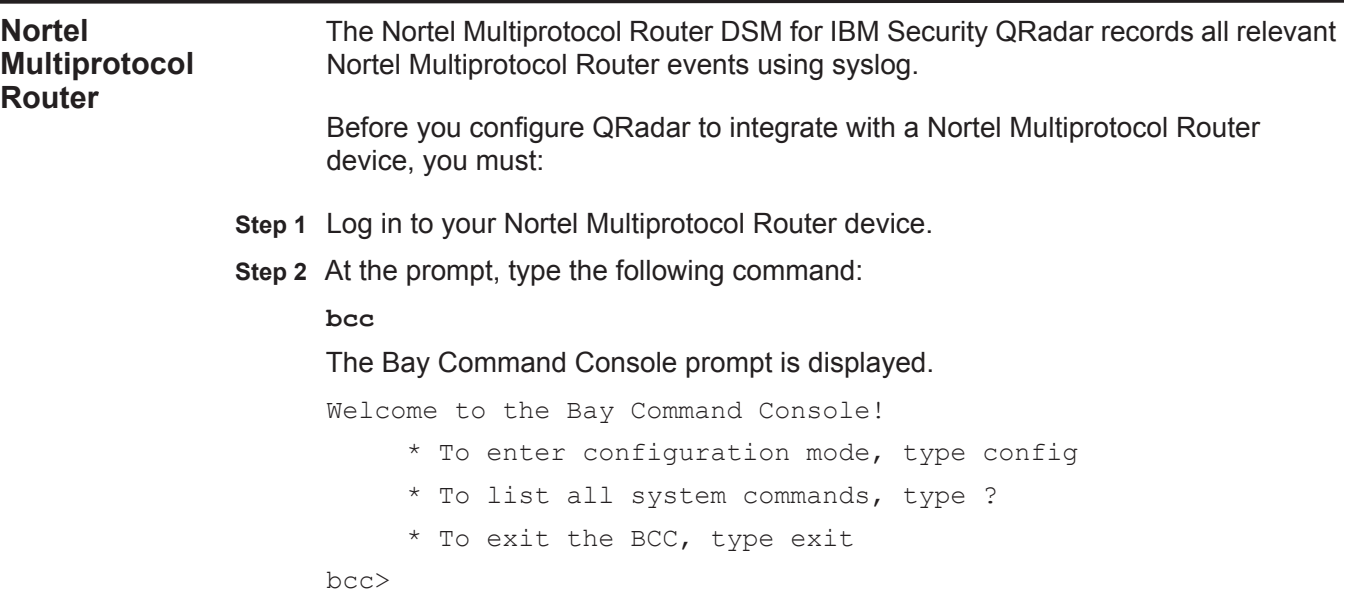

**Step 3** Type the following command to access configuration mode:

**config**

**Step 4** Type the following command to access syslog configuration:

**syslog**

**Step 5** Type the following commands:

**log-host address <IP address>**

Where **<IP address>** is the IP address of your QRadar.

<span id="page-475-0"></span>**Step 6** View current default settings for your QRadar:

**info**

For example:

**log-host/10.11.12.210# info**

 **address 10.11.12.210**

 **log-facility local0**

 **state enabled**

**Step 7** If the output of the command entered in **[Step 6](#page-475-0)** indicates that the state is not enabled, type the following command to enable forwarding for the syslog host:

#### **state enable**

**Step 8** Configure the log facility parameter:

**log-facility local0**

**Step 9** Create a filter for the hardware slots to enable them to forward the syslog events. Type the following command to create a filter with the name WILDCARD:

**filter name WILDCARD entity all**

**Step 10** Configure the slot-upper bound parameter:

**slot-upper bound <number of slots>**

Where <number of slots> is the number of slots available on your device. This parameter can require different configuration depending on your version of Nortel Multiprotocol Router device, which determines the maximum number of slots available on the device.

**Step 11** Configure the level of syslog messages you want to send to your QRadar:

**severity-mask all**

**Step 12** View the current settings for this filter:

**info**

For example:

```
filter/10.11.12.210/WILDCARD# info
```
 **debug-map debug entity all**

 **event-lower-bound 0**

```
 event-upper-bound 255
```

```
 fault-map critical
 info-map info
 name WILDCARD
 severity-mask {fault warning info trace debug}
 slot-lower-bound 0
 slot-upper-bound 1
 state enabled
 trace-map debug
 warning-map warning
```
**Step 13** View the currently configured settings for the syslog filters:

#### **show syslog filters**

When the syslog and filter parameters are correctly configured, the Operational State indicates **up**.

For example:

```
syslog# show syslog filters
show syslog filters Sep 15, 2008 18:21:25 [GMT+8]
Host 
IP address 
Name
           Filter 
Entity 
Entity 
Configured 
Operational 
                     Name
Code
State
                                          State
10.11.12.130 WILDCARD all 255 enabled up
10.11.12.210 WILDCARD all 255 enabled up
```
**Step 14** View the currently configured syslog host information:

#### **show syslog log-host**

The host log is displayed with the number of packets being sent to the various syslog hosts.

#### For example:

```
syslog# show syslog log-host
```
show syslog log-host Sep 15, 2008 18:21:32 [GMT+8]

```
Host 
IP address 
           Configured 
Operational 
Time 
           State
                    State
                               Sequencing
Port
Code
                                         UDP 
Facility 
#Messages 
                                                    Sent
10.11.12.130 enabled up disabled 514 local0 1402
10.11.12.210 enabled up disabled 514 local0 131
```
**Step 15** Exit the command interface:

- **a** Exit the current command-line to return to the bcc command-line: **exit**
- **b** Exit the bbc command-line:

**exit**

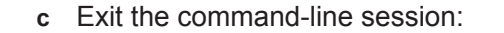

```
logout
```
You are now ready to configure the log source in QRadar.

To configure QRadar to receive events from a Nortel Multiprotocol Router device:

From the **Log Source Type** list, select the **Nortel Multiprotocol Router**  option.

For more information on configuring log sources, see the *IBM Security QRadar Log Sources User Guide*. For more information about your device, see your vendor documentation.

<span id="page-477-0"></span>**Nortel Application Switch** Nortel Application Switches integrate routing and switching by forwarding traffic at layer 2 speed using layer 4-7 information. The Nortel Application Switch DSM for IBM Security QRadar accepts events using syslog. QRadar records all relevant status and network condition events. Before configuring a Nortel Application Switch device in QRadar, you must configure your device to send syslog events to QRadar. To configure the device to send syslog events to QRadar: **Step 1** Log in to the Nortel Application Switch command-line interface (CLI). **Step 2** Type the following command: **/cfg/sys/syslog/host Step 3** At the prompt, type the IP address of your QRadar: **Enter new syslog host: <IP address>** Where **<IP address>** is the IP address of your QRadar. **Step 4** Apply the configuration:

**apply**

**Step 5** After the new configuration is applied, save your configuration:

**save**

**Step 6** Type **y** at the prompt to confirm that you wish to save the configuration to flash. For example:

```
Confirm saving to FLASH [y/n]: y
New config successfully saved to FLASH
```
**Step 7** You are now ready to configure the log source in QRadar.

To configure QRadar to receive events from a Nortel Application Switch:

From the **Log Source Type** list, select the **Nortel Application Switch** option.

For more information on configuring log sources, see the *IBM Security QRadar Log Sources User Guide*. For more information about the Nortel Application Switch, see *your vendor documentation.*

<span id="page-478-0"></span>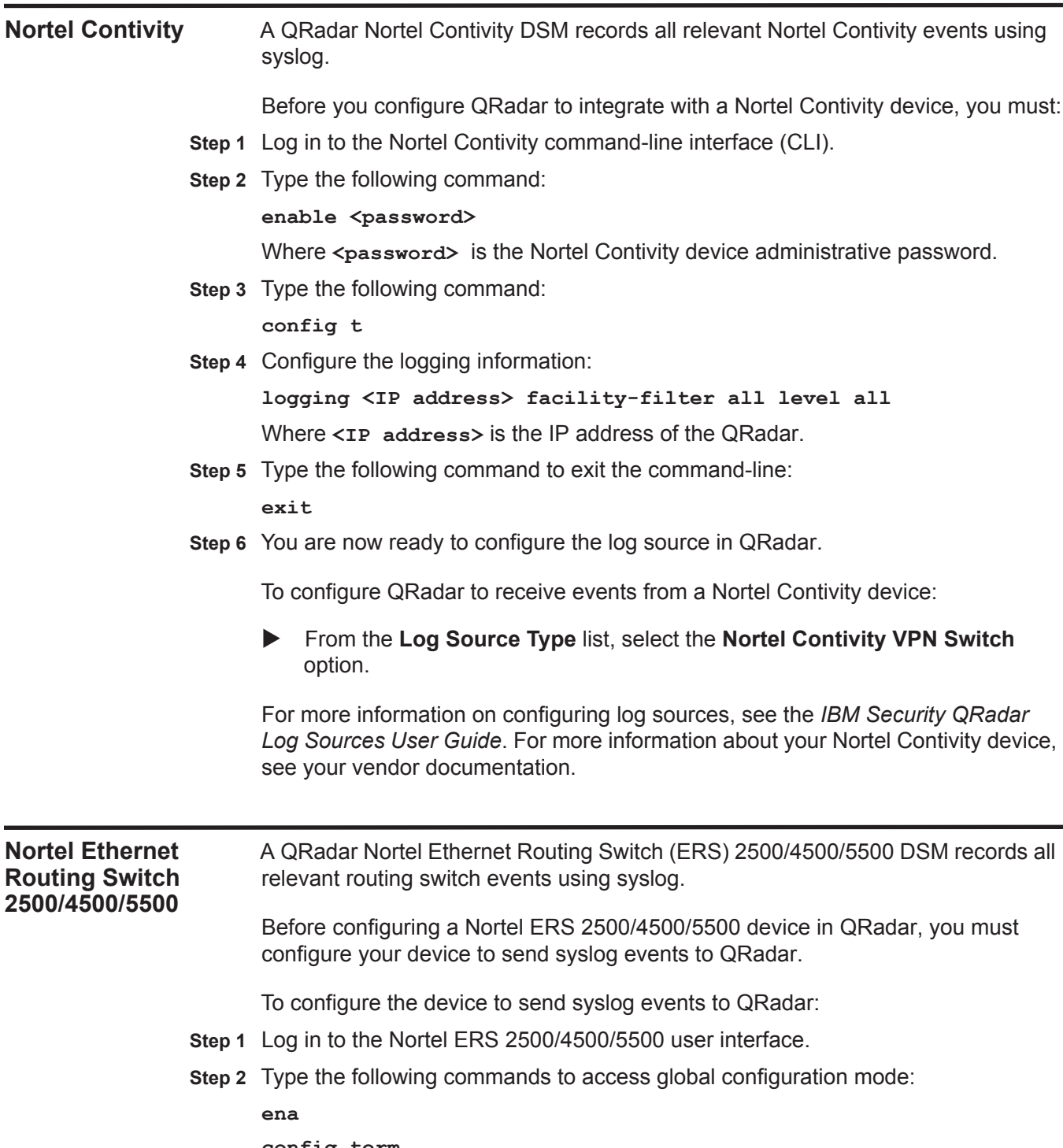

<span id="page-478-1"></span>**config term**

**Step 3** Type **informational** as the severity level for the logs you wish to send to the remote server:

**logging remote level {critical|informational|serious|none}** Where **informational** sends all logs to the syslog server.

**Step 4** Enable the host:

**host enable**

**Step 5** Type the remote logging address:

**logging remote address <IP address>** 

Where **<IP address>** is the IP address of the QRadar system.

**Step 6** Ensure that remote logging is enabled:

**logging remote enable**

**Step 7** You are now ready to configure the log source in QRadar.

To configure QRadar to receive events from a Nortel ERS 2500/4500/5500 device:

From the **Log Source Type** list, select the **Nortel Ethernet Routing Switch 2500/4500/5500** option.

For more information on configuring log sources, see the *Log Sources User Guide*.

[For more information about the Nortel ERS 2500/4500/5500, see](http://www.nortel.com/support)  http://www.nortel.com/support.

<span id="page-479-0"></span>**Nortel Ethernet Routing Switch 8300/8600** A QRadar Nortel Ethernet Routing Switch (ERS) 8300/8600 DSM records all relevant events using syslog.

Before configuring a Nortel ERS 8600 device in QRadar, you must configure your device to send syslog events to QRadar.

To configure the device to send syslog events to QRadar:

- **Step 1** Log in to the Nortel ERS 8300/8600 command-line interface (CLI).
- <span id="page-479-1"></span>**Step 2** Type the following command:

**config sys syslog host <ID>** 

Where <ID> is the ID of the host you wish to configure to send syslog events to QRadar.

For the syslog host ID, the valid range is 1 to 10.

**Step 3** Type the IP address of your QRadar system:

**address <IP address>**

Where **<IP address>** is the IP address of your QRadar system.

**Step 4** Type the facility for accessing the syslog host.

**host <ID> facility local0**

Where **<ID>** is the ID specified in **[Step 2](#page-479-1)**.

**Step 5** Enable the host:

**host enable**

**Step 6** Type the severity level for which syslog messages are sent:

**host <ID> severity info**

Where **<ID>** is the ID specified in **[Step 2](#page-479-1)**.

**Step 7** Enable the ability to send syslog messages:

### **state enable**

**Step 8** Verify the syslog configuration for the host:

**sylog host <ID> info**

For example, the output might resemble the following:

```
ERS-8606:5/config/sys/syslog/host/1# info
Sub-Context:
Current Context:
address : 10.10.10.1
create : 1
delete : N/A
facility : local6
host : enable
mapinfo : info
mapwarning : warning
maperror : error
mapfatal : emergency
severity : info|warning|error|fatal
udp-port : 514
ERS-8606:5/config/sys/syslog/host/1#
```
**Step 9** You are now ready to configure the log source in QRadar.

To configure QRadar to receive events from a Nortel ERS 8300/8600 device:

From the **Log Source Type** list, you must select the **Nortel Ethernet Routing Switch 8300/8600** option.

For more information on configuring log sources, see the *Log Sources User Guide*.

[For more information about the Nortel ERS 8300/8600, see](http://www.nortel.com/support)  [http://www.nortel.com/support.](http://www.nortel.com/support) 

<span id="page-481-0"></span>**Nortel Secure Router** A QRadar Nortel Secure Router DSM records all relevant router events using syslog. Before configuring a Nortel Secure Router device in QRadar, you must configure your device to send syslog events to QRadar. To configure the device to send syslog events to QRadar: **Step 1** Log in to the Nortel Secure Router command-line interface (CLI). **Step 2** Type the following to access global configuration mode: **config term Step 3** Type the following command: **system logging syslog Step 4** Type the IP address of the syslog server (QRadar system): **host\_ipaddr <IP address>**  Where **<IP address>** is the IP address of the QRadar system. **Step 5** Ensure that remote logging is enabled: **enable Step 6** Verify that the logging levels are configured, as appropriate: **show system logging syslog** The following shows an example of the output: **------------------------------------ Syslog Setting ------------------------------------ Syslog: Enabled Host IP Address: 10.10.10.1 Host UDP Port: 514 Facility Priority Setting: facility priority ======== ======== auth: info bootp: warning daemon: warning domainname: warning gated: warning kern: info mail: warning ntp: warning system: info fr: warning**

*Nortel Secure Network Access Switch* **481**

<span id="page-482-0"></span>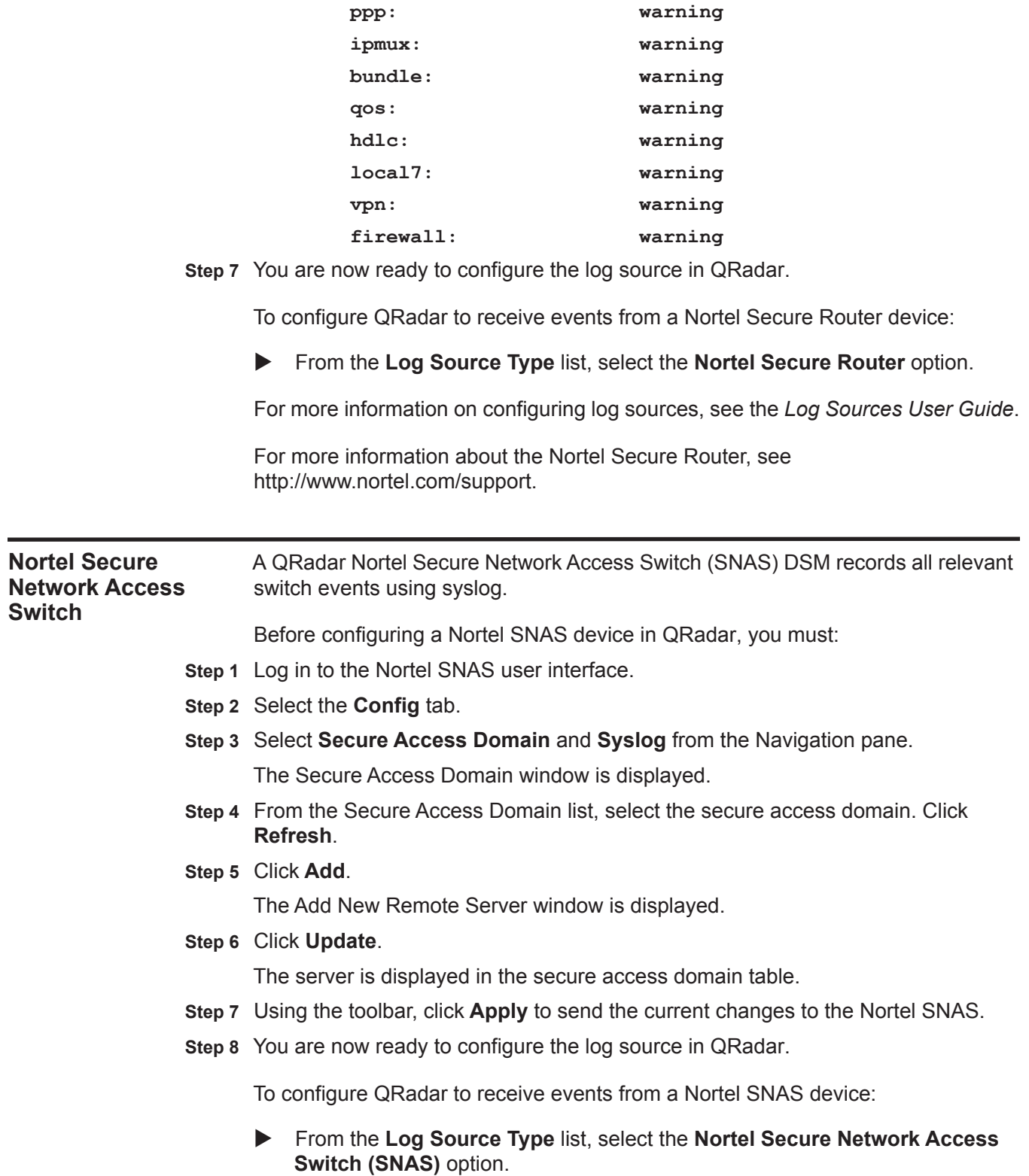

<span id="page-483-1"></span><span id="page-483-0"></span>For more information on configuring log sources, see the *IBM Security QRadar Log Sources User Guide*. For more information about the Nortel SNA, see *http://www.nortel.com/support*. **Nortel Switched Firewall 5100** A QRadar Nortel Switched Firewall 5100 DSM records all relevant firewall events using either syslog or OPSEC. Before configuring a Nortel Switched Firewall device in QRadar, you must configure your device to send events to QRadar. This section provides information on configuring a Nortel Switched Firewall using one the following methods: • **[Integrate Nortel Switched Firewall using syslog](#page-483-1)** • **[Integrate Nortel Switched Firewall using OPSEC](#page-484-0) Integrate Nortel Switched Firewall using syslog** This method ensures the QRadar Nortel Switched Firewall 5100 DSM accepts events using syslog. To configure your Nortel Switched Firewall 5100: **Step 1** Log into your Nortel Switched Firewall device command-line interface (CLI). **Step 2** Type the following command: **/cfg/sys/log/syslog/add Step 3** Type the IP address of your QRadar system at the following prompt: **Enter IP address of syslog server:** A prompt is displayed to configure the severity level. **Step 4** Configure **info** as the desired severity level. For example: **Enter minimum logging severity (emerg | alert | crit | err | warning | notice | info | debug): info** A prompt is displayed to configure the facility. **Step 5** Configure **auto** as the local facility. For example: **Enter the local facility (auto | local0-local7): auto Step 6** Apply the configuration: **apply Step 7** Repeat for each firewall in your cluster. **Step 8** You are now ready to configure the log source in QRadar.

To configure QRadar to receive events from a Nortel Switched Firewall 5100 device using syslog:

From the **Log Source Type** list, select the **Nortel Switched Firewall 5100**  option.

For more information on configuring log sources, see the *IBM Security QRadar Log Sources User Guide*. For more information, see *http://www.nortel.com/support*.

<span id="page-484-0"></span>**Integrate Nortel Switched Firewall using OPSEC**

This method ensures the QRadar Nortel Switched Firewall 5100 DSM accepts Check Point FireWall-1 events using OPSEC.

**Note:** Depending on your Operating System, the procedures for the Check Point SmartCenter Server can vary. The following procedures are based on the Check Point SecurePlatform Operating system.

To enable Nortel Switched Firewall and QRadar integration, you must:

- **1** Reconfigure Check Point SmartCenter Server.
- **2** Configure the log source in QRadar.

#### **Reconfigure Check Point SmartCenter Server**

This section describes how to reconfigure the Check Point SmartCenter Server. In the Check Point SmartCenter Server, create a host object representing the QRadar system. The leapipe is the connection between the Check Point SmartCenter Server and QRadar.

To reconfigure the Check Point SmartCenter Server:

- <span id="page-484-2"></span>**Step 1** To create a host object, open the Check Point SmartDashboard user interface and select **Manage > Network Objects > New > Node > Host**.
- <span id="page-484-1"></span>**Step 2** Type the Name, IP Address, and optional Comment for your host.
- **Step 3** Click **OK**.
- **Step 4** Select **Close**.
- **Step 5** To create the OPSEC connection, select **Manage > Servers and OPSEC applications > New > OPSEC Application Properties**.
- **Step 6** Type the Name and optional Comment.

The name you type must be different than the name in **[Step 2](#page-484-1)**.

- **Step 7** From the **Host** drop-down menu, select the host object you have created in **[Step 1](#page-484-2)**.
- **Step 8** From Application Properties, select **User Defined** as the vendor.
- **Step 9** From Client Entries, select **LEA**.
- **Step 10** Click **Communication.**
- **Step 11** Choose a password in the provide field. This password is necessary when pulling the certificate to the Firewall Director.

<span id="page-485-1"></span><span id="page-485-0"></span>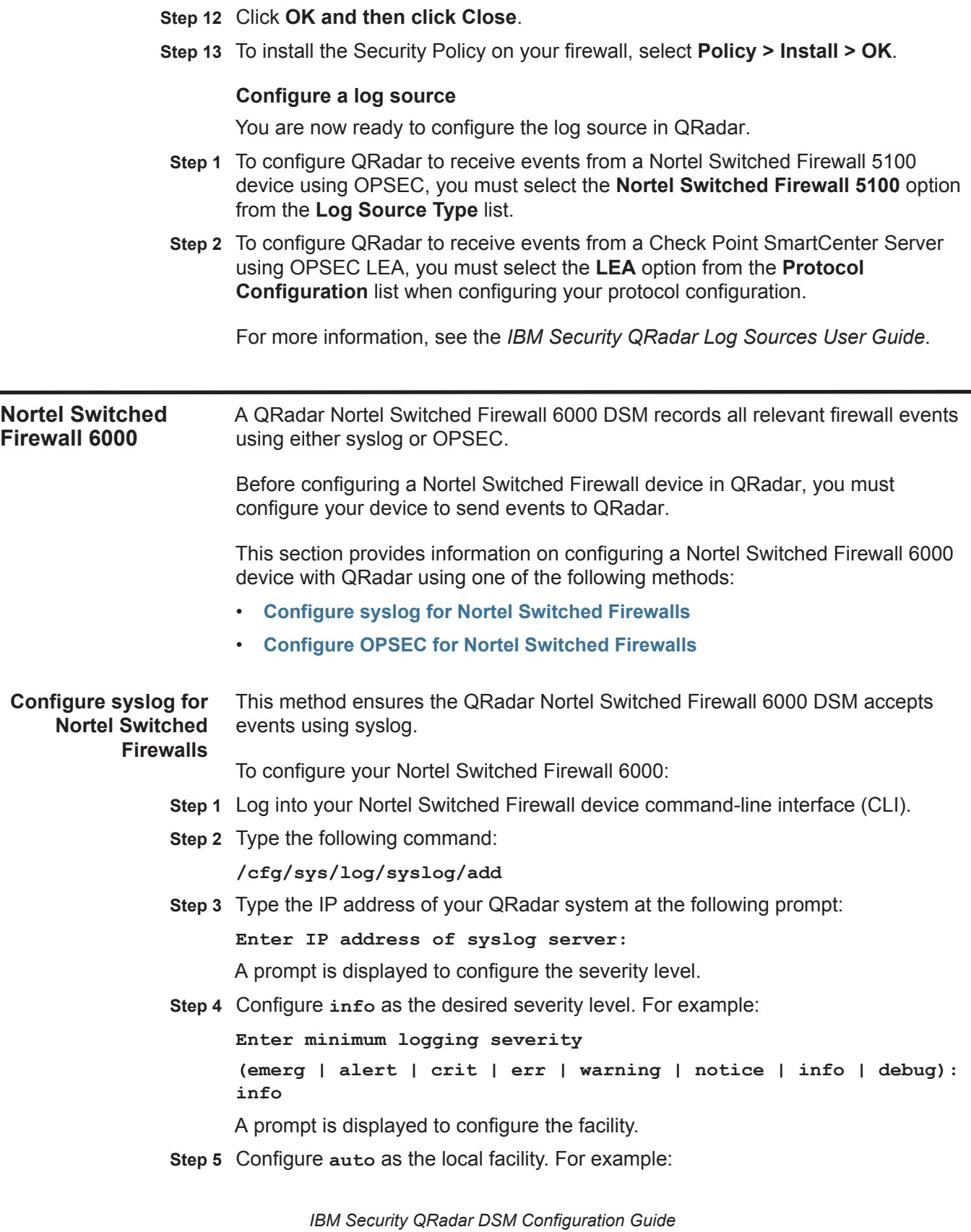

**Enter the local facility (auto | local0-local7): auto**

**Step 6** Apply the configuration:

**apply**

**Step 7** You are now ready to configure the log source in QRadar.

To configure QRadar to receive events from an Nortel Switched Firewall 6000 using syslog:

From the **Log Source Type** list, select the **Nortel Switched Firewall 6000**  option.

For more information on configuring log sources, see the *IBM Security QRadar Log Sources User Guide*. For more information, see *http://www.nortel.com/support*.

<span id="page-486-0"></span>**Configure OPSEC for Nortel Switched** This method ensures the QRadar Nortel Switched Firewall 6000 DSM accepts Check Point FireWall-1 events using OPSEC.

#### **Firewalls**

**Note:** Depending on your Operating System, the procedures for the Check Point SmartCenter Server can vary. The following procedures are based on the Check Point SecurePlatform Operating system.

To enable Nortel Switched Firewall and QRadar integration, you must:

- **Step 1** Reconfigure Check Point SmartCenter Server. See **[Reconfigure Check Point](#page-486-1)  [SmartCenter Server](#page-486-1)**.
- **Step 2** Configure the OPSEC LEA protocol in QRadar.

To configure QRadar to receive events from a Check Point SmartCenter Server using OPSEC LEA, you must select the **LEA** option from the **Protocol Configuration** list when configuring LEA.

For more information, see the *Log Sources User Guide*.

**Step 3** Configure the log source in QRadar.

To configure QRadar to receive events from a Nortel Switched Firewall 6000 device using OPSEC you must select the **Nortel Switched Firewall 6000** option from the **Log Source Type** list. For more information on configuring log sources, see the *Log Sources User Guide*.

For more information, see http://www.nortel.com/support.

## <span id="page-486-1"></span>**Reconfigure Check Point SmartCenter Server**

This section describes how to reconfigure the Check Point SmartCenter Server. In the Check Point SmartCenter Server, create a host object representing the QRadar system. The leapipe is the connection between the Check Point SmartCenter Server and QRadar.

To reconfigure the Check Point SmartCenter Server:

- <span id="page-487-2"></span>**Step 1** To create a host object, open the Check Point SmartDashboard user interface and select **Manage > Network Objects > New > Node > Host**.
- <span id="page-487-1"></span>**Step 2** Type the Name, IP Address, and optional Comment for your host.
- **Step 3** Click **OK**.
- **Step 4** Select **Close**.
- **Step 5** To create the OPSEC connection, select **Manage > Servers and OPSEC applications > New > OPSEC Application Properties**.
- **Step 6** Type the Name and optional Comment.

The name you type must be different than the name in **[Step 2](#page-487-1)**.

- **Step 7** From the **Host** drop-down menu, select the host object you have created in **[Step 1](#page-487-2)**.
- **Step 8** From **Application Properties**, select **User Defined** as the vendor.
- **Step 9** From **Client Entries**, select **LEA**.
- **Step 10** Click **Communication** to generate a Secure Internal Communication (SIC) certificate and enter an activation key.
- **Step 11** Click **OK and then click Close**.
- **Step 12** To install the Security Policy on your firewall, select **Policy > Install > OK**. The configuration is complete.

<span id="page-487-0"></span>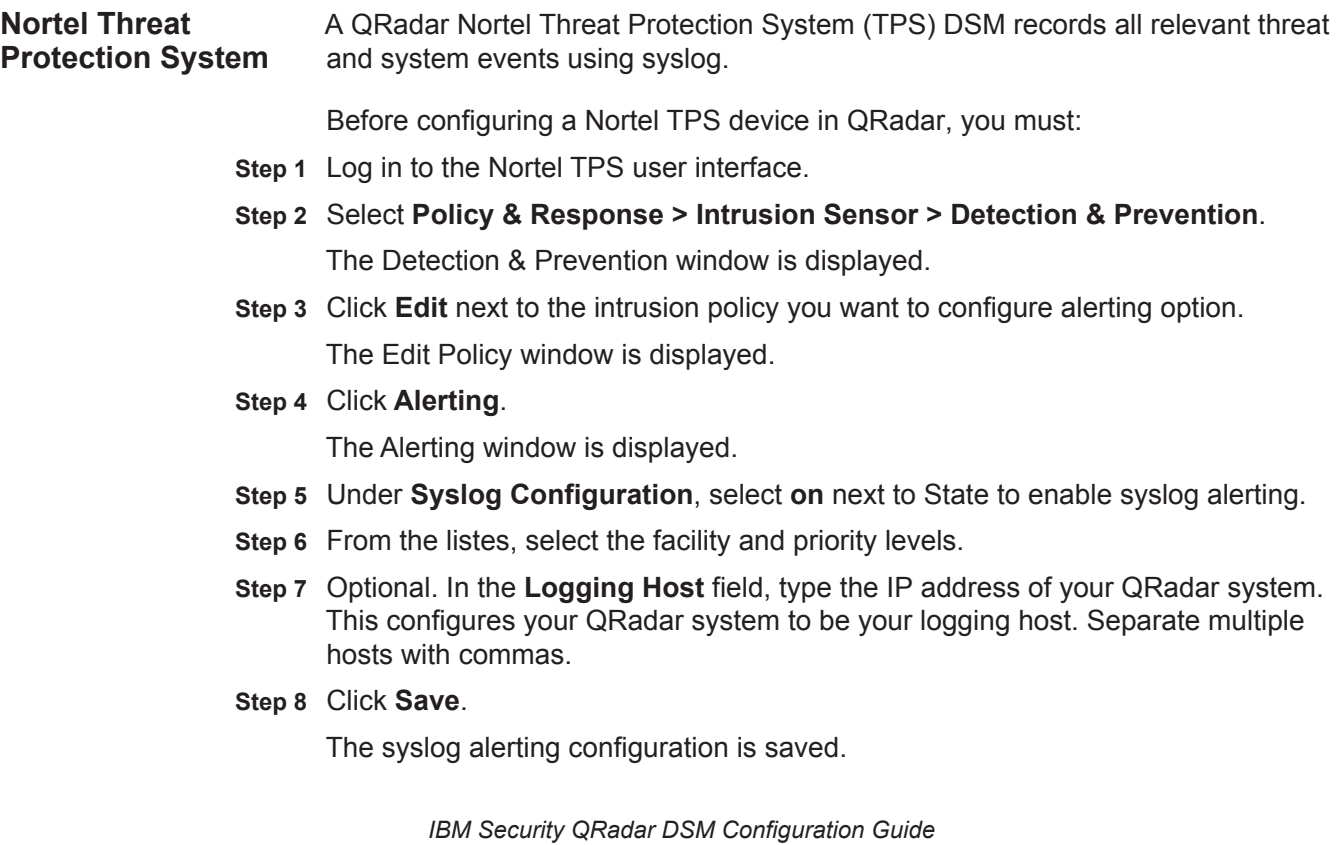

**Step 9** Apply the policy to your appropriate detection engines.

**Step 10** You are now ready to configure the log source in QRadar.

To configure QRadar to receive events from a Nortel TPS device:

From the **Log Source Type** list, select the **Nortel Threat Protection System (TPS) Intrusion Sensor** option.

For more information on configuring log sources, see the *IBM Security QRadar Log Sources User Guide*. For more information about Nortel TPS, see *http://www.nortel.com/support*.

<span id="page-488-0"></span>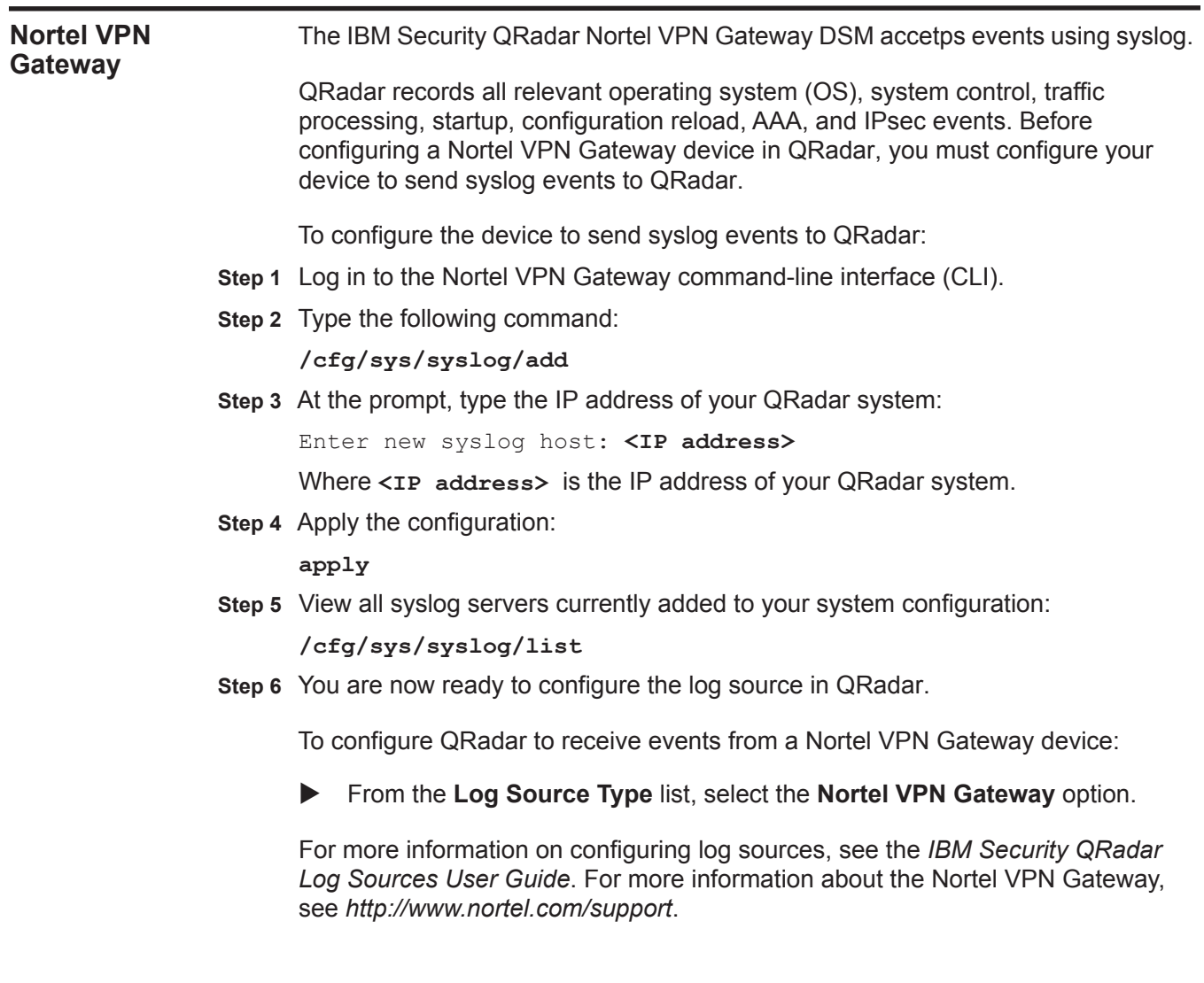

# **63 NOVELL EDIRECTORY**

The Novell eDirectory DSM for IBM Security QRadar accepts audit events from Novell eDirectory using syslog. **Before you begin** To use the Novell eDirectory DSM, you must have the following components installed: • Novell eDirectory v8.8 with service pack 6 (sp6) • Novell iManager v2.7 • XDASv2 To configure Novell eDirectory with QRadar, you must:  **1** Configure the XDASv2 property file to forward events to QRadar.  **2** Load the XDASv2 module on your Linux or Windows Operating System.  **3** Configure auditing using Novell iManager.  **4** Configure QRadar. **Configure XDASv2 to forward events** By default, XDASv2 is configured to log events to a file. To forward events from XDASv2 to QRadar, you must edit the xdasconfig.properties and configure the file for syslog forwarding. Audit events must be forwarded by syslog to QRadar, instead of being logged to a file. To configure XDASv2 to forward syslog events: **Step 1** Log in to the server hosting Novell eDirectory. **Step 2** Open the following file for editing: • **Windows** - **C:\Novell\NDS\xdasconfig.properties** • **Linux or Solaris etc/opt/novell/configuration/xdasconfig.properties Step 3** To set the root logger, remove the comment marker (#) from the following line: **log4j.rootLogger=debug, S, R**

**Step 4** To set the appender, remove the comment marker (#) from the following line:

#### **log4j.appender.S=org.apache.log4j.net.SyslogAppender**

**Step 5** To configure the IP address for the syslog destination, remove the comment marker (#) and edit the following lines:

```
log4j.appender.S.Host=<IP address>
log4j.appender.S.Port=<Port>
```
Where,

**<IP address>** is the IP address or hostname of QRadar.

**<Port>** is the port number for the UDP or TCP protocol. The default port for syslog communication is port **514** for QRadar or Event Collectors.

**Step 6** To configure the syslog protocol, remove the comment marker (#) and type the protocol (UDP, TCP, or SSL) use in the following line:

### **log4j.appender.S.Protocol=TCP**

The encrypted protocol SSL is not supported by QRadar.

**Step 7** To set the severity level for logging events, remove the comment marker (#) from the following line:

#### **log4j.appender.S.Threshold=INFO**

The default value of INFO is the correct severity level for events.

**Step 8** To set the facility for logging events, remove the comment marker (#) from the following line:

#### **log4j.appender.S.Facility=USER**

The default value of USER is the correct facility value for events.

**Step 9** To set the facility for logging events, remove the comment marker (#) from the following line:

#### **log4j.appender.R.MaxBackupIndex=10**

**Step 10** Save the xdas.properties file.

After you configure the syslog properties for XDASv2 events, you are ready to load the XDASv2 module.

Load the XDASv2 Before you can configure events in Novell iManager, you must load the changes **Module** you made to the XDASv2 module.

To load the XDASv2 module, select your operating system.

- To load the XDASv2 in Linux, see **[Load the XDASv2 on a Linux Operating](#page-492-0)  [System](#page-492-0)**.
- To load the XDASv2 in Windows, see **[Load the XDASv2 on a Windows](#page-492-1)  [Operating System](#page-492-1)**.

**Note:** If your Novell eDirectory has Novell Module Authentication Service (NMAS) installed with NMAS auditing enabled, the changes made to XDASv2 modules are loaded automatically. If you have NMAS installed, you should configure event auditing. For information on configuring event auditing, see **[Configure event](#page-492-2)  [auditing using Novell iManager](#page-492-2)**.

## <span id="page-492-0"></span>**Load the XDASv2 on a Linux Operating System**

- **Step 1** Log in to your Linux server hosting Novell eDirectory, as a root user.
- **Step 2** Type the following command:

#### **ndstrace -c "load xdasauditds"**

You are now ready to configure event auditing in Novell eDirectory. For more information, see **[Configure event auditing using Novell iManager](#page-492-2)**.

### <span id="page-492-1"></span>**Load the XDASv2 on a Windows Operating System**

- **Step 1** Log in to your Windows server hosting Novell eDirectory.
- **Step 2** On your desktop, click **Start > Run**.

The Run window is displayed.

**Step 3** Type the following:

**C:\Novell\NDS\ndscons.exe**

This is the default installation path for the Windows Operating System. If you installed Novell eDirectory to a different directory, then the correct path is required.

#### **Step 4** Click **OK**.

The Novell Directory Service console displays a list of available modules.

- **Step 5** From the **Services** tab, select **xdasauditds**.
- **Step 6** Click **Start**.

The xdasauditds service is started for Novell eDirectory.

**Step 7** Click **Startup**.

The Service window is displayed.

- **Step 8** In the **Startup Type** panel, select the **Automatic** check box.
- **Step 9** Click **OK**.
- **Step 10** Close the Novell eDirectory Services window.

You are now ready to configure event auditing in Novell eDirectory. For more information, see **[Configure event auditing using Novell iManager](#page-492-2)**.

<span id="page-492-2"></span>**Configure event auditing using Novell iManager** To configure event auditing for XDASv2 in Novell iManager: **Step 1** Log in to your Novell iManager console user interface.

**Step 2** From the navigation bar, click **Roles and Tasks**.

- **Step 3** In the left-hand navigation, click **eDirectory Auditing > Audit Configuration**. The Audit Configuration panel is displayed.
- **Step 4** In the **NPC Server name** field, type the name of your NPC Server.
- **Step 5** Click **OK**.

The Audit Configuration for the NPC Server is displayed.

- **Step 6** Configure the following parameters:
	- **a** On the **Components** panel, select one or both of the following:
		- **DS** Select this check box to audit XDASv2 events for an eDirectory object.
		- **LDAP** Select this check box to audit XDASv2 events for a Lightweight Directory Access Protocol (LDAP) object.
	- **b** On the **Log Event's Large Values** panel, select one of the following:
		- **Log Large Values** Select this option to log events that are larger than 768 bytes.
		- **Don't Log Large Values** Select this option to log events less than 768 bytes. If a value exceeds 768 bytes, then the event is truncated.
	- **c** On the **XDAS Events Configuration**, select the check boxes of the events you want XDAS to capture and forward to QRadar.
	- **d** Click **Apply**.
- **Step 7** On the **XDAS** tab, click **XDASRoles**.

The XDAS Roles Configuration panel is displayed.

- **Step 8** Configure the following role parameters:
	- **a** Select a check box for each object class to support event collection.
	- **b** From the **Available Attribute(s)** list, select any attributes and click the **arrow** to add these to the **Selected Attribute(s)** list.
	- **c** Click **OK** after you have added the object attributes.
	- **d** Click **Apply**.
- **Step 9** On the **XDAS** tab, click **XDASAccounts**.

The XDAS Accounts Configuration panel is displayed.

- **Step 10** Configure the following account parameters:
	- **a** From the **Available Classes** list, select any classes and click the **arrow** to add these to the **Selected Attribute(s)** list.
	- **b** Click **OK** after you have added the object attributes.
	- **c** Click **Apply**.

You are now ready to configure QRadar.

**Configure a log source** QRadar automatically detects syslog events from Novell eDirectory. This configuration step is optional.

# From the **Log Source Type** list, select **Novell eDirectory**.

For more information on configuring log sources, see the *IBM Security QRadar Log Sources User Guide*. For more information about Novell eDirectory, Novell iManager, or XDASv2, see your vendor documentation.

# **64 OBSERVEIT**

The ObserveIT DSM for IBM Security QRadar can collect Log Enhanced Event Format (LEEF) events from ObserveIT using the log file protocol.

**About ObserveIT** ObserveIT provides administrators and security professionals the ability to capture and replay video recordings of user interactions with network systems, software, or operating systems.

> To integrate ObserveIT with QRadar, you must download and install an interface package from the ObserveIT website. The interface package contains the tools required to monitor the ObserveIT database and write the events to a file in LEEF format. As ObserveIT generates and writes events to a log file, QRadar can poll for the event file and retrieve your ObserveIT event data. QRadar remembers the state of the event file to ensure that duplicate events are not imported the next time QRadar read your event file.

The ObserveIT interface package for QRadar requires the following:

- Active Perl installed on the ObserveIT web server.
- An osql client and access to the ObserveIT database

You can download the ObserveIT interface package (Monitor\_Log\_QRadar.zip) from the ObserveIT customer support: *[support@observeIT.com.](mailto:support@observeIT.com)*

**Supported versions** QRadar supports ObserveIT v5.6.x and later.

- **Configuring ObserveIT** The following process outlines the steps required to integrate ObserveIT events with QRadar.
	- **1** Configure the ObserveIT interface package for QRadar on your ObserveIT appliance.
	- **2** Configure a log source to use the log file protocol and download the ObserveIT event log to QRadar.

**Configuring the ObserveIT interface package** To collect ObserveIT events in QRadar, you must download and configure the ObserveIT interface package.

### **Procedure**

**Step 1** Email ObserveIT customer support at *[support@observeIT.com](mailto:support@observeIT.com)* to receive the ObserveIT interface package for QRadar.

#### **Monitor\_Log\_QRadar.zip**

- **Step 2** Copy the ObserveIT interface package to the web server hosting ObserveIT.
- **Step 3** Extract the interface package to a directory.
- **Step 4** From the interface package directory, edit the following file:

#### **Data\_Query\_v5.bat**

- **Step 5** In the Data Query v5.bat file, edit the osgl connection information with the location of the ObserveIT database.
- **Step 6** From the interface package directory, run the Monitor Log.pl file.

You must be an administrator or have access to write permissions to the following folder: C:\Program Files (x86)\ObserveIT\NotificationService\LogFiles\qradar\.

**Step 7** Verify that ObserveIT events are written to the following folder:

C:\Program Files (x86)\ObserveIT\NotificationService\LogFiles\qradar\

**Step 8** Optional. Add Monitor\_Log.pl to the Windows Job Scheduler to ensure the script starts automatically when the host is powered on.

#### **Next Steps**

You are now ready to configure a log source for ObserveIT in QRadar.

**Configuring a** To integrate ObserveIT events, you must manually create a log source in QRadar.

#### **Venusense log source Procedure**

- **Step 1** Log in to QRadar.
- **Step 2** Click the **Admin** tab.
- **Step 3** On the navigation menu, click **Data Sources**.
- **Step 4** Click the **Log Sources** icon.
- **Step 5** Click **Add**.
- **Step 6** In the **Log Source Name** field, type a name for the log source.
- **Step 7** In the **Log Source Description** field, type a description for the log source.
- **Step 8** From the **Log Source Type** list, select **ObserveIT**.
- **Step 9** From the **Protocol Configuration** list, select **Log File**.
- **Step 10** Configure the following values:

| <b>Parameter</b>         | <b>Description</b>                                                                                                    |
|--------------------------|----------------------------------------------------------------------------------------------------|
| Log Source Identifier    | Type an IP address, host name, or name to identify the event<br>source. IP addresses or host names allow QRadar to identify<br>a log file to a unique event source.                                                                            |
| Service Type             | From the list, select the protocol you want to use to retrieve<br>log files from a remote server. The default is SFTP.                                                                                                    |
|                          | <b>SFTP</b> - SSH File Transfer Protocol                                                                                                    |
|                          | <b>FTP</b> - File Transfer Protocol                                                                                                    |
|                          | • <b>SCP</b> - Secure Copy                                                                                                    |
|                          | <b>Note:</b> The underlying protocol used to retrieve log files for the<br>SCP and SFTP service type requires that the server specified<br>in the Remote IP or Hostname field has the SFTP subsystem<br>enabled.                               |
| Remote IP or<br>Hostname | Type the IP address or host name of the ObservelT web<br>server that contains your event log files.                                                                                                    |
| <b>Remote Port</b>       | Type the port number for the protocol selected to retrieve the<br>event logs from your ObservelT web server. The valid range<br>is 1 to 65535.                                                                                                 |
|                          | The options include:                                                                                                    |
|                          | <b>FTP</b> - TCP Port 21                                                                                                    |
|                          | <b>SFTP</b> - TCP Port 22                                                                                                    |
|                          | SCP - TCP Port 22                                                                                                    |
|                          | <b>Note:</b> If the host for your event files is using a non-standard<br>port number for FTP, SFTP, or SCP, adjust the port value<br>accordingly.                                                                                              |
| <b>Remote User</b>       | Type the user name required to log in to the ObservelT web<br>server that contains your audit event logs.                                                                                                    |
|                          | The username can be up to 255 characters in length.                                                                                                    |
| Remote Password          | Type the password to log in to your ObservelT web server.                                                                                                    |
| <b>Confirm Password</b>  | Confirm the password to log in to your ObservelT web server                                                                                                    |
| <b>SSH Key File</b>      | If you select SCP or SFTP as the Service Type, use this<br>parameter to define an SSH private key file. When you<br>provide an SSH Key File, the Remote Password field is<br>ignored.                                                          |
| <b>Remote Directory</b>  | Type the directory location on the remote host from which the<br>files are retrieved, relative to the user account you are using<br>to log in.                                                                                                 |
|                          | Note: For FTP only. If your log files reside in the remote user's<br>home directory, you can leave the remote directory blank. This<br>is to support operating systems where a change in the<br>working directory (CWD) command is restricted. |

**Table 64-4** Log file protocol parameters

| <b>Parameter</b>         | <b>Description</b>                                                                                                    |
|--------------------------|----------------------------------------------------------------------------------------------------|
| Recursive                | Select this check box if you want the file pattern to search sub<br>folders in the remote directory. By default, the check box is<br>clear.                                                                                                    |
|                          | The Recursive parameter is ignored if you configure SCP as<br>the Service Type.                                                                                                    |
| FTP File Pattern         | If you select SFTP or FTP as the Service Type, this option<br>allows you to configure the regular expression (regex)<br>required to filter the list of files specified in the Remote<br>Directory. All files that match the regular expression are<br>retrieved and processed. |
|                          | The FTP file pattern must match the name you assigned to<br>your ObservelT event log. For example, to collect files that<br>start with ObservelT_ and end with a timestamp, type the<br>following value:                                                                       |
|                          | ObserveIT *                                                                                                    |
|                          | Use of this parameter requires knowledge of regular<br>expressions (regex). For more information, see the following<br>website:<br>http://download.oracle.com/javase/tutorial/essential/regex/                                                                                 |
| <b>FTP Transfer Mode</b> | This option only displays if you select FTP as the Service<br>Type. From the list, select ASCII.                                                                                                    |
|                          | ASCII is required for text event logs retrieved by the log file<br>protocol using FTP.                                                                                                    |
| <b>SCP Remote File</b>   | If you select SCP as the Service Type, type the file name of<br>the remote file.                                                                                                    |
| <b>Start Time</b>        | Type a time value to represent the time of day you want the<br>log file protocol to start. Type the start time, based on a 24<br>hour clock, in the following format: HH:MM.                                                                                                   |
|                          | For example, type 00:00 to schedule the Log File protocol to<br>collect event files at midnight.                                                                                                    |
|                          | This parameter functions with the Recurrence parameter<br>value to establish when and how often the Remote Directory<br>on your ObservelT web server is scanned for new event log<br>files.                                                                                    |
| Recurrence               | Type the frequency that you want to scan the remote directory<br>on your ObservelT web server for new event log files. Type<br>this value in hours (H), minutes (M), or days (D).                                                                                              |
|                          | For example, type 2H to scan the remote directory every 2<br>hours from the start time. The default is 1H and the minimum<br>value is 15M.                                                                                                    |

**Table 64-4** Log file protocol parameters (continued)

| <b>Parameter</b>                       | <b>Description</b>                                                                                                    |
|----------------------------------------|----------------------------------------------------------------------------------------------------|
| Run On Save                            | Select this check box if you want the log file protocol to run<br>immediately after you click Save.                                                                                                    |
|                                        | After the save action completes, the log file protocol follows<br>your configured start time and recurrence schedule.                                                                                                    |
|                                        | Selecting Run On Save clears the list of previously processed<br>files for the Ignore Previously Processed File parameter.                                                                                                    |
| <b>EPS Throttle</b>                    | Type the number of Events Per Second (EPS) that you do not<br>want this protocol to exceed. The valid range is 100 to 5000.                                                                                                    |
| Processor                              | From the list, select NONE.                                                                                                    |
|                                        | Processors allow event file archives to be expanded and<br>contents processed for events. Files are only processed after<br>they are downloaded. QRadar can process files in zip, gzip,<br>tar, or tar+gzip archive format.                                                                                                    |
| Ignore Previously<br>Processed File(s) | Select this check box to track and ignore files that are already<br>processed.                                                                                                    |
|                                        | QRadar examines the log files in the remote directory to<br>determine if a file is already processed by the log file protocol.<br>If a previously processed file is detected, the log file protocol<br>does not download the file. Only new or unprocessed event<br>log files are downloaded by QRadar.                                                                |
|                                        | This option only applies to FTP and SFTP service types.                                                                                                    |
| Change Local<br>Directory?             | Select this check box to define a local directory on QRadar to<br>store event log files during processing.                                                                                                    |
|                                        | We recommend that you leave this check box clear. When<br>this check box is selected, the Local Directory field is<br>displayed, which allows you to configure the local directory on<br>QRadar to store event log files. After the event log is<br>processed and the events added to QRadar, the local<br>directory deletes the event log files to retain disk space. |
| <b>Event Generator</b>                 | From the Event Generator list, select LineByLine.                                                                                                    |
|                                        | The Event Generator applies additional processing to the<br>retrieved event files. Each line of the file is a single event. For<br>example, if a file has 10 lines of text, 10 separate events are<br>created.                                                                                                    |

**Table 64-4** Log file protocol parameters (continued)

## **Step 11** Click **Save**.

## **Step 12** On the **Admin** tab, click **Deploy Changes**.

The configuration for ObserveIT is complete. As the log file protocol retrieves events, they are displayed on the **Log Activity** tab of QRadar.

# **65 OPENBSD**

The OpenBSD DSM for IBM Security QRadar accepts events using syslog.

#### **Supported event types** QRadar records all relevant informational, authentication, and system level events forwarded from OpenBSD operating systems.

**Configure a log source** To integrate OpenBSD events with QRadar, you must manually create a log source. QRadar does not automatically discover or create log sources for syslog events from OpenBSD operating systems.

To create a log source for OpenBSD:

- **Step 1** Log in to QRadar.
- **Step 2** Click the **Admin** tab.
- **Step 3** On the navigation menu, click **Data Sources**. The Data Sources panel is displayed.
- **Step 4** Click the **Log Sources** icon.

The Log Sources window is displayed.

**Step 5** Click **Add**.

The Add a log source window is displayed.

- **Step 6** In the **Log Source Name** field, type a name for your log source.
- **Step 7** In the **Log Source Description** field, type a description for the log source.
- **Step 8** From the **Log Source Type** list, select **OpenBSD OS**.
- **Step 9** Using the **Protocol Configuration** list, select **Syslog**. The syslog protocol configuration is displayed.
- **Step 10** Configure the following values:

#### **Table 65-1** Syslog Parameters

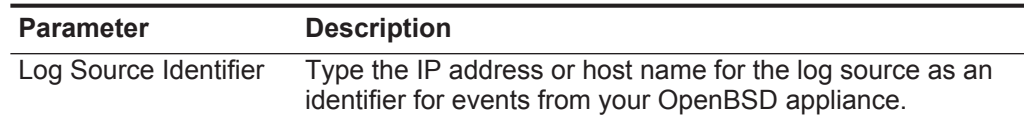

**Step 11** Click **Save**.

#### **502** OPENBSD

### **Step 12** On the **Admin** tab, click **Deploy Changes**.

The log source is added to QRadar. You are now ready to configure your OpenBSD appliance to forward syslog events.

**Configure syslog for** To configure OpenBSD to forward syslog events:

# **OpenBSD**

- **Step 1** Using SHH, log in to your OpenBSD device, as a root user.
- **Step 2** Open the **/etc/syslog.conf** file.
- **Step 3** Add the following line to the top of the file. Make sure all other lines remain intact:

#### **\*.\* @<IP address>**

Where **<IP address>** is the IP address of your QRadar.

- **Step 4** Save and exit the file.
- **Step 5** Send a hang-up signal to the syslog daemon to ensure all changes are applied:

**kill -HUP `cat /var/run/syslog.pid`**

**Note:** The command later uses the backquote character ( ' ), which is located to the left of the number one on most keyboard layouts.

The configuration is complete. Events forwarded to QRadar by OpenBSD are displayed on the **Log Activity** tab.
# **66 OPEN LDAP**

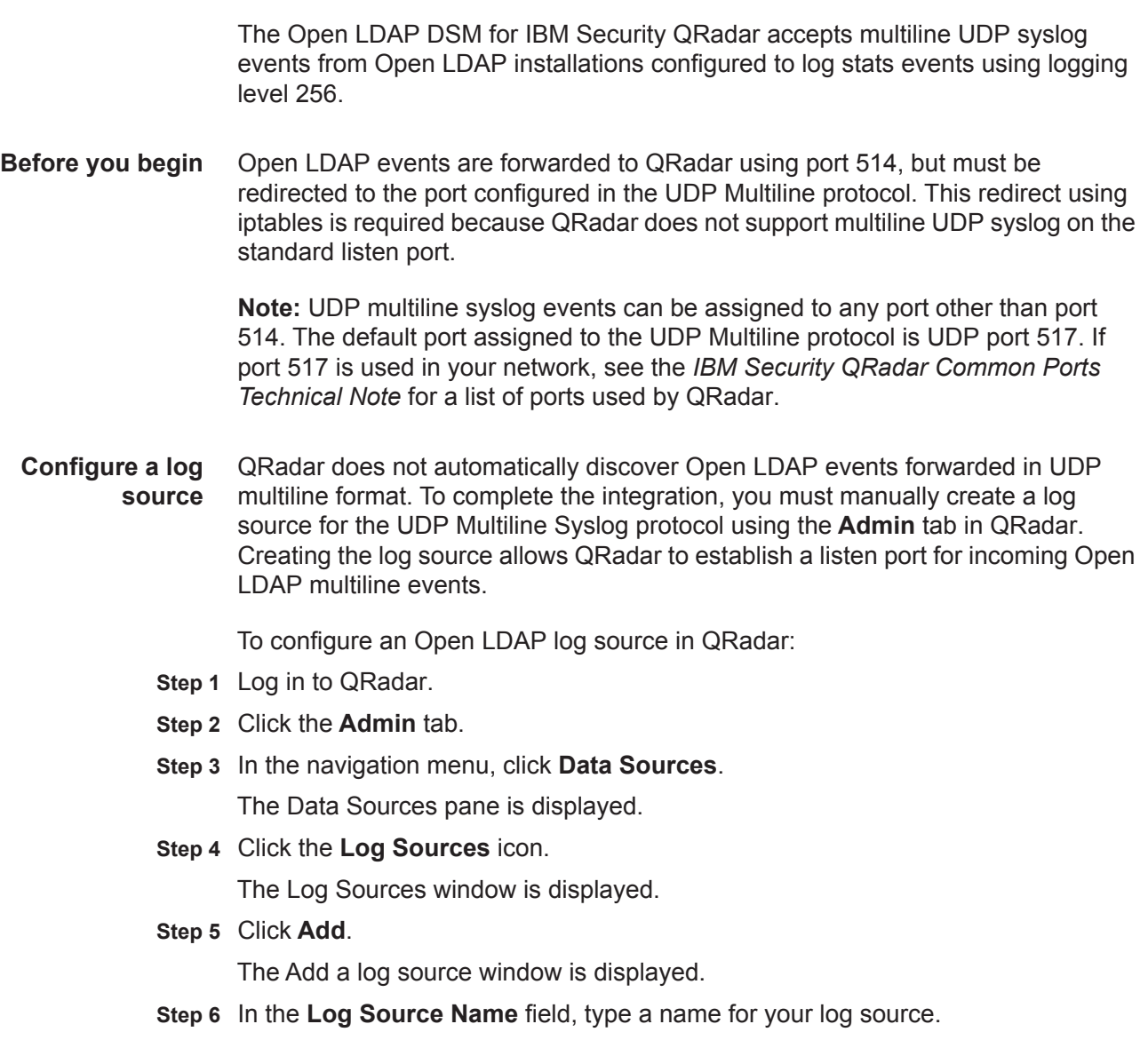

- **Step 7** In the **Log Source Description** field, type a description for your log source.
- **Step 8** From the **Log Source Type** list, select **Open LDAP Software**.

### **Step 9** From the **Protocol Configuration** list, select **UDP Multiline Syslog**.

**Step 10** Configure the following values:

**Table 66-1** UDP Multiline Protocol Configuration

| Parameter             | <b>Description</b>                                                                                                    |
|-----------------------|----------------------------------------------------------------------------------------------------|
| Log Source Identifier | Type the IP address or host name for the log source as an<br>identifier for events from your Open LDAP server.                                                                                                    |
| <b>Listen Port</b>    | Type the port number used by QRadar to accept incoming<br>UDP Multiline Syslog events. The valid port range is 1 to<br>65536.                                                                                                    |
|                       | The default UDP Multiline Syslog listen port is 517.                                                                                                    |
|                       | Note: If you do not see the Listen Port field, you must restart<br>Tomcat on QRadar. For more information on installing a<br>protocol manually, see the IBM Security QRadar Log<br>Sources User Guide.                                                                                                    |
|                       | To edit the Listen Port number:                                                                                                    |
|                       | 1 Update IPtables on your QRadar Console or Event<br>Collector with the new UDP Multiline Syslog port number.<br>For more information, see Configure IPtables for<br>multiline UDP syslog events.                                                                                                    |
|                       | 2 In the Listen Port field, type the new port number for<br>receiving UDP Multiline Syslog events.                                                                                                    |
|                       | 3 Click Save.                                                                                                    |
|                       | 4 On the Admin tab, select Advanced > Deploy Full<br>Configuration.                                                                                                    |
|                       | Note: When you click Deploy Full Configuration, QRadar<br>restarts all services, resulting in a gap in data collection for<br>events and flows until the deployment completes.                                                                                                    |
| Message ID Pattern    | Type the regular expression (regex) required to filter the<br>event payload messages. All matching events are included<br>when processing Open LDAP events.                                                                                                    |
|                       | The following regular expression is recommended for Open<br>LDAP events:                                                                                                    |
|                       | $conn=(\dagger d + )$                                                                                                    |
|                       | For example, Open LDAP starts connection messages with<br>the word conn, followed by the rest of the event payload. Use<br>of this parameter requires knowledge of regular expressions<br>(regex). For more information, see the following website:<br>http://download.oracle.com/javase/tutorial/essential/regex/ |

#### **Step 11** Click **Save**.

### **Step 12** On the **Admin** tab, click **Deploy Changes**.

The log source is created for Open LDAP events. You are now ready to configure IPtables for QRadar to redirect Open LDAP events to the proper UDP multiline syslog port on your QRadar Console or Event Collector.

<span id="page-506-1"></span><span id="page-506-0"></span>**Configure IPtables for multiline UDP syslog events** Open LDAP requires that you redirect events from your Open LDAP servers from port 514 to another QRadar port for the UDP multiline protocol. You must configure IPtables on your QRadar Console or for each Event Collectors that receives multiline UDP syslog events from an Open LDAP server.

To configure QRadar to redirect multiline UDP syslog events:

**Step 1** Using SSH, log in to QRadar as the root user.

Login: **root**

Password: **<password>** 

**Step 2** Type the following command to edit the IPtables file:

**vi /opt/qradar/conf/iptables-nat.post**

The IPtables NAT configuration file is displayed.

**Step 3** Type the following command to instruct QRadar to redirect syslog events from UDP port 514 to UDP port 517:

# **-A PREROUTING -p udp --dport 514 -j REDIRECT --to-port <new-port> -s <IP address>**

Where:

**<IP address>** is the IP address of your Open LDAP server.

**<New port>** is the port number configured in the UDP Multiline protocol for Open LDAP.

You must include a redirect for each Open LDAP IP address that sends events to your QRadar Console or Event Collector. For example, if you had three Open LDAP servers communicating to an Event Collect, you would type the following:

```
-A PREROUTING -p udp --dport 514 -j REDIRECT --to-port 517 -s 10.10.10.10
-A PREROUTING -p udp --dport 514 -j REDIRECT --to-port 517 -s 10.10.10.11
-A PREROUTING -p udp --dport 514 -j REDIRECT --to-port 517 -s 10.10.10.12
```
**Step 4** Save your IPtables NAT configuration.

You are now ready to configure IPtables on your QRadar Console or Event Collector to accept events from your Open LDAP servers.

**Step 5** Type the following command to edit the IPtables file:

**vi /opt/qradar/conf/iptables.post**

The IPtables configuration file is displayed.

**Step 6** Type the following command to instruct QRadar to allow communication from your Open LDAP servers:

**-I QChain 1 -m udp -p udp --src <IP address> --dport <New port> -j ACCEPT**

Where:

**<IP address>** is the IP address of your Open LDAP server.

**<New port>** is the port number configured in the UDP Multiline protocol for Open LDAP.

You must include a redirect for each Open LDAP IP address that sends events to your QRadar Console or Event Collector. For example, if you had three Open LDAP servers communicating to an Event Collect, you would type the following:

<span id="page-507-0"></span>**-I QChain 1 -m udp -p udp --src 10.10.10.10 --dport 517 -j ACCEPT -I QChain 1 -m udp -p udp --src 10.10.10.11 --dport 517 -j ACCEPT -I QChain 1 -m udp -p udp --src 10.10.10.12 --dport 517 -j ACCEPT**

**Step 7** Type the following command to update IPtables in QRadar:

```
./opt/qradar/bin/iptables_update.pl
```
**Step 8** Repeat **[Step 1](#page-506-1)** to**[Step 7](#page-507-0)** to configure any additional QRadar Consoles or Event Collectors in your deployment that receive syslog events from an Open LDAP server.

You are now ready to configure your Open LDAP server to forward events to QRadar.

**Configure event** To configure syslog forwarding for Open LDAP:

#### **forwarding for Open LDAP**

- **Step 1** Log in to the command-line interface for your Open LDAP server.
- **Step 2** Edit the following file:

**/etc/syslog.conf**

**Step 3** Add the following information to the syslog configuration file:

**<facility> @<IP address>**

Where:

**<facility>** is the syslog facility, for example local4.

**<IP address>** is the IP address of your QRadar Console or Event Collector.

For example,

#Logging for SLAPD local4.debug /var/log/messages local4.debug @10.10.10.1

**Note:** If your Open LDAP server stores event messages in a directory other than /var/log/messages, you must edit the directory path accordingly.

- **Step 4** Save the syslog configuration file.
- **Step 5** Type the following command to restart the syslog service:

**/etc/init.d/syslog restart**

The configuration for Open LDAP is complete. UDP multiline events forwarded to QRadar are displayed on the **Log Activity** tab.

# **67 OPEN SOURCE SNORT**

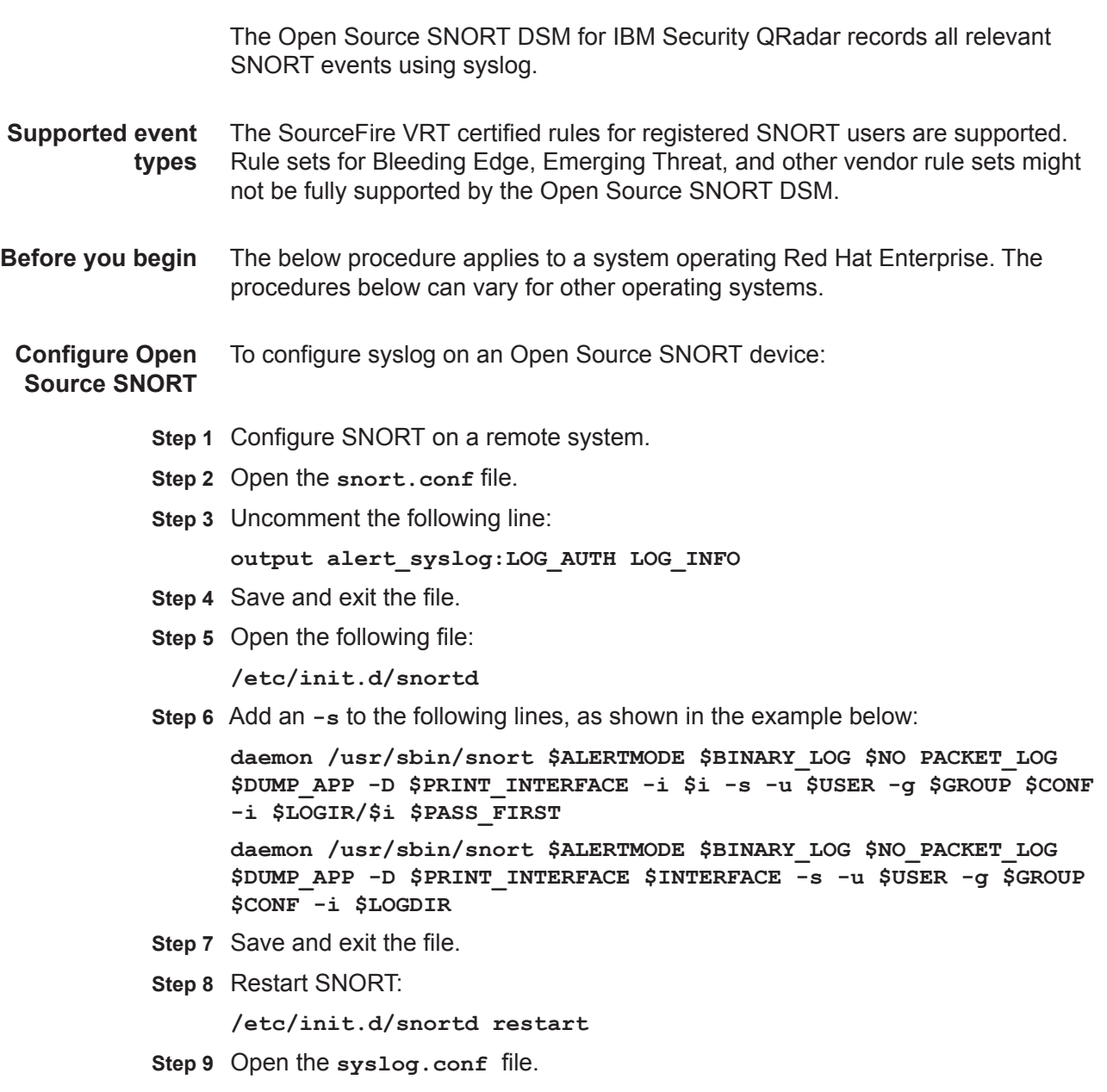

**Step 10** Update the file to reflect the following:

**auth.info @<IP Address>** 

Where **<IP Address>** is the system to which you want logs sent.

- **Step 11** Save and exit the file.
- **Step 12** Restart syslog:

**/etc/init.d/syslog restart**

You are now ready to configure the log source in QRadar.

**Configure a log source** QRadar automatically discovers and creates log sources for Open Source SNORT syslog events. The following configuration steps are optional.

To create a log source in QRadar:

- **Step 1** Log in to QRadar.
- **Step 2** Click the **Admin** tab.
- **Step 3** On the navigation menu, click **Data Sources**. The Data Sources panel is displayed.
- **Step 4** Click the **Log Sources** icon.

The Log Sources window is displayed.

**Step 5** Click **Add**.

The Add a log source window is displayed.

- **Step 6** In the **Log Source Name** field, type a name for your log source.
- **Step 7** In the **Log Source Description** field, type a description for the log source.
- **Step 8** From the **Log Source Type** list, select **Open Source IDS**.
- **Step 9** Using the **Protocol Configuration** list, select **Syslog**.

The syslog protocol configuration is displayed.

**Step 10** Configure the following values:

**Table 67-2** Syslog Parameters

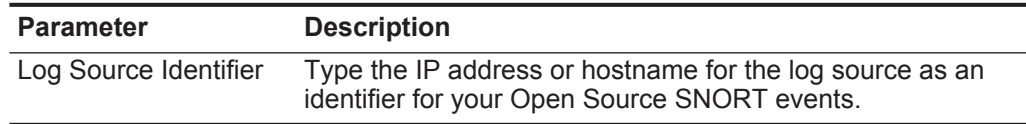

- **Step 11** Click **Save**.
- **Step 12** On the **Admin** tab, click **Deploy Changes**.

The configuration is complete.

For more information about SNORT, see the SNORT documentation at *http://www.snort.org/docs/*.

# **68 ORACLE**

This section provides information on configuring the following DSMs:

- **[Oracle Audit Records](#page-510-0)**
- **[Oracle DB Listener](#page-513-0)**
- **[Oracle Audit Vault](#page-518-0)**
- **[Oracle OS Audit](#page-519-0)**
- **[Oracle BEA WebLogic](#page-521-0)**
- **[Oracle Acme Packet Session Border Controller](#page-526-0)**
- **[Oracle Fine Grained Auditing](#page-530-0)**

<span id="page-510-0"></span>**Oracle Audit Records**

Oracle databases track auditing events, such as, user login and logouts, permission changes, table creation, and deletion and database inserts.

IBM Security QRadar can collect these events for correlation and reporting purposes through the use of the Oracle Audit DSM. For more information, see your Oracle documentation.

**Note:** Oracle provides two modes of audit logs. QRadar does not support fine grained auditing.

**Before you begin** Oracle RDBMS is supported on Linux only when using syslog. Microsoft Windows hosts and Linux are supported when using JDBC to view database audit tables. When using a Microsoft Windows host, verify database audit tables are enabled. These procedures should be considered guidelines only. We recommend that you have experience with Oracle DBA before performing the procedures in this document. For more information, see your vendor documentation.

> Before QRadar can collect Oracle Audit events from an Oracle RDBMS instance, that instance must be configured to write audit records to either syslog or the database audit tables. For complete details and instructions for configuring auditing, see your vendor documentation.

> **Note:** Not all versions of Oracle can send audit events using syslog. Oracle v9i and 10g Release 1 can only send audit events to the database. Oracle v10g Release 2 and Oracle v11g can write audit events to the database or to syslog. If

#### **510** ORACLE

you are using v10g Release 1 or v9i, you must use JDBC-based events. If you are using Oracle v10g Release 2, you can use syslog or JDBC-based events.

To configure an Oracle Audit device to write audit logs to QRadar, see **[Configure](#page-511-0)  [Oracle audit logs](#page-511-0)**. If your system includes a large Oracle audit table (greater than 1 GB), see **[Improve performance with large audit tables](#page-512-0)**.

<span id="page-511-0"></span>**Configure Oracle** To configure the device to write audit logs:

### **audit logs**

- **Step 1** Log in to the Oracle host as an Oracle user (This user was used to install Oracle, for example oracle).
- **Step 2** Make sure the ORACLE\_HOME and ORACLE\_SID environment variables are configured properly for your deployment.
- **Step 3** Open the following file:

**\${ORACLE\_HOME}/dbs/init\${ORACLE\_SID}.ora**

- **Step 4** Choose one of the following options:
	- **a** For database audit trails, type the following command:
		- **\*.audit\_trail='DB'**
	- **b** For syslog, type the following command:
		- **\*.audit\_trail='os'**
		- **\*.audit\_syslog\_level='local0.info'**

You must make sure the syslog daemon on the Oracle host is configured to forward the audit log to QRadar. For systems running Red Hat Enterprise, the following line in the **/etc/syslog.conf** file effects the forwarding:

**local0.info @qradar.domain.tld**

Where **qradar.domain.tld** is the hostname of the QRadar that receives the events. The syslog configuration must be re-loaded for the above command to be recognized. On a system running Red Hat Enterprise, type the following line to reload the syslog configuration:

**kill -HUP /var/run/syslogd.pid**

- **Step 5** Save and exit the file.
- **Step 6** To restart the database:
	- **a** Connect to SQLplus and log in as sysdba:

For example,

**Enter user-name: sys as sysdba**

**b** Shut down the database:

**shutdown immediate**

**c** Restart the database:

**startup**

**Step 7** If you are using Oracle v9i or Oracle v10g Release 1, you must create a view, using SQLplus to enable the QRadar integration. If you are using Oracle 10g Release 2 or later, you can skip this step:

**CREATE VIEW qradar\_audit\_view AS SELECT CAST(dba\_audit\_trail.timestamp AS TIMESTAMP) AS qradar\_time, dba\_audit\_trail.\* FROM dba\_audit\_trail;**

If you are using the JDBC protocol, see the *IBM Security QRadar Log Sources User Guide* for more information on configuring the JDBC protocol. When configuring the JDBC protocol within QRadar, use the following specific parameters:

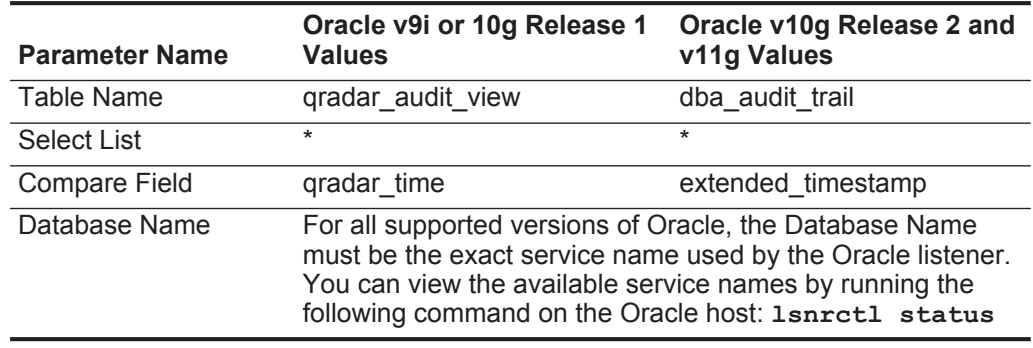

**Table 68-1** Configuring Log Source Parameters

**Note:** Make sure that database user that QRadar uses to query events from the audit log table has the appropriate permissions for the Table Name object.

**Step 8** You are now ready to configure the log source in QRadar.

To configure QRadar to receive events from an Oracle Database:

From the **Log Source Type** list, select the **Oracle RDBMS Audit Record** option.

For more information on configuring log sources, see the *IBM Security QRadar Log Sources User Guide*.

<span id="page-512-0"></span>**Improve performance with large audit tables** The size of the Oracle audit table affects the amount of time that QRadar requires to process the DBA\_AUDIT\_TRAIL view. If your sys.sud\$ table is large (close or exceeding 1 GB), extended processing time is required. To ensure QRadar processes the large sys.sud\$ table quickly, you must create an index and a new view.

> **Note:** If auditing is extensive or the database server is very active, you might need to shut down the database to perform the below procedure.

To create an index and a new view:

**Step 1** Access the following website to download the required files:

*<http://www.ibm.com/support>*

**Step 2** From the **Software** tab, select **Scripts**.

**Step 3** Download the appropriate file for your version of Oracle:

- **a** If you are using Oracle 9i or 10g Release 1, download the following file: **oracle\_9i\_dba\_audit\_view.sql**
- **b** If you are using Oracle v10g Release 2 and v11g, download the following file: **oracle\_alt\_dba\_audit\_view.sql**
- <span id="page-513-1"></span>**Step 4** Copy the downloaded file to a local directory.
- **Step 5** Change the directory to the location where you copied the file in **[Step 4](#page-513-1)**.
- **Step 6** Log in to SQLplus and log in as sysdba:

```
sqlplus / as sysdba
```
**Step 7** At the SQL prompt, type one of the following commands, depending on your version of Oracle Audit:

To create an index, the file might already be in use and must have exclusive access.

- **a** If you are using Oracle 9i or 10g Release 1, type the following command: **@oracle\_9i\_dba\_audit\_view.sql**
- **b** If you are using Oracle v10g Release 2 and v11g, type the following command: **@oracle\_alt\_dba\_audit\_view.sql**
- **Step 8** Make sure the database user configured in QRadar has SELECT permissions on the view.

For example if the user is USER1:

**grant select on sys.alt\_dba\_audit\_view to USER1;**

- **Step 9** Log out of SQLplus.
- **Step 10** Log in to QRadar.
- **Step 11** Update the JDBC protocol configuration for this entry to include the following:
	- **Table Name** Update the table name from **DBA\_AUDIT\_TRAIL** to **sys.alt\_dba\_audit\_view**.
	- **Compare Field**  Update the field from **entended\_timestamp** to **ntimestamp**. For more information, see the *Log Sources User Guide*.
- **Step 12** Click **Save**.

The configuration is complete.

<span id="page-513-0"></span>**Oracle DB Listener** The Oracle Database Listener application stores logs on the database server.

To integrate QRadar with Oracle DB Listener, select one of the following methods for event collection:

- **[Collect events using the Oracle Database Listener Protocol](#page-514-0)**
- **[Collect Oracle database events using Perl](#page-515-0)**

<span id="page-514-0"></span>**Collect events using the Oracle Database Listener Protocol** The Oracle Database Listener protocol source allows QRadar to monitor log files generated from an Oracle Listener database. Before you configure the Oracle Database Listener protocol to monitor log files for processing, you must obtain the directory path to the Oracle Listener database log files.

To configure QRadar to monitor log files from Oracle Database Listener:

- **Step 1** Log in to QRadar.
- **Step 2** Click the **Admin** tab.
- **Step 3** On the navigation menu, click **Data Sources**. The Data Sources panel is displayed.
- **Step 4** Click the **Log Sources** icon.

The Log Sources window is displayed.

- **Step 5** From the **Log Source Type** list, select **Oracle Database Listener**.
- **Step 6** Using the **Protocol Configuration** list, select **Oracle Database Listener**.
- **Step 7** Configure the following parameters:

| <b>Table 68-2</b> Oracle Database Listener Parameters |                                                                                                 |  |
|-------------------------------------------------------|-------------------------------------------------------------------------------------------------|--|
| <b>Parameter</b>                                      | <b>Description</b>                                                                              |  |
| Log Source Identifier                                 | Type the IP address or hostname for the log source.                                             |  |
| Server Address                                        | Type the IP address of the Oracle Database Listener.                                            |  |
| Domain                                                | Type the domain required to access the Oracle Database<br>Listener. This parameter is optional. |  |
| Username                                              | Type the username required to access the host running the<br>Oracle Database Listener.          |  |
| Password                                              | Type the password required to access the host running the<br>Oracle Database Listener.          |  |
| Confirm Password                                      | Confirm the password required to access the Oracle<br>Database Listener.                        |  |
| Log Folder Path                                       | Type the directory path to access the Oracle Database<br>Listener log files.                    |  |

| <b>Parameter</b>                 | <b>Description</b>                                                                                                    |
|----------------------------------|----------------------------------------------------------------------------------------------------|
| <b>File Pattern</b>              | Type the regular expression (regex) required to filter the<br>filenames. All matching files are included in the processing.<br>The default is listener\.log                                                                                                    |
|                                  | This parameter does not accept wildcard or globbing<br>patterns in the regular expression. For example, if you want<br>to list all files starting with the word log, followed by one or<br>more digits and ending with tar.gz, use the following entry:<br>log[0-9]+\.tar\.gz. Use of this parameter requires knowledge<br>of regular expressions (regex). For more information, see the<br>following website:<br>http://download.oracle.com/javase/tutorial/essential/regex/ |
| Force File Read                  | Select this check box to force the protocol to read the log file<br>when the timing of the polling interval specifies.                                                                                                    |
|                                  | When the check box is selected, the log file source is always<br>examined when the polling interval specifies, regardless of<br>the last modified time or file size attribute.                                                                                                    |
|                                  | When the check box is not selected, the log file source is<br>examined at the polling interval if the last modified time or file<br>size attributes have changed.                                                                                                    |
| Recursive                        | Select this check box if you want the file pattern to also<br>search sub folders. By default, the check box is selected.                                                                                                    |
| Polling Interval (in<br>seconds) | Type the polling interval, which is the number of seconds<br>between queries to the log files to check for new data. The<br>minimum polling interval is 10 seconds, with a maximum<br>polling interval of 3,600 seconds. The default is 10 seconds.                                                                                                    |
| <b>Throttle Events/Sec</b>       | Type the maximum number of events the Oracle Database<br>Listener protocol forwards per second. The minimum value is<br>100 EPS and the maximum is 20,000 EPS. The default is<br>100 EPS.                                                                                                    |

**Table 68-2** Oracle Database Listener Parameters (continued)

#### **Step 8** Click **Save**.

**Step 9** On the **Admin** tab, click **Deploy Changes**.

The configuration of the Oracle Database Listener protocol is complete. For more information, see the *IBM Security QRadar Log Sources User Guide*.

<span id="page-515-0"></span>**Collect Oracle database events using Perl** The Oracle Database Listener application stores logs on the database server. To forward these logs from the Oracle server to QRadar, you must configure a Perl script on the Oracle server. The Perl script monitors the listener log file, combines any multi-line log entries into a single log entry, and sends the logs, using syslog (UDP), to QRadar.

> Before being sent to QRadar, the logs are processed and re-formatted to ensure the logs are not forwarded line-by-line, as is found in the log file. All of the relevant information is retained.

**Note:** Perl scripts written for Oracle DB listener work on Linux/UNIX servers only. Windows Perl script is not supported.

To install and configure the Perl script:

- **Step 1** Access the following websites to download the required files: *<http://www.ibm.com/support>*
- **Step 2** From the **Software** tab, select **Scripts**.
- **Step 3** Download the script to forward Oracle DB Listener events.

**oracle\_dblistener\_fwdr.pl.gz**

**Step 4** Extract the file:

**gzip -d oracle\_dblistener\_fwdr.pl.gz**

**Step 5** Copy the Perl script to the server that hosts the Oracle server.

**Note:** Perl 5.8 must be installed on the device that hosts the Oracle server.

- **Step 6** Log in to the Oracle server using an account that has read/write permissions for the **listener.log** file and the **/var/run** directory.
- <span id="page-516-0"></span>**Step 7** Type the following command and include any additional command parameters to start the Oracle DB Listener script:

```
oracle_dblistener_fwdr.pl -h <IP address> -t "tail -F 
listener.log"
```
Where **<IP address>** is the IP address of your QRadar Console or Event Collector.

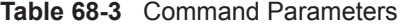

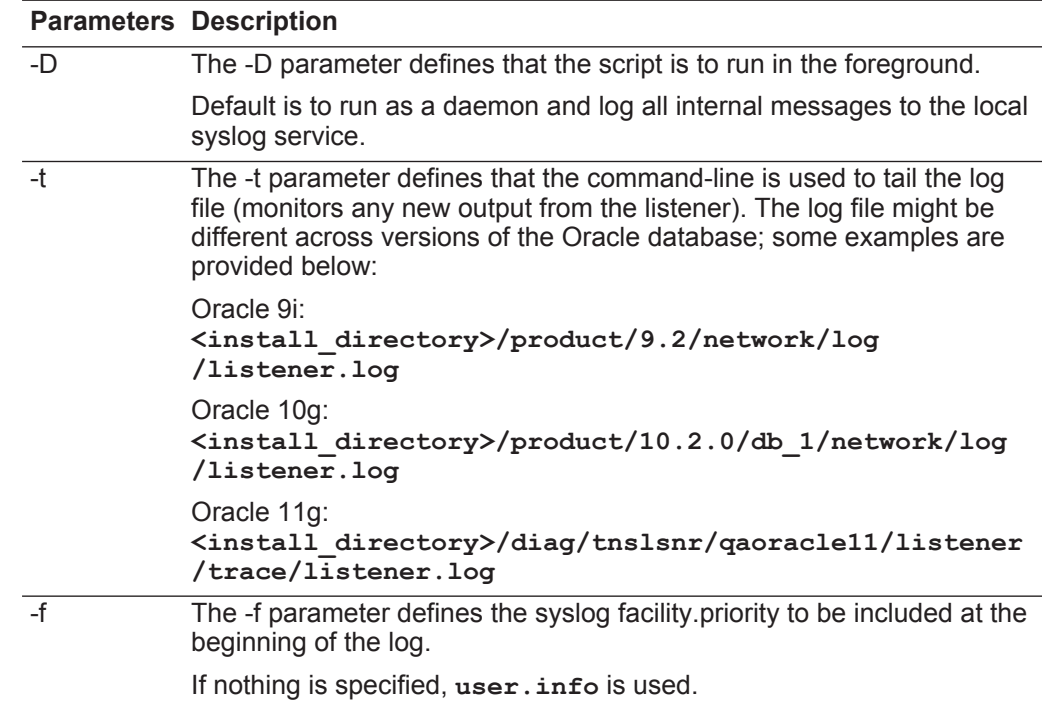

|              | <b>Parameters Description</b>                                                                                                    |
|--------------|----------------------------------------------------------------------------------------------------|
| -H           | The -H parameter defines the host name or IP address for the syslog<br>header. It is recommended that this be the IP address of the Oracle<br>server on which the script is running. |
| -h           | The -h parameter defines the receiving syslog host (the Event Collector<br>host name or IP address being used to receive the logs).                                                  |
| -p           | The -p parameter defines the receiving UDP syslog port.                                                                                                    |
|              | If a port is not specified, 514 is used.                                                                                                    |
| $-r$         | The -r parameter defines the directory name where you wish to create<br>the .pid file. The default is /var/run. This parameter is ignored if -D is<br>specified.                     |
| $\mathbf{-}$ | The -I parameter defines the directory name where you wish to create<br>the lock file. The default is /var/lock. This parameter is ignored if -D is<br>specified.                    |

**Table 68-3** Command Parameters (continued)

For example, to monitor the listener log on an Oracle 9i server with an IP address of 182.168.12.44 and forward events to QRadar with the IP address of 192.168.1.100, type the following:

```
oracle_dblistener_fwdr.pl –t "tail –f 
<install_directory>/product/9.2/network/log/listener.log" 
–f user.info –H 192.168.12.44 –h 192.168.1.100 –p 514
```
A sample log from this setup would appear as follows:

**<14>Apr 14 13:23:37 192.168.12.44 AgentDevice=OracleDBListener Command=SERVICE\_UPDATE DeviceTime=18-AUG-2006 16:51:43 Status=0 SID=qora9**

**Note:** The kill command can be used to terminate the script if you need to reconfigure a script parameter or stop the script from sending events to QRadar. For example, **kill -QUIT 'cat** 

**/var/run/oracle\_dblistener\_fwdr.pl.pid'**. The example command uses the backquote character (**'**), which is located to the left of the number one on most keyboard layouts.

You are now ready to configure the Oracle Database Listener within QRadar.

- **Step 1** From the **Log Source Type** list, select **Oracle Database Listener**.
- **Step 2** From the **Protocol Configuration** list, select **syslog**.
- **Step 3** In the **Log Source Identifier** field, type the IP address of the Oracle Database you specified using the -H option in **[Step 7](#page-516-0)**.

The configuration of the Oracle Database Listener protocol is complete. For more information on Oracle Database Listener, see your vendor documentation.

<span id="page-518-0"></span>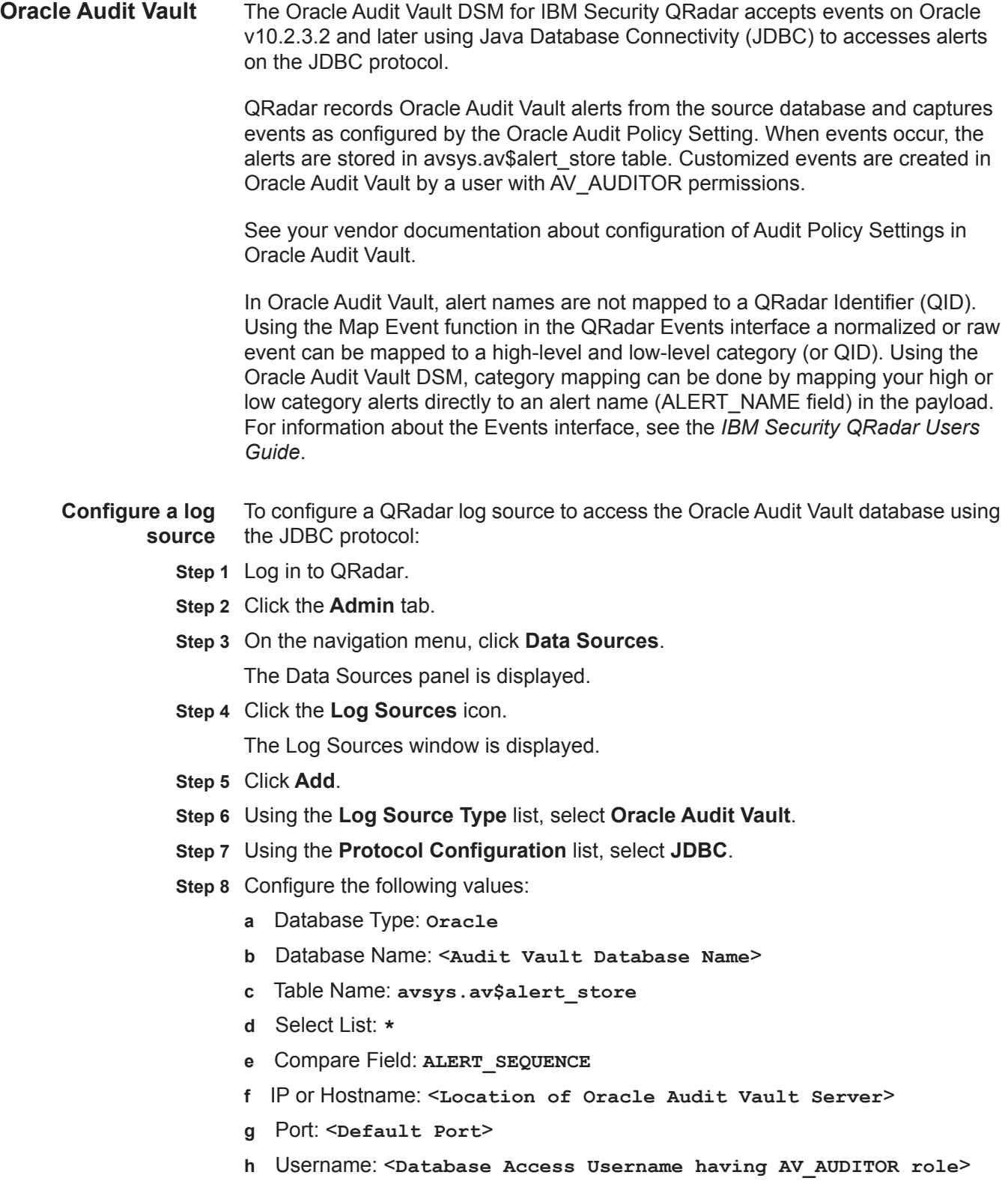

- **i** Password: <**Password**>
- **j** Polling Interval: <**Default Interval**>

**Note:** Verify the AV\_AUDITOR password has been entered correctly before saving the JDBC protocol configuration. Oracle Audit Vault might lock the user account due to repeated failed login attempts. When the AV\_AUDITOR account is locked, data in the avsys.av\$alert store cannot be accessed. In order to unlock this user account, it is necessary to first correct the password entry in the protocol configuration. Then log in to Oracle Audit Vault through the Oracle sqlplus prompt as the avadmindva user to perform an alter user <AV\_AUDITOR USER> account unlock command.

### **Step 9** Click **Save**.

**Step 10** On the **Admin** tab, click **Deploy Changes**.

**Note:** The local time zone conversion-dependent Oracle timestamps are not supported in earlier versions of the JDBC protocol for QRadar so fields AV\_ALERT\_TIME, ACTUAL\_ALERT\_TIME, and TIME\_CLEARED in the payload only display object identifiers until your JDBC protocol is updated.

<span id="page-519-0"></span>**Oracle OS Audit** The Oracle OS Audit DSM for QRadar allows monitoring of the audit records that are stored in the local operating system file.

> When audit event files are created or updated in the local operating system directory, a Perl script detects the change, and forwards the data to QRadar. The Perl script monitors the Audit log file, combines any multi-line log entries into a single log entry to ensure the logs are not forwarded line-by-line, as is found in the log file, then sends the logs using syslog to QRadar. Perl scripts written for Oracle OS Audit work on Linux/UNIX servers only. Windows-based Perl installations are not supported.

To integrate the Oracle OS Audit DSM with QRadar:

**Step 1** Access the following websites to download the required files:

*<http://www.ibm.com/support>*

- **Step 2** From the **Software** tab, select **Scripts**.
- **Step 3** Download the Oracle OS Audit script:

**oracle\_osauditlog\_fwdr\_5.3.tar.gz** 

**Step 4** Type the following command to extract the file:

**tar -zxvf oracle\_osauditlog\_fwdr\_5.3.tar.gz**

**Step 5** Copy the Perl script to the server that hosts the Oracle server.

**Note:** Perl 5.8 must be installed on the device that hosts the Oracle server. If you do not have Perl 5.8 installed, you might be prompted that library files are missing when you attempt to start the Oracle OS Audit script. We recommend you verify you have installed Perl 5.8 before you continue.

- **Step 6** Log in to the Oracle host as an Oracle user that has SYS or root privilege.
- **Step 7** Make sure the ORACLE\_HOME and ORACLE\_SID environment variables are configured properly for your deployment.
- **Step 8** Open the following file:

**\${ORACLE\_HOME}/dbs/init\${ORACLE\_SID}.ora**

**Step 9** For syslog, add the following lines to the file:

```
*.audit_trail='os'
*.audit_syslog_level='local0.info'
```
**Step 10** Verify account has read/write permissions for the following directories:

**/var/lock/ /var/run/**

- **Step 11** Restart the Oracle database instance.
- <span id="page-520-0"></span>**Step 12** Start the OS Audit DSM script:

```
oracle_osauditlog_fwdr_5.3.pl -t target_host -d logs_directory
```
**Table 68-4** Oracle OS Audit Command Parameters

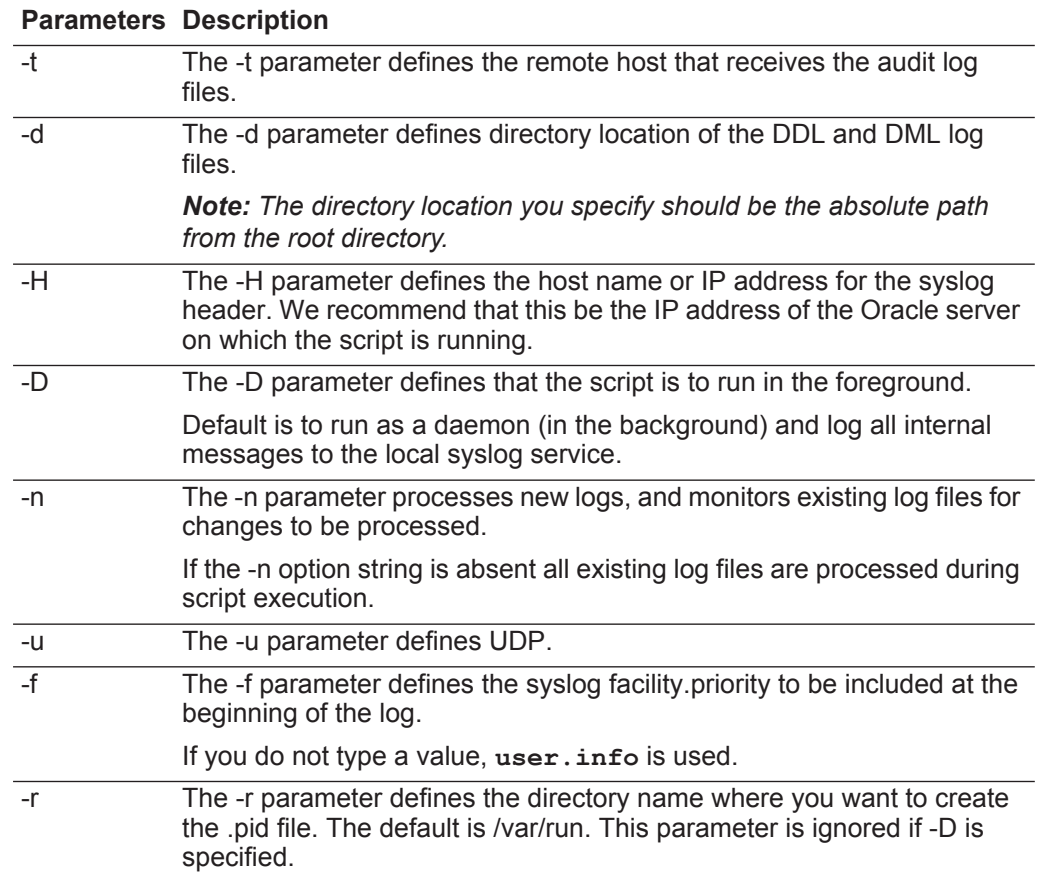

<span id="page-521-0"></span>

|                               |                        | <b>Parameters Description</b>                                                                                                    |
|-------------------------------|------------------------|----------------------------------------------------------------------------------------------------|
|                               | $\overline{a}$         | The -I parameter defines the directory name where you want to create<br>the lock file. The default is /var/lock. This parameter is ignored if -D is<br>specified.                                                 |
|                               | -h                     | The -t parameter displays the help message.                                                                                                    |
|                               | -v                     | The -v parameter displays the version information for the script.                                                                                                    |
|                               |                        | If you restart your Oracle server you must restart the script:<br>oracle osauditlog fwdr.pl -t target host -d logs directory                                                                                      |
|                               |                        | You are now ready to configure the log sources within QRadar.                                                                                                    |
|                               |                        | Step 1 From the Log Source Type list, select Oracle RDBMS OS Audit Record.                                                                                                    |
|                               |                        | Step 2 From the Protocol Configuration list. select syslog.                                                                                                    |
|                               |                        | Step 3 From the Log Source Identifier field type the address specified using the -H<br>option in Step 12. For more information on configuring log sources, see the IBM<br>Security QRadar Log Sources User Guide. |
|                               | documentation.         | For more information about your Oracle Audit Record, see your vendor                                                                                                    |
| <b>Oracle BEA</b><br>WebLogic |                        | The Oracle BEA WebLogic DSM allows QRadar to retrieve archived server logs<br>and audit logs from any remote host, such as your Oracle BEA WebLogic server.                                                       |
|                               |                        | QRadar uses the log file protocol to retrieve events from your Oracle BEA<br>WebLogic server and provide information on application events that occur in your<br>domain or on a single server.                    |
|                               |                        | To integrate Oracle BEA WebLogic events, you must:                                                                                                    |
|                               |                        | 1 Enable auditing on your Oracle BEA WebLogic server.                                                                                                    |
|                               |                        | 2 Configure domain logging on your Oracle BEA WebLogic server.                                                                                                    |
|                               |                        | 3 Configure application logging on your Oracle BEA WebLogic server.                                                                                                    |
|                               |                        | 4 Configure an audit provider for Oracle BEA WebLogic.                                                                                                    |
|                               |                        | 5 Configure QRadar to retrieve log files from Oracle BEA WebLogic.                                                                                                    |
| <b>Enable event logs</b>      |                        | By default, Oracle BEA WebLogic does not enable event logging.                                                                                                    |
|                               |                        | To enable event logging on your Oracle WebLogic console:                                                                                                    |
|                               |                        | Step 1 Log in to your Oracle WebLogic console user interface.                                                                                                    |
|                               |                        | Step 2 Select Domain > Configuration > General.                                                                                                    |
|                               | Step 3 Click Advanced. |                                                                                                    |
|                               |                        | Step 4 From the Configuration Audit Type list, select Change Log and Audit.                                                                                                    |
|                               |                        |                                                                                                    |

**Table 68-4** Oracle OS Audit Command Parameters (continued)

**Step 5** Click **Save**.

You are now ready to configure the collection of domain logs for Oracle BEA WebLogic.

**Configure domain** Oracle BEA WebLogic supports multiple instances. Event messages from **logging** instances are collected in a single domain-wide log for the Oracle BEA WebLogic server.

To configure the log file for the domain:

- **Step 1** From your Oracle WebLogic console, select **Domain > Configuration > Logging**.
- **Step 2** From the **Log file name** parameter, type the directory path and file name for the domain log. For example, OracleDomain.log.
- **Step 3** Optional. Configure any additional domain log file rotation parameters.
- **Step 4** Click **Save**.

You are now ready to configure application logging for the server.

**Configure application** To configure application logging for Oracle BEA WebLogic:

**logging**

- **Step 1** From your Oracle WebLogic console, select **Server > Logging > General**.
- **Step 2** From the **Log file name** parameter, type the directory path and file name for the application log. For example, OracleDomain.log.
- **Step 3** Optional. Configure any additional application log file rotation parameters.
- **Step 4** Click **Save**.

You are now ready to configure an audit provider for Oracle BEA WebLogic.

<span id="page-522-0"></span>**Configure an audit** To configure an audit provider:

# **provider**

# **Step 1** Select **Security Realms > Realm Name > Providers > Auditing**.

- **Step 2** Click **New**.
- **Step 3** Configure an audit provider:
	- **a** Type a name for the audit provider you are creating.
	- **b** From the **Type** list, select **DefaultAuditor**.
	- **c** Click **OK**.

The Settings window is displayed.

- **Step 4** Click the auditing provider you created in **[Step 3](#page-522-0)**.
- **Step 5** Click the **Provider Specific** tab.
- **Step 6** Configure the following parameters:
	- **a** Add any **Active Context Handler Enteries** required.
- **b** From the **Severity** list, select **INFORMATION**.
- **c** Click **Save**.

You are now ready to configure QRadar to pull log files from Oracle BEA WebLogic.

**Configure a log** To configure QRadar to retrieve log files from Oracle BEA WebLogic:

# **source**

- **Step 1** Log in to QRadar.
- **Step 2** Click the **Admin** tab.
- **Step 3** On the navigation menu, click **Data Sources**.

The Data Sources panel is displayed.

**Step 4** Click the **Log Sources** icon.

The Log Sources window is displayed.

- **Step 5** From the **Log Source Type** list, select **Oracle BEA WebLogic**.
- **Step 6** Using the **Protocol Configuration** list, select **Log File**.
- **Step 7** Configure the following parameters:

**Table 68-5** Log File Parameters

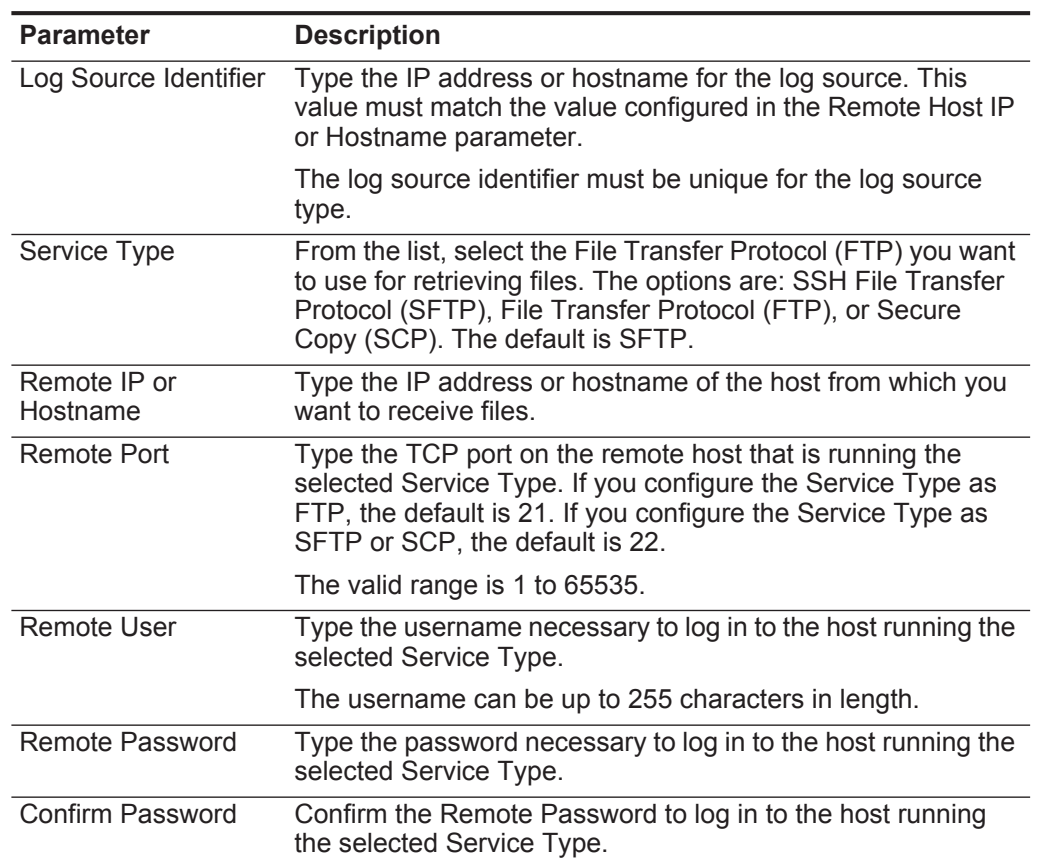

| <b>Parameter</b>         | <b>Description</b>                                                                                                    |
|--------------------------|----------------------------------------------------------------------------------------------------|
| <b>SSH Key File</b>      | If you select SCP or SFTP as the Service Type, this<br>parameter allows you to define an SSH private key file. Also,<br>when you provide an SSH Key File, the Remote Password<br>option is ignored.                                                                                                    |
| <b>Remote Directory</b>  | Type the directory location on the remote host from which the<br>files are retrieved.                                                                                                    |
| Recursive                | Select this check box if you want the file pattern to also search<br>sub folders. The Recursive parameter is not used if you<br>configure SCP as the Service Type. By default, the check box<br>is clear.                                                                                                    |
| FTP File Pattern         | If you select SFTP or FTP as the Service Type, this option<br>allows you to configure the regular expression (regex)<br>required to filter the list of files specified in the Remote<br>Directory. All matching files are included in the processing.                                                                                                    |
|                          | For example, if you want to list all files starting with the word<br>server, followed by one or more digits and ending with . log,<br>use the following entry: server [0-9] + \ . log. Use of this<br>parameter requires knowledge of regular expressions (regex).<br>For more information, see the following website:<br>http://download.oracle.com/javase/tutorial/essential/regex/ |
| <b>FTP Transfer Mode</b> | This option only appears if you select FTP as the Service<br>Type. The FTP Transfer Mode parameter allows you to define<br>the file transfer mode when retrieving log files over FTP.                                                                                                    |
|                          | From the list, select the transfer mode you want to apply to<br>this log source:                                                                                                    |
|                          | <b>Binary</b> - Select a binary FTP transfer mode for log sources<br>that require binary data files or compressed .zip, .gzip, .tar,<br>or .tar.gz archive files.                                                                                                    |
|                          | <b>ASCII</b> - Select ASCII for log sources that require an ASCII<br>$\bullet$<br>FTP file transfer. You must select <b>NONE</b> for the Processor<br>parameter and LINEBYLINE the Event Generator<br>parameter when using ASCII as the FTP Transfer Mode.                                                                                                    |
| <b>SCP Remote File</b>   | If you select SCP as the Service Type you must type the file<br>name of the remote file.                                                                                                    |
| <b>Start Time</b>        | Type the time of day you want the processing to begin. This<br>parameter functions with the Recurrence value to establish<br>when and how often the Remote Directory is scanned for files.<br>Type the start time, based on a 24 hour clock, in the following<br>format: HH:MM.                                                                                                    |
| Recurrence               | Type the frequency, beginning at the Start Time, that you<br>want the remote directory to be scanned. Type this value in<br>hours (H), minutes (M), or days (D).                                                                                                    |
|                          | For example, type 2H if you want the directory to be scanned<br>every 2 hours. The default is 1H.                                                                                                    |

**Table 68-5** Log File Parameters (continued)

| <b>Parameter</b>                       | <b>Description</b>                                                                                                    |
|----------------------------------------|----------------------------------------------------------------------------------------------------|
| Run On Save                            | Select this check box if you want the log file protocol to run<br>immediately after you click Save. After the Run On Save<br>completes, the log file protocol follows your configured start<br>time and recurrence schedule.                                                                                                    |
|                                        | Selecting Run On Save clears the list of previously processed<br>files for the Ignore Previously Processed File(s) parameter.                                                                                                    |
| <b>EPS Throttle</b>                    | Type the number of Events Per Second (EPS) that you do not<br>want this protocol to exceed. The valid range is 100 to 5000.                                                                                                    |
| Processor                              | If the files located on the remote host are stored in a .zip,<br>gzip, tar, or tar.gz archive format, select the processor that<br>allows the archives to be expanded and contents processed.                                                                                                    |
| Ignore Previously<br>Processed File(s) | Select this check box to track files that have already been<br>processed and you do not want the files to be processed a<br>second time. This only applies to FTP and SFTP Service<br>Types.                                                                                                    |
| Change Local<br>Directory?             | Select this check box to define the local directory on your<br>QRadar system that you want to use for storing downloaded<br>files during processing. We recommend that you leave the<br>check box clear. When the check box is selected, the Local<br>Directory field is displayed, which allows you to configure the<br>local directory to use for storing files. |
| Event Generator                        | From the Event Generator list, select Oracle BEA<br>WebLogic.                                                                                                    |

**Table 68-5** Log File Parameters (continued)

**Step 8** Click **Save**.

**Step 9** On the **Admin** tab, click **Deploy Changes**.

The configuration is complete.

<span id="page-526-0"></span>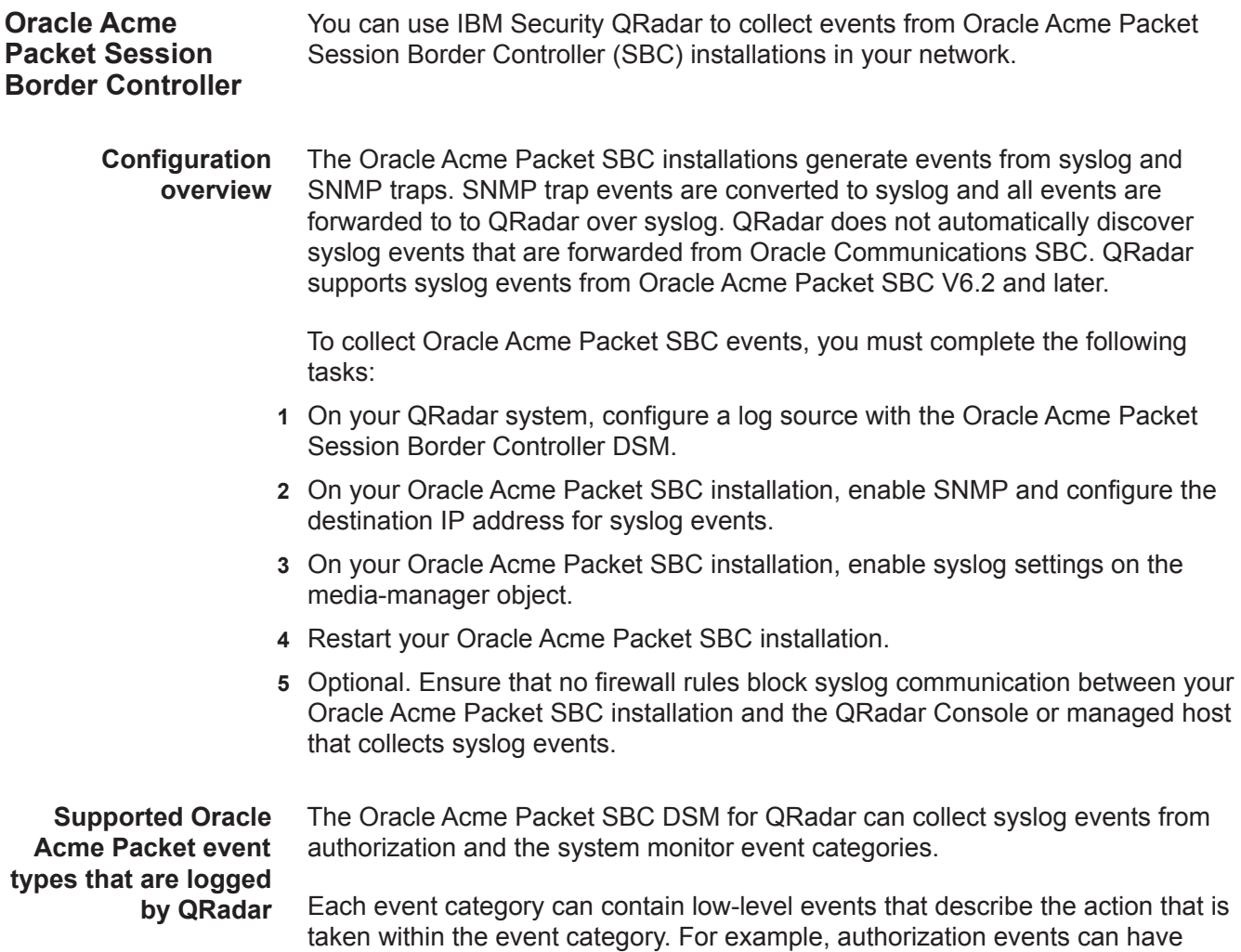

low-level categories of a login success or login failed.

**Configuring an** To collect syslog events from Oracle Acme Packet SBC, you must configure a log **Oracle Acme Packet** source in QRadar. Oracle Acme Packet SBC syslog events do not automatically **SBC log source** discover in QRadar.

#### **Procedure**

- **Step 1** Log in to QRadar.
- **Step 2** Click the **Admin** tab.
- **Step 3** In the navigation menu, click **Data Sources**.
- **Step 4** Click the **Log Sources** icon.
- **Step 5** Click **Add**.
- **Step 6** In the **Log Source Name** field, type a name for your log source.
- **Step 7** Optional. In the **Log Source Description** field, type a description for your log source.
- **Step 8** From the **Log Source Type** list, select **Oracle Acme Packet SBC**.
- **Step 9** From the **Protocol Configuration** list, select **Syslog**.
- **Step 10** Configure the following values:

#### **Table 68-6** Syslog protocol parameters

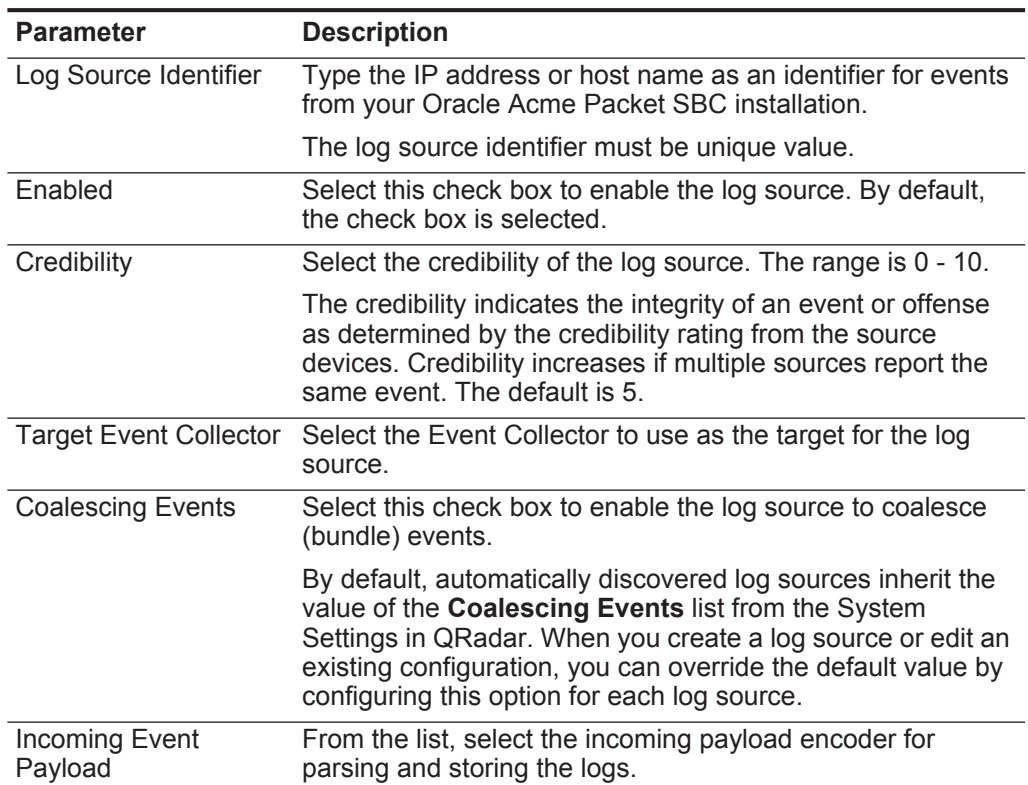

| <b>Parameter</b>           | <b>Description</b>                                                                                                    |
|----------------------------|----------------------------------------------------------------------------------------------------|
| <b>Store Event Payload</b> | Select this check box to enable the log source to store event<br>payload information.                                                                                                    |
|                            | By default, automatically discovered log sources inherit the<br>value of the Store Event Payload list from the System<br>Settings in QRadar. When you create a log source or edit an<br>existing configuration, you can override the default value by<br>configuring this option for each log source. |

**Table 68-6** Syslog protocol parameters (continued)

#### **Step 11** Click **Save**.

**Step 12** On the **Admin** tab, click **Deploy Changes**.

#### **What's next**

You are now ready to configure your Oracle Acme Packet SBC installation.

**Configuring SNMP to syslog conversion on Oracle Acme Packet** To collect events in a format compatible with QRadar, you must enable SNMP to syslog conversion and configure a syslog destination.

> **SBC Procedure**

- **Step 1** Using SSH, log in to the command-line interface of your Oracle Acme Packet SBC installation as an administrator.
- **Step 2** Type the following command to start the configuration mode:

**config t** 

**Step 3** Type the following commands to start the system configuration:

```
(configure)# system
(system)#
(system)# system-config
(system-config)# sel
```
The sel command is required to select a single-instance of the system configuration object.

**Step 4** Type the following commands to configure your QRadar system as a syslog destination:

```
(system-config)# syslog-servers
(syslog-config)# address <QRadar IP address>
(syslog-config)# done
```
**Step 5** Type the following commands to enable SNMP traps and syslog conversion for SNMP trap notifications:

```
(system-config)# enable-snmp-auth-traps enabled
(system-config)# enable-snmp-syslog-notify enabled
(system-config)# enable-snmp-monitor-traps enabled
(system-config)# ids-syslog-facility 4
(system-config)# done
```
**Step 6** Type the following commands to return to configuration mode:

**(system-config)# exit (system)# exit (configure)#** 

**Enabling syslog settings on the media manager object**

The media-manager object configuration enables syslog notifications when the Intrusion Detection System (IDS) completes an action on an IP address. The available action for the event might be dependent on your firmware version.

### **Procedure**

**Step 1** Type the following command to list the firmware version for your Oracle Acme Packet SBC installation:

**(configure)# show ver**

**ACME Net-Net OSVM Firmware SCZ** 6.3**.9 MR-2 Patch 2 (Build 465) Build Date=03/13/13**

The underlined text is the major and minor version number for the firmware.

**Step 2** Type the following commands to configure the media-manager object:

```
(configure)# media-manager
(media-manager)#
(media-manager)# media-manager
(media-manager)# sel
(media-manager-config)#
```
The sel command is required to select a single-instance of the media-manager object.

**Step 3** Type the following command to enable syslog messages when an IP is demoted by the IDS system to the denied queue.

**(media-manager-config)# syslog-on-demote-to-deny enabled**

**Step 4** For firmware version C6.3.0 and later, type the following command to enable syslog message when sessions are rejected.

**(media-manager-config)# syslog-on-call-reject enabled**

**Step 5** For firmware version C6.4.0 and later, type the following command to enable syslog messages when an IP is demoted to the untrusted queue

**(media-manager-config)# syslog-on-demote-to-untrusted enabled**

**Step 6** Type the following commands to return to configuration mode:

```
(media-manager-config)# done
(media-manager-config)# exit
(media-manager)# exit
(configure)# exit
```
**Step 7** Type the following commands to save and activate the configuration:

**# save Save complete # activate**

<span id="page-530-0"></span>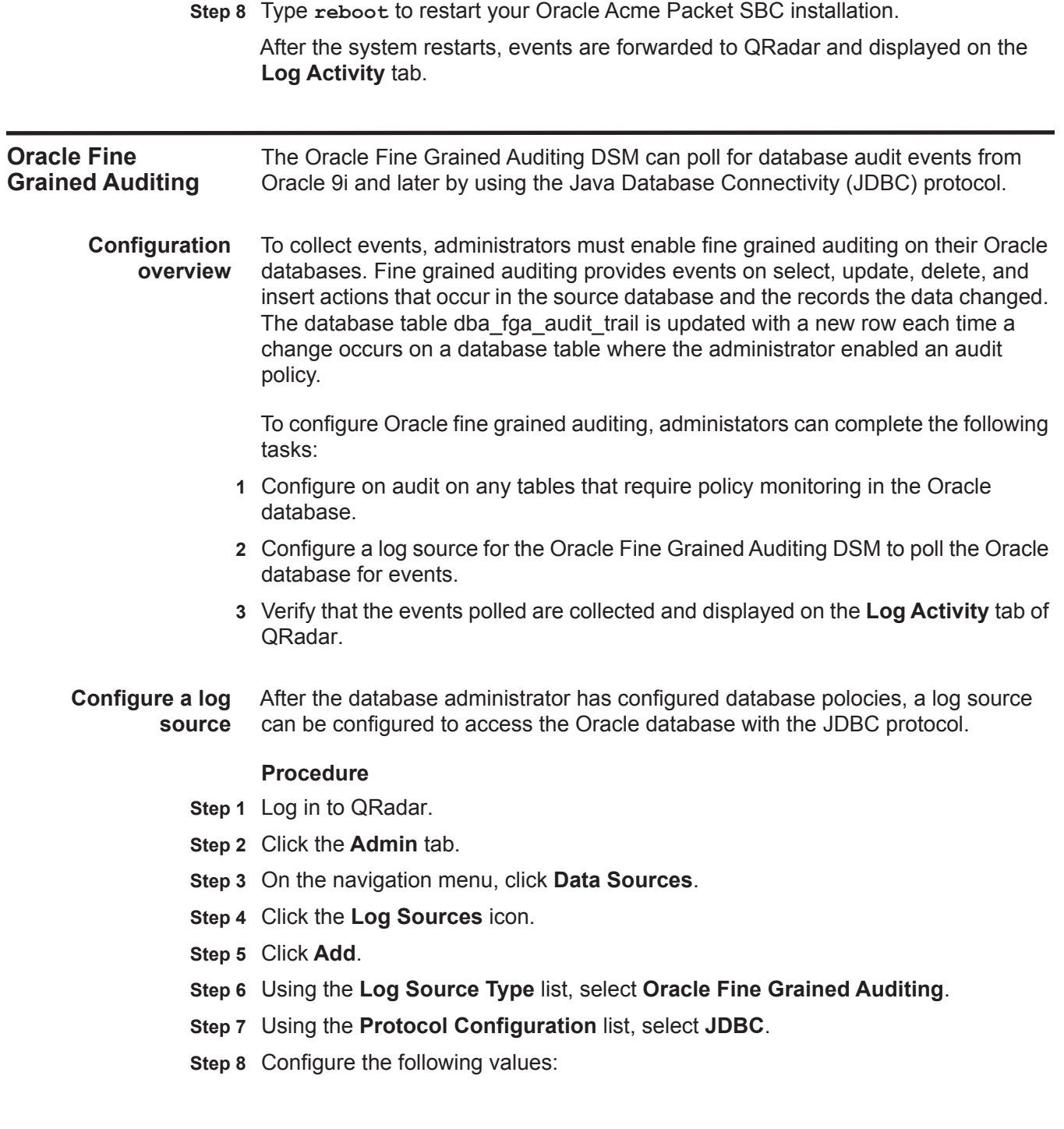

| <b>Parameter</b>    | <b>Description</b>                                                                                                    |
|---------------------|----------------------------------------------------------------------------------------------------|
| Log Source          | Type the log source identifier in the following format:                                                                                                    |
| <b>Identifier</b>   | <database>@<hostname> or</hostname></database>                                                                                                    |
|                     | <table name=""> <database>@<hostname></hostname></database></table>                                                                                                    |
|                     | Where:                                                                                                    |
|                     | <table name=""> is the name of the table or view of the database<br/>containing the event records. This parameter is optional. If you<br/>include the table name, you must include a pipe (I) character and<br/>the table name must match the Table Name parameter.</table> |
|                     | <database> is the database name, as defined in the Database<br/>Name parameter. The database name is a required parameter.</database>                                                                                                    |
|                     | <hostname> is the hostname or IP address for this log source, as<br/>defined in the IP or Hostname parameter. The hostname is a<br/>required parameter.</hostname>                                                                                                    |
|                     | The log source identifier must be unique for the log source type.                                                                                                    |
| Database Type       | Select MSDE as the database type.                                                                                                    |
| Database Name       | Type the name of the database to which you want to connect.                                                                                                    |
|                     | The table name can be up to 255 alphanumeric characters in<br>length. The table name can include the following special<br>characters: dollar sign (\$), number sign (#), underscore (), en<br>dash $(-)$ , and period $(.)$ .                                               |
| IP or Hostname      | Type the IP address or hostname of the database.                                                                                                    |
| Port                | Type the port number used by the database server. The default<br>that is displayed depends on the selected Database Type. The<br>valid range is 0 to 65536.                                                                                                    |
|                     | The JDBC configuration port must match the listener port of the<br>database. The database must have incoming TCP connections<br>enabled to communicate with QRadar.                                                                                                    |
|                     | The default port number for all options include:                                                                                                    |
|                     | <b>DB2</b> - 50000                                                                                                    |
|                     | <b>MSDE</b> - 1433<br>٠                                                                                                    |
|                     | <b>Oracle - 1521</b>                                                                                                    |
|                     | <b>Note:</b> If you define a Database Instance when using MSDE as the<br>database type, you must leave the Port parameter blank in your<br>configuration.                                                                                                    |
| Username            | Type the database username.                                                                                                    |
|                     | The username can be up to 255 alphanumeric characters in<br>length. The username can also include underscores ().                                                                                                    |
| Password            | Type the database password.                                                                                                    |
|                     | The password can be up to 255 characters in length.                                                                                                    |
| Confirm<br>Password | Confirm the password to access the database.                                                                                                    |

**Table 68-7** Oracle Fine Grained Auditing JDBC parameters

| <b>Parameter</b>         | <b>Description</b>                                                                                                    |
|--------------------------|----------------------------------------------------------------------------------------------------|
| Authentication<br>Domain | If you select MSDE as the Database Type, the Authentication<br>Domain field is displayed. If your network is configured to validate<br>users with domain credentials, you must define a Windows<br>Authentication Domain. Otherwise, leave this field blank.                                                                                                    |
|                          | The authentication domain must contain alphanumeric characters.<br>The domain can include the following special characters:<br>underscore $(\_)$ , en dash $(\-)$ , and period $(.)$ .                                                                                                    |
| Database<br>Instance     | If you select MSDE as the Database Type, the Database Instance<br>field is displayed.                                                                                                    |
|                          | Type the type the instance to which you want to connect, if you<br>have multiple SQL server instances on one server.                                                                                                    |
|                          | Note: If you use a non-standard port in your database<br>configuration, or have blocked access to port 1434 for SQL<br>database resolution, you must leave the Database Instance<br>parameter blank in your configuration.                                                                                                    |
| Predefined<br>Query      | From the list, select None.                                                                                                    |
| <b>Table Name</b>        | Type dba fga audit trail as the name of the table that<br>includes the event records. If you change the value of this field<br>from the default, events cannot be properly collected by the JDBC<br>protocol.                                                                                                    |
| <b>Select List</b>       | Type $*$ to include all fields from the table or view.                                                                                                    |
|                          | You can use a comma-separated list to define specific fields from<br>tables or views, if required for your configuration. The list must<br>contain the field defined in the Compare Field parameter. The<br>comma-separated list can be up to 255 alphanumeric characters in<br>length. The list can include the following special characters: dollar<br>sign $(\$)$ , number sign $(\#)$ , underscore $(\_)$ , en dash $(\-)$ , and<br>period(.). |
| <b>Compare Field</b>     | Type extended timestamp to identify new events added<br>between queries to the table by their timestamp.                                                                                                    |
| Use Prepared             | Select the Use Prepared Statements check box.                                                                                                    |
| <b>Statements</b>        | Prepared statements allows the JDBC protocol source to setup the<br>SQL statement one time, then run the SQL statement many times<br>with different parameters. For security and performance reasons,<br>we recommend that you use prepared statements.                                                                                                    |
|                          | Clearing this check box requires you to use an alternative method<br>of querying that does not use pre-compiled statements.                                                                                                    |
| Start Date and<br>Time   | Optional. Configure the start date and time for database polling.                                                                                                    |

**Table 68-7** Oracle Fine Grained Auditing JDBC parameters (continued)

| <b>Description</b>                                                                                                    |
|----------------------------------------------------------------------------------------------------|
| Type the polling interval in seconds, which is the amount of time<br>between queries to the database table. The default polling interval<br>is 30 seconds.                                                                                                    |
| You can define a longer polling interval by appending H for hours<br>or M for minutes to the numeric value. The maximum polling<br>interval is 1 week in any time format. Numeric values without an H<br>or M designator poll in seconds.                           |
| Type the number of Events Per Second (EPS) that you do not<br>want this protocol to exceed. The default value is 20000 EPS.                                                                                                    |
| If you select MSDE as the Database Type, the Use Named Pipe<br><b>Communications</b> check box is displayed. By default, this check<br>box is clear.                                                                                                    |
| Select this check box to use an alternative method to a TCP/IP<br>port connection.                                                                                                    |
| When using a Named Pipe connection, the username and<br>password must be the appropriate Windows authentication<br>username and password and not the database username and<br>password. Also, you must use the default Named Pipe.                                  |
| If you select MSDE as the Database Type, the Use NTLMv2<br>check box is displayed.                                                                                                    |
| Select the Use NTLMv2 check box to force MSDE connections to<br>use the NTLMv2 protocol when communicating with SQL servers<br>that require NTLMv2 authentication. The default value of the check<br>box is selected.                                               |
| If the Use NTLMv2 check box is selected, it has no effect on<br>MSDE connections to SQL servers that do not require NTLMv2<br>authentication.                                                                                                    |
| Select this check box if your connection supports SSL<br>communication. This option requires additional configuration on<br>your SharePoint database and also requires administrators to<br>configure certificates on both appliances.                              |
| If you select the Use Named Pipe Communication check box,<br>the Database Cluster Name parameter is displayed. If you are<br>running your SQL server in a cluster environment, define the<br>cluster name to ensure Named Pipe communication functions<br>properly. |
|                                                                                                    |

**Table 68-7** Oracle Fine Grained Auditing JDBC parameters (continued)

**Step 9** Click **Save**.

**Step 10** On the **Admin** tab, click **Deploy Changes**.

The OSSEC DSM for IBM Security QRadar accepts events forwarded from OSSEC installations using syslog.

OSSEC is an open source Host-based Intrusion Detection System (HIDS) that can provide intrusion events to QRadar. If you have OSSEC agents installed, you must configure syslog on the OSSEC management server. If you have local or stand-alone installations of OSSEC, then you must configure syslog on each stand-alone OSSEC to forward syslog events to QRadar.

- **Configure OSSEC** To configure syslog for OSSEC on a stand-alone installation or management server:
	- **Step 1** Using SSH, log in to your OSSEC device.
	- **Step 2** Edit the OSSEC configuration file ossec.conf.

**<installation directory>/ossec/etc/ossec.conf**

**Step 3** Add the following syslog configuration.

The syslog configuration should be added after the alerts entry and before the localfile entry.

**</alerts>**

```
<syslog_output>
<server>(QRadar IP Address)</server>
<port>514</port>
</syslog_output>
<localfile>
```
For example,

```
<syslog_output>
<server>10.100.100.2</server>
<port>514</port>
</syslog_output>
```
- **Step 4** Save the OSSEC configuration file.
- **Step 5** Type the following command to enable the syslog daemon:

**<installation directory>/ossec/bin/ossec-control enable client-syslog**

#### **534** OSSEC

**Step 6** Type the following command to restart the syslog daemon:

**<installation directory>/ossec/bin/ossec-control restart**

The configuration is complete. The log source is added to QRadar as OSSEC events are automatically discovered. Events forwarded to QRadar by OSSEC are displayed on the **Log Activity** tab of QRadar.

**Configure a log source** QRadar automatically discovers and creates a log source for syslog events from OSSEC. The following configuration steps are optional.

To manually configure a log source for OSSEC:

- **Step 1** Log in to QRadar.
- **Step 2** Click the **Admin** tab.
- **Step 3** On the navigation menu, click **Data Sources**.

The Data Sources panel is displayed.

**Step 4** Click the **Log Sources** icon.

The Log Sources window is displayed.

**Step 5** Click **Add**.

The Add a log source window is displayed.

- **Step 6** In the **Log Source Name** field, type a name for your log source.
- **Step 7** In the **Log Source Description** field, type a description for the log source.
- **Step 8** From the **Log Source Type** list, select **OSSEC**.
- **Step 9** Using the **Protocol Configuration** list, select **Syslog**.

The syslog protocol configuration is displayed.

**Step 10** Configure the following values:

#### **Table 69-8** Syslog Parameters

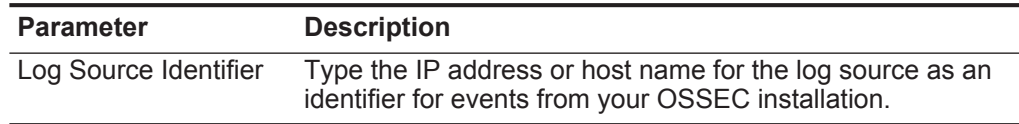

- **Step 11** Click **Save**.
- **Step 12** On the **Admin** tab, click **Deploy Changes**.

The configuration is complete.

# **70 PIREAN ACCESS: ONE**

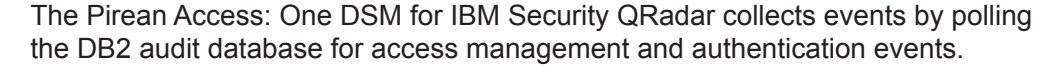

#### **Supported versions** QRadar supports Pirean Access: One software installations at v2.2 that use a DB2 v9.7 database to store access management and authentication events.

**Before you begin** Before you configure QRadar to integrate with Pirean Access: One, you can create a database user account and password for QRadar. Creating a QRadar account is not required, but is beneficial as it allows you to secure your access management and authentication event table data for the QRadar user. Your QRadar user must have read permissions for the database table that contains your events. The JDBC protocol allows QRadar to log in and poll for events from the database based on the timestamp to ensure the latest data is retrieved.

> **Note:** Ensure that no firewall rules block communication between your Pirean Access: One installation and the QRadar Console or managed host responsible for event polling with JDBC.

#### **Configuring a log source** To collect events, you must configure a log source in QRadar to poll your Access: One installation database with the JDBC protocol.

### **Procedure**

- **Step 1** Click the **Admin** tab.
- **Step 2** On the navigation menu, click **Data Sources**.
- **Step 3** Click the **Log Sources** icon.
- **Step 4** Click **Add**.
- **Step 5** In the **Log Source Name** field, type a name for your log source.
- **Step 6** In the **Log Source Description** field, type a description for the log source.
- **Step 7** From the **Log Source Type** list, select **Pirean Access: One**.
- **Step 8** Using the **Protocol Configuration** list, select **JDBC**.
- **Step 9** Configure the following values:

| <b>Parameter</b>                | <b>Description</b>                                                                                                    |
|---------------------------------|----------------------------------------------------------------------------------------------------|
| Log Source<br><b>Identifier</b> | Type the identifier for the log source. The log source identifier must<br>be defined in the following format:                                                                                                    |
|                                 | <database>@<hostname></hostname></database>                                                                                                    |
|                                 | Where:                                                                                                    |
|                                 | <database> is the database name, as defined in the Database<br/>Name parameter. The database name is a required parameter.</database>                                                                                                    |
|                                 | <hostname> is the hostname or IP address for the log source as<br/>defined in the IP or Hostname parameter. The hostname is a<br/>required parameter.</hostname>                                                                                                    |
|                                 | The log source identifier must be unique for the log source type.                                                                                                    |
| Database Type                   | From the list, select DB2 as the type of database to use for the<br>event source.                                                                                                    |
| Database Name                   | Type the name of the database to which you want to connect. The<br>default database name is LOGINAUD.                                                                                                    |
| IP or Hostname                  | Type the IP address or hostname of the database server.                                                                                                    |
| Port                            | Type the TCP port number used by the audit database DB2<br>instance.                                                                                                    |
|                                 | Your DB2 administrator can provide you with the TCP port<br>required for this field.                                                                                                    |
| Username                        | Type a username that has access to the DB2 database server and<br>audit table.                                                                                                    |
|                                 | The username can be up to 255 alphanumeric characters in<br>length. The username can also include underscores ().                                                                                                    |
| Password                        | Type the database password.                                                                                                    |
|                                 | The password can be up to 255 characters in length.                                                                                                    |
| Confirm<br>Password             | Confirm the password to access the database.                                                                                                    |
| <b>Table Name</b>               | Type <b>AUDITDATA</b> as the name of the table or view that includes<br>the event records.                                                                                                    |
|                                 | The table name can be up to 255 alphanumeric characters in<br>length. The table name can include the following special<br>characters: dollar sign (\$), number sign (#), underscore (_), en<br>dash $(-)$ , and period $(.)$ .                                                                                                    |
| <b>Select List</b>              | Type * to include all fields from the table or view.                                                                                                    |
|                                 | You can use a comma-separated list to define specific fields from<br>tables or views, if required for your configuration. The list must<br>contain the field defined in the Compare Field parameter. The<br>comma-separated list can be up to 255 alphanumeric characters in<br>length. The list can include the following special characters: dollar<br>sign $(\$)$ , number sign $(\#)$ , underscore $(\_)$ , en dash $(\-)$ , and<br>period(.). |

**Table 70-9** Pirean Access: One log source parameters

| <b>Parameter</b>                  | <b>Description</b>                                                                                                    |
|-----------------------------------|----------------------------------------------------------------------------------------------------|
| <b>Compare Field</b>              | Type TIMESTAMP to identify new events added between queries<br>to the table.                                                                                                    |
|                                   | The compare field can be up to 255 alphanumeric characters in<br>length. The list can include the special characters: dollar sign (\$),<br>number sign (#), underscore (_), en dash (-), and period(.).                                                                                        |
| Use Prepared<br><b>Statements</b> | Select this check box to use prepared statements, which allows<br>the JDBC protocol source to setup the SQL statement one time,<br>then run the SQL statement many times with different parameters.<br>For security and performance reasons, we recommend that you<br>use prepared statements. |
|                                   | Clear this check box to use an alternative method of querying that<br>does not use pre-compiled statements.                                                                                                    |
| Start Date and<br>Time            | Optional. Configure the start date and time for database polling.                                                                                                    |
|                                   | The Start Date and Time parameter must be formatted as<br>yyyy-MM-dd HH:mm with HH specified using a 24 hour clock. If the<br>start date or time is clear, polling begins immediately and repeats<br>at the specified polling interval.                                                        |
| Polling Interval                  | Type the polling interval, which is the amount of time between<br>queries to the event table. The default polling interval is 10<br>seconds.                                                                                                    |
|                                   | You can define a longer polling interval by appending H for hours<br>or M for minutes to the numeric value. The maximum polling<br>interval is 1 week in any time format. Numeric values without an H<br>or M designator poll in seconds.                                                      |
| <b>EPS Throttle</b>               | Type the number of Events Per Second (EPS) that you do not<br>want this protocol to exceed. The default value is 20000 EPS.                                                                                                    |
| Enabled                           | Select this check box to enable the Pirean Access: One log<br>source.                                                                                                    |

**Table 70-9** Pirean Access: One log source parameters (continued)

### **Step 10** Click **Save**.

# **Step 11** On the **Admin** tab, click **Deploy Changes**.

The configuration is complete. Access management and authentication events for Pirean Access: One are displayed on the **Log Activity** tab of QRadar.
# **71 POSTFIX MAIL TRANSFER AGENT**

IBM Security QRadar can collect and categorize syslog mail events from PostFix Mail Transfer Agents (MTA) installed in your network.

**Configuration overview** To collect syslog events, you must configure PostFix MTA installation to forward syslog events to QRadar. QRadar does not automatically discover syslog events that are forwarded from PostFix MTA installations as they are multiline events. QRadar supports syslog events from PostFix MTA V2.6.6.

To configure PostFix MTA, complete the following tasks:

- **1** On your PostFix MTA system, configure syslog.conf to forward mail events to QRadar.
- **2** On your QRadar system, create a log source for PostFix MTA to use the UDP multiline syslog protocol.
- **3** On your QRadar system, configure iptables to redirect events to the port defined for UDP multiline syslog events.
- **4** On your QRadar system, verify that your PostFix MTA events are displayed on the **Log Activity** tab.

If you have multiple PostFix MTA installations where events go to different QRadar systems, you must configure a log source and IPtables for each QRadar system that receives PostFix MTA multiline UDP syslog events.

**Configuring syslog for PostFix Mail Transfer Agent** To collect events, you must configure syslog on your PostFix MTA installation to forward mail events to QRadar.

#### **Procedure**

- **Step 1** Using SSH, log in to your PostFix MTA installation as a root user.
- **Step 2** Edit the following file**:**

#### **/etc/syslog.conf**

**Step 3** To forward all mail events, type the following command to change **-/var/log/maillog/** to an IP address. Make sure all other lines remain intact:

**mail.\* @<IP address>**

Where **<IP address>** is the IP address of the QRadar Console, Event Processor, or Event Collecor, or all-in-one system.

- **Step 4** Save and exit the file.
- **Step 5** Restart your syslog daemon to save the changes.

**Configuring a** To collect syslog events, you must configure a log source for PostFix MTA to use **PostFix MTA log** the UDP Multiline Syslog protocol.

#### **source Procedure**

- **Step 1** Click the **Admin** tab.
- **Step 2** Click the **Log Sources** icon.
- **Step 3** Click **Add**.
- **Step 4** In the **Log Source Name** field, type a name for your log source.
- **Step 5** From the **Log Source Type** list, select **PostFix Mail Transfer Agent**.
- **Step 6** From the **Protocol Configuration** list, select **UDP Multiline Syslog**.
- **Step 7** Configure the following values:

#### **Table 71-10** PostFix MTA log source parameters

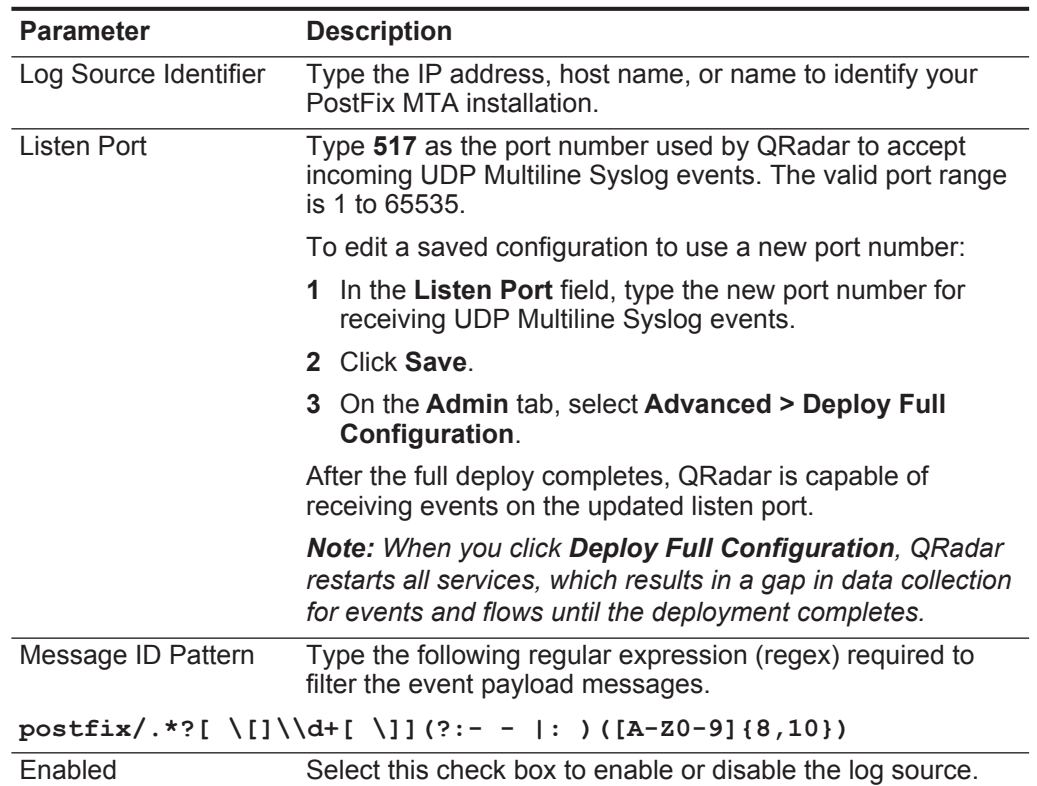

| <b>Parameter</b>              | <b>Description</b>                                                                                                    |
|-------------------------------|----------------------------------------------------------------------------------------------------|
| Credibility                   | Select the credibility of the log source. The range is 0 - 10.                                                                                                    |
|                               | The credibility indicates the integrity of an event or offense<br>as determined by the credibility rating from the source<br>devices. Credibility increases if multiple sources report the<br>same event. The default is 5.                                                                           |
| <b>Target Event Collector</b> | Select the Event Collector to use as the target for the log<br>source.                                                                                                    |
| <b>Coalescing Events</b>      | Select this check box to enable the log source to coalesce<br>(bundle) events.                                                                                                    |
|                               | By default, automatically discovered log sources inherit the<br>value of the Coalescing Events list from the System<br>Settings in QRadar. When you create a log source or edit an<br>existing configuration, you can override the default value by<br>configuring this option for each log source.   |
| Incoming Payload<br>Encoding  | Select the character encoding required to parse the event<br>logs.                                                                                                    |
| Store Event Payload           | Select this check box to enable the log source to store event<br>payload information.                                                                                                    |
|                               | By default, automatically discovered log sources inherit the<br>value of the Store Event Payload list from the System<br>Settings in QRadar. When you create a log source or edit an<br>existing configuration, you can override the default value by<br>configuring this option for each log source. |
| Log Source Language           | Select the language of the events generated by PostFix<br>MTA.                                                                                                    |

**Table 71-10** PostFix MTA log source parameters (continued)

**Configure IPtables for multiline UDP** To collect events, you must redirect events from the standard PostFix MTA port to port 517 for the UDP multiline protocol.

#### **syslog events Procedure**

- **Step 1** Using SSH, log in to QRadar as the root user.
- **Step 2** To edit the IPtables file, type the following command:
	- **vi /opt/qradar/conf/iptables-nat.post**
- **Step 3** To instruct QRadar to redirect syslog events from UDP port 514 to UDP port 517, type the following command:

### **-A PREROUTING -p udp --dport 514 -j REDIRECT --to-port <new-port> -s <IP address>** Where:

**<IP address>** is the IP address of your PostFix MTA installation.

**Step 9** On the **Admin** tab, click **Deploy Changes**.

**<New port>** is the port number configured in the UDP Multiline protocol for PostFix MTA.

For example, if you had three PostFix MTA installations that communicate to QRadar, you can type the following:

**-A PREROUTING -p udp --dport 514 -j REDIRECT --to-port 517 -s 10.10.10.10 -A PREROUTING -p udp --dport 514 -j REDIRECT --to-port 517 -s 10.10.10.11 -A PREROUTING -p udp --dport 514 -j REDIRECT --to-port 517 -s 10.10.10.12**

**Step 4** Save your IPtables NAT configuration.

You are now ready to configure IPtables on your QRadar Console or Event Collector to accept events from your PostFix MTA installation.

**Step 5** Type the following command to edit the IPtables file:

**vi /opt/qradar/conf/iptables.post**

**Step 6** Type the following command to instruct QRadar to allow communication from your PostFix MTA installations:

**-I QChain 1 -m udp -p udp --src <IP address> --dport <New port> -j ACCEPT**

Where:

**<IP address>** is the IP address of your PostFix MTA installation.

**<New port>** is the port number configured in the UDP Multiline protocol.

For example, if you had three PostFix MTA installations communicating to an Event Collector, you can type the following:

**-I QChain 1 -m udp -p udp --src 10.10.10.10 --dport 517 -j ACCEPT -I QChain 1 -m udp -p udp --src 10.10.10.11 --dport 517 -j ACCEPT -I QChain 1 -m udp -p udp --src 10.10.10.12 --dport 517 -j ACCEPT**

**Step 7** To save the changes and update IPtables, type the following command:

**./opt/qradar/bin/iptables\_update.pl**

# **72 PROFTPd**

IBM Security QRadar can collect events from a ProFTP server through syslog.

By default, ProFTPd logs authentication related messages to the local syslog using the auth (or authpriv) facility. All other logging is done using the daemon facility. To log ProFTPd messages to QRadar, use the SyslogFacility directive to change the default facility.

- <span id="page-544-0"></span>**Configure ProFTPd** To configure syslog on a ProFTPd device:
	- **Step 1** Open the **/etc/proftd.conf** file.
	- **Step 2** Below the LogFormat directives add the following:

**SyslogFacility <facility>**

Where **<facility>** is one of the following options: AUTH (or AUTHPRIV), CRON, DAEMON, KERN, LPR, MAIL, NEWS, USER, UUCP, LOCAL0, LOCAL1, LOCAL2, LOCAL3, LOCAL4, LOCAL5, LOCAL6, or LOCAL7.

- **Step 3** Save the file and exit.
- **Step 4** Open the **/etc/syslog.conf** file
- **Step 5** Add the following line at the end of the file:

**<facility> @<QRadar host>**

Where:

**<facility>** matches the facility chosen in **[Step 2](#page-544-0)**. The facility must be typed in lower case.

**<QRadar host>** is the IP address of your QRadar Console or Event Collector.

**Step 6** Restart syslog and ProFTPd:

**/etc/init.d/syslog restart**

**/etc/init.d/proftpd restart**

You are now ready to configure the log source in QRadar.

**Configure a log** QRadar automatically discovers and creates a log source for syslog events from **source** ProFTPd. The following configuration steps are optional.

To manually configure a log source for ProFTPd:

- **Step 1** Log in to QRadar.
- **Step 2** Click the **Admin** tab.
- **Step 3** On the navigation menu, click **Data Sources**. The Data Sources panel is displayed.
- **Step 4** Click the **Log Sources** icon.

The Log Sources window is displayed.

**Step 5** Click **Add**.

The Add a log source window is displayed.

- **Step 6** In the **Log Source Name** field, type a name for your log source.
- **Step 7** In the **Log Source Description** field, type a description for the log source.
- **Step 8** From the **Log Source Type** list, select **ProFTPd Server**.
- **Step 9** Using the **Protocol Configuration** list, select **Syslog**. The syslog protocol configuration is displayed.
- **Step 10** Configure the following values:

**Table 72-11** Syslog Parameters

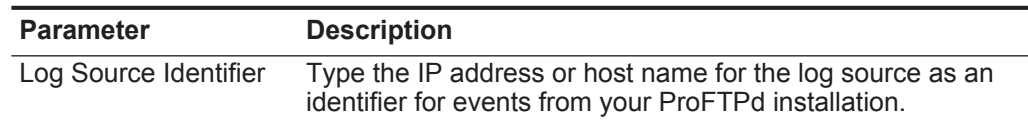

- **Step 11** Click **Save**.
- **Step 12** On the **Admin** tab, click **Deploy Changes**.

The configuration is complete.

### **73 PROOFPOINT ENTERPRISE PROTECTION AND ENTERPRISE PRIVACY**

IBM Security QRadar can collect and categorize syslog events from Proofpoint Enterprise Protection and Enterprise Privacy systems that are installed within your network.

The following events types are supported for Proofpoint installations:

- System events for Proofpoint Enterprise Protection
- Email security threat classification events for Proofpoint Enterprise Protection
- System events for Proofpoint Enterprise Privacy
- Email audit and encryption events for Proofpoint Enterprise Privacy

**Configuration overview** To collect syslog events, administrators must configure the Proofpoint appliance to forward syslog events. QRadar does not automatically discover syslog events that are forwarded from Proofpoint installations. QRadar supports syslog events from Proofpoint Enterprise Protection or Proofpoint Enterprise Privacy installations that use software version 7.0.2, 7.1, or 7.2.

> To collect events from Proofpoint Enterprise, administrators must complete the following tasks:

- **1** On your Proofpoint system, configure the log settings to forward syslog events.
- **2** On your QRadar system, create a log source for Proofpoint Enterprise.

**Configuring syslog for Proofpoint Enterprise** To collect events, you must configure syslog on your Proofpoint installation to forward syslog events.

#### **Procedure**

- **Step 1** Log in to the Proofpoint Enterprise interface.
- **Step 2** Click **Logs and Reports**.
- **Step 3** Click **Log Settings**.
- **Step 4** From the Remote Log Settings pane, configure the following options to enable syslog communication:
	- **a** Select **Syslog** as the communication protocol.
	- **b** Type the IP address of the QRadar Console or Event Collector.

- **c** In the **Port** field, type **514** as the port number for syslog communication.
- **d** From the **Syslog Filter Enable** list, select **On**.
- **e** From the **Facility** list, select **local1**.
- **f** From the **Level** list, select **Information**.
- **g** From the **Syslog MTA Enable** list, select **On**.
- **Step 5** Click Save.

**Configuring a Proofpoint log** To collect syslog events, you must configure a log source for Proofpoint Enterprise because the DSM does not support automatic discovery.

#### **source Procedure**

- **Step 1** Click the **Admin** tab.
- **Step 2** Click the **Log Sources** icon.
- **Step 3** Click **Add**.
- **Step 4** In the **Log Source Name** field, type a name for your log source.
- **Step 5** In the **Log Source Description** field, type a description for your log source.
- **Step 6** From the **Log Source Type** list, select **Proofpoint Enterprise Protection/Enterprise Privacy**.
- **Step 7** From the **Protocol Configuration** list, select **Syslog**.
- **Step 8** Configure the following values:

#### **Table 73-12** Proofpoint Enterprise log source parameters

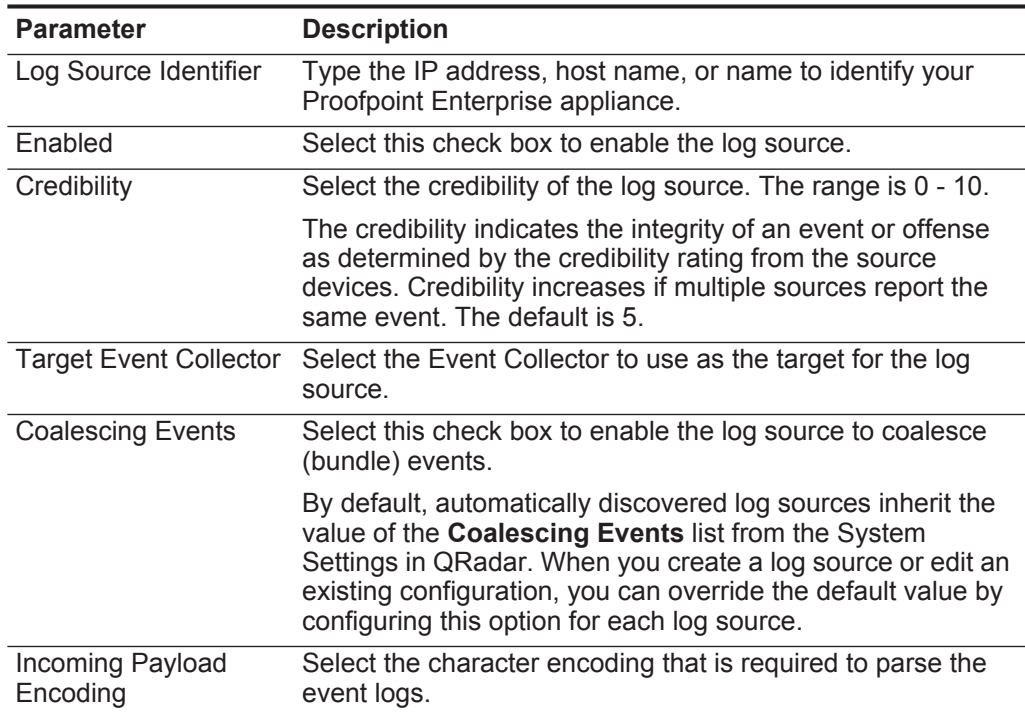

| <b>Parameter</b>    | <b>Description</b>                                                                                                    |
|---------------------|----------------------------------------------------------------------------------------------------|
| Store Event Payload | Select this check box to enable the log source to store event<br>payload information.                                                                                                    |
|                     | By default, automatically discovered log sources inherit the<br>value of the Store Event Payload list from the System<br>Settings in QRadar. When you create a log source or edit an<br>existing configuration, you can override the default value by<br>configuring this option for each log source. |
| Log Source Language | Select the language of the events that are generated by the<br>Proofpoint Enterprise appliance.                                                                                                    |

**Table 73-12** Proofpoint Enterprise log source parameters (continued)

**Step 9** Click **Save**.

**Step 10** On the **Admin** tab, click **Deploy Changes**.

### **74 RADWARE DEFENSEPRO**

The Radware DefensePro DSM for IBM Security QRadar accepts events using syslog. Event traps can also be mirrored to a syslog server.

Before you configure QRadar to integrate with a Radware DefensePro device, you must configure your Radware DefensePro device to forward syslog events to QRadar. You must configure the appropriate information using the **Device > Trap and SMTP option**.

Any traps generated by the Radware device are mirrored to the specified syslog server. The current Radware Syslog server enables you to define the status and the event log server address.

You can also define additional notification criteria, such as Facility and Severity, which are expressed by numerical values:

- Facility is a user-defined value indicating the type of device used by the sender. This criteria is applied when the device sends syslog messages. The default value is 21, meaning **Local Use 6**.
- Severity indicates the importance or impact of the reported event. The Severity is determined dynamically by the device for each message sent.

In the Security Settings window, you must enable security reporting using the connect and protect/security settings. You must enable security reports to syslog and configure the severity (syslog risk).

You are now ready to configure the log source in QRadar.

**Configure a log source** QRadar automatically discovers and creates a log source for syslog events from Radware DefensePro. The following configuration steps are optional.

To manually configure a log source for Radware DefensePro:

- **Step 1** Log in to QRadar.
- **Step 2** Click the **Admin** tab.
- **Step 3** On the navigation menu, click **Data Sources**.

The Data Sources panel is displayed.

**Step 4** Click the **Log Sources** icon.

The Log Sources window is displayed.

**Step 5** Click **Add**.

The Add a log source window is displayed.

- **Step 6** In the **Log Source Name** field, type a name for your log source.
- **Step 7** In the **Log Source Description** field, type a description for the log source.
- **Step 8** From the **Log Source Type** list, select **Radware DefensePro**.
- **Step 9** Using the **Protocol Configuration** list, select **Syslog**.

The syslog protocol configuration is displayed.

**Step 10** Configure the following values:

**Table 74-13** Syslog Parameters

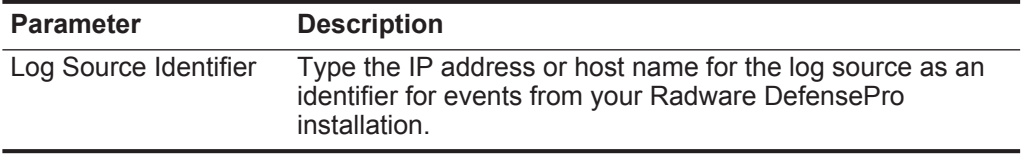

- **Step 11** Click **Save**.
- **Step 12** On the **Admin** tab, click **Deploy Changes**.

The configuration is complete.

### **75 RAZ-LEE ISECURITY**

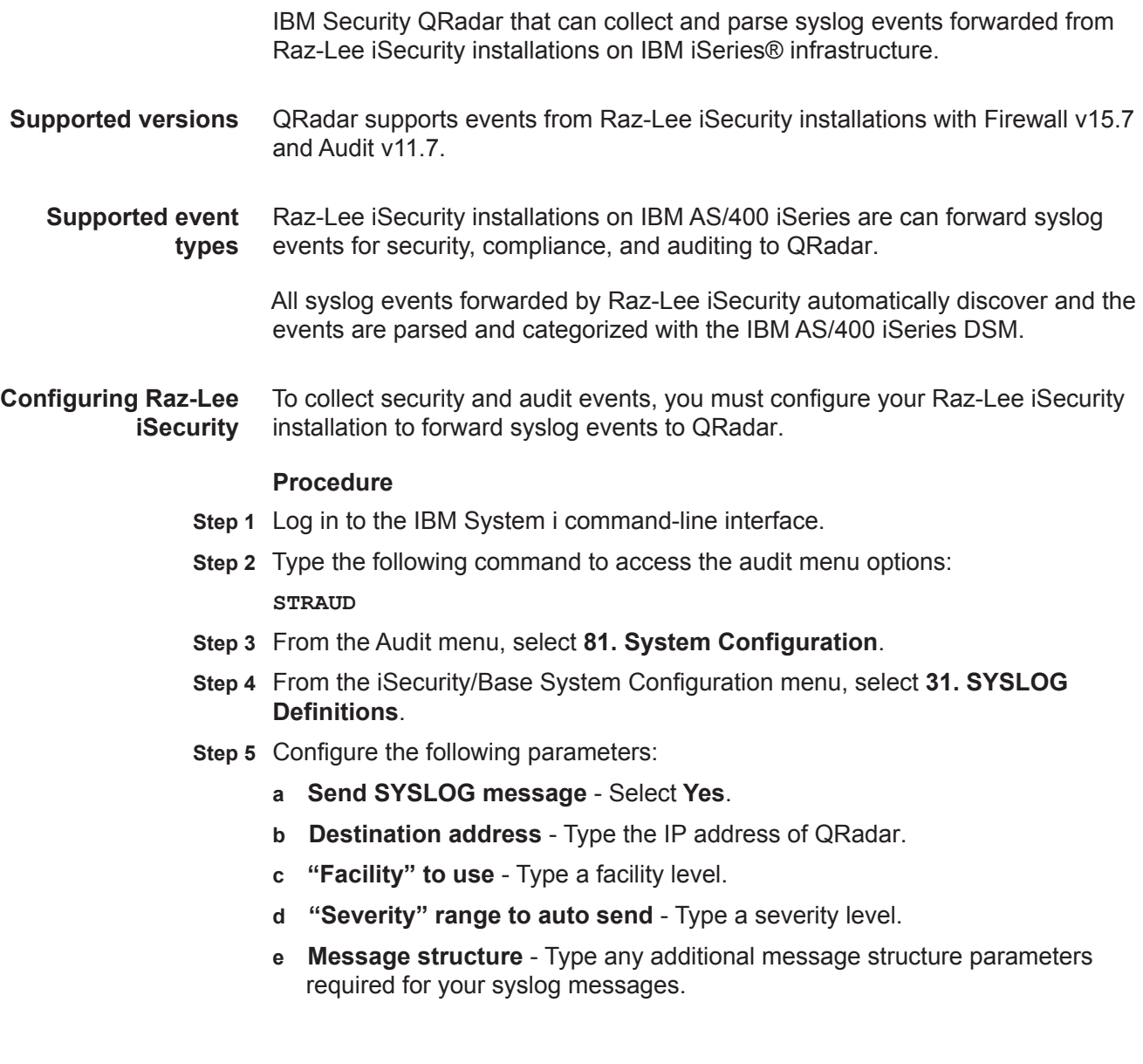

#### **Next steps**

Syslog events forwarded by Raz-Lee iSecurity are automatically discovered by QRadar by the IBM AS/400 iSeries DSM. In most cases, the log source is automatically created in QRadar after a small number of events are detected. If the event rate is extremely low, then you might be required to manually create a log source for Raz-Lee iSecurity in QRadar. Until the log source is automatically discovered and identified, the event type displays as Unknown on the **Log Activity** tab of QRadar. Automatically discovered log sources can be viewed on the **Admin** tab of QRadar by clicking the Log Sources icon.

**Configuring a log source** QRadar automatically discovers and creates a log source for syslog events forwarded from Raz-Lee i Security. This procedure is optional.

#### **Procedure**

- **Step 1** Click the **Admin** tab.
- **Step 2** Click the **Log Sources** icon.
- **Step 3** Click **Add**.
- **Step 4** In the **Log Source Name** field, type a name for your log source.
- **Step 5** In the **Log Source Description** field, type a description for the log source.
- **Step 6** From the **Log Source Type** list, select **IBM AS/400 iSeries**.
- **Step 7** Using the **Protocol Configuration** list, select **Syslog**.
- **Step 8** Configure the following values:

#### **Table 75-14** Syslog Parameters

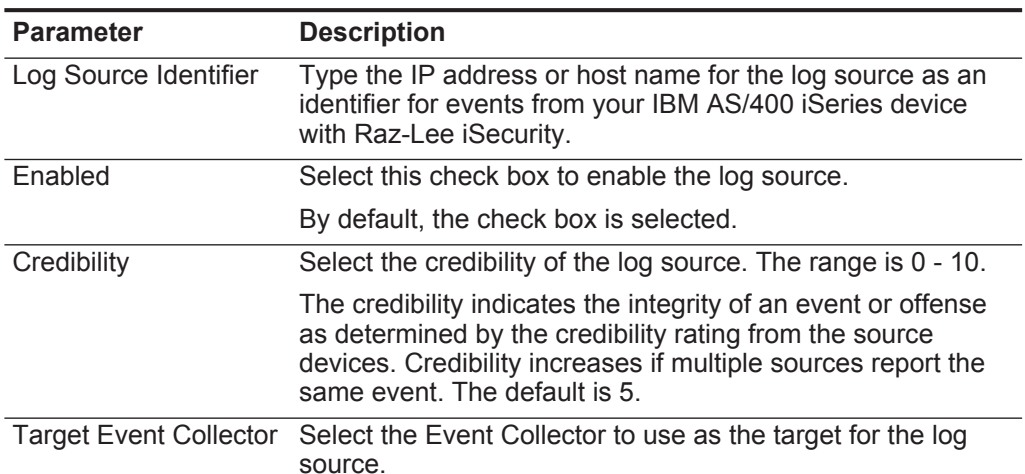

| <b>Parameter</b>          | <b>Description</b>                                                                                                    |
|---------------------------|----------------------------------------------------------------------------------------------------|
| <b>Coalescing Events</b>  | Select this check box to enable the log source to coalesce<br>(bundle) events.                                                                                                    |
|                           | By default, automatically discovered log sources inherit the<br>value of the Coalescing Events list from the System<br>Settings in QRadar. When you create a log source or edit an<br>existing configuration, you can override the default value by<br>configuring this option for each log source.   |
| Incoming Event<br>Payload | From the list, select the incoming payload encoder for<br>parsing and storing the logs.                                                                                                    |
| Store Event Payload       | Select this check box to enable the log source to store event<br>payload information.                                                                                                    |
|                           | By default, automatically discovered log sources inherit the<br>value of the Store Event Payload list from the System<br>Settings in QRadar. When you create a log source or edit an<br>existing configuration, you can override the default value by<br>configuring this option for each log source. |

**Table 75-14** Syslog Parameters (continued)

**Step 9** Click **Save**.

**Step 10** On the **Admin** tab, click **Deploy Changes**.

### **76 REDBACK ASE**

The Redback ASE DSM for IBM Security QRadar accepts events using syslog.

The Redback ASE device can send log messages to the Redback device console or to a log server that is integrated with QRadar to generate deployment specific reports. Before configuring a Redback ASE device in QRadar, you must configure your device to forward syslog events.

**Configure Redback** To configure the device to send syslog events to QRadar:

#### **ASE**

- **Step 1** Log in to your Redback ASE device user interface.
- **Step 2** Start the CLI configuration mode.
- **Step 3** In global configuration mode, configure the default settings for the security service: **asp security default**
- **Step 4** In ASP security default configuration mode, configure the IP address of the log server and the optional transport protocol:

**log server <IP address> transport udp port 9345**

Where **<IP address>** is the IP address of the QRadar.

**Step 5** Configure the IP address that you want to use as the source IP address in the log messages:

**log source <source IP address>** 

Where **<source IP address>** is the IP address of the loopback interface in context local.

**Step 6** Commit the transaction.

For more information about Redback ASE device configuration, see your vendor documentation.

For example, if you want to configure:

- Log source server IP address 10.172.55.55
- Default transport protocol: UDP
- Default server port: 514

The source IP address used for log messages is 10.192.22.24. This address must be an IP address of a loopback interface in context local.

**asp security default log server 10.172.55.55 log source 10.192.22.24** 

You are now ready to configure the log sources QRadar.

**Configure a log source** QRadar automatically discovers and creates a log source for syslog events from Redback ASE. The following configuration steps are optional.

To manually configure a log source for Redback ASE:

- **Step 1** Log in to QRadar.
- **Step 2** Click the **Admin** tab.
- **Step 3** On the navigation menu, click **Data Sources**.

The Data Sources panel is displayed.

**Step 4** Click the **Log Sources** icon.

The Log Sources window is displayed.

**Step 5** Click **Add**.

The Add a log source window is displayed.

- **Step 6** In the **Log Source Name** field, type a name for your log source.
- **Step 7** In the **Log Source Description** field, type a description for the log source.
- **Step 8** From the **Log Source Type** list, select **Redback ASE**.
- **Step 9** Using the **Protocol Configuration** list, select **Syslog**. The syslog protocol configuration is displayed.
- **Step 10** Configure the following values:

**Table 76-15** Syslog Parameters

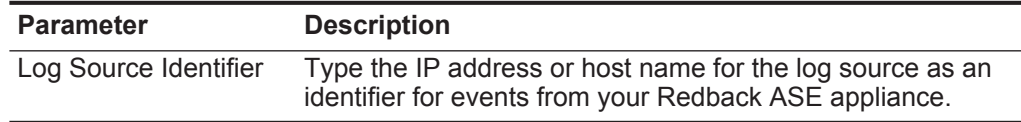

- **Step 11** Click **Save**.
- **Step 12** On the **Admin** tab, click **Deploy Changes**.

The configuration is complete.

### **77 RSA AUTHENTICATION MANAGER**

An RSA Authentication Manager DSM allows you to integrate IBM Security QRadar with an RSA Authentication Manager using syslog or the log file protocol.

Before you configure QRadar to integrate with RSA Authentication Manager, select your configuration preference:

- **[Configuring syslog for RSA](#page-558-0)**
- **[Configuring the log file protocol for RSA](#page-560-0)**

**Note:** You must apply the most recent hot fix on RSA Authentication Manager 7.1 primary, replica, node, database and radius installations before configuring syslog.

<span id="page-558-1"></span><span id="page-558-0"></span>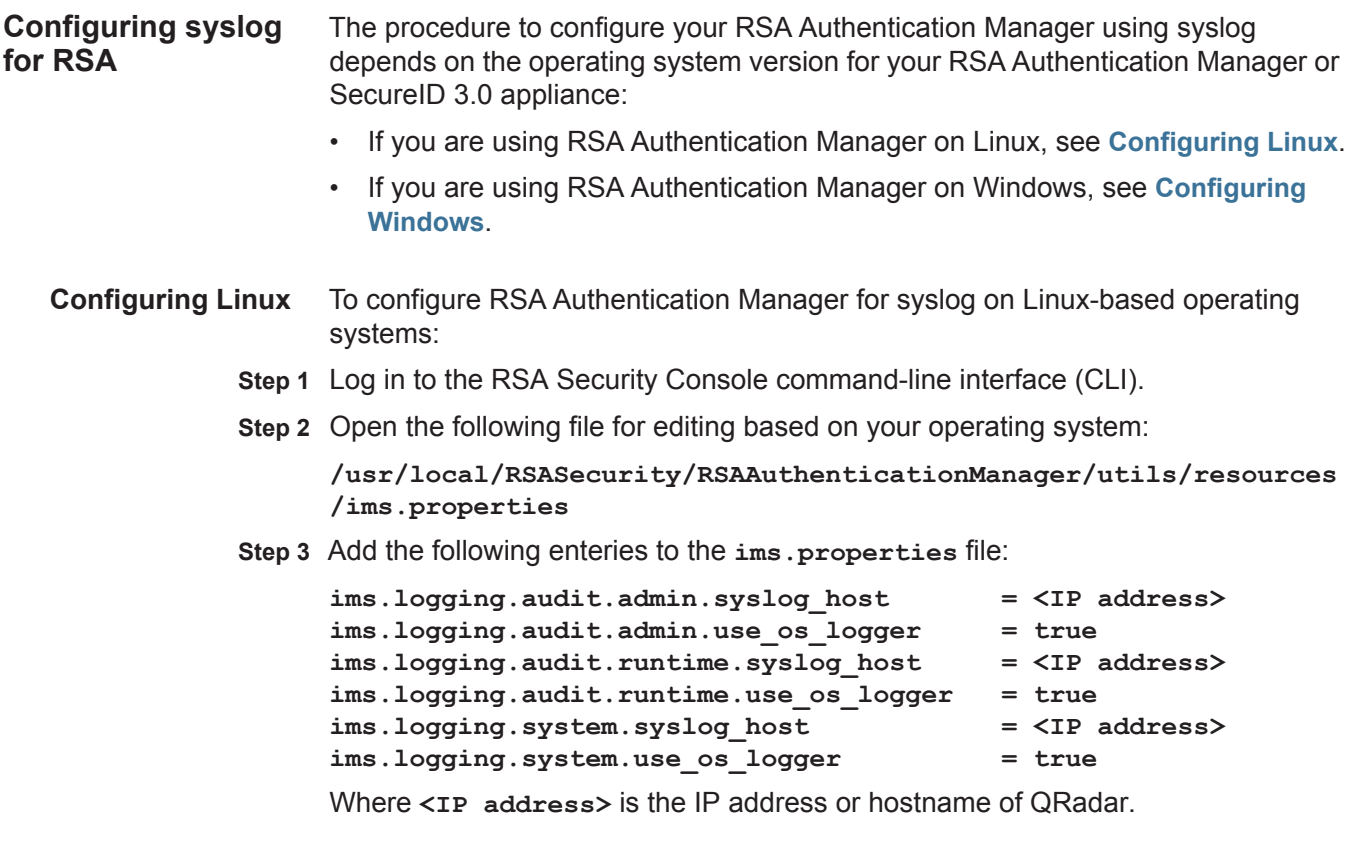

- **Step 4** Save the **ims.properties** files.
- **Step 5** Open the following file for editing:

**/etc/syslog.conf**

**Step 6** Type the following command to add QRadar as a syslog entry:

**\*.\* @<IP address>**

Where **<IP address>** is the IP address or hostname of QRadar.

**Step 7** Type the following command to restart the syslog services for Linux.

**service syslog restart**

You are now ready to configure the log sources and protocol in QRadar: To configure QRadar to receive events from your RSA Authentication Manager:

From the **Log Source Type** list, select the **RSA Authentication Manager**  option.

For more information, see the *IBM Security QRadar Log Sources User Guide.* For more information on configuring syslog forwarding, see your RSA Authentication Manager documentation.

- <span id="page-559-0"></span>**Configuring Windows** To configure RSA Authentication Manager for syslog using Microsoft Windows:
	- **Step 1** Log in to the system hosting your RSA Security Console.
	- **Step 2** Open the following file for editing based on your operating system:

**/Program Files/RSASecurity/RSAAuthenticationManager/utils/ resources/ims.properties**

**Step 3** Add the following enteries to the **ims.properties** file:

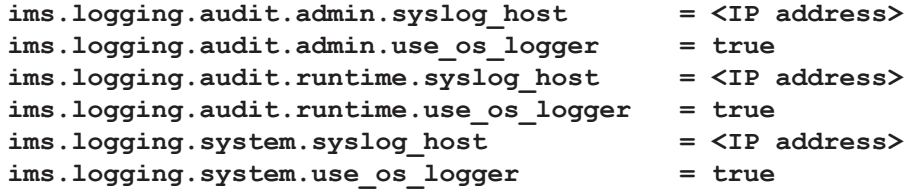

Where  $\leq$ **IP** address> is the IP address or hostname of QRadar.

**Step 4** Save the **ims.properties** files.

**Step 5** Restart RSA services.

You are now ready to configure the log source in QRadar.

To configure QRadar to receive events from your RSA Authentication Manager:

From the **Log Source Type** list, select the **RSA Authentication Manager**  option.

<span id="page-560-1"></span><span id="page-560-0"></span>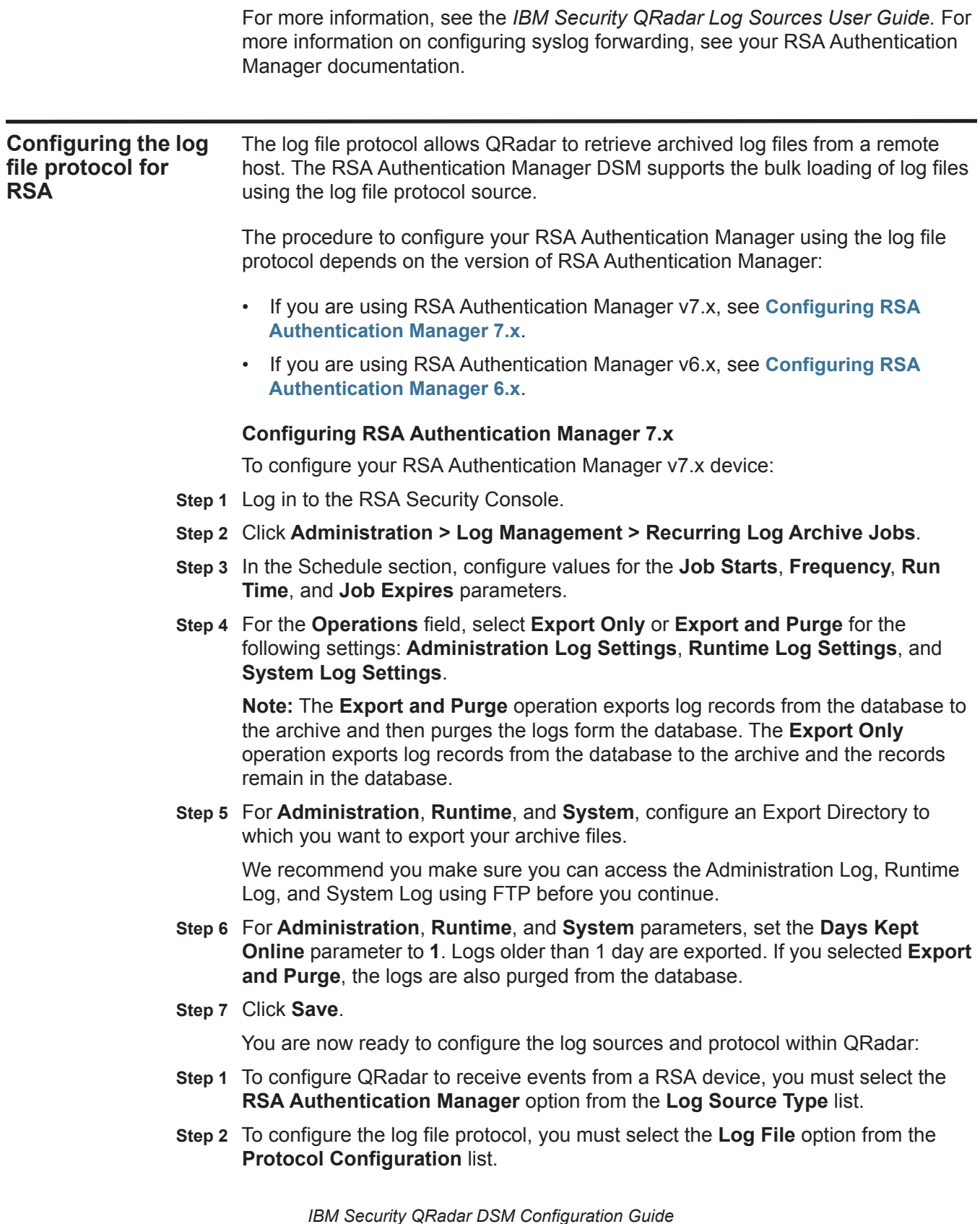

For more information on configuring log sources and protocols, see the *Log Sources User Guide*.

#### <span id="page-561-0"></span>**Configuring RSA Authentication Manager 6.x**

To configure your RSA Authentication Manager v6.x device:

- **Step 1** Log in to the RSA Security Console.
- **Step 2** Log in to the RSA Database Administration tool:
	- **a** Click the **Advanced** tool.

The system prompts you to login again.

**b** Click **Database Administration**.

For complete information on using SecurID, see your vendor documentation.

**Step 3** From the **Log** list, select **Automate Log Maintenance**.

The Automatic Log Maintenance window is displayed.

- **Step 4** Select the **Enable Automatic Audit Log Maintenance** check box.
- **Step 5** Select **Delete and Archive**.
- **Step 6** Select **Replace files**.
- **Step 7** Type an archive filename.

**Step 8** In the **Cycle Through Version(s)** field, type a value.

For example, 1.

- **Step 9** Select **Select all Logs**.
- **Step 10** Select a frequency.
- **Step 11** Click **OK**.

You are now ready to configure the log sources and protocol in QRadar:

- **Step 1** To configure QRadar to receive events from a RSA device, you must select the **RSA Authentication Manager** option from the **Log Source Type** list.
- **Step 2** To configure the log file protocol, you must select the **Log File** option from the **Protocol Configuration** list.

For more information on configuring log sources and protocols, see the *IBM Security QRadar Log Sources User Guide*.

### **78 SAMHAIN LABS**

<span id="page-562-0"></span>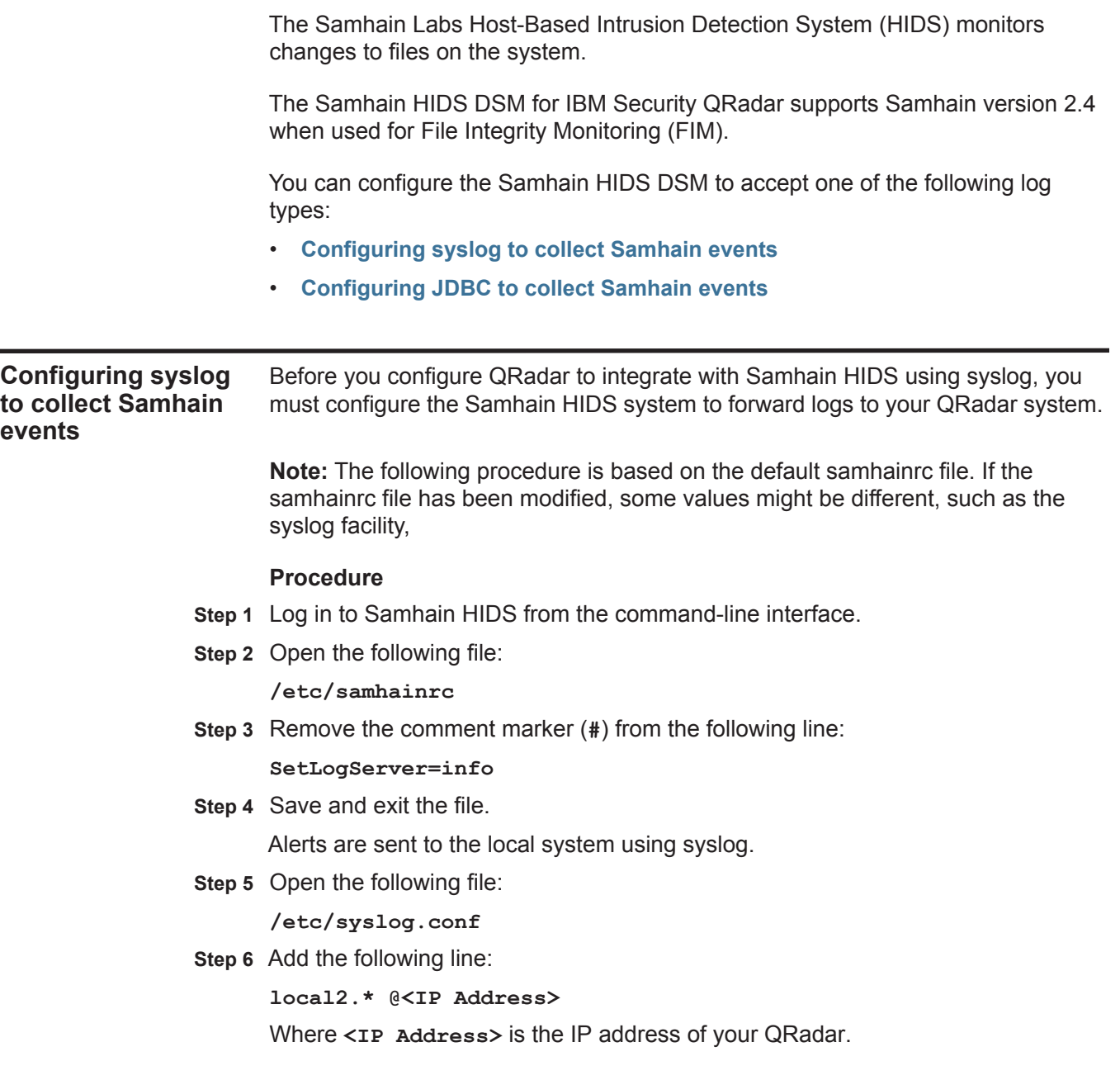

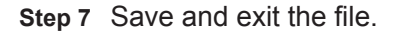

**Step 8** Restart syslog:

**/etc/init.d/syslog restart**

Samhain sends logs using syslog to QRadar. You are now ready to configure Samhain HIDS DSM in QRadar.

To configure QRadar to receive events from Samhain:

From the **Log Source Type** list, select the **Samhain HIDS** option.

For more information on configuring log sources, see the *IBM Security QRadar Log Sources User Guide*.

<span id="page-563-0"></span>**Configuring JDBC to collect Samhain events** You can configure Samhain HIDS to send log alerts to a database. Oracle, PostgreSQL, and MySQL are natively supported by Samhain. You can also configure QRadar to collect events from these databases using the JDBC protocol. **Note:** IBM Security QRadar does not include a MySQL driver for JDBC. If you are using a DSM or protocol that requires a MySQL JDBC driver, you must download and install the platform independent MySQL Connector/J from http://dev.mysql.com/downloads/connector/j/. For instruction on installing MySQL Connector/J for the JDBC protocol, see the *IBM Security QRadar Log Sources* 

#### **Procedure**

**Step 1** Log into QRadar.

*User Guide*.

- **Step 2** Click the **Admin** tab.
- **Step 3** On the navigation menu, click **Data Sources**.
- **Step 4** Click the **Log Sources** icon.
- **Step 5** Click **Add**.
- **Step 6** From the **Log Source Type** list, select the **Samhain HIDS** option.
- **Step 7** Using the **Protocol Configuration** list, select **JDBC**.
- **Step 8** Update the JDBC configuration to include the following values:
	- **a** Database Type: **<Samhain Database Type>**
	- **b** Database Name: <**Samhain SetDBName>**
	- **c** Table Name: <**Samhain SetDBTable>**
	- **d** Select List: **\***
	- **e** Compare Field: **log\_index**
	- **f** IP or Hostname: <**Samhain SetDBHost>**
	- **g** Port: **<Default Port>**
	- **h** Username: <**Samhain SetDBUser>**
- **i** Password: <**Samhain SetDBPassword>**
- **j** Polling Interval: **<Default Interval>**

#### Where:

**<Samhain Database Type>** is the database type used by Samhain (see your Samhain system administrator).

**<Samhain SetDBName>** is the database name specified in the samhainrc file.

**<Samhain SetDBTable>** is the database table specified in the samhainrc file.

**<Samhain SetDBHost>** is the database host specified in the samhainrc file.

**<Samhain SetDBUser>** is the database user specified in the samhainrc file.

**<Samhain SetDBPassword>** is the database password specified in the samhainrc file.

You are now ready to configure the log source in QRadar.

To configure QRadar to receive events from Samhain:

From the **Log Source Type** list, select the **Samhain HIDS** option.

For more information on configuring log sources, see the *IBM Security QRadar Log Sources User Guide*. For more information about Samhain, see *http://www.la-samhna.de/samhain/manual*.

### **79 SENTRIGO HEDGEHOG**

You can integrate a Sentrigo Hedgehog device with IBM Security QRadar.

A Sentrigo Hedgehog device accepts LEEF events using syslog. Before you configure QRadar to integrate with a Sentrigo Hedgehog device, you must:

- **Step 1** Log in to the Sentrigo Hedgehog command-line interface (CLI).
- **Step 2** Open the following file for editing:

**<Installation directory>/conf/sentrigo-custom.properties**

Where *Installation directory* is the directory containing your Sentrigo Hedgehog installation.

**Step 3** Add the following log.format entries to the custom properties file:

**Note:** Depending on your Sentrigo Hedgehog configuration or installation, you might be required to replace or overwrite the existing log.format entry.

```
sentrigo.comm.ListenAddress=1996
log.format.body.custom=usrName=$osUser:20$|duser=$execUser:20$|
severity=$severity$|identHostName=$sourceHost$|src=$sourceIP$|
dst=$agent.ip$|devTime=$logonTime$|devTimeFormat=EEE MMM dd 
HH:mm:ss z yyyy|cmdType=$cmdType$|externalId=$id$|
execTime=$executionTime.time$|dstServiceName=$database.name:20$
|srcHost=$sourceHost:30$|execProgram=$execProgram:20$|
cmdType=$cmdType:15$|oper=$operation:225$|
accessedObj=$accessedObjects.name:200$
```

```
log.format.header.custom=LEEF:1.0|Sentrigo|Hedgehog|$serverVers
ion$|$rules.name:150$|
log.format.header.escaping.custom=\\|
log.format.header.seperator.custom=,
log.format.header.escape.char.custom=\\
log.format.body.escaping.custom=\=
log.format.body.escape.char.custom=\\
log.format.body.seperator.custom=|
log.format.empty.value.custom=NULL
log.format.length.value.custom=10000
```
**log.format.convert.newline.custom=true**

```
Step 4 Save the custom properties file.
```
**Step 5** Stop and restart your Sentrigo Hedgehog service to implement the log.format changes.

You are now ready to configure the log source in QRadar.

To configure QRadar to receive events from a Sentrigo Hedgehog device:

From the **Log Source Type** list, select the **Sentrigo Hedgehog** option.

For more information on configuring log sources, see the *IBM Security QRadar Log Sources User Guide*. For more information about Sentrigo Hedgehog see your vendor documentation.

The Sidewinder DSM for IBM Security QRadar SIEM records all relevant Sidewinder events using syslog.

Before you configure QRadar SIEM to integrate with a Sidewinder device, you must configure syslog within your Sidewinder device. When configuring the Sidewinder device to forward syslog to QRadar SIEM, make sure that the logs are exported in Sidewinder Export format (SEF).

For more information on configuring Sidewinder, see your vendor documentation.

After you configure syslog to forward events to QRadar SIEM, you are ready to configure the log source in QRadar SIEM.

To configure QRadar SIEM to receive events from a Sidewinder device:

From the **Log Source Type** list, select **Sidewinder G2 Security Appliance** option.

For more information on configuring log sources, see the *IBM Security QRadar Log Sources User Guide*.

The SolarWinds Orion DSM for IBM Security QRadar supports SNMPv2 and SNMPv3 configured alerts from the SolarWinds Alert Manager.

The events are sent to QRadar using syslog. Before you can integrate QRadar, you must configure the SolarWinds Alert Manager to create SNMP traps and forward syslog events.

To configure SNMP traps in the SolarWinds Orion Alert Manager:

**Step 1** Select **Start > All Programs > SolarWinds Orion > Alerting, Reporting, and Mapping > Advanced Alert Manager**.

The Alert Manager Quick Start is displayed.

**Step 2** Click **Configure Alerts**.

The Manage Alerts window is displayed.

- <span id="page-570-0"></span>**Step 3** Select an existing alert and click **Edit**.
- **Step 4** Select the **Triggered Actions** tab.
- **Step 5** Click **Add New Action**.

The Select an Action window is displayed.

- **Step 6** Select **Send an SNMP Trap** and click **OK**.
- **Step 7** Configure the following values:
	- **a SNMP Trap Definitions** Type the IP address of the QRadar Console or Event Collector.
	- **b Trap Template** Select **ForwardSyslog**.
	- **c SNMP Version** Select the SNMP Version to use to forward the event. QRadar supports SNMPv2c or SNMPv3.
		- **SNMPv2c** Type the **SNMP Community String** to use for SNMPv2c authentication. The default Community String value is public.
		- **SNMPv3** Type the **Username** and select the **Authentication Method** to use for SNMPv3.

QRadar supports MD5 or SH1 as methods of authentication and DES56 or AES128 bit encryption.

<span id="page-570-1"></span>**Step 8** Click **OK** to save the SNMP trigger action.

The Manage Alerts window is displayed.

**Note:** To verify that your SNMP trap is configured properly, select an alert you've edited and click **Test**. The action should trigger and forward the syslog event to QRadar.

**Step 9** Repeat **[Step 3](#page-570-0)** to **[Step 8](#page-570-1)** to configure the Alert Manager with all of the SNMP trap alerts you want to monitor in QRadar.

You are now ready to configure the log source in QRadar.

QRadar automatically detects syslog events from properly configured SNMP trap alert triggers. However, if you want to manually configure QRadar to receive events from SolarWinds Orion:

#### From the **Log Source Type** list, select **SolarWinds Orion**.

For more information on configuring log sources, see the *IBM Security QRadar Log Sources Users Guide*.

The SonicWALL SonicOS DSM accepts events using syslog.

IBM Security QRadar records all relevant syslog events forwarded from SonicWALL appliances using SonicOS firmware. Before you can integrate with a SonicWALL SonicOS device, you must configure syslog forwarding on your SonicWALL SonicOS appliance.

**Configure SonicWALL to** SonicWALL captures all SonicOS event activity. The events can be forwarded to QRadar using SonicWALL's default event format.

#### **events Procedure**

**forward syslog**

- **Step 1** Log in to your SonicWALL web interface.
- **Step 2** From the navigation menu, select **Log > Syslog**.
- **Step 3** From the Syslog Servers pane, click **Add**.
- **Step 4** In the **Name or IP Address** field, type the IP address of your QRadar Console or Event Collector.
- **Step 5** In the **Port** field, type **514**.

SonicWALL syslog forwarders send events to QRadar using UDP port 514.

- **Step 6** Click **OK**.
- **Step 7** From the **Syslog Format** list, select **Default**.
- **Step 8** Click **Apply**.

Syslog events are forwarded to QRadar. SonicWALL events forwarded to QRadar are automatically discovered and log sources are created automatically. For more information on configuring your SonicWALL appliance or for information on specific events, see your vendor documentation.

#### **572** SONICWALL

**Configure a log source** QRadar automatically discovers and creates a log source for syslog events from SonicWALL appliances. The following configuration steps are optional.

To manually configure a log source for SonicWALL syslog events:

- **Step 1** Log in to QRadar.
- **Step 2** Click the **Admin** tab.
- **Step 3** Click the **Log Sources** icon.
- **Step 4** Click **Add**.
- **Step 5** In the **Log Source Name** field, type a name for your log source.
- **Step 6** In the **Log Source Description** field, type a description for the log source.
- **Step 7** From the **Log Source Type** list, select **SonicWALL SonicOS**.
- **Step 8** Using the **Protocol Configuration** list, select **Syslog**.
- **Step 9** Configure the following values:

**Table 82-16** Syslog Parameters

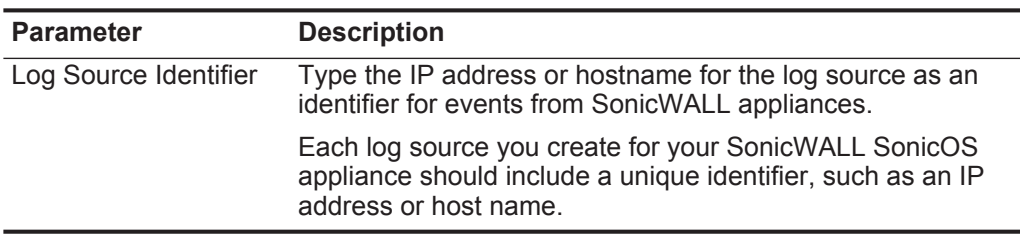

#### **Step 10** Click **Save**.

**Step 11** On the **Admin** tab, click **Deploy Changes**.

The log source is added to QRadar. Events forwarded to QRadar by SonicWALL SonicOS appliances are displayed on the **Log Activity** tab. For more information, see the *IBM Security QRadar Users Guide*.

### **83 SOPHOS**

This section provides information on the following:

- **[Sophos Enterprise Console](#page-574-0)**
- **[Sophos PureMessage](#page-580-0)**
- **[Sophos Astaro Security Gateway](#page-588-0)**
- **[Sophos Web Security Appliance](#page-589-0)**

<span id="page-574-0"></span>**Sophos Enterprise Console** IBM Security QRadar has two options for gathering events from a Sophos Enterprise Console using JDBC.

> Select the method that best applies to your Sophos Enterprise Console installation:

- **[Configure QRadar using the Sophos Enterprise Console Protocol](#page-574-1)**
- **[Configure QRadar using the JDBC protocol](#page-577-0)**

**Note:** To use the Sophos Enterprise Console protocol, you must ensure that the Sophos Reporting Interface is installed with your Sophos Enterprise Console. If you do not have the Sophos Reporting Interface, you must configure QRadar using the JDBC protocol. For information on installing the Sophos Reporting Interface, see your Sophos Enterprise Console documentation.

<span id="page-574-1"></span>**Configure QRadar using the Sophos Enterprise Console** The Sophos Enterprise Console DSM for IBM Security QRadar accepts events using Java Database Connectivity (JDBC).

**Protocol** The Sophos Enterprise Console DSM works in coordination with the Sophos Enterprise Console protocol to combine payload information from anti-virus, application control, device control, data control, tamper protection, and firewall logs in the vEventsCommonData table and provide these events to QRadar. You must install the Sophos Enterprise Console protocol before configuring QRadar.

To configure QRadar to access the Sophos database using the JDBC protocol:

- **Step 1** Log in to QRadar.
- **Step 2** Click the **Admin** tab.
- **Step 3** On the navigation menu, click **Data Sources**.

The Data Sources panel is displayed.

**Step 4** Click the **Log Sources** icon.

The Log Sources window is displayed.

**Step 5** Click **Add**.

The Add a log source window is displayed.

- **Step 6** From the **Log Source Type** list, select **Sophos Enterprise Console**.
- **Step 7** From the **Protocol Configuration** list, select **Sophos Enterprise Console JDBC**.

**Note:** You must refer to the Configure Database Settings on your Sophos Enterprise Console to define the parameters required to configure the Sophos Enterprise Console JDBC protocol in QRadar.

**Step 8** Configure the following values:

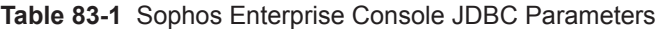

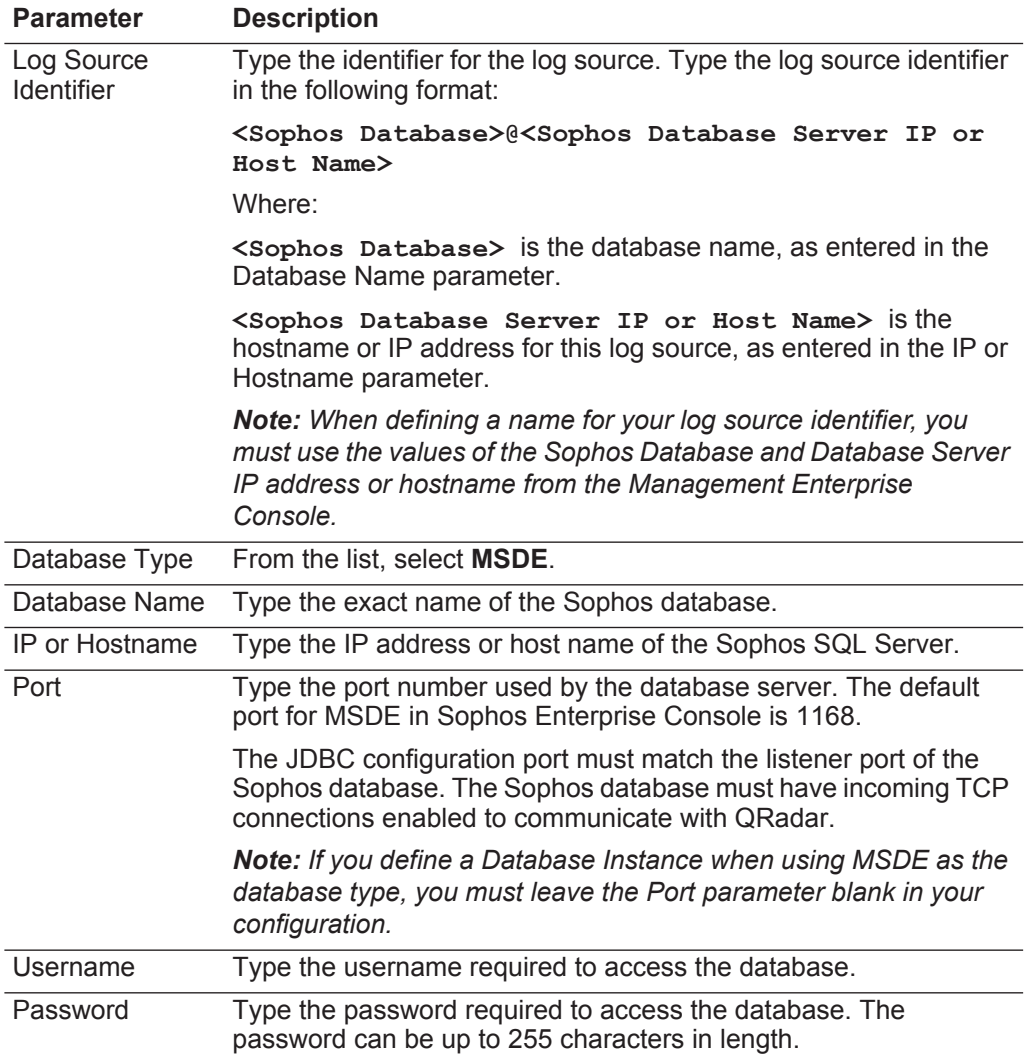
| <b>Parameter</b>         | <b>Description</b>                                                                                                    |
|--------------------------|----------------------------------------------------------------------------------------------------|
| Confirm<br>Password      | Confirm the password required to access the database. The<br>confirmation password must be identical to the password entered<br>in the Password parameter.                                                                                                    |
| Authentication<br>Domain | If you select MSDE as the Database Type and the database is<br>configured for Windows, you must define a Window Authentication<br>Domain. Otherwise, leave this field blank.                                                                                                    |
| Database<br>Instance     | Optional. Type the database instance, if you have multiple SQL<br>server instances on your database server.                                                                                                    |
|                          | Note: If you use a non-standard port in your database<br>configuration, or have blocked access to port 1434 for SQL<br>database resolution, you must leave the Database Instance<br>parameter blank in your configuration.                                                                                                    |
| <b>Table Name</b>        | Type vEventsCommonData as the name of the table or view that<br>includes the event records.                                                                                                    |
| <b>Select List</b>       | Type $\star$ for all fields from the table or view.                                                                                                    |
|                          | You can use a comma-separated list to define specific fields from<br>tables or views, if required for your configuration. The list must<br>contain the field defined in the Compare Field parameter. The<br>comma-separated list can be up to 255 alphanumeric characters in<br>length. The list can include the following special characters: dollar<br>sign $(\$)$ , number sign $(\#)$ , underscore (), en dash $(-)$ , and<br>period(.). |
| <b>Compare Field</b>     | Type InsertedAt as the compare field. The compare field is used<br>to identify new events added between queries to the table.                                                                                                    |
| Start Date and           | Optional. Type the start date and time for database polling.                                                                                                    |
| Time                     | The Start Date and Time parameter must be formatted as<br>yyyy-MM-dd HH:mm with HH specified using a 24 hour clock. If the<br>start date or time is clear, polling begins immediately and repeats<br>at the specified polling interval.                                                                                                    |
| Polling Interval         | Type the polling interval, which is the amount of time between<br>queries to the event table. The default polling interval is 10<br>seconds.                                                                                                    |
|                          | You can define a longer polling interval by appending H for hours<br>or M for minutes to the numeric value. The maximum polling<br>interval is 1 week in any time format. Numeric values entered<br>without an H or M poll in seconds.                                                                                                    |
| <b>EPS Throttle</b>      | Type the number of Events Per Second (EPS) that you do not<br>want this protocol to exceed. The default value is 20000 EPS.                                                                                                    |
| Use Named Pipe           | Clear the Use Named Pipe Communications check box.                                                                                                    |
| Communication            | When using a Named Pipe connection, the username and<br>password must be the appropriate Windows authentication<br>username and password and not the database username and<br>password. Also, you must use the default Named Pipe.                                                                                                    |

**Table 83-1** Sophos Enterprise Console JDBC Parameters (continued)

| <b>Parameter</b>                                                                                                    | <b>Description</b>                                                                                                    |
|----------------------------------------------------------------------------------------------------|----------------------------------------------------------------------------------------------------|
| Database<br><b>Cluster Name</b>                                                                                                    | If you select the Use Named Pipe Communication check box, the<br>Database Cluster Name parameter is displayed. If you are running<br>your SQL server in a cluster environment, define the cluster name<br>to ensure Named Pipe communication functions properly. |
| Use NTLMv2                                                                                                    | If you select MSDE as the Database Type, the Use NTLMv2<br>check box is displayed.                                                                                                    |
|                                                                                                    | Select the Use NTLMv2 check box to force MSDE connections to<br>use the NTLMv2 protocol when communicating with SQL servers<br>that require NTLMv2 authentication. The default value of the check<br>box is selected.                                            |
|                                                                                                    | If the Use NTLMv2 check box is selected, it has no effect on<br>MSDE connections to SQL servers that do not require NTLMv2<br>authentication.                                                                                                    |
| <b>Note:</b> Selecting a value for the Credibility parameter greater than 5 will weight your<br>Sophos log source with a higher importance compared to other log sources in<br>QRadar. |                                                                                                    |

**Table 83-1** Sophos Enterprise Console JDBC Parameters (continued)

**Step 9** Click **Save**.

### **Step 10** On the **Admin** tab, click **Deploy Changes**.

The configuration is complete.

**Configure QRadar using the JDBC** The Sophos Enterprise Console DSM for IBM Security QRadar accepts events using Java Database Connectivity (JDBC).

### **protocol**

QRadar records all relevant anti-virus events. This document provides information on configuring QRadar to access the Sophos Enterprise Console database using the JDBC protocol.

#### **Configure the database view**

To integrate QRadar with Sophos Enterprise Console:

- **Step 1** Log in to your Sophos Enterprise Console device command-line interface (CLI).
- **Step 2** Type the following command to create a custom view in your Sophos database to support QRadar:

```
CREATE VIEW threats_view AS SELECT t.ThreatInstanceID, 
t.ThreatType, t.FirstDetectedAt, c.Name, c.LastLoggedOnUser, 
c.IPAddress, c.DomainName, c.OperatingSystem, c.ServicePack, 
t.ThreatSubType, t.Priority, t.ThreatLocalID, 
t.ThreatLocalIDSource, t.ThreatName, t.FullFilePathCheckSum, 
t.FullFilePath, t.FileNameOffset, t.FileVersion, t.CheckSum, 
t.ActionSubmittedAt, t.DealtWithAt, t.CleanUpable, 
t.IsFragment, t.IsRebootRequired, t.Outstanding, t.Status, 
InsertedAt FROM <Database Name>.dbo.ThreatInstancesAll t, 
<Database Name>.dbo.Computers c WHERE t.ComputerID = c.ID;
```
Where **<Database Name>** is the name of the Sophos database.

**Note:** The database name must not contain any spaces.

After you have created your custom view, you must configure QRadar to receive event information using the JDBC protocol.

To configure the Sophos Enterprise Console DSM with QRadar, see **[Configure a](#page-578-0)  [JDBC log source in QRadar](#page-578-0)**.

### <span id="page-578-0"></span>**Configure a JDBC log source in QRadar**

To configure QRadar to access the Sophos database using the JDBC protocol:

- **Step 1** Log in to QRadar.
- **Step 2** Click the **Admin** tab.
- **Step 3** On the navigation menu, click **Data Sources**.

The Data Sources panel is displayed.

**Step 4** Click the **Log Sources** icon.

The Log Sources window is displayed.

**Step 5** Click **Add**.

The Add a log source window is displayed.

- **Step 6** Using the **Log Source Type** list, select **Sophos Enterprise Console**.
- **Step 7** Using the **Protocol Configuration** list, select **JDBC**.

**Note:** You must refer to the Configure Database Settings on your Sophos Enterprise Console to define the parameters required to configure the Sophos Enterprise Console DSM in QRadar.

**Step 8** Configure the following values:

**Table 83-2** Sophos Enterprise Console JDBC Parameters

| <b>Parameter</b>         | <b>Description</b>                                                                                                    |
|--------------------------|----------------------------------------------------------------------------------------------------|
| Log Source<br>Identifier | Type the identifier for the log source. Type the log source identifier<br>in the following format:                                                                                                    |
|                          | <sophos database="">@<sophos database="" ip="" or<br="" server="">Host Name&gt;</sophos></sophos>                                                                                                    |
|                          | Where:                                                                                                    |
|                          | $\le$ Sophos Database> is the database name, as entered in the<br>Database Name parameter.                                                                                                    |
|                          | <sophos database="" host="" ip="" name="" or="" server=""> is the<br/>hostname or IP address for this log source, as entered in the IP or<br/>Hostname parameter.</sophos>                                   |
|                          | <b>Note:</b> When defining a name for your log source identifier, you<br>must use the values of the Sophos Database and Database Server<br>IP address or hostname from the Management Enterprise<br>Console. |

Database Type From the list, select **MSDE**.

| <b>Parameter</b>         | <b>Description</b>                                                                                                    |  |
|--------------------------|----------------------------------------------------------------------------------------------------|--|
| Database Name            | Type the exact name of the Sophos database.                                                                                                    |  |
| IP or Hostname           | Type the IP address or host name of the Sophos SQL Server.                                                                                                    |  |
| Port                     | Type the port number used by the database server. The default<br>port for MSDE is 1433.                                                                                                    |  |
|                          | The JDBC configuration port must match the listener port of the<br>Sophos database. The Sophos database must have incoming TCP<br>connections enabled to communicate with QRadar.                                                                                                    |  |
|                          | <b>Note:</b> If you define a Database Instance when using MSDE as the<br>database type, you must leave the Port parameter blank in your<br>configuration.                                                                                                    |  |
| Username                 | Type the username required to access the database.                                                                                                    |  |
| Password                 | Type the password required to access the database. The<br>password can be up to 255 characters in length.                                                                                                    |  |
| Confirm<br>Password      | Confirm the password required to access the database. The<br>confirmation password must be identical to the password entered<br>in the Password parameter.                                                                                                    |  |
| Authentication<br>Domain | If you select MSDE as the Database Type and the database is<br>configured for Windows, you must define a Window Authentication<br>Domain. Otherwise, leave this field blank.                                                                                                    |  |
| Database<br>Instance     | Optional. Type the database instance, if you have multiple SQL<br>server instances on your database server.                                                                                                    |  |
|                          | Note: If you use a non-standard port in your database<br>configuration, or have blocked access to port 1434 for SQL<br>database resolution, you must leave the Database Instance<br>parameter blank in your configuration.                                                                                                    |  |
| <b>Table Name</b>        | Type threats_view as the name of the table or view that includes<br>the event records.                                                                                                    |  |
| <b>Select List</b>       | Type $\star$ for all fields from the table or view.                                                                                                    |  |
|                          | You can use a comma-separated list to define specific fields from<br>tables or views, if required for your configuration. The list must<br>contain the field defined in the Compare Field parameter. The<br>comma-separated list can be up to 255 alphanumeric characters in<br>length. The list can include the following special characters: dollar<br>sign $(\$)$ , number sign $(\#)$ , underscore $(\_)$ , en dash $(\-)$ , and<br>period(.). |  |
| <b>Compare Field</b>     | Type ThreatInstanceID as the compare field. The compare field is<br>used to identify new events added between queries to the table.                                                                                                    |  |
| Start Date and           | Optional. Type the start date and time for database polling.                                                                                                    |  |
| Time                     | The Start Date and Time parameter must be formatted as<br>yyyy-MM-dd HH:mm with HH specified using a 24 hour clock. If the<br>start date or time is clear, polling begins immediately and repeats<br>at the specified polling interval.                                                                                                    |  |

**Table 83-2** Sophos Enterprise Console JDBC Parameters (continued)

| <b>Parameter</b>                  | <b>Description</b>                                                                                                    |
|-----------------------------------|----------------------------------------------------------------------------------------------------|
| Use Prepared<br><b>Statements</b> | Select this check box to use prepared statements.                                                                                                    |
|                                   | Prepared statements allows the JDBC protocol source to setup the<br>SQL statement one time, then run the SQL statement many times<br>with different parameters. For security and performance reasons,<br>we recommend that you use prepared statements.          |
|                                   | Clearing this check box requires you to use an alternative method<br>of querying that does not use pre-compiled statements.                                                                                                    |
| Polling Interval                  | Type the polling interval, which is the amount of time between<br>queries to the event table. The default polling interval is 10<br>seconds.                                                                                                    |
|                                   | You can define a longer polling interval by appending H for hours<br>or M for minutes to the numeric value. The maximum polling<br>interval is 1 week in any time format. Numeric values entered<br>without an H or M poll in seconds.                           |
| <b>EPS Throttle</b>               | Type the number of Events Per Second (EPS) that you do not<br>want this protocol to exceed. The default value is 20000 EPS.                                                                                                    |
| Use Named Pipe                    | Clear the Use Named Pipe Communications check box.                                                                                                    |
| Communication                     | When using a Named Pipe connection, the username and<br>password must be the appropriate Windows authentication<br>username and password and not the database username and<br>password. Also, you must use the default Named Pipe.                               |
| Database<br><b>Cluster Name</b>   | If you select the Use Named Pipe Communication check box, the<br>Database Cluster Name parameter is displayed. If you are running<br>your SQL server in a cluster environment, define the cluster name<br>to ensure Named Pipe communication functions properly. |

**Table 83-2** Sophos Enterprise Console JDBC Parameters (continued)

**Note:** Selecting a value for the Credibility parameter greater than 5 will weight your Sophos log source with a higher importance compared to other log sources in QRadar.

**Step 9** Click **Save**.

### **Step 10** On the **Admin** tab, click **Deploy Changes**.

The configuration is complete.

For more information on configuring log sources, see the *IBM Security QRadar Log Sources User Guide*.

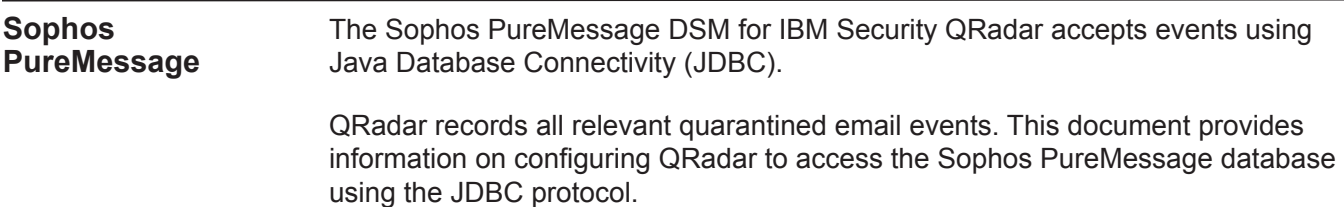

#### **580** SOPHOS

QRadar supports the following Sophos PureMessage versions:

- **Sophos PureMessage for Microsoft Exchange**  Stores events in a Microsoft SQL Server database specified as savexquar.
- **Sophos PureMessage for Linux** Stores events in a PostgreSQL database specified as pmx\_quarantine.

This section provides information on the following:

- **[Integrate QRadar with Sophos PureMessage for Microsoft Exchange](#page-581-0)**
- **[Integrate QRadar with Sophos PureMessage for Linux](#page-584-0)**

<span id="page-581-0"></span>**Integrate QRadar with Sophos PureMessage for Microsoft Exchange** To integrate QRadar with Sophos PureMessage for Microsoft Exchange:

**Step 1** Log in to the Microsoft SQL Server command-line interface (CLI):

**osql -E -S localhost\sophos**

**Step 2** Type which database you want to integrate with QRadar:

```
use savexquar;
go
```
**Step 3** Type the following command to create a SIEM view in your Sophos database to support QRadar:

**create view siem\_view as select 'Windows PureMessage' as application, id, reason, timecreated, emailonly as sender, filesize, subject, messageid, filename from dbo.quaritems, dbo.quaraddresses where ItemID = ID and Field = 76;** Go

After you create your SIEM view, you must configure QRadar to receive event information using the JDBC protocol.

To configure the Sophos PureMessage DSM with QRadar, see **[Configure a JDBC](#page-581-1)  [log source for Sophos PureMessage](#page-581-1)**.

### <span id="page-581-1"></span>**Configure a JDBC log source for Sophos PureMessage**

To configure QRadar to access the Sophos PureMessage for Microsoft Exchange database using the JDBC protocol:

- **Step 1** Log in to QRadar.
- **Step 2** Click the **Admin** tab.
- **Step 3** On the navigation menu, click **Data Sources**.

The Data Sources panel is displayed.

**Step 4** Click the **Log Sources** icon.

The Log Sources window is displayed.

### **Step 5** Click **Add**.

The Add a log source window is displayed.

- **Step 6** From the **Log Source Type** list, select **Sophos PureMessage**.
- **Step 7** From the **Protocol Configuration** list, select **JDBC**.

**Note:** You must refer to the database configuration settings on your Sophos PureMessage device to define the parameters required to configure the Sophos PureMessage DSM in QRadar.

**Step 8** Configure the following values:

| <b>Parameter</b>         | <b>Description</b>                                                                                                    |  |
|--------------------------|----------------------------------------------------------------------------------------------------|--|
| Log Source<br>Identifier | Type the identifier for the log source. Type the log source identifier<br>in the following format:                                                                                                    |  |
|                          | <sophos database="" puremessage="">@<sophos puremessage<br="">Database Server IP or Host Name&gt;</sophos></sophos>                                                                                                    |  |
|                          | Where:                                                                                                    |  |
|                          | $\leq$ Sophos PureMessage Database> is the database name, as<br>entered in the Database Name parameter.                                                                                                    |  |
|                          | <sophos database="" host<br="" ip="" or="" puremessage="" server="">Name&gt; is the hostname or IP address for this log source, as<br/>entered in the IP or Hostname parameter.</sophos>                                                                                          |  |
|                          | When defining a name for your log source identifier, you must use<br>the values of the Database and Database Server IP address or<br>hostname of the Sophos PureMessage device.                                                                                                   |  |
| Database Type            | From the list, select MSDE.                                                                                                    |  |
| Database Name            | Type savexquar.                                                                                                    |  |
| IP or Hostname           | Type the IP address or host name of the Sophos PureMessage<br>server.                                                                                                    |  |
| Port                     | Type the port number used by the database server. The default<br>port for MSDE is 1433. Sophos installations typically use 24033.<br>You can confirm port usage using the SQL Server Configuration<br>Manager utility. For more information, see your vendor<br>documentation.    |  |
|                          | The JDBC configuration port must match the listener port of the<br>Sophos database. The Sophos database must have incoming TCP<br>connections enabled to communicate with QRadar.                                                                                                 |  |
|                          | <b>Note:</b> If you define a database instance in the Database Instance<br>parameter, you must leave the Port parameter blank. You can only<br>define a database instance if the database server uses the default<br>port of 1433. This is not the standard Sophos configuration. |  |
| Username                 | Type the username required to access the database.                                                                                                    |  |
| Password                 | Type the password required to access the database. The<br>password can be up to 255 characters in length.                                                                                                    |  |

**Table 83-3** Sophos PureMessage JDBC Parameters

| <b>Parameter</b>                  | <b>Description</b>                                                                                                    |
|-----------------------------------|----------------------------------------------------------------------------------------------------|
| Confirm<br>Password               | Confirm the password required to access the database. The<br>confirmation password must be identical to the password entered<br>in the Password parameter.                                                                                                    |
| Authentication<br>Domain          | If you select MSDE as the Database Type and the database is<br>configured for Windows, you must define a Window Authentication<br>Domain. Otherwise, leave this field blank.                                                                                                    |
| Database<br>Instance              | Optional. Type the database instance, if you have multiple SQL<br>server instances on your database server.                                                                                                    |
|                                   | <b>Note:</b> If you define a port number other than the default in the Port<br>parameter, or have blocked access to port 1434 for SQL database<br>resolution, you must leave the Database Instance parameter<br>blank.                                                                                                    |
| <b>Table Name</b>                 | Type siem view as the name of the table or view that includes<br>the event records.                                                                                                    |
| <b>Select List</b>                | Type $\star$ for all fields from the table or view.                                                                                                    |
|                                   | You can use a comma-separated list to define specific fields from<br>tables or views, if required for your configuration. The list must<br>contain the field defined in the Compare Field parameter. The<br>comma-separated list can be up to 255 alphanumeric characters in<br>length. The list can include the following special characters: dollar<br>sign $(\$)$ , number sign $(\#)$ , underscore $($ ), en dash $(-)$ , and<br>period(.). |
| Compare Field                     | Type ID. The Compare Field parameter is used to identify new<br>events added between queries to the table.                                                                                                    |
| Use Prepared<br><b>Statements</b> | Select this check box to use prepared statements.                                                                                                    |
|                                   | Prepared statements allows the JDBC protocol source to set up<br>the SQL statement one time, then run the SQL statement many<br>times with different parameters. For security and performance<br>reasons, we recommend that you use prepared statements.                                                                                                    |
|                                   | Clearing this check box requires you to use an alternative method<br>of querying that does not use pre-compiled statements.                                                                                                    |
| Start Date and                    | Optional. Type the start date and time for database polling.                                                                                                    |
| Time                              | The Start Date and Time parameter must be formatted as<br>yyyy-MM-dd HH:mm with HH specified using a 24-hour clock. If<br>the Start Date and Time parameter is clear, polling begins<br>immediately and repeats at the specified polling interval.                                                                                                    |
| Polling Interval                  | Type the polling interval, which is the amount of time between<br>queries to the event table. The default polling interval is 10<br>seconds.                                                                                                    |
|                                   | You can define a longer polling interval by appending H for hours<br>or M for minutes to the numeric value. The maximum polling<br>interval is 1 week in any time format. Numeric values entered<br>without an H or M poll in seconds.                                                                                                    |

**Table 83-3** Sophos PureMessage JDBC Parameters (continued)

<span id="page-584-0"></span>

|                                                                           | <b>Parameter</b>                                                                                        | <b>Description</b>                                                                                                    |
|---------------------------------------------------------------------------|----------------------------------------------------------------------------------------------------|----------------------------------------------------------------------------------------------------|
|                                                                           | Use Named Pipe                                                                                          | Clear the Use Named Pipe Communications check box.                                                                                                    |
|                                                                           | Communication                                                                                           | When using a Named Pipe connection, the username and<br>password must be the appropriate Windows authentication<br>username and password and not the database username and<br>password. Also, you must use the default Named Pipe.                                    |
|                                                                           | Database<br><b>Cluster Name</b>                                                                         | If you select the Use Named Pipe Communication check box, the<br>Database Cluster Name parameter is displayed. If you are running<br>your SQL server in a cluster environment, define the cluster name<br>to ensure Named Pipe communication functions properly.      |
|                                                                           | sources in QRadar.                                                                                      | <b>Note:</b> Selecting a value for the Credibility parameter greater than 5 will weight your<br>Sophos PureMessage log source with a higher importance compared to other log                                                                                          |
|                                                                           | Step 9 Click Save.                                                                                      |                                                                                                    |
|                                                                           |                                                                                                    | Step 10 On the Admin tab, click Deploy Changes.                                                                                                    |
|                                                                           | For more information on configuring log sources, see the IBM Security QRadar<br>Log Sources User Guide. |                                                                                                    |
| <b>Integrate QRadar</b><br>with Sophos<br><b>PureMessage for</b><br>Linux | To integrate QRadar with Sophos PureMessage for Linux:                                                  |                                                                                                    |
|                                                                           |                                                                                                    | Step 1 Navigate to your Sophos PureMessage PostgreSQL database directory:                                                                                                    |
|                                                                           |                                                                                                    | cd /opt/pmx/postgres-8.3.3/bin                                                                                                    |
|                                                                           |                                                                                                    | <b>Step 2</b> Access the pmx_quarantine database SQL prompt:                                                                                                    |
|                                                                           | ./psql -d pmx quarantine                                                                                |                                                                                                    |
|                                                                           | support QRadar:                                                                                         | Step 3 Type the following command to create a SIEM view in your Sophos database to                                                                                                    |
|                                                                           |                                                                                                    | create view siem view as select 'Linux PureMessage' as<br>application, id, b.name, m date, h from local, h from domain,<br>m_global_id, m_message_size, outbound, h_to, c_subject_utf8 from<br>message $a$ , m reason $b$ where $a$ . reason $id = b$ . reason $id$ ; |
|                                                                           |                                                                                                    | After you create your database view, you must configure QRadar to receive event<br>information using the JDBC protocol.                                                                                                    |
|                                                                           |                                                                                                    | Configure a log source for Sophos PureMessage for Microsoft Exchange                                                                                                    |
|                                                                           | JDBC protocol:                                                                                          | To configure QRadar to access the Sophos PureMessage database using the                                                                                                    |
|                                                                           | Step 1 Log in to QRadar.                                                                                |                                                                                                    |
|                                                                           | Step 2 Click the Admin tab.                                                                             |                                                                                                    |

**Table 83-3** Sophos PureMessage JDBC Parameters (continued)

**Step 3** On the navigation menu, click **Data Sources**.

The Data Sources panel is displayed.

**Step 4** Click the **Log Sources** icon.

The Log Sources window is displayed.

**Step 5** Click **Add**.

The Add a log source window is displayed.

- **Step 6** From the **Log Source Type** list, select **Sophos PureMessage**.
- **Step 7** From the **Protocol Configuration** list, select **JDBC**.

**Note:** You must refer to the Configure Database Settings on your Sophos PureMessage to define the parameters required to configure the Sophos PureMessage DSM in QRadar.

**Step 8** Configure the following values:

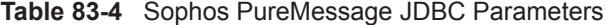

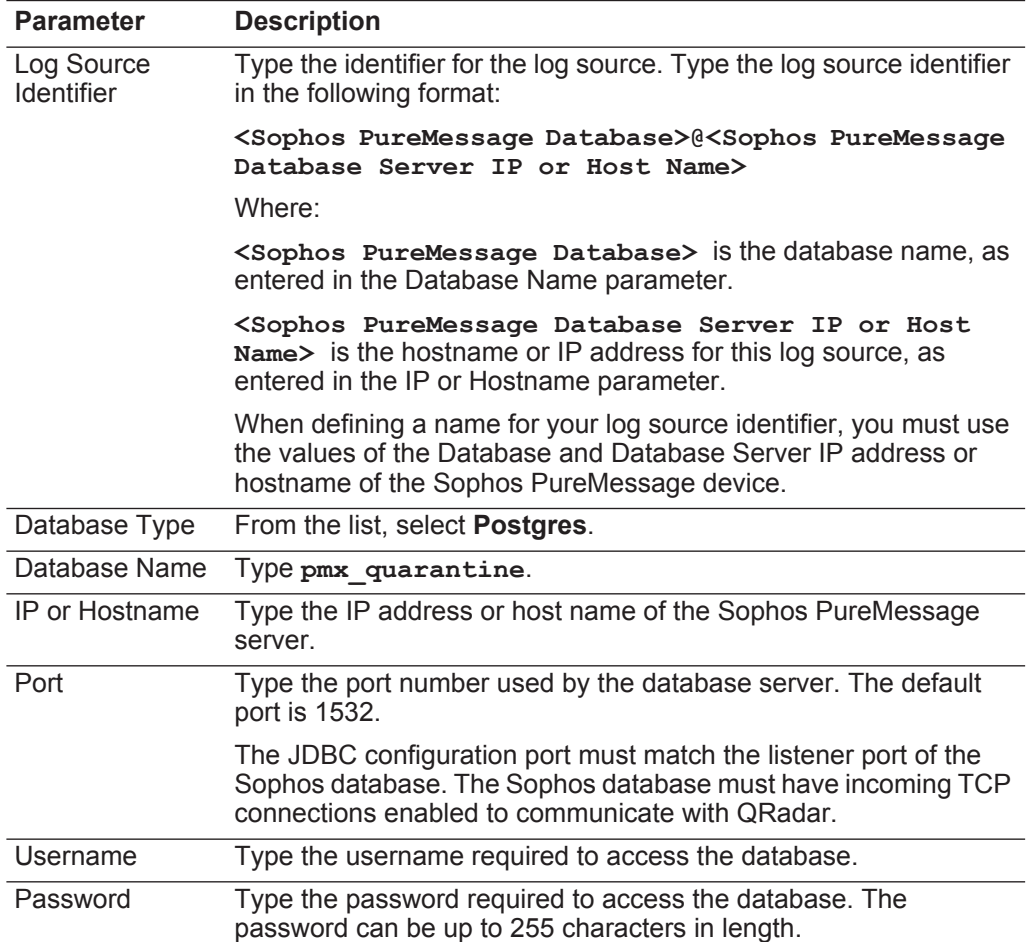

| <b>Parameter</b>                  | <b>Description</b>                                                                                                    |
|-----------------------------------|----------------------------------------------------------------------------------------------------|
| Confirm<br>Password               | Confirm the password required to access the database. The<br>confirmation password must be identical to the password entered<br>in the Password parameter.                                                                                                    |
| Database<br>Instance              | Optional. Type the database instance, if you have multiple SQL<br>server instances on your database server.                                                                                                    |
|                                   | Note: If you use a non-standard port in your database<br>configuration, or have blocked access to port 1434 for SQL<br>database resolution, you must leave the Database Instance<br>parameter blank in your configuration.                                                                                                    |
| <b>Table Name</b>                 | Type siem view as the name of the table or view that includes<br>the event records.                                                                                                    |
| <b>Select List</b>                | Type $\star$ for all fields from the table or view.                                                                                                    |
|                                   | You can use a comma-separated list to define specific fields from<br>tables or views, if required for your configuration. The list must<br>contain the field defined in the Compare Field parameter. The<br>comma-separated list can be up to 255 alphanumeric characters in<br>length. The list can include the following special characters: dollar<br>sign $(\$)$ , number sign $(\#)$ , underscore $(\_)$ , en dash $(\-)$ , and<br>period(.). |
| <b>Compare Field</b>              | Type ID.                                                                                                    |
|                                   | The Compare Field parameter is used to identify new events<br>added between queries to the table.                                                                                                    |
| Use Prepared<br><b>Statements</b> | Select this check box to use prepared statements.                                                                                                    |
|                                   | Prepared statements allows the JDBC protocol source to set up<br>the SQL statement one time, then run the SQL statement many<br>times with different parameters. For security and performance<br>reasons, we recommend that you use prepared statements.                                                                                                    |
|                                   | Clearing this check box requires you to use an alternative method<br>of querying that does not use pre-compiled statements.                                                                                                    |
| Start Date and                    | Optional. Type the start date and time for database polling.                                                                                                    |
| Time                              | The Start Date and Time parameter must be formatted as<br>yyyy-MM-dd HH:mm with HH specified using a 24-hour clock. If<br>the Start Date and Time parameter is clear, polling begins<br>immediately and repeats at the specified polling interval.                                                                                                    |
| Polling Interval                  | Type the polling interval, which is the amount of time between<br>queries to the event table. The default polling interval is 10<br>seconds.                                                                                                    |
|                                   | You can define a longer polling interval by appending H for hours<br>or M for minutes to the numeric value. The maximum polling<br>interval is 1 week in any time format. Numeric values entered<br>without an H or M poll in seconds.                                                                                                    |

**Table 83-4** Sophos PureMessage JDBC Parameters (continued)

**Note:** Selecting a value for the Credibility parameter greater than 5 will weight your Sophos PureMessage log source with a higher importance compared to other log sources in QRadar.

- **Step 9** Click **Save**.
- **Step 10** On the **Admin** tab, click **Deploy Changes**.
	- For more information on configuring log sources, see the *IBM Security QRadar Log Sources User Guide*.

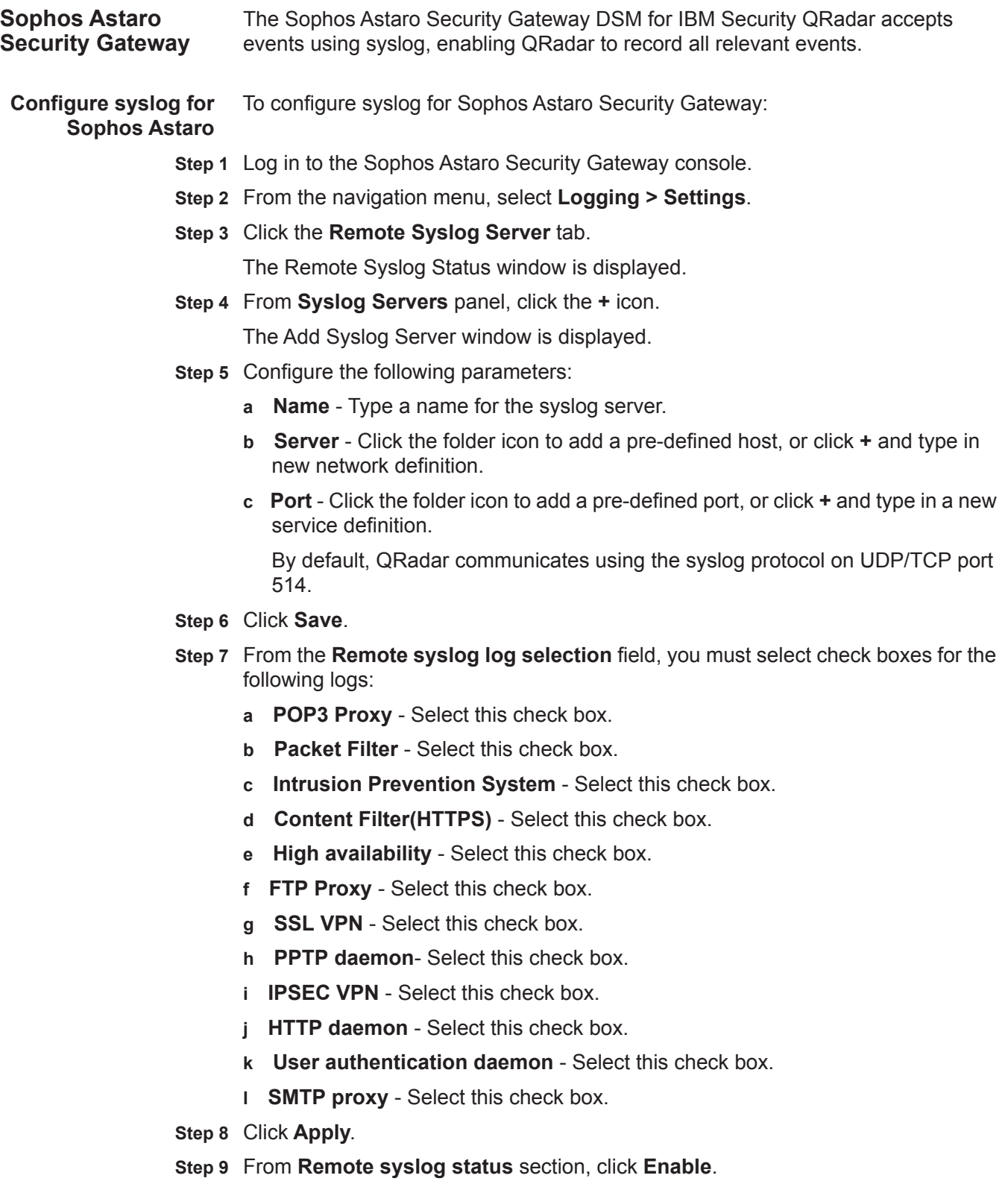

### **588** SOPHOS

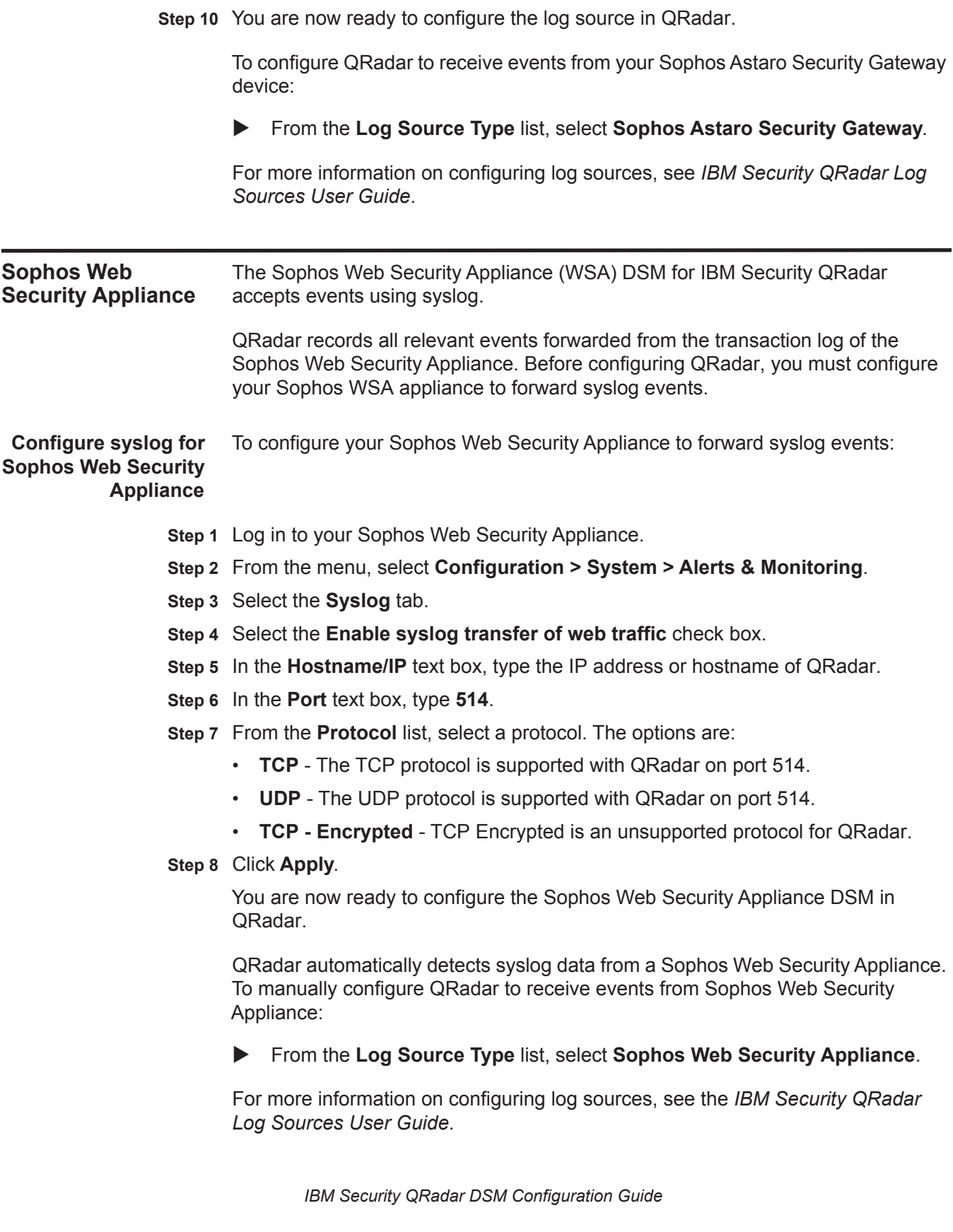

# **84 SPLUNK**

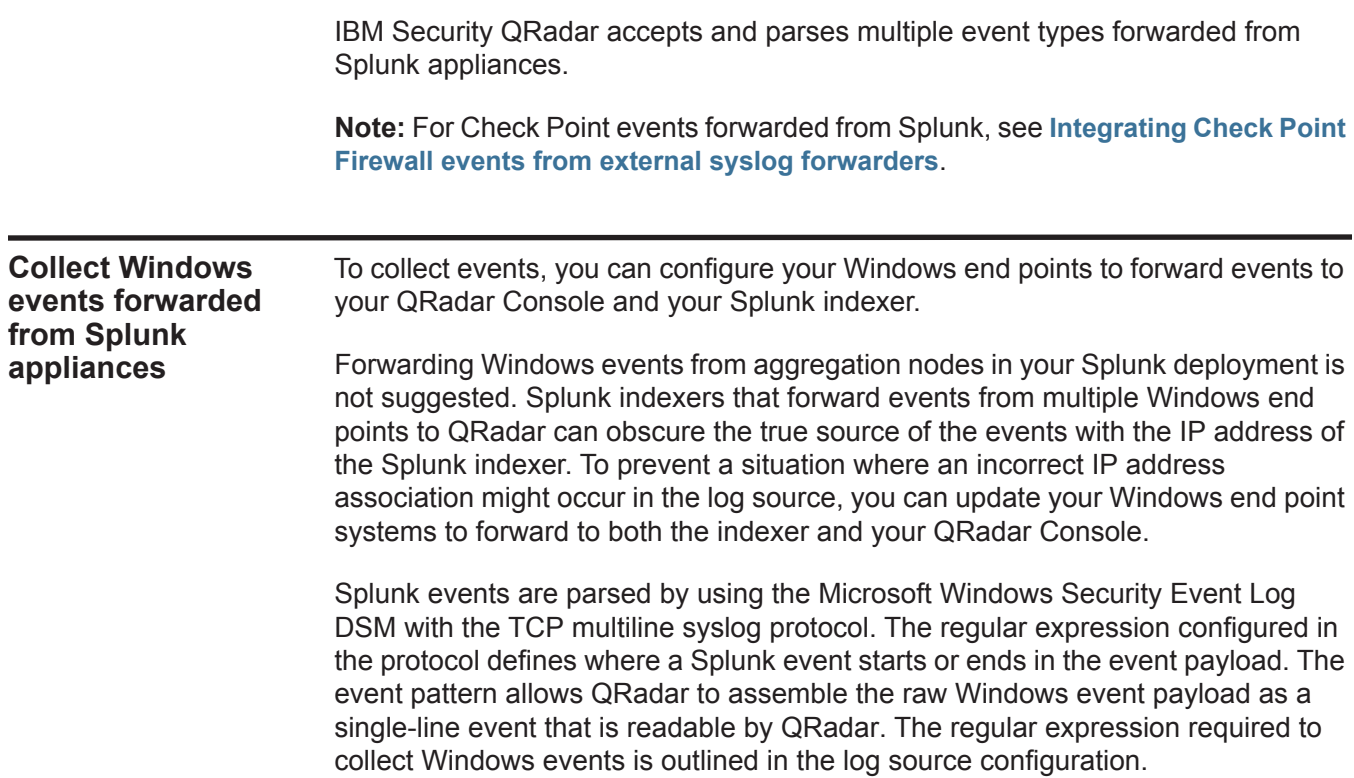

To configure event collection for Splunk syslog events, you must complete the following tasks:

 **1** On your QRadar appliance, configure a log source to use the Microsoft Windows Security Event Log DSM.

**Note:** You must configure one log source for Splunk events. QRadar can use the first log source to autodiscover additional Windows end points.

 **2** On your Splunk appliance, configure each Splunk Forwarder on the Windows instance to send Windows event data to your QRadar Console or Event Collector.

To configure a Splunk Forwarder, you must edit the props, transforms, and output configuration files. For more information on event forwarding, see your Splunk documentation.

- **3** Ensure that no firewall rules block communication between your Splunk appliance and the QRadar Console or managed host that is responsible for retrieving events.
- **4** On your QRadar appliance, verify the **Log Activity** tab to ensure that the Splunk events are forwarded to QRadar.

**Configuring a log source for Splunk forwarded events** To collect raw events forwarded from Splunk, you must configure a log source in QRadar.

# **Procedure**

- **Step 1** Log in to QRadar.
- **Step 2** Click the **Admin** tab.
- **Step 3** In the navigation menu, click **Data Sources**.
- **Step 4** Click the **Log Sources** icon.
- **Step 5** Click **Add**.
- **Step 6** In the **Log Source Name** field, type a name for your log source.
- **Step 7** Optional. In the **Log Source Description** field, type a description for your log source.
- **Step 8** From the **Log Source Type** list, select **Microsoft Windows Security Event Log**.
- **Step 9** From the **Protocol Configuration** list, select **TCP Multiline Syslog**.
- **Step 10** Configure the following values:

**Table 84-5** Protocol parameters for TCP multiline syslog

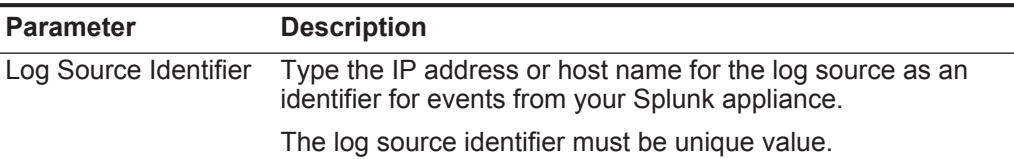

| <b>Parameter</b>                 | <b>Description</b>                                                                                                    |
|----------------------------------|----------------------------------------------------------------------------------------------------|
| Listen Port                      | Type the port number used by QRadar to accept incoming<br>TCP multiline syslog events from Splunk.                                                                                                    |
|                                  | The default listen port is 12468.                                                                                                    |
|                                  | The port number you configure must match the port that you<br>configured on your Splunk Forwarder. You can use the listen<br>port to collect events from up to 50 event sources that have a<br>common event pattern. You cannot specify port 514 in this<br>field.                                  |
| <b>Event Formatter</b>           | From the list, select Windows Multiline.                                                                                                    |
|                                  | The event formatter ensures the format of the TCP multiline<br>event matches the event pattern for the event type you<br>selected.                                                                                                    |
| <b>Event Start Pattern</b>       | Type the following regular expression (regex) to identify the<br>start of your Splunk windows event:                                                                                                    |
|                                  | $(?:<(\d+)>\s;(w{3} \ d{2} \ d{2}:\d{2}:\d{2})$<br>$(\S+)$ )?(\d{2}/\d{2}/\d{4} \d{2}:\d{2}:\d{2}<br>[AP]M                                                                                                    |
|                                  | The TCP multiline syslog protocol captures all the information<br>between each occurrence of the defined regex pattern to<br>create single-line syslog events.                                                                                                    |
| <b>Event End Pattern</b>         | This field can be cleared of any regex patterns.                                                                                                    |
| Enabled                          | Select this check box to enable the log source. By default, the<br>check box is selected.                                                                                                    |
| Credibility                      | From the list, select the credibility of the log source. The range<br>is 0 - 10.                                                                                                    |
|                                  | The credibility indicates the integrity of an event or offense as<br>determined by the credibility rating from the source devices.<br>Credibility increases if multiple sources report the same event.<br>The default is 5.                                                                         |
| <b>Target Event</b><br>Collector | From the list, select the Event Collector to use as the target<br>for the log source.                                                                                                    |
| <b>Coalescing Events</b>         | Select this check box to enable the log source to coalesce<br>(bundle) events.                                                                                                    |
|                                  | By default, automatically discovered log sources inherit the<br>value of the Coalescing Events list from the System Settings<br>in QRadar. When you create a log source or edit an existing<br>configuration, you can override the default value by<br>configuring this option for each log source. |
| <b>Incoming Event</b><br>Payload | From the list, select the incoming payload encoder for parsing<br>and storing the logs.                                                                                                    |

**Table 84-5** Protocol parameters for TCP multiline syslog (continued)

| <b>Parameter</b>    | <b>Description</b>                                                                                                    |
|---------------------|----------------------------------------------------------------------------------------------------|
| Store Event Payload | Select this check box to enable the log source to store event<br>payload information.                                                                                                    |
|                     | By default, automatically discovered log sources inherit the<br>value of the Store Event Payload list from the System<br>Settings in QRadar. When you create a log source or edit an<br>existing configuration, you can override the default value by<br>configuring this option for each log source. |

**Table 84-5** Protocol parameters for TCP multiline syslog (continued)

**Step 11** Click **Save**.

### **Step 12** On the **Admin** tab, click **Deploy Changes**.

**Step 13** Optional. If you have 50 or more Windows sources, you must repeat this process to create another log source.

Events provided by the Splunk Forwarder to QRadar are displayed on the **Log Activity** tab.

# **85 SQUID WEB PROXY**

The Squid Web Proxy DSM for IBM Security QRadar records all cache and access log events using syslog.

To integrate QRadar with Squid Web Proxy, you must configure your Squid Web Proxy to forward your cache and access logs using syslog.

- <span id="page-594-0"></span>**Configure syslog forwarding** To configure Squid Web Proxy to forward your access and cache events using syslog:
	- **Step 1** Using SSH, log in to the Squid device command-line interface (CLI).
	- **Step 2** Open the following file:

**/etc/rc3.d/S99local**

**Step 3** Add the following line:

**tail -f /var/log/squid/access.log | logger -p <facility>.<priority> &** 

Where:

**<facility>** is any valid syslog facility (such as, authpriv, daemon, local0 to local7, or user) written in lowercase.

**<priority>** is any valid priority (such as, err, warning, notice, info, debug) written in lowercase.

**Step 4** Save and close the file.

Logging begins the next time the system is rebooted.

**Step 5** To begin logging immediately, type the following command:

**nohup tail -f /var/log/squid/access.log | logger -p <facility>.<priority> &** 

Where **<facility>** and **<priority>** are the same values entered in **[Step 3](#page-594-0)**.

**Step 6** Open the following file:

**/etc/squid/squid.conf**

**Step 7** Add the following line to send the logs to the QRadar:

**<prioirty>.<facility> @<QRadar\_IP\_address>** Where:

<**priority**> is the priority of your Squid messages

<**facility**> is the facility of your Squid messages

**<QRadar\_IP\_address>** is the IP address or hostname of your QRadar.

For example:

**info.local4 @172.16.210.50**

**Step 8** Add the following line to squid.conf to turn off Squid httpd log emulation:

#### **emulate\_httpd\_log off**

- **Step 9** Save and close the file.
- **Step 10** Type the following command to restart the syslog daemon:

**/etc/init.d/syslog restart**

For more information on configuring Squid Web Proxy, consult your vendor documentation. After you configure syslog forwarding your cache and access logs, the configuration is complete. QRadar can automatically discover syslog events forwarded from Squid Web Proxy.

**Create a log source** QRadar automatically discovers and creates a log source for syslog events forwarded from Squid Web Proxy appliances. These configuration steps for creating a log source are optional.

To manually configure a log source for Squid Web Proxy:

- **Step 1** Log in to QRadar.
- **Step 2** Click the **Admin** tab.
- **Step 3** On the navigation menu, click **Data Sources**.

The Data Sources panel is displayed.

**Step 4** Click the **Log Sources** icon.

The Log Sources window is displayed.

**Step 5** Click **Add**.

The Add a log source window is displayed.

- **Step 6** In the **Log Source Name** field, type a name for the log source.
- **Step 7** In the **Log Source Description** field, type a description for the log source.
- **Step 8** From the **Log Source Type** list, select **Squid Web Proxy**.
- **Step 9** From the **Protocol Configuration** list, select **Syslog**.

The syslog protocol configuration is displayed.

**Step 10** Configure the following values:

**Table 85-1** Syslog Parameters

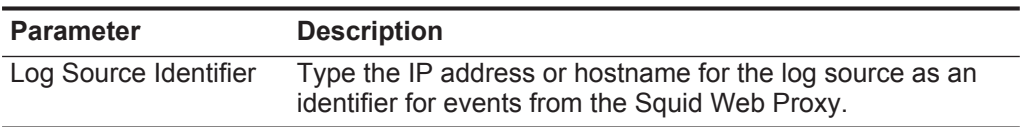

**Step 11** Click **Save**.

**Step 12** On the **Admin** tab, click **Deploy Changes**.

The configuration is complete.

The Starent Networks DSM for IBM Security QRadar accepts Event, Trace, Active, and Monitor events.

Before configuring a Starent Networks device in QRadar, you must configure your Starent Networks device to forward syslog events to QRadar.

To configure the device to send syslog events to QRadar:

- **Step 1** Log in to your Starent Networks device.
- **Step 2** Configure the syslog server:

**logging syslog <IP address> [facility <facilities>] [<rate value>] [pdu-verbosity <pdu\_level>] [pdu-data <format>] [event-verbosity <event\_level>]**

The following table provides the necessary parameters:

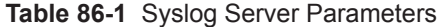

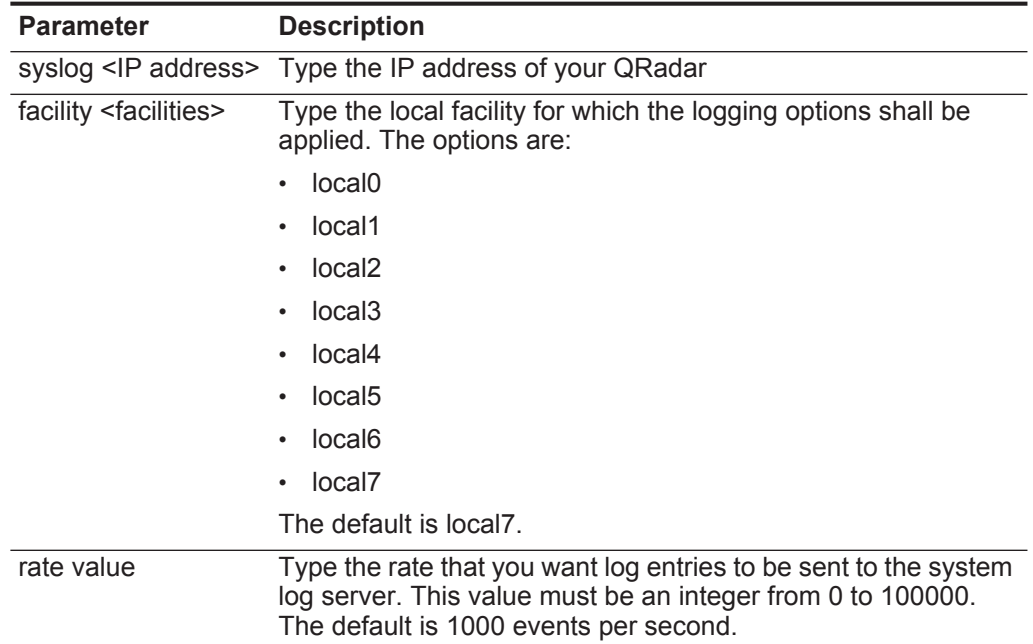

| <b>Parameter</b>                            | <b>Description</b>                                                                                                    |
|---------------------------------------------|----------------------------------------------------------------------------------------------------|
| pdu-verbosity<br><pdu-level></pdu-level>    | Type the level of verboseness you want to use in logging the<br>Protocol Data Units (PDUs). The range is 1 to 5 where 5 is the<br>most detailed. This parameter only affects protocol logs. |
| pdu-data <format></format>                  | Type the output format for the PDU when logged as one of<br>following formats:                                                                                                    |
|                                             | none - Displays results in raw or unformatted text.<br>٠                                                                                                    |
|                                             | hex - Displays results in hexadecimal format.<br>٠                                                                                                    |
|                                             | hex-ascii - Displays results in hexadecimal and ASCII<br>٠<br>format similar to a main frame dump.                                                                                          |
| event-verbosity<br><event level=""></event> | Type the level of detail you want to use in logging of events,<br>including:                                                                                                    |
|                                             | <b>min</b> - Provides minimal information about the event, such<br>as, event name, facility, event ID, severity level, data, and<br>time.                                                   |
|                                             | <b>concise</b> - Provides detailed information about the event, but<br>٠<br>does not provide the event source.                                                                              |
|                                             | <b>full</b> - Provides detailed information about the event including<br>٠<br>the source information identifying the task or subsystem that<br>generated the event.                         |

**Table 86-1** Syslog Server Parameters (continued)

**Step 3** From the root prompt for the Exec mode, identify the session for which the trace log is to be generated:

**logging trace {callid <call\_id> | ipaddr <IP address> | msid <ms\_id> | name <username>}**

The following table provides the necessary parameters:

**Table 86-2** Trace Log Parameters

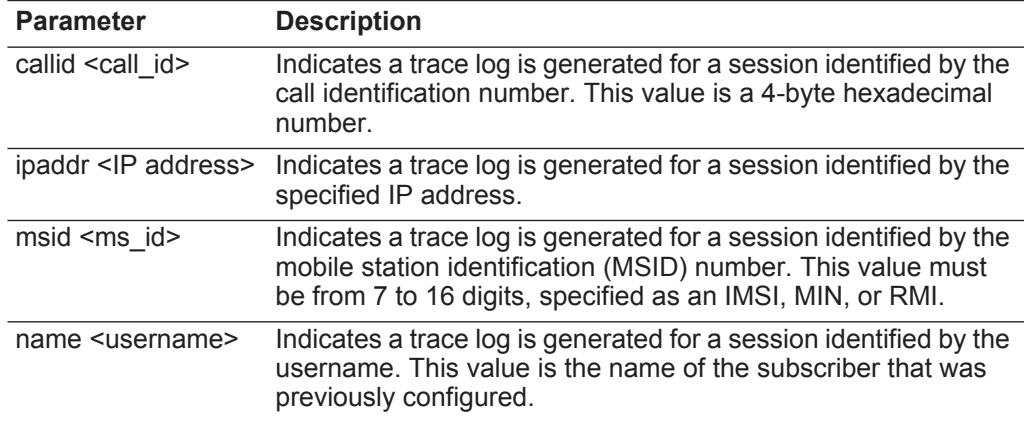

**Step 4** To write active logs to the active memory buffer, in the config mode:

**logging runtime buffer store all-events**

**Step 5** Configure a filter for the active logs:

**logging filter active facility <facility> level <report\_level> [critical-info | no-critical-info]**

The following table provides the necessary parameters:

**Table 86-3** Active Log Parameters

| <b>Parameter</b>                    | <b>Description</b>                                                                                                    |
|-------------------------------------|----------------------------------------------------------------------------------------------------|
| facility <facility></facility>      | Type the facility message level. A facility is a protocol or task<br>that is in use by the system. The local facility defines which<br>logging options shall be applied for processes running locally.<br>The options are:         |
|                                     | local <sub>0</sub>                                                                                                    |
|                                     | local1                                                                                                    |
|                                     | local <sub>2</sub>                                                                                                    |
|                                     | local <sub>3</sub>                                                                                                    |
|                                     | local4                                                                                                    |
|                                     | local <sub>5</sub>                                                                                                    |
|                                     | local <sub>6</sub>                                                                                                    |
|                                     | local7                                                                                                    |
|                                     | The default is local7.                                                                                                    |
| level <report_level></report_level> | Type the log severity level, including:                                                                                                    |
|                                     | critical - Logs only those events indicating a serious error<br>has occurred that is causing the system or a system<br>component to cease functioning. This is the highest level<br>severity.                                      |
|                                     | error - Logs events that indicate an error has occurred that<br>is causing the system or a system component to operate in<br>a degraded date. This level also logs events with a higher<br>severity level.                         |
|                                     | warning - Logs events that can indicate a potential problem.<br>This level also logs events with a higher severity level.                                                                                                    |
|                                     | unusual - Logs events that are very unusual and might<br>need to be investigated. This level also logs events with a<br>higher severity level.                                                                                     |
|                                     | info - Logs informational events and events with a higher<br>severity level.                                                                                                    |
|                                     | debug - Logs all events regardless of the severity.                                                                                                    |
|                                     | We recommend that a level of error or critical can be<br>configured to maximize the value of the logged information<br>while minimizing the quantity of logs generated.                                                            |
| critical-info                       | The critical-info parameter identifies and displays events with a<br>category attribute of critical information. Examples of these<br>types of events can be seen at bootup when system processes<br>or tasks are being initiated. |

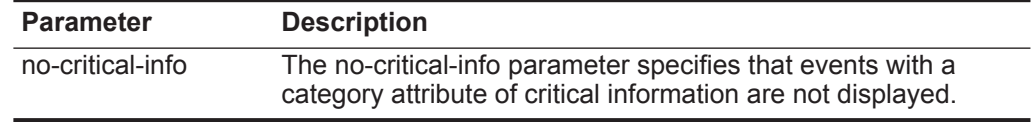

**Table 86-3** Active Log Parameters (continued)

**Step 6** Configure the monitor log targets:

**logging monitor {msid <ms\_id>|username <username>}**

The following table provides the necessary parameters:

**Table 86-4** Monitor Log Parameters

| <b>Parameter</b>                  | <b>Description</b>                                                                                                    |
|-----------------------------------|----------------------------------------------------------------------------------------------------|
| msid <md id=""></md>              | Type an msid to define that a monitor log is generated for a<br>session identified using the Mobile Station Identification<br>(MDID) number. This value must be between 7 and 16 digits<br>specified as a IMSI, MIN, or RMI. |
| username<br><username></username> | Type username to identify a monitor log generated for a<br>session by the username. The username is the name of the<br>subscriber that was previously configured.                                                            |

You are now ready to configure the log source in QRadar.

To configure QRadar to receive events from a Starent device:

From the **Log Source Type** list, select the **Starent Networks Home Agent (HA)** option.

For more information on configuring log sources, see the *IBM Security QRadar Log Sources User Guide*. For more information about the device, see your vendor documentation.

# **87 STEALTHBITS STEALTHINTERCEPT**

The IBM Security QRadar DSM for STEALTHbits StealthINTERCEPT can collect event logs from your STEALTHbits StealthINTERCEPT servers.

The following table identifies the specifications for the STEALTHbits StealthINTERCEPT DSM:

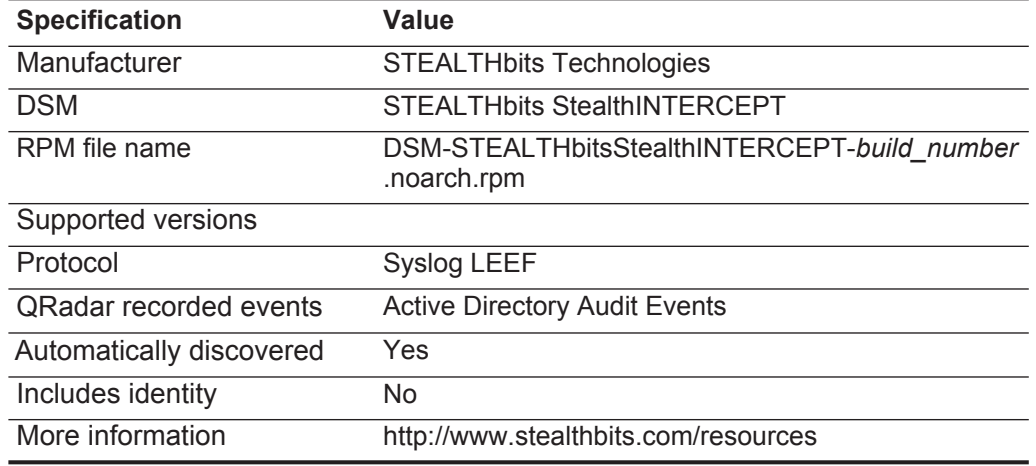

**Table 87-1** STEALTHbits StealthINTERCEPT DSM specifications

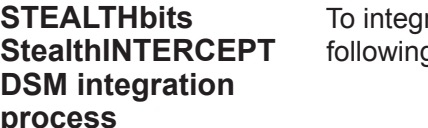

rate STEALTHbits StealthINTERCEPT DSM with QRadar, use the g procedure:

- **1** If automatic updates are not enabled, download and install the most recent RPM files on your QRadar Console. RPMs need to be installed only one time. The most recent version of the following RPM files are required:
	- DSMCommon RPM
- STEALTHbits StealthINTERCEPT RPM
- **2** For each instance of STEALTHbits StealthINTERCEPT, configure you STEALTHbits StealthINTERCEPT system to enable communication with QRadar.
- **3** If QRadar does not automatically discover the log source, for each STEALTHbits StealthINTERCEPT server that you want to integrate, create a log source on the QRadar Console.

### **Related tasks**

**[Manually installing a DSM](#page-21-0)**

**[Configuring your STEALTHbits StealthINTERCEPT system for communication](#page-603-0)  [with QRadar](#page-603-0)**

**[Configuring a STEALTHbits StealthINTERCEPT log source in QRadar](#page-604-0)**

<span id="page-603-0"></span>**Configuring your STEALTHbits StealthINTERCEPT system for communication with QRadar** To collect all audit logs and system events from STEALTHbits StealthINTERCEPT, you must specify QRadar as the syslog server and configure the message format. **Procedure Step 1** Log in to your STEALTHbits StealthINTERCEPT server.

- **Step 2** Start the Administration Console.
- **Step 3** Click **Configuration > Syslog Server**.
- **Step 4** Configure the following parameters:

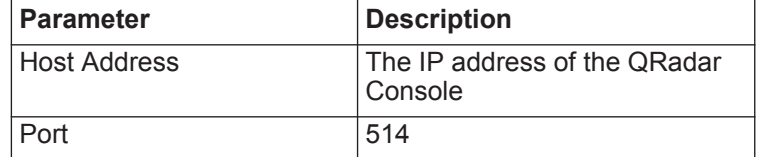

- **Step 5** Click **Import mapping file**.
- Step 6 Select the SyslogLeefTemplate.txt file and press Enter.
- **Step 7** Click **Save**.
- **Step 8** On the Administration Console, click **Actions**.
- **Step 9** Select the mapping file that you imported, and then select the **Send to Syslog** check box.

*Tip: Leave the Send to Events DB check box selected. StealthINTERCEPT uses the events database to generate reports.*

**Step 10** Click **Add**.

<span id="page-604-0"></span>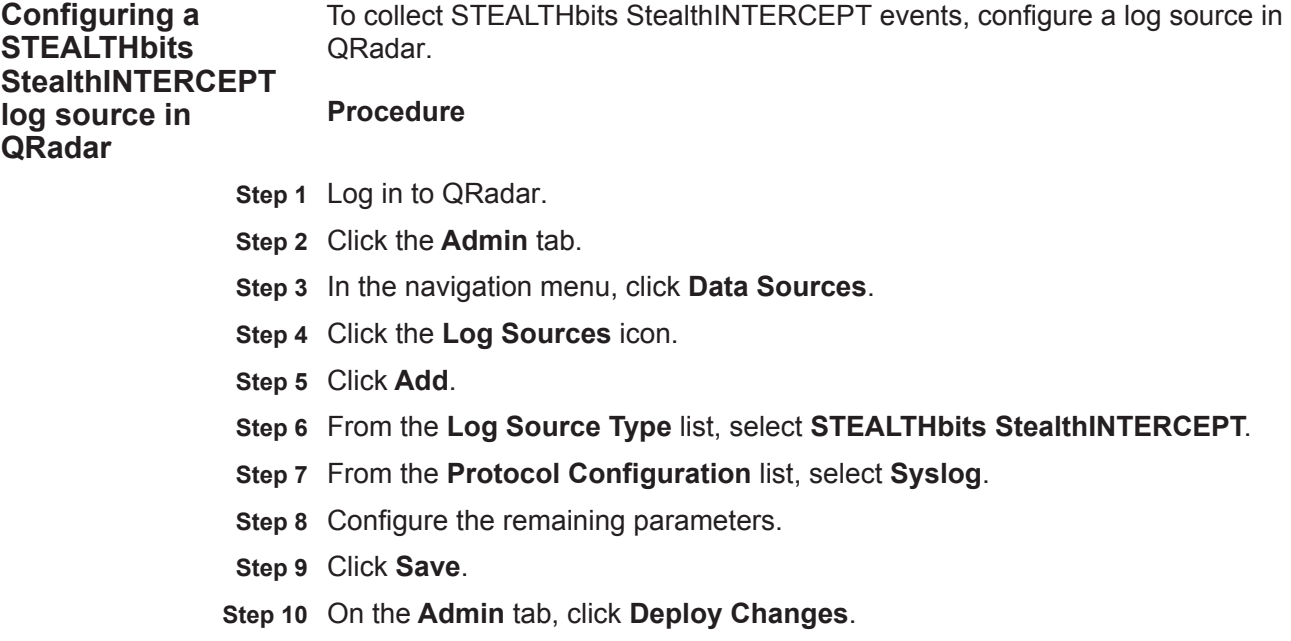

The Stonesoft Management Center DSM for IBM Security QRadar accepts events using syslog.

QRadar records all relevant LEEF formatted syslog events. Before configuring QRadar, you must configure your Stonesoft Management Center to export LEEF formatted syslog events.

This document includes the steps required to edit LogServerConfiguration.txt file. Configuring the text file allows Stonesoft Management Center to export event data in LEEF format using syslog to QRadar. For detailed configuration instructions, see the *StoneGate Management Center Administrator's Guide*.

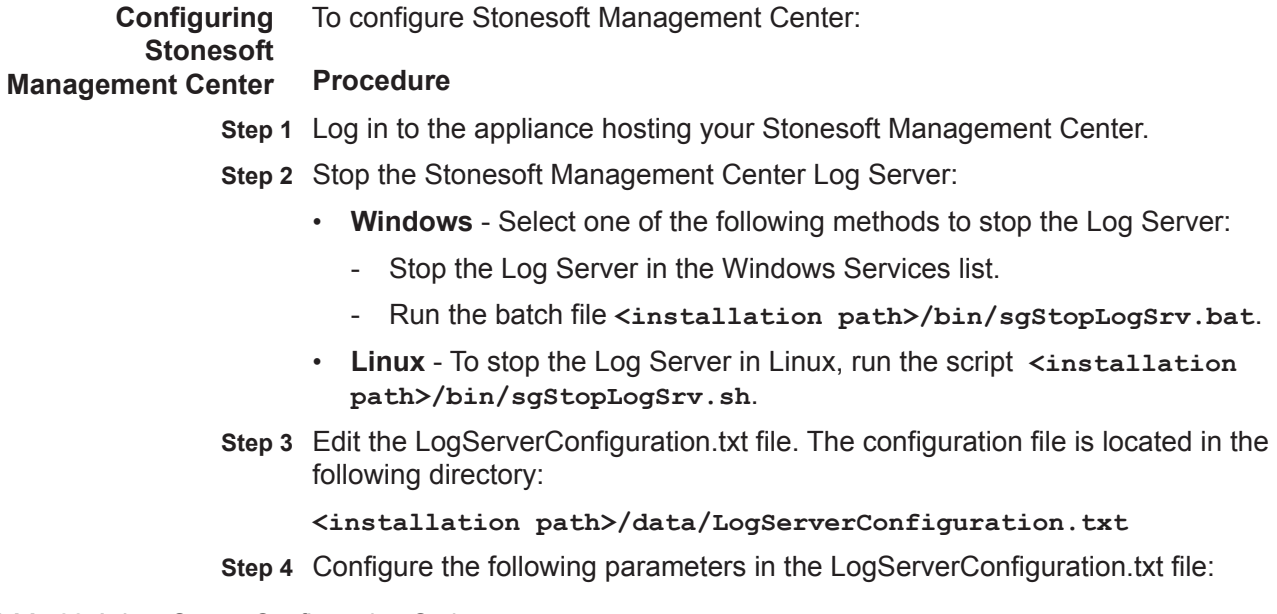

**Table 88-1** Log Server Configuration Options

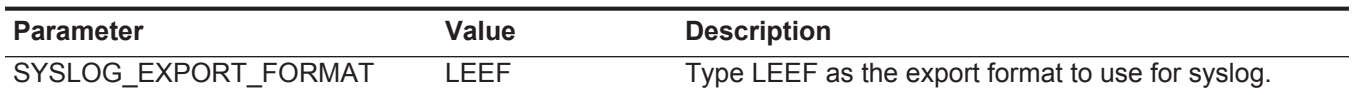

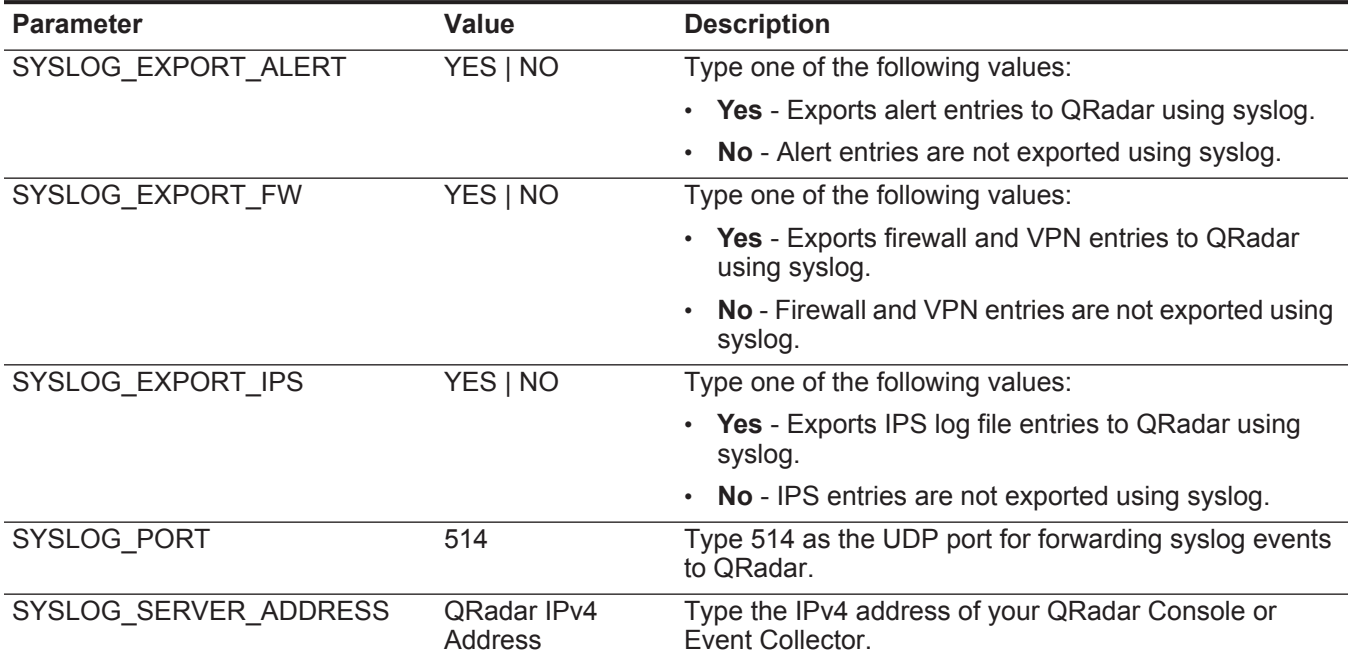

**Table 88-1** Log Server Configuration Options (continued)

- **Step 5** Save the LogServerConfiguration.txt file.
- **Step 6** Start the Log Server:
	- **Windows** Type **<installation path>/bin/sgStartLogSrv.bat**.
	- **Linux** Type **<installation path>/bin/sgStartLogSrv.sh**.

You are now ready to configure a traffic rule for syslog.

**Note:** A firewall rule is only required if your QRadar Console or Event Collector is separated by a firewall from the Stonesoft Management Server. If no firewall exists between the Management Server and QRadar, you need to configure the log source in QRadar.

**Configure a syslog traffic rule** If the Stonesoft Management Center and QRadar are separated by a firewall in your network, you must modify your firewall or IPS policy to allow traffic between the Stonesoft Management Center and QRadar.

### **Procedure**

- **Step 1** From the Stonesoft Management Center, select one of the following methods for modifying a traffic rule:
	- **Firewall policies** Select **Configuration > Configuration > Firewall**.
	- **IPS policies** Select **Configuration > Configuration > IPS**.
- **Step 2** Select the type of policy to modify:
	- **Firewall**  Select **Firewall Policies > Edit Firewall Policy**.
	- **IPS**  Select **IPS Policies > Edit Firewall Policy**.
- **Step 3** Add an IPv4 Access rule with the following values to the firewall policy:
	- **a Source** Type the IPv4 address of your Stonesoft Management Center Log Server.
	- **b Destination** Type the IPv4 address of your QRadar Console or Event Collector.
	- **c Service** Select **Syslog (UDP)**.
	- **d Action** Select **Allow**.
	- **e Logging** Select **None**.

**Note:** In most cases, we recommend setting the logging value to **None**. Logging syslog connections without configuring a syslog filter can create a loop. For more information, see the *StoneGate Management Center Administrator's Guide*.

**Step 4** Save your changes and refresh the policy on the firewall or IPS.

You are now ready to configure the log source in QRadar.

**Configuring a log source** QRadar automatically discovers and creates a log source for syslog events from Stonesoft Management Center. The following configuration steps are optional.

# **Procedure**

- **Step 1** Log in to QRadar.
- **Step 2** Click the **Admin** tab.
- **Step 3** On the navigation menu, click **Data Sources**.
- **Step 4** Click the **Log Sources** icon.
- **Step 5** Click **Add**.
- **Step 6** In the **Log Source Name** field, type a name for your log source.
- **Step 7** In the **Log Source Description** field, type a description for the log source.
- **Step 8** From the **Log Source Type** list, select **Stonesoft Management Center**.
- **Step 9** Using the **Protocol Configuration** list, select **Syslog**.
- **Step 10** Configure the following values:

**Table 88-2** Syslog Parameters

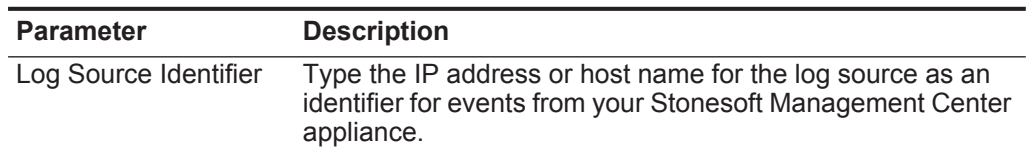

- **Step 11** Click **Save**.
- **Step 12** On the **Admin** tab, click **Deploy Changes**.

The configuration is complete.

# **89 SUN SOLARIS**

This section provides DSM configuration information on the following:

- **[Sun Solaris](#page-610-0)**
- **[Sun Solaris DHCP](#page-611-0)**
- **[Sun Solaris Sendmail](#page-613-0)**
- **[Sun Solaris Basic Security Mode \(BSM\)](#page-614-0)**

<span id="page-610-0"></span>**Sun Solaris** The Sun Solaris DSM for records all relevant Solaris authentication events using syslog.

**Configuring Sun Solaris** To collect authentication events from Sun Solaris, you must configure syslog to forward events to QRadar.

# **Procedure**

- **Step 1** Log in to the Sun Solaris command-line interface.
- **Step 2** Open the **/etc/syslog.conf** file.
- **Step 3** To forward system authentication logs to QRadar, add the following line to the file:

**\*.err;auth.notice;auth.info @<IP address>**

Where **<IP address>** is the IP address of your QRadar. Use tabs instead of spaces to format the line.

**Note:** Depending on the version of Solaris you are running, you might need to add additional log types to the file. Contact your system administrator for more information.

- **Step 4** Save and exit the file.
- **Step 5** Type the following command:

**kill -HUP 'cat /etc/syslog.pid'**

You are now ready to configure the log source QRadar.

**Configuring a Sun Solaris DHCP log source** QRadar automatically discovers and creates a log source for syslog events from Sun Solaris DHCP installations. The following configuration steps are optional.

# **Procedure**

- **Step 1** Log in to QRadar.
- **Step 2** Click the **Admin** tab.
- **Step 3** On the navigation menu, click **Data Sources**.
- **Step 4** Click the **Log Sources** icon.
- **Step 5** Click **Add**.
- **Step 6** In the **Log Source Name** field, type a name for your log source.
- **Step 7** In the **Log Source Description** field, type a description for the log source.
- **Step 8** From the **Log Source Type** list, select **Solaris Operating System Authentication Messages**.
- **Step 9** Using the **Protocol Configuration** list, select **Syslog**.
- **Step 10** Configure the following values:

**Table 89-3** Syslog parameters

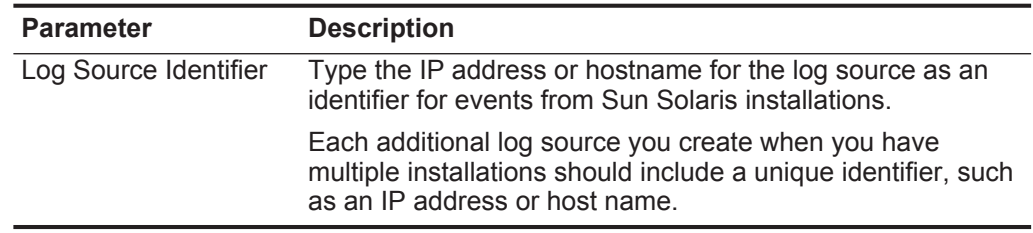

# **Step 11** Click **Save**.

**Step 12** On the **Admin** tab, click **Deploy Changes**.

The log source is added to QRadar. Events forwarded to QRadar by Solaris Sendmail is displayed on the **Log Activity** tab.

<span id="page-611-0"></span>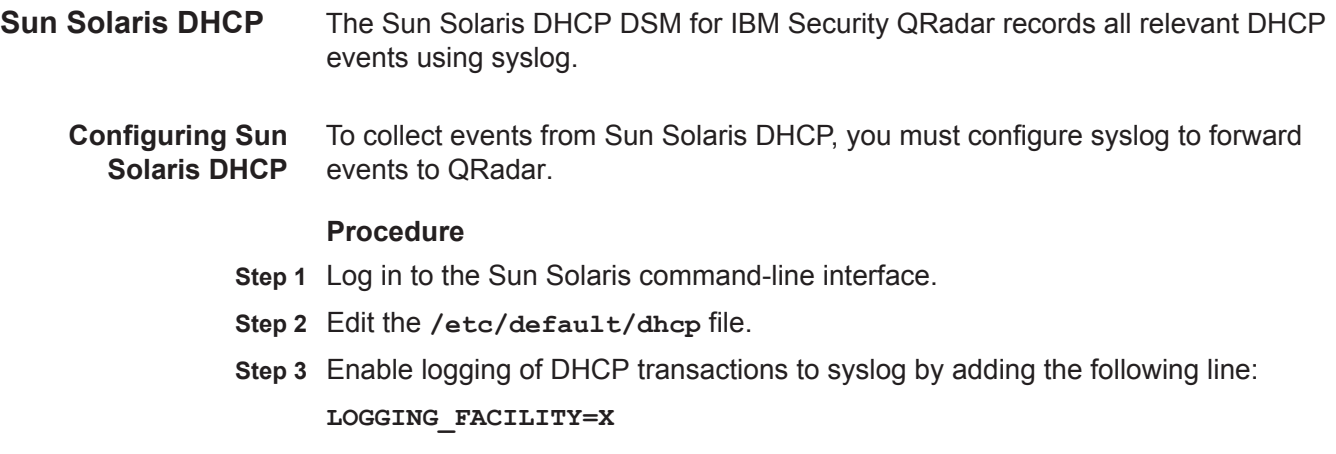
Where **X** is the number corresponding to a local syslog facility, for example, a number from 0 to 7.

- **Step 4** Save and exit the file.
- **Step 5** Edit the **/etc/syslog.conf** file.
- **Step 6** To forward system authentication logs to QRadar, add the following line to the file:

**localX.notice @<IP address>**

Where:

**X** is the logging facility number you specified in **[Step 3](#page-611-0)**.

**<IP address>** is the IP address of your QRadar. Use tabs instead of spaces to format the line.

**Step 7** Save and exit the file.

**Step 8** Type the following command:

**kill -HUP 'cat /etc/syslog.pid'**

You are now ready to configure the log source in QRadar.

**Configuring a Sun** QRadar automatically discovers and creates a log source for syslog events from **Solaris DHCP log** Sun Solaris DHCP installations. The following configuration steps are optional.

#### **source Procedure**

- **Step 1** Log in to QRadar.
- **Step 2** Click the **Admin** tab.
- **Step 3** On the navigation menu, click **Data Sources**.
- **Step 4** Click the **Log Sources** icon.
- **Step 5** Click **Add**.
- **Step 6** In the **Log Source Name** field, type a name for your log source.
- **Step 7** In the **Log Source Description** field, type a description for the log source.
- **Step 8** From the **Log Source Type** list, select **Solaris Operating System DHCP Logs**.
- **Step 9** Using the **Protocol Configuration** list, select **Syslog**.
- **Step 10** Configure the following values:

#### **Table 89-4** Syslog parameters

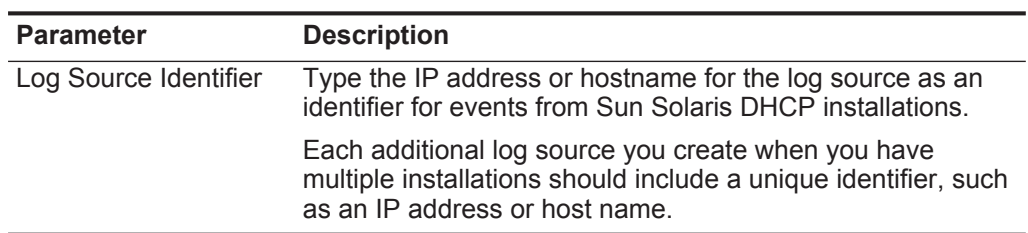

**Step 11** Click **Save**.

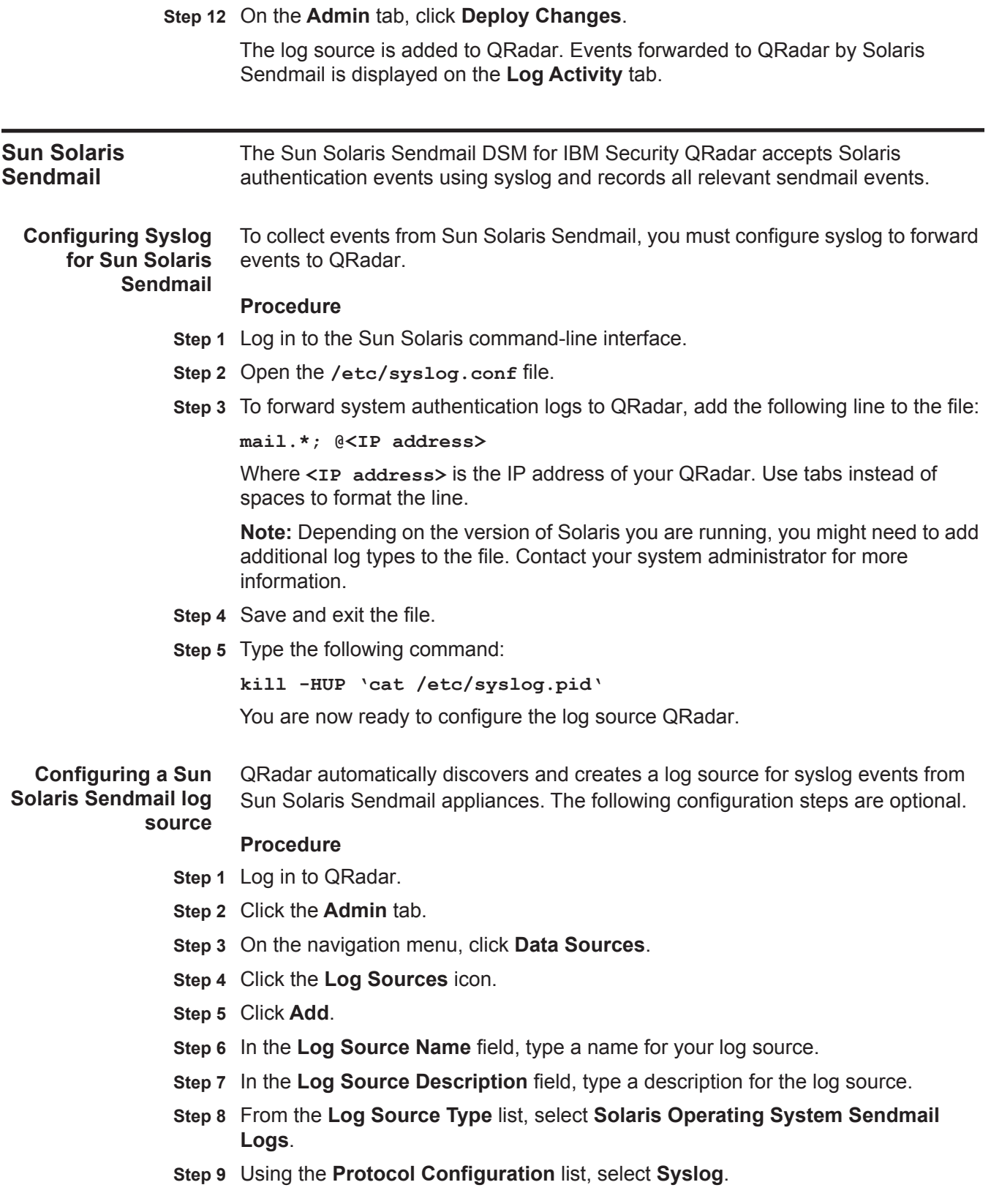

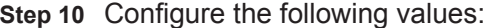

**(BSM)**

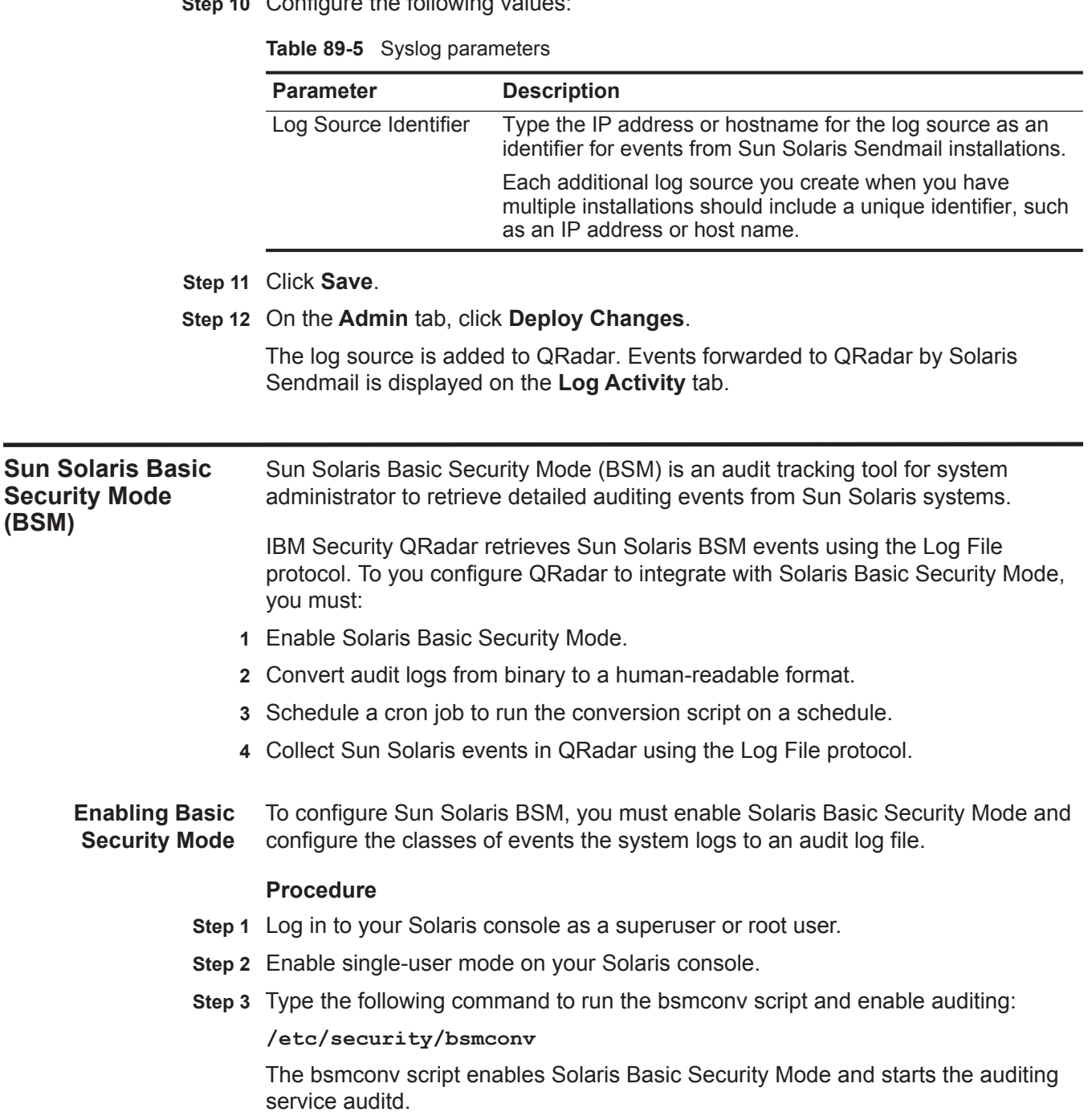

- **Step 4** Type the following command to open the audit control log for editing:
	- **vi /etc/security/audit\_control**
- <span id="page-614-0"></span>**Step 5** Edit the audit control file to contain the following information:

**dir:/var/audit flags:lo,ad,ex,-fw,-fc,-fd,-fr naflags:lo,ad**

- **Step 6** Save the changes to the audit control file, then reboot the Solaris console to start auditd.
- **Step 7** Type the following command to verify auditd has started:

**/user/sbin/auditconfig -getcond**

If the auditd process is started, the following string is returned:

audit condition = auditing

You are now ready to convert the binary Solaris Basic Security Mode logs to a human-readable log format.

**Converting Sun** QRadar cannot process binary files directly from Sun Solaris BSM. You must **Solaris BSM audit** convert the audit log from the existing binary format to a human-readable log **logs** format using praudit before the audit log data can be retrieved by QRadar.

#### **Procedure**

**Step 1** Type the following command to create a new script on your Sun Solaris console:

```
vi /etc/security/newauditlog.sh
```
**Step 2** Add the following information to the newauditlog.sh script:

```
#!/bin/bash
#
# newauditlog.sh - Start a new audit file and expire the old 
logs
#
AUDIT_EXPIRE=30
AUDIT_DIR="/var/audit"
LOG_DIR="/var/log/"
/usr/sbin/audit -n
cd $AUDIT_DIR # in case it is a link
# Get a listing of the files based on creation date that are not 
current in use
FILES=$(ls -lrt | tr -s " " | cut -d" " -f9 | grep -v 
"not_terminated")
# We just created a new audit log by doing 'audit -n', so we can
# be sure that the last file in the list will be the latest 
# archived binary log file.
lastFile=""
for file in $FILES; do
```

```
 lastFile=$file
```
**done**

```
# Extract a human-readable file from the binary log file
echo "Beginning praudit of $lastFile"
praudit -l $lastFile > "$LOG_DIR$lastFile.log"
echo "Done praudit, creating log file at: $LOG_DIR$lastFile.log"
```

```
/usr/bin/find . $AUDIT_DIR -type f -mtime +$AUDIT_EXPIRE \
-exec rm {} > /dev/null 2>&1 \;
```
**# End script**

The script outputs log files in the  $\leq$  starttime  $\geq$ .  $\leq$  endtime  $\geq$ .  $\leq$  hostname  $\geq$ . log format.

For example, the log directory in /var/log would contain a file with the following name:

20111026030000.20111027030000.qasparc10.log

- **Step 3** Optional. Edit the script to change the default directory for the log files.
	- **a AUDIT** DIR="/var/audit" The Audit directory must match the location specified by the audit control file you configured in **[Step 5](#page-614-0)**.
	- **b LOG\_DIR="/var/log/"**  The log directory is the location of the human-readable log files of your Sun Solaris system that are ready to be retrieved by QRadar.
- **Step 4** Save your changes to the newauditlog.sh script.

You are now ready to automate the this script using CRON to convert the Sun Solaris Basic Security Mode log to human-readable format.

**Creating a cron job** Cron is a Solaris daemon utility that automates scripts and commands to run system-wide on a scheduled basis.

> The following steps provide an example for automating newauditlog.sh to run daily at midnight. If you need to retrieve log files multiple times a day from your Solaris system, you must alter your cron schedule accordingly.

#### **Procedure**

**Step 1** Type the following command to create a copy of your cron file:

**crontab -l > cronfile**

**Step 2** Type the following command to edit the cronfile:

**vi cronfile**

**Step 3** Add the following information to your cronfile:

**0 0 \* \* \* /etc/security/newauditlog.sh**

- **Step 4** Save the change to the cronfile.
- **Step 5** Type the following command to add the cronfile to crontab:

**crontab cronfile**

#### **616** SUN SOLARIS

**Step 6** You are now ready to configure the log source in QRadar to retrieve the Sun Solaris BSM audit log files.

#### **What to do next**

You are now ready to configure a log source in QRadar.

**Configuring a log source for Sun Solaris BSM** A log file protocol source allows QRadar to retrieve archived log files from a remote host. Sun Solaris BSM supports the bulk loading of audit log files using the log file protocol.

#### **Procedure**

- **Step 1** Log in to QRadar.
- **Step 2** Click the **Admin** tab.
- **Step 3** On the navigation menu, click **Data Sources**.
- **Step 4** Click the **Log Sources** icon.
- **Step 5** From the **Log Source Type** list, select **Solaris BSM**.
- **Step 6** Using the **Protocol Configuration** list, select **Log File**.
- **Step 7** Configure the following parameters:

#### **Table 89-1** Log File Parameters

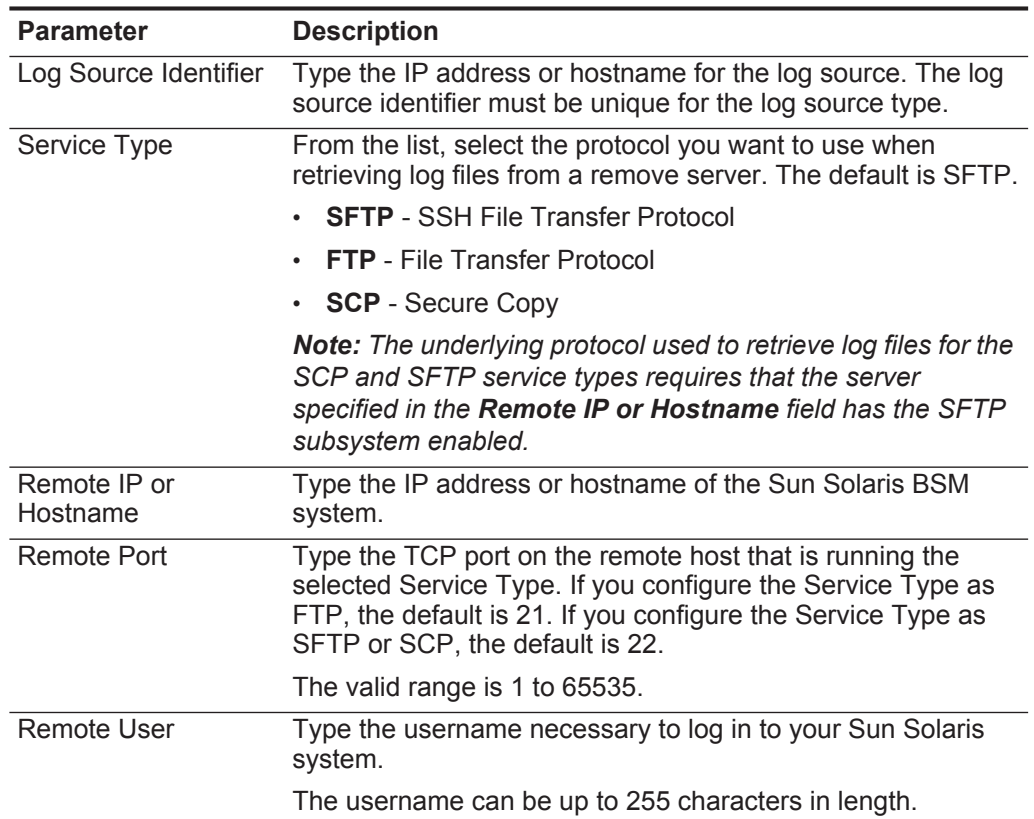

| <b>Parameter</b>         | <b>Description</b>                                                                                                    |
|--------------------------|----------------------------------------------------------------------------------------------------|
| <b>Remote Password</b>   | Type the password necessary to log in to your Sun Solaris<br>system.                                                                                                    |
| <b>Confirm Password</b>  | Confirm the Remote Password to log in to your Sun Solaris<br>system.                                                                                                    |
| <b>SSH Key File</b>      | If you select SCP or SFTP from the Service Type field you<br>can define a directory path to an SSH private key file. The<br>SSH Private Key File allows you to ignore the Remote<br>Password field.                                                                             |
| <b>Remote Directory</b>  | Type the directory location on the remote host from which the<br>files are retrieved. By default, the newauditlog sh script writes<br>the human-readable logs files to the /var/log/ directory.                                                                                 |
| Recursive                | Select this check box if you want the file pattern to also search<br>sub folders. The Recursive parameter is not used if you<br>configure SCP as the Service Type. By default, the check box<br>is clear.                                                                       |
| FTP File Pattern         | If you select SFTP or FTP as the Service Type, this option<br>allows you to configure the regular expression (regex)<br>required to filter the list of files specified in the Remote<br>Directory. All matching files are included in the processing.                           |
|                          | For example, if you want to retrieve all files in the<br><starttime>.<endtime>.<hostname>.log format, use the<br/>following entry: <math>\d+ \ldots \d+ \ldots \w+ \ldots</math></hostname></endtime></starttime>                                                               |
|                          | Use of this parameter requires knowledge of regular<br>expressions (regex). For more information, see the following<br>website:<br>http://download.oracle.com/javase/tutorial/essential/regex/                                                                                  |
| <b>FTP Transfer Mode</b> | This option only appears if you select FTP as the Service<br>Type. The FTP Transfer Mode parameter allows you to define<br>the file transfer mode when retrieving log files over FTP.                                                                                           |
|                          | From the list, select the transfer mode you want to apply to<br>this log source:                                                                                                    |
|                          | <b>Binary</b> - Select Binary for log sources that require binary<br>data files or compressed .zip, .gzip, .tar, or .tar+gzip<br>archive files.                                                                                                    |
|                          | ASCII - Select ASCII for log sources that require an ASCII<br>FTP file transfer. You must select <b>NONE</b> for the <b>Processor</b><br>field and LINEBYLINE the Event Generator field when<br>using ASCII as the transfer mode.                                               |
| <b>SCP Remote File</b>   | If you select SCP as the Service Type, you must type the file<br>name of the remote file.                                                                                                    |
| <b>Start Time</b>        | Type the time of day you want the processing to begin. This<br>parameter functions with the Recurrence value to establish<br>when and how often the Remote Directory is scanned for files.<br>Type the start time, based on a 24 hour clock, in the following<br>format: HH:MM. |

**Table 89-1** Log File Parameters (continued)

| <b>Parameter</b>                       | <b>Description</b>                                                                                                    |
|----------------------------------------|----------------------------------------------------------------------------------------------------|
| Recurrence                             | Type the frequency, beginning at the Start Time, that you<br>want the remote directory to be scanned. Type this value in<br>hours (H), minutes (M), or days (D).                                                                                                    |
|                                        | For example, type 2H if you want the directory to be scanned<br>every 2 hours. The default is 1H.                                                                                                    |
| Run On Save                            | Select this check box if you want the log file protocol to run<br>immediately after you click Save. After the Run On Save<br>completes, the log file protocol follows your configured start<br>time and recurrence schedule.                                                                                                    |
|                                        | Selecting Run On Save clears the list of previously processed<br>files for the Ignore Previously Processed File(s) parameter.                                                                                                    |
| <b>EPS Throttle</b>                    | Type the number of Events Per Second (EPS) that you do not<br>want this protocol to exceed. The valid range is 100 to 5000.                                                                                                    |
| Processor                              | If the files located on the remote host are stored in a .zip,<br>.gzip, .tar, or tar+gzip archive format, select the processor that<br>allows the archives to be expanded and contents processed.                                                                                                    |
| Ignore Previously<br>Processed File(s) | Select this check box to track files that have already been<br>processed and you do not want the files to be processed a<br>second time. This only applies to FTP and SFTP Service<br>Types.                                                                                                    |
| Change Local<br>Directory?             | Select this check box to define the local directory on your<br>QRadar system that you want to use for storing downloaded<br>files during processing. We recommend that you leave the<br>check box clear. When the check box is selected, the Local<br>Directory field is displayed, which allows you to configure the<br>local directory to use for storing files. |
| <b>Event Generator</b>                 | From the Event Generator list, select LINEBYLINE.                                                                                                    |

**Table 89-1** Log File Parameters (continued)

**Step 8** Click **Save**.

The configuration is complete. Events that are retrieved using the log file protocol are displayed on the **Log Activity** tab of QRadar.

## **90 SYBASE ASE**

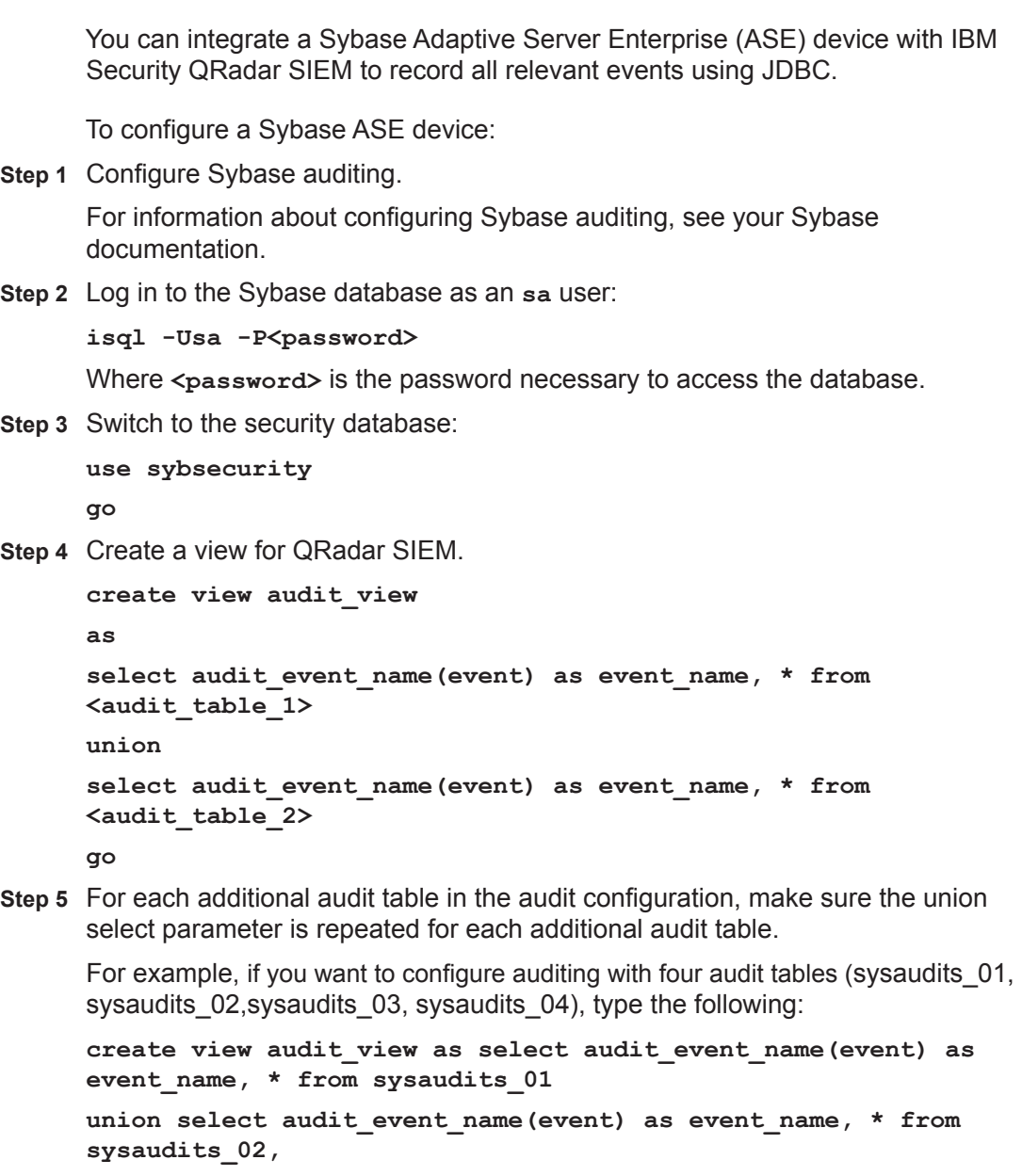

**union select audit\_event\_name(event) as event\_name, \* from sysaudits\_03, union select audit\_event\_name(event) as event\_name, \* from** 

**sysaudits\_04**

You are now ready to configure the log source QRadar SIEM.

To configure QRadar SIEM to receive events from a Sybase ASE device:

- **Step 1** Log in to QRadar SIEM.
- **Step 2** Click the **Admin** tab.
- **Step 3** On the navigation menu, click **Data Sources**.

The Data Sources panel is displayed.

**Step 4** Click the **Log Sources** icon.

The Log Sources window is displayed.

**Step 5** Click **Add**.

The Add a log source window is displayed.

- **Step 1** From the **Log Source Type** list, select the **Sybase ASE** option.
- **Step 2** Using the **Protocol Configuration** list, select **JDBC**.

The JDBC protocol configuration is displayed.

- **Step 3** Update the JDBC configuration to include the following values:
	- **a** Database Name: **sybsecurity**
	- **b** Port: **5000** (Default)
	- **c** Username: **sa**
	- **d** Table Name: **audit\_view**
	- **e** Compare Field: **eventtime**

The Database Name and Table Name parameters are case sensitive.

For more information on configuring log sources and protocols, see the *IBM Security QRadar Log Sources User Guide*. For more information about the Sybase ASE device, see your vendor documentation.

# **91 SYMANTEC**

This section provides information on the following DSMs:

- **[Symantec Endpoint Protection](#page-622-0)**
- **[Symantec SGS](#page-623-0)**
- **[Symantec System Center](#page-623-1)**
- **[Symantec Data Loss Prevention \(DLP\)](#page-627-0)**
- **[Symantec PGP Universal Server](#page-631-0)**

<span id="page-622-0"></span>**Symantec Endpoint Protection** The Symantec Endpoint Protection DSM for IBM Security QRadar accepts events using syslog.

> QRadar records all Audit and Security log events. Before configuring a Symantec Endpoint Protection device in QRadar, you must configure your device to forward syslog events.

#### **Procedure**

- **Step 1** Log in to the Symantec Endpoint Protection Manager
- **Step 2** On the left panel, click the **Admin** icon.

The View Servers option is displayed.

- **Step 3** From the bottom of the View Servers panel, click **Servers**.
- **Step 4** From the View Servers panel, click **Local Site**.
- **Step 5** From the Tasks panel, click **Configure External Logging**.
- **Step 6** On the **Generals** tab:
	- **a** Select the **Enable Transmission of Logs to a Syslog Server** check box.
	- **b** In the Syslog Server field, type the IP address of your QRadar you want to parse the logs.
	- **c** In the **UDP Destination Port** field, type **514**.
	- **d** In the **Log Facility** field, type **6**.
- **Step 7** In the Log Filter tab:
	- **a** Under the Management Server Logs, select the **Audit Logs** check box.

<span id="page-623-1"></span><span id="page-623-0"></span>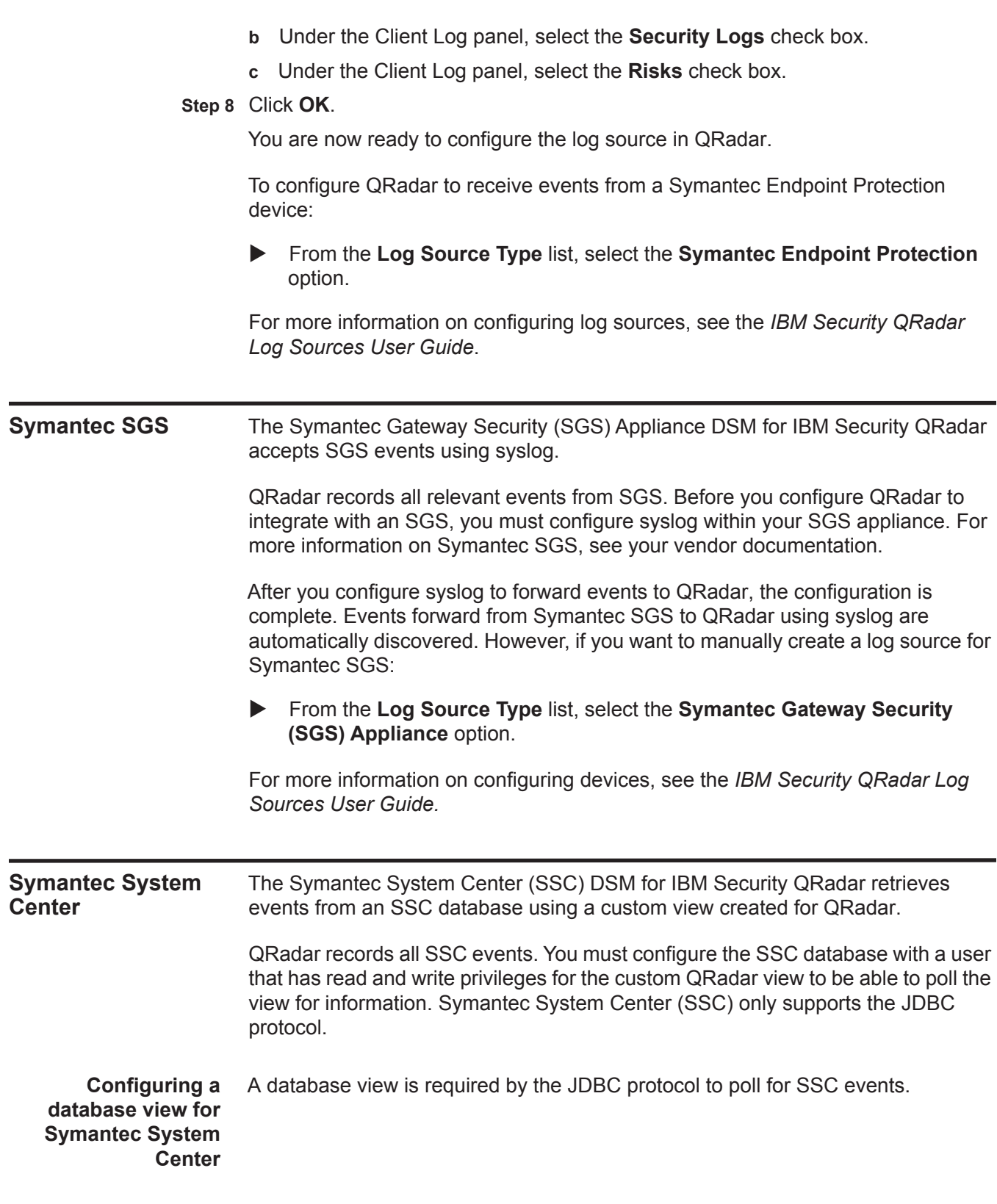

#### **Procedure**

**Step 1** In the Microsoft SQL Server database used by the SSC device, configure a custom default view to support QRadar:

The database name must not contain any spaces.

**CREATE VIEW dbo.vw\_qradar AS SELECT**

**dbo.alerts.Idx AS idx,**

**dbo.inventory.IP\_Address AS ip,**

**dbo.inventory.Computer AS computer\_name,**

**dbo.virus.Virusname AS virus\_name,**

**dbo.alerts.Filepath AS filepath,**

**dbo.alerts.NoOfViruses AS no\_of\_virus,**

**dbo.actualaction.Actualaction AS [action],**

**dbo.alerts.Alertdatetime AS [date],** 

**dbo.clientuser.Clientuser AS user\_name FROM**

**dbo.alerts INNER JOIN** 

**dbo.virus ON dbo.alerts.Virusname\_Idx = dbo.virus.Virusname\_Idx INNER JOIN** 

**dbo.inventory ON dbo.alerts.Computer\_Idx = dbo.inventory.Computer\_Idx INNER JOIN**

**dbo.actualaction ON dbo.alerts.Actualaction\_Idx =**

**dbo.actualaction.Actualaction\_Idx INNER JOIN**

**dbo.clientuser ON dbo.alerts.Clientuser\_Idx = dbo.clientuser.Clientuser\_Idx**

After you create your custom view, you must configure QRadar to receive event information using the JDBC protocol.

**Configuring a log** To configure QRadar to access the SSC database using the JDBC protocol.

#### **source**

#### **Procedure**

- **Step 1** Log in to QRadar.
- **Step 2** Click the **Admin** tab.
- **Step 3** On the navigation menu, click **Data Sources**.
- **Step 4** Click the **Log Sources** icon.
- **Step 5** Click **Add**.
- **Step 6** Using the **Log Source Type** list, select **Symantec System Center**.
- **Step 7** Using the **Protocol Configuration** list, select **JDBC**.
- **Step 8** Configure the following:

| <b>Parameter</b>         | <b>Description</b>                                                                                                    |
|--------------------------|----------------------------------------------------------------------------------------------------|
| Log Source<br>Identifier | Type the identifier for the log source. Type the log source identifier<br>in the following format:                                                                                                    |
|                          | <ssc database="">@<ssc database="" host<br="" ip="" or="" server="">Name&gt;</ssc></ssc>                                                                                                    |
|                          | Where:                                                                                                    |
|                          | <ssc database=""> is the database name, as entered in the<br/>Database Name parameter.</ssc>                                                                                                    |
|                          | <ssc database="" host="" ip="" name="" or="" server=""> is the<br/>hostname or IP address for this log source, as entered in the IP or<br/>Hostname parameter.</ssc>                                                       |
| Database Type            | From the list, select MSDE.                                                                                                    |
| Database Name            | Type Reporting as the name of the Symantec System Center<br>database.                                                                                                    |
| IP or Hostname           | Type the IP address or host name of the Symantec System Center<br>SQL Server.                                                                                                    |
| Port                     | Type the port number used by the database server. The default<br>port for MSDE is 1433.                                                                                                    |
|                          | The JDBC configuration port must match the listener port of the<br>Symantec System Center database. The Symantec System<br>Center database must have incoming TCP connections enabled to<br>communicate with QRadar.       |
|                          | <b>Note:</b> If you define a Database Instance when using MSDE as the<br>database type, you must leave the Port parameter blank in your<br>configuration.                                                                  |
| Username                 | Type the username required to access the database.                                                                                                    |
| Password                 | Type the password required to access the database. The<br>password can be up to 255 characters in length.                                                                                                    |
| Confirm<br>Password      | Confirm the password required to access the database. The<br>confirmation password must be identical to the password entered<br>in the Password parameter.                                                                 |
| Authentication<br>Domain | If you select MSDE as the Database Type and the database is<br>configured for Windows, you must define a Windows<br>Authentication Domain. Otherwise, leave this field blank.                                              |
| Database<br>Instance     | Optional. Type the database instance, if you have multiple SQL<br>server instances on your database server.                                                                                                    |
|                          | Note: If you use a non-standard port in your database<br>configuration, or have blocked access to port 1434 for SQL<br>database resolution, you must leave the Database Instance<br>parameter blank in your configuration. |
| <b>Table Name</b>        | Type vw_qradar as the name of the table or view that includes<br>the event records.                                                                                                    |

**Table 91-1** Symantec System Center JDBC Parameters

| <b>Parameter</b>                | <b>Description</b>                                                                                                    |
|---------------------------------|----------------------------------------------------------------------------------------------------|
| <b>Select List</b>              | Type * for all fields from the table or view.                                                                                                    |
|                                 | You can use a comma separated list to define specific tables or<br>views, if required for your configuration. The comma separated list<br>can be up to 255 alphanumeric characters in length. The list can<br>include the following special characters: dollar sign (\$), number<br>sign $(\#)$ , underscore $(\_)$ , en dash $(\-)$ , and period $(.)$ . |
| <b>Compare Field</b>            | Type idx as the compare field. The compare field is used to<br>identify new events added between queries to the table.                                                                                                    |
| Start Date and                  | Optional. Type the start date and time for database polling.                                                                                                    |
| Time                            | The Start Date and Time parameter must be formatted as<br>yyyy-MM-dd HH:mm with HH specified using a 24 hour clock. If the<br>start date or time is clear, polling begins immediately and repeats<br>at the specified polling interval.                                                                                                    |
| Use Prepared                    | Select this check box to use prepared statements.                                                                                                    |
| <b>Statements</b>               | Prepared statements allows the JDBC protocol source to setup the<br>SQL statement one time, then run the SQL statement many times<br>with different parameters. For security and performance reasons,<br>we recommend that you use prepared statements.                                                                                                   |
|                                 | Clearing this check box requires you to use an alternative method<br>of querying that does not use pre-compiled statements.                                                                                                    |
| Polling Interval                | Type the polling interval, which is the amount of time between<br>queries to the event table. The default polling interval is 10<br>seconds.                                                                                                    |
|                                 | You can define a longer polling interval by appending H for hours<br>or M for minutes to the numeric value. The maximum polling<br>interval is 1 week in any time format. Numeric values entered<br>without an H or M poll in seconds.                                                                                                    |
| <b>EPS Throttle</b>             | Type the number of Events Per Second (EPS) that you do not<br>want this protocol to exceed. The default value is 20000 EPS.                                                                                                    |
| Use Named Pipe                  | Clear the Use Named Pipe Communications check box.                                                                                                    |
| Communication                   | When using a Named Pipe connection, the username and<br>password must be the appropriate Windows authentication<br>username and password and not the database username and<br>password. Also, you must use the default Named Pipe.                                                                                                    |
| Database<br><b>Cluster Name</b> | If you select the Use Named Pipe Communication check box, the<br>Database Cluster Name parameter is displayed. If you are running<br>your SQL server in a cluster environment, define the cluster name<br>to ensure Named Pipe communication functions properly.                                                                                          |

**Table 91-1** Symantec System Center JDBC Parameters (continued)

**Note:** Selecting a value for the Credibility parameter greater than 5 will weight your Symantec System Center log source with a higher importance compared to other log sources in QRadar.

- **Step 9** Click **Save**.
- **Step 10** On the **Admin** tab, click **Deploy Changes**.

The configuration is complete.

<span id="page-627-0"></span>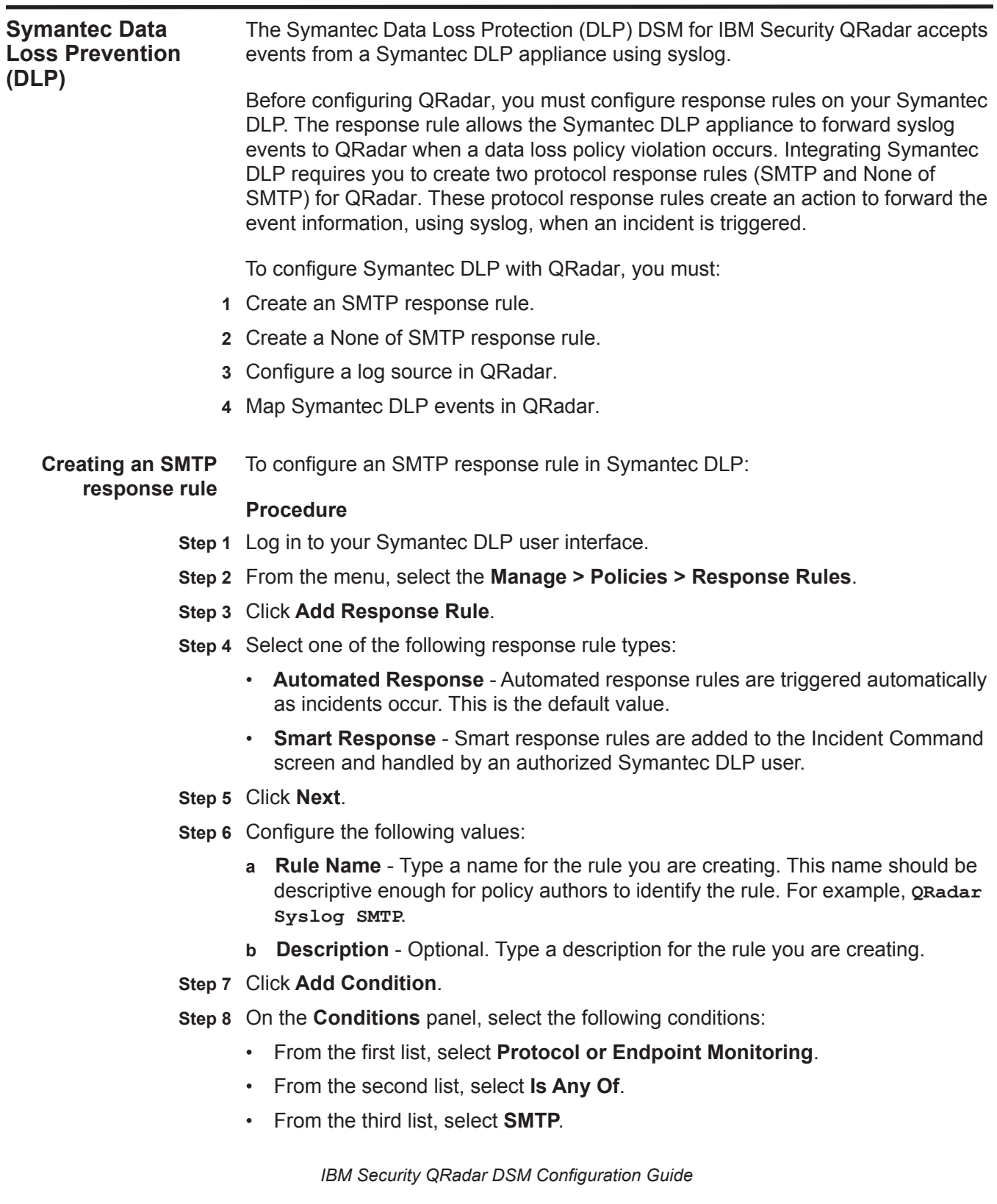

- **Step 9** On the **Actions** panel, click **Add Action**.
- **Step 10** From the **Actions** list, select **All: Log to a Syslog Server**.
- **Step 11** Configure the following options:
	- **a Host** Type the IP address of your QRadar.
	- **b Port** Type **514** as the syslog port.
	- **c Message** -Type the following string to add a message for SMTP events.

**LEEF:1.0|Symantec|DLP|2:medium|\$POLICY\$|suser=\$SENDER\$|duser= \$RECIPIENTS\$|rules=\$RULES\$|matchCount=\$MATCH\_COUNT\$|blocked=\$ BLOCKED\$|incidentID=\$INCIDENT\_ID\$|incidentSnapshot=\$INCIDENT\_ SNAPSHOT\$|subject=\$SUBJECT\$|fileName=\$FILE\_NAME\$|parentPath=\$ PARENT\_PATH\$|path=\$PATH\$|quarantineParentPath=\$QUARANTINE\_PAR ENT\_PATH\$|scan=\$SCAN\$|target=\$TARGET\$**

- **d Level** From this list, select **6 Informational**.
- **Step 12** Click **Save**.

**SMTP response rule**

You are now ready to configure your None Of SMTP response rule.

**Creating a none of** To configure a None Of SMTP response rule in Symantec DLP:

#### **Procedure**

- **Step 1** From the menu, select the **Manage > Policies > Response Rules**.
- **Step 2** Click **Add Response Rule**.

**Step 3** Select one of the following response rule types:

- **Automated Response** Automated response rules are triggered automatically as incidents occur. This is the default value.
- **Smart Response** Smart response rules are added to the Incident Command screen and handled by an authorized Symantec DLP user.
- **Step 4** Click **Next**.
- **Step 5** Configure the following values:
	- **a Rule Name** Type a name for the rule you are creating. This name should be descriptive enough for policy authors to identify the rule. For example, **QRadar Syslog None Of SMTP**.
	- **b Description** Optional. Type a description for the rule you are creating.
- **Step 6** Click **Add Condition**.
- **Step 7** On the **Conditions** panel, select the following conditions:
	- From the first list, select **Protocol or Endpoint Monitoring**.
	- From the second list, select **Is Any Of**.
	- From the third list, select **None Of SMTP**.
- **Step 8** On the **Actions** panel, click **Add Action**.

#### **Step 9** From the **Actions** list, select **All: Log to a Syslog Server**.

**Step 10** Configure the following options:

- **a Host** Type the IP address of your QRadar.
- **b Port** Type **514** as the syslog port.
- **c Message** -Type the following string to add a message for None Of SMTP events.

**LEEF:1.0|Symantec|DLP|2:medium|\$POLICY\$|src=\$SENDER\$|dst=\$REC IPIENTS\$|rules=\$RULES\$|matchCount=\$MATCH\_COUNT\$|blocked=\$BLOC KED\$|incidentID=\$INCIDENT\_ID\$|incidentSnapshot=\$INCIDENT\_SNAP SHOT\$|subject=\$SUBJECT\$|fileName=\$FILE\_NAME\$|parentPath=\$PARE NT\_PATH\$|path=\$PATH\$|quarantineParentPath=\$QUARANTINE\_PARENT\_ PATH\$|scan=\$SCAN\$|target=\$TARGET\$**

**d Level** - From this list, select **6 - Informational**.

**Step 11** Click **Save**.

You are now ready to configure QRadar.

**Configuring a log** You are now ready to configure the log source in QRadar.

#### **source**

QRadar automatically detects syslog events for the SMTP and None of SMTP response rules you created. However, if you want to manually configure QRadar to receive events from a Symantec DLP appliance:

From the **Log Source Type** list, select the **Symantec DLP** option.

For more information on configuring log sources, see the *IBM Security QRadar Log Sources User Guide*. For more information about Symantec DLP, see your vendor documentation.

**Creating an event map for Symantec DLP events** Event mapping is required for a number of Symantec DLP events. Due to the customizable nature of policy rules, most events, except the default policy events do not contain a predefined QRadar Identifier (QID) map to categorize security events.

> You can individually map each event for your device to an event category in QRadar. Mapping events allows QRadar to identify, coalesce, and track reoccurring events from your network devices. Until you map an event, all events that are displayed in the **Log Activity** tab for Symantec DLP are categorized as unknown. Unknown events are easily identified as the Event Name column and Low Level Category columns display Unknown.

#### **Discovering unknown events** As your device forwards events to QRadar, it can take time to categorize all of the events for a device, as some events might not be generated immediately by the event source appliance or software. It is helpful to know how to quickly search for unknown events. When you know how to search for unknown events, we

recommend you repeat this search until you are comfortable that you have identified the majority of your events.

#### **Procedure**

- **Step 1** Log in to QRadar.
- **Step 1** Click the **Log Activity** tab.
- **Step 2** Click **Add Filter**.
- **Step 3** From the first list, select **Log Source**.
- **Step 4** From the **Log Source Group** list, select the log source group or **Other**. Log sources that are not assigned to a group are categorized as Other.
- **Step 5** From the **Log Source** list, select your Symantec DLP log source.
- **Step 6** Click **Add Filter**.

The **Log Activity** tab is displayed with a filter for your log source.

**Step 7** From the **View** list, select **Last Hour**.

Any events generated by the Symantec DLP DSM in the last hour are displayed. Events displayed as unknown in the Event Name column or Low Level Category column require event mapping in QRadar.

**Note:** You can save your existing search filter by clicking **Save Criteria**.

You are now ready to modify the event map.

#### **Modifying the event map**

Modifying an event map allows you to manually categorize events to a QRadar Identifier (QID) map. Any event categorized to a log source can be remapped to a new QRadar Identifier (QID).

**Note:** Events that do not have a defined log source cannot be mapped to an event. Events without a log source display SIM Generic Log in the Log Source column.

#### **Procedure**

**Step 1** On the Event Name column, double-click an unknown event for Symantec DLP.

The detailed event information is displayed.

- **Step 2** Click **Map Event**.
- **Step 3** From the Browse for QID pane, select any of the following search options to narrow the event categories for a QRadar Identifier (QID):
	- **a** From the **High-Level Category** list, select a high-level event categorization.

For a full list of high-level and low-level event categories or category definitions, see the Event Categories section of the *IBM Security QRadar Administration Guide*.

- **b** From the **Low-Level Category** list, select a low-level event categorization.
- **c** From the **Log Source Type** list, select a log source type.

<span id="page-631-0"></span>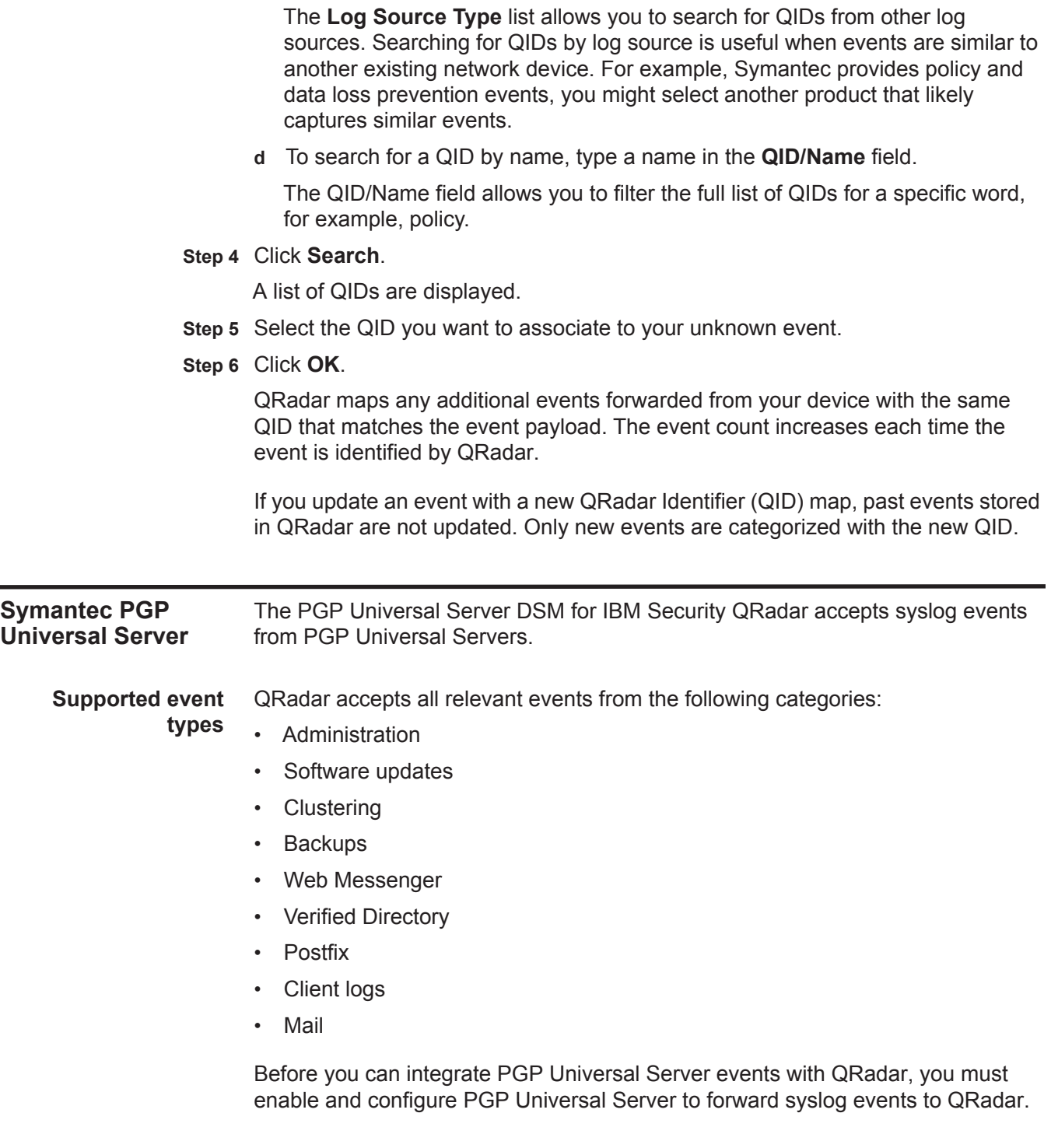

**Configure syslog for PGP Universal Server** To enable external logging to forward syslog events to QRadar:

#### **Procedure**

**Step 1** In a web browser, log in to your PGP server's administrative interface.

**https://<PGP Server IP address>:9000**

- **Step 2** Click **Settings**.
- **Step 3** Select the **Enable External Syslog** check box.
- **Step 4** From the **Protocol** list, select the either **UDP** or **TCP**.

By default, QRadar uses port 514 to receive UDP syslog or TCP syslog event messages.

- **Step 5** In the **Hostname** field, type the IP address of your QRadar Console or Event Collector.
- **Step 6** In the **Port** field, type **514**.
- **Step 7** Click **Save**.

The configuration is complete. The log source is added to QRadar as PGP Universal Server events are automatically discovered. Events forwarded to QRadar by the PGP Universal Servers are displayed on the **Log Activity** tab of QRadar.

**Configure a log** QRadar automatically discovers and creates a log source for syslog events from **source** PGP Universal Servers. The following configuration steps are optional.

#### **Procedure**

- **Step 1** Log in to QRadar.
- **Step 2** Click the **Admin** tab.
- **Step 3** On the navigation menu, click **Data Sources**.
- **Step 4** Click the **Log Sources** icon.
- **Step 5** Click **Add**.
- **Step 6** In the **Log Source Name** field, type a name for your log source.
- **Step 7** In the **Log Source Description** field, type a description for the log source.
- **Step 8** From the **Log Source Type** list, select **PGP Universal Server**.
- **Step 9** Using the **Protocol Configuration** list, select **Syslog**.
- **Step 10** Configure the following values:

#### **Table 91-2** Syslog protocol parameters

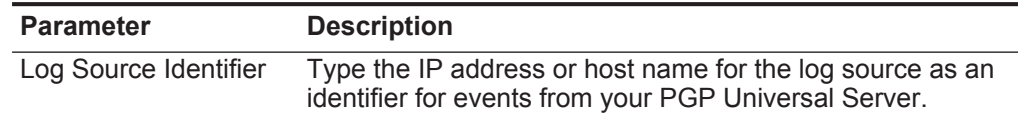

**Step 11** Click **Save**.

#### **632** SYMANTEC

### **Step 12** On the **Admin** tab, click **Deploy Changes**.

The configuration is complete.

# **92 MOTOROLA SYMBOL AP**

The Motorola Symbol AP DSM for IBM Security QRadar records all relevant events forwarded from Motorola Symbol AP devices using syslog.

**Configure a log source** To integrate Motorola SymbolAP with QRadar, you must manually create a log source to receive events.

> QRadar does not automatically discover or create log sources for syslog events from Motorola SymbolAP appliances. In cases where the log source is not automatically discovered, we recommend you create a log source before forwarding events to QRadar.

To configure a log source:

- **Step 1** Log in to QRadar.
- **Step 2** Click the **Admin** tab.
- **Step 3** On the navigation menu, click **Data Sources**. The Data Sources panel is displayed.
- **Step 4** Click the **Log Sources** icon.

The Log Sources window is displayed.

**Step 5** Click **Add**.

The Add a log source window is displayed.

- **Step 6** In the **Log Source Name** field, type a name for your log source.
- **Step 7** In the **Log Source Description** field, type a description for the log source.
- **Step 8** From the **Log Source Type** list, select **Motorola SymbolAP**.
- **Step 9** Using the **Protocol Configuration** list, select **Syslog**.

The syslog protocol configuration is displayed.

**Step 10** Configure the following values:

**Table 92-1** Syslog Parameters

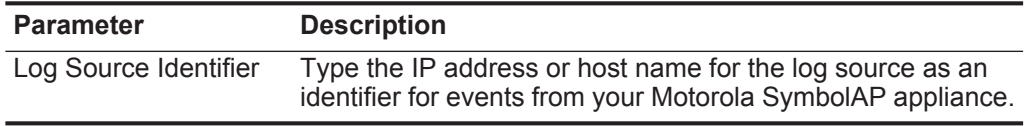

**Step 11** Click **Save**.

**Step 12** On the **Admin** tab, click **Deploy Changes**.

The log source is added to QRadar.

**Configure syslog** To configure the device to forward syslog events to QRadar:

#### **events for Motorola Symbol AP**

- **Step 1** Log in to your Symbol AP device user interface.
- **Step 2** From the menu, select **System Configuration > Logging Configuration**. The Access Point window is displayed.
- **Step 3** Using the **Logging Level** list, select the desired log level for tracking system events. The options are:
	- 0 Emergency
	- 1- Alert
	- 2 Critical
	- 3 Errors
	- 4 Warning
	- 5 Notice
	- 6 Info. This is the default.
	- 7 Debug
- **Step 4** Select the **Enable logging to an external syslog server** check box.
- **Step 5** In the **Syslog Server IP Address** field, type the IP address of an external syslog server, such as QRadar.

This is required to route the syslog events to QRadar.

- **Step 6** Click **Apply**.
- **Step 7** Click **Logout**.

A confirmation window is displayed.

**Step 8** Click **OK** to exit the application.

The configuration is complete. Events forwarded to QRadar are displayed on the **Log Activity** tab.

## **93 SYMANTEC CRITICAL SYSTEM PROTECTION**

For instructions about how to integrate this DSM, see the **[I](http://www-01.ibm.com/support/docview.wss?uid=swg27042162)BM Security QRadar Integration Documentation Addendum** (http://www-01.ibm.com/support/docview.wss?uid=swg27042162).

# **94 SYMARK**

Symark PowerBroker logs all events to a multi-line format in a single event log file, which is viewed using Symark's pblog utility.

PowerBroker pblogs must be re-formatted using a script and forwarded to IBM Security QRadar. This configuration requires you download and configure a script for your Symark PowerBroker appliance before you can forward events to QRadar.

**Configure Symark PowerBroker** To configure a Symark PowerBroker device to forward syslog to QRadar:

**Step 1** On the IBM support website, download the following file:

**pbforwarder.pl.gz**

The script can be downloaded from the following website:

*<http://www.ibm.com/support>*

**Step 2** Copy the file to the device that hosts Symark PowerBroker.

**Note:** Perl 5.8 must be installed on the device that hosts Symark PowerBroker.

**Step 3** Type the following command to extract the file:

**gzip -d pbforwarder.pl.gz**

**Step 4** Type the following command to set the script file permissions:

**chmod +x pbforwarder.pl**

**Step 5** Using SSH, log in to the device that hosts Symark PowerBroker.

The credentials used to log in must have read, write, and execute permissions for the log file.

**Step 6** Type the appropriate parameters:

**Table 94-1** Command Parameters

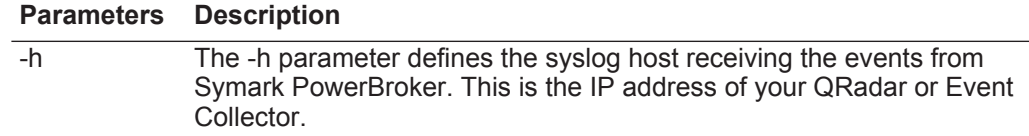

| <b>Parameters</b> | <b>Description</b>                                                                                                    |
|-------------------|----------------------------------------------------------------------------------------------------|
| $-t$              | The -t parameter defines that the command-line is used to tail the log<br>file and monitor for new output from the listener.                                                 |
|                   | For PowerBroker this must be specified as " $pblog -1 -t$ ".                                                                                                    |
| -p                | The -p parameter defines the TCP port to be used when forwarding<br>events.                                                                                                  |
|                   | If nothing is specified, the default is port 514.                                                                                                    |
| -H                | The -H parameter defines the hostname or IP address for the syslog<br>header of all sent events. It is recommended that this be the IP<br>address of the Symark PowerBroker. |
| $-r$              | The -r parameter defines the directory name where you want to create<br>the process ID (.pid) file. The default is /var/run.                                                 |
|                   | This parameter is ignored if -D is specified.                                                                                                    |
| $\overline{a}$    | The -I parameter defines the directory name where you want to create<br>the lock file. The default is /var/lock.                                                             |
|                   | This parameter is ignored if -D is specified.                                                                                                    |
| $-D$              | The -D parameter defines that the script should run in the foreground.                                                                                                    |
|                   | The default setting is to run as a daemon and log all internal messages<br>to the local syslog service.                                                                      |
| $-f$              | The -f parameter defines the syslog facility and (optionally) the severity<br>for messages sent to the Event Collector.                                                      |
|                   | If no value is specified, user. info is used.                                                                                                    |
| -a                | The -a parameter enables an AIX compatible ps method.                                                                                                    |
|                   | This command is only required when using Symark PowerBroker on<br>AIX systems.                                                                                               |
| -d                | The -d parameter enables debug logging.                                                                                                    |
| -v                | The -v parameter displays the script version information.                                                                                                    |

**Table 94-1** Command Parameters (continued)

**Step 7** Type the following command to start the pbforwarder.pl script.

**pbforwarder.pl -h <IP address> -t "pblog -l -t"**

Where **<IP address>** is the IP address of your QRadar or Event Collector.

**Step 8** Type the following command to stop the pbforwarder.pl script:

**kill -QUIT `cat /var/run/pbforwarder.pl.pid`**

**Step 9** Type the following command to reconnect the pbforwarder.pl script:

**kill -HUP `cat /var/run/pbforwarder.pl.pid`**

QRadar automatically detects and creates a log source from the syslog events forwarded from a Symark PowerBroker.

To create a log source:

- **Step 1** Click the **Admin** tab.
- **Step 2** On the navigation menu, click **Data Sources**.

The Data Sources panel is displayed.

**Step 3** Click the **Log Sources** icon.

The Log Sources window is displayed.

- **Step 4** In the **Log Source Name** field, type a name for your Symark PowerBroker log source.
- **Step 5** In the **Log Source Description** field, type a description for the log source.
- **Step 6** From the **Log Source Type** list, select **Symark PowerBroker**.
- **Step 7** From the **Protocol Configuration** list, select **Syslog**.

The syslog protocol parameters are displayed.

**Step 8** Configure the following values:

**Table 94-2** Adding a Syslog Log Source

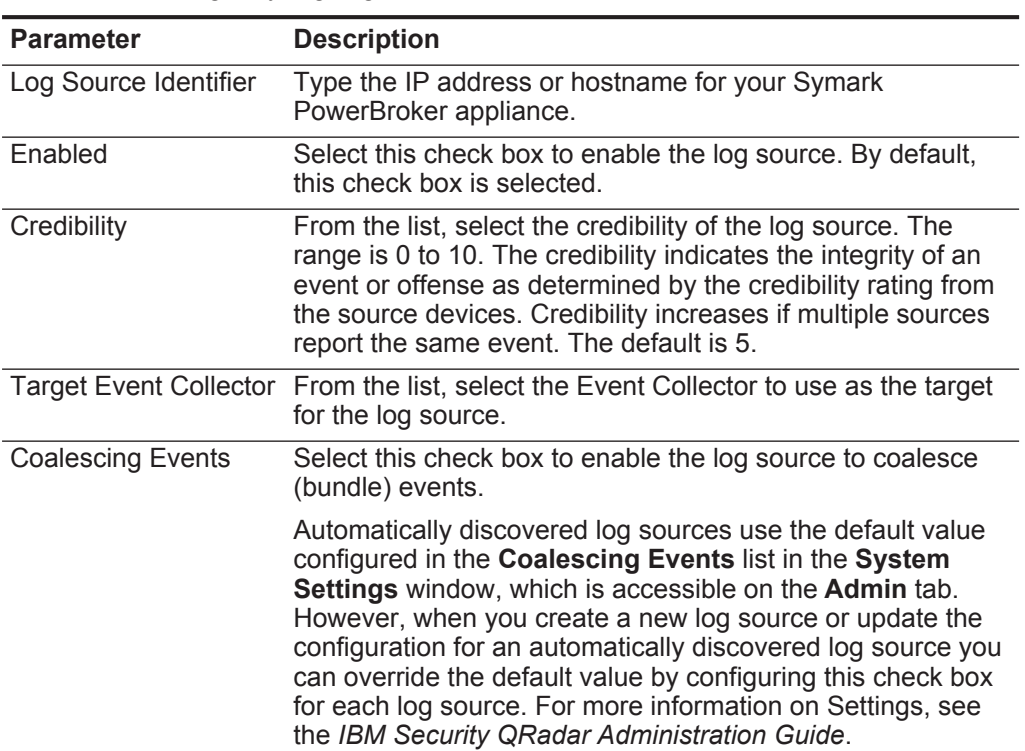

| <b>Parameter</b>    | <b>Description</b>                                                                                                    |
|---------------------|----------------------------------------------------------------------------------------------------|
| Store Event Payload | Select this check box to enable or disable QRadar from<br>storing the event payload.                                                                                                    |
|                     | Automatically discovered log sources use the default value<br>from the Store Event Payload list in the System Settings<br>window, which is accessible on the Admin tab. However,<br>when you create a new log source or update the<br>configuration for an automatically discovered log source you<br>can override the default value by configuring this check box<br>for each log source. For more information on Settings, see<br>the IBM Security QRadar Administration Guide. |

**Table 94-2** Adding a Syslog Log Source (continued)

**Step 9** Click **Save**.

**Step 10** On the **Admin** tab, click **Deploy Changes**.

The configuration is complete.

### **95 THREATGRID MALWARE THREAT INTELLIGENCE PLATFORM**

The ThreatGRID Malware Threat Intelligence Platform DSM for IBM Security QRadar collects malware events by using the log file protocol or syslog.

**Supported versions of ThreatGRID Malware Threat Intelligence**

QRadar supports ThreatGRID Malware Threat Intelligence Platform appliances with v2.0 software that use the QRadar Log Enhanced Event Format (LEEF) Creation script.

**Supported event collection protocols for ThreatGRID Malware Threat Intelligence**

ThreatGRID Malware Threat Intelligence Platform writes malware events that are readable by QRadar.

The LEEF creation script is configured on the ThreatGRID appliance and queries the ThreatGRID API to write LEEF events that are readable by QRadar. The event collection protocol your log source uses to collect malware events is based on the script you install on your ThreatGRID appliance.

Two script options are available for collecting LEEF formatted events:

- **Syslog** The syslog version of the LEEF creation script allows your ThreatGRID appliance to forward events directly to QRadar. Events that are forwarded by the syslog script are automatically discovered by QRadar.
- **Log File**  The Log File protocol version of the LEEF creation script allows the ThreatGRID appliance to write malware events to a file. QRadar uses the Log File protocol to communicate with the event log host to retrieve and parse malware events.

The LEEF creation script is available from ThreatGRID customer support. For more information, see the ThreatGRID website (*<http://www.threatgrid.com>*) or email ThreatGRID support at *[support@threatgrid.com](mailto:support@threatgrid.com)*.

#### **ThreatGRID Malware Threat Intelligence configuration overview** To integrate ThreatGRID Malware Threat Intelligence events with QRadar, you must complete the following tasks:

- **1** Download the QRadar Log Enhanced Event Format Creation script for your collection type from the ThreatGRID support website to your appliance.
- **2** On your ThreatGRID appliance, install and configure the script to poll the ThreatGRID API for events.
- **3** On your QRadar appliance, configure a log source to collect events based on the script you installed on your ThreatGRID appliance.
- **4** Ensure that no firewall rules block communication between your ThreatGRID installation and the QRadar Console or managed host that is responsible for retrieving events.

### **ThreatGRID syslog log source**

**Configuring a** QRadar automatically discovers and creates a log source for malware events that are forwarded from the ThreatGRID Malware Threat Intelligence Platform. This procedure is optional.

#### **Procedure**

- **Step 1** Log in to QRadar.
- **Step 2** Click the **Admin** tab.
- **Step 3** On the navigation menu, click **Data Sources**.
- **Step 4** Click the **Log Sources** icon.
- **Step 5** Click **Add**.
- **Step 6** In the **Log Source Name** field, type a name for your log source.
- **Step 7** In the **Log Source Description** field, type a description for the log source.
- **Step 8** From the **Log Source Type** list, select **ThreatGRID Malware Intelligence Platform**.
- **Step 9** From the **Protocol Configuration** list, select **Syslog**.
- **Step 10** Configure the following values:

#### **Table 95-3** Syslog protocol parameters

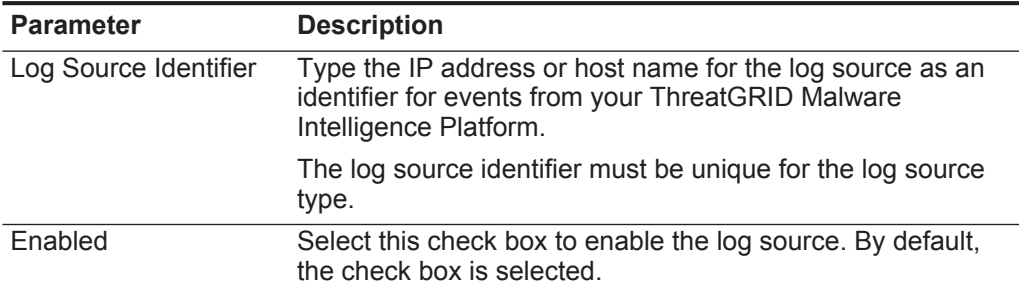

| <b>Parameter</b>                 | <b>Description</b>                                                                                                    |
|----------------------------------|----------------------------------------------------------------------------------------------------|
| Credibility                      | From the list, select the credibility of the log source. The<br>range is $0 - 10$ .                                                                                                    |
|                                  | The credibility indicates the integrity of an event or offense<br>as determined by the credibility rating from the source<br>devices. Credibility increases if multiple sources report the<br>same event. The default is 5.                                                                           |
| <b>Target Event Collector</b>    | From the list, select the Event Collector to use as the target<br>for the log source.                                                                                                    |
| <b>Coalescing Events</b>         | Select this check box to enable the log source to coalesce<br>(bundle) events.                                                                                                    |
|                                  | By default, automatically discovered log sources inherit the<br>value of the Coalescing Events list from the System<br>Settings in QRadar. When you create a log source or edit an<br>existing configuration, you can override the default value by<br>configuring this option for each log source.   |
| <b>Incoming Event</b><br>Payload | From the list, select the incoming payload encoder for<br>parsing and storing the logs.                                                                                                    |
| Store Event Payload              | Select this check box to enable the log source to store event<br>payload information.                                                                                                    |
|                                  | By default, automatically discovered log sources inherit the<br>value of the Store Event Payload list from the System<br>Settings in QRadar. When you create a log source or edit an<br>existing configuration, you can override the default value by<br>configuring this option for each log source. |

**Table 95-3** Syslog protocol parameters (continued)

#### **Step 11** Click **Save**.

**Step 12** On the **Admin** tab, click **Deploy Changes**.

Malware events that are forwarded to QRadarce are displayed on the **Log Activity** tab of QRadar.

**Configuring a ThreatGRID log file** To use the log file protocol to collect events, you must configure a log source in QRadar to poll for the event log that contains your malware events.

### **protocol log source**

#### **Procedure**

- **Step 13** Click the **Admin** tab.
- **Step 14** On the navigation menu, click **Data Sources**.
- **Step 15** Click the **Log Sources** icon.
- **Step 16** Click **Add**.
- **Step 17** In the **Log Source Name** field, type a name for the log source.
- **Step 18** In the **Log Source Description** field, type a description for the log source.
- **Step 19** From the **Log Source Type** list, select **ThreatGRID Malware Threat Intelligence Platform**.

#### **Step 20** From the **Protocol Configuration** list, select **Log File**.

**Step 21** Configure the following values:

**Table 95-4** Log file protocol parameters

| <b>Parameter</b>         | <b>Description</b>                                                                                                    |
|--------------------------|----------------------------------------------------------------------------------------------------|
| Log Source Identifier    | Type an IP address, host name, or name to identify the event<br>source.                                                                                                    |
|                          | The log source identifier must be unique for the log source<br>type.                                                                                                    |
| Service Type             | From the list, select the protocol that you want to use to<br>retrieve log files from a remote server. The default is SFTP.                                                                                                    |
|                          | <b>SFTP - SSH File Transfer Protocol</b>                                                                                                    |
|                          | <b>FTP</b> - File Transfer Protocol                                                                                                    |
|                          | <b>SCP</b> - Secure Copy Protocol                                                                                                    |
|                          | The SCP and SFTP service type requires that the host server<br>in the Remote IP or Hostname field has the SFTP subsystem<br>enabled.                                                                                                    |
| Remote IP or<br>Hostname | Type the IP address or host name of the ThreatGRID server<br>that contains your event log files.                                                                                                    |
| Remote Port              | Type the port number for the protocol that is selected to<br>retrieve the event logs from your ThreatGRID server. The<br>valid range is 1 - 65535.                                                                                                    |
|                          | The list of default service type port numbers:                                                                                                    |
|                          | <b>FTP</b> - TCP Port 21                                                                                                    |
|                          | <b>SFTP</b> - TCP Port 22                                                                                                    |
|                          | <b>SCP</b> - TCP Port 22                                                                                                    |
| <b>Remote User</b>       | Type the user name that is required to log in to the<br>ThreatGRID web server that contains your audit event logs.                                                                                                    |
|                          | The user name can be up to 255 characters in length.                                                                                                    |
| Remote Password          | Type the password to log in to your ThreatGRID server.                                                                                                    |
| <b>Confirm Password</b>  | Confirm the password to log in to your ThreatGRID server                                                                                                    |
| <b>SSH Key File</b>      | If you select SCP or SFTP as the Service Type, use this<br>parameter to define an SSH private key file. When you<br>provide an SSH Key File, the Remote Password field is<br>ignored.                                                                                          |
| <b>Remote Directory</b>  | Type the directory location on the remote host from which the<br>files are retrieved, relative to the user account you are using<br>to log in.                                                                                                    |
|                          | Note: For FTP only. If your log files are in the remote user's<br>home directory, you can leave the remote directory blank.<br>Blank values in the Remote Directory field support operating<br>systems where a change in the working directory (CWD)<br>command is restricted. |

| <b>Parameter</b>         | <b>Description</b>                                                                                                    |
|--------------------------|----------------------------------------------------------------------------------------------------|
| Recursive                | Select this check box if you want the file pattern to search sub<br>folders in the remote directory. By default, the check box is<br>clear.                                                                                 |
|                          | The Recursive parameter is ignored if you configure SCP as<br>the Service Type.                                                                                                    |
| FTP File Pattern         | Type the regular expression (regex) required to filter the list of<br>files that are specified in the Remote Directory. All files that<br>match the regular expression are retrieved and processed.                         |
|                          | The FTP file pattern must match the name that you assigned<br>to your ThreatGRID event log. For example, to collect files<br>that start with leef or LEEF and ends with a text file extension,<br>type the following value: |
|                          | $(\text{leaf}  \text{LEEF}) + . * \backslash . \text{txt}$                                                                                                    |
|                          | Use of this parameter requires knowledge of regular<br>expressions (regex). This parameter applies to log sources<br>that are configured to use FTP or SFTP.                                                                |
| <b>FTP Transfer Mode</b> | If you select FTP as the Service Type, from the list, select<br><b>ASCII</b>                                                                                                    |
|                          | ASCII is required for text-based event logs.                                                                                                    |
| <b>SCP Remote File</b>   | If you select SCP as the Service Type, type the file name of<br>the remote file.                                                                                                    |
| <b>Start Time</b>        | Type a time value to represent the time of day you want the<br>log file protocol to start. The start time is based on a 24 hour<br>clock and uses the following format: HH:MM.                                              |
|                          | For example, type 00:00 to schedule the Log File protocol to<br>collect event files at midnight.                                                                                                    |
|                          | This parameter functions with the Recurrence field value to<br>establish when your ThreatGRID server is polled for new<br>event log files.                                                                                  |
| Recurrence               | Type the frequency that you want to scan the remote directory<br>on your ThreatGRID server for new event log files. Type this<br>value in hours (H), minutes (M), or days (D).                                              |
|                          | For example, type 2H to scan the remote directory every 2<br>hours from the start time. The default recurrence value is 1H.<br>The minimum time interval is 15M.                                                            |
| Run On Save              | Select this check box if you want the log file protocol to run<br>immediately after you click Save.                                                                                                    |
|                          | After the save action completes, the log file protocol follows<br>your configured start time and recurrence schedule.                                                                                                    |
|                          | Selecting Run On Save clears the list of previously processed<br>files for the Ignore Previously Processed File parameter.                                                                                                  |
| <b>EPS Throttle</b>      | Type the number of events per second (EPS) that you do not<br>want this protocol to exceed. The valid range is 100 - 5000.                                                                                                  |

**Table 95-4** Log file protocol parameters (continued)

| <b>Parameter</b>                       | <b>Description</b>                                                                                                    |
|----------------------------------------|----------------------------------------------------------------------------------------------------|
| Processor                              | From the list, select <b>NONE</b> .                                                                                                    |
|                                        | Processors allow event file archives to be expanded and<br>processed for their events. Files are processed after they are<br>downloaded. QRadar can process files in zip, gzip, tar, or<br>tar+gzip archive format.                                                                                                    |
| Ignore Previously<br>Processed File(s) | Select this check box to track and ignore files that are already<br>processed.                                                                                                    |
|                                        | QRadar examines the log files in the remote directory to<br>determine whether the event log was processed by the log<br>source. If a previously processed file is detected, the log<br>source does not download the file. Only new or unprocessed<br>event log files are downloaded by QRadar.                                                  |
|                                        | This option applies to FTP and SFTP service types.                                                                                                    |
| Change Local<br>Directory?             | Select this check box to define a local directory on your<br>QRadar appliance to store event log files during processing.                                                                                                    |
|                                        | In most scenarios, you can leave this check box not selected.<br>When this check box is selected, the Local Directory field is<br>displayed. You can configure a local directory to temporarily<br>store event log files. After the event log is processed, the<br>events added to QRadar and event logs in the local directory<br>are deleted. |
| <b>Event Generator</b>                 | From the Event Generator list, select LineByLine.                                                                                                    |
|                                        | The Event Generator applies extra processing to the retrieved<br>event files. Each line of the file is a single event. For example,<br>if a file has 10 lines of text, 10 separate events are created.                                                                                                    |

**Table 95-4** Log file protocol parameters (continued)

**Step 22** Click **Save**.

**Step 23** On the **Admin** tab, click **Deploy Changes**.

Malware events that are retrieved by the log source are displayed on the **Log Activity** tab of QRadar.
## **96 TIPPING POINT**

This section provides information on the following DSMs:

- **[Tipping Point Intrusion Prevention System](#page-648-1)**
- **[Tipping Point X505/X506 Device](#page-651-0)**

<span id="page-648-1"></span><span id="page-648-0"></span>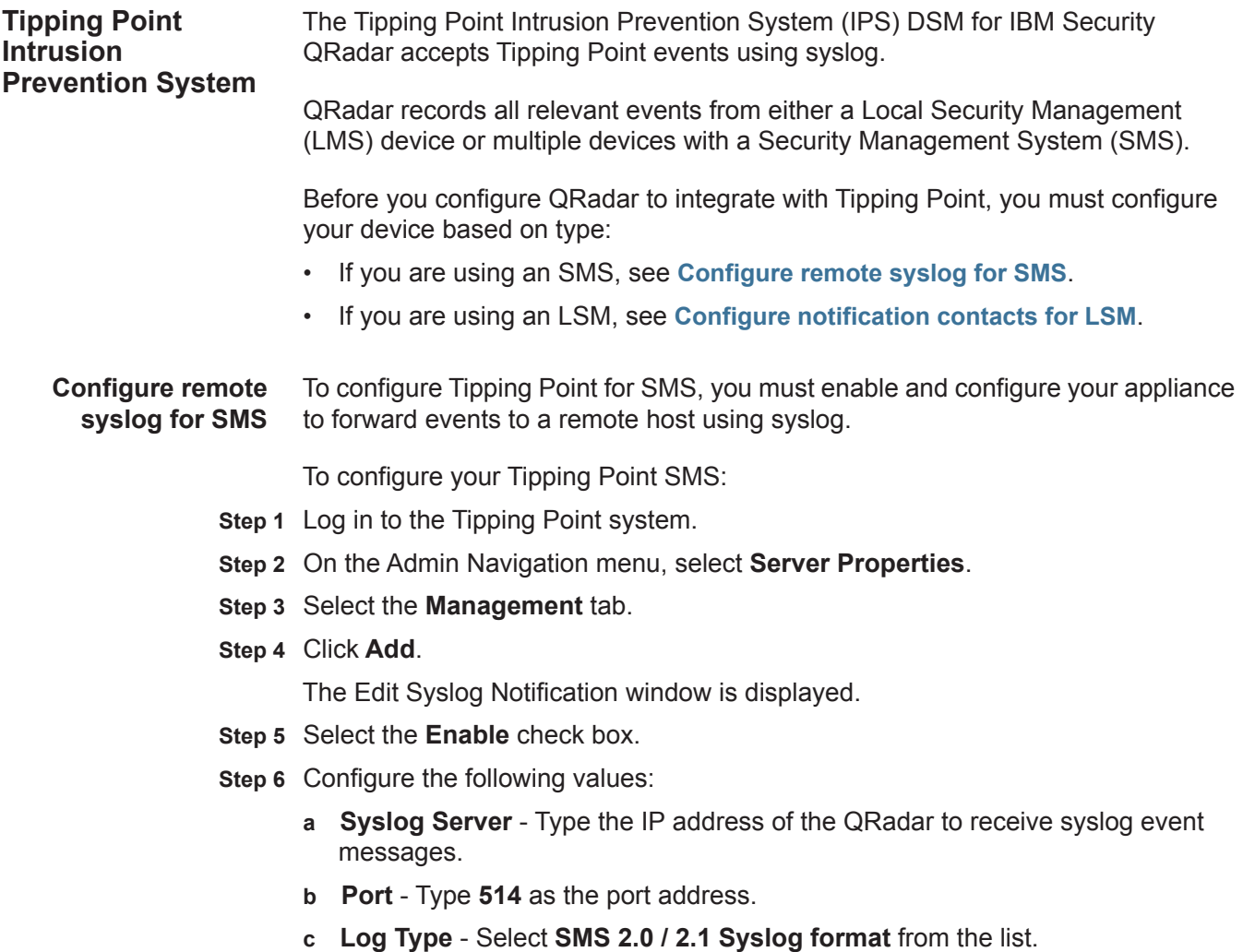

- **d Facility**  Select **Log Audit** from the list.
- **e Severity** Select **Severity in Event** from the list.
- **f Delimiter**  Select **TAB** as the delimiter for the generated logs.
- **g Include Timestamp in Header** Select **Use original event timestamp**.
- **Step 7** Select the **Include SMS Hostname in Header** check box.

#### **Step 8** Click **OK**.

You are now ready to configure the log source in QRadar.

To configure QRadar to receive events from a Tipping Point device:

From the **Log Source Type** list, select the **Tipping Point Intrusion Prevention System (IPS)** option.

For more information on configuring log sources, see the *IBM Security QRadar Log Sources User Guide*. For more information about your Tipping Point device, see your vendor documentation.

#### **Configure** To configure LSM notification contacts:

#### <span id="page-649-0"></span>**notification contacts for LSM**

- **Step 1** Log in to the Tipping Point system.
- **Step 2** From the LSM menu, select **IPS > Action Sets**.

The IPS Profile - Action Sets window is displayed.

- **Step 3** Click the **Notification Contacts** tab.
- **Step 4** In the **Contacts List**, click **Remote System Log**.

The Edit Notification Contact page is displayed.

- **Step 5** Configure the following values:
	- **a Syslog Server** Type the IP address of the QRadar to receive syslog event messages.
	- **b Port** Type 514 as the port address.
	- **c Alert Facility**  Select **none** or a numeric value **0-31** from the list. Syslog uses these numbers to identify the message source.
	- **d Block Facility** Select none or a numeric value **0-31** from the list. Syslog uses these numbers to identify the message source.
	- **e Delimiter**  Select **TAB** from the list.
- **Step 6** Click **Add to table below**.
- **Step 7** Configure a Remote system log aggregation period in minutes.

**Note:** If your QRadar resides in a different subnet than your Tipping Point device, you might have to add static routes. For more information, see your vendor documentation.

**Step 8** Click **Save**.

You are now ready to configure the action set for your LSM, see **[Configuring an](#page-650-0)  [Action Set for LSM](#page-650-0)**.

<span id="page-650-0"></span>**Configuring an** To configure an action set for your LSM:

#### **Action Set for LSM**

- **Step 1** Log in to the Tipping Point system.
- **Step 2** From the LSM menu, select **IPS > Action Sets**.

The IPS Profile - Action Sets window is displayed.

**Step 3** Click **Create Action Set**.

The Create/Edit Action Set window is displayed.

- **Step 4** Type the Action Set Name.
- **Step 5** For Actions, select a flow control action setting:
	- **Permit** Allows traffic.
	- **Rate Limit** Limits the speed of traffic. If you select Rate Limit, you must also select the desired rate.
	- **Block** Does not permit traffic.
	- **TCP Reset**  When used with the Block action, resets the source, destination, or both IP addresses of an attack. This option resets blocked TCP flows.
	- **Quarantine** When used with the Block action, blocks an IP address (source or destination) that triggers the filter.
- **Step 6** Select the **Remote System Log** check box for each action you have selected.
- **Step 7** Click **Create**.
- **Step 8** You are now ready to configure the log source in QRadar.

To configure QRadar to receive events from a Tipping Point device.

From the **Log Source Type** list, select the **Tipping Point Intrusion Prevention System (IPS)** option.

For more information on configuring log sources, see the *IBM Security QRadar Log Sources User Guide*. For more information about your Tipping Point device, see your vendor documentation.

<span id="page-651-0"></span>**Tipping Point X505/X506 Device** The Tipping Point X505/X506 DSM for IBM Security QRadar accepts events using syslog. **Supported event types** QRadar records all relevant system, audit, VPN, and firewall session events. **Configure syslog** To configure your device to forward events to QRadar: **Step 1** Log in to the Tipping Point X505/X506 device. **Step 2** From the LSM menu, select **System > Configuration > Syslog Servers**. The Syslog Servers window is displayed. **Step 3** For each log type you want to forward, select a check box and type the IP address of your QRadar. **Note:** If your QRadar resides in a different subnet than your Tipping Point device, you might have to add static routes. For more information, see your vendor documentation. **Step 4** You are now ready to configure the log source in QRadar. To configure QRadar to receive events from a Tipping Point X505/X506 device: From the **Log Source Type** list, select the **Tipping Point X Series Appliances** option. For more information on configuring log sources, see the *IBM Security QRadar Log Sources User Guide*. **Note:** If you have a previously configured Tipping Point X505/X506 DSM installed and configured on your QRadar, the **Tipping Point X Series Appliances** option is still displayed in the **Log Source Type** list. However, any new Tipping Point X505/X506 DSM you configure, you must select the Tipping Point **Intrusion Prevention System (IPS)** option.

## **97 TOP LAYER IPS**

The Top Layer IPS DSM for IBM Security QRadar accepts Top Layer IPS events using syslog.

QRadar records and processes Top Layer events. Before you configure QRadar to integrate with a Top Layer device, you must configure syslog within your Top Layer IPS device. For more information on configuring Top Layer, see your Top Layer documentation.

The configuration is complete. The log source is added to QRadar as Top Layer IPS events are automatically discovered. Events forwarded to QRadar by Top Layer IPS are displayed on the **Log Activity** tab of QRadar.

To configure QRadar to receive events from a Top Layer IPS device:

From the **Log Source Type** list, select the **Top Layer Intrusion Prevention System (IPS)** option.

For more information on configuring log sources, see the *IBM Security QRadar Log Sources User Guide*. For more information about your Top Layer device, see your vendor documentation.

### **98 TREND MICRO**

This section provides information on the following DSMs:

- **[Trend Micro InterScan VirusWall](#page-654-0)**
- **[Trend Micro Control Manager](#page-655-0)**
- **[Trend Micro Office Scan](#page-657-0)**

<span id="page-654-0"></span>**Trend Micro InterScan VirusWall** The Trend Micro InterScan VirusWall DSM for IBM Security QRadar accepts events using syslog. You can integrate InterScan VirusWall logs with QRadar using the Adaptive Log

Exporter. For more information on the Adaptive Log Exporter, see the *IBM Security QRadar Adaptive Log Exporter Users Guide*.

After you configure the Adaptive Log Exporter, the configuration is complete. The log source is added to QRadar as Trend Micro InterScan VirusWall events are automatically discovered. Events forwarded to QRadar by Trend Micro InterScan VirusWall are displayed on the **Log Activity** tab of QRadar.

To manually configure QRadar to receive events from an InterScan VirusWall device:

From the **Log Source Type** list, select the **Trend InterScan VirusWall** option.

For more information on configuring devices, see the *IBM Security QRadar Log Sources User Guide*. For more information about your Trend Micro InterScan VirusWall device, see your vendor documentation.

<span id="page-655-0"></span>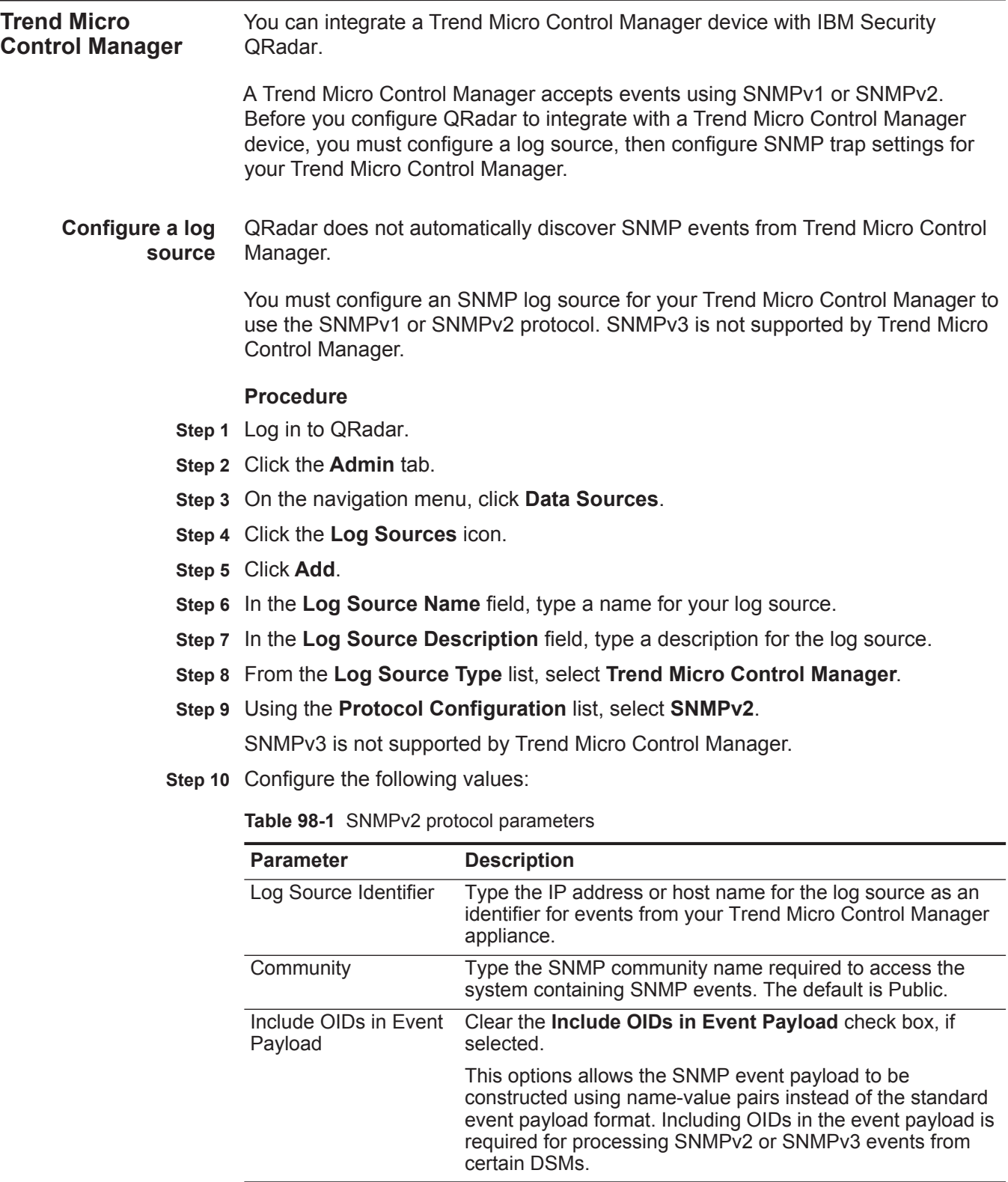

**Step 11** Click **Save**.

**Step 12** On the **Admin** tab, click **Deploy Changes**.

The configuration is complete.

**Configure SNMP** To configure SNMP traps for Trend Micro Control Manager:

#### **traps**

**Note:** Trend Micro Control Manager v5.5 requires hotfix 1697 or hotfix 1713 after Service Pack 1 Patch 1 to provide correctly formatted SNMPv2c events. For more information, see your vendor documentation.

#### **Procedure**

**Step 1** Log in to the Trend Micro Control Manager device.

#### **Step 2** Select **Administration > Settings > Event Center Settings**.

- **Step 3** Set the SNMP trap notifications:
	- **a** In the **SNMP Trap Settings** field, type the Community Name.
	- **b** Type the QRadar server IP address.
- **Step 4** Click **Save**.

You are now ready to configure events in the Event Center.

- **Step 1** Select **Administration > Event Center**.
- <span id="page-656-0"></span>**Step 2** From the Event Category list, expand **Alert**.
- **Step 3** Click **Recipients** for an alert.
- **Step 4** In Notification methods, select the **SNMP Trap Notification** check box.
- **Step 5** Click **Save**.

The Edit Recipients Result window is displayed.

- <span id="page-656-1"></span>**Step 6** Click **OK**.
- **Step 7** Repeat **[Step 2](#page-656-0)** to **[Step 6](#page-656-1)** for every alert that requires an SNMP Trap Notification.

The configuration is complete. Events from Trend Micro Control Manager are displayed on the **Log Activity** tab of QRadar. For more information on Trend Micro Control Manager, see your vendor documentation.

<span id="page-657-1"></span><span id="page-657-0"></span>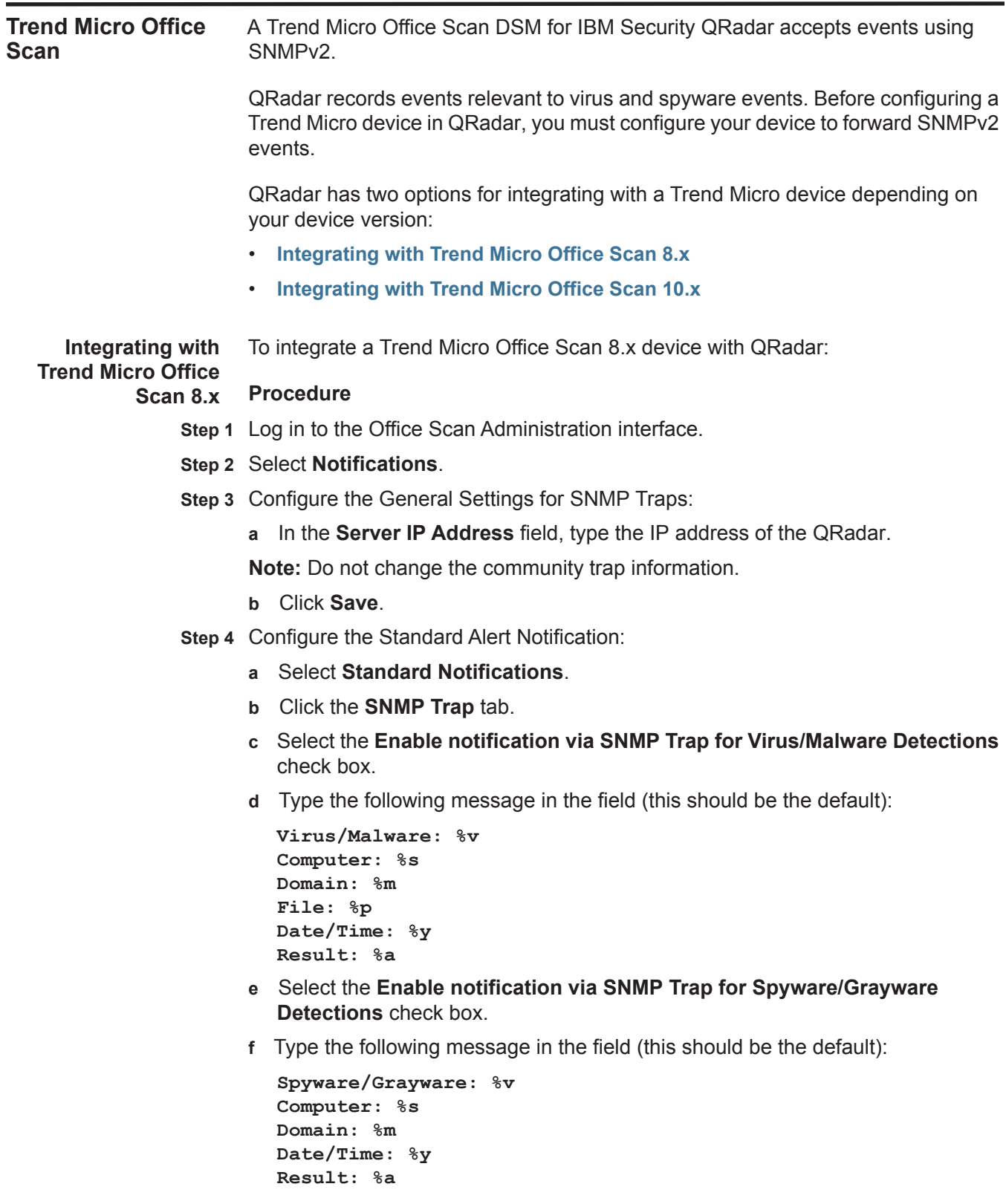

**Step 5** Click **Save**.

- **Step 6** Configure Outbreak Alert Notifications:
	- **a** Select **Out Notifications**.
	- **b** Click the **SNMP Trap** tab.
	- **c** Select the **Enable notification via SNMP Trap for Virus/Malware Outbreaks**  check box.
	- **d** Type the following message in the field (this should be the default):

```
Number of viruses/malware: %CV
Number of computers: %CC
Log Type Exceeded: %A
Number of firewall violation logs: %C
Number of shared folder sessions: %S
Time Period: %T
```
- **e** Select the **Enable notification via SNMP Trap for Spyware/Grayware Outbreaks** check box.
- **f** Type the following message in the field (this should be the default):

```
Number of spyware/grayware: %CV
Number of computers: %CC
Log Type Exceeded: %A
Number of firewall violation logs: %C
Number of shared folder sessions: %S
Time Period: %T
```
- **g** Click **Save.**
- **Step 7** You are now ready to configure the log sources in QRadar.

To configure the Trend Micro Office Scan device:

- **Step 1** From the **Log Source Type** list, select the **Trend Micro Office Scan** option.
- **Step 2** From the **Protocol Configuration** list, select the **SNMPv2** option.

For more information on configuring log sources, see the *IBM Security QRadar Log Sources User Guide*.

<span id="page-659-0"></span>**Integrating with Trend Micro Office** Before you configure QRadar to integrate with a Trend Micro Office Scan 10.x device, you must:

#### **Scan 10.x**

- **1** Configure the SNMP settings for Trend Micro Office Scan 10.x.
- **2** Configure standard notifications.
- **3** Configure outbreak criteria and alert notifications.

#### **Configure General Settings**

To integrate a Trend Micro Office Scan 10.x device with QRadar:

**Step 1** Log in to the Office Scan Administration interface.

#### **Step 2** Select **Notifications > Administrator Notifications > General Settings**.

- **Step 3** Configure the General Settings for SNMP Traps:
	- **a** In the **Server IP Address** field, type the IP address of your QRadar.
	- **b** Type a community name for your Trend Micro Office Scan device.
	- **c** Click **Save**.

You must now configure the Standard Notifications for Office Scan.

#### **Configure Standard Notifications**

To configure standard notifications:

#### **Step 1** Select **Notifications > Administrator Notifications > Standard Notifications**.

- **Step 2** Define the **Criteria** settings.
	- **a** Click the **Criteria** tab.
	- **b** Select the option to alert administrators on the detection of virus/malware and spyware/grayware, or when the action on these security risks is unsuccessful.
- **Step 3** To enable notifications:
	- **a** Configure the **SNMP Trap** tab.
	- **b** Select the **Enable notification via SNMP Trap** check box.
	- **c** Type the following message in the field:

```
Virus/Malware: %v
Spyware/Grayware: %T
Computer: %s
IP address: %i
Domain: %m
File: %p
Date/Time: %y
Result: %a
User name: %n
```
**Step 4** Click **Save**.

You must now configure Outbreak Notifications.

#### **Configure Outbreak Criteria and Alert Notifications**

To configure outbreak criteria and alert notifications:

- **Step 1** Select **Notifications > Administrator Notifications > Outbreak Notifications**.
- **Step 2** Click the **Criteria** tab.
- **Step 3** Type the number of detections and detection period for each security risk.

Notification messages are sent to an administrator when the criteria exceeds the specified detection limit.

**Note:** Trend Micro recommends using the default values for the detection number and detection period.

**Step 4** Select **Shared Folder Session Link** and enable Office Scan to monitor for firewall violations and shared folder sessions.

**Note:** To view computers on the network with shared folders or computers currently browsing shared folders you can select the number link in the interface.

- **Step 5** Click the **SNMP Trap** tab.
	- **a** Select the **Enable notification via SNMP Trap** check box.
	- **b** Type the following message in the field:

```
Number of viruses/malware: %CV
Number of computers: %CC
Log Type Exceeded: %A
Number of firewall violation logs: %C
Number of shared folder sessions: %S
Time Period: %T
```
- **Step 6** Click **Save.**
- **Step 7** You are now ready to configure the log source in QRadar.

To configure the Trend Micro Office Scan device:

- **Step 1** From the **Log Source Type** list, select the **Trend Micro Office Scan** option.
- **Step 2** From the **Protocol Configuration** list, select the **SNMPv2** option.

For more information on configuring log sources, see the *IBM Security QRadar Log Sources User Guide*.

### **99 TRIPWIRE**

The Tripwire DSM for IBM Security QRadar accepts resource additions, removal, and modification events using syslog.

#### **Procedure**

- **Step 1** Log in to the Tripwire interface.
- **Step 2** On the left-hand navigation, click **Actions**.
- **Step 3** Click **New Action**.
- **Step 4** Configure the new action.
- <span id="page-662-0"></span>**Step 5** Select **Rules** and click on the desired rule you wish to monitor.
- **Step 6** Select the **Actions** tab.
- **Step 7** Make sure the new action is selected.
- <span id="page-662-1"></span>**Step 8** Click **OK**.
- **Step 9** Repeat **[Step 5](#page-662-0)** to **[Step 8](#page-662-1)** for each rule you want to monitor.

You are now ready to configure the log source in QRadar.

To configure QRadar to receive events from a Tripwire device:

From the **Log Source Type** list, select the **Tripwire Enterprise** option.

For more information on configuring log sources, see the *IBM Security QRadar Log Sources User Guide*. For more information about your Tripwire device, see your vendor documentation.

## **100 TROPOS CONTROL**

The Tropos Control DSM for IBM Security QRadar accepts events using syslog.

QRadar is capable of recording all fault management, login and logout events, provisioning events, and device image upload events. Before configuring QRadar, you must configure your Tropos Control to forward syslog events.

You can configure Tropos Control to forward logs using syslog to QRadar.

#### **Procedure**

- **Step 1** Using SSH, log in to your Tropos Control device as a root user.
- **Step 2** Open the following file for editing:

**/opt/ControlServer/ems/conf/logging.properties**

**Step 3** To enable syslog, remove the comment marker (#) from the following line:

**#log4j.category.syslog = INFO, syslog**

**Step 4** To configure the IP address for the syslog destination, edit the following line:

**log4j.appender.syslog.SyslogHost = <IP address>**

Where **<IP address>** is the IP address or hostname of QRadar.

By default, Tropos Control uses a facility of USER and a default log level of INFO. These default settings are correct for syslog event collection from a Tropos Control device.

**Step 5** Save and exit the file.

You are now ready to configure the Tropos Control DSM in QRadar.

To configure QRadar to receive events from Tropos Control:

From the **Log Source Type** list, select **Tropos Control**.

For more information on configuring log sources, see the *IBM Security QRadar Log Sources User Guide*.

### **101 TRUSTEER APEX LOCAL EVENT AGGREGATOR**

IBM Security QRadar can collect and categorize malware, exploit, and data exfiltration detection events from Trusteer Apex Local Event Aggregator.

**Configuration overview** To collect syslog events, you must configure your Trusteer Apex Local Event Aggregator to forward syslog events to QRadar. Administrators can use the Apex L.E.A. management console interface to configure a syslog target for events. QRadar automatically discovers and creates log sources for syslog events that are forwarded from Trusteer Apex Local Event Aggregator appliances. QRadar supports syslog events from Trusteer Apex Local Event Aggregator V1304.x and later.

To integrate events with QRadar, administrators can complete the following tasks:

- **1** On your Trusteer Apex Local Event Aggregator appliance, configure syslog server.
- **2** On your QRadar system, verify that the forwarded events are automatically discovered.

**Configuring syslog for Trusteer Apex Local Event** To collect events, you must configure a syslog server on your Trusteer Apex Local Event Aggregator to forward syslog events.

#### **Aggregator Procedure**

- **Step 1** Log in to the Trusteer Apex L.E.A. management console.
- **Step 2** From the navigation menu, select **Configuration**.
- **Step 3** To export the current Trusteer Apex Local Event Aggregator configuration, click **Export** and save the file.
- **Step 4** Open the configuration file with a text editor.
- **Step 5** From the **syslog.event\_targets** section, add the following information:

```
{
   "host": "<QRadar IP address>",
   "port": "514",
   "proto": "tcp"
}
```
- **Step 6** Save the configuration file.
- **Step 7** From the navigation menu, select **Configuration**.

- **Step 8** Click **Choose file** and select the new configuration file that contains the event target IP address.
- **Step 9** Click **Import**.

#### **Result**

As syslog events are generated by the Trusteer Apex Local Event Aggregator, they are forwarded to the target specified in the configuration file. The log source is automatically discovered after enough events are forwarded to QRadar. It typically takes a minimum of 25 events to automatically discover a log source.

#### **What to do next**

Administrators can log in to the QRadar Console and verify that the log source is created. The **Log Activity** tab displays events from Trusteer Apex Local Event Aggregator.

## **102 UNIVERSAL DSM**

QRadar can collect and correlates events from any network infrastructure or security device using the Universal DSM.

After the events are collected and before the correlation can begin. The individual events from your devices must be properly parsed to determine the event name, IP addresses, protocol, and ports. For common network devices, such as Cisco Firewalls, predefined DSMs have been engineered for QRadar to properly parse and classify the event messages from the respective devices. After the events from a device have been parsed by the DSM, QRadar can continue to correlate events into offenses.

If an enterprise network has one or more network or security devices that are not officially supported, where no specific DSM for the device exists, you can use the Universal DSM. The Universal DSM allows you to forward events and messages from unsupported devices and use the Universal DSM to categorize the events for QRadar. QRadar can integrate with virtually any device or any common protocol source using the Universal DSM. For more information on the available protocols for retrieving events or logs from devices, see the *IBM Security QRadar Log Sources User Guide*.

To configure the Universal DSM, you must use device extensions to associate a Universal DSM to devices. Before you define device extension information using the log sources window in the **Admin** tab, you must create an extensions document for the log source.

For more information on writing and testing a Universal DSM, see our support forum at *<https://www.ibm.com/developerworks/community/forums>*.

# **103 UNIVERSAL LEEF**

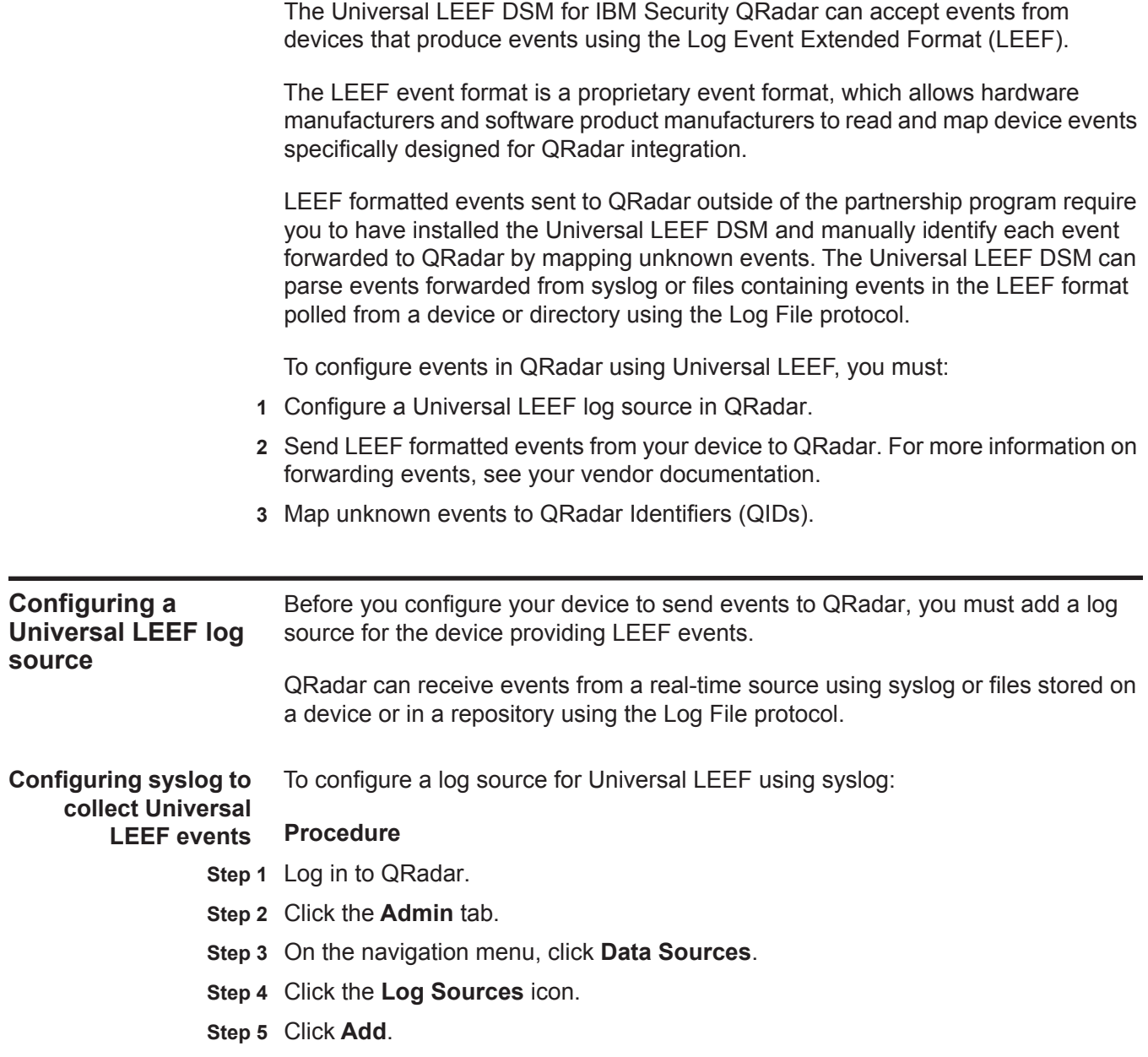

- **Step 6** In the **Log Source Name** field, type a name for your log source.
- **Step 7** In the **Log Source Description** field, type a description for the log source.
- **Step 8** From the **Log Source Type** list, select **Universal LEEF**.
- **Step 9** Using the **Protocol Configuration** list, select **Syslog**.

**Step 10** Configure the following values:

**Table 103-2** Syslog protocol parameters

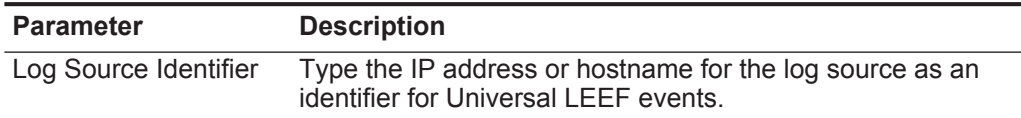

**Step 11** Click **Save**.

**Step 12** On the **Admin** tab, click **Deploy Changes**.

The log source is added to QRadar. You are now ready to forward LEEF events to QRadar.

**Configuring the log file protocol to** The Log File protocol allows QRadar to retrieve archived event or log files from a remote host or file repository.

#### **collect Universal**

**LEEF events**

The files are transferred, one at a time, to QRadar for processing. QRadar reads the event files and updates the log source with new events. Due to the Log File protocol polling for archive files, the events are not provided in real-time, but added in bulk. The log file protocol can manage plain text, compressed files, or archives.

#### **Procedure**

- **Step 1** Log in to QRadar.
- **Step 2** Click the **Admin** tab.
- **Step 3** On the navigation menu, click **Data Sources**.
- **Step 4** Click the **Log Sources** icon.
- **Step 5** In the **Log Source Name** field, type a name for the Universal LEEF log source.
- **Step 6** In the **Log Source Description** field, type a description for the Universal LEEF log source.
- **Step 7** From the **Log Source Type** list, select **Universal LEEF**.
- **Step 8** Using the **Protocol Configuration** list, select **Log File**.
- **Step 9** Configure the following parameters:

| <b>Parameter</b>         | <b>Description</b>                                                                                                    |
|--------------------------|----------------------------------------------------------------------------------------------------|
| Log Source Identifier    | Type the IP address or hostname for your Universal LEEF log<br>source. This value must match the value configured in the<br>Remote Host IP or Hostname parameter.                                                                                         |
|                          | The log source identifier must be unique for the log source<br>type.                                                                                                    |
| Service Type             | From the list, select the protocol you want to use when<br>retrieving log files from a remove server. The default is SFTP.                                                                                                    |
|                          | <b>SFTP</b> - SSH File Transfer Protocol                                                                                                    |
|                          | <b>FTP</b> - File Transfer Protocol                                                                                                    |
|                          | • <b>SCP</b> - Secure Copy                                                                                                    |
|                          | <b>Note:</b> The underlying protocol used to retrieve log files for the<br>SCP and SFTP service type requires that the server specified<br>in the Remote IP or Hostname field has the SFTP subsystem<br>enabled.                                          |
| Remote IP or<br>Hostname | Type the IP address or hostname of the host from which you<br>want to receive files.                                                                                                    |
| <b>Remote Port</b>       | Type the TCP port on the remote host that is running the<br>selected Service Type. If you configure the Service Type as<br>FTP, the default is 21. If you configure the Service Type as<br>SFTP or SCP, the default is 22. The valid range is 1 to 65535. |
| <b>Remote User</b>       | Type the username necessary to log in to the host running the<br>selected Service Type. The username can be up to 255<br>characters in length.                                                                                                    |
| <b>Remote Password</b>   | Type the password necessary to log in to the host containing<br>the LEEF event files.                                                                                                    |
| Confirm Password         | Confirm the Remote Password to log in to the host containing<br>the LEEF event files.                                                                                                    |
| <b>SSH Key File</b>      | If you select SCP or SFTP as the Service Type, this<br>parameter allows you to define an SSH private key file. When<br>you provide an SSH Key File, the Remote Password option is<br>ignored.                                                             |
| <b>Remote Directory</b>  | Type the directory location on the remote host from which the<br>files are retrieved.                                                                                                    |
|                          | Note: For FTP only. If your log files reside in the remote user's<br>home directory, you can leave the remote directory blank. This<br>is to support operating systems where a change in the<br>working directory (CWD) command is restricted.            |
| Recursive                | Select this check box if you want the file pattern to search sub<br>folders. By default, the check box is clear.                                                                                                    |
|                          | The Recursive parameter is not used if you configure SCP as<br>the Service Type.                                                                                                    |

**Table 103-1** Log file protocol parameters

| <b>Parameter</b>       | <b>Description</b>                                                                                                    |
|------------------------|----------------------------------------------------------------------------------------------------|
| FTP File Pattern       | If you select SFTP or FTP as the Service Type, this option<br>allows you to configure the regular expression (regex)<br>required to filter the list of files specified in the Remote<br>Directory. All matching files are included in the processing.                                                                                                    |
|                        | For example, if you want to list all files starting with the word<br>log, followed by one or more digits and ending with tar.gz,<br>use the following entry: $log[0-9]+ \ldots + exp \cdot gz$ . Use of this<br>parameter requires knowledge of regular expressions (regex).<br>For more information, see the following website:<br>http://download.oracle.com/javase/tutorial/essential/regex/ |
| FTP Transfer Mode      | This option is only displayed if you select FTP as the Service<br>Type. The FTP Transfer Mode parameter allows you to define<br>the file transfer mode when retrieving log files over FTP.                                                                                                    |
|                        | From the list, select the transfer mode you want to apply to<br>this log source:                                                                                                    |
|                        | <b>Binary</b> - Select Binary for log sources that require binary<br>data files or compressed zip, gzip, tar, or tar+gzip archive<br>files.                                                                                                    |
|                        | <b>ASCII</b> - Select ASCII for log sources that require an ASCII<br>$\bullet$<br>FTP file transfer.                                                                                                    |
|                        | You must select NONE as the Processor and LINEBYLINE<br>as the Event Generator when using ASCII as the FTP<br>Transfer Mode.                                                                                                    |
| <b>SCP Remote File</b> | If you select SCP as the Service Type you must type the file<br>name of the remote file.                                                                                                    |
| <b>Start Time</b>      | Type the time of day you want processing to begin. This<br>parameter functions with the Recurrence value to establish<br>when and how often the Remote Directory is scanned for files.<br>Type the start time, based on a 24 hour clock, in the following<br>format: HH:MM.                                                                                                    |
| Recurrence             | Type the frequency, beginning at the Start Time, that you<br>want the remote directory to be scanned. Type this value in<br>hours (H), minutes (M), or days (D).                                                                                                    |
|                        | For example, type 2H if you want the directory to be scanned<br>every 2 hours. The default is 1H.                                                                                                    |
| Run On Save            | Select this check box if you want the log file protocol to run<br>immediately after you click Save. After the Run On Save<br>completes, the log file protocol follows your configured start<br>time and recurrence schedule.                                                                                                    |
|                        | Selecting Run On Save clears the list of previously processed<br>files for the Ignore Previously Processed File parameter.                                                                                                    |
| <b>EPS Throttle</b>    | Type the number of Events Per Second (EPS) that you do not<br>want this protocol to exceed. The valid range is 100 to 5000.                                                                                                    |

**Table 103-1** Log file protocol parameters (continued)

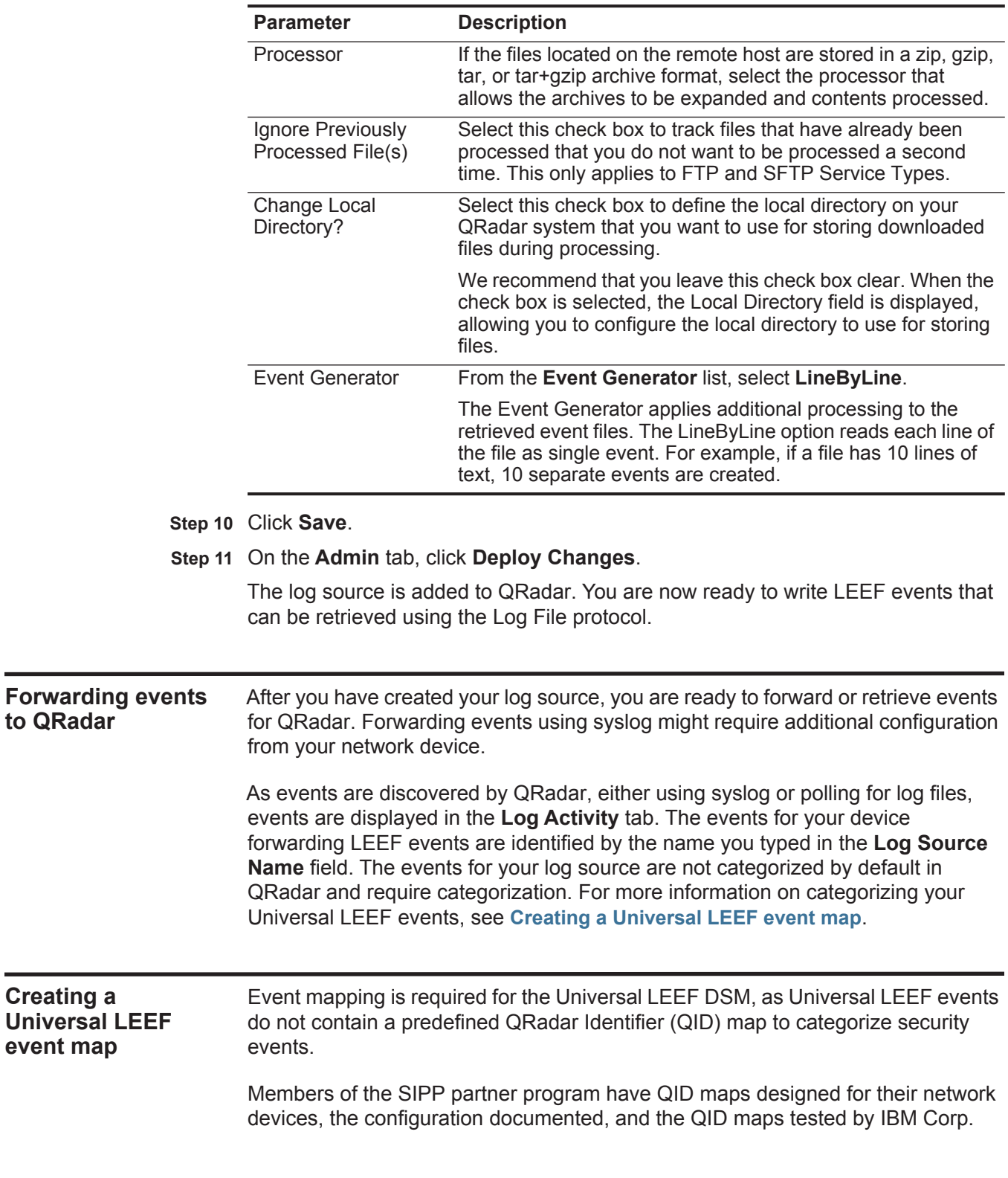

**to QRadar**

<span id="page-674-0"></span>**Creating a** 

**event map**

**Table 103-1** Log file protocol parameters (continued)

The Universal LEEF DSM requires that you individually map each event for your device to an event category in QRadar. Mapping events allows QRadar to identify, coalesce, and track reoccurring events from your network devices. Until you map an event, all events that are displayed in the **Log Activity** tab for the Universal LEEF DSM are categorized as unknown. Unknown events are easily identified as the Event Name column and Low Level Category columns display Unknown.

**Discovering unknown events** As your device forwards events to QRadar, it can take time to categorize all of the events for a device, as some events might not be generated immediately by the event source appliance or software. It is helpful to know how to quickly search for unknown events. When you know how to search for unknown events, we recommend you repeat this search until you are comfortable that you have identified the majority of your Universal LEEF events.

#### **Procedure**

- **Step 1** Log in to QRadar.
- **Step 1** Click the **Log Activity** tab.
- **Step 2** Click **Add Filter**.
- **Step 3** From the first list, select **Log Source**.
- **Step 4** From the **Log Source Group** list, select the log source group or **Other**. Log sources that are not assigned to a group are categorized as Other.
- **Step 5** From the **Log Source** list, select your Universal LEEF log source.
- **Step 6** Click **Add Filter**.

The **Log Activity** tab is displayed with a filter for your Universal LEEF DSM.

**Step 7** From the **View** list, select **Last Hour**.

Any events generated by your Universal LEEF DSM in the last hour are displayed. Events displayed as unknown in the Event Name column or Low Level Category column require event mapping in QRadar.

**Note:** You can save your existing search filter by clicking **Save Criteria**.

You are now ready to modify the event map for your Universal LEEF DSM.

**Modifying an event map** Modifying an event map allows you to manually categorize events to a QRadar Identifier (QID) map. Any event categorized to a log source can be remapped to a new QRadar Identifier (QID). By default, the Universal LEEF DSM categorizes all events as unknown.

> **Note:** Events that do not have a defined log source cannot be mapped to an event. Events without a log source display SIM Generic Log in the Log Source column.

#### **Procedure**

**Step 1** On the Event Name column, double-click an unknown event for your Universal LEEF DSM.

The detailed event information is displayed.

#### **Step 2** Click **Map Event**.

- **Step 3** From the Browse for QID pane, select any of the following search options to narrow the event categories for a QRadar Identifier (QID):
	- **a** From the **High-Level Category** list, select a high-level event categorization.

For a full list of high-level and low-level event categories or category definitions, see the Event Categories section of the *IBM Security QRadar Administration Guide*.

- **b** From the **Low-Level Category** list, select a low-level event categorization.
- **c** From the **Log Source Type** list, select a log source type.

The **Log Source Type** list allows you to search for QIDs from other individual log sources. Searching for QIDs by log source is useful when the events from your Universal LEEF DSM are similar to another existing network device. For example, if your Universal DSM provides firewall events, you might select Cisco ASA, as another firewall product that likely captures similar events.

**d** To search for a QID by name, type a name in the **QID/Name** field.

The QID/Name field allows you to filter the full list of QIDs for a specific word, for example, MySQL.

**Step 4** Click **Search**.

A list of QIDs are displayed.

- **Step 5** Select the QID you want to associate to your unknown Universal LEEF DSM event.
- **Step 6** Click **OK**.

QRadar maps any additional events forwarded from your device with the same QID that matches the event payload. The event count increases each time the event is identified by QRadar.

**Note:** If you update an event with a new QRadar Identifier (QID) map, past events stored in QRadar are not updated. Only new events are categorized with the new QID.

### **104 VENUSTECH VENUSENSE**

The Venustech Venusense DSM for IBM Security QRadar can collect events from Venusense appliances using syslog. **Supported Venusense events and appliances** QRadar records all relevant unified threat, firewall, or network intrusion prevention events forwarded using syslog on port 514. The following Venustech appliances are supported by QRadar: • Venustech Venusense Security Platform • Venusense Unified Threat Management (UTM) • Venusense Firewall • Venusense Network Intrusion Prevention System (NIPS) **Venusense configuration overview** QRadar can collect events from Venustech appliances that are configured to forward filtered event logs in syslog format to QRadar. The following process outlines the steps required to collect events from a Venustech Venusense appliance:  **1** Configure the syslog server on your Venusense appliance.  **2** Configure a log filter on your Venusense appliance to forward specific event logs.  **3** Configure a log source in QRadar to correspond to the filtered log events. **Configuring a Venusense syslog server** To forward events to QRadar, you must configure and enable a syslog server on your Venusense appliance with the IP address of your QRadar Console or Event Collector. **Procedure Step 1** Log in to the configuration interface for your Venusense appliance. **Step 2** From the navigation menu, select **Logs > Log Configuration > Log Servers**. **Step 3** In the **IP Address** field, type the IP address of your QRadar Console or Event Collector. **Step 4** In the **Port** field, type **514**. **Step 5** Select the **Enable** check box.

**Step 6** Click **OK**.

#### **Next Steps**

You are ready to configure your Venusense appliance to filter which events are forwarded to QRadar.

**Configuring Venusense event** Event filtering allows you to determine which events your Venusense appliance forwards to QRadar.

#### <span id="page-679-1"></span><span id="page-679-0"></span>**filtering**

#### **Procedure**

- **Step 1** From the navigation menu, select **Logs > Log Configuration > Log Filtering**.
- **Step 2** In the Syslog Log column, select a check box for each event log you want to forward to QRadar.
- **Step 3** From the list, select a syslog facility for the event log you enabled.
- **Step 4** Repeat **[Step 2](#page-679-0)** and **[Step 3](#page-679-1)** to configure any additional syslog event filters.
- **Step 5** Click **OK**.

#### **Next Steps**

You are now ready to configure a log source for your Venusense appliance in QRadar. QRadar does not automatically discover or create log sources for syslog events from Venusense appliances.

**Configuring a Venusense log** To integrate Venusense syslog events, you must manually create a log source in QRadar as Venusense events to not automatically discover.

#### **source Procedure**

- **Step 1** Log in to QRadar.
- **Step 2** Click the **Admin** tab.
- **Step 3** On the navigation menu, click **Data Sources**.
- **Step 4** Click the **Log Sources** icon.
- **Step 5** Click **Add**.
- **Step 6** In the **Log Source Name** field, type a name for your log source.
- **Step 7** In the **Log Source Description** field, type a description for the log source.

#### **Step 8** From the **Log Source Type** list, select your Venustech Venusense appliance.

The type of log source you select is determined by the event filtering configured on your Venusense appliance. The options include:

- **Venustech Venusense Security Platform** Select this option if you enabled all event filtering options.
- **Venustech Venusense UTM** Select this option if you enabled unified filtering events.
- **Venustech Venusense Firewall** Select this option if you enabled filtering for firewall events.
- **Venustech Venusense NIPS** Select this option if you enabled filtering for firewall events.
- **Step 9** From the **Protocol Configuration** list, select **Syslog**.
- **Step 10** In the **Log Source Identifier** field, type the IP address or host name for the log source as an identifier for your Venusense appliance.
- **Step 11** Click **Save**.
- **Step 12** On the **Admin** tab, click **Deploy Changes**.

The configuration is complete. Events forwarded to QRadar by your Venusense appliance are displayed on the **Log Activity** tab.

# **105 VERDASYS DIGITAL GUARDIAN**

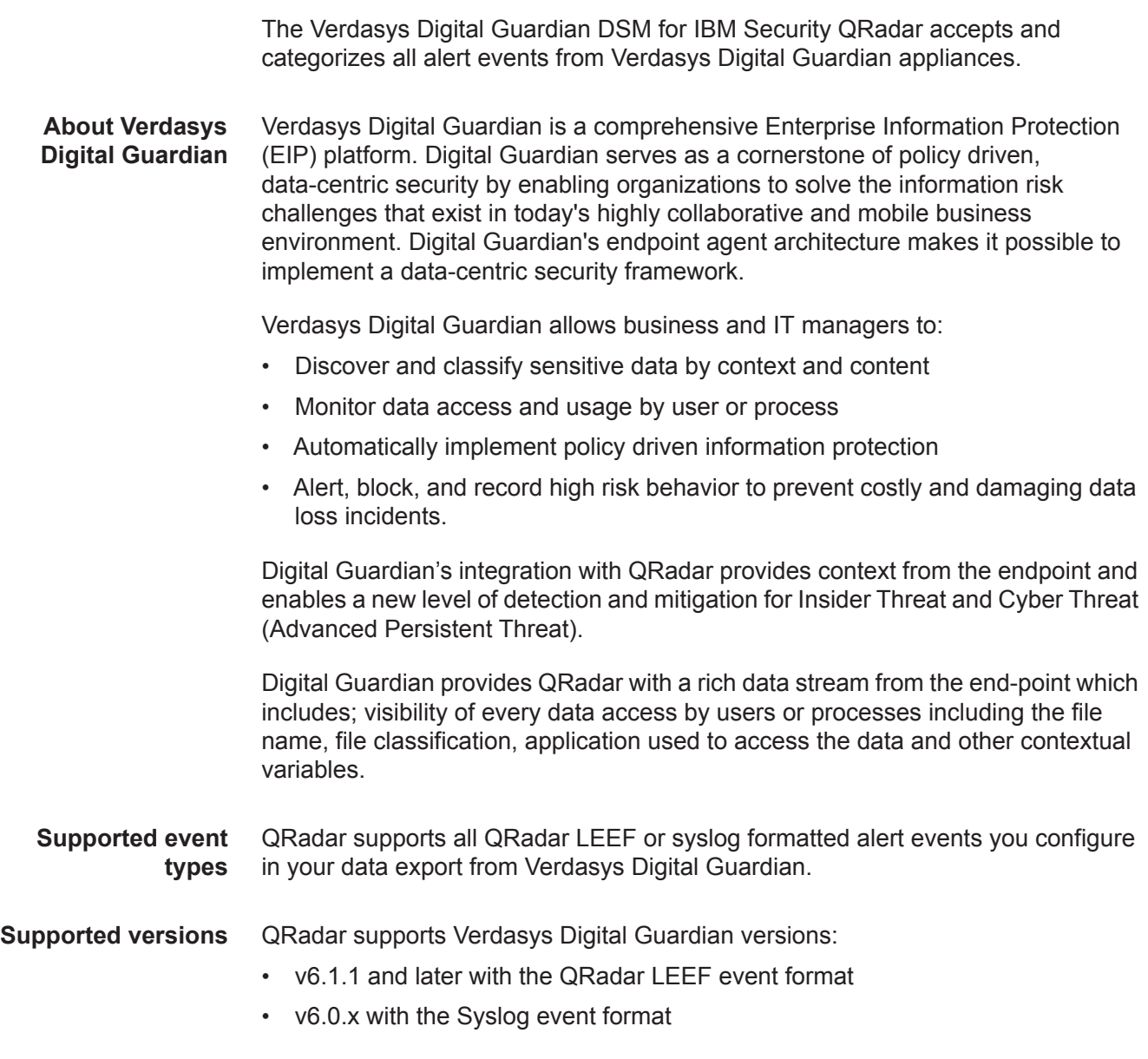

**Configuring IPtables** Before configuring your Verdasys Digital Guardian to forward events, you must configure IPtables in QRadar to allow ICMP requests from Verdasys Digital Guardian.

#### **Procedure**

**Step 1** Using SSH, log in to QRadar as the root user.

Login: **root**

Password: <password>

**Step 2** Type the following command to edit the IPtables file:

**vi /opt/qradar/conf/iptables.post**

The IPtables configuration file is displayed.

**Step 3** Type the following command to allow QRadar to accept ICMP requests from Verdasys Digital Guardian:

**-I QChain 1 -m icmp -p icmp --src <IP address> -j ACCEPT**

Where **<IP address>** is the IP address of your Verdasys Digital Guardian appliance. For example,

```
-I QChain 1 -m icmp -p icmp --src 10.100.100.101 -j ACCEPT
```
- **Step 4** Save your IPtables configuration.
- **Step 5** Type the following command to update IPtables in QRadar:

**./opt/qradar/bin/iptables\_update.pl**

**Step 6** To verify QRadar accepts ICMP traffic from your Verdasys Digital Guardian, type the following command:

**iptables --list --line-numbers**

The following output is displayed:

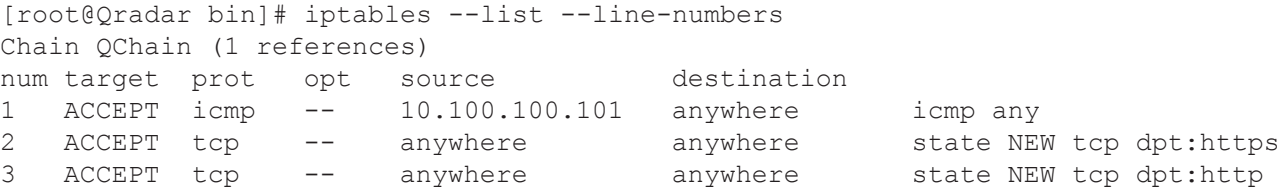

The IPtables configuration for QRadar is complete.

**Configuring a data export** Data exports allow you to configure the events Verdasys Digital Guardian forwards to QRadar.

#### **Procedure**

- **Step 1** Log in to the Digital Guardian Management Console.
- **Step 2** Select **Workspace > Data Export > Create Export**.
- **Step 3** From the **Data Sources** list, select **Alerts** or **Events** as the data source.
- **Step 4** From the **Export type** list, select **QRadar LEEF**.
If your Verdasys Digital Guardian is v6.0.x, you can select **Syslog** as the **Export Type**. QRadar LEEF is the preferred export type format for all Verdasys Digital Guardian appliances with v6.1.1 and later.

**Step 5** From the **Type** list, select **UDP** or **TCP** as the transport protocol.

QRadar can accept syslog events from either transport protocol. If the length of your alert events typically exceed 1024 bytes, then you should select **TCP** to prevent the events from being truncated.

- **Step 6** In the **Server** field, type the IP address of your QRadar Console or Event Collector.
- **Step 7** In the **Port** field, type **514**.
- **Step 8** From the **Severity Level** list, select a severity level.
- **Step 9** Select the **Is Active** check box.
- **Step 10** Click **Next**.
- **Step 11** From the list of available fields, add the following Alert or Event fields for your data export:
	- Agent Local Time
	- Application
	- Computer Name
	- Detail File Size
	- IP Address
	- Local Port
	- Operation (required)
	- Policy
	- Remote Port
	- Rule
	- Severity
	- Source IP Address
	- User Name
	- Was Blocked
	- Was Classified
- **Step 12** Select a Criteria for the fields in your data export and click **Next**.

By default, the Criteria is blank.

**Step 13** Select a group for the criteria and click **Next**.

By default, the Group is blank.

**Step 14** Click **Test Query**.

A Test Query ensures the database runs properly.

**Step 15** Click **Next**.

**Step 16** Save the data export.

The configuration is complete.

### **Next steps**

The data export from Verdasys Digital Guardian occurs on a 5 minute interval. You can adjust this timing with the job scheduler in Verdasys Digital Guardian, if required. Events exported to QRadar by Verdasys Digital Guardian are displayed on the **Log Activity** tab.

**Configuring a log source** QRadar automatically discovers and creates a log source for data exports from Verdasys Digital Guardian appliances. The following procedure is optional.

### **Procedure**

- **Step 1** Log in to QRadar.
- **Step 2** Click the **Admin** tab.
- **Step 3** On the navigation menu, click **Data Sources**.
- **Step 4** Click the **Log Sources** icon.
- **Step 5** Click **Add**.
- **Step 6** In the **Log Source Name** field, type a name for your log source.
- **Step 7** In the **Log Source Description** field, type a description for the log source.
- **Step 8** From the **Log Source Type** list, select **Verdasys Digital Guardian**.
- **Step 9** Using the **Protocol Configuration** list, select **Syslog**.
- **Step 10** Configure the following values:

### **Table 105-1** Syslog Parameters

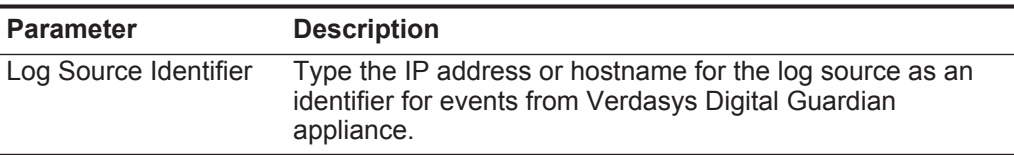

- **Step 11** Click **Save**.
- **Step 12** On the **Admin** tab, click **Deploy Changes**.

The log source is added to QRadar.

# **106 VERICEPT CONTENT 360 DSM**

The Vericept Content 360 DSM for IBM Security QRadar accepts Vericept events using syslog.

QRadar records all relevant and available information from the event. Before configuring a Vericept device in QRadar, you must configure your device to forward syslog. For more information on configuring your Vericept device, consult your vendor documentation.

After you configure syslog to forward events to QRadar the configuration is complete. The log source is added to QRadar as Vericept Content 360 events are automatically discovered. Events forwarded to QRadar by your Vericept Content 360 appliance are displayed on the **Log Activity** tab.

To manually configure a log source for QRadar to receive events from a Vericept device:

From the **Log Source Type** list, select the **Vericept Content 360** option.

For more information on configuring devices, see the *IBM Security QRadar Log Sources User Guide*.

# **107 VMWARE**

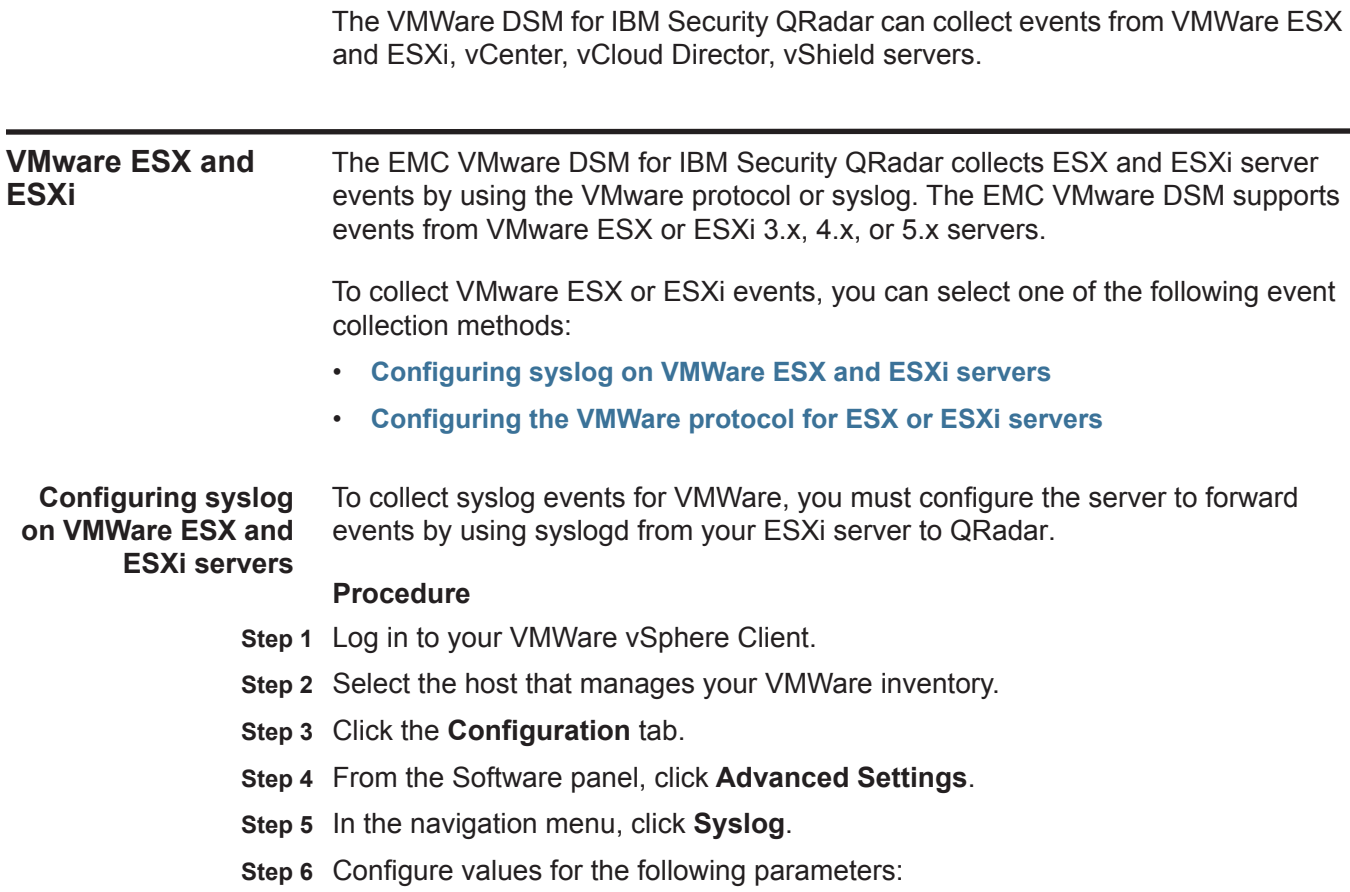

<span id="page-688-0"></span>**Table 107-1** VMWare syslog protocol parameters

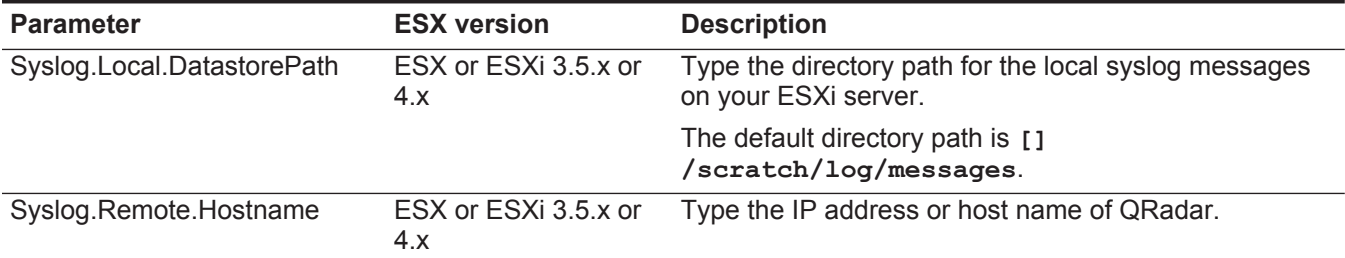

#### **688** VMWARE

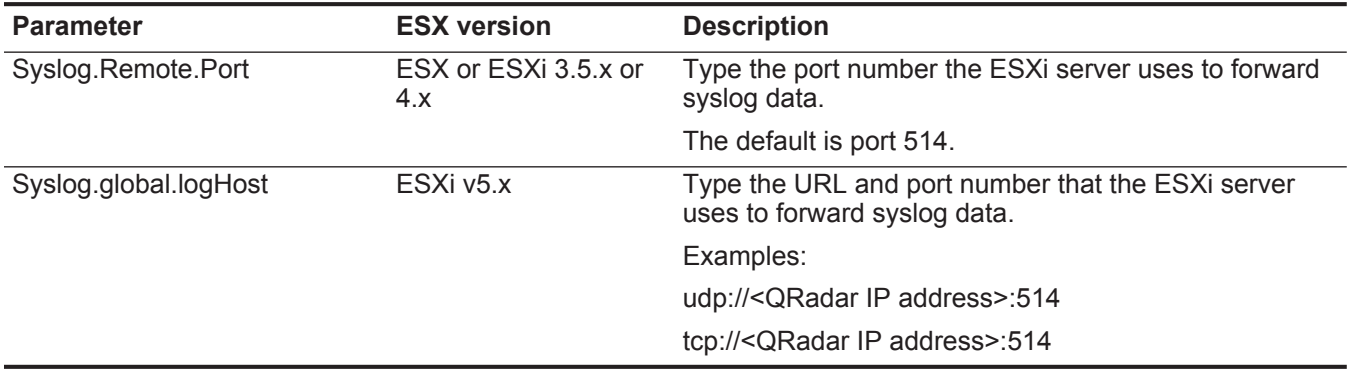

**Table 107-1** VMWare syslog protocol parameters (continued)

**Step 7** Click **OK** to save the configuration.

### **Firewall settings for VMWare products**

The default firewall configuration on VMWare ESXi v5.x servers disable outgoing connections by default. Disabled outgoing syslog connections restrict the internal syslog forwarder from sending security and access events to QRadar

*CAUTION: By default, the syslog firewall configuration for VMWare products allow only outgoing syslog communications. To prevent security risks, do not edit the default syslog firewall rule to enable incoming syslog connections.*

# **Enabling syslog firewall settings on vSphere Clients**

To forward syslog events from ESXi v5.x server, you must edit your security policy to enable outgoing syslog connections for events.

- **Step 1** Log in to your ESXi v5.x Server from a vSphere client.
- **Step 2** From the inventory list, select your ESXi Server.
- **Step 3** Click the **Manage** tab and select **Security Profile**.
- **Step 4** In the Firewall section, click **Properties**.
- **Step 5** In the Firewall Properties window, select the **syslog** check box.
- **Step 6** Click **OK**.

### **Configuring a syslog log source for VMware ESX or ESXi**

QRadar automatically discovers and creates a log source for syslog events from VMWare. The following configuration steps are optional.

# **Procedure**

- **Step 1** Click the **Admin** tab.
- **Step 2** Click the **Log Sources** icon.
- **Step 3** Click **Add**.
- **Step 4** In the **Log Source Name** field, type a name for your log source.
- **Step 5** From the **Log Source Type** list, select **EMC VMWare**.
- **Step 6** Using the **Protocol Configuration** list, select **Syslog**.
- **Step 7** Configure the following values:

**Table 107-2** Syslog protocol parameters

| <b>Parameter</b>                 | <b>Description</b>                                                                                                    |
|----------------------------------|----------------------------------------------------------------------------------------------------|
| Log Source Identifier            | Type the IP address or host name for the log source as an<br>identifier for events from your EMC VMWare server.                                                                                                    |
| Enabled                          | Select this check box to enable the log source. By default,<br>the check box is selected.                                                                                                    |
| Credibility                      | From the list, select the credibility of the log source. The<br>range is $0 - 10$ .                                                                                                    |
|                                  | The credibility indicates the integrity of an event or offense<br>as determined by the credibility rating from the source<br>devices. Credibility increases if multiple sources report the<br>same event. The default is 5.                                                                           |
| <b>Target Event Collector</b>    | From the list, select the Event Collector to use as the target<br>for the log source.                                                                                                    |
| <b>Coalescing Events</b>         | Select this check box to enable the log source to coalesce<br>(bundle) events.                                                                                                    |
|                                  | By default, automatically discovered log sources inherit the<br>value of the Coalescing Events list from the System<br>Settings in QRadar. When you create a log source or edit an<br>existing configuration, you can override the default value by<br>configuring this option for each log source.   |
| <b>Incoming Event</b><br>Payload | From the list, select the incoming payload encoder for<br>parsing and storing the logs.                                                                                                    |
| <b>Store Event Payload</b>       | Select this check box to enable the log source to store event<br>payload information.                                                                                                    |
|                                  | By default, automatically discovered log sources inherit the<br>value of the Store Event Payload list from the System<br>Settings in QRadar. When you create a log source or edit an<br>existing configuration, you can override the default value by<br>configuring this option for each log source. |

**Step 8** Click **Save**.

#### **690** VMWARE

**Step 9** On the **Admin** tab, click **Deploy Changes**.

<span id="page-691-0"></span>**Configuring the VMWare protocol for ESX or ESXi servers** You can configure the VMWare protocol to read events from your VMWare ESXi server. The VMware protocol uses HTTPS to poll for ESX and ESXi servers for events.

> Before you configure your log source to use the VMWare protocol, we suggest you create a unique user to poll for events. This user can be created as a member of the root or administrative group, but you must provide the user with an assigned role of read-only permission. This ensures that QRadar can collect the maximum number of events and retain a level of security for your virtual servers. For more information on user roles, see your VMWare documentation.

To integrate EMC VMWare with QRadar, you must complete the following tasks:

- **1** Create an ESX account for QRadar.
- **2** Configure account permissions for the QRadar user.
- **3** Configure the VMWare protocol in QRadar.

*CAUTION: Creating a user who is not part of the root or an administrative group might lead to some events not being collected by QRadar. We suggest that you create your QRadar user to include administrative privileges, but assign this custom user a read-only role.* 

### **Creating an account for QRadar in ESX**

You can create a QRadar user account for EMC VMWare to allow the protocol to properly poll for events.

- **Step 1** Log in to your ESX host by using the vSphere Client.
- **Step 2** Click the **Local Users & Groups** tab.
- **Step 3** Click **Users**.
- **Step 4** Right-click and select **Add**.
- **Step 5** Configure the following parameters:
	- **a Login** Type a login name for the new user.
	- **b UID** Optional. Type a user ID.
	- **c User Name** Optional. Type a user name for the account.
	- **d Password** Type a password for the account.
	- **e Confirm Password** Type the password again as confirmation.
	- **f Group** From the **Group** list, select **root**.
- **Step 6** Click **Add**.
- **Step 7** Click **OK**.

### **Configuring read-only account permissions**

For security reasons, we suggest you configure your QRadar user account as a member of your root or admin group, but select an assigned role of read-only permissions.

Read-only permission allows the QRadar user account to view and collect events by using the VMWare protocol.

### **Procedure**

- **Step 1** Click the **Permissions** tab.
- **Step 2** Right-click and select **Add Permissions**.
- **Step 3** On the Users and Groups window, click **Add**.
- **Step 4** Select your QRadar user and click **Add**.
- **Step 5** Click **OK**.
- **Step 6** From the **Assigned Role** list, select **Read-only**.
- **Step 7** Click **OK**.

### **Configuring a log source for the VMWare Protocol**

You can configure a log source with the VMWare protocol to poll for EMC VMWare events.

### **Procedure**

- **Step 1** Click the **Admin** tab.
- **Step 2** Click the **Log Sources** icon.
- **Step 3** Click **Add**.
- **Step 4** In the **Log Source Name** field, type a name for your log source.
- **Step 5** From the **Log Source Type** list, select **EMC VMWare**.
- **Step 6** Using the **Protocol Configuration** list, select **EMC VMWare**.
- **Step 7** Configure the following values:

**Table 107-3** VMWare protocol parameters

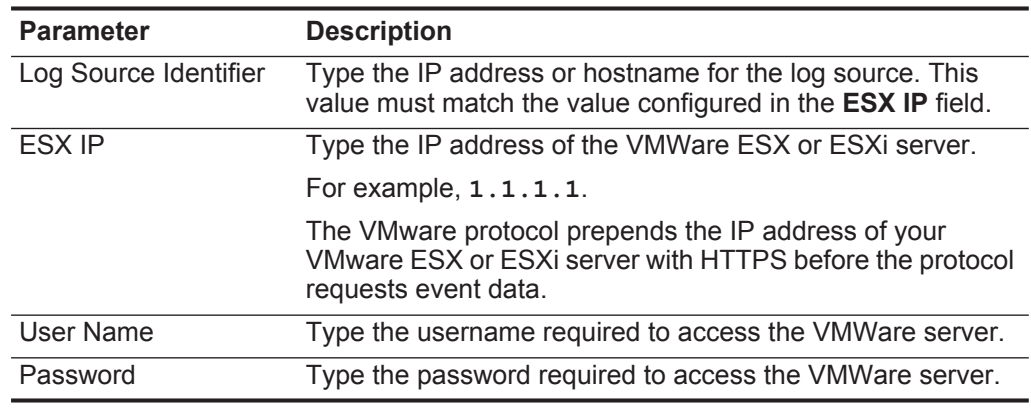

**Step 8** Click **Save**. **Step 9** On the **Admin** tab, click **Deploy Changes**.

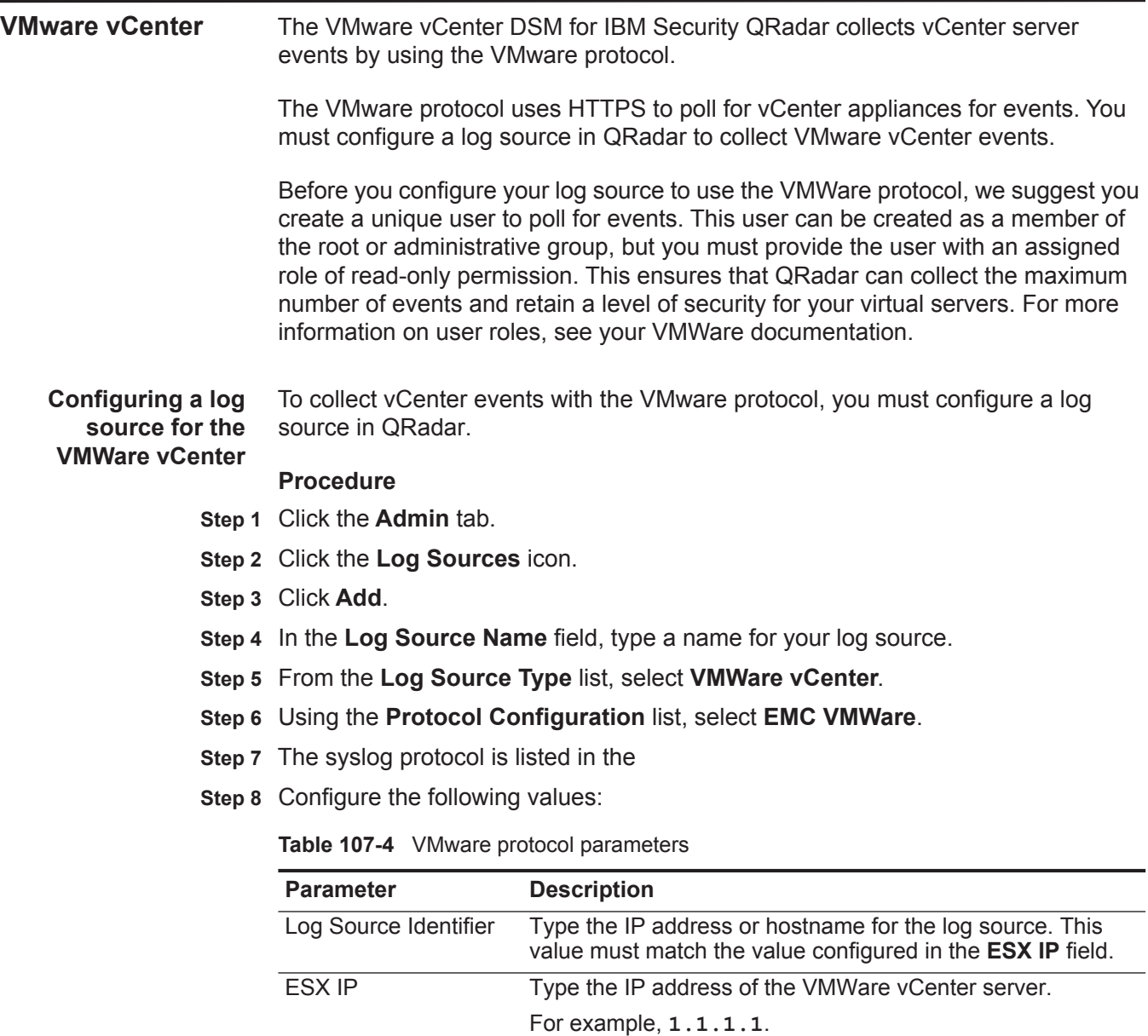

The VMware protocol prepends the IP address of your VMware vCenter server with HTTPS before the protocol requests event data. User Name Type the username required to access the VMWare vCenter server.

Password Type the password required to access the VMWare vCenter server.

**Step 9** Click **Save**.

**Step 10** On the **Admin** tab, click **Deploy Changes**.

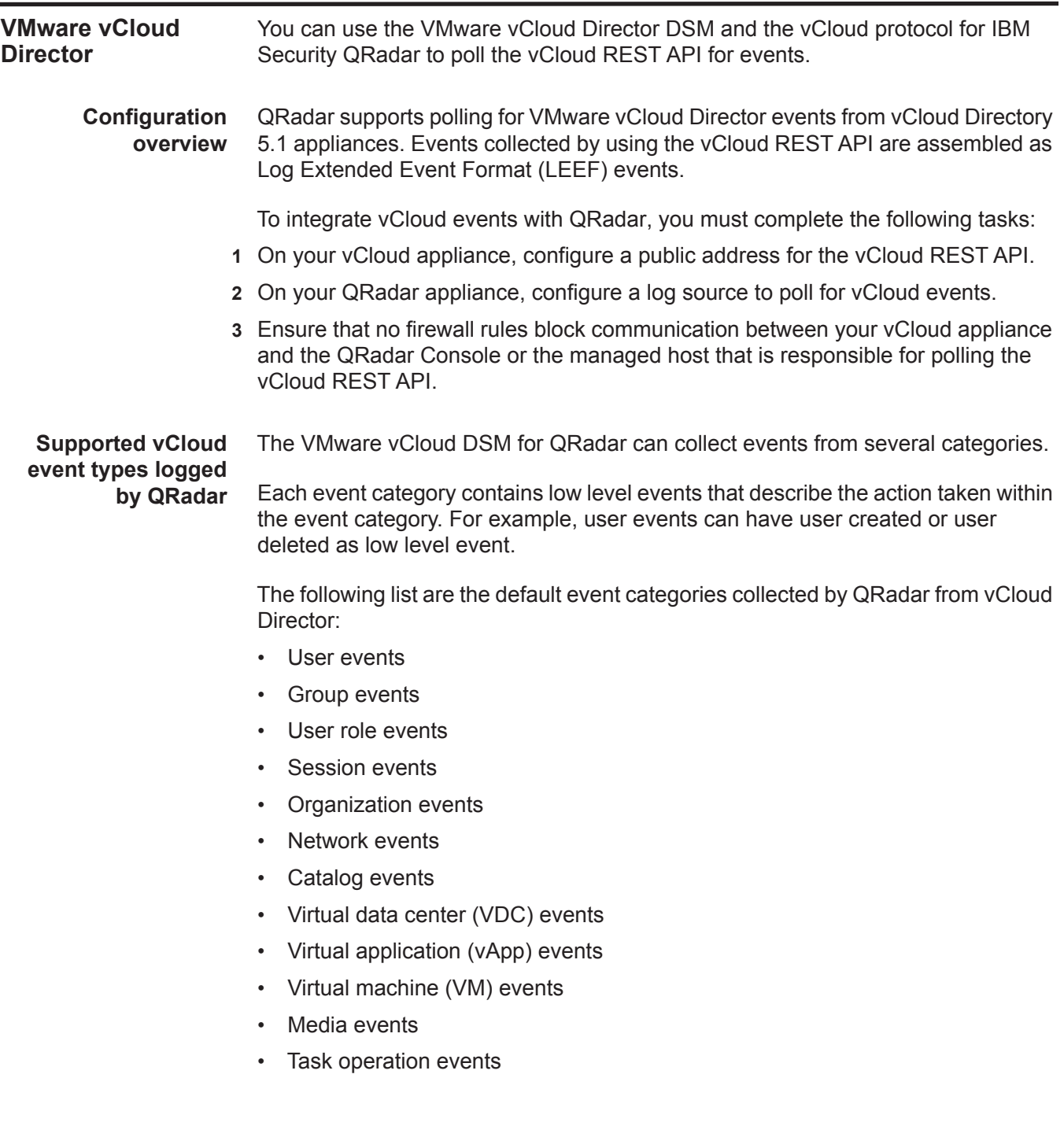

**Configuring the vCloud REST API public address** QRadar collects security data from the vCloud API by polling the REST API of the vCloud appliance for events. Before QRadar can collect any data, you must configure the public REST API base URL.

### **Procedure**

- **Step 1** Log in to your vCloud appliance as an administrator.
- **Step 2** Click the **Administration** tab.
- **Step 3** From the Administration menu, select **System Settings > Public Addresses**.
- **Step 4** In the **VCD public REST API base URL** field, type an IP address or host name.

The address that you specify becomes a publically available address outside of the firewall or NAT on your vCloud appliance. For example, **https://1.1.1.1/**.

**Step 5** Click **Apply**.

The public API URL is created on the vCloud appliance.

### **What to do next**

You are now ready to configure a log source in QRadar.

**Configuring a vCloud log source in QRadar** To collect vCloud events, you must configure a log source in QRadar with the location and credentials that are required to poll the vCloud API.

- **Step 1** Log in to QRadar.
- **Step 2** Click the **Admin** tab.
- **Step 3** In the navigation menu, click **Data Sources**.
- **Step 4** Click the **Log Sources** icon.
- **Step 5** Click **Add**.
- **Step 6** In the **Log Source Name** field, type a name for your log source.
- **Step 7** Optional. In the **Log Source Description** field, type a description for your log source.
- **Step 8** From the **Log Source Type** list, select **VMware vCloud Director**.
- **Step 9** From the **Protocol Configuration** list, select **VMware vCloud Director**.
- **Step 10** Configure the following values:

**Table 107-5** VMware vCloud Director log source parameters

| <b>Parameter</b>      | <b>Description</b>                                                                                |
|-----------------------|---------------------------------------------------------------------------------------------------|
| Log Source Identifier | Type the IP address, host name, or name that identifies the<br>vCloud appliance events to QRadar. |

| Parameter                        | <b>Description</b>                                                                                                    |
|----------------------------------|----------------------------------------------------------------------------------------------------|
| vCloud URL                       | Type the URL configured on your vCloud appliance to<br>access the REST API.                                                                                                    |
|                                  | The URL you type must match the address you configured in<br>the VCD public REST API base URL field on your vCloud<br>Server.                                                                                                    |
|                                  | For example, https://10.10.10.1.                                                                                                    |
| <b>User Name</b>                 | Type the user name that is required to remotely access the<br>vCloud Server.                                                                                                    |
|                                  | For example, console/user@organization.                                                                                                    |
|                                  | If you want to configure a read-only account to use with<br>QRadar, you can create a vCloud user in your organization<br>who has the Console Access Only permission.                                                                                                    |
| Password                         | Type the password that is required to remotely access the<br>vCloud Server.                                                                                                    |
| Confirm Password                 | Confirm the password that is required to remotely access the<br>vCloud Server.                                                                                                    |
| Polling Interval                 | Type a polling interval, which is the amount of time between<br>queries to the vCloud Server for new events.                                                                                                    |
|                                  | The default polling interval is 10 seconds.                                                                                                    |
| Enabled                          | Select this check box to enable the log source. By default,<br>the check box is selected.                                                                                                    |
| Credibility                      | From the list, select the credibility of the log source. The<br>range is $0 - 10$ .                                                                                                    |
|                                  | The credibility indicates the integrity of an event or offense<br>as determined by the credibility rating from the source<br>devices. Credibility increases if multiple sources report the<br>same event. The default is 5.                                                                         |
|                                  | Target Event Collector From the list, select the Event Collector to use as the target<br>for the log source.                                                                                                    |
| <b>Coalescing Events</b>         | Select this check box to enable the log source to coalesce<br>(bundle) events.                                                                                                    |
|                                  | By default, automatically discovered log sources inherit the<br>value of the Coalescing Events list from the System<br>Settings in QRadar. When you create a log source or edit an<br>existing configuration, you can override the default value by<br>configuring this option for each log source. |
| <b>Incoming Event</b><br>Payload | From the list, select the incoming payload encoder for<br>parsing and storing the logs.                                                                                                    |

**Table 107-5** VMware vCloud Director log source parameters (continued)

| <b>Parameter</b>    | <b>Description</b>                                                                                                    |
|---------------------|----------------------------------------------------------------------------------------------------|
| Store Event Payload | Select this check box to enable the log source to store event<br>payload information.                                                                                                    |
|                     | By default, automatically discovered log sources inherit the<br>value of the Store Event Payload list from the System<br>Settings in QRadar. When you create a log source or edit an<br>existing configuration, you can override the default value by<br>configuring this option for each log source. |

**Table 107-5** VMware vCloud Director log source parameters (continued)

### **Step 11** Click **Save**.

**Step 12** On the **Admin** tab, click **Deploy Changes**.

vCloud events that are forwarded to QRadarce are displayed on the **Log Activity** tab of QRadar.

# **VMware vShield** The IBM Security QRadar DSM for VMware vShield can collect event logs from your VMware vShield servers.

The following table identifies the specifications for the VMware vShield Server DSM:

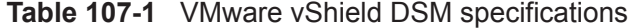

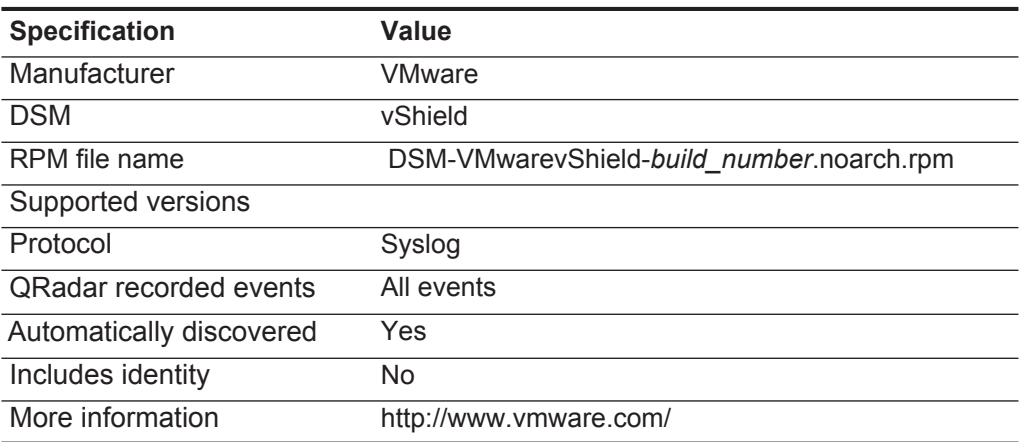

**VMware vShield DSM integration process** To integrate VMware vShield DSM with QRadar, use the following procedures:

- **1** If automatic updates are not enabled, download and install the most recent version of the VMware vShield RPM on your QRadar Console.
- **2** For each instance of VMware vShield, configure your VMware vShield system to enable communication with QRadar. This procedure must be performed for each instance of VMware vShield.
- **3** If QRadar does not automatically discover the log source, for each VMware vShield server that you want to integrate, create a log source on the QRadar Console.

# **Related tasks**

**[Manually installing a DSM](#page-21-0)**

**[Configuring your VMware vShield system for communication with QRadar](#page-698-0)**

### **[Configuring a VMware vShield log source in QRadar](#page-698-1)**

<span id="page-698-0"></span>**Configuring your VMware vShield system for communication with** To collect all audit logs and system events from VMware vShield, you must configure the vShield Manager. When you configure VMware vShield, you must specify QRadar as the syslog server.

> **QRadar Procedure**

- **Step 1** Access your vShield Manager inventory panel.
- **Step 2** Click **Settings & Reports**.
- **Step 3** Click **Configuration > General**.
- **Step 4** Click **Edit** next to the **Syslog Server** option.
- **Step 5** Type the IP address of your QRadar Console.
- **Step 6** Optional. Type the port for your QRadar Console. If you do not specify a port, the default UDP port for the IP address/host name of your QRadar Console is used.
- **Step 7** Click **OK**.

To collect VMware vShield events, configure a log source in QRadar.

### <span id="page-698-1"></span>**Configuring a VMware vShield log source in QRadar**

- **Step 1** Log in to QRadar.
- **Step 2** Click the **Admin** tab.
- **Step 3** In the navigation menu, click **Data Sources**.
- **Step 4** Click the **Log Sources** icon.
- **Step 5** Click **Add**.
- **Step 6** From the **Log Source Type** list, select **VMware vShield**.
- **Step 7** From the **Protocol Configuration** list, select **Syslog**.
- **Step 8** Configure the remaining parameters.
- **Step 9** Click **Save**.
- **Step 10** On the **Admin** tab, click **Deploy Changes**.

# **108 VORMETRIC DATA SECURITY**

The Vormetric Data Security DSM for IBM Security QRadar can collect event logs from your Vormetric Data Security servers.

The following table identifies the specifications for the Vormetric Data Security DSM:

| <b>Specification</b>             | Value                                            |
|----------------------------------|--------------------------------------------------|
| Manufacturer                     | Vormetric, Inc.                                  |
| <b>DSM</b>                       | <b>Vormetric Data Security</b>                   |
| RPM file name                    | DSM-VormetricDataSecurity-7.1-804377.noarch.rpm  |
|                                  | DSM-VormetricDataSecurity-7.2-804381.noarch.rpm  |
| Supported<br>versions            | Vormetric Data Security Manager v5.1.3 and later |
|                                  | Vormetric Data Firewall FS Agent v5.2 and later  |
| Protocol                         | Syslog (LEEF)                                    |
| <b>QRadar recorded</b><br>events | Audit, Alarm, Warn, Learn Mode, System           |
| Auto discovered                  | Yes                                              |
| Includes identity                | No.                                              |
| More information                 | Vormetric website (http://www.vormetric.com)     |

**Table 108-1** Vormetric Data Security DSM specifications

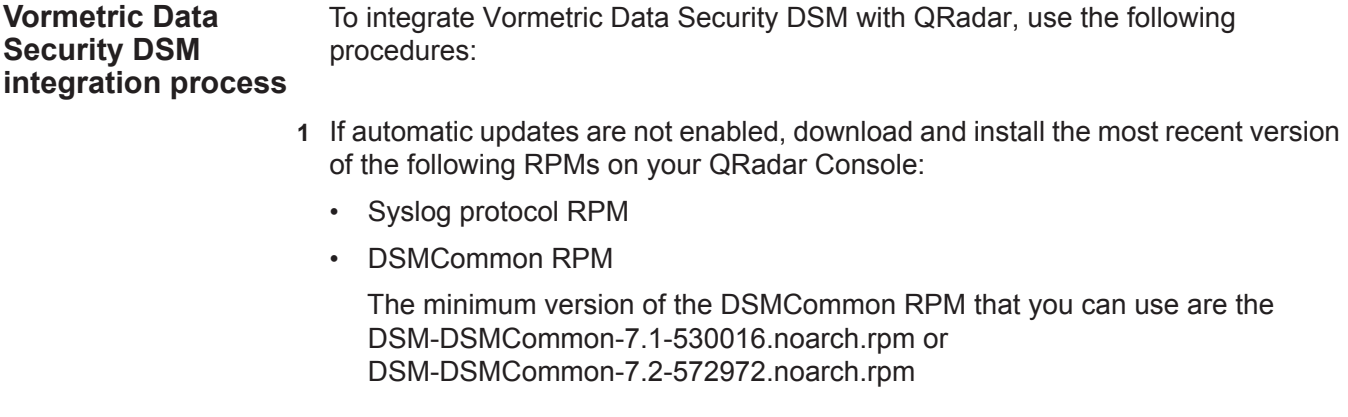

- Vormetric Data Security RPM
- **2** For each instance of Vormetric Data Security, configure your Vormetric Data Security system to enable communication with QRadar.
- **3** If QRadar does not automatically discover the DSM, for each Vormetric Data Security server you want to integrate, create a log source on the QRadar Console.

### **Related tasks**

**[Manually installing a DSM](#page-21-0)**

**[Configuring your Vormetric Data Security systems for communication with](#page-701-0)  [QRadar](#page-701-0)**

**[Configuring a Vormetric Data Security log source in QRadar](#page-703-0)**

<span id="page-701-0"></span>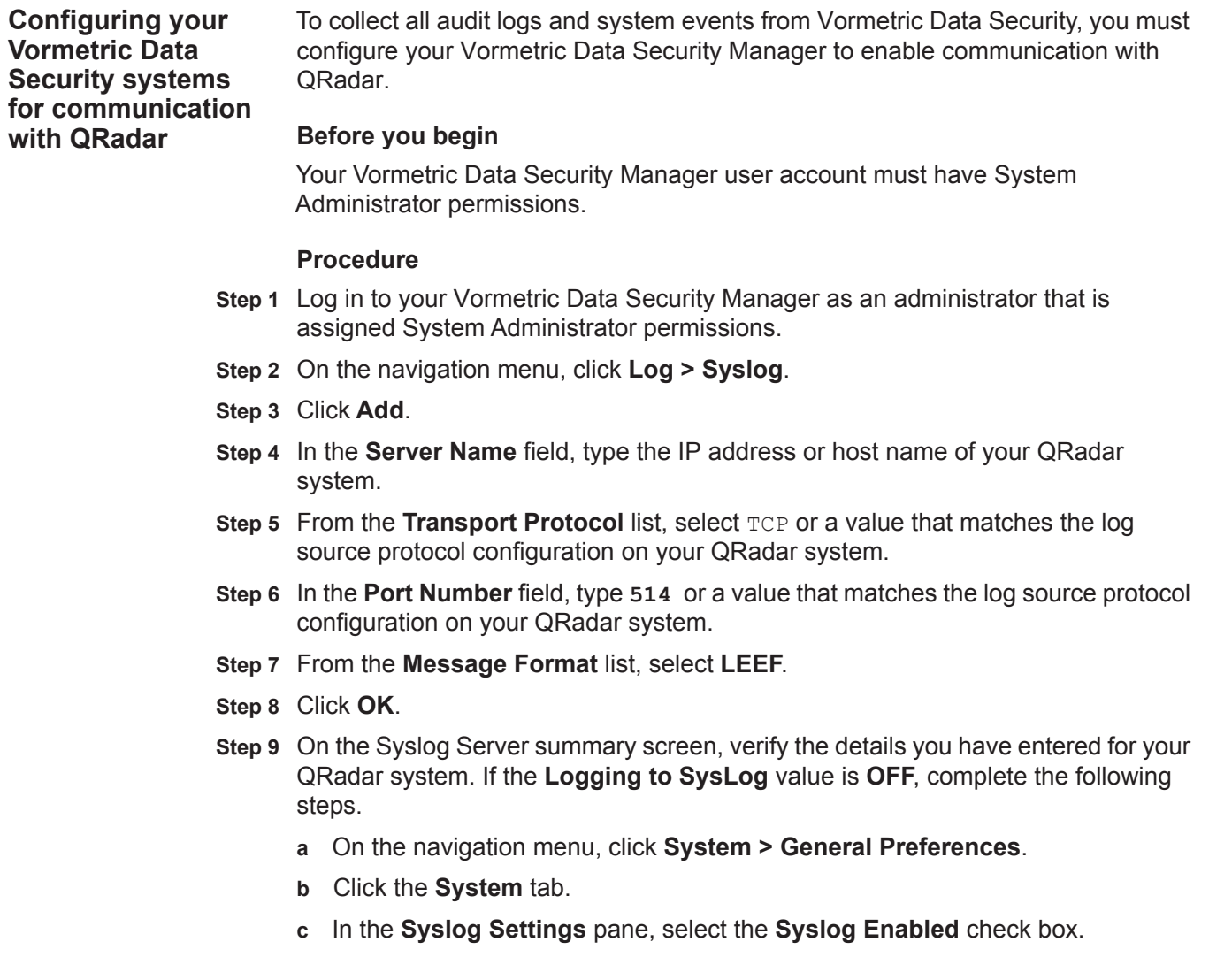

*Configuring your Vormetric Data Security systems for communication with QRadar* **701**

### **What to do next**

**[Configuring Vormetric Data Firewall FS Agents to bypass Vormetric Data](#page-702-0)  [Security Manager](#page-702-0)**

<span id="page-702-0"></span>**Configuring Vormetric Data Firewall FS Agents to bypass Vormetric Data Security Manager**

When the Vormetric Data Security Manager is enabled to communicate with QRadar, all events from the Vormetric Data Firewall FS Agents are also forwarded to the QRadar system through the Vormetric Data Security Manager. To bypass the Vormetric Data Security Manager, you can configure Vormetric Data Firewall FS Agents to send LEEF events directly to the QRadar system.

### **Before you begin**

Your Vormetric Data Security Manager user account must have System Administrator permissions.

### **Procedure**

**Step 1** Log in to your Vormetric Data Security Manager.

- **Step 2** On the navigation menu, click **System > Log Preferences**.
- **Step 3** Click the **FS Agent Log** tab.
- **Step 4** In the Policy Evaluation row, configure the following parameters:
	- **a** Select the **Log to Syslog/Event Log** check box.
	- **b** Clear the **Upload to Server** check box.
	- **c** From the **Level** list, select **INFO**.

This set up enables a full audit trail from the policy evaluation module to be sent directly to a syslog server, and not to the Security Manager. Leaving both destinations enabled may result in duplication of events to the QRadar system.

**Step 5** Under the Syslog Settings section, configure the following parameters.

**a** In the **Server** field, use the following syntax to type the IP address or host name and port number of your QRadar system.

*qradar\_IP address\_or\_host*:*port*

- **b** From the **Protocol** list, select TCP or a value that will match the log source configuration on your QRadar system.
- **c** From the **Message Format** list, select **LEEF**.

### **What to do next**

This configuration is applied to all hosts or host groups subsequently added to the Vormetric Data Security Manager. For each existing host or host group, select the required host or host group from the **Hosts** list and repeat the procedure.

<span id="page-703-0"></span>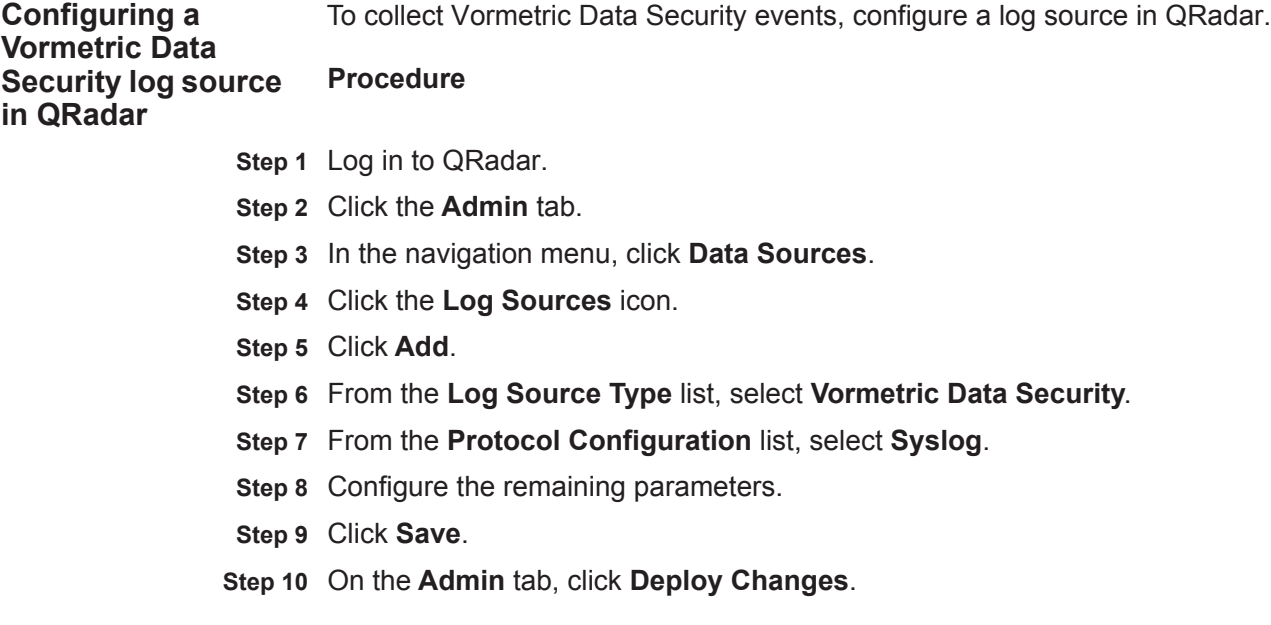

# **109 WATCHGUARD FIREWARE OS**

For instructions about how to integrate this DSM, see the **[I](http://www-01.ibm.com/support/docview.wss?uid=swg27042162)BM Security QRadar Integration Documentation Addendum** (http://www-01.ibm.com/support/docview.wss?uid=swg27042162).

# **110 WEBSENSE V-SERIES**

This section provides information on the following DSMs:

- **[Websense TRITON](#page-706-0)**
- **[Websense V-Series Data Security Suite](#page-708-0)**
- **[Websense V-Series Content Gateway](#page-710-0)**

<span id="page-706-0"></span>**Websense TRITON** The Websense V-Series Content Gateway DSM for IBM Security QRadar supports events for web content from several Websense TRITON solutions, including Web Security, Web Security Gateway, Web Security Gateway Anywhere, and V-Series™ appliances.

> Websense TRITON collects and streams event information to QRadar using the Websense Multiplexer component. Before configuring QRadar, you must configure the Websense TRITON solution to provide LEEF formatted syslog events.

**Before You Begin** Before you can configure Websense TRITON Web Security solutions to forward events to QRadar, you must ensure your deployment contains a Websense Multiplexer.

> The Websense Multiplexer is supported on Windows, Linux, and on Websense V-Series appliances.

To configure a Websense Multiplexer on a Websense Triton or V-Series appliance:

- <span id="page-706-1"></span>**Step 1** Install an instance of Websense Multiplexer for each Websense Policy Server component in your network.
	- **For Microsoft Windows** To install the Websense Multiplexer on Windows, use the TRITON Unified Installer. The Triton Unified Installer is available for download at *<http://www.mywebsense.com>*.
	- **For Linux** To install the Websense Multiplexer on Linux, use the Web Security Linux Installer. The Web Security Linux Installer is available for download at *<http://www.mywebsense.com>*.

For information on adding a Websense Multiplexer to software installations, see your *Websense Security Information Management (SIEM) Solutions* documentation.

- <span id="page-707-0"></span>**Step 2** Enable the Websense Multiplexer on a V-Series appliance configured as a full policy source or user directory and filtering appliance:
	- **a** Log in to your Websense TRITON Web Security Console or V-Series appliance.
	- **b** From the Appliance Manager, select **Administration > Toolbox > Command Line Utility**.
	- **c** Click the **Websense Web Security** tab.
	- **d** From the **Command** list, select **multiplexer**, then use the **enable** command.
- **Step 3** Repeat **[Step 1](#page-706-1)** and **[Step 2](#page-707-0)** to enable one Multiplexer instance for each Policy Server instance in your network.

If more than one Multiplexer is installed for a Policy Server, only the last installed instance of the Websense Multiplexer is used. The configuration for each Websense Multiplexer instance is stored by its Policy Server.

You are now ready to configure your Websense TRITON appliance to forward syslog events in LEEF format to QRadar.

**Configuring syslog** To collect events, you must configure syslog forwarding for Websense TRITON.

#### **TRITON Procedure**

**for Websense**

- **Step 1** Log in to your Websense TRITON Web Security Console.
- **Step 2** On the **Settings** tab, select **General > SIEM Integration**.
- **Step 3** Select the **Enable SIEM integration for this Policy Server** check box.
- **Step 4** In the **IP address or hostname** field, type the IP address of your QRadar.
- **Step 5** In the **Port** field, type **514**.
- **Step 6** From the **Transport protocol** list, select either the **TCP** or **UDP** protocol option. QRadar supports syslog events for TCP and UDP protocols on port 514.
- **Step 7** From the **SIEM format** list, select **syslog/LEEF (QRadar)**.
- **Step 8** Click **OK** to cache any changes.
- **Step 9** Click **Deploy** to update your Websense Triton security components or V-Series appliances.

The Websense Multiplexer connects to Websense Filtering Service and ensures that event log information is provided to QRadar.

**Configure a log source** QRadar automatically discovers and creates a log source for syslog events in LEEF format from Websense TRITON and V-Series appliances. The configuration steps for creating a log source are optional.

- **Step 1** Log in to QRadar.
- **Step 2** Click the **Admin** tab.
- **Step 3** On the navigation menu, click **Data Sources**.
- **Step 4** Click the **Log Sources** icon.
- **Step 5** Click **Add**.

<span id="page-708-0"></span>Websense<sup>1</sup>

- **Step 6** In the **Log Source Name** field, type a name for your log source.
- **Step 7** In the **Log Source Description** field, type a description for the log source.
- **Step 8** From the **Log Source Type** list, select **Websense V Series Content Gateway**.

**Note:** Websense TRITON uses the Websense V Series Content Gateway DSM for parsing events. When you manually add a log source to QRadar for Websense TRITON, you should select the Websense V Series Content Gateway.

- **Step 9** Using the **Protocol Configuration** list, select **Syslog**.
- **Step 10** Configure the following values:

**Table 110-1** Syslog Parameters

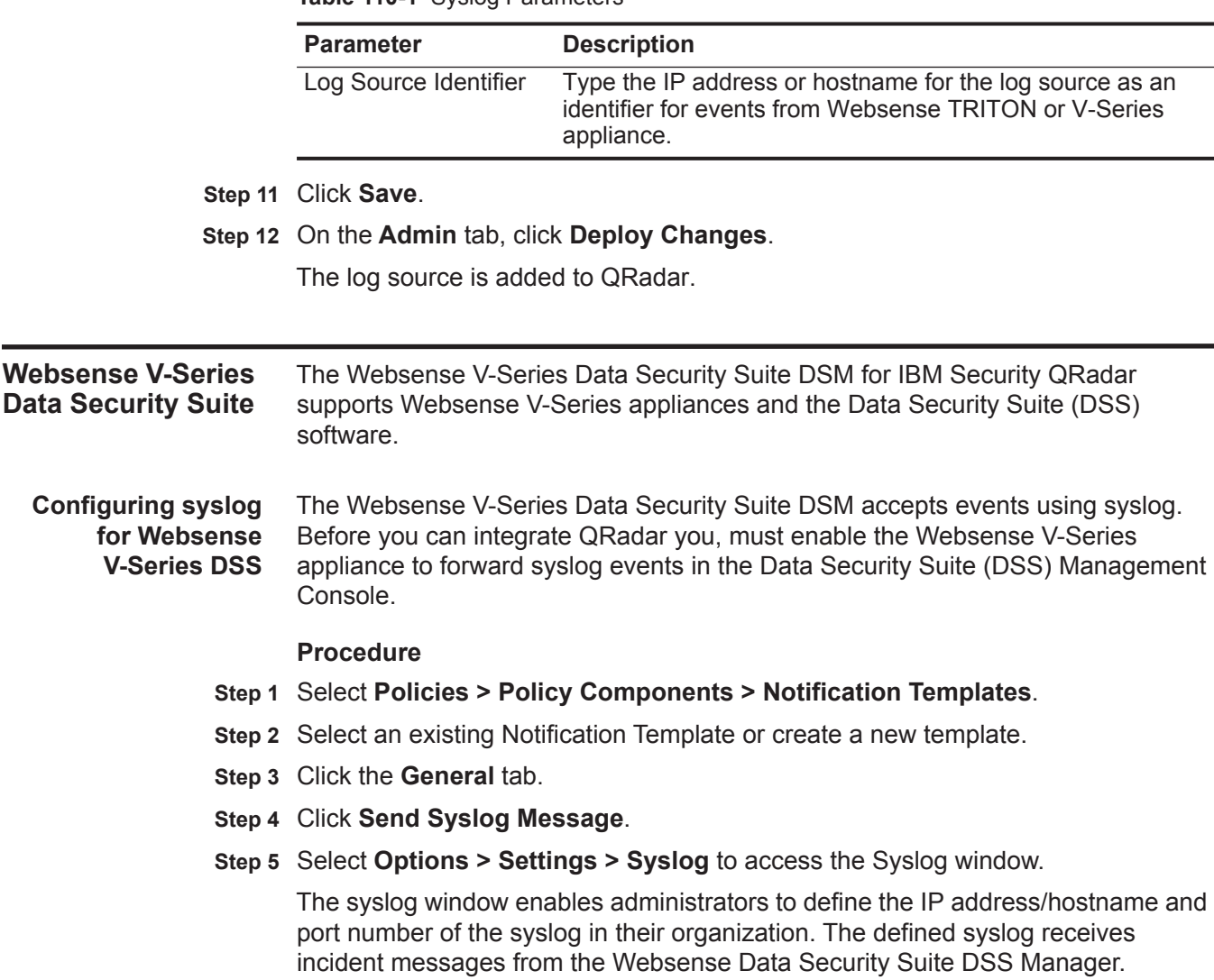

### **Step 6** The syslog is composed of the following fields:

DSS Incident|ID={value}|action={display value - max}|urgency= {coded}|policy categories={values,,,}|source={value-display name}|destinations={values...}|channel={display name}|matches= {value}|detaills={value}

- Max length for policy categories is 200 characters.
- Max length for destinations is 200 characters.
- Details and source are reduced to 30 characters.
- **Step 7** Click **Test Connection** to verify that your syslog is accessible.

You are now ready to configure the log source in QRadar.

The configuration is complete. The log source is added to QRadar as OSSEC events are automatically discovered. Events forwarded to QRadar by OSSEC are displayed on the **Log Activity** tab of QRadar.

**Configuring a log source** QRadar automatically discovers and creates a log source for syslog events from Websense V-Series Data Security Suite. The following configuration steps are optional.

### **Procedure**

- **Step 1** Log in to QRadar.
- **Step 2** Click the **Admin** tab.
- **Step 3** On the navigation menu, click **Data Sources**.
- **Step 4** Click the **Log Sources** icon.
- **Step 5** Click **Add**.
- **Step 6** In the **Log Source Name** field, type a name for your log source.
- **Step 7** In the **Log Source Description** field, type a description for the log source.
- **Step 8** From the **Log Source Type** list, select **Websense V Series**.
- **Step 9** Using the **Protocol Configuration** list, select **Syslog**.
- **Step 10** Configure the following values:

**Table 110-2** Syslog Parameters

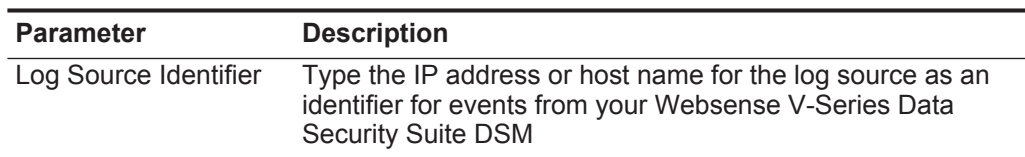

- **Step 11** Click **Save**.
- **Step 12** On the **Admin** tab, click **Deploy Changes**.

The configuration is complete.

<span id="page-710-1"></span><span id="page-710-0"></span>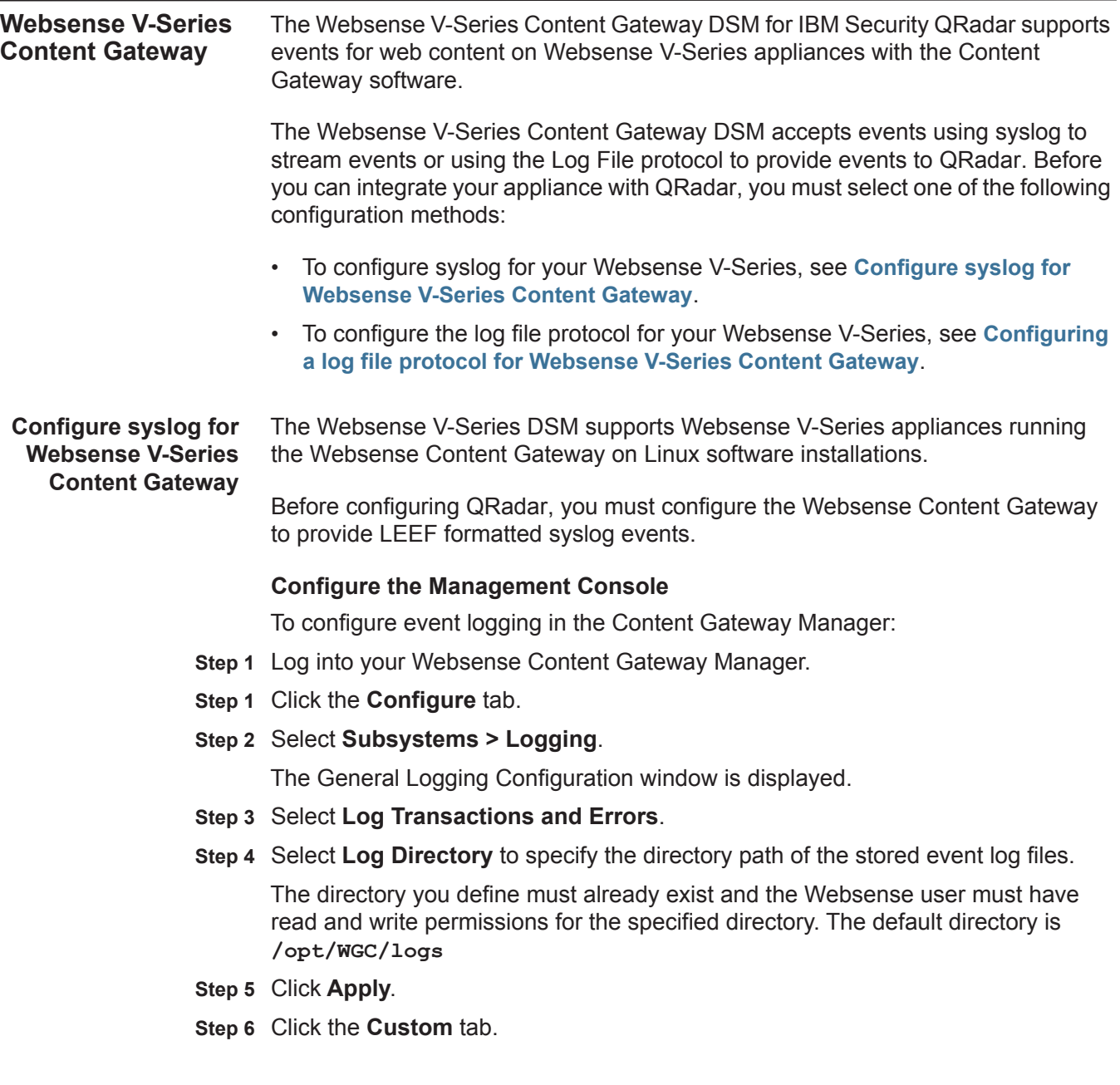

**Step 7** In the **Custom Log File Definitions** window, type the following text for the LEEF format.

### <LogFormat>

```
 <Name = "leef"/>
```

```
 <Format = "LEEF:1.0|Websense|WCG|7.6|%<wsds>|cat=%<wc> src=%<chi> devTime=%<cqtn>
 devTimeFormat=dd/MMM/yyyy:HH:mm:ss Z http-username=%<caun> url=%<cquc>
method=%<cqhm> httpversion=%<cqhv> cachecode=%<crc> dstBytes=%<sscl> dst=%<pqsi>
 srcBytes=%<pscl> proxy-status-code=%<pssc> server-status-code=%<sssc> usrName=%<wui>
 duration=%<ttms>"/>
```
### </LogFormat>

```
<LogObject>
```

```
 <Format = "leef"/>
 <Filename = "leef"/>
```
</LogObject>

**Note:** The fields in the LEEF format string are tab separated. You might be required to type the LEEF format in a text editor and then cut and paste it into your web browser to retain the tab separations.The definitions file ignores extra white space, blank lines, and all comments.

- **Step 8** Select **Enabled** to enable the custom logging definition.
- **Step 9** Click **Apply**.

You are now ready to enable event logging for your Websense Content Gateway.

# **Enable Event Logging**

If you are using a Websense V-Series appliance, you need to contact Websense Technical Support to enable this feature.

### **Procedure**

- **Step 1** Log in to the command-line Interface (CLI) of the server running Websense Content Gateway.
- **Step 2** Add the following lines to the end of the /etc/rc.local file:

```
( while [ 1 ] ; do
tail -n1000 -F /opt/WCG/logs/leef.log | nc <IP Address> 514
sleep 1
done ) &
```
Where **<IP Address>** is the IP address for QRadar.

<span id="page-711-0"></span>**Step 3** To start logging immediately, type the following command:

**nohup /bin/bash –c "while [ 1 ] ; do tail -F /opt/WCG/logs/leef.log | nc <IP Address> 514; sleep 1; done" &**

**Note:** You might need to type the logging command in **[Step 3](#page-711-0)** or copy the command to a text editor to interpret the quotation marks.

The configuration is complete. The log source is added to QRadar as syslog events from Websense V-Series Content Gateway are automatically discovered. Events forwarded by Websense V-Series Content Gateway are displayed on the **Log Activity** tab of QRadar.

**Configuring a log source** QRadar automatically discovers and creates a log source for syslog events from Websense V-Series Content Gateway. The following configuration steps are optional.

### **Procedure**

- **Step 1** Log in to QRadar.
- **Step 2** Click the **Admin** tab.
- **Step 3** On the navigation menu, click **Data Sources**.
- **Step 4** Click the **Log Sources** icon.
- **Step 5** Click **Add**.
- **Step 6** In the **Log Source Name** field, type a name for your log source.
- **Step 7** In the **Log Source Description** field, type a description for the log source.
- **Step 8** From the **Log Source Type** list, select **Websense V Series**.
- **Step 9** Using the **Protocol Configuration** list, select **Syslog**.
- **Step 10** Configure the following values:

#### **Table 110-3** Syslog Parameters

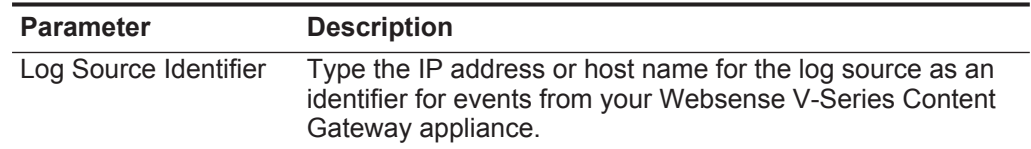

- **Step 11** Click **Save**.
- **Step 12** On the **Admin** tab, click **Deploy Changes**.

The configuration is complete.

<span id="page-712-0"></span>**Configuring a log file protocol for** The log file protocol allows QRadar to retrieve archived log files from a remote host.

**Websense V-Series Content Gateway**

The Websense V-Series DSM supports the bulk loading of log files from your Websense V-Series Content Gateway using the log file protocol to provide events on a scheduled interval. The log files contain transaction and error events for your Websense V-Series Content Gateway:

### **Configure the management console**

To configure event logging in the Content Management Console:

- **Step 1** Log into your Websense Content Gateway interface.
- **Step 1** Click the **Configure** tab.
- **Step 2** Select **Subsystems > Logging**.
- **Step 3** Select **Log Transactions and Errors**.
- <span id="page-713-0"></span>**Step 4** Select **Log Directory** to specify the directory path of the stored event log files.

The directory you define must already exist and the Websense user must have read and write permissions for the specified directory. The default directory is **/opt/WGC/logs.**

- **Step 5** Click **Apply**.
- **Step 6** Click the **Formats** tab.
- **Step 7** Select **Netscape Extended Format** as your format type.
- **Step 8** Click **Apply**.

You are now ready to enable event logging for your Websense V-Series Content Gateway.

#### **Configuring a log file protocol log source**

When configuring your Websense V-Series DSM to use the log file protocol, make sure the hostname or IP address configured in the Websense V-Series is the same as configured in the Remote Host parameter in the Log File protocol configuration.

### **Procedure**

- **Step 1** Log in to QRadar.
- **Step 2** Click the **Admin** tab.
- **Step 3** On the navigation menu, click **Data Sources**.
- **Step 4** Click the **Log Sources** icon.
- **Step 5** Click **Add**.
- **Step 6** In the **Log Source Name** field, type a name for your log source.
- **Step 7** In the **Log Source Description** field, type a description for the log source.
- **Step 8** From the **Log Source Type** list, select the **Websense V Series**.
- **Step 9** From the **Protocol Configuration** list, select the **Log File**.
- **Step 10** From the **Service Type** list, select the Secure File Transfer Protocol (**SFTP**) option.
- **Step 11** In the **FTP File Pattern** field, type **extended.log\_.\*.old**.
- **Step 12** In the **Remote Directory** field, type **/opt/WCG/logs**.

This is the default directory for storing the Websense V-Series log files you specified in **[Step 4](#page-713-0)**.

- **Step 13** From the **Event Generator** list, select **LINEBYLINE**.
- **Step 14** Click **Save**.
- **Step 15** On the **Admin** tab, click **Deploy Changes**.

The log source is added to QRadar. For the entire list of Log File protocol parameters, see the *IBM Security QRadar Log Sources User Guide.*

# **111 ZSCALER NANOLOG STREAMING SERVICE**

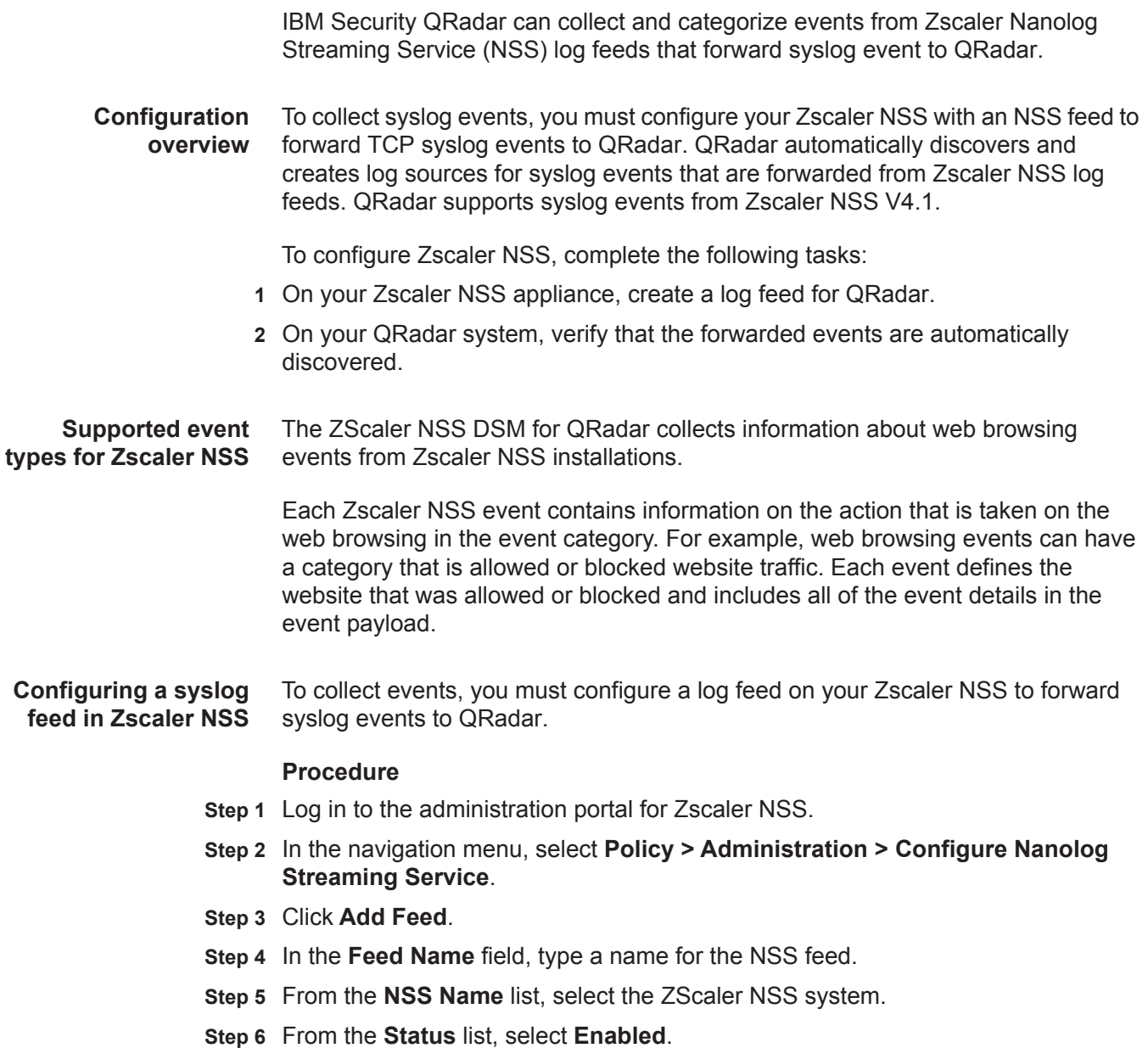

- **Step 7** In the **SIEM IP** field, type the IP address of your QRadar system.
- **Step 8** In the **TCP Port** field, type the 514.
- **Step 9** From the **Log Type** list, select **Web Log**.
- **Step 10** From the **Feed Output Type** list, select **Custom**.
- **Step 11** In the **Feed Output Format** field, type the following custom format:

```
%s{mon} %02d{dd} %02d{hh}:%02d{mm}:%02d{ss} zscaler-nss: 
LEEF:1.0|Zscaler|NSS|4.1|%s{reason}|cat=%s{action}\tdevTime= 
%s{mon} %02d{dd} %d{yy} 
%02d{hh}:%02d{mm}:%02d{ss}%s{tz}\tdevTimeFormat=MMM dd yyyy 
HH:mm:ss z\tsrc=%s{cip}\tdst=%s{sip} 
\tsrcPostNAT=%s{cintip}\trealm=%s{location}\tusrName=%s{login}\
tsrcBytes=%d{reqsize}\tdstBytes=%d{respsize}\trole=%s{dept}\tpo
licy=%s{reason}\turl=%s{url}\trecordid=%d{recordid}\tbwthrottle
=%s{bwthrottle}\tuseragent=%s{ua}\treferer=%s{referer}\thostnam
e=%s{host}\tappproto=%s{proto}\turlcategory=%s{urlcat}\turlsupe
rcategory=%s{urlsupercat}\turlclass=%s{urlclass}\tappclass=%s{a
ppclass}\tappname=%s{appname}\tmalwaretype=%s{malwarecat}\tmalw
areclass=%s{malwareclass}\tthreatname=%s{threatname}\triskscore
=%d{riskscore}\tdlpdict=%s{dlpdict}\tdlpeng=%s{dlpeng}\tfilecla
ss=%s{fileclass}\tfiletype=%s{filetype}\treqmethod=%s{reqmethod
}\trespcode=%s{respcode}\n
```
**Step 12** Click **Done**.

QRadar automatically discovers and creates a log source for Zscaler NSS appliances. Events that are forwarded to QRadar are viewable on the **Log Activity** tab.

**Configuring a Zscaler NSS log source** QRadar automatically discovers and creates a log source for syslog events that are forwarded from Zscaler NSS. These configuration steps are optional.

- **Step 1** Log in to QRadar.
- **Step 2** Click the **Admin** tab.
- **Step 3** Click the **Log Sources** icon.
- **Step 4** Click **Add**.
- **Step 5** In the **Log Source Name** field, type a name for your log source.
- **Step 6** Optional. In the **Log Source Description** field, type a description for your log source.
- **Step 7** From the **Log Source Type** list, select **Zscaler NSS**.
- **Step 8** From the **Protocol Configuration** list, select **Syslog**.
- **Step 9** Configure the following values:

| <b>Parameter</b>           | <b>Description</b>                                                                                                    |
|----------------------------|----------------------------------------------------------------------------------------------------|
| Log Source Identifier      | Type the IP address as an identifier for events from your<br>Zscaler NSS installation.                                                                                                    |
|                            | The log source identifier must be unique value.                                                                                                    |
| Enabled                    | Select this check box to enable the log source.                                                                                                    |
|                            | By default, the check box is selected.                                                                                                    |
| Credibility                | Select the credibility of the log source. The range is 0 - 10.                                                                                                    |
|                            | The credibility indicates the integrity of an event or offense<br>as determined by the credibility rating from the source<br>devices. Credibility increases if multiple sources report the<br>same event. The default is 5.                                                                           |
|                            | Target Event Collector Select the Event Collector to use as the target for the log<br>source.                                                                                                    |
| <b>Coalescing Events</b>   | Select this check box to enable the log source to coalesce<br>(bundle) events.                                                                                                    |
|                            | By default, automatically discovered log sources inherit the<br>value of the Coalescing Events list from the System<br>Settings in QRadar. When you create a log source or edit an<br>existing configuration, you can override the default value by<br>configuring this option for each log source.   |
| Incoming Event<br>Payload  | From the list, select the incoming payload encoder for<br>parsing and storing the logs.                                                                                                    |
| <b>Store Event Payload</b> | Select this check box to enable the log source to store event<br>payload information.                                                                                                    |
|                            | By default, automatically discovered log sources inherit the<br>value of the Store Event Payload list from the System<br>Settings in QRadar. When you create a log source or edit an<br>existing configuration, you can override the default value by<br>configuring this option for each log source. |
| Log Source Language        | Select the language of the events generated by zScaler<br>NSS.                                                                                                    |

**Table 111-4** Syslog protocol parameters

**Step 10** Click **Save**.

**Step 11** On the **Admin** tab, click **Deploy Changes**.

# **A SUPPORTED THIRD-PARTY DEVICES**

For the complete list of supported DSMs, see the **[IB](http://www-01.ibm.com/support/docview.wss?uid=swg27042162)M Security QRadar Integration Documentation Addendum** (http://www-01.ibm.com/support/docview.wss?uid=swg27042162).
## **B NOTICES AND TRADEMARKS**

What's in this appendix:

- **[Notices](#page-720-0)**
- **[Trademarks](#page-722-0)**

This section describes some important notices, trademarks, and compliance information.

<span id="page-720-0"></span>**Notices** This information was developed for products and services offered in the U.S.A.

IBM may not offer the products, services, or features discussed in this document in other countries. Consult your local IBM representative for information on the products and services currently available in your area. Any reference to an IBM product, program, or service is not intended to state or imply that only that IBM product, program, or service may be used. Any functionally equivalent product, program, or service that does not infringe any IBM intellectual property right may be used instead. However, it is the user's responsibility to evaluate and verify the operation of any non-IBM product, program, or service.

IBM may have patents or pending patent applications covering subject matter described in this document. The furnishing of this document does not grant you any license to these patents. You can send license inquiries, in writing, to:

*IBM Director of Licensing IBM Corporation North Castle Drive Armonk, NY 10504-1785 U.S.A.*

For license inquiries regarding double-byte character set (DBCS) information, contact the IBM Intellectual Property Department in your country or send inquiries, in writing, to:

*Intellectual Property Licensing Legal and Intellectual Property Law IBM Japan Ltd. 19-21, Nihonbashi-Hakozakicho, Chuo-ku Tokyo 103-8510, Japan*

**The following paragraph does not apply to the United Kingdom or any other country where such provisions are inconsistent with local law:**

*IBM Security QRadar DSM Configuration Guide*

INTERNATIONAL BUSINESS MACHINES CORPORATION PROVIDES THIS PUBLICATION "AS IS" WITHOUT WARRANTY OF ANY KIND, EITHER EXPRESS OR IMPLIED, INCLUDING, BUT NOT LIMITED TO, THE IMPLIED WARRANTIES OF NON-INFRINGEMENT, MERCHANTABILITY OR FITNESS FOR A PARTICULAR PURPOSE. Some states do not allow disclaimer of express or implied warranties in certain transactions, therefore, this statement may not apply to you.

This information could include technical inaccuracies or typographical errors. Changes are periodically made to the information herein; these changes will be incorporated in new editions of the publication. IBM may make improvements and/or changes in the product(s) and/or the program(s) described in this publication at any time without notice.

Any references in this information to non-IBM Web sites are provided for convenience only and do not in any manner serve as an endorsement of those Web sites. The materials at those Web sites are not part of the materials for this IBM product and use of those Web sites is at your own risk.

IBM may use or distribute any of the information you supply in any way it believes appropriate without incurring any obligation to you.

Licensees of this program who wish to have information about it for the purpose of enabling: (i) the exchange of information between independently created programs and other programs (including this one) and (ii) the mutual use of the information which has been exchanged, should contact:

*IBM Corporation 170 Tracer Lane, Waltham MA 02451, USA*

Such information may be available, subject to appropriate terms and conditions, including in some cases, payment of a fee.

The licensed program described in this document and all licensed material available for it are provided by IBM under terms of the IBM Customer Agreement, IBM International Program License Agreement or any equivalent agreement between us.

Any performance data contained herein was determined in a controlled environment. Therefore, the results obtained in other operating environments may vary significantly. Some measurements may have been made on development-level systems and there is no guarantee that these measurements will be the same on generally available systems. Furthermore, some measurements may have been estimated through extrapolation. Actual results may vary. Users of this document should verify the applicable data for their specific environment.

Information concerning non-IBM products was obtained from the suppliers of those products, their published announcements or other publicly available sources. IBM has not tested those products and cannot confirm the accuracy of performance, compatibility or any other claims related to non-IBM products. Questions on the

*IBM Security QRadar DSM Configuration Guide*

capabilities of non-IBM products should be addressed to the suppliers of those products.

All statements regarding IBM's future direction or intent are subject to change or withdrawal without notice, and represent goals and objectives only.

All IBM prices shown are IBM's suggested retail prices, are current and are subject to change without notice. Dealer prices may vary.

This information contains examples of data and reports used in daily business operations. To illustrate them as completely as possible, the examples include the names of individuals, companies, brands, and products. All of these names are fictitious and any similarity to the names and addresses used by an actual business enterprise is entirely coincidental.

If you are viewing this information softcopy, the photographs and color illustrations may not appear.

<span id="page-722-0"></span>**Trademarks** IBM, the IBM logo, and ibm.com are trademarks or registered trademarks of International Business Machines Corp., registered in many jurisdictions worldwide. Other product and service names might be trademarks of IBM or other companies. A current list of IBM trademarks is available on the Web at "Copyright and trademark information" at *[www.ibm.com/legal/copytrade.shtml](http://www.ibm.com/legal/copytrade.shtml)*.

The following terms are trademarks or registered trademarks of other companies:

Java and all Java-based trademarks and logos are trademarks or registered trademarks of Oracle and/or its affiliates.

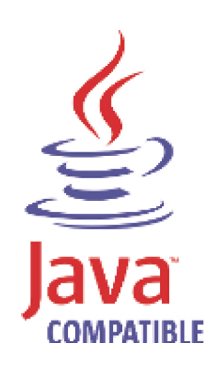

Linux is a registered trademark of Linus Torvalds in the United States, other countries, or both.

Microsoft, Windows, Windows NT, and the Windows logo are trademarks of Microsoft Corporation in the United States, other countries, or both.

UNIX is a registered trademark of The Open Group in the United States and other countries.

*IBM Security QRadar DSM Configuration Guide*

**Numerics** [3Com Switch 8800 15](#page-16-0) A [AccessData InSight 15](#page-16-1) [AhnLab Policy Center 15](#page-16-2) [Ahnlab Policy Center 15](#page-16-3) [Ambiron TrustWave ipAngel 23](#page-24-0) [Apache HTTP Server 25](#page-26-0) [APC UPS 15](#page-16-4) [Apple Mac OS 35](#page-36-0) [Application Security DbProtect 37](#page-38-0) [Arbor Networks Peakflow SP 41](#page-42-0) [Arbor Networks Pravail 15](#page-16-5) [Arpeggio SIFT-IT 45](#page-46-0) [Array Networks SSL VPN 49,](#page-50-0) [363](#page-364-0) [Aruba Mobility Controllers 51](#page-52-0) [audience 11](#page-12-0) [automatic updates 17](#page-18-0) B [BalaBit IT Security for Microsoft ISA and TMG Events 61](#page-62-0) [BalaBit IT Security for Microsoft Windows Events 57](#page-58-0) [Barracuda Spam & Virus Firewall 67](#page-68-0) [Barracuda Web Application Firewall 15](#page-16-6) [Barracuda Web Filter 68](#page-69-0) [Bit9 Security Platform 15](#page-16-7) [Blue Coat SG 75](#page-76-0) [BlueCat Networks Adonis 71](#page-72-0) [Bridgewater Systems 85](#page-86-0) [Brocade Fabric OS 87](#page-88-0)  $\mathcal{C}$ [CA ACF2 89,](#page-90-0) [94](#page-95-0) [CA SiteMinder 103](#page-104-0) [CA Top Secret 105](#page-106-0) [Check Point FireWall-1 119](#page-120-0) [Check Point Provider-1 132](#page-133-0) [Cilasoft QJRN/400 137](#page-138-0) [Cisco ACE Firewall 141](#page-142-0) [Cisco ACS 145](#page-146-0) [Cisco Aironet 143](#page-144-0) [Cisco ASA 149](#page-150-0) [Cisco CallManager 154](#page-155-0) [Cisco Catalyst Switch 155](#page-156-0) [Cisco CatOS for Catalyst Switches 155](#page-156-1)

[Cisco CSA 157](#page-158-0) [Cisco FWSM 159](#page-160-0) [Cisco Identity Services Engine 178](#page-179-0) [Cisco IDS/IPS 160](#page-161-0) [Cisco IOS 165](#page-166-0) [Cisco Ironport 15](#page-16-8) [Cisco NAC appliance 162](#page-163-0) [Cisco Nexus 164](#page-165-0) [Cisco PIX Firewall 167](#page-168-0) [Cisco VPN 3000 Concentrator 169](#page-170-0) [Cisco Wireless LAN Controllers 173](#page-174-0) [Cisco Wireless Services Module \(WiSM\) 170](#page-171-0) [Citrix Access Gateway 185](#page-186-0) [Citrix NetScaler 183](#page-184-0) [CloudPassage Halo 15](#page-16-9) [conventions 11](#page-12-1) [Correlog Agent for IBM z/OS 15](#page-16-10) [CRYPTOCard CRYPTO-Shield 187](#page-188-0) [Cyber-Ark Vault 189](#page-190-0) [CyberGuard Firewall/VPN 191](#page-192-0) D [Damballa Failsafe 193](#page-194-0) [Deep Discovery Analyzer 16](#page-17-0) [DG Technology MEAS 15](#page-16-11) [Digital China Networks DCS/DCRS Series Switch 195](#page-196-0) E [Enterasys 800-Series Switch 215](#page-216-0) [Enterasys Dragon 199](#page-200-0) [Enterasys HiGuard Wireless IPS 206](#page-207-0) [Enterasys HiPath Wireless Controller 207](#page-208-0) [Enterasys Matrix K/N/S Series Switch 213](#page-214-0) [Enterasys Matrix Router 212](#page-213-0) [Enterasys Matrix Series 213](#page-214-0) [Enterasys NAC 215](#page-216-1) [Enterasys NetSight Automatic Security Manager 212](#page-213-1) [Enterasys Stackable and Standalone Switches 209](#page-210-0) [Enterasys XSR Security Router 211](#page-212-0) [Extreme Networks ExtremeWare 219](#page-220-0) F [F5 Networks BIG-IP AFM 221](#page-222-0) [F5 Networks BIG-IP APM 226](#page-227-0) [F5 Networks BIG-IP ASM 227](#page-228-0) [F5 Networks BIG-IP LTM 229](#page-230-0)

[F5 Networks FirePass 231](#page-232-0) [Fair Warning 235](#page-236-0) [Fidelis XPS 237](#page-238-0) [FireEye 15](#page-16-12) [ForeScout CounterACT 239](#page-240-0) [Fortinet FortiGate 243](#page-244-0) [Foundry FastIron 245](#page-246-0) [FreeRADIUS 15](#page-16-13) G [Generic Authentication Server 251](#page-252-0) [Generic Firewall 247](#page-248-0) [Great Bay Beacon 255](#page-256-0) H [HBGary Active Defense 257](#page-258-0) [Hewlett Packard UniX 265](#page-266-0) [high availability 17](#page-18-1) [Honeycomb Lexicon File Integrity Monitor 259](#page-260-0) [HP ProCurve 263](#page-264-0) [Huawei AR Series Router 267](#page-268-0) [Huawei S Series Switch 269](#page-270-0) [Hytrust CloudControl 15](#page-16-14) I [IBM 15](#page-16-15) [IBM AIX Audit 15](#page-16-16) [IBM AIX Server 15](#page-16-15) [IBM AS/400 iSeries 15](#page-16-17) [IBM CICS 273](#page-274-0) [IBM DB2 297](#page-298-0) [IBM Federated Directory Server 15](#page-16-18) [IBM Federated Directory Service 277](#page-278-0) [IBM Fiberlink MaaS360 15](#page-16-19) [IBM Guardium 320](#page-321-0) [IBM IMS 314](#page-315-0) [IBM Informix Audit 313](#page-314-0) [IBM ISS Proventia 284](#page-285-0) [IBM Lotus Domino 277](#page-278-1) [IBM Privileged Session Recorder 15](#page-16-20) [IBM Proventia Management SiteProtector 280](#page-281-0) [IBM RACF 284](#page-285-1) [IBM Security Access Manager for Enterprise Single Sign-On 342](#page-343-0) [IBM Security Identity Manager 335](#page-336-0) [IBM Security Network IPS 15](#page-16-21) [IBM Security Network Protection \(XGS\) 340](#page-341-0)

[IBM Security Privileged Identity Manager 15](#page-16-22) [IBM Security Trusteer Apex Advanced Malware Protection 15](#page-16-23) [IBM SmartCloud Orchestrator 16](#page-17-1) [IBM Tivoli Access Manager for e-business 328](#page-329-0) [IBM Tivoli Endpoint Manager 16](#page-17-2) [IBM WebShere DataPower 16](#page-17-3) [IBM WebSphere Application Server 308](#page-309-0) [IBM zSecure Alert 334](#page-335-0) [Imperva SecureSphere 16,](#page-17-4) [351](#page-352-0) [Infoblox NIOS 357](#page-358-0) [installing DSM bundle 21](#page-22-0) [installing DSMs 17](#page-18-2) [Internet System Consortium \(ISC\) Bind 347](#page-348-0) [ISC Bind 347](#page-348-0) [iT-CUBE agileSI 359](#page-360-0) [Itron Smart Meter 363](#page-364-1) J [Juniper DDoS Secure 367](#page-368-0) [Juniper DX Application Acceleration Platform 367](#page-368-1) [Juniper EX Series Ethernet Switch 368](#page-369-0) [Juniper IDP 369](#page-370-0) [Juniper Infranet Controller 374](#page-375-0) [Juniper Junos OS 377](#page-378-0) [Juniper Junos WebApp Secure 387](#page-388-0) [Juniper Networks AVT 365](#page-366-0) [Juniper Networks Firewall and VPN 375](#page-376-0) [Juniper Networks NSM 375](#page-376-1) [Juniper Networks Secure Access 371](#page-372-0) [Juniper Networks vGW 382](#page-383-0) [Juniper Secure Services Gateway \(SSG\) 375](#page-376-1) [Juniper Security Binary Log Collector 384](#page-385-0) [Juniper Steel-Belted Radius 380](#page-381-0) K [Kaspersky Security Center 16](#page-17-4) [Kisco Intormation System SafeNet/i 16](#page-17-5) L [Lastline Enterprise 16](#page-17-6) [Lieberman Random Password Generator 393](#page-394-0) [Linux DHCP Servers 395](#page-396-0) [Linux IPtables 396](#page-397-0) [Linux OS 399](#page-400-0) [LOGbinder EX event collection from Microsoft Exchange Server 16,](#page-17-7) [428](#page-429-0) [LOGbinder SP event collection from Microsoft SharePoint 16](#page-17-8)

[LOGbinder SQL event collection from Microsoft SQL Server 16](#page-17-9) M [manually installing DSMs 20](#page-21-0) [McAfee Application / Change Control 409](#page-410-0) [McAfee ePolicy Orchestrator 16,](#page-17-10) [403](#page-404-0) [McAfee Intrushield 403](#page-404-0) [McAfee Web Gateway 411](#page-412-0) [MetaInfo MetaIP 419](#page-420-0) [Microsoft DHCP Server 428](#page-429-1) [Microsoft Endpoint Protection 450](#page-451-0) [Microsoft Exchange Server 16,](#page-17-11) [421](#page-422-0) [Microsoft IAS 428](#page-429-0) [Microsoft IIS Server 429](#page-430-0) [Microsoft Internet and Acceleration Server 435](#page-436-0) [Microsoft ISA 435](#page-436-0) [Microsoft Operations Manager \(MOM\) 444](#page-445-0) [Microsoft SharePoint 436](#page-437-0) [Microsoft SQL Server 16](#page-17-12) [Microsoft System Center Operations Manager \(SCOM\) 447](#page-448-0) [Motorola Symbol AP 633](#page-634-0) N [Name Value Pair 393,](#page-394-1) [459](#page-460-0) [NetApp Data ONTAP 457](#page-458-0) [Niksun NetVCR 2005 463](#page-464-0) [Nokia Firewall 465](#page-466-0) [Nominum Vantio 471](#page-472-0) [Nortel Application Switch 476](#page-477-0) [Nortel Contivity 477](#page-478-0) [Nortel Ethernet Routing Switch 2500/4500/5500 477](#page-478-1) [Nortel Ethernet Routing Switch 8300/8600 478](#page-479-0) [Nortel Multiprotocol Router 473](#page-474-0) [Nortel Secure Network Access Switch 481](#page-482-0) [Nortel Secure Router 480](#page-481-0) [Nortel Switched Firewall 5100 482](#page-483-0) [Nortel Switched Firewall 6000 484](#page-485-0) [Nortel VPN Gateway 487](#page-488-0) [Novell eDirectory 489](#page-490-0) O [Open LDAP Software 503](#page-504-0) [Open Source SNORT 507](#page-508-0) [OpenBSD 501](#page-502-0) [OpenStack 16](#page-17-13) [Oracle Acme Packet Session Border Control 525](#page-526-0)

[Oracle Audit Records 509](#page-510-0) [Oracle Audit Vault 517](#page-518-0) [Oracle BEA WebLogic 520](#page-521-0) [Oracle DB Listener 512](#page-513-0) [Oracle Enterprise Manager 16](#page-17-14) [Oracle Fine Grained Auditing 529](#page-530-0) [Oracle OS Audit 518](#page-519-0) [OSSEC 533](#page-534-0) [overview 13](#page-14-0) P [Palo Alto Networks 16](#page-17-15) [PGP Universal Server 630](#page-631-0) [Pirean Access One 535](#page-536-0) [PostFix Mail Transfer Agent 539](#page-540-0) [ProFTPd 543](#page-544-0) [Proofpoint Enterprise Privacy 545](#page-546-0) [Proofpoint Enterprise Protection 545](#page-546-0) R [Radware DefensePro 549](#page-550-0) [Raz-Lee iSecurity for IBM i 551](#page-552-0) [Redback Networks ASE 555](#page-556-0) [Riverbed SteelCentral NetProfiler \(Cascade Profiler\) Alert 16](#page-17-16) [RSA Authentication Manager 557](#page-558-0) S [SafeNet DataSecure 16](#page-17-17) [Salesforce Security Auditing 16,](#page-17-18) [703](#page-704-0) [Salesforce Security Monitoring 16,](#page-17-19) [703](#page-704-0) [Samhain 561](#page-562-0) [Secure Computing Sidewinder 567](#page-568-0) [Sentrigo Hedgehog 565](#page-566-0) [SolarWinds Orion 569](#page-570-0) [SonicWALL 571](#page-572-0) [Sophos Astaro Security Gateway 587](#page-588-0) [Sophos Enterprise Console 573,](#page-574-0) [576](#page-577-0) [Sophos PureMessage 579](#page-580-0) [Sophos Web Security Appliance 588](#page-589-0) [Sourcefire Defense Center \(DC\) 16](#page-17-20) [Sourcefire Intrusion Sensor 16](#page-17-21) [Splunk 589](#page-590-0) [Squid Web Proxy 593](#page-594-0) [SSH CryptoAuditor 16](#page-17-22) [Starent Networks 597](#page-598-0) [Stonesoft Management Center 605](#page-606-0)

[stored events 18](#page-19-0) [Sun Solaris 609](#page-610-0) [Sun Solaris Basic Security Mode \(BSM\) 613](#page-614-0) [Sun Solaris DHCP 610](#page-611-0) [Sun Solaris Sendmail 612](#page-613-0) [Sybase ASE 619](#page-620-0) [Symantec Critical System Protection 16](#page-17-23) [Symantec Data Loss Prevention \(DLP\) 626](#page-627-0) [Symantec Endpoint Protection 621](#page-622-0) [Symantec PGP Universal Server 630](#page-631-0) [Symantec SGS 622](#page-623-0) [Symantec SSC 622](#page-623-1) [Symark PowerBroker 637](#page-638-0) T [ThreatGRID Malware Threat Intelligence Platform 641](#page-642-0) [TippingPoint Intrusion Prevention System 647](#page-648-0) [TippingPoint X Series Appliances 650](#page-651-0) [Top Layer IPS 651](#page-652-0) [Trend Micro Control Manager 654](#page-655-0) [Trend Micro InterScan VirusWall 653](#page-654-0) [Trend Micro Office Scan 656](#page-657-0) [Trend MicroWatchGuard Fireware OS 16](#page-17-24) [Tripwire 661](#page-662-0) [Tropos Control 663](#page-664-0) [Trusteer Apex Local Event Aggregator 665](#page-666-0)  $\overline{U}$ Universal [Configurable Authentication Server 251](#page-252-0) [Device Support Module \(DSM\) 667](#page-668-0) [Generic Firewall 247](#page-248-0) [LEEF 669](#page-670-0) [Universal CEF 16](#page-17-25) V [Venustech Venusense 677](#page-678-0) [Verdasys Digital Guardian 681](#page-682-0) [Vericept Content 360 685](#page-686-0) [VMWare 687](#page-688-0) [VMware vCloud 693](#page-694-0) W [Websense Content Gateway 709](#page-710-0) [Websense Data Security Suite 707](#page-708-0) [Websense TRITON 705](#page-706-0)

Z<br>Zscaler NSS 390, 713